# **Panasonic**<sup>®</sup>

# **PC Programming Manual**

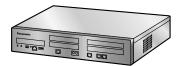

**Hybrid IP-PBX** 

Model No. KX-NS700

Thank you for purchasing this Panasonic product.

Please read this manual carefully before using this product and save this manual for future use. In particular, be sure to read "1.1.1 For Your Safety (Page 14)" before using this product.

KX-NS700: PFMPR Software File Version 004.10000 or later

# Introduction

#### **About this Programming Manual**

The PC Programming Manual is designed to serve as a system programming reference for the Panasonic IP-PBX. It explains how to program this PBX using Web Maintenance Console.

The PC Programming Manual is divided into the following sections:

#### Section 1, Overview

Provides an overview of programming the PBX.

#### Section 2, Introduction of Web Maintenance Console

Explains the layout and menus of Web Maintenance Console.

#### Sections 3 – 27, Web Maintenance Console Operating Instructions

Serves as reference operating instructions when using Web Maintenance Console to program the PBX.

#### Section 28, Appendix

Provides a list of changes from previous software versions of the PBX.

#### **Feature Programming References**

Provides a list of all related programming items for each feature.

#### References Found in the PC Programming Manual

#### **Programming Manual References**

Related sections of the PC Programming Manual are listed for your reference.

#### **Feature Manual References**

The Feature Manual explains what the PBX can do, as well as how to obtain the most of its many features and facilities. Sections from the Feature Manual are listed throughout this manual for your reference.

#### **Installation Manual References**

The Installation Manual provides instructions detailing the installation and maintenance of the PBX. Sections from the Installation Manual are listed throughout this manual for your reference.

# **Links to Other Pages and Manuals**

If you are viewing this manual with a PC, certain items are linked to different sections of this and other PBX manuals. Click on a link to jump to that section.

Linked items include:

- · Installation Manual References
- PC Programming Manual References
- Feature Manual References

#### **Trademarks**

- Microsoft, Outlook, Internet Explorer, Windows and Windows Vista are either registered trademarks or trademarks of Microsoft Corporation in the United States and/or other countries.
- Intel and Intel Core are trademarks of Intel Corporation in the U.S. and other countries.
- Mozilla and Firefox are registered trademarks of the Mozilla Foundation.

- All other trademarks identified herein are the property of their respective owners.
- Microsoft product screen shot(s) reprinted with permission from Microsoft Corporation.

#### **Notice**

- During a long programming session, it is highly recommended that you periodically save the system data
  to the System Memory. If the PBX undergoes a sudden power failure or if the system is reset for some
  reason, all the system data in RAM will be lost. However, if system data has been saved to the System
  Memory, it can be easily reloaded.
- To save the system data to the System Memory, (1) click the 

  button on the Home screen of Web Maintenance Console before resetting the PBX or turning off the power, or (2) logout from Web Maintenance Console so that the PBX automatically saves the system data.

#### **NOTES**

- The contents of this manual apply to PBXs with a certain software version, as indicated on the cover of this manual. To confirm the software version of your PBX, see **How do I confirm the software version of the PBX or installed cards?** in **Maintenance Console Software** in **2.3 Frequently Asked Questions (FAQ)**.
- Some optional hardware, software, and features are not available in some areas, or for some PBX models. Please consult your certified Panasonic dealer for more information.
- Product specifications, including text displayed by the software, are subject to change without notice.

# **Table of Contents**

| 1 Ov    | verview                                               | 13 |
|---------|-------------------------------------------------------|----|
| 1.1     | Introduction                                          | 14 |
| 1.1.1   | For Your Safety                                       |    |
| 1.1.2   | Introduction                                          | 16 |
| 1.1.3   | Entering Characters                                   |    |
| 1.2     | PC Programming                                        |    |
| 1.2.1   | Starting Web Maintenance Console                      |    |
| 1.2.2   | PC Programming Using Off-line Mode                    |    |
| 1.2.2.1 | Editing and Printing Terminal Labels in Off-line Mode | 27 |
| 2 In    | troduction of Web Maintenance Console                 | 29 |
| 2.1     | Introduction                                          |    |
| 2.1.1   | Web Maintenance Console Accounts                      |    |
| 2.1.2   | Access Levels                                         |    |
| 2.1.3   | Logging in to Web Maintenance Console                 | 35 |
| 2.1.4   | Easy Setup Wizard                                     | 36 |
| 2.1.5   | Card Status                                           | 37 |
| 2.1.6   | Extension Number Setting                              | 38 |
| 2.2     | Logout                                                | 40 |
| 2.3     | Frequently Asked Questions (FAQ)                      | 41 |
| 3 W     | eb Maintenance Console Home Screen                    | 49 |
| 3.1     | Home Screen                                           | 50 |
| 4 St    | atus                                                  | 55 |
| 4.1     | Status—Equipment Status                               |    |
| 4.1.1   | Status—Equipment Status—UPS                           |    |
| 4.1.2   | Status—Equipment Status—CS Information                |    |
| 4.1.3   | Status—Equipment Status—PS Information                |    |
| 4.1.4   | Status—Equipment Status—UM Port status                |    |
| 4.1.5   | Status—Equipment Status—USB                           |    |
| 5 Sy    | /stem Control                                         | 61 |
| 5.1     | System Control—Program Update                         |    |
| 5.1.1   | System Control—Program Update—Download Program File   |    |
| 5.1.2   | System Control—Program Update—Update Program File     |    |
| 5.1.3   | System Control—Program Update—Plug and Update         |    |
| 5.2     | System Control—MOH                                    |    |
| 5.2.1   | System Control—MOH—Install                            |    |
| 5.2.2   | System Control—MOH—Delete                             |    |
| 5.2.3   | System Control—MOH—Status / Backup                    |    |
| 5.3     | System Control—System Reset                           | 71 |
| 5.4     | System Control—System Shutdown                        | 72 |
| 6 Tc    | ool                                                   | 73 |
| 6.1     | Tool—System Data Backup                               |    |
| 6.1.1   | Tool—System Data Backup—Backup to USB                 |    |
| 6.1.2   | Tool—System Data Backup—Backup to NAS                 |    |
| 6.2     | Tool—NDSS Link Data Clear                             |    |
| 6.3     | Tool—Call Pickup for My Group                         |    |
| 6.4     | Tool—Extension List View                              |    |
| 6.5     | Tool—Import                                           |    |

| 6.6                 | Tool—Export                                                            |     |
|---------------------|------------------------------------------------------------------------|-----|
| 6.7                 | Tool—Screen Customize                                                  |     |
| <b>6.8</b> 6.8.1    | Tool—UM Data Backup                                                    |     |
| 6.8.2               | Tool—UM Data Backup—Manual Backup Tool—UM Data Backup—Scheduled Backup |     |
| 6.6.∠<br><b>6.9</b> | Tool—UM Data Restore                                                   |     |
| 6.10                | Tool—UM Backup History                                                 |     |
| 6.11                | Tool—DXDP All OUS                                                      |     |
| 6.12                | Tool—Contact information                                               |     |
| 6.13                | Tool—UT Option Setting                                                 |     |
| 6.14                | Tool—URL Information                                                   |     |
| 6.15                | Tool—SVM (Simplified Voice Message)                                    |     |
| 6.15.1              | Tool—SVM (Simplified Voice Message)—Delete All Recording               |     |
| 6.15.1              | Tool—SVM (Simplified Voice Message)—Check Current Usage                |     |
|                     |                                                                        |     |
| 7 Uti               | lity                                                                   |     |
| 7.1                 | Utility—Diagnosis                                                      | 98  |
| 7.1.1               | Utility—Diagnosis—Card Diagnosis                                       |     |
| 7.1.2               | Utility—Diagnosis—Ping                                                 | 99  |
| 7.2                 | Utility—File                                                           |     |
| 7.2.1               | Utility—File—File Transfer PC to PBX                                   | 100 |
| 7.2.2               | Utility—File—File Transfer PBX to PC                                   | 101 |
| 7.2.3               | Utility—File—File View                                                 | 102 |
| 7.2.4               | Utility—File—File Delete                                               |     |
| 7.2.5               | Utility—File—Message File Transfer PC to PBX                           |     |
| 7.2.6               | Utility—File—Message File Transfer PBX to PC                           |     |
| 7.3                 | Utility—Log                                                            |     |
| 7.3.1               | Utility—Log—Error Log                                                  |     |
| 7.3.2               | Utility—Log—Syslog                                                     |     |
| 7.3.3               | Utility—Log—Web-MC Event Log                                           |     |
| 7.3.4               | Utility—Log—UM System Log                                              |     |
| 7.4                 | Utility—Monitor/Trace                                                  |     |
| 7.4.1               | Utility—Monitor/Trace—ISDN/QSIG Protocol Trace                         |     |
| 7.4.2               | Utility—Monitor/Trace—V-IPGW Protocol Trace                            |     |
| 7.4.3               | Utility—Monitor/Trace—V-SIPGW Protocol Trace                           |     |
| 7.4.4               | Utility—Monitor/Trace—CS Status Monitor—Air Sync Group                 |     |
| 7.4.5               | Utility—Monitor/Trace—CS Status Monitor—LAN Sync Group                 |     |
| 7.4.6               | Utility—Monitor/Trace—UM System Trace (Internal)                       | 118 |
| 7.4.7               | Utility—Monitor/Trace—TCP Trace                                        | 119 |
| 7.5                 | Utility—Report                                                         |     |
| 7.5.1               | Utility—Report—Digital Trunk Error Report                              | 120 |
| 7.5.2               | Utility—Report—IP Extension Statistical Information                    | 121 |
| 7.5.3               | Utility—Report—UM View Reports                                         | 122 |
| 7.5.4               | Utility—Report—E-mail Report                                           |     |
| 7.5.5               | Utility—Report—IP-CS Information                                       |     |
| 7.5.5.1             | Utility—Report—IP-CS Information—IP-CS Statistical Information         | 126 |
| 7.5.5.2             | Utility—Report—IP-CS Information—LAN Sync Information                  |     |
| 7.5.5.3             | Utility—Report—IP-CS Information—PS Call Disconnect Log                |     |
| 7.6                 | Utility—Activation Key Installation                                    |     |
| 7.7                 | Utility—Email Notification                                             |     |
| 7.7.1               | Utility—Email Notification—Alert                                       |     |
| 7.7.2               | Utility—Email Notification—System Analysis                             |     |
| 7.7.3               | Utility—Email Notification—Test Email                                  |     |
| 7.8                 | Utility—Command                                                        |     |
|                     | Utility—Command—UM Command                                             | 136 |
| 7.8.1               | Utility—Command—UM Command                                             |     |

| 7.9                 | Utility—UM – System Prompts Customization                                                                                           | 137 |
|---------------------|----------------------------------------------------------------------------------------------------|-----|
| 7.10                | Utility—Automatic Two-way Recording                                                                                                 |     |
| 7.10.1              | Utility—Automatic Two-way Recording—Supervisor Setting                                                                              |     |
| 7.10.2              | Utility—Automatic Two-way Recording—Extension Setting                                                                               | 140 |
| 7.10.3              | Utility—Automatic Two-way Recording—Extension Setting List                                                                          |     |
| 7.10.4              | Utility—Automatic Two-way Recording—Maintenance                                                                                     |     |
| 7.11                | Utility—UM - System Maintenance                                                                                                    |     |
| 7.12                | Utility—Flash ROM ID Information                                                                                                    | 146 |
| 8 Us                | ers                                                                                                    | 147 |
| 8.1                 | Users—User Profiles                                                                                                    | 148 |
| 8.1.1               | Users—User Profiles—Advanced setting                                                                                                |     |
| 8.2                 | Users—Add User                                                                                                    |     |
| 8.2.1               | Users—Add User—Single User                                                                                                    |     |
| 8.2.2               | Users—Add User—Multiple Users                                                                                                    | 159 |
| 8.3                 | Users—Automatic Two-way Recording                                                                                                   |     |
| 8.3.1               | Users—Automatic Two-way Recording—Edit a Recording                                                                                  |     |
| 8.3.2               | Users—Automatic Two-way Recording—Record List                                                                                       |     |
| 8.4                 | Users—ICDG Management                                                                                                    | 162 |
| 8.4.1               | Users—ICDG Management—Group Monitor                                                                                                 |     |
| 8.4.2               | Users—ICDG Management—ACD Report                                                                                                    | 166 |
| 8.4.3               | Users—ICDG Management—ACD Scheduled Export                                                                                          | 173 |
| 8.4.4               | Users—ICDG Management—ACD Export History                                                                                            | 174 |
| 9 PB                | X Configuration—[1] Configuration                                                                                                   | 175 |
| 9.1                 | PBX Configuration—[1-1] Configuration—Slot                                                                                          |     |
| 9.2                 | PBX Configuration—[1-1] Configuration—Slot—System Property                                                                          |     |
| 9.2.1               | PBX Configuration—[1-1] Configuration—Slot—System Property—Main                                                                     |     |
| 9.2.2               | PBX Configuration—[1-1] Configuration—Slot—System Property—Main                                                                     |     |
| 9.2.3               | PBX Configuration—[1-1] Configuration—Slot—System Property—Slot  PBX Configuration—[1-1] Configuration—Slot—System Property—Slot    | 132 |
| 3.2.3               | Summary                                                                                                    | 222 |
| 9.2.4               | PBX Configuration—[1-1] Configuration—Slot—System Property—NSVM                                                                     |     |
| 9.3                 | PBX Configuration—[1-1] Configuration—Slot—Activation Key Status                                                                    |     |
| 9.4                 | PBX Configuration—[1-1] Configuration—Slot—VolP Property                                                                            |     |
| 9.4.1               | PBX Configuration—[1-1] Configuration—Slot—Vol Property—VolP (Ext)                                                                  | 252 |
| J. <del>4</del> . 1 | Setting                                                                                                    | 232 |
| 9.4.2               | PBX Configuration—[1-1] Configuration—Slot—VoIP Property—VoIP (Trunk)                                                               | 202 |
| J.T.Z               | Setting                                                                                                    | 235 |
| 9.5                 | PBX Configuration—[1-1] Configuration—Slot—UM Card Property                                                                         | 230 |
| 9.6                 | PBX Configuration—[1-1] Configuration—Slot—UM Port Property                                                                         | 2/2 |
| 9.7                 | PBX Configuration—[1-1] Configuration—Slot—Port Property—Port Type                                                                  | 272 |
| J.1                 |                                                                                                    | 243 |
| 9.8                 | PBX Configuration—[1-1] Configuration—Slot—Shelf Property—V-SIPGW                                                                   | 244 |
| 9.9                 | PBX Configuration—[1-1] Configuration—Slot—Card Property—V-SIPGW                                                                    | 249 |
| 9.10                | PBX Configuration—[1-1] Configuration—Slot—Port Property—V-SIPGW                                                                    | 250 |
| 9.11                | PBX Configuration—[1-1] Configuration—Slot—For Froperty—V-Sir GW                                                                    |     |
| 9.11.1              | PBX Configuration—[1-1] Configuration—Slot—Shelf Property—V-IPGW—GK                                                                 | 270 |
| 9.11.1              |                                                                                                    | 289 |
| 9.11.2              | SettingsPBX Configuration—[1-1] Configuration—Slot—Shelf Property—V-IPGW—Hunt                                                       | 209 |
| J. 1 1.∠            |                                                                                                    | 200 |
| 0.42                | PatternPBX Configuration—[1-1] Configuration—Slot—Port Property—V-IPGW                                                              | ∠90 |
| 9.12                | DDY Configuration [4.4] Configuration Slot Cord Branarty VIDEYT                                                                     | ∠91 |
| 9.13                | PBX Configuration—[1-1] Configuration—Slot—Card Property—V-IPEXT                                                                    | 205 |
| 9.14                | PBX Configuration—[1-1] Configuration—Slot—Port Property—V-IPEXT PBX Configuration—[1-1] Configuration—Slot—Card Property—V-SIPEXT  |     |
| 9.15<br>9.16        | PBX Configuration—[1-1] Configuration—Slot—Card Property—V-SIPEXT PBX Configuration—[1-1] Configuration—Slot—Port Property—V-SIPEXT |     |
| J. 10               | FBA Configuration—[1-1] Configuration—310t—Fort Froperty—v-31PEA1                                                                   | 307 |

| 9.17                                                                                                    | PBX Configuration—[1-1] Configuration—Slot—Card Property—V-IPCS                                                                                                    |                                                                                                    |
|----------------------------------------------------------------------------------------------------|----------------------------------------------------------------------------------------------------|----------------------------------------------------------------------------------------------------|
| 9.18                                                                                                    | PBX Configuration—[1-1] Configuration—Slot—Port Property—V-IPCS                                                                                                    | 319                                                                                                 |
| 9.19                                                                                                    | PBX Configuration—[1-1] Configuration—Slot—Card Property—V-UTEXT                                                                                                    | 325                                                                                                 |
| 9.20                                                                                                    | PBX Configuration—[1-1] Configuration—Slot—Port Property—V-UTEXT                                                                                                    | 327                                                                                                 |
| 9.21                                                                                                    | PBX Configuration—[1-1] Configuration—Slot—Card Property—Extension                                                                                                    |                                                                                                    |
|                                                                                                    | Type                                                                                                    | 336                                                                                                 |
| 9.22                                                                                                    | PBX Configuration—[1-1] Configuration—Slot—Port Property—Extension                                                                                                    |                                                                                                    |
|                                                                                                    | Type                                                                                                    | 339                                                                                                 |
| 9.23                                                                                                    | PBX Configuration—[1-1] Configuration—Slot—Card Property - LCO type                                                                                                    |                                                                                                    |
| 9.24                                                                                                    | PBX Configuration—[1-1] Configuration—Slot—Port Property - LCO Port                                                                                                    |                                                                                                    |
| 9.25                                                                                                    | PBX Configuration—[1-1] Configuration—Slot—Card Property - PRI type                                                                                                    |                                                                                                    |
| 9.26                                                                                                    | PBX Configuration—[1-1] Configuration—Slot—Port Property - PRI Port                                                                                                    |                                                                                                    |
| 9.27                                                                                                    | PBX Configuration—[1-1] Configuration—Slot—Expansion Unit1/Expansion U                                                                                                    |                                                                                                    |
| V. <b>_</b> .                                                                                                    | Expansion Unit3                                                                                                    | 372                                                                                                 |
| 9.28                                                                                                    | PBX Configuration—[1-1] Configuration—Slot—DOORPHONE Card—Card                                                                                                    |                                                                                                    |
| J.20                                                                                                    | Property                                                                                                    | 374                                                                                                 |
| 9.29                                                                                                    | PBX Configuration—[1-1] Configuration—Slot—EPG/MOH—Port Property                                                                                                    |                                                                                                    |
| 9.30                                                                                                    | PBX Configuration—[1-1] Configuration—Portable Station                                                                                                    |                                                                                                    |
| 9.31                                                                                                    | PBX Configuration—[1-3] Configuration—Option                                                                                                    |                                                                                                    |
| 9.32                                                                                                    | PBX Configuration—[1-4] Configuration—Clock Priority                                                                                                    |                                                                                                    |
| 9.33                                                                                                    | PBX Configuration—[1-4] Configuration—Clock Phoney PBX Configuration—[1-5] Configuration—DSP Resource                                                                                                    |                                                                                                    |
| 9.33.1                                                                                                    |                                                                                                    |                                                                                                    |
|                                                                                                    | PBX Configuration—[1-5-1] Configuration—DSP Resource—Setting                                                                                                    |                                                                                                    |
| 9.33.1.1                                                                                                    | PBX Configuration—[1-5-1] Configuration—DSP Resource—Setting—DSP Res                                                                                                    |                                                                                                    |
| 0 00 0                                                                                                    | Advisor                                                                                                    | 386                                                                                                 |
| 9.33.2                                                                                                    | PBX Configuration—[1-5-2] Configuration—DSP Resource—Usage                                                                                                    | 387                                                                                                 |
| 10 PB                                                                                                    | X Configuration—[2] System                                                                                                    | 389                                                                                                 |
|                                                                                                    |                                                                                                    |                                                                                                    |
| 10 1                                                                                                    |                                                                                                    | 390                                                                                                 |
| <b>10.1</b>                                                                                                    | PBX Configuration—[2-1] System—Date & Time                                                                                                    | <b>390</b>                                                                                          |
| 10.1.1                                                                                                    | PBX Configuration—[2-1] System—Date & Time                                                                                                    | 390                                                                                                 |
| 10.1.1<br>10.1.2                                                                                                    | PBX Configuration—[2-1] System—Date & Time                                                                                                    | 390<br>391                                                                                          |
| 10.1.1                                                                                                    | PBX Configuration—[2-1] System—Date & Time                                                                                                    | 390<br>391<br>Daylight                                                                              |
| 10.1.1<br>10.1.2<br>10.1.2.1                                                                                                    | PBX Configuration—[2-1] System—Date & Time                                                                                                    | 390<br>391<br>Daylight<br>393                                                                       |
| 10.1.1<br>10.1.2<br>10.1.2.1<br><b>10.2</b>                                                                                                    | PBX Configuration—[2-1] System—Date & Time  PBX Configuration—[2-1-1] System—Date & Time—Date & Time Setting  PBX Configuration—[2-1-2] System—Date & Time—SNTP / Daylight Saving  PBX Configuration—[2-1-2] System—Date & Time—SNTP / Daylight Saving—Saving  PBX Configuration—[2-2] System—Operator & BGM                                                                                                    | 390<br>391<br>Daylight<br>393                                                                       |
| 10.1.1<br>10.1.2<br>10.1.2.1<br><b>10.2</b><br><b>10.3</b>                                                                                                    | PBX Configuration—[2-1] System—Date & Time  PBX Configuration—[2-1-1] System—Date & Time—Date & Time Setting  PBX Configuration—[2-1-2] System—Date & Time—SNTP / Daylight Saving  PBX Configuration—[2-1-2] System—Date & Time—SNTP / Daylight Saving—Saving  PBX Configuration—[2-2] System—Operator & BGM  PBX Configuration—[2-3] System—Timers & Counters                                                                                                    | 390<br>391<br>Daylight<br>393<br>395                                                                |
| 10.1.1<br>10.1.2<br>10.1.2.1<br>10.2<br>10.3<br>10.4                                                                                                    | PBX Configuration—[2-1] System—Date & Time  PBX Configuration—[2-1-1] System—Date & Time—Date & Time Setting  PBX Configuration—[2-1-2] System—Date & Time—SNTP / Daylight Saving  PBX Configuration—[2-1-2] System—Date & Time—SNTP / Daylight Saving—Saving  PBX Configuration—[2-2] System—Operator & BGM  PBX Configuration—[2-3] System—Timers & Counters  PBX Configuration—[2-4] System—Week Table                                                                                                    | 390<br>391<br>Daylight<br>393<br>395<br>415                                                         |
| 10.1.1<br>10.1.2<br>10.1.2.1<br><b>10.2</b><br><b>10.3</b><br><b>10.4</b><br>10.4.1                                                                                                    | PBX Configuration—[2-1] System—Date & Time  PBX Configuration—[2-1-1] System—Date & Time—Date & Time Setting  PBX Configuration—[2-1-2] System—Date & Time—SNTP / Daylight Saving  PBX Configuration—[2-1-2] System—Date & Time—SNTP / Daylight Saving—Saving  PBX Configuration—[2-2] System—Operator & BGM  PBX Configuration—[2-3] System—Timers & Counters  PBX Configuration—[2-4] System—Week Table  PBX Configuration—[2-4] System—Week Table—Time Setting                                                                                                    | 390<br>391<br>Daylight<br>393<br>395<br>415                                                         |
| 10.1.1<br>10.1.2<br>10.1.2.1<br><b>10.2</b><br><b>10.3</b><br><b>10.4</b><br>10.4.1<br><b>10.5</b>                                                                                                | PBX Configuration—[2-1] System—Date & Time  PBX Configuration—[2-1-1] System—Date & Time—Date & Time Setting  PBX Configuration—[2-1-2] System—Date & Time—SNTP / Daylight Saving  PBX Configuration—[2-1-2] System—Date & Time—SNTP / Daylight Saving—Saving  PBX Configuration—[2-2] System—Operator & BGM  PBX Configuration—[2-3] System—Timers & Counters  PBX Configuration—[2-4] System—Week Table  PBX Configuration—[2-4] System—Week Table—Time Setting  PBX Configuration—[2-5] System—Holiday Table                                                                                                    | 390<br>391<br>Daylight<br>393<br>395<br>415<br>415                                                  |
| 10.1.1<br>10.1.2<br>10.1.2.1<br><b>10.2</b><br><b>10.3</b><br><b>10.4</b><br>10.4.1<br><b>10.5</b><br><b>10.6</b>                                                                                 | PBX Configuration—[2-1] System—Date & Time  PBX Configuration—[2-1-1] System—Date & Time—Date & Time Setting  PBX Configuration—[2-1-2] System—Date & Time—SNTP / Daylight Saving  PBX Configuration—[2-1-2] System—Date & Time—SNTP / Daylight Saving—Saving  PBX Configuration—[2-2] System—Operator & BGM  PBX Configuration—[2-3] System—Timers & Counters  PBX Configuration—[2-4] System—Week Table  PBX Configuration—[2-4] System—Week Table—Time Setting  PBX Configuration—[2-5] System—Holiday Table  PBX Configuration—[2-6] System—Numbering Plan                                                                                                    | 390<br>391<br>Daylight<br>393<br>395<br>415<br>417                                                  |
| 10.1.1<br>10.1.2<br>10.1.2.1<br><b>10.2</b><br><b>10.3</b><br><b>10.4</b><br>10.4.1<br><b>10.5</b><br><b>10.6</b><br>10.6.1                                                                       | PBX Configuration—[2-1] System—Date & Time  PBX Configuration—[2-1-1] System—Date & Time—Date & Time Setting  PBX Configuration—[2-1-2] System—Date & Time—SNTP / Daylight Saving  PBX Configuration—[2-1-2] System—Date & Time—SNTP / Daylight Saving—Saving  PBX Configuration—[2-2] System—Operator & BGM  PBX Configuration—[2-3] System—Timers & Counters  PBX Configuration—[2-4] System—Week Table  PBX Configuration—[2-4] System—Week Table—Time Setting  PBX Configuration—[2-5] System—Holiday Table  PBX Configuration—[2-6] System—Numbering Plan  PBX Configuration—[2-6-1] System—Numbering Plan—Main                                                                                                    | 390<br>391<br>Daylight<br>393<br>395<br>415<br>417<br>419                                           |
| 10.1.1<br>10.1.2<br>10.1.2.1<br><b>10.2</b><br><b>10.3</b><br><b>10.4</b><br>10.4.1<br><b>10.5</b><br><b>10.6</b><br>10.6.1<br>10.6.2                                                             | PBX Configuration—[2-1-1] System—Date & Time  PBX Configuration—[2-1-1] System—Date & Time—Date & Time Setting  PBX Configuration—[2-1-2] System—Date & Time—SNTP / Daylight Saving  PBX Configuration—[2-1-2] System—Date & Time—SNTP / Daylight Saving—Saving  PBX Configuration—[2-2] System—Operator & BGM  PBX Configuration—[2-3] System—Timers & Counters  PBX Configuration—[2-4] System—Week Table  PBX Configuration—[2-4] System—Week Table—Time Setting  PBX Configuration—[2-5] System—Holiday Table  PBX Configuration—[2-6] System—Numbering Plan  PBX Configuration—[2-6-2] System—Numbering Plan—Main  PBX Configuration—[2-6-2] System—Numbering Plan—Quick Dial                                                                                                    | 390<br>391<br>Daylight<br>393<br>395<br>415<br>417<br>419                                           |
| 10.1.1<br>10.1.2<br>10.1.2.1<br><b>10.2</b><br><b>10.3</b><br><b>10.4</b><br>10.4.1<br><b>10.5</b><br><b>10.6</b><br>10.6.1                                                                       | PBX Configuration—[2-1-1] System—Date & Time  PBX Configuration—[2-1-1] System—Date & Time—Date & Time Setting  PBX Configuration—[2-1-2] System—Date & Time—SNTP / Daylight Saving  PBX Configuration—[2-1-2] System—Date & Time—SNTP / Daylight Saving—Saving  PBX Configuration—[2-2] System—Operator & BGM  PBX Configuration—[2-3] System—Timers & Counters  PBX Configuration—[2-4] System—Week Table  PBX Configuration—[2-4] System—Week Table—Time Setting  PBX Configuration—[2-5] System—Holiday Table  PBX Configuration—[2-6] System—Numbering Plan  PBX Configuration—[2-6-2] System—Numbering Plan—Main  PBX Configuration—[2-6-2] System—Numbering Plan—Quick Dial  PBX Configuration—[2-6-3] System—Numbering Plan—B/NA DND Call                                                                                                    | 390<br>391<br>Daylight<br>393<br>395<br>415<br>419<br>419                                           |
| 10.1.1<br>10.1.2<br>10.1.2.1<br><b>10.2</b><br><b>10.3</b><br><b>10.4</b><br>10.4.1<br><b>10.5</b><br><b>10.6</b><br>10.6.1<br>10.6.2<br>10.6.3                                                   | PBX Configuration—[2-1-1] System—Date & Time  PBX Configuration—[2-1-1] System—Date & Time—Date & Time Setting  PBX Configuration—[2-1-2] System—Date & Time—SNTP / Daylight Saving  PBX Configuration—[2-1-2] System—Date & Time—SNTP / Daylight Saving—Saving  PBX Configuration—[2-2] System—Operator & BGM  PBX Configuration—[2-3] System—Timers & Counters  PBX Configuration—[2-4] System—Week Table  PBX Configuration—[2-4] System—Week Table—Time Setting  PBX Configuration—[2-5] System—Holiday Table  PBX Configuration—[2-6] System—Numbering Plan  PBX Configuration—[2-6-1] System—Numbering Plan—Main  PBX Configuration—[2-6-2] System—Numbering Plan—Quick Dial  PBX Configuration—[2-6-3] System—Numbering Plan—B/NA DND Call  Feature                                                                                                    | 390<br>391<br>Daylight<br>393<br>395<br>415<br>419<br>419<br>444                                    |
| 10.1.1<br>10.1.2<br>10.1.2.1<br><b>10.2</b><br><b>10.3</b><br><b>10.4</b><br>10.4.1<br><b>10.5</b><br><b>10.6</b><br>10.6.1<br>10.6.2<br>10.6.3                                                   | PBX Configuration—[2-1-1] System—Date & Time  PBX Configuration—[2-1-2] System—Date & Time—SNTP / Daylight Saving  PBX Configuration—[2-1-2] System—Date & Time—SNTP / Daylight Saving  PBX Configuration—[2-1-2] System—Date & Time—SNTP / Daylight Saving—Saving  PBX Configuration—[2-2] System—Operator & BGM  PBX Configuration—[2-3] System—Timers & Counters  PBX Configuration—[2-4] System—Week Table  PBX Configuration—[2-4] System—Week Table—Time Setting  PBX Configuration—[2-5] System—Holiday Table  PBX Configuration—[2-6] System—Numbering Plan  PBX Configuration—[2-6-1] System—Numbering Plan—Main  PBX Configuration—[2-6-2] System—Numbering Plan—Quick Dial  PBX Configuration—[2-6-3] System—Numbering Plan—B/NA DND Call  Feature  PBX Configuration—[2-7] System—Class of Service                                                                                                    | 390<br>391<br>Daylight<br>393<br>395<br>415<br>417<br>419<br>449                                    |
| 10.1.1<br>10.1.2<br>10.1.2.1<br>10.2<br>10.3<br>10.4<br>10.4.1<br>10.5<br>10.6<br>10.6.2<br>10.6.3<br>10.7<br>10.7.1                                                                              | PBX Configuration—[2-1-1] System—Date & Time  PBX Configuration—[2-1-2] System—Date & Time—SNTP / Daylight Saving  PBX Configuration—[2-1-2] System—Date & Time—SNTP / Daylight Saving  PBX Configuration—[2-1-2] System—Date & Time—SNTP / Daylight Saving—Saving  PBX Configuration—[2-2] System—Operator & BGM  PBX Configuration—[2-3] System—Timers & Counters  PBX Configuration—[2-4] System—Week Table  PBX Configuration—[2-4] System—Week Table—Time Setting  PBX Configuration—[2-5] System—Holiday Table  PBX Configuration—[2-6] System—Numbering Plan  PBX Configuration—[2-6-1] System—Numbering Plan—Main  PBX Configuration—[2-6-2] System—Numbering Plan—Quick Dial  PBX Configuration—[2-6-3] System—Numbering Plan—B/NA DND Call  Feature  PBX Configuration—[2-7] System—Class of Service—COS Settings                                                                                                    | 390<br>391<br>Daylight<br>393<br>395<br>415<br>417<br>419<br>444<br>446<br>449                      |
| 10.1.1<br>10.1.2<br>10.1.2.1<br>10.2<br>10.3<br>10.4<br>10.4.1<br>10.5<br>10.6<br>10.6.1<br>10.6.2<br>10.6.3<br>10.7<br>10.7.1<br>10.7.2                                                          | PBX Configuration—[2-1-1] System—Date & Time  PBX Configuration—[2-1-1] System—Date & Time—Date & Time Setting  PBX Configuration—[2-1-2] System—Date & Time—SNTP / Daylight Saving  PBX Configuration—[2-1-2] System—Date & Time—SNTP / Daylight Saving—Saving  PBX Configuration—[2-2] System—Operator & BGM  PBX Configuration—[2-3] System—Timers & Counters  PBX Configuration—[2-4] System—Week Table  PBX Configuration—[2-4] System—Week Table—Time Setting  PBX Configuration—[2-5] System—Holiday Table  PBX Configuration—[2-6] System—Numbering Plan—Main  PBX Configuration—[2-6-2] System—Numbering Plan—Main  PBX Configuration—[2-6-2] System—Numbering Plan—Quick Dial  PBX Configuration—[2-6-3] System—Numbering Plan—B/NA DND Call  Feature  PBX Configuration—[2-7-1] System—Class of Service—COS Settings  PBX Configuration—[2-7-2] System—Class of Service—External Call Block                                                                                                    | 390<br>391<br>Daylight<br>393<br>395<br>415<br>419<br>419<br>444<br>446<br>449                      |
| 10.1.1<br>10.1.2<br>10.1.2.1<br>10.2<br>10.3<br>10.4<br>10.4.1<br>10.5<br>10.6.1<br>10.6.2<br>10.6.3<br>10.7<br>10.7.1<br>10.7.2<br>10.7.3                                                        | PBX Configuration—[2-1-1] System—Date & Time PBX Configuration—[2-1-1] System—Date & Time—Date & Time Setting PBX Configuration—[2-1-2] System—Date & Time—SNTP / Daylight Saving PBX Configuration—[2-1-2] System—Date & Time—SNTP / Daylight Saving—Saving PBX Configuration—[2-1-2] System—Date & Time—SNTP / Daylight Saving—Saving PBX Configuration—[2-2] System—Operator & BGM PBX Configuration—[2-3] System—Timers & Counters PBX Configuration—[2-4] System—Week Table PBX Configuration—[2-4] System—Week Table—Time Setting PBX Configuration—[2-5] System—Holiday Table PBX Configuration—[2-6-1] System—Numbering Plan—Main PBX Configuration—[2-6-2] System—Numbering Plan—Main PBX Configuration—[2-6-2] System—Numbering Plan—Quick Dial PBX Configuration—[2-6-3] System—Numbering Plan—B/NA DND Call Feature PBX Configuration—[2-7-3] System—Class of Service—COS Settings PBX Configuration—[2-7-2] System—Class of Service—External Call Block PBX Configuration—[2-7-3] System—Class of Service—Internal Call Block                                                                                                    | 390<br>391<br>Daylight<br>393<br>395<br>415<br>417<br>419<br>444<br>446<br>449<br>449               |
| 10.1.1<br>10.1.2<br>10.1.2.1<br>10.2<br>10.3<br>10.4<br>10.4.1<br>10.5<br>10.6<br>10.6.1<br>10.6.2<br>10.6.3<br>10.7<br>10.7.1<br>10.7.2<br>10.7.3<br>10.8                                        | PBX Configuration—[2-1-1] System—Date & Time  PBX Configuration—[2-1-2] System—Date & Time—Date & Time Setting  PBX Configuration—[2-1-2] System—Date & Time—SNTP / Daylight Saving  PBX Configuration—[2-1-2] System—Date & Time—SNTP / Daylight Saving—Saving  PBX Configuration—[2-2] System—Date & Time—SNTP / Daylight Saving—Saving  PBX Configuration—[2-2] System—Operator & BGM  PBX Configuration—[2-3] System—Timers & Counters  PBX Configuration—[2-4] System—Week Table—Time Setting  PBX Configuration—[2-4] System—Week Table—Time Setting  PBX Configuration—[2-5] System—Holiday Table  PBX Configuration—[2-6] System—Numbering Plan—Main  PBX Configuration—[2-6-2] System—Numbering Plan—Main  PBX Configuration—[2-6-3] System—Numbering Plan—Quick Dial  PBX Configuration—[2-6-3] System—Numbering Plan—B/NA DND Call  Feature  PBX Configuration—[2-7] System—Class of Service—COS Settings  PBX Configuration—[2-7-2] System—Class of Service—External Call Block  PBX Configuration—[2-7-3] System—Class of Service—Internal Call Block  PBX Configuration—[2-7-3] System—Class of Service—Internal Call Block  PBX Configuration—[2-8] System—Ring Tone Patterns                                                                                                    | 390<br>391<br>Daylight<br>393<br>395<br>415<br>417<br>419<br>444<br>446<br>446<br>466               |
| 10.1.1<br>10.1.2<br>10.1.2.1<br>10.2<br>10.3<br>10.4<br>10.4.1<br>10.5<br>10.6<br>10.6.1<br>10.6.2<br>10.6.3<br>10.7<br>10.7.1<br>10.7.2<br>10.7.3<br>10.8<br>10.8.1                              | PBX Configuration—[2-1] System—Date & Time  PBX Configuration—[2-1-1] System—Date & Time—Date & Time Setting  PBX Configuration—[2-1-2] System—Date & Time—SNTP / Daylight Saving  PBX Configuration—[2-1-2] System—Date & Time—SNTP / Daylight Saving—Saving  PBX Configuration—[2-2] System—Operator & BGM  PBX Configuration—[2-3] System—Timers & Counters  PBX Configuration—[2-4] System—Week Table—Time Setting  PBX Configuration—[2-4] System—Week Table—Time Setting  PBX Configuration—[2-5] System—Holiday Table  PBX Configuration—[2-6] System—Numbering Plan—Main  PBX Configuration—[2-6-1] System—Numbering Plan—Quick Dial  PBX Configuration—[2-6-2] System—Numbering Plan—Quick Dial  PBX Configuration—[2-6-3] System—Numbering Plan—B/NA DND Call  Feature  PBX Configuration—[2-7] System—Class of Service—COS Settings  PBX Configuration—[2-7-2] System—Class of Service—External Call Block  PBX Configuration—[2-7-3] System—Class of Service—Internal Call Block  PBX Configuration—[2-8] System—Ring Tone Patterns  PBX Configuration—[2-8-1] System—Ring Tone Patterns—Call from CO                                                                                                    | 390<br>391<br>Daylight<br>393<br>395<br>415<br>417<br>419<br>444<br>446<br>446<br>466               |
| 10.1.1<br>10.1.2<br>10.1.2.1<br>10.2<br>10.3<br>10.4<br>10.4.1<br>10.5<br>10.6<br>10.6.1<br>10.6.2<br>10.6.3<br>10.7<br>10.7.1<br>10.7.2<br>10.7.3<br>10.8                                        | PBX Configuration—[2-1] System—Date & Time  PBX Configuration—[2-1-1] System—Date & Time—Date & Time Setting  PBX Configuration—[2-1-2] System—Date & Time—SNTP / Daylight Saving  PBX Configuration—[2-1-2] System—Date & Time—SNTP / Daylight Saving  PBX Configuration—[2-1-2] System—Date & Time—SNTP / Daylight Saving—Saving  PBX Configuration—[2-2] System—Operator & BGM  PBX Configuration—[2-3] System—Timers & Counters  PBX Configuration—[2-4] System—Week Table  PBX Configuration—[2-4] System—Week Table—Time Setting  PBX Configuration—[2-5] System—Holiday Table  PBX Configuration—[2-6] System—Numbering Plan—Main  PBX Configuration—[2-6-1] System—Numbering Plan—Quick Dial  PBX Configuration—[2-6-2] System—Numbering Plan—B/NA DND Call  Feature  PBX Configuration—[2-7-2] System—Class of Service—COS Settings  PBX Configuration—[2-7-2] System—Class of Service—External Call Block  PBX Configuration—[2-7-3] System—Class of Service—Internal Call Block  PBX Configuration—[2-8-1] System—Ring Tone Patterns  PBX Configuration—[2-8-1] System—Ring Tone Patterns—Call from CO  PBX Configuration—[2-8-2] System—Ring Tone Patterns—Call from                                                                                                    | 390<br>391<br>Daylight<br>393<br>395<br>415<br>417<br>419<br>444<br>446<br>446<br>465<br>467        |
| 10.1.1<br>10.1.2<br>10.1.2.1<br>10.2<br>10.3<br>10.4<br>10.4.1<br>10.5<br>10.6<br>10.6.2<br>10.6.3<br>10.7<br>10.7.1<br>10.7.2<br>10.7.3<br>10.8<br>10.8.1<br>10.8.2                              | PBX Configuration—[2-1-1] System—Date & Time  PBX Configuration—[2-1-2] System—Date & Time—Date & Time Setting  PBX Configuration—[2-1-2] System—Date & Time—SNTP / Daylight Saving  PBX Configuration—[2-1-2] System—Date & Time—SNTP / Daylight Saving—Saving  PBX Configuration—[2-2] System—Operator & BGM  PBX Configuration—[2-3] System—Timers & Counters  PBX Configuration—[2-4] System—Week Table—Time Setting  PBX Configuration—[2-4] System—Week Table—Time Setting  PBX Configuration—[2-5] System—Holiday Table  PBX Configuration—[2-6] System—Numbering Plan—Main  PBX Configuration—[2-6-1] System—Numbering Plan—Quick Dial  PBX Configuration—[2-6-2] System—Numbering Plan—Quick Dial  PBX Configuration—[2-6-3] System—Numbering Plan—B/NA DND Call  Feature  PBX Configuration—[2-7] System—Class of Service—COS Settings  PBX Configuration—[2-7-2] System—Class of Service—External Call Block  PBX Configuration—[2-7-3] System—Class of Service—Internal Call Block  PBX Configuration—[2-8] System—Ring Tone Patterns  PBX Configuration—[2-8] System—Ring Tone Patterns—Call from CO  PBX Configuration—[2-8-2] System—Ring Tone Patterns—Call from DOORPHONE                                                                                                    | 390<br>391<br>Daylight<br>393<br>395<br>415<br>417<br>419<br>444<br>446<br>446<br>465<br>467        |
| 10.1.1<br>10.1.2<br>10.1.2.1<br>10.2<br>10.3<br>10.4<br>10.4.1<br>10.5<br>10.6<br>10.6.2<br>10.6.3<br>10.7<br>10.7.1<br>10.7.2<br>10.7.3<br>10.8<br>10.8.1<br>10.8.2                              | PBX Configuration—[2-1] System—Date & Time  PBX Configuration—[2-1-1] System—Date & Time—Date & Time Setting  PBX Configuration—[2-1-2] System—Date & Time—SNTP / Daylight Saving  PBX Configuration—[2-1-2] System—Date & Time—SNTP / Daylight Saving  PBX Configuration—[2-1-2] System—Date & Time—SNTP / Daylight Saving—Saving  PBX Configuration—[2-2] System—Operator & BGM  PBX Configuration—[2-3] System—Timers & Counters  PBX Configuration—[2-4] System—Week Table  PBX Configuration—[2-4] System—Week Table—Time Setting  PBX Configuration—[2-5] System—Holiday Table  PBX Configuration—[2-6] System—Numbering Plan—Main  PBX Configuration—[2-6-2] System—Numbering Plan—Main  PBX Configuration—[2-6-2] System—Numbering Plan—Quick Dial  PBX Configuration—[2-6-3] System—Numbering Plan—B/NA DND Call  Feature  PBX Configuration—[2-7] System—Class of Service  PBX Configuration—[2-7-3] System—Class of Service—External Call Block  PBX Configuration—[2-7-3] System—Class of Service—External Call Block  PBX Configuration—[2-7-3] System—Ring Tone Patterns  PBX Configuration—[2-8-1] System—Ring Tone Patterns—Call from CO  PBX Configuration—[2-8-2] System—Ring Tone Patterns—Call from DOORPHONE  PBX Configuration—[2-8-3] System—Ring Tone Patterns—Call from Others  PBX Configuration—[2-8-3] System—Ring Tone Patterns—Call from Others                                                                                                    | 390<br>391<br>Daylight<br>393<br>395<br>415<br>417<br>419<br>444<br>446<br>466<br>467<br>468<br>468 |
| 10.1.1<br>10.1.2<br>10.1.2.1<br>10.2<br>10.3<br>10.4<br>10.4.1<br>10.5<br>10.6<br>10.6.2<br>10.6.3<br>10.7<br>10.7.1<br>10.7.2<br>10.7.3<br>10.8<br>10.8.1<br>10.8.2                              | PBX Configuration—[2-1-1] System—Date & Time PBX Configuration—[2-1-2] System—Date & Time—Date & Time Setting PBX Configuration—[2-1-2] System—Date & Time—SNTP / Daylight Saving PBX Configuration—[2-1-2] System—Date & Time—SNTP / Daylight Saving—Saving PBX Configuration—[2-2] System—Operator & BGM PBX Configuration—[2-3] System—Timers & Counters PBX Configuration—[2-4] System—Week Table PBX Configuration—[2-4] System—Week Table—Time Setting PBX Configuration—[2-5] System—Holiday Table PBX Configuration—[2-6] System—Numbering Plan PBX Configuration—[2-6-2] System—Numbering Plan—Main PBX Configuration—[2-6-2] System—Numbering Plan—Quick Dial PBX Configuration—[2-6-3] System—Numbering Plan—B/NA DND Call Feature PBX Configuration—[2-7-1] System—Class of Service—COS Settings PBX Configuration—[2-7-2] System—Class of Service—External Call Block PBX Configuration—[2-7-3] System—Class of Service—Internal Call Block PBX Configuration—[2-8] System—Ring Tone Patterns PBX Configuration—[2-8-1] System—Ring Tone Patterns—Call from CO PBX Configuration—[2-8-2] System—Ring Tone Patterns—Call from DOORPHONE PBX Configuration—[2-8-3] System—Ring Tone Patterns—Call from Others PBX Configuration—[2-8-3] System—Ring Tone Patterns—Call from Others PBX Configuration—[2-8-3] System—Ring Tone Patterns—Call from Others PBX Configuration—[2-8-3] System—Ring Tone Patterns—Call from Others                                                                                                    | 390391 Daylight393395415417419444446466467468                                                       |
| 10.1.1<br>10.1.2<br>10.1.2.1<br>10.2<br>10.3<br>10.4<br>10.4.1<br>10.5<br>10.6.1<br>10.6.2<br>10.6.3<br>10.7<br>10.7.1<br>10.7.2<br>10.7.3<br>10.8<br>10.8.1<br>10.8.2<br>10.8.3<br>10.9<br>10.10 | PBX Configuration—[2-1-1] System—Date & Time  PBX Configuration—[2-1-2] System—Date & Time—Date & Time Setting  PBX Configuration—[2-1-2] System—Date & Time—SNTP / Daylight Saving  PBX Configuration—[2-1-2] System—Date & Time—SNTP / Daylight Saving—Saving  PBX Configuration—[2-2] System—Operator & BGM  PBX Configuration—[2-3] System—Timers & Counters  PBX Configuration—[2-4] System—Week Table  PBX Configuration—[2-4] System—Week Table—Time Setting  PBX Configuration—[2-4] System—Holiday Table  PBX Configuration—[2-5] System—Numbering Plan—Main  PBX Configuration—[2-6-1] System—Numbering Plan—Quick Dial  PBX Configuration—[2-6-2] System—Numbering Plan—B/NA DND Call  Feature  PBX Configuration—[2-7] System—Class of Service—COS Settings  PBX Configuration—[2-7-2] System—Class of Service—External Call Block  PBX Configuration—[2-7-2] System—Class of Service—Internal Call Block  PBX Configuration—[2-8] System—Ring Tone Patterns  PBX Configuration—[2-8-1] System—Ring Tone Patterns—Call from CO  PBX Configuration—[2-8-2] System—Ring Tone Patterns—Call from DOORPHONE  PBX Configuration—[2-8-3] System—Ring Tone Patterns—Call from Others  PBX Configuration—[2-8-3] System—Ring Tone Patterns—Call from Others  PBX Configuration—[2-8-3] System—Ring Tone Patterns—Call from Others  PBX Configuration—[2-8-3] System—Ring Tone Patterns—Call from Others  PBX Configuration—[2-8-3] System—Ring Tone Patterns—Call from Others  PBX Configuration—[2-8-3] System—Ring Tone Patterns—Call from Others  PBX Configuration—[2-8-3] System—System Options  PBX Configuration—[2-8-3] System—Extension CID Settings | 390391 Daylight393395415417419444446446465467468468                                                 |
| 10.1.1<br>10.1.2<br>10.1.2.1<br>10.2<br>10.3<br>10.4<br>10.4.1<br>10.5<br>10.6<br>10.6.2<br>10.6.3<br>10.7<br>10.7.1<br>10.7.2<br>10.7.3<br>10.8<br>10.8.1<br>10.8.2                              | PBX Configuration—[2-1-1] System—Date & Time PBX Configuration—[2-1-2] System—Date & Time—Date & Time Setting PBX Configuration—[2-1-2] System—Date & Time—SNTP / Daylight Saving PBX Configuration—[2-1-2] System—Date & Time—SNTP / Daylight Saving—Saving PBX Configuration—[2-2] System—Operator & BGM PBX Configuration—[2-3] System—Timers & Counters PBX Configuration—[2-4] System—Week Table PBX Configuration—[2-4] System—Week Table—Time Setting PBX Configuration—[2-5] System—Holiday Table PBX Configuration—[2-6] System—Numbering Plan PBX Configuration—[2-6-2] System—Numbering Plan—Main PBX Configuration—[2-6-2] System—Numbering Plan—Quick Dial PBX Configuration—[2-6-3] System—Numbering Plan—B/NA DND Call Feature PBX Configuration—[2-7-1] System—Class of Service—COS Settings PBX Configuration—[2-7-2] System—Class of Service—External Call Block PBX Configuration—[2-7-3] System—Class of Service—Internal Call Block PBX Configuration—[2-8] System—Ring Tone Patterns PBX Configuration—[2-8-1] System—Ring Tone Patterns—Call from CO PBX Configuration—[2-8-2] System—Ring Tone Patterns—Call from DOORPHONE PBX Configuration—[2-8-3] System—Ring Tone Patterns—Call from Others PBX Configuration—[2-8-3] System—Ring Tone Patterns—Call from Others PBX Configuration—[2-8-3] System—Ring Tone Patterns—Call from Others PBX Configuration—[2-8-3] System—Ring Tone Patterns—Call from Others                                                                                                    | 390391 Daylight393395415417419444446446466467468468                                                 |

| 10.11.2  | PBX Configuration—[2-11-2] System—Audio Gain—Card                          | 503 |
|----------|----------------------------------------------------------------------------|-----|
| 11 PB    | X Configuration—[3] Group                                                  | 505 |
|          | PBX Configuration—[3-1] Group—Trunk Group                                  |     |
| 11.1.1   | PBX Configuration—[3-1-1] Group—Trunk Group—TRG Settings                   |     |
| 11.1.2   | PBX Configuration—[3-1-2] Group—Trunk Group—Local Access Priority          |     |
| 11.1.3   | PBX Configuration—[3-1-3] Group—Trunk Group—Caller ID Modification         |     |
| 11.1.4   | PBX Configuration—[3-1-4] Group—Trunk Group—Dialing Plan                   |     |
| 11.1.4.1 | PBX Configuration—[3-1-4] Group—Dialing Plan—Auto Assign                   |     |
| 11.2     | PBX Configuration—[3-2] Group—User Group                                   |     |
| 11.3     | PBX Configuration—[3-3] Group—Call Pickup Group                            | 522 |
| 11.3.1   | PBX Configuration—[3-3] Group—Call Pickup Group—All Setting                |     |
| 11.4     | PBX Configuration—[3-4] Group—Paging Group                                 | 526 |
| 11.4.1   | PBX Configuration—[3-4] Group—Paging Group—All Setting                     | 528 |
| 11.4.2   | PBX Configuration—[3-4] Group—Paging Group—External Pager                  | 529 |
| 11.5     | PBX Configuration—[3-5] Group—Incoming Call Distribution Group             | 530 |
| 11.5.1   | PBX Configuration—[3-5-1] Group—Incoming Call Distribution Group—Group     |     |
|          | Settings                                                                   | 530 |
| 11.5.1.1 | PBX Configuration—[3-5-1] Group—Incoming Call Distribution Group—Group     |     |
|          | Settings—Member List                                                       | 542 |
| 11.5.2   | PBX Configuration—[3-5-2] Group—Incoming Call Distribution Group—Queuing T | īme |
|          | Table                                                                      | 544 |
| 11.5.3   | PBX Configuration—[3-5-3] Group—Incoming Call Distribution                 |     |
|          | Group—Miscellaneous                                                        | 545 |
| 11.5.4   | PBX Configuration–[3-5-4] Group—Incoming Call Distribution Group—ACD       |     |
|          | Supervisor                                                                 | 550 |
|          | PBX Configuration—[3-6] Group—Extension Hunting Group                      |     |
| 11.6.1   | PBX Configuration—[3-6] Group—Extension Hunting Group—Member List          |     |
|          | PBX Configuration—[3-7] Group—UM Group                                     |     |
| 11.7.1   | PBX Configuration—[3-7-1] Group—UM Group—System Settings                   |     |
| 11.7.2   | PBX Configuration—[3-7-2] Group—UM Group—Unit Settings                     |     |
| 11.7.2.1 | PBX Configuration—[3-7-2] Group—UM Group—Unit Settings—Member List         |     |
|          | PBX Configuration—[3-8] Group—PS Ring Group                                |     |
| 11.8.1   | PBX Configuration—[3-8] Group—PS Ring Group—Member List                    |     |
|          | PBX Configuration—[3-9] Group—Conference Group                             |     |
| 11.9.1   | PBX Configuration—[3-9] Group—Conference Group—Member List                 |     |
| 11.10    | PBX Configuration—[3-10] Group—P2P Group                                   |     |
| 11.11    | PBX Configuration—[3-11] Group—VM(DPT) Group                               |     |
| 11.11.1  | PBX Configuration—[3-11-1] Group—VM(DPT) Group—System Settings             |     |
| 11.11.2  | PBX Configuration—[3-11-2] Group—VM(DPT) Group—Unit Settings               |     |
| 11.11.2. |                                                                            |     |
|          | List                                                                       | 569 |
|          | PBX Configuration—[3-12] Group—VM(DTMF) Group                              |     |
| 11.12.1  | PBX Configuration—[3-12-1] Group—VM(DTMF) Group—System Settings            |     |
| 11.12.2  | PBX Configuration—[3-12-2] Group—VM(DTMF) Group—Group Settings             |     |
| 11.12.2. |                                                                            |     |
|          | List                                                                       | 579 |
| 12 PR    | X Configuration—[4] Extension                                              | 581 |
|          | <del>-</del>                                                               |     |
|          | PBX Configuration—[4-1] Extension—Wired Extension                          | 582 |
| 12.1.1   | PBX Configuration—[4-1-1] Extension—Wired Extension—Extension Settings     |     |
| 12.1.1.1 | PBX Configuration—[4-1-1] Extension—Wired Extension—Extension Settings—    |     |
| 10.4.5   | Generate                                                                   | 609 |
| 12.1.2   | PBX Configuration—[4-1-2] Extension—Wired Extension—FWD/DND                |     |
| 12 1 2   | PRY Configuration_[/4_1_3] ExtensionWired ExtensionSpeed Dial              | K11 |

| 12.1.4           | PBX Configuration—[4-1-4] Extension—Wired Extension—Flexible Button                                                                      |               |
|------------------|----------------------------------------------------------------------------------------------------|---------------|
| 12.1.4.1         | PBX Configuration—[4-1-4] Extension—Wired Extension—Flexible Button—Flexible button—data conv.                                           | e<br>.623     |
| 12.1.5           | button data copyPBX Configuration—[4-1-5] Extension—Wired Extension—PF Button                                                            |               |
| 12.1.5           | PBX Configuration—[4-1-5] Extension—Wired Extension—PF Button                                                                            | .024          |
| 12.1.0           |                                                                                                    | .625          |
| 12.1.7           | PBX Configuration—[4-1-7] Extension—Wired Extension—CLIP ID Table                                                                        |               |
| 12.1.8           | PBX Configuration—[4-1-8] Extension—Wired Extension—Simplified Voice                                                                     | .020          |
| 12.1.0           | Message                                                                                                    | .627          |
| 12.2             | PBX Configuration—[4-2] Extension—Portable Station                                                                                       | 629           |
| 12.2.1           | PBX Configuration—[4-2-1] Extension—Portable Station—Extension Settings                                                                  | 629           |
| 12.2.1.1         | PBX Configuration—[4-2-1] Extension—Portable Station—Extension Settings—CL                                                               |               |
|                  | Generate                                                                                                    | .654          |
| 12.2.2           | PBX Configuration—[4-2-2] Extension—Portable Station—FWD/DND                                                                             | .656          |
| 12.2.3           | PBX Configuration—[4-2-3] Extension—Portable Station—Flexible Button                                                                     |               |
| 12.2.3.1         | PBX Configuration—[4-2-3] Extension—Portable Station—Flexible Button—Flexible                                                            |               |
|                  | button data copy                                                                                                    | .665          |
| 12.2.4           | PBX Configuration—[4-2-4] Extension—Portable Station—NDSS Link Data -                                                                    | 000           |
| 10 0 E           |                                                                                                    | .666          |
| 12.2.5<br>12.2.6 | PBX Configuration—[4-2-5] Extension—Portable Station—CLIP ID Table PBX Configuration—[4-2-6] Extension—Portable Station—Simplified Voice | .667          |
| 12.2.0           |                                                                                                    | .668          |
| 12.2.7           | PBX Configuration—[4-2-6] Extension—Portable Station—Single CO                                                                           | .000          |
| 12.2.1           | Appearance                                                                                                    | 670           |
| 12.3             | PBX Configuration—[4-3] Extension—DSS Console                                                                                            | .671          |
| 12.3.1           | PBX Configuration—[4-2-6] Extension—DSS Console—DSS key data copy                                                                        |               |
| 13 PR            | K Configuration—[5] Optional Device                                                                                                    |               |
|                  | PBX Configuration—[5-1] Optional Device—Doorphone                                                                                        |               |
| 13.1             | PBX Configuration—[5-1] Optional Device—Boorphone<br>PBX Configuration—[5-2] Optional Device—External Pager / Music on Hold              | .002<br>685   |
|                  |                                                                                                    | .686          |
| 13.3.1           | PBX Configuration—[5-3-1] Optional Device—Voice Message—DISA System                                                                      |               |
| 13.3.2           | PBX Configuration—[5-3-2] Optional Device—Voice Message—DISA Message                                                                     |               |
| 13.3.3           | PBX Configuration—[5-3-3] Optional Device—Voice Message—SVM                                                                              | .693          |
|                  | PBX Configuration—[5-4] Optional Device—External Relay                                                                                   |               |
| 13.5             | PBX Configuration—[5-5] Optional Device—External Sensor                                                                                  | .698          |
| 14 PB)           | K Configuration—[6] Feature                                                                                                    | 701           |
|                  | PBX Configuration—[6-1] Feature—System Speed Dial                                                                                        |               |
|                  | PBX Configuration—[6-2] Feature—Hotel                                                                                                    |               |
|                  | PBX Configuration—[6-3] Feature—Verification Code                                                                                        |               |
|                  | PBX Configuration—[6-4] Feature—Second Dial Tone                                                                                         |               |
|                  | PBX Configuration—[6-5] Feature—Absent Message                                                                                           |               |
|                  | PBX Configuration—[6-6] Feature—Tenant                                                                                                   |               |
| 15 PR            | K Configuration—[7] TRS                                                                                                    | 713           |
|                  | <del>-</del>                                                                                                    |               |
|                  | PBX Configuration—[7-1] TRS—Denied CodePBX Configuration—[7-2] TRS—Exception Code                                                        |               |
|                  | PBX Configuration—[7-2] TRS—Exception CodePBX Configuration—[7-3] TRS—Special Carrier                                                    |               |
|                  | PBX Configuration—[7-4] TRS—Emergency Dial                                                                                               |               |
|                  | PBX Configuration—[7-5] TRS—Miscellaneous                                                                                                |               |
|                  |                                                                                                    |               |
|                  | Configuration—[8] ARS                                                                                                    |               |
|                  | PBX Configuration—[8-1] ARS—System Setting                                                                                               |               |
| 16.2             | PBX Configuration—[8-2] ARS—Leading Number                                                                                               | . <i>1</i> 23 |

| 16.3         | PBX Configuration—[8-3] ARS—Routing Plan Time                                                                                         |     |
|--------------|----------------------------------------------------------------------------------------------------|-----|
| 16.3.1       | PBX Configuration—[8-3] ARS—Routing Plan Time—Time Setting                                                                            |     |
| 16.4<br>16.5 | PBX Configuration—[8-4] ARS—Routing Plan PriorityPBX Configuration—[8-5] ARS—Carrier                                                  |     |
| 16.6         | PBX Configuration—[8-6] ARS—Leading Number Exception                                                                                  |     |
| 16.7         | PBX Configuration—[8-7] ARS—Authorization Code for TRG                                                                                |     |
|              | X Configuration—[9] Private Network                                                                                                   |     |
|              | <u> </u>                                                                                                    |     |
| 17.1<br>17.2 | PBX Configuration—[9-1] Private Network—TIE TablePBX Configuration—[9-2] Private Network—Network Data Transmission                    |     |
| 17.2         | PBX Configuration—[9-2] Private Network—Network Data Transmission PBX Configuration—[9-3] Private Network—Network Operator (VoIP)     |     |
| 17.3<br>17.4 | PBX Configuration—[9-4] Private Network—NDSS Key Table                                                                                |     |
| 17.5         | PBX Configuration—[9-5] Private Network—Centralized UM/VM Unit                                                                        |     |
| 18 PR        | X Configuration—[10] CO & Incoming Call                                                                                               | 745 |
| 18.1         | PBX Configuration—[10-1] CO & Incoming Call—CO Line Settings                                                                          |     |
| 18.2         | PBX Configuration—[10-2] CO & Incoming Call—DIL Table & Port Settings                                                                 |     |
| 18.3         | PBX Configuration—[10-3] CO & Incoming Call—DDI / DID Table                                                                           |     |
| 18.3.1       | PBX Configuration—[10-3] CO & Incoming Call—DDI/DID Table—Automatic                                                                   |     |
| 18.3.2       | PBX Configuration—[10-3] CO & Incoming Call—DDI/DID Table—Name                                                                        |     |
| 40.4         | Generate                                                                                                    |     |
| 18.4         | PBX Configuration—[10-4] CO & Incoming Call—Miscellaneous                                                                             |     |
| 19 PB        | X Configuration—[11] Maintenance                                                                                                    |     |
| 19.1         | PBX Configuration—[11-1] Maintenance—Main                                                                                             |     |
| 19.2         | PBX Configuration—[11-2] Maintenance—PT Programming Access                                                                            |     |
| 19.3         | PBX Configuration—[11-3] Maintenance—CS Synchronization                                                                               | 778 |
| 19.3.1       | PBX Configuration—[11-3-1] Maintenance—CS Synchronization—Air Synchronization                                                         | 770 |
| 19.3.2       | SynchronizationPBX Configuration—[11-3-2] Maintenance—CS Synchronization—LAN                                                          | 110 |
| 10.0.2       | Synchronization                                                                                                    | 782 |
| 19.3.3       | PBX Configuration—[11-3-3] Maintenance—CS Synchronization—LAN Sync Grou                                                               |     |
|              | Setting                                                                                                    |     |
| 20 UM        | l Configuration—[1] Mailbox Settings                                                                                                  | 787 |
| 20.1         | UM Configuration—[1] Mailbox Settings                                                                                                 |     |
| 20.1.1       | UM Configuration—[1-1] Mailbox Settings—Quick Setting                                                                                 |     |
| 20.1.2       | UM Configuration—[1-2] Mailbox Settings—Full Setting                                                                                  | 790 |
| 20.1.3       | UM Configuration—[1-3] Mailbox Settings—Auto Configuration                                                                            | 816 |
| 21 UM        | Configuration—[2] Class of Service                                                                                                    | 817 |
| 21.1         | UM Configuration—[2] Class of Service                                                                                                 |     |
|              | l Configuration—[3] UM Extension / Trunk Service                                                                                      |     |
|              |                                                                                                    |     |
| 22.1<br>22.2 | UM Configuration—[3-1] UM Extension / Trunk Service—Service Group UM Configuration—[3-2] UM Extension / Trunk Service—Port Assignment |     |
|              | l Configuration—[4] Service Settings                                                                                                  |     |
| 23.1         | UM Configuration—[4-1] Service Settings                                                                                               |     |
| 23.1         | UM Configuration—[4-1] Service Settings—Caller ID / Fin Call Routing                                                                  |     |
| 23.3         | UM Configuration—[4-3] Service Settings—Custom Service                                                                                |     |
| 23.3.1       | UM Configuration—[4-3] Service Settings—Custom Service—Menu & Transfer                                                                |     |
| 23.3.2       | UM Configuration—[4-3] Service Settings—Custom Service—Date Control                                                                   |     |
| 23.3.3       | UM Configuration—[4-3] Service Settings—Custom Service—Time Control                                                                   |     |

| 23.3.4 | UM Configuration—[4-3] Service Settings—Custom Service—Day Control | 863 |
|--------|--------------------------------------------------------------------|-----|
| 23.3.5 | UM Configuration—[4-3] Service Settings—Custom Service—Password    |     |
| 23.4   | UM Configuration—[4-4] Service Settings—Holiday Table              | 867 |
| 24 UN  | l Configuration—[5] System Parameters                              | 873 |
| 24.1   | UM Configuration—[5-1] System Parameters                           |     |
| 24.2   | UM Configuration—[5-2] System Parameters—Extension Group           |     |
| 24.3   | UM Configuration—[5-3] System Parameters—System Caller Name        |     |
|        | Announcement                                                       | 878 |
| 24.4   | UM Configuration—[5-4] System Parameters—Parameters                | 880 |
| 25 UN  | I Configuration—[6] H/W Settings                                   | 901 |
| 25.1   | UM Configuration—[6] H/W Settings                                  | 902 |
| 26 UN  | I Configuration—[7] System Security                                | 903 |
| 26.1   | UM Configuration—[7] System Security                               |     |
| 27 Ne  | twork Service                                                      | 909 |
| 27.1   | Network Service—[1] IP Address/Ports                               | 910 |
| 27.2   | Network Service—[2] Server Feature                                 |     |
| 27.2.1 | Network Service—[2-1] Server Feature—DHCP                          | 915 |
| 27.2.2 | Network Service—[2-2] Server Feature—FTP                           | 918 |
| 27.2.3 | Network Service—[2-4] Server Feature—HTTP                          | 920 |
| 27.2.4 | Network Service—[2-5] Server Feature—NTP                           | 921 |
| 27.2.5 | Network Service—[2-6] Server Feature—SMTP                          |     |
| 27.2.6 | Network Service—[2-7] Server Feature—IMAP4                         | 926 |
| 27.3   | Network Service—[3] Client Feature                                 | 928 |
| 27.3.1 | Network Service—[3-1] Client Feature—FTP                           |     |
| 27.3.2 | Network Service—[3-2] Client Feature—Syslog                        | 930 |
| 27.3.3 | Network Service—[3-3] Client Feature—SNMP Agent                    | 931 |
| 27.4   | Network Service—[4] Other                                          | 935 |
| 27.4.1 | Network Service—[4-1] Other—Security                               | 935 |
| 27.4.2 | Network Service—[4-2] Other—NAS                                    | 935 |
| 28 Ap  | pendix                                                             | 939 |
| 28.1   | Revision History                                                   | 940 |
| 28.1.1 | PFMPR Software File Version 004.1xxxx                              |     |
| Featu  | re Programming References                                          | 943 |

# Section 1 Overview

This section provides an overview of programming the PBX.

# 1.1 Introduction

# 1.1.1 For Your Safety

To prevent personal injury and/or damage to property, be sure to observe the following safety precautions. The following symbols classify and describe the level of hazard and injury caused when this unit is operated or handled improperly.

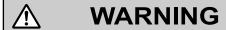

This notice means that misuse could result in death or serious injury.

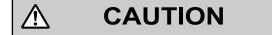

This notice means that misuse could result in injury or damage to property.

The following types of symbols are used to classify and describe the type of instructions to be observed.

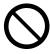

This symbol is used to alert users to a specific operating procedure that must not be performed.

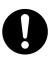

This symbol is used to alert users to a specific operating procedure that must be followed in order to operate the unit safely.

# $\triangle$

# **WARNING**

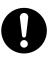

Unplug the PBX from the AC outlet if it emits smoke, an abnormal smell or makes unusual noise. These
conditions can cause fire or electric shock. Confirm that smoke has stopped and contact an authorized
Panasonic Factory Service Center.

# $\triangle$

#### **CAUTION**

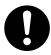

- To the Administrator or Installer regarding account passwords
  - **1.** Please provide all system passwords to the customer.
  - 2. To avoid unauthorized access and possible abuse of the PBX, keep the passwords secret, and inform the customer of the importance of the passwords, and the possible dangers if they become known to others.
  - **3.** The PBX has no passwords set initially. For security, select an installer password as soon as the PBX system is installed at the site.
  - **4.** Change the passwords periodically.
  - **5.** It is strongly recommended that passwords of 10 numbers or characters be used for maximum protection against unauthorized access.
  - **6.** If a User (User) account password is forgotten, it can be confirmed and/or changed by a User (Administrator) or Installer account. If a User (Administrator) account is forgotten, it can be confirmed and/or changed by the Installer account. For details, see **2.1.1 Web Maintenance Console Accounts**.

#### Note

For User (Administrator) accounts to change User (User) account passwords, the Installer account must use the Screen Customize tool to allow User (Administrator) accounts to view the **User—User Profiles** screen. For details, see the following sections:

- 6.7 Tool—Screen Customize
- 8.1 Users—User Profiles

If the Installer level password is forgotten, you must reset the PBX to its factory defaults and reprogram it. Therefore, we strongly recommend maintaining a backup of the system data. For more information on how to back up the system data, see the following sections:

- 6.1 Tool—System Data Backup
- 6.8 Tool—UM Data Backup
- There is a risk that fraudulent telephone calls will be made if a third party discovers a personal identification number (PIN) (verification code PIN or extension PIN) of the PBX.

The cost of such calls will be billed to the owner/renter of the PBX.

To protect the PBX from this kind of fraudulent use, we strongly recommend:

- a. Keeping PINs secret.
- **b.** Selecting complex, random PINs that cannot be easily guessed.
- c. Changing PINs frequently.

#### 1.1.2 Introduction

These programming instructions are designed to serve as an overall system programming reference for the PBX. Each feature in the PBX has default settings that can be changed to customize the PBX to your requirements. These settings control the functions of the PBX, and changing them is referred to as "system programming".

Programming can be performed by system installers, on-site managers, and individual users. However, managers and individual users may only change a limited number of settings. For details, see **2.1.1 Web Maintenance Console Accounts**.

All features and settings of the PBX can be programmed through system programming with Web Maintenance Console. Starting Web Maintenance Console is described in **1.2 PC Programming**. Individual system programming items are described from **Section 3 Web Maintenance Console Home Screen**.

#### **Programming Modes**

There are two different modes available for programming using Web Maintenance Console:

#### On-line Mode

On-line mode allows you to use Web Maintenance Console on a PC that is connected to the PBX to modify the system data and settings used by the PBX. Settings can be modified and results are displayed in real time. Modifications to settings change the information in the PBX's temporary memory (DRAM). To finalize the changes, you must either save the changes to the PBX's System Memory by clicking en or log out of Web Maintenance Console by clicking see Web Maintenance Console Features in 3.1 Home Screen.

#### Off-line Mode

Off-line mode allows you to connect to a version of Web Maintenance Console running on your PC. Using Off-line mode, you can create new system data files and make modifications to system data files stored on your PC, without being connected to the PBX. After you finish configuring settings, they can be saved and uploaded to the PBX, which will update the PBX's settings. For details, see **Uploading Programmed Settings to the PBX** in **1.2.2 PC Programming Using Off-line Mode**.

# 1.1.3 Entering Characters

The characters on a white background below can be used when storing a name, message, password or other text entry data using a PC. The available characters vary according to the model of PBX.

Table 1 (Standard)

|    | 00   | 01 | 02 | 03 | 04 | 05  | 06 | 07 | 08 | 09 | 0A | 0B       | 0C  | 0D  | 0E  | 0F  |
|----|------|----|----|----|----|-----|----|----|----|----|----|----------|-----|-----|-----|-----|
| 20 | SP   | !  | "  | #  | \$ | %   | &  | 1  | (  | )  | *  | +        | ,   | -   | ٠   | /   |
| 30 | 0    | 1  | 2  | 3  | 4  | 5   | 6  | 7  | 8  | 9  | :  | ;        | <   | =   | >   | ?   |
| 40 | @    | A  | В  | С  | D  | Е   | F  | G  | Н  | Ι  | J  | K        | L   | M   | N   | О   |
| 50 | P    | Q  | R  | S  | T  | U   | V  | W  | X  | Y  | Z  | [        | /   | ]   | ^   | -   |
| 60 | •    | a  | b  | С  | d  | e   | f  | g  | h  | i  | j  | k        | 1   | m   | n   | o   |
| 70 | p    | q  | r  | s  | t  | u   | V  | W  | X  | у  | Z  | {        |     | }   | ~   | DEL |
| 80 | €    |    | ,  | f  | ,, | ••• | †  | ‡  | ^  | ‰  | Š  | <u> </u> | Œ   |     | Ž   |     |
| 90 |      | 6  | ,  | 66 | ,, | •   | 1  | T  | ~  | TM | š  | ٨١       | œ   |     | ž   | Ÿ   |
| A0 | NBSP | i  | ¢  | £  | ¤  | ¥   |    | §  | •  | ©  | a  | «        | Г   | SHY | R   | -   |
| В0 | 0    | ±  | 2  | 3  | ,  | μ   | •  | •  | 3  | 1  | o  | <b>»</b> | 1/4 | 1/2 | 3/4 | ં   |
| C0 | À    | Á  | Â  | Ã  | Ä  | Å   | Æ  | Ç  | È  | É  | Ê  | Ë        | Ì   | Í   | Î   | Ϊ   |
| D0 | Đ    | Ñ  | Ò  | Ó  | Ô  | Õ   | Ö  | ×  | Ø  | Ù  | Ú  | Û        | Ü   | Ý   | þ   | ß   |
| Е0 | à    | á  | â  | ã  | ä  | å   | æ  | ç  | è  | é  | ê  | ë        | ì   | í   | î   | ï   |
| F0 | ð    | ñ  | ò  | ó  | ô  | õ   | ö  | ÷  | Ø  | ù  | ú  | û        | ü   | ý   | þ   | ÿ   |

# 1.2 PC Programming

# 1.2.1 Starting Web Maintenance Console

System programming, diagnosis and administration can be performed with a PC using Web Maintenance Console. Web Maintenance Console is accessed through a Web browser running on a networked PC. This section describes how to set up and access Web Maintenance Console.

#### **System Requirements**

#### **Required Operating System**

 Microsoft® Windows Vista® Business, Windows® 7, Windows 8, Windows 8 Professional, Windows 8.1 or Windows 8.1 Professional operating system

#### Note

In Windows 8 / 8.1 and Windows 8 / 8.1 Professional, Web Maintenance Console runs only in desktop mode. It is not available from the Windows 8 / 8.1 Start screen.

#### **Recommended Display Settings**

- Screen resolution: XGA (1024 × 768)
- DPI setting: Normal size (96 DPI)

#### Supported Browsers for use with Web Maintenance Console

- Windows Internet Explorer<sup>®</sup> 8
- Windows Internet Explorer 9
- Windows Internet Explorer 10<sup>\*1</sup>
- Windows Internet Explorer 11
- Mozilla® Firefox® version 21 or later
- 64-bit Enhanced Protected Mode (EPM) is not supported.

Always apply the latest updates to your Web browser software. For details, refer to your Web browser's documentation. Only the browsers and browser versions listed above are supported for use with Web Maintenance Console.

#### **Note**

When using Windows Internet Explorer, there may be a delay when displaying some screens of Web Maintenance Console. A message may be displayed that reads "Stop running this script?". This message is automatically displayed when a script takes a long time to complete. If this message is displayed, click **No** to continue using Web Maintenance Console. If you click **Yes**, you will have to close the browser window for Web Maintenance Console and log in again. For information about disabling this prompt, refer to your Web browser's on-line support resources.

#### **Browser Setting Requirements**

The following functions must be enabled in the Web browser's settings to use Web Maintenance Console:

- SSL 3.0
- Cookies
- JavaScript
- · The ability to download files
- The display of animations
- The display of images

For details regarding the above settings, refer to your Web browser's documentation.

#### PC Specifications (for programming)

The following are recommended specifications for PCs used for programming. For details about programming in Off-line mode, see 1.2.2 PC Programming Using Off-line Mode.

|                                                            | Recommended Specification |  |  |  |  |  |
|------------------------------------------------------------|---------------------------|--|--|--|--|--|
| CPU 3.2 GHz Intel® Core™ 2 Duo processor or comparable CPU |                           |  |  |  |  |  |
| <b>RAM</b> 2048 MB                                         |                           |  |  |  |  |  |
| Hard Disk                                                  | 10 GB available space     |  |  |  |  |  |

#### **Copyright for MD5**

This software uses the Source Code of RSA Data Security, Inc. described in the RFC1321 (MD5 Message-Digest Algorithm).

Copyright (C) 1991-2, RSA Data Security, Inc. Created 1991. All rights reserved.

License to copy and use this software is granted provided that it is identified as the "RSA Data Security, Inc. MD5 Message-Digest Algorithm" in all material mentioning or referencing this software or this function.

License is also granted to make and use derivative works provided that such works are identified as "derived from the RSA Data Security, Inc. MD5 Message-Digest Algorithm" in all material mentioning or referencing the derived work.

RSA Data Security, Inc. makes no representations concerning either the merchantability of this software or the suitability of this software for any particular purpose. It is provided "as is" without express or implied warranty of any kind.

These notices must be retained in any copies of any part of this documentation and/or software.

# **PC Connection (On-line Mode)**

To connect to Web Maintenance Console in On-line mode, both the PC and the PBX must be connected. The connection can be made through a local area network (LAN), a virtual private network (VPN), or over the Internet. A PC can also be connected directly to the maintenance port of the PBX.

#### <u>Note</u>

 When connecting to Web Maintenance Console over the Internet, the use of an encrypted communication method, such as SSL, is strongly recommended. For details, contact your network's administrator.

# Connecting to Web Maintenance Console (On-line Mode)

Below is the procedure for connecting to Web Maintenance Console to program in On-line mode:

- 1. Connect the PC to the PBX:
  - Connect the PBX to a network with the LAN port and access the PBX from a PC in your LAN or VPN.
  - Connect the PBX to a network with the LAN port and access the PBX from a PC using an Internet connection.
- 2. Access Web Maintenance Console:

#### **MNT Port connection:**

Launch your Web browser and in the address bar, enter one of the following addresses exactly as shown:

- 223.0.0.1

or

http://kx-ns700.

#### Note

- If entering "http://kx-ns700.", be sure to include the period at the end as shown.
- If connecting using 223.0.0.1 takes a long time, configure a static IP address for the PC.

#### LAN or VPN connection:

Launch your Web browser and input the IP address of the PBX followed by the Web Maintenance Console port number into the address bar. The input method will differ according to the PC's connection to the PBX. The default IP address for the LAN port of the PBX is 192.168.0.101, and the default Web Maintenance Console port number is 80. Accordingly, the address to enter to connect to the PBX for the first time will be as follows (enter the address exactly as shown):

http://192.168.0.101

#### Internet connection (SSL Connection):

When the PC is accessing the PBX from a connection over the Internet, the use of SSL is strongly recommended. When using an SSL encrypted connection, the default port is 443. The format of the address to enter to connect to the PBX using an SSL encrypted connection will be as follows:

#### https://xxx.xxx.xxx.yyy

- "xxx.xxx.xxx" is the IP address of a device that can be accessed from the Internet, such as the IP address of a network router.
- "yyy" is a port number. The network router's port forwarding settings must be configured so that traffic arriving at port "yyy" is forwarded to the correct IP address and port of the PBX in the LAN.
- Port forwarding settings must specify the IP address and the port number of the network router ("xxx.xxx.xxx.xxx:yyy") to transfer the packets to the PBX in the LAN, so that the packets sent to the global IP address and specified port of the router will be transferred to the IP address and specified port of the PBX in the LAN.
- Note the usage of "https" instead of "http".
- If you connect to Web Maintenance Console using SSL, a security alert window is displayed. Follow the prompts to install a security certificate. The procedure may vary according to your browser.

#### Note

- You can also connect to the PBX in On-line mode using the Off-line Web Maintenance Console Program Launcher. For details, see Connecting in On-line Mode using the Program Launcher in 1.2.2 PC Programming Using Off-line Mode.
- 3. The Web Maintenance Console login screen is displayed. For details about logging in, see 2.1.3 Logging in to Web Maintenance Console.
  - If this is the first time the PBX is accessed (i.e., it is in its initialized, factory default state), you must log in using the Installer level account. Once you log in, the Easy Setup Wizard will launch. For details, see 2.1.4 Easy Setup Wizard.
  - If the PBX has been set up using the Easy Setup Wizard, PBX system programming can be performed. To perform programming, enter the login name and password according to your status and authorization level. For details about the differences between levels of authorization, see **2.1.1 Web Maintenance Console Accounts**.
- **4.** After you successfully log in to Web Maintenance Console, the Home screen will be displayed and programming can be performed. For details about accessing the different features of Web Maintenance Console, See **3.1 Home Screen**.

# **Connecting to Web Maintenance Console (Remote Access)**

Below is the procedure for connecting to Web Maintenance Console to program via Remote Access:

- 1. Connect the PC to the PBX.
  - Install the Remote card, connect the PBX to an analog line, and access the PBX from a PC via a remote
    modem.

For more details, refer to "5.2 PC Connection—Connection via RMT Card (KX-TDA0196)" or "5.2 PC Connection—Connection via PRI23 Card (KX-NS5290)" in the Installation Manual.

**2.** Start the Off-line Web Maintenance launcher:

#### **Analog Line connection:**

- 1) Click the Connect-Online Mode button.
- 2) Select the **Modem** tab.
- 3) Set the following:
  - Dial Number / Dial Type / Port / Baud Rate (bps) / Flow Control / Command
- 4) Enter the Password.
- 5) Click the **Connect** button.
- 3. The Web Maintenance Console login screen is displayed. For details about logging in, see 2.1.3 Logging in to Web Maintenance Console.
- **4.** After you successfully log in to Web Maintenance Console, the Home screen will be displayed and programming can be performed. For details about accessing the different features of Web Maintenance Console, see **3.1 Home Screen**.

#### **Connecting to Web Maintenance Console (Off-line Mode)**

To connect to Web Maintenance Console in Off-line mode, use the **New -Offline Mode** or **Open -Offline Mode** operations in the Off-line Web Maintenance Console program launcher. For details, refer to **1.2.2 PC Programming Using Off-line Mode**.

# 1.2.2 PC Programming Using Off-line Mode

PC Programming is performed by connecting to the PBX using Web Maintenance Console, which is also known as On-line mode. However, as certain programming requires installed cards to be set to out of service (OUS), or requires system settings to be changed, some programming cannot be performed while the PBX is in use. Off-line mode programming is performed using the Off-line version of Web Maintenance Console, which you install on your PC.

Off-line mode allows you to create new system data files and make modifications to system data files stored on your PC, without being connected to the PBX. The programming changes can be saved and then later uploaded to the PBX.

The following procedures outline how to install and use the Off-line Web Maintenance Console for Off-line mode programming.

#### Installation

#### Note

- Be sure to install and use the latest version of "KX-NS Unified Web Maintenance Console".
- Before beginning the installation of Off-line Web Maintenance Console, the following software must be installed on the PC:
  - Microsoft .NET Framework 2.0
  - Microsoft .NET Framework 4

This software can be downloaded from Microsoft's online Download Center.

- To install or uninstall the software on a PC running Windows Vista Business, Windows 7, Windows 8, Windows 8 Professional, Windows 8.1, or Windows 8.1 Professional, you must be logged in as a user in the "Administrators" group.
- Copy the "KX-NS Unified Web Maintenance Console" setup file to your PC.
- **2.** Double-click the setup file to run the installer.
- 3. Follow the on-screen instructions provided by the installation wizard.

# The Program Launcher

After Off-line Web Maintenance Console has been installed, you can run the Program Launcher from the Windows Start menu.

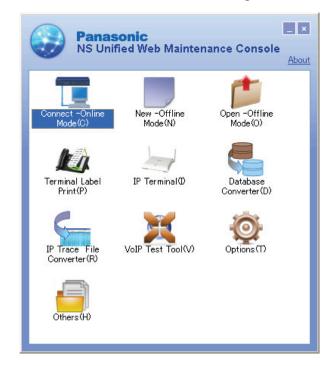

#### Off-line Web Maintenance Console Program Launcher

#### Note

Off-line Web Maintenance Console cannot be used when the PBX Web Manager for Unified PC Maintenance Console (for KX-TDA/KX-TDE/KX-NCP PBXs) is running on the PC.

#### To disable the PBX Web Manager:

- 1. In the Unified PC Maintenance Console launcher, click Option→PBX Web Manager.
- 2. Deselect the **Enable Web Server** check box.
- 3. Click OK.

#### Starting a New System Data File

You can start a new session of PBX programming in Off-line mode. You can then program PBX settings in Off-line Web Maintenance Console and then save them to a file you can later upload to the PBX.

#### **Note**

Since selecting this option creates a blank system data file, uploading this file to the PBX will overwrite all previous settings. Use this function only when necessary.

#### To create a new system data file

- 1. In the Program Launcher, click **New -Offline Mode**. The Off-line Web Maintenance Console login screen will be displayed in your PC's Web browser. For details about the login screen, see **2.1.3 Logging in to Web Maintenance Console**.
- **2.** Log in to Off-line Web Maintenance Console using the Installer level account and password to start the Easy Setup Wizard. For details, see **2.1.4 Easy Setup Wizard**.

#### To convert a KX-NCP series or KX-TDE series system data file to use with this PBX

KX-NCP500/KX-NCP1000 or KX-TDE100/KX-TDE200 system data can be converted for use with the KX-NS700 by using the Database Converter.

1. In the Program Launcher, click **Database Converter**. The Database Converter screen will be displayed in your PC.

For details, refer to "Converting KX-NCP series or KX-TDE series System Data for Use with the KX-NS700" in "5.3 Starting Web Maintenance Console" in the Installation Manual.

#### Opening an Existing System Data File

This operation will load a PBX settings system data file from your PC for programming in Off-line mode. The system data file can be a file created earlier using Off-line Web Maintenance Console, or a system data file downloaded from a PBX. You can then program PBX settings using Off-line Web Maintenance Console and then save the settings to a file you can later upload to the PBX.

When you use the following procedure to open a system file created using a previous version of the PBX software, a confirmation screen will be displayed asking whether you want to convert the system data to the latest software version. Click **Yes** to convert the data and proceed with Off-line programming.

#### To open a system data file

- 1. In the Program Launcher, click **Open -Offline Mode**. The Open dialog box will be displayed.
- 2. Navigate to the folder containing the system data file you want to open.
- 3. Select the file.
- 4. Click Open, and then click OK.

The file will be loaded and the Off-line Web Maintenance Console login screen will be displayed in your PC's Web browser. For details about the login screen, see **2.1.3 Logging in to Web Maintenance Console**.

5. Log in using an account name and password associated with the system data file that was loaded.

#### **Note**

User (User) level accounts cannot be used to log in to Off-line Web Maintenance Console. For details about account types, refer to **2.1.1 Web Maintenance Console Accounts**.

#### Connecting in On-line Mode using the Program Launcher

You can also use the Program Launcher to log in to Web Maintenance Console in On-line mode. You can save the IP address and port information for each PBX in a profile. This feature is useful when there are multiple PBXs in your network. For details about connecting to the PBX in On-line mode, see **Connecting to Web Maintenance Console (On-line Mode)** in **1.2.1 Starting Web Maintenance Console**.

#### To connect in On-line mode using the Program Launcher

- 1. In the Program Launcher, click Connect -Online Mode. The Connection dialog box will be displayed.
- 2. Select a profile from the drop-down list, or enter the IP address and Port manually.
- 3. Click Connect.

The Web Maintenance Console login screen for connecting directly to the PBX in On-line mode will be displayed in your PC's Web browser. For details about the login screen, see **2.1.3 Logging in to Web Maintenance Console**.

#### **Editing and Printing Terminal Labels**

You can create and print key label sheets that match the Flexible Button settings and then use the labels on extensions. In the Program Launcher, click **Terminal Label Print**. The screen for editing and printing key labels will be displayed. For details, see **1.2.2.1 Editing and Printing Terminal Labels in Off-line Mode**.

#### **Options**

You can specify the display language of the Program Launcher, as well as set the web server port number for Off-line Web Maintenance Console. In the Program Launcher, click **Options** and change the settings as necessary.

#### **Adding Additional Languages**

Additional display language files may be made available. To add a display language not listed in the language selection menu, select **Additional language**, and then click **Browse** to specify the language file. After specifying a language file, click **OK** to change to the selected language.

25

#### **VolP Test Tool**

Click the **VoIP Test Tool** button to launch the VoIP Test Tool. This tool is identical to the VoIP Test Tool included with the Unified PC Maintenance Console for KX-TDA/KX-TDE/KX-NCP PBXs.

#### **IP Terminal Utility**

Click the **IP Terminal** button to launch the IP Terminal setup utility. This utility is identical to the IP Terminal utility included with the Unified PC Maintenance Console for KX-TDA/KX-TDE/KX-NCP PBXs.

#### **IP Trace File Converter**

Click the **IP Trace File Converter** button to launch the **IP Trace File Converter** utility. This utility will convert locally-saved IP trace file data collected by the system utilities listed below into a format that can be analyzed by general packet analysis software tools.

- 7.4.2 Utility—Monitor/Trace—V-IPGW Protocol Trace
- 7.4.3 Utility—Monitor/Trace—V-SIPGW Protocol Trace

#### **Others**

Others is a tool used to edit files saved by using the Export tool. Copy files from the Others folder to edit them. After saving edited files, import them to the PBX.

The following types of data types can be edited.

- Feature Speed Dial and Caller ID
- Incoming Call DDI/DID Table
- Wired Extension
- PS Extension

For details, see "6.5 Tool-Import" and "6.6 Tool-Export".

#### **Programming in Off-line Mode**

Once you have logged in to Off-line Web Maintenance Console, programming is very similar to On-line mode. The title bar will be colored differently from when in On-line mode:

#### When programming in On-line mode:

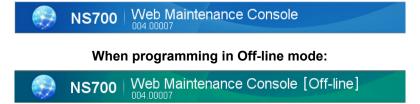

Some items are not programmable when in Off-line mode, and those items will be grayed out. Some tools and utilities are also not available in Off-line mode. For details, refer to **2.1.2 Access Levels**.

#### **Notice**

- In Off-line mode, changes made in **6.7 Tool—Screen Customize** will not be reflected in On-line mode. This is because these settings are not stored in the system data file (DFSYS).
- When you load the system data file to the PBX, you must install any required activation keys in On-line mode. Activation keys are required for mailboxes. Settings such as mailbox passwords will be cleared if the number of activation keys for mailboxes is insufficient.

## **Uploading Programmed Settings to the PBX**

When programming in Off-line mode, clicking the  $\blacksquare$  icon will open a save dialog box. Specify a location and file name for the system data file. This file can then be uploaded to the PBX in On-line mode using the "File Transfer PC to PBX" utility. For details, refer to **7.2.1 Utility—File—File Transfer PC to PBX**.

#### **Notice**

- If the PC running the Off-line Web Maintenance Console is shut down, the Web browser is closed, or the user logs out, any changes that have not been saved will be lost. Be sure to regularly save data while programming.
- When you upload a system setting file to the PBX, all existing settings on the PBX will be overwritten
  with the settings in the file, including settings you may not want to change. To change only specific
  settings in Off-line mode, follow the procedure below:
  - 1. Use the "File Transfer PBX to PC" utility in On-line mode to save a file with the PBX's current settings. For details, refer to 7.2.2 Utility—File—File Transfer PBX to PC.
  - **2.** Use the **Open -Offline Mode** command in the Program Launcher to load the PBX system file in Off-line mode.
    - For details, refer to Opening an Existing System Data File above.
  - **3.** Perform the desired programming in Off-line mode, and then click the elicon to save the modified system settings to your PC.
  - **4.** Log in to Web Maintenance Console in On-line mode, and then use the "File Transfer PC to PBX" utility to upload the modified data to the PBX.
- When programming in Off-line mode, be careful when programming the following parameters:
  - 20.1.2 UM Configuration—[1-2] Mailbox Settings—Full Setting—Mailbox Parameters—◆
     Mailbox Password (Message Client)
  - 20.1.2 UM Configuration—[1-2] Mailbox Settings—Full Setting—Notification
     Parameters—♦ E-mail/Text Message Device—Device No. 1, 2, 3—E-mail Address

These parameters require an activation key (KX-NSU2xx) to function. If these items are programmed in Off-line mode, but the PBX does not have the required activation key installed, the values specified for these parameters will be cleared when the data is uploaded to the PBX.

## 1.2.2.1 Editing and Printing Terminal Labels in Off-line Mode

Follow the procedure below to print key label sheets for use with your system's extensions and DSS consoles.

- 1. In On-line mode, export PBX system data to your PC, and then open the exported data in Off-line mode.
  - **a.** In On-line mode, use the File Transfer PBX to PC utility to save your system's data and settings to your PC. For details, see **7.2.2 Utility—File—File Transfer PBX to PC**.
  - **b.** Use the Program Launcher to open the system data in Off-line mode. For details, see **Opening an Existing System Data File** in **1.2.2 PC Programming Using Off-line Mode**.
- 2. In Off-line mode, export the key settings to a CSV file.
  - **a.** After logging in to Off-line Web Maintenance Console, access the screen from which key settings will be exported:
    - For extensions: Setup → PBX Configuration → Extension → Wired Extension → Flexible Button
    - For DSS consoles: Setup → PBX Configuration → Extension → DSS Console
  - b. Click Export, specify a location to save the flexible key settings data, and then click OK.

#### Note

The **Export** button is available only when in Off-line mode.

- 3. Open the exported CSV data in the Terminal Label Print utility, and then edit the label settings as necessary.
  - a. In the Program Launcher, click Terminal Label Print.
  - b. Select Open. Specify the exported CSV file in the dialog that is displayed, and then click OK.
  - **c.** Edit the following settings as necessary:

| Label               | Specifies the label that will be printed next to the corresponding button. (Max. 20 characters)                        |  |  |
|---------------------|----------------------------------------------------------------------------------------------------|--|--|
| Color of Font       | Specifies the color used for the label text for the corresponding button. Click <b>Choose</b> to select a color.       |  |  |
| Color of Background | Specifies the color used for the label background for the corresponding button. Click <b>Choose</b> to select a color. |  |  |
| Font Size           | Specifies the size of the font on the label for the corresponding button. (Size value range: 4–15)                     |  |  |
| Telephone Type      | Specifies the model number of the telephone to determine the size and shape of the label template.                     |  |  |

**4.** Once the settings have been configured, click **Key Label Print** on the settings screen. Follow the Key Label Print Wizard to print the key labels or to output the data as a PDF file.

# Section 2

# Introduction of Web Maintenance Console

This section serves as reference operating instructions when using Web Maintenance Console to program the PBX.

# 2.1 Introduction

#### 2.1.1 Web Maintenance Console Accounts

#### **User account levels**

Access to Web Maintenance Console requires a login name and password, which are assigned to accounts in the PBX. Also, access to Web Maintenance Console is controlled by different levels of authorization. The Installer level is the highest authorization level. There are also two levels for end users, Administrators and Users. The usage for each level and number of accounts available for each level are as follows:

| Level                   | Description                       | Number of Accounts |
|-------------------------|-----------------------------------|--------------------|
| Installer               | For dealers and system installers | 1                  |
| User<br>(Administrator) | For on-site managers              | 8                  |
| User (User)             | For end users                     | 492                |

#### Differences between user levels

#### Installer

The installer level account is the highest authorization account of the three levels. This account level is to be used by dealers or system installers. All system programming settings are available, and this account is used for overall system installation and maintenance. The installer level can be used to program which menus in Web Maintenance Console are accessible by Administrator accounts.

#### User (Administrator)

Administrator accounts are for general maintenance of users and user settings. This account level is used by on-site managers and network administrators. Administrator level accounts can use Web Maintenance Console to add users or program user settings.

User (Administrator) accounts are intended for maintenance functions only. To manage their own PBX user settings, on-site managers and network administrators should create their own User (User) accounts for programming.

#### User (User)

User accounts are for individual users of the PBX system. Users can use Web Maintenance Console to change their extension settings, speed dial settings, or other personal settings by accessing a limited number of pre-defined menus.

#### Note

User (User) accounts cannot be used when programming in Off-line mode. For details, refer to **1.2.2 PC Programming Using Off-line Mode**.

#### **Account Login Names and Passwords**

Each account has a login name and password and are specified as follows. All account passwords are set in Web Maintenance Console (see **8.2.1 Users—Add User—Single User**).

| Level         | Login Name                                                                                              | Password                                                                                                    |
|---------------|----------------------------------------------------------------------------------------------------|----------------------------------------------------------------------------------------------------|
| Installer     | INSTALLER                                                                                               | 4-16 character password, using a-z, A-Z, and 0-9 (case sensitive). For an initialized PBX that has not yet been set up, the default Installer level password is "1234". You will be prompted to choose a new password for the Installer level account when the Easy Setup Wizard is run (see 2.1.4 Easy Setup Wizard). |
| Administrator | 1-16 character login name, using                                                                        | 4-16 character password, using a-z, A-Z,                                                                                                    |
| User          | a-z, A-Z, and 0-9 (case sensitive). Set during account creation. (see 8.2.1 Users—Add User—Single User) | and 0-9 (case sensitive). Set during account creation. (see 8.2.1 Users—Add User—Single User)                                                                                                    |

For more information about creating and managing end user accounts, see Section 8 Users.

#### **CAUTION**

#### To the Administrator or Installer regarding account passwords

- 1. Please provide all system passwords to the customer.
- **2.** To avoid unauthorized access and possible abuse of the PBX, keep the passwords secret, and inform the customer of the importance of the passwords, and the possible dangers if they become known to others.
- **3.** The PBX has no passwords set initially. For security, select an installer password as soon as the PBX system is installed at the site.
- **4.** Change the passwords periodically.
- **5.** It is strongly recommended that passwords of 10 numbers or characters be used for maximum protection against unauthorized access.
- 6. If a User (User) account password is forgotten, it can be confirmed and/or changed by a User (Administrator) or Installer account. If a User (Administrator) account is forgotten, it can be confirmed and/or changed by the Installer account. For details, see 2.1.1 Web Maintenance Console Accounts.

#### <u>Note</u>

For User (Administrator) accounts to change User (User) account passwords, the Installer account must use the Screen Customize tool to allow User (Administrator) accounts to view the **User—User Profiles** screen. For details, see the following sections:

- 6.7 Tool—Screen Customize
- 8.1 Users—User Profiles

If the Installer level password is forgotten, you must reset the PBX to its factory defaults and reprogram it. Therefore, we strongly recommend maintaining a backup of the system data. For more information on how to back up the system data, see the following sections:

- 6.1 Tool—System Data Backup
- 6.8 Tool—UM Data Backup

#### 2.1.2 Access Levels

Access to menu options within Web Maintenance Console is restricted depending on the level of the account and the current programming mode (see **Programming Modes** in **1.1.2 Introduction**). When a menu option is limited to certain access levels, this is noted in this manual in the initial description of that menu option, for example:

"This option is only available at Installer level."

The options available for each programming mode and access level are shown below.

The access levels are abbreviated as follows:

U: User (User); A: User (Administrator); I: Installer

#### Note

User (User) accounts cannot be used when programming in Off-line mode.

A check mark indicates that the menu option is available for that access level.

#### **Home Screen**

| Menu Option        |   | Off-line |   | On-line |   |  |
|--------------------|---|----------|---|---------|---|--|
|                    |   | ı        | U | Α       | ı |  |
| System Information | ✓ | ✓        | ✓ | ✓       | ✓ |  |
| Logout             | ✓ | ✓        | ✓ | ✓       | ✓ |  |

#### Tool

| Many Ontion                               | Off-line |          | On-line  |          |   |  |
|-------------------------------------------|----------|----------|----------|----------|---|--|
| Menu Option                               | Α        | ı        | U        | Α        | ı |  |
| System Data Backup to USB                 |          |          |          | <b>✓</b> | ✓ |  |
| System Data Backup to NAS                 |          |          |          | <b>✓</b> | ✓ |  |
| NDSS Link Data Clear                      |          |          |          |          | ✓ |  |
| Call Pickup for My Group                  |          | <b>✓</b> |          |          | ✓ |  |
| Extension List View                       | ✓        | <b>✓</b> | <b>✓</b> | <b>✓</b> | ✓ |  |
| Import→Feature - Speed Dial and Caller ID | ✓        | <b>✓</b> |          | <b>✓</b> | ✓ |  |
| Import→Incoming Call - DDI/DID Table      |          | <b>✓</b> |          |          | ✓ |  |
| Import→ARS - Leading Digit                |          | <b>✓</b> |          |          | ✓ |  |
| Import→ARS - Except Code                  |          | <b>✓</b> |          |          | ✓ |  |
| Import→ARS - Routing Plan                 |          | <b>✓</b> |          |          | ✓ |  |
| Import→Wired Extension                    |          | <b>✓</b> |          |          | ✓ |  |
| Import→PS Extension                       |          | <b>✓</b> |          |          | ✓ |  |
| Import→Quick Dial                         |          | <b>✓</b> |          |          | ✓ |  |
| Import→SIP Extension                      |          | <b>✓</b> |          |          | ✓ |  |
| Import→V-IPGW GW Settings                 |          | <b>✓</b> |          |          | ✓ |  |

| Manus Ontina                              | Off-line |          | On-line |          |   |  |
|-------------------------------------------|----------|----------|---------|----------|---|--|
| Menu Option                               | Α        | ı        | U       | Α        | ı |  |
| Import→V-IPGW DN2IP                       |          | <b>✓</b> |         |          | ✓ |  |
| Import→V-SIPGW Settings                   |          | <b>✓</b> |         |          | ✓ |  |
| Import→V-SIPGW Provider                   |          | <b>✓</b> |         |          | ✓ |  |
| Export→Feature - Speed Dial and Caller ID | ✓        | <b>✓</b> |         | <b>✓</b> | ✓ |  |
| Export→Incoming Call - DDI/DID Table      |          | <b>✓</b> |         |          | ✓ |  |
| Export→ARS - Leading Digit                |          | <b>✓</b> |         |          | ✓ |  |
| Export-ARS - Except Code                  |          | <b>✓</b> |         |          | ✓ |  |
| Export-ARS - Routing Plan                 |          | <b>✓</b> |         |          | ✓ |  |
| Export→Wired Extension                    |          | <b>✓</b> |         |          | ✓ |  |
| Export→PS Extension                       |          | <b>✓</b> |         |          | ✓ |  |
| Export→Quick Dial                         |          | <b>✓</b> |         |          | ✓ |  |
| Export-SIP Extension                      |          | <b>✓</b> |         |          | ✓ |  |
| Export→V-IPGW GW Settings                 |          | <b>✓</b> |         |          | ✓ |  |
| Export→V-IPGW DN2IP                       |          | <b>✓</b> |         |          | ✓ |  |
| Export→V-SIPGW Settings                   |          | <b>✓</b> |         |          | ✓ |  |
| Export→V-SIPGW Provider                   |          | <b>✓</b> |         |          | ✓ |  |
| Screen Customize                          |          | <b>✓</b> |         |          | ✓ |  |
| UM Data Backup                            |          |          |         |          | ✓ |  |
| UM Data Restore                           |          |          |         |          | ✓ |  |
| UM Backup History                         |          |          |         |          | ✓ |  |
| DXDP All OUS                              |          |          |         |          | ✓ |  |
| Contact information                       | ✓        | <b>✓</b> |         | <b>✓</b> | ✓ |  |
| UT Option Setting                         |          | <b>✓</b> |         |          | ✓ |  |
| URL Information                           |          | <b>✓</b> |         |          | ✓ |  |

# Utility

| Manu Ontion              | Off-line |   | On-line |   |   |
|--------------------------|----------|---|---------|---|---|
| Menu Option              |          | ı | U       | Α | ı |
| Diagnosis→Card Diagnosis |          |   |         | ✓ | ✓ |
| Diagnosis→Ping           |          |   |         |   | ✓ |
| File Transfer PC to PBX  |          |   |         |   | ✓ |
| File Transfer PBX to PC  |          |   |         |   | ✓ |

| Monu Ontion                                     | Off | -line    | On-line |          |          |  |
|-------------------------------------------------|-----|----------|---------|----------|----------|--|
| Menu Option                                     | Α   | I        | U       | Α        | I        |  |
| File View                                       |     |          |         |          | <b>✓</b> |  |
| File Delete                                     |     |          |         |          | ✓        |  |
| Message File Transfer PC to PBX                 |     |          |         |          | <b>✓</b> |  |
| Message File Transfer PBX to PC                 |     |          |         |          | ✓        |  |
| Error Log                                       |     |          |         | <b>✓</b> | ✓        |  |
| Syslog                                          |     |          |         |          | ✓        |  |
| Web-MC Event Log                                |     |          |         | ✓        | ✓        |  |
| UM System Log                                   |     |          |         |          | ✓        |  |
| ISDN/QSIG Protocol Trace                        |     |          |         |          | ✓        |  |
| V-IPGW Protocol Trace                           |     |          |         |          | <b>✓</b> |  |
| V-SIPGW Protocol Trace                          |     |          |         |          | ✓        |  |
| CS Status Monitor→Air Sync Group                |     |          |         |          | ✓        |  |
| CS Status Monitor→LAN Sync Group                |     |          |         |          | <b>✓</b> |  |
| UM System Trace (Internal)                      |     |          |         |          | <b>✓</b> |  |
| Digital Trunk Error Report                      |     |          |         |          | <b>✓</b> |  |
| IP Extension Statistical Information            |     |          |         |          | <b>✓</b> |  |
| UM View Reports                                 |     |          |         | <b>✓</b> | ✓        |  |
| E-mail Report                                   |     |          |         | <b>✓</b> | ✓        |  |
| IP-CS Information→IP-CS Statistical Information |     |          |         |          | ✓        |  |
| IP-CS Information→LAN Sync Information          |     |          |         |          | ✓        |  |
| Activation Key Installation                     |     |          |         |          | ✓        |  |
| Email Notification—Alert                        |     | <b>✓</b> |         |          | ✓        |  |
| Email Notification—System Analysis              |     |          |         |          | ✓        |  |
| Email Notification—Test Email                   |     |          |         |          | ✓        |  |
| UM Command                                      |     |          |         |          | ✓        |  |
| UM – System Prompts Customization               |     |          |         | <b>✓</b> | ✓        |  |
| Automatic Two-way Recording                     | ✓   | <b>✓</b> |         | <b>✓</b> | ✓        |  |
| UM - System Maintenance                         |     | ~        |         |          | ✓        |  |
| Flash ROM ID Information                        |     |          |         |          | ✓        |  |

# 2.1.3 Logging in to Web Maintenance Console

After establishing a connection to Web Maintenance Console (see 1.2.1 Starting Web Maintenance Console), the login window is displayed, and a login name and password must be entered. If this is the first time to log in to Web Maintenance Console, and the PBX is in its initialized, factory default state, you must log in using the Installer level account to begin the Easy Setup Wizard (see 2.1.4 Easy Setup Wizard). For information about account names and passwords, see 2.1.1 Web Maintenance Console Accounts.

# Web Maintenance Console Username Password

Login Screen

#### **Login Restrictions**

• Up to 32 User (User) and User (Administrator) level accounts may log in at one time to Web Maintenance Console in On-line mode.

Login

- Only 1 user may log in using the Installer level account at a time. If someone using the Installer level account
  is logged in to Web Maintenance Console and is making changes, and another user logs in using the
  Installer level account, the user logging in may override the other logged-in user so that programming can
  be performed (a warning screen will be displayed for the user that is about to override the currently
  logged-in user).
- Users can view only menus and setting items they may access according to their account level. For User (Administrator) level accounts, the items that can be viewed can be set by the Installer level account. For details, see 6.7 Tool—Screen Customize.
- If two logged-in users change the same setting, the change made last will be the effective setting.
- If a user attempts to log in, but enters an incorrect password three times, the failure is recorded in the error log of the PBX and the user may not attempt to log in again for a 5-minute period.

# 2.1.4 Easy Setup Wizard

In the Easy Setup Wizard, you will configure the mandatory settings required for the PBX. When you log in to Web Maintenance Console for a PBX that is in its initialized, factory default state, the Easy Setup Wizard for that PBX will launch automatically.

You must log in using the Installer level account name and password.

- The Installer level account name is "INSTALLER".
- The default Installer level account password is "1234".

After logging in, the Easy Setup Wizard welcome screen is displayed. Select a language, and then click **Install**. Refer to **5.4.1 Easy Setup Wizard** in the Installation Manual for detailed and important information about configuring the PBX using the Easy Setup Wizard.

### 2.1.5 Card Status

Certain tools, utilities and settings require that the target card be set to out-of-service (OUS) or in-service (INS) status before the operation is carried out. Where required, this is noted in the description of each item. Card status changes can be performed only in On-line mode (see **Programming Modes** in **1.1.2 Introduction**).

- "In service" means that the card is installed correctly in the PBX, and is capable of being used normally.
- "Out of service" means that the card is installed correctly in the PBX, but has been temporarily removed from use. This allows settings to be modified or software to be upgraded.
- "Fault" means that the card is not installed in the PBX correctly, or is not functioning correctly. For more information, see the Installation Manual.

For details about how to change the status of a card, see **To change the status (INS/OUS) of a card (On-line mode only)** in **9.1 PBX Configuration—[1-1] Configuration—Slot**.

## 2.1.6 Extension Number Setting

Many screens within the Maintenance Console software allow you to select extensions as part of programming various features (for example, as members of a group). These screens use a standard window to make selecting multiple extensions easy, accessed by clicking a button. This section explains how to use this Extension Number Setting window.

To select multiple extension numbers, select the type of extension to display, highlight the extensions you wish to add, then click the **Add** button. When finished, click **OK**. Data for the selected extensions will be added to the first free spaces on the original screen.

## Extension Type

Selects the types of extension numbers to display in **Extension Numbers & Names List**. Multiple items can be selected. Items that are not available are shown with a gray checkbox.

#### **Default**

None selected

#### Value Range

Wired Extension, Portable Station, ICD Group, PS Ring Group, OGM(DISA), External Pager, UM / VM Extension, UM Group, VM(DPT) Group, VM(DTMF) Group

#### Extension Numbers & Names List

Displays all available extensions of the types selected in **Extension Type**, and names. Click entries to select them, and click the **Add** button when finished, to add the selected extensions. To deselect an entry, click it again.

#### Default

Available extensions

#### Value Range

Matching extensions

#### Available Column

Specifies which fields in the original form to add extension data to. For example, if both extension numbers and names can be entered in the original form, it is possible to specify that extension name data not be transferred, by deselecting that field here.

To select or deselect a field, click its name.

#### Default

38

**Extension Numbers** 

#### Value Range

Available fields

#### Selected Extension List

Displays the extensions that have been selected to be added to member data. To remove an extension from this list, click it to select it and click **Delete**.

## Default

Not stored

## Value Range

Selected extensions

# 2.2 Logout

To logout of Web Maintenance Console, click the 🔁 button to end the programming session and return to the Login screen. When this option is chosen, system data is automatically saved from the temporary memory (DRAM) of the PBX to the System Memory.

#### To logout

- 2. Click Yes.

#### **Note**

- If the PC running the Web browser that is connected to Web Maintenance Console is shut down, or the Web browser is closed, any changes that have not been saved to the System Memory will be lost. To save settings while programming, click the ℍ button on the Home screen. Always end your programming session by clicking the ➡ button.
- If you are logged in but do not perform any operations in Web Maintenance Console for 60 minutes (default value), you will be automatically logged out.

# 2.3 Frequently Asked Questions (FAQ)

This section provides answers to some common questions about using the Maintenance Console software to program the PBX. The information is divided into the following topics:

| Title                        | Description                                                                              |  |
|------------------------------|------------------------------------------------------------------------------------------|--|
| Connection                   | Connecting to the PBX using Maintenance Console.                                         |  |
| Maintenance Console Software | Using the Maintenance Console software.                                                  |  |
| Card Status                  | Changing the status (INS/OUS) of cards.                                                  |  |
| Portable Stations            | Setting up portable stations, including registration and deregistration.                 |  |
| Numbering                    | Changing the numbering plan for the PBX, or numbers of individua extensions or features. |  |
| Saving Modified Data         | Safely saving PBX data edited with Maintenance Console.                                  |  |
| Setting Features             | Setting up individual features.                                                          |  |

#### Connection

- Q The Maintenance Console cannot connect to the PBX via a LAN connection.
- A Is the PC connected to the LAN?
  - Have the IP address and port number of the PBX been set correctly? For more details, see 27.1 Network Service—[1] IP Address/Ports.
  - Is the login name and password correct?
- Q Can I perform initial setup of the PBX without being connected to the PBX?
- A Yes. This is possible in Off-line mode.

  Create a new system data file in Off-line mode (see 1.2.2 PC Programming Using Off-line Mode), modify settings as necessary, and then upload this file to the PBX later (see 7.2.1 Utility—File—File Transfer PC to PBX).

#### **Maintenance Console Software**

- Q How do I confirm the software version of the PBX or installed cards?
- From 9.1 PBX Configuration—[1-1] Configuration—Slot, place the mouse cursor over the System Property button and click Site. The software version of the PBX is displayed on this screen.
  - From 9.1 PBX Configuration—[1-1] Configuration—Slot, place the mouse cursor over the System Property button and click Slot Summary. Summary information is displayed for all cards installed in the PBX.
- Q Not all of the characters of a setting can be displayed because the column is too narrow.
- Move the mouse to the line between the names of 2 setting items, at the top of the table.
  - The pointer will change to a double arrow. Click and drag the line to the right until all characters are displayed.

#### **Card Status**

- Q The status of a new card will not change to "INS".
- With the new card installed, does the total number of extensions or CO lines exceed the maximum supported by the PBX?
  - Is the type of card installed in the slot different from the card type set as "Pre-install" for that slot? Confirm that the correct card is installed in the slot.
  - Is the card firmly and fully installed in the slot? Confirm that the card is installed correctly in the slot.
  - Confirm that the card is not damaged.

#### Q I cannot change an LCO port to INS status.

- A Is the card installed in the appropriate slot?
  - Is the card installed in the correct slot, but not functioning correctly?
     Check the condition of the card.
  - Is the card itself in INS status?
     Set it to INS status.
  - Is a CO line connected to the appropriate port?
  - Is the port in FAULT status, even though a CO line is connected?
     Run diagnosis on the relevant slot.
- Q How do I prevent newly installed cards automatically being changed to "INS"?
- Change ◆ New Card Installation—Card Status for any Card in 9.31 PBX
   Configuration—[1-3] Configuration—Option from "In Service (INS)" to "Out of Service (OUS)".

#### **Portable Stations**

- Q I cannot register Portable Stations using the method described in 9.30 PBX Configuration—[1-2] Configuration—Portable Station.
- Do the PINs (Personal Identification Numbers) of the PBX and the Portable Station match? Confirm that they are the same.
  - Is the Portable Station within transmission range of the CS?
  - Has the Portable Station previously been registered at another location?
     It is not possible to register a Portable Station at 2 locations, so use the ◆ Forced
     De-registration option to delete the previous registration.
- Q I cannot delete the extension number of a Portable Station.
- First, de-register the Portable Station itself, and then delete the extension number.
- Q I cannot de-register a Portable Station.
- Is the Portable Station turned on? If not, turn it on.
  - Is the Portable Station within transmission range of the CS? If not, move it closer to the CS and try the de-registration operation again.
- Q The Portable Station I want to de-register is broken, and will not turn on, or is not available, or the registration information was deleted first from the Portable Station, so it cannot be de-registered.

- The Portable Station can be forcibly de-registered by following the procedure shown in ◆ Forced De-registration of 9.30 PBX Configuration—[1-2] Configuration—Portable Station.
- Q I changed the extension number of a Portable Station, but the display of the Portable Station still shows the old extension number.
- Turn the Portable Station off and back on again, to force it to re-register its location.
- Q I changed the FCO of a Portable Station, but the display of the Portable Station still shows the old FCO.
- Turn the Portable Station off and back on again, to force it to re-register its location.
- Q If I delete the extension number of a Portable Station, and then turn the Portable Station off and back on again, it does not function correctly.
- Do not delete the extension number of the Portable Station, as this information is necessary for it to operate.

## **Numbering**

- Q How do I change the extension number of a wired extension?
- Change the extension number of the target port to the new number, and click **Apply**. Next, set the port to OUS status, and then back to INS status.
- Q I changed the extension number of a wired extension while the extension was engaged in a call, but the display still shows the previous extension number.
- The extension number will not change while the extension is in use. When the conversation is finished, set the port to OUS status, and then back to INS status.
- Q How do I change the extension numbering plan from 3-digit numbers to 4-digit numbers?
- Perform the following steps:
  - 1. Open the 10.6.1 PBX Configuration—[2-6-1] System—Numbering Plan—Main screen.
  - Enter a 2-digit number in ◆ Leading Number, or change ◆ No. of Additional Digits from "x" to "xx".
     For more details, see What is the procedure to modify the Numbering Plan? in Numbering.
- Q How do I set a 3-digit numbering plan?

- Select 3-digits for default value of Numbering Plan in the Easy Setup Wizard. If you want to change to a 3-digit extension numbering plan after the PBX system is already running using a 4-digit extension numbering plan, follow the procedure below. There are 2 methods of creating a 3-digit numbering plan, using 10.6.1 PBX Configuration—[2-6-1] System—Numbering Plan—Main:
  - 1. Set the leading number to be 2 digits, with one additional digit. This method allows a maximum of 10 extensions.
    - Example: Leading Number = 10; No. of Additional Digits = x In this example, extension numbers 100 to 109 can be used.
  - 2. Set the leading number to be one digit, with 2 additional digits. This method allows a maximum of 100 extensions.

Example: ◆ Leading Number = 1; ◆ No. of Additional Digits = xx In this example, extension numbers 100 to 199 can be used.

For more details, see **What is the procedure to modify the Numbering Plan?** in **Numbering**.

#### Q What is the procedure to modify the Numbering Plan?

- A Perform the following steps:
  - Confirm that the Numbering Plan you will change is not currently being used by any extensions (see 6.4 Tool—Extension List View).
     If it is being used by extensions, temporarily change the extension numbers of those extensions to that of another numbering plan, or delete the extension number (see 12.1.1 PBX Configuration—[4-1-1] Extension—Wired Extension—Extension Settings and 12.2.1 PBX Configuration—[4-2-1] Extension—Portable Station—Extension Settings).
  - 2. Clear the **Leading Number** cell.
  - 3. Click Apply.
  - **4.** Modify the ◆ No. of Additional Digits cell as required.
  - 5. Click Apply.
  - **6.** Enter the desired value in the ◆ **Leading Number** cell.
  - 7. Click Apply.
  - **8.** Set all extension ports to OUS status.
  - **9.** On the relevant screens, set the extension numbers of extensions to the desired values.
  - **10.** Set all extension ports back to INS status.

#### Q When modifying the Numbering Plan, I cannot change the Leading Number.

It is not possible to use the same Leading Number for 2 extension blocks, or to use a number that could possibly overlap with another Leading Number.
 So, for example, if "2" is already set as a Leading Number it is not possible to set "21" as another Leading Number because of the possible overlap of extension numbers.

The number you are trying to store cannot be used if it is already being used by:

- A feature number
- Another extension block
- A ◆ Dial setting (see 17.1 PBX Configuration—[9-1] Private Network—TIE Table)
- Quick Dialing (see 10.6.2 PBX Configuration—[2-6-2] System—Numbering Plan—Quick Dial)

In any of these cases, choose another number.

#### Q When modifying the Numbering Plan, how do I set a 1-digit extension number?

- A Perform the following steps:
  - 1. Clear the ◆ Leading Number cell.
  - 2. Click Apply.
  - 3. Set ◆ No. of Additional Digits to "None".
  - 4. Click Apply.
  - **5.** Enter the desired value in the **Leading Number** cell.
  - 6. Click Apply.
  - **7.** Set all extension ports to OUS status.
  - **8.** On the relevant screens, set the extension numbers of extensions to the desired values.
  - 9. Set all extension ports back to INS status.

#### Q How do I change a feature number?

- **A** Perform the following steps:
  - 1. Open the 10.6.1 PBX Configuration—[2-6-1] System—Numbering Plan—Main screen and navigate to the Features tab.
  - **2.** Change the value in the **Dial** cell of the desired feature.
  - 3. Click Apply.

#### Q I cannot change a feature number.

A • It is not possible to use the same number for 2 items.

The number you are trying to store cannot be used if it is already being used by:

- A feature number
- An extension
- A ◆ Dial setting (see 17.1 PBX Configuration—[9-1] Private Network—TIE Table)
- Quick Dialing (see 10.6.2 PBX Configuration—[2-6-2] System—Numbering Plan—Quick Dial)

In any of these cases, choose another number.

#### Q How do I change the code used to access another PBX?

- A Perform the following steps:
  - 1. Open the 10.6.1 PBX Configuration—[2-6-1] System—Numbering Plan—Main screen.
  - 2. Select the Other PBX Extension tab.
  - **3.** Change the value in the **Dial** cell of the desired feature.
  - 4. Click Apply.

#### Q I cannot change an Other PBX Extension code.

- A It is not possible to use the same number for 2 items.
  - The number you are trying to store cannot be used if it is already being used by:
  - A feature number
  - An extension
  - A ◆ Dial setting (see 17.1 PBX Configuration—[9-1] Private Network—TIE Table)
  - Quick Dialing (see 10.6.2 PBX Configuration—[2-6-2] System—Numbering Plan—Quick Dial)

In any of these cases, choose another number.

- Q I cannot change a feature number on the B/NA DND Call Feature screen.
- The number you are trying to store is already being used by another call feature. Please choose a different number.
- Q How do I prevent extension numbers being automatically assigned to a newly installed card?
- A Change ◆ New Card Installation—Automatic Extension Number Set for Extension Card in the 9.31 PBX Configuration—[1-3] Configuration—Option screen from "Enable" to "Disable".

## **Saving Modified Data**

- Q Modified settings have not been updated in the PBX.
- A Click **Apply** or **OK** in the main screen.
- Q If I reset the PBX directly after modifying settings, the modified settings are not updated in the PBX.
- When you click Apply, the settings are updated in the PBX, but are not yet saved to the System Memory. If system data is not saved to the System Memory, the PBX will restore the data that was last saved to the card in the event that the PBX is reset, or power is turned off and back on again.
  Therefore, before resetting the PBX, click the ▶ button on the Home screen to save
  - Therefore, before resetting the PBX, click the button on the Home screen to save the system data to the System Memory. Also, when you finish a programming session, be sure to click the ➡ button to logout and save the system data to the System Memory.
- Q After reinitializing the PBX, I restored system data from a previous backup. However, some of the settings have not been restored to their previous values.
- The following setting data is not saved to the System Memory, so will be deleted when the PBX is initialized. This data is stored in the PBX's battery backup memory.
  - Timed Reminder
  - ICD Group login status (All extensions are set to Login by default.)
  - Remote Extension Dial Lock

## **Setting Features**

Q How do I change the dialing mode of an analog CO line?

- From the 9.24 PBX Configuration—[1-1] Configuration—Slot—Port Property LCO Port screen, change the ◆ Dialing Mode setting of the target port to "DTMF" or
  "Pulse", as required.
- Q How do I set disconnect detection (CPC Detection) for an analog CO line?
- From the 9.24 PBX Configuration—[1-1] Configuration—Slot—Port Property LCO Port screen, modify the ◆ CPC Signal Detection Time—Outgoing, Incoming setting of the target port.
   The required value varies by carrier. Transmission and reception can be set separately.
- Q How do I connect to another PBX using QSIG?
- From the 9.26 PBX Configuration—[1-1] Configuration—Slot—Port Property PRI Port screen, set the ◆ Port Type of the port you want to use to either
  "QSIG-Slave" or "QSIG-Master".
- Q What programming do I have to perform to use a headset with an IP-PT?
- A Set ◆ Headset OFF/ON on the 9.14 PBX Configuration—[1-1]
  Configuration—Slot—Port Property—V-IPEXT screen to "Headset ON".
- Q How do I edit a Class of Service, or create a new Class of Service?
- Class of Service feature restrictions can be set from the 10.7.1 PBX
   Configuration—[2-7-1] System—Class of Service—COS Settings screen.
- Q How do I restrict calls between 2 extensions?
- Calls between extensions can be restricted from the 10.7.3 PBX
   Configuration—[2-7-3] System—Class of Service—Internal Call Block screen.
   Click in the relevant cells to select the COS levels whose extensions are blocked from calling each other.
- Q How do I restrict CO line calls made by extensions?
- CO line calls made by extensions can be restricted from the 10.7.2 PBX
   Configuration—[2-7-2] System—Class of Service—External Call Block screen.
   Click in the relevant cells to select the trunk groups that cannot be used by extensions associated with a particular COS in each time mode.
   To prevent extensions associated with a COS from making CO line calls, set all trunk groups for that COS to "Block" (blue).
- Q How do I modify the hold operation for SLTs?
- It is possible to choose how to hold a line and transfer a call with an SLT using the ◆
  SLT—SLT Hold Mode option on the 10.9 PBX Configuration—[2-9]
  System—System Options screen.
  For more details, see "4.1.4 Call Hold" of the Feature Manual.
- Q How do I set up an Incoming Call Distribution (ICD) group to receive CO line calls directly?

- A Perform the following steps:
  - On the 11.5.1 PBX Configuration—[3-5-1] Group—Incoming Call Distribution Group—Group Settings screen, enter the floating extension number you chose for the ICD group in the ◆ Floating Extension Number cell.
  - 2. Click Apply.
  - 3. On the 11.5.1.1 PBX Configuration—[3-5-1] Group—Incoming Call Distribution Group—Group Settings—Member List screen, select the ICD group you created from the ICD Group No. drop-down list.
  - **4.** Enter the extension numbers of member extensions in the ◆ **Extension** Number column.
  - 5. Click Apply.
  - 6. On the DIL tab of the 18.2 PBX Configuration—[10-2] CO & Incoming Call—DIL Table & Port Settings screen, enter the floating extension number of the ICD group as the ◆ DIL Destination—Day, Lunch, Break, Night of each time mode.
  - 7. Modify other settings as required from the **Group—Incoming Call Distribution Group** submenu.
- Q How do I set the queuing operation for an Incoming Call Distribution group?
- A Perform the following steps:
  - On the 11.5.2 PBX Configuration—[3-5-2] Group—Incoming Call Distribution Group—Queuing Time Table screen, set the actions as required for each queuing table.
  - 2. On the 11.5.1 PBX Configuration—[3-5-1] Group—Incoming Call Distribution Group—Group Settings screen, from the Queuing Time Table tab, select the number of the Queuing Time Table to use in each time mode.
- Q How do I add an extension as a member of an Incoming Call Distribution (ICD) group?
- A Perform the following steps:
  - On the 11.5.1.1 PBX Configuration—[3-5-1] Group—Incoming Call
     Distribution Group—Group Settings—Member List screen, from the ICD
     Group No. drop-down list, select the group you want to modify.
     The ICD group must have an extension number set.
  - Enter the extension number of the extension you want to add in a blank cell of the
     Extension Number column.
  - 3. Set ◆ Delayed Ring as necessary.
  - 4. Click Apply.

Note that it is necessary to set the extension number of the ICD group in advance.

- Q I have set FWD through system programming, but calls are still not being forwarded.
- **A** Perform the following steps:
  - Check that the Forward / DND settings of the target extension on the 12.1.2 PBX Configuration—[4-1-2] Extension—Wired Extension—FWD/DND or 12.2.2 PBX Configuration—[4-2-2] Extension—Portable Station—FWD/DND screen are set to one of the forwarding settings.
  - 2. Create a FWD button on the target extension if one does not already exist.
  - **3.** Press the FWD button so that it changes to FWD status.

# Section 3

# Web Maintenance Console Home Screen

This section explains how to setup the main PBX and other connected PBXs from the Home Screen of Web Maintenance Console.

# 3.1 Home Screen

When you log in to Web Maintenance Console, the home screen is displayed. For information about connecting to Web Maintenance Console and logging in, see **1.2.1 Starting Web Maintenance Console**.

The home screen of Web Maintenance Console is divided into several areas, as shown below:

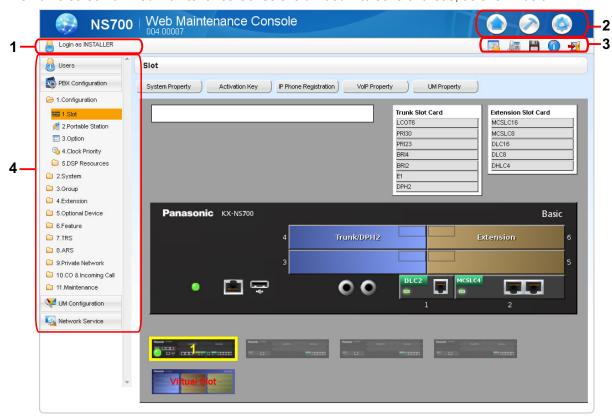

#### 1. Logged in Account Level

The logged in account level is displayed.

#### 2. Menu Buttons

50

Provides access to the three main components of Web Maintenance Console:

| Button                | Description                                                                                                    |  |
|-----------------------|----------------------------------------------------------------------------------------------------|--|
|                       | Clicking this button will load the Home Screen. From the Home Screen, you can:  • View the Main unit configuration and the status of cards.  For more information, see 9.1 PBX Configuration—[1-1] Configuration—Slot. |  |
| Home Screen           |                                                                                                    |  |
|                       | Clicking this button will display the Maintenance Screen tree view items. From the Maintenance Screen, you can:  Check the status and equipment of the PBX  Backup or update PBX system files                          |  |
| Maintenance<br>Screen | Use tools and reports to monitor and analyze system usage For more information, see Maintenance Screen Tree View Items below.                                                                                          |  |

| Button       | Description                                                                                                    |
|--------------|----------------------------------------------------------------------------------------------------|
| Setup Screen | Clicking this button will display the Setup Screen tree view items. From the Setup Screen, you can:  Configure PBX hardware and virtual cards Program settings for extensions and call handling Configure network settings and auxiliary PBX functions Configure the Unified Messaging (UM) system For more information, see Setup Screen Tree View Items below. |

#### 3. Web Maintenance Console Features

Clicking these buttons provides features for Web Maintenance Console, as follows:

| Button                 | Description                                                                                                    |  |
|------------------------|----------------------------------------------------------------------------------------------------|--|
| Save Data              | Clicking this button will save any changes made to settings to the System Memory. Programming changes that are not saved will be lost if the PBX is reset or is turned off. Changes may also be lost if Web Maintenance Console is suddenly terminated or the PC running Web Maintenance Console loses power unexpectedly. Be sure to save the data periodically while programming, especially during long programming sessions. |  |
| ů                      | Clicking this button displays the Web Maintenance Console software version, copyright notices, and licenses.                                                                                                    |  |
| System Information     | Note License information is not displayed when programming in Off-line mode.                                                                                                    |  |
| <b>L</b> ogout         | Clicking this button will save any programming changes to the PBX's System Memory and log you out of Web Maintenance Console. For more information, see <b>2.2 Logout</b> .                                                                                                    |  |
|                        | Clicking this button will display the Extension List View in a separate window. For details, see <b>6.4 Tool—Extension List View</b> .                                                                                                    |  |
| Extension<br>List View |                                                                                                    |  |

| Button           | Description                                                                                                    |  |  |
|------------------|----------------------------------------------------------------------------------------------------|--|--|
|                  | Clicking this button will switch the tab display. There are two types of tab display, Tab Mode and Single Mode. When Tab Mode is used, items clicked in the tree are displayed in new tabs. When Single Mode is used, the current tab displays the clicked item.                                                                                                    |  |  |
| Tab<br>Selection | <ul> <li>When the Menu button is clicked or when you log out in Tab Mode, all child tabs are closed.</li> <li>When a parent tab is closed, all of its child tabs are closed.</li> <li>When Tab Mode is used:         <ul> <li>Up to 10 tabs can be opened including the parent tab.</li> <li>Tabs are displayed according to the tab settings of the browser<sup>-1</sup> used.</li> </ul> </li> <li>To enable Tab Mode for Internet Explorer, select Tools → Internet Options from the menu bar, open the General tab and under Tabs, and then click Settings.         <ul> <li>In the displayed window, check "Always switch to new tabs when they are created", and then select "Always open pop-ups in a new tab".</li> </ul> </li> </ul> |  |  |
|                  | Notice  Do not reload the web page during in Tab Mode. Doing so will close all child tabs.                                                                                                    |  |  |

#### 4. Tree View

When the Maintenance Screen or Setup Screen is selected, the tree view is displayed. The tree view is used to display PBX setting items. Setting items are listed in categories, and by clicking items in the tree, setting items are displayed to the right in the settings programming area. Some tree items have sub-categories with additional options and settings. Clicking a sub-category will open an additional layer of settings. Below is a summary of the tree view menu items for the Setup Screen and the Maintenance Screen.

#### **Maintenance Screen Tree View Items**

| Item           | Primary Functions                                                                                                    |  |  |
|----------------|----------------------------------------------------------------------------------------------------|--|--|
| Status         | <ul> <li>Check the status of the PBX's system hardware</li> <li>Check the status of PBX equipment (PSs, CSs, etc.)</li> <li>Check the status of extensions used by the Unified Messaging system For details, see Section 4 Status.</li> </ul>                 |  |  |
| System Control | <ul> <li>Download and update PBX software files</li> <li>Manage music on hold (MOH) data</li> <li>Reset or shutdown the system</li> <li>For details, see Section 5 System Control.</li> </ul>                                                                 |  |  |
| Tool           | <ul> <li>Backup system data to a USB memory device</li> <li>View a list of PBX extensions</li> <li>Import and export PBX settings and user information</li> <li>Backup or restore Unified Messaging data</li> <li>For details, see Section 6 Tool.</li> </ul> |  |  |

| Item    | Primary Functions                                                                                                    |  |  |
|---------|----------------------------------------------------------------------------------------------------|--|--|
| Utility | <ul> <li>Perform tests for PBX cards and network connections</li> <li>Transfer files between the PBX and a connected PC</li> <li>View reports, error logs, event logs, and program update logs</li> <li>Monitor and trace PBX communications and protocols</li> <li>Manage activation keys</li> <li>For details, see Section 7 Utility.</li> </ul> |  |  |

#### **Setup Screen Tree View Items**

| Item              | Primary Functions                                                                                                    |  |  |
|-------------------|----------------------------------------------------------------------------------------------------|--|--|
| Users             | <ul> <li>Manage, view, and add PBX user profiles and account information<br/>For details, see Section 8 Users.</li> </ul>                                                                                                    |  |  |
| PBX Configuration | <ul> <li>Configure PBX hardware settings for cards, equipment, and networking</li> <li>Configure network-wide programming such as BGM and Class of Service</li> <li>Configure dialing features, call routing, and incoming call settings</li> <li>Configure call logging (SMDR) and other PBX maintenance items</li> <li>For details, see Section 9 PBX Configuration—[1] Configuration to</li> <li>Section 19 PBX Configuration—[11] Maintenance.</li> </ul> |  |  |
| UM Configuration  | <ul> <li>Configure Unified Messaging mailboxes and voice mail subscriber settings</li> <li>Configure service settings and system parameters</li> <li>Configure hardware options</li> <li>For details, see Section 20 UM Configuration—[1] Mailbox Settings to Section 26 UM Configuration—[7] System Security.</li> </ul>                                                                                                    |  |  |
| Network Service   | <ul> <li>Configure server and client features for the PBX</li> <li>Configure connections settings and network security</li> <li>For details, see Section 27 Network Service.</li> </ul>                                                                                                    |  |  |

## **Standard Buttons**

There are standard buttons that are displayed on many screens within the Maintenance Console. The standard buttons are as follows:

| Button | Function                                                                                     |  |
|--------|----------------------------------------------------------------------------------------------|--|
| ОК     | Temporarily implements changes to the system's memory (DRAM) and closes the current screen.  |  |
| Cancel | Abandons changes and closes the current screen.                                              |  |
| Apply  | Temporarily implements changes to the system's memory (DRAM) and remains on the same screen. |  |

# **Copying and Pasting Data**

Many setting items in Web Maintenance Console can be copied and pasted to other items on the same screen. When the icon is displayed, clicking it will open a menu where you can specify the copy source and the paste destinations.

1. On a programming screen, click . The copy window will be displayed.

#### **Note**

The con may not be displayed for some programming screens.

- **2.** Select the copy source from the **Copy From** drop-down menu.
- **3.** In **Copy To**, select one or more paste destinations. Hold down the "Ctrl" key and click to select destinations one at a time, or hold down the "Shift" key and click to select a range of destinations.
- **4.** In **Items**, select one or more items to copy from the source selected in **Copy From**. Hold down the "Ctrl" key and click to select items one at a time, or hold down the "Shift" key and click to select a range of items.
- **5.** Click **Copy**. The programming item(s) selected in **Items** for the copy source specified in **Copy From** will be copied to the destination(s) specified in **Copy To**.

Individual items can also be copied and pasted in a manner similar to other software programs. Press "Ctrl"+"c" to copy a highlighted (orange-colored) programming item entry, select a target cell by pressing the keyboard arrow keys, and then press "Ctrl"+"v" to paste the copied information to the selected cell.

# Section 4 Status

This section serves as reference operating instructions for the Status menu of the Maintenance screen of Web Maintenance Console.

# 4.1 Status—Equipment Status

# 4.1.1 Status—Equipment Status—UPS

Information is provided about the status of the UPS device and the connection to the PBX

#### UPS Connection Status

Displays if the UPS system is connected or not connected. If a UPS system is connected, the information below will be displayed for the UPS system.

#### Battery Voltage (V)

The voltage of the UPS battery is displayed (0-240 V).

#### Battery Charge Percentage (%)

The remaining charge of the UPS battery is displayed (percentage value).

#### Power Supply

Displays the usage status of the UPS (if the UPS is engaged in supplying power to the PBX).

#### UPS Shutdown Conditions - Battery level

From the drop-down list, select the amount of remaining battery level for when to initiate PBX shutdown procedures.

## 4.1.2 Status—Equipment Status—CS Information

Displays information stored by the PBX regarding each Cell Station (CS).

This option is only available for the Installer level account in On-line mode, and requires that the target V-IPCS4 card be set to INS status.

The displayed items are as follows:

| Item       | Description                                                                                                    |  |
|------------|----------------------------------------------------------------------------------------------------|--|
| Shelf      | Number of the shelf                                                                                                    |  |
| Slot       | Number of the slot                                                                                                    |  |
| Port       | Number of the port                                                                                                    |  |
| CS Name    | Name of the attached CS                                                                                                    |  |
| Status     | Service status of the attached CS: INS, OUS, or FAULT. If the status is FAULT, subsequent data items for that port will be left blank.                                                                                                    |  |
| Version    | Version number of the program file stored in the CS                                                                                                    |  |
| Revision   | Revision number of the program file stored in the CS                                                                                                    |  |
| CSID       | 12-digit ID number of the CS                                                                                                    |  |
| Path       | Number of the wireless extension currently using each path. In the case of a group, several extensions may be using the same floating extension number.  When an extension number is not registered, the display shows "OFF". The number of paths that can be used varies for each CS model. For more details, see the documentation for your CS. |  |
| Group Call | Number of PSs registered to the attached CS that are members of a PS Ring Group.                                                                                                    |  |

#### To view CS information

- 1. From the Target CS I/F Shelf-Slot No. drop-down list, select the target shelf and slot.
  - To display information on a single card, select the shelf number, slot number and name of that card.
  - To display information on all matching cards, select "All".
- **2.** From the **Interval Timer** drop-down list, select the number of seconds between each automatic screen refresh.
- 3. If you want to save the CS information, click Capture.
  - **a.** Create a file for saving the data.
  - b. Click Start.
  - c. Click Close.
- 4. Click Start to begin monitoring.

Monitoring will be performed and the screen will refresh according to the interval specified.

- **5.** Click **Stop** to end monitoring.
- **6.** If you started to save the CS information in step **3**, click **Capture**, then click **Stop** to record the information to the specified file.
- 7. Click **Close** to return to the main screen.

# 4.1.3 Status—Equipment Status—PS Information

Displays Portable Station (PS) registration information, including the associated Cell Station (CS). This option is only available for the Installer level account in On-line mode.

The displayed items are as follows:

| Item                     | Description                                                |  |
|--------------------------|------------------------------------------------------------|--|
| PS No.                   | PS location number. Only registered PSs will be displayed. |  |
| Extension Number         | Extension number of the PS.                                |  |
| Location Slot            | Slot number of the CS that the PS is registered with.      |  |
| Location Port            | Port number of the CS that the PS is registered with.      |  |
| Model Name <sup>-1</sup> | Model name of the PS.                                      |  |
| Version*1                | Software version of the PS.                                |  |

<sup>1</sup> This information is displayed for certain PSs only. For more information, refer to the documentation for your PS.

# 4.1.4 Status—Equipment Status—UM Port status

The UM Port status screen displays each port's status and number for the Unified Messaging system. The screen will be updated every 30 seconds. Each port's status will be displayed in one of the following ways:

- Online (Ready): The port is ready to be used.
- Incoming Call: The port is handling an incoming call.
- Outgoing Call: An outgoing service is being processed.
- Error Occurred: An error has been detected.
- Off Line: The port is offline.

This screen can be accessed only in On-line mode.

# 4.1.5 Status—Equipment Status—USB

USB Mount Status indicates if a USB memory device is connected to the PBX. There is also an **Unmount** button.

 Mounted: A USB memory device is connected to the PBX. Before removing the USB memory device from the PBX, click Unmount.

#### Note

If a mounted memory device is removed from the PBX without first clicking **Unmount**, the data on the USB memory device may be damaged.

None: No USB memory device is detected by the PBX.

This screen can be accessed only in On-line mode.

# Section 5 System Control

This section serves as reference operating instructions for the System Control menu of the Maintenance screen when programming using Web Maintenance Console.

# 5.1 System Control—Program Update

The program files for the following hardware components can be updated with the Program Update feature. Each file must be named as indicated in the table to be recognized by the PBX.

#### Hardware that can be updated using Program Update

| Program Type              | Target of Update                                   | File Name |
|---------------------------|----------------------------------------------------|-----------|
| MPR Program               | KX-NS700 Mother Board                              | PFMPR     |
| Expansion Unit<br>Program | KX-NS720 Mother Board                              | PEXPS     |
| LPR Programs              | DHLC/DLC                                           | PDHLC2    |
| PT Programs               | KX-NT265                                           | PNT265A   |
|                           | KX-NT343, KX-NT346, KX-NT343                       | PNT300    |
|                           | KX-NT321                                           | PNT321    |
|                           | KX-UT133, KX-UT136                                 | PUT13X    |
|                           | KX-UT113, KX-UT123                                 | PUT1XX    |
|                           | KX-NT543, KX-NT546                                 | PNT540    |
|                           | KX-NT551, KX-NT553, KX-NT556                       | PNT550    |
|                           | KX-NT560                                           | PNT560    |
|                           | KX-UT248                                           | PUT248    |
|                           | KX-UT670                                           | PUT670    |
| Firmware for              | PFPGA                                              | PFPGA     |
| KX-NS700                  | PARMIRNR                                           | PARMIRNR  |
|                           | PARMVDNR                                           | PARMVDNR  |
|                           | PARMIREP                                           | PARMIREP  |
|                           | PARMVDEP                                           | PARMVDEP  |
|                           | PC300NR                                            | PC300NR   |
|                           | PC300EP                                            | PC300EP   |
|                           | PC300DAG                                           | PC300DAG  |
| CS Programs (PS Programs) | CS using a DHLC/DLC card for DECT Portable Station | PDCSDECT  |
|                           | High-density CS for DECT Portable Station          | PHCSDECT  |
|                           | IP-CS for DECT Portable Station                    | PICSDCT   |
|                           | TCAx85 + IP-CS (KX-NS0154)*1                       | PNS0154   |

<sup>11</sup> Software updates for PSs (e.g., KX-TCA185) are bundled with software updates for an IP-CS (KX-NS0154 only).

# 5.1.1 System Control—Program Update—Download Program File

Software updates for PBX hardware components can be downloaded to the PBX. Manual and automatic methods are available.

Program downloading can be performed only in On-line mode.

#### Note

• When using an FTP server with this feature, the program files to be downloaded to the PBX must be named on the FTP server in a specific way that includes the version number.

Example: "PNT300\_xxx\_xxx\_xxx"

("xxx\_xxx\_xxx" is the version number.)

#### Manual

Using manual operations, the location of updated PBX software is specified and downloaded to the Main unit. **To download program files manually** 

- In Location of program files, specify the location of the updated files from the Look in drop-down list.
  The choices are as follows:
  - Local PC

Click **Browse** and specify the location of the updated program files stored on the PC logged in to Web Maintenance Console.

USB Memory

If a USB memory device is inserted into the PBX, the contents of the following directory on the device will be checked for updated files: /private/meigroup/psn/ippbx/update

FTP Server

The PBX connects to the specified FTP server and checks for updated files. Specify an FTP server from the **FTP connection name** drop-down list, and specify the number of attempts to connect to the FTP server in **No. of retries**.

To specify a new FTP site, see 27.3.1 Network Service—[3-1] Client Feature—FTP.

NAS

Specify the location of the updated program files stored on a directory of the NAS to Web Maintenance Console.

- **2.** Specify which PBX program files will be automatically downloaded by checking the boxes next to each hardware item.
- 3. For FTP Server only

Click **Check** to confirm the connection to the FTP server. If a connection is established, the **Execute** button will become active.

**4.** Click **Execute**, and then click **OK** on the confirmation message that appears. When the transfer is complete, click **OK**.

#### Note

• If downloading cannot be completed within 10 minutes (due to slow network speeds or other connection problems), the download operation will be canceled.

#### **Automatic**

The Main unit is set to automatically check an FTP server for updated program files. If an update is available, the Main unit will download the data.

#### To download program files automatically

1. For **Download Server**, select an FTP site.

To specify a new FTP site, see 27.3.1 Network Service—[3-1] Client Feature—FTP.

- **2.** For **Download mode**, select one of the following:
  - None: No actions are taken (automatic downloading is disabled).

• **Check only**: The specified download server is checked at the specified times. If an e-mail is entered in **Email notification**, an e-mail notification is sent when updated files have been discovered.

#### Note

If **Check only** is selected, updated files will have to be downloaded manually (see the manual procedure above).

- Download automatically: The specified download server is checked at the specified times. If updated
  files are discovered, they will be downloaded automatically to the PBX. If an e-mail is entered in Email
  notification, an e-mail notification is sent when updated files have been downloaded.
- **3.** In **Check time and date**, specify when the PBX will contact the server to check for updates. The check can be performed on a daily or weekly basis.
- **4.** In **Email notification** specify up to 2 e-mail addresses that will receive an e-mail notification when updated files have been discovered or when updated files have been downloaded.

#### **Note**

If **Download automatically** is not selected in step **4**, specify at least one e-mail address so that an administrator will be notified when updated files have been discovered.

- 5. To begin automatic checking for updates according to Check time and date, click Execute.
- **6.** The PBX will now periodically perform checks and downloads as specified in the settings. Click **Download Cancel** on this screen to stop automatic program updates.

#### Note

When the system is downloading data from an FTP server, if downloading cannot be completed within 10 minutes (due to slow network speeds or other connection problems), the download operation will be canceled.

# 5.1.2 System Control—Program Update—Update Program File

Once updated program files have been downloaded and are stored on a PBX, they can be used to update the system files of the PBX. The update process can be set to be automatically performed at a specified time, or the update process can be carried out manually.

You must be connected to the PBX in On-line mode to update program files.

#### Note

- Before updating program files, we strongly recommend making a backup of all system files. For details, refer to the following:
  - 6.1 Tool—System Data Backup
  - 6.8 Tool—UM Data Backup
- Do not upgrade KX-UT series SIP phones at the same time as the Main unit.
- When upgrading the system software to version 004.1xxxx from an older version, the following SRAM data is cleared.
  - Timed Reminder
  - Remote Station Lock Status
  - Room Status
  - Login/Logout Status
  - SMDR
  - Hotel Check In/Check Out
  - Hotel Specifications

Save SRAM data before upgrading the firmware.

When you upgrade the software, a message will be shown. Then, you can save the following SRAM data into the Storage Memory Card as "smdrdata.zip".

- SMDR
- Hotel Specifications
- The updated PBX resets when the update is complete.
- Once the update starts, the STATUS LED on the front of the PBX flashes in green (120 times per minute) until shutdown.

For Program Update Type, select Immediately or Timed Update.

#### Immediately (Manual update)

Specify which cards or devices to update, and perform the update immediately.

- 1. In **Email notification**, specify up to 2 e-mail addresses that will receive a notification when program files have been updated.
- 2. Updated program files that can be used to update cards or devices installed in the system are listed in Available Program File(s). In Select the target to update, specify which cards or devices will be updated using the files listed by checking the boxes next to each item.

#### **Note**

- When selecting an item, a warning message may be displayed. Confirm the contents of the warning, and then click **OK** to continue.
- If you are updating the software for a PS, select the port of an IP-CS (e.g., KX-NS0154) that supports this feature. For details about which PSs can be updated, see 5.1.3 System Control—Program Update—Plug and Update.
- 3. Click Apply.
- 4. Click Execute.

The program files are updated to the PBX.

#### Timed Update (Automatic update)

Specify which cards or devices to update and a time to execute the update.

- **1.** In **Email notification**, specify up to 2 e-mail addresses that will receive a notification when program files have been updated.
- 2. Updated program files that can be used to update cards or devices installed in the system are listed in Available Program File(s). In Select the target to update, specify which cards or devices will be updated using the files listed by checking the boxes next to each item.

#### Note

When selecting an item, a warning message may be displayed. Confirm the contents of the warning, and then click **OK** to continue.

- 3. In **Update Time**, specify the time of day when the update will be executed.
- 4. Click Apply.
- 5. Click Execute.

The program files will be updated to the PBX at the specified time.

#### Note

• For CS program files, in order for CS cards to be displayed on this screen, the cards must be set to INS, and the ports of the card must be set to OUS.

# 5.1.3 System Control—Program Update—Plug and Update

The Plug and Update feature allows IP-PTs, IP-CSs, and certain PSs to be automatically updated to the latest software version when they are registered to the PBX. When Plug and Update is enabled, the version number of the system software stored on the Main unit is compared to the system software currently in the device, after the device has been registered to the PBX. If the software on the Main unit is newer, it is downloaded to the device. By default, Plug and Update is set to **Off** for all device types.

- **1.** For each device type, select **On** for the features you want to enable.
  - Plug & Update for IP-PT/IP-CS: Enable Plug and Update for IP-PTs and IP-CSs.
  - Plug & Update for TCAx85: Enable Plug and Update for supported PSs.
  - Manual Update for TCAx85: Enable manual updates for supported PSs.
- 2. Click OK.

#### **Note**

- Plug & Update for TCAx85 and Manual Update for TCAx85 cannot be set to enable at the same time.
- The following PSs support this feature:
  - KX-TCA185
  - KX-TCA285
  - KX-TCA385

# 5.2 System Control—MOH

## 5.2.1 System Control—MOH—Install

Sound files on the programmer's PC can be installed to each PBX for use as Music on Hold (MOH). This screen can be accessed only in On-line mode.

- 1. Click Browse and select a WAV file to install as an MOH file. Only one file may be installed at a time.
- 2. As uploading the file to the PBX may require some time, a time can be set in Time Set.
- 3. In **BGM No.**, specify which BGM number the MOH file will occupy.
- 4. Click Execute to confirm the settings. If "Now" is set for Time Set, the installation will begin at this time.

#### Note

- Only WAV files can be installed, and file names must not exceed 57 characters in length (including the file extension ".wav"). Only use ASCII characters in file names.
- Files may not be larger than 80 MB in size. This file capacity is the total amount of all BGMs.
- User (User) level accounts cannot perform this procedure.
- A WAV file is pre-installed as BGM 1. When a new WAV file is installed to BGM 1, the pre-installed file will be overwritten. If you need the pre-installed file in the future, backup the file before installing a new file. For details, see **5.2.3 System Control—MOH—Status / Backup**.

# 5.2.2 System Control—MOH—Delete

MOH files that are occupying BGM numbers can be deleted.

This screen can be accessed only in On-line mode.

- 1. In **BGM No.**, specify the BGM numbers to delete MOH files from. Specify "All" to delete the data saved in all BGM numbers.
- 2. Click **Execute** to delete the files of the specified BGM numbers.

#### <u>Note</u>

• User (User) level accounts cannot perform this procedure.

# 5.2.3 System Control—MOH—Status / Backup

MOH files stored on a PBX can be downloaded to the user's PC.

This screen can be accessed only in On-line mode.

- 1. The MOH files saved to the PBX will be listed. Click **Backup** for the file you would like to back up. One file can be backed up at a time.
- 2. A save file dialog will appear. Specify the directory on the PC to back up the file to.
- 3. Click OK when finished.

#### Note

- Remained Capacity Time indicates the amount of time available for new MOH files to be added. The
  amount of time of any MOH files scheduled to be uploaded in 5.2.1 System
  Control—MOH—Install is not reflected in this value.
- User (User) level accounts cannot perform this procedure.

# 5.3 System Control—System Reset

When programming changes or other changes to PBX settings require a system reset, this command allows a reset to be performed remotely from Web Maintenance Console.

When the system is reset, any settings not saved to the System Memory are lost. A backup should be performed before the reset to ensure no data is lost. However, a backup should not be performed if settings or data have recently been imported into the system, because performing a backup would overwrite the imported data with the current PBX settings.

This screen can be accessed only in On-line mode.

- **1.** Confirm the contents of the displayed warning message.
- 2. Click **Backup** or **Skip** according to the system's status:
  - **Backup**: Click to backup system settings. The system will be reset after the backup has been performed.
  - Skip: The system is reset without performing a backup.

If you are logged in to the PBX that is reset using this command, it is necessary to re-log in to Web Maintenance Console to continue programming.

# 5.4 System Control—System Shutdown

In order to turn off the power to a PBX, it must first be issued a shutdown command using Web Maintenance Console. Follow the procedure below to prepare a PBX for system shutdown.

When the system is shut down, any settings not saved to the System Memory are lost. A backup should be performed before the shutdown to ensure no data is lost. However, a backup should not be performed if settings or data have recently been imported into the system, because performing a backup would overwrite the imported data with the current PBX settings.

This screen can be accessed only in On-line mode.

- **1.** Confirm the contents of the displayed warning message.
- 2. Click **Backup** or **Skip** according to the system's status:
  - Backup: Click to backup system settings. The system will prepare for shutdown after the backup has been performed.
  - Skip: The system is prepared for shutdown without performing a backup.
- 3. The STATUS LED on the front of the PBX will flash amber. When shutdown preparations are completed, the STATUS LED will stop flashing and remain a solid amber. Once the STATUS LED stops flashing, you may turn off the power switch on the back of the PBX.

# Section 6 Tool

This section serves as reference for the Tool menu of the Maintenance screen of Web Maintenance Console.

## 6.1 Tool—System Data Backup

## 6.1.1 Tool—System Data Backup—Backup to USB

A PBX's system data can be backed up to a USB memory device inserted into the PBX's USB port. At a later time, the USB memory device can be used to restore the backed up system data to a PBX. This screen can be accessed only in On-line mode.

#### To back up the system data to a USB memory device

1. Insert a USB memory device into the USB port of the PBX.

#### **Note**

- To check the inserted USB memory's status, see 4.1.5 Status—Equipment Status—USB.
- The USB memory device must be compatible for use with the PBX. For details, refer to
   4.10 Connection of Peripherals—USB Interface for USB Memory Device—Using a USB memory device in the Installation Manual.
- 2. Select the system data items to backup.
  - System Data

System data includes programming information for the PBX, including extension and network configuration information.

MOH + OGM

MOH (Music on Hold) and OGM (Outgoing Message) sound files stored on the PBX are backed up.

Activation Key

Activation key files that were installed on the PBX are backed up.

Any or all of the above items may be selected. However, the system cannot be restored unless **System Data** is specified.

- **3.** Click **Execute** to back up the specified files. If backup data already exists on the USB memory device, it will be deleted. A confirmation message will be displayed. Click **Continue**.
- **4.** A time estimation for the backup will be displayed. Click **Continue**.
- **5.** A progress bar is displayed to indicate the progress of the backup. A message will be displayed when the backup is finished. Click **OK**.

#### Note

- Unified Messaging (UM) data must be backed up using a separate process. See 6.8 Tool—UM Data Backup.
- Use a USB memory device with a capacity of at least 512 MB. During the backup process, if an error
  message is displayed indicating there is not enough free memory space on the USB memory device,
  delete other unnecessary files on the USB memory device, or use a USB memory device with a larger
  capacity.
- The following characters cannot be used in the names of the backup files: open bracket, close bracket, space, forward slash ("/"), period ("."), or 0 (zero).

#### Restoring backed up data from a USB memory device to a PBX

Follow the procedure below to restore the backed up data to a PBX.

#### <u>Note</u>

The restoration process first requires an initialization of the PBX, which returns the PBX to its factory default state. Under the following conditions, restoration may not be possible, even though the PBX has been initialized.

- The USB memory device hardware is faulty.
- The data on the USB memory device has become corrupted.

- The USB memory device is removed from the USB port of the PBX during the restoration process.
- The following characters cannot be used in the names of the backup files: open bracket, close bracket, space, forward slash ("/"), period ("."), or 0 (zero).

To minimize the potential of a failed backup, connect the USB memory device to a PC to confirm the USB memory device is operational and that the backup data is intact before starting this restore process.

- **1.** The PBX must be in a powered-off state.
- 2. Insert the USB memory device with the backup data into the USB port of the PBX.
- 3. Set the PBX's System Mode Switch to the "SYSTEM INITIALIZE" position.
- **4.** Turn on the PBX's power switch. The STATUS indicator will flash green. Slide the System Mode Switch back to the "NORMAL" position. The restore process will begin and the STATUS indicator will flash rapidly.
- **5.** When the restoration process is completed, the PBX will restart automatically.

## 6.1.2 Tool—System Data Backup—Backup to NAS

A PBX's system data can be backed up to a NAS (Network Attached Storage) in the PBX's LAN network. This screen can be accessed only in On-line mode.

#### To back up the system data to a NAS

- 1. Connect a NAS and PBX.
  - Set the parameters necessary to connect the NAS to the PBX (IP address of the NAS, etc.), and then confirm the connection. See **27.4.2 Network Service—[4-2] Other—NAS**.
- **2.** Select the system data items to backup.
  - System Data
    - System data includes programming information for the PBX, including extension and network configuration information.
  - MOH + OGM
    - MOH (Music on Hold) and OGM (Outgoing Message) sound files stored on the PBX are backed up.
- **3.** Click **Execute** to back up the specified files. If backup data already exists on the NAS, it will be deleted. A confirmation message will be displayed. Click **Continue**.
- **4.** A progress bar is displayed to indicate the progress of the backup. A message will be displayed when the backup is finished. Click **OK**.

#### Note

- Unified Messaging (UM) data must be backed up using a separate process. See 6.8 Tool—UM Data Backup.
- Data backed up from the PBX to a NAS cannot be restored directly from the NAS to the PBX. The
  backup data must be copied from the NAS to a local PC. Then the data can be restored from the local
  PC to the PBX.
- The following characters cannot be used in the names of the backup files: open bracket, close bracket, space, forward slash ("/"), period ("."), or 0 (zero).
- · When using a NAS, make sure there is sufficient network bandwidth.

#### **PC Programming Manual References**

27.4.2 Network Service—[4-2] Other—NAS

## 6.2 Tool—NDSS Link Data Clear

Clears NDSS Link Data stored in the connected PBX. While this tool clears both monitor extension and monitored extension data, it only clears it at the connected PBX. To clear this data at other PBXs in the QSIG network, it is necessary to run this tool at those PBXs.

This screen can be accessed only in On-line mode.

#### To clear the NDSS Link Data

When this tree menu item is selected, a confirmation screen will be displayed.

- Click **OK** to clear the data.
- Click **Cancel** to keep the data, and close the screen.

# 6.3 Tool—Call Pickup for My Group

Allows you to automatically configure settings in 10.6.2 PBX Configuration—[2-6-2] System—Numbering Plan—Quick Dial and 12.1.3 PBX Configuration—[4-1-3] Extension—Wired Extension—Speed Dial so that users can answer calls to their Call Pickup Group by pressing " $\star$ 0".

#### To activate this tool

- 1. When this tree menu item is selected, a confirmation screen will be displayed.
- 2. Click Yes.

The Group Call Pickup feature number (default:  $\pm 40$ ) + the extension user group number of the extension is assigned to first personal speed dial.

#### Note

This tool can only be activated if all of the following conditions are met:

- "★0" is not used for another feature number.
- The Group Call Pickup feature number has been assigned.
- The Personal Speed Dialing feature number has been assigned.
- The extension user group number does not exceed the highest Call Pickup Group number.

# 6.4 Tool—Extension List View

Displays a list of all programmed extension numbers and types. It is possible to sort the information according to Extension Number, Type, Extension Name, Site, Shelf, Slot, or Port. There is also a key-word searching feature.

The types that can be displayed are as follows:

| Туре             | Detail                                    |
|------------------|-------------------------------------------|
| Intercom         | Wired Extension                           |
| Portable Station | Wireless Extension (Portable Station)     |
| SIP / IP-PT      | SIP/IP-PT Extension                       |
| UM / VM          | Unified Messaging UM Group/VPS Voice Mail |
| ICD Group        | Incoming Call Distribution Group          |
| PS Ring Group    | Portable Station Ring Group               |
| UM Group         | Unified Messaging UM Group                |
| VM(DPT) Group    | VM (DPT) Group                            |
| VM(DTMF) Group   | VM (DTMF) Group                           |
| Pager            | External Pager                            |
| OGM (DISA)       | DISA                                      |
| DSS              | DSS Console                               |
| DPT-I/F CS       | PT-interface CS                           |
| SVM              | Simplified Voice Message                  |
| MODEM            | MODEM                                     |

# 6.5 Tool—Import

Allows several types of system data files or tables to be imported.

Except for Speed Dial and Caller ID, this option is only available at Installer level.

The files from which data can be imported are files that were previously saved at this or another PBX using the Export tool (see **6.6 Tool—Export**), or comma-separated value (CSV) files. Unsupported file types cannot be opened.

For all tables except **ARS - Routing Plan**, it is possible to edit the CSV file directly using an appropriate editor, before importing.

The types of data that can be imported using this tool, and the matching destination fields, are as follows:

#### Feature - Speed Dial and Caller ID

| Data Type                                   | Import Destination |
|---------------------------------------------|--------------------|
| System Speed Dialing Number                 | Location           |
| Name                                        | Name               |
| CO Line Access Number +<br>Telephone Number | Dial               |
| CLI Destination                             | CLI Destination    |

Related programming: 14.1 PBX Configuration—[6-1] Feature—System Speed Dial

#### Note

Imported Speed Dial and Caller ID data can be copied to a specific speed dial destination. The copy range can be specified by selecting the from/to of the index.

#### Incoming Call - DDI/DID Table

| Data Type              | Import Destination          |
|------------------------|-----------------------------|
| Location               | Location                    |
| DID Number             | Dial In Number              |
| DID Name               | Dial In Name                |
| DID Destination-Day    | Destination-Day             |
| DID Destination-Lunch  | Destination-Lunch           |
| DID Destination-Break  | Destination-Break           |
| DID Destination-Night  | Destination-Night           |
| Tenant Number          | Tenant Number               |
| Service Group No.      | Group number for VPS answer |
| VM Trunk Group No.     | VM Trunk Group No.          |
| CLI Ring for DID-Day   | CLI Ring - Day              |
| CLI Ring for DID-Lunch | CLI Ring - Lunch            |
| CLI Ring for DID-Break | CLI Ring - Break            |
| CLI Ring for DID-Night | CLI Ring - Night            |

#### Related programming: 18.3 PBX Configuration—[10-3] CO & Incoming Call—DDI / DID Table

#### **ARS - Leading Digit**

| Data Type                   | Import Destination     |
|-----------------------------|------------------------|
| Location                    | Location               |
| Leading Number              | Leading Digit          |
| Additional Number of Digits | Additional Dial Digits |
| Routing Plan Number         | Route Plan Number      |

Related programming: 16.2 PBX Configuration—[8-2] ARS—Leading Number

#### **ARS - Except Code**

| Data Type                | Import Destination |
|--------------------------|--------------------|
| Location                 | Location           |
| Leading Number Exception | Exception Code     |

Related programming: 16.6 PBX Configuration—[8-6] ARS—Leading Number Exception

#### **ARS - Routing Plan**

| Data Type             | Import Destination    |
|-----------------------|-----------------------|
| (no fields to select) | (no fields to select) |

Related programming: 16.3 PBX Configuration—[8-3] ARS—Routing Plan Time

#### **Wired Extension**

| Data Type        | Import Destination                        |
|------------------|-------------------------------------------|
| No.              | Location (selected automatically)         |
| Extension Number | Extension Number (selected automatically) |
| Extension Name   | Extension Name (selected automatically)   |

Related programming: 12.1.1 PBX Configuration—[4-1-1] Extension—Wired Extension—Extension Settings

#### **PS Extension**

| Data Type                      | Import Destination                        |
|--------------------------------|-------------------------------------------|
| No.                            | Location (selected automatically)         |
| Extension Number <sup>-1</sup> | Extension Number (selected automatically) |
| Extension Name                 | Extension Name (selected automatically)   |

<sup>&</sup>lt;sup>\*1</sup> This data can only be exported, and cannot be imported.

Related programming: 12.2.1 PBX Configuration—[4-2-1] Extension—Portable Station—Extension Settings

#### **Quick Dial**

| Data Type    | Import Destination |
|--------------|--------------------|
| No.          | Location           |
| Dial         | Dial               |
| Phone Number | Phone Number       |

Related programming: 10.6.2 PBX Configuration—[2-6-2] System—Numbering Plan—Quick Dial

#### **SIP Extension**

| Data Type        | Import Destination |
|------------------|--------------------|
| No.              | Location           |
| Extension Number | Extension Number   |
| Password         | Password           |

Related programming: 9.16 PBX Configuration—[1-1] Configuration—Slot—Port Property—V-SIPEXT

### **V-IPGW GW Settings**

| Data Type                          | Import Destination                 |
|------------------------------------|------------------------------------|
| No.                                | Location                           |
| GW Name                            | GW Name                            |
| GW IP Address                      | GW IP Address                      |
| GW Group                           | GW Group No.                       |
| Connection for IP-GW               | Connection for IP-GW               |
| Protocol                           | Protocol                           |
| Progress Tone Send Mode            | Progress Tone Send Mode            |
| IP Codec Priority 1st              | IP Codec Priority 1st              |
| IP Codec Priority 2nd              | IP Codec Priority 2nd              |
| IP Codec Priority 3rd              | IP Codec Priority 3rd              |
| Packet Sampling Time (G.711A)      | Packet Sampling Time (G.711A)      |
| Packet Sampling Time (G.711Mu)     | Packet Sampling Time (G.711Mu)     |
| Packet Sampling Time (G.729A)      | Packet Sampling Time (G.729A)      |
| Voice Activity Detection for G.711 | Voice Activity Detection for G.711 |
| FAX Sending Method                 | FAX Sending Method                 |
| Maximum Bit Rate                   | Maximum Bit Rate                   |
| FAX Detection Ability              | FAX Detection Ability              |
| DTMF                               | DTMF                               |
| Payload Type                       | Payload Type                       |

| Data Type                                        | Import Destination                               |
|--------------------------------------------------|--------------------------------------------------|
| T38 FAX Max Datagram                             | T38 FAX Max Datagram                             |
| T38 FAX UDPTL Error Correction – Redundancy      | T38 FAX UDPTL Error Correction – Redundancy      |
| T38 FAX UDPTL Redundancy count for T.30 messages | T38 FAX UDPTL Redundancy count for T.30 messages |
| T38 FAX UDPTL Redundancy count for data          | T38 FAX UDPTL Redundancy count for data          |
| T38 FAX Rate Management Method                   | T38 FAX Rate Management Method                   |

Related programming: 9.2.1 PBX Configuration—[1-1] Configuration—Slot—System Property—Main—V-IPGW-GW Settings-Main

#### **V-IPGW DN2IP**

| Data Type                  | Import Destination         |
|----------------------------|----------------------------|
| No.                        | Location                   |
| Leading Number             | Leading Number             |
| Remaining Number of Digits | Remaining Number of Digits |
| GW No./GW Group Selection  | GW No./GW Group Selection  |
| GW Group                   | GW Group                   |
| GW No.                     | GW No.                     |

Related programming: **9.2.1 PBX Configuration—[1-1] Configuration—Slot—System Property—Main—**V-IPGW–DN2IP

#### V-SIPGW Settings

| Data Type             | Import Destination    |
|-----------------------|-----------------------|
| (no fields to select) | (no fields to select) |

Related programming: 9.10 PBX Configuration—[1-1] Configuration—Slot—Port Property—V-SIPGW

#### **V-SIPGW Provider**

| Data Type             | Import Destination    |
|-----------------------|-----------------------|
| (no fields to select) | (no fields to select) |

Related programming: 9.10 PBX Configuration—[1-1] Configuration—Slot—Port Property—V-SIPGW

#### **PS Registration**

| Data Type             | Import Destination    |
|-----------------------|-----------------------|
| (no fields to select) | (no fields to select) |

Related programming: 9.30 PBX Configuration—[1-2] Configuration—Portable Station

#### Note

Before importing PS registration settings, be sure to de-register any PSs already registered to the PBX.

#### To import system data

- 1. From the **Tool** tree menu, select **Import**, and then click the type of data to import.
- 2. Navigate to the folder containing the system data file you want to open.
- 3. Select the file.
- 4. Click **OK** to open the file.
  - If applicable, a list of field names found in the imported file will be displayed.
- **5.** For the **Feature Speed Dial and Caller ID** table, select the Speed Dial table to which to import the data (system or tenant) from the drop-down list.
- **6.** If required, select import fields.
  - When import fields can be selected, the selection screen is displayed automatically. Matching origin and destination fields are entered by default.
  - To change the destination for an import field, select the preferred field from the drop-down list.
  - To not import a field, select the blank option from the drop-down list.
- 7. Click **OK** to perform the import operation.

Depending on the type of data imported, the relevant programming screen may be displayed.

• Click **OK** or **Apply** to complete the import operation.

If data in a field being imported does not match the required format for the import destination, an error message will be displayed when the import operation is attempted, and the operation will be canceled. This can occur when, for example, the destination field can only accept numeric data, but the data being imported contains alphabet characters, as the correct fields were not linked together.

# Notices Regarding Importing Data from KX-TDA100/KX-TDA200 PBXs to the PBX Quick Dial

The PBX only supports an 8-digit Quick Dial format. Therefore, KX-TDA100/KX-TDA200 Quick Dial data in the 4-digit format cannot be imported.

# 6.6 Tool—Export

Allows several types of system data to be exported to files. These files can be used with the Import tool (see **6.5 Tool—Import**) to update another PBX.

Except for ARS - Routing Plan, tables are exported as comma-separated value (CSV) files.

Except for Speed Dial and Caller ID, this option is only available at Installer level.

#### **Note**

The separator used in CSV files created using the Export tool is decided by the unit specified in List Separator, found in the Windows Control Panel's "Regional Options".

#### To export system data

- 1. From the **Tool** tree menu, select **Export**, and then click the type of data to export.
- 2. Select the check boxes next to the names of the fields to export, and then click OK.
- **3.** If a message window is displayed, click **OK**.
- 4. In the file selection screen, select the Save check box, and then click OK.

## 6.7 Tool—Screen Customize

Allows you to specify which Setup and Maintenance screens can be accessed in the User (Administrator) account level.

This option is only available at Installer level.

Selected check boxes will be displayed in the tree menus of Web Maintenance Console to users with the User (Administrator) account level.

#### To modify displayed screens

- 1. Click the access level to modify.
- 2. Select the items that you want to have displayed.
  - Clear the check box beside the names of items you do not want to have displayed.
  - Select the check box beside the names of items you want to have displayed.
- 3. Click OK.

## 6.8 Tool—UM Data Backup

The UM Data Backup tool can be used to backup and restore Unified Messaging (UM) data.

This screen can be accessed only in On-line mode.

The following voice data can be backed up or restored as individual files. The data can be backed up to a USB memory device connected to the PBX or a NAS.

- a. System Prompts
  - Installed Prompts
  - Custom Service Menu
  - Company Name
  - Company Greetings
  - System Mailbox Group Voice Label
  - System Caller Name
  - Prompt Selection
  - Hold Announce Menu
- **b.** Mailbox Prompts
  - Owner Name
  - Personal Greetings
  - Personal Caller ID Name
  - Interview
  - Personal Group List Name
  - EMD List Member Name
- **c.** Mailbox Messages

#### **Note**

Mailbox data may not be backed up if the mailbox is in use during the backup process. Additionally, Unified Messaging system response time may be affected when backing up data. For these reasons, we recommend backing up data when the Unified Messaging system is not in use.

Use only the ASCII character set for directory/file names.

The UM Data Backup tool can be executed manually or scheduled to run automatically at regular intervals. Refer to the following:

- 6.8.1 Tool—UM Data Backup—Manual Backup
- 6.8.2 Tool—UM Data Backup—Scheduled Backup

### 6.8.1 Tool—UM Data Backup—Manual Backup

Use this procedure to manually back up Unified Messaging system data. For details on the items that can be backed up, see **6.8 Tool—UM Data Backup**.

- 1. To back up system prompts, select the check box next to **System Prompts** and select the check boxes of the items you want to back up.
- 2. To back up mailbox prompts, select the check box next to **Mailbox Prompts** and select which prompts to back up.
- 3. To back up the prompts for specific mailboxes, click **Mailbox Prompts** to open the mailbox list. Check the top checkbox to select all mailboxes, or select the mailboxes for which you wish to back up prompts, then click **OK**.
- **4.** To back up mailbox messages, check the box next to **Mailbox Messages** button and click **Mailbox Messages** to open the mailbox list. Select the top check box to select all mailboxes, or select the mailboxes you wish to back up, and then click **OK**.
- **5.** Select the destination for the backed up data:
  - Local PC: After the backup is started, a file download will begin in your web browser. Specify a location on your local PC to save the backup data.
  - USB Flash Drive (Main Unit): Back up the data to a USB memory device connected to the Main unit.
     When USB Flash Drive (Main Unit) is selected, a folder selection menu becomes active. Specify a folder on the USB memory device for saving the backup data.

#### **Note**

Before selecting this option, make sure that a USB memory device is connected to the Main unit.

- NAS: Back up the data to a NAS. When NAS is selected, a folder selection menu becomes active.
   Specify a folder on the NAS for saving the backup data.
- **6.** Click **OK** to start the backup.

#### Note

- The system will prepare the data to be backed up, and the backup will begin about 30 seconds later.
   The time needed to backup the data will vary depending on the communication speed and the amount of data that is being backed up.
- Deleted messages will not be backed up when backing up Mailbox Messages.
- When Local PC is selected, individual messages that are larger than 100 MB cannot be backed up.
- Depending on your browser or your browser's settings, a prompt may appear during the backup for each file to be downloaded. Be sure to select an action for each prompt that appears.

## 6.8.2 Tool—UM Data Backup—Scheduled Backup

You can schedule backups in advance. The Unified Messaging system will automatically back up the selected data at the scheduled times to a USB memory device or NAS connected to the PBX. (Scheduled backups cannot be made to a local PC.) For details on the items that can be backed up, see **6.8 Tool—UM Data Backup**.

Follow the procedure below to schedule an automatic backup.

- 1. Click to create a new scheduled backup.
- 2. Enter a description for the backup.
- 3. Set the frequency (daily, weekly, etc.) and time of day when the backup should take place.
- 4. Check the desired item(s) to backup.
- 5. Click Edit next to Mailbox Prompts.
- 6. Check either All Mailboxes or select the mailboxes you wish to backup.
- 7. Click OK.
- 8. Click Edit next to Mailbox Messages.
- **9.** Check either **All Mailboxes** or select the mailboxes you wish to backup. You can also specify the following backup conditions:
  - Retention Days: Back up only messages that have been stored on the system for at least the number of days specified.
  - Remaining mailbox Capacity (min): Only perform a backup if the remaining mailbox capacity has reached the specified amount.
  - Delete After Backup: Specify to delete messages that have been backed up from the mailbox.
  - Message Type: Specify to back up all messages, or only messages marked as "old".

#### Note

An invalid combination of these settings may prevent a backup from occurring. For example, if a mailbox is full, but there are no messages older than the number of days specified in **Retention Days**, or no messages are marked as "old", the backup will not be performed.

- **10.** In **System Backup**, select **USB Flash Drive (Main Unit)** or **NAS**, and then specify the folder on the selected device where you want to save the system backup file.
- 11. Click OK.
- 12. In Status, select Enable and click OK.

#### Note

- Up to 20 backup events can be scheduled.
- If a backup is scheduled, but a USB memory device is not connected to the PBX at the time of the scheduled backup, the backup will not be performed.
- When using a NAS, make sure there is sufficient network bandwidth.

#### Editing a scheduled backup

- 1. From the Scheduled Backup screen, select the backup you wish to edit.
- 2. Click Edit.
- 3. Edit the settings as desired.
- 4. Click OK.

#### Deleting a scheduled backup

- 1. From the Scheduled Backup screen, select the backup you wish to delete.
- 2. Click Delete.
- 3. Click Yes.
- 4. Click OK.

## 6.9 Tool—UM Data Restore

Follow the procedure below to restore data backed up using the UM Data Backup tool.

This screen can be accessed only in On-line mode.

For more information about the UM Data Backup tool, see **6.8 Tool—UM Data Backup**. You can restore data from a USB memory device connected to the PBX or from a file on your local PC.

- 1. Select the check boxes of the items to restore.
- 2. In System Restore, select Local PC or USB Flash Drive (Main Unit).
  - Local PC

Click **Browse** and select a backup file from your local PC. The file must have been saved using the UM Data Backup tool.

USB Flash Drive (Main Unit)

When **USB Flash Drive (Main Unit)** is selected, the folder selection menu becomes active. Specify the folder on the USB memory device where the backup data is saved.

• **NAS**: When **NAS** is selected, the folder selection menu becomes active. Specify the folder on the NAS where the backup data is saved.

#### Note

Before selecting **USB Flash Drive (Main Unit)**, make sure that the USB memory device with the backup data is connected to the Main unit.

#### To restore a single file:

Files that match the selected types of items to restore will be highlighted.

Click a file in the list to display its name in the text box. You can also click a folder name to display that folder's contents, and then click a file to select it.

#### To restore multiple files at once:

Folders whose contents match the selected types of items to restore will be highlighted.

Click a folder in the list to display its name in the text box. You can also click a folder name to display that folder's contents, and then click a folder to select it.

#### **Note**

When restoring data from a local PC, up to 40 files can be selected at one time. When there are a large number of files to restore, they should be restored from the folder on the USB memory device.

- 3. Click **OK** to restore the selected file or folder of files.
  - Local PC

The results of the data restore will be downloaded from the PBX as a text file called "UM\_data\_restore\_result.txt". Save the file to your local PC to view its contents.

USB Flash Drive (Main Unit)

The results of the data restore will be saved in a text file called "UM\_data\_restore\_result.txt" on the USB memory device. To view this file, you must connect the USB memory device to a PC, and then open the text file.

NAS

The results of the data restore will be saved in a text file called "UM\_data\_restore\_result.txt" on the NAS. To view this file, you must connect to the NAS and copy to a PC and then open the text file.

#### Note

- When restoring multiple items, only files that match the items for which check boxes have been selected
  will be restored. Also, even if data exists in the specified folder of the USB memory device, the data
  will not be restored unless the check box of the matching item has been selected.
- Data in sub-folders of a selected folder will not be restored.
- If more than one file matches a selected item, the newest file will be restored.

- The following characters cannot be used in the names of the backup files: open bracket, close bracket, space, forward slash ("/"), period ("."), or 0 (zero).
- The backup file names stored on the USB memory device should not be changed. If the file names are changed, the system may not be able to detect which backup files correspond to which UM data items.
- A backed up message cannot be restored to the subscriber's mailbox if the mailbox still contains a New/Old/Deleted copy of the same message.
- Voice data recorded by users in a KX-TVA series VPS can be converted and used as voice data in the PBX's Unified Messaging system. For details, refer to 5.3 Starting Web Maintenance Console—KX-TVA System Prompt and Mailbox Data Import in the Installation Manual.

# 6.10 Tool—UM Backup History

The following records for backup that have been performed can be checked on this screen:

- Description
- Parameters
- Completion Status
- Date & Time
- Total Elapsed Time (HH:MM:SS)

This screen can be accessed only in On-line mode.

# 6.11 Tool—DXDP All OUS

Sets the status of all DXDP/XDP extension ports to "OUS" simultaneously for the PBX.

#### To set all DXDP/XDP ports to OUS for the PBX

- 1. Access Tool—DXDP All OUS from the Maintenance Screen tree view.
- 2. Click OK.

# 6.12 Tool—Contact information

Dealers can set contact information for the user of the PBX here. When users select this tree menu item, this information will be displayed for the user's reference.

- 1. Input the following information, and then click **OK**.
  - Company Name
  - Telephone Number
  - Fax Number
  - Address
  - URL
  - Email Address

## 6.13 Tool—UT Option Setting

Option settings can be specified for KX-UT series SIP phones on a system-wide level.

#### Note

The following apply when programming in On-line mode only:

To set these parameters, all installed V-UTEXT32 cards must first be set to OUS. For details, see
 9.1 PBX Configuration—[1-1] Configuration—Slot.

#### **Numbering Plan for UT Series Terminal**

One or more number dialing plans can be specified for KX-UT series SIP phones. Enter the dial plan text string into the text box, and then click **OK**. A dial plan text string may also be copied and pasted into the text box from another source.

#### Note

- For more information about dial plans, refer to the Administrator Guide of the relevant KX-UT series SIP phone.
- You can enter up to 500 characters in the dial plan text box.
- You can assign up to 20 dial plans, separating them with a "|" (vertical bar).
- You can assign up to 32 digits per dial plan.
- When **OK** is clicked, the entered text string will be validated. If there is a validation error, a message will be displayed.
- The default value of the Dial plan depends on the Numbering Plan selected when the Easy Setup Wizard was run to configure the PBX. For details, refer to 5.4.1 Easy Setup Wizard in the Installation Manual.
  - When a 3-digit numbering plan is selected: [1-6]XX|[1-9]11|9[1-9]11
  - When a 4-digit numbering plan is selected: [1-2]XXX|5XXX|6XXX|[1-9]11|9[1-9]11

#### Timer for UT Series Terminal

This timer specifies for KX-UT series SIP phones how long the system waits for another digit to be dialed before determining that dialing has finished. This value will apply for all KX-UT series SIP phones connected to the PBX. Specify a number of seconds in **Extension Inter-digit (s)**, and then click **OK**.

If the value for the timer is changed, the new value will be applied to each KX-UT series SIP phone after it is restarted.

# 6.14 Tool—URL Information

The URL address for downloading the IMAP tool can be specified on this screen. This URL address will be used for the **Unified Messaging Plug in** download button displayed to users when they view the **Unified Message** tab of their profile in the **User** menu. For details, see **8.2.1 Users—Add User—Single User**.

Specify a valid URL address for **Unified Messaging Plug in**, and then click **OK**.

# 6.15 Tool—SVM (Simplified Voice Message)

# 6.15.1 Tool—SVM (Simplified Voice Message)—Delete All Recording

Deletes all voice messages recorded by the SVM feature.

#### To delete SVM recording data

- 1. Access Tool—SVM (Simplified Voice Message)—Delete All Recording.
- 2. Click OK.

# 6.15.2 Tool—SVM (Simplified Voice Message)—Check Current Usage

Displays information on the voice messages stored by the SVM feature. For each message, the type of message and the associated extension are displayed.

#### To check the current usage

1. Access Tool—SVM (Simplified Voice Message)—Check Current Usage.

# Section 7 Utility

This section serves as reference operating instructions for the Utility menu of the Maintenance screen of Web Maintenance Console.

## 7.1 Utility—Diagnosis

## 7.1.1 Utility—Diagnosis—Card Diagnosis

Performs diagnostic tests on cards installed in the PBX, to identify the source of problems.

If any of the tests listed here returns the result "NG" ("No Good"), contact your dealer.

When testing is complete, any cards that were set to OUS status must be returned to INS status if they are to be used again.

This screen can be accessed only in On-line mode.

#### **Card Test**

Tests the relevant functions of a card to ensure that it is operating correctly. The tests carried out vary according to the type of card being tested.

The tests that are performed on each card are listed below.

| Test Type                 | Available Cards                 |
|---------------------------|---------------------------------|
| Local loop back diagnosis | DLC2, DLC8, DLC16, LCOT6, PRI23 |
| DTMF Receive test port    | DHLC4, MCSLC4, MCSCL8, MCSLC16  |
| PT loop back diagnosis    | DLC2, DLC8, DLC16, DHLC4        |

#### To perform a card test

- 1. Click on the Status cell of the card to be tested, and set it to "OUS".
- 2. Click on the cell showing the card type.

A new window will be displayed.

3. Select the Card Test option, and then click Execute.

The error report will be displayed. When all tests are completed, the words "Test End!" will be shown on the last line of the output.

- **4.** Select an option:
  - Click **Capture** if you want to save the displayed information as a CSV file.
    - **1.** Specify a save destination and file name.
    - 2. Click Save.
  - Click Cancel to return to the Diagnosis screen.

## 7.1.2 Utility—Diagnosis—Ping

Performs a connection test on network devices. This function sends echo requests to a particular IP address across an IP network, and displays the result of responses and round-trip time. This screen can be accessed only in On-line mode.

#### To perform a Ping test

- 1. Enter a specific IP address in the IP Address box.
- **2.** Click **Test** to perform the test. The result will be displayed.
- 3. Select an option:
  - Click **Capture** if you want to save the displayed information.
    - **1.** Enter a file name, or select a file to overwrite.
    - 2. Click Save.
  - Click Cancel to return to the Ping screen.

## 7.2 Utility—File

## 7.2.1 Utility—File—File Transfer PC to PBX

Copies PBX system data files from the connected PC to the System Memory installed in the PBX. Pre-existing files in Storage Memory Card are overwritten.

This option is only available at Installer level when programming in On-line mode.

To install new main system data that has been copied to the PBX, use the System Reset utility (see **5.3 System Control—System Reset**) for DFSYS files.

The PBX examines the header information of a file to determine 2 things: whether the file contains supported data, and which system component the file applies to.

Only files whose header information matches that of a system file supported by the PBX can be transferred. Attempting to transfer any other type of file results in an error message.

The names of all files that can be stored in the System Memory are as follows:

#### System Data

| Name on System Memory | Corresponding Card         |
|-----------------------|----------------------------|
| DFSYS                 | Mother Board               |
| DFSYS_R               | Mother Board <sup>*1</sup> |

<sup>&</sup>lt;sup>\*1</sup> DFSYS-file-format data that is transferred to the PBX is saved as "DFSYS R".

#### To transfer files to the System Memory

- **1.** The dialog box will be displayed.
- 2. Select the file to upload, and click **OK**.

A window showing the upload progress will be displayed.

While transferring files to the System Memory, the PBX automatically renames them according to the header information.

A message will be displayed when the transfer is complete.

3. Click OK.

## 7.2.2 Utility—File—File Transfer PBX to PC

Copies system data files from the System Memory and SD card installed in the PBX to the connected PC. This option is only available at Installer level when programming in On-line mode.

The files that can be downloaded from the System Memory and SD card are as follows:

| File Name           | File Type                                 |
|---------------------|-------------------------------------------|
| DFSYS               | System data                               |
| \$SYSERR            | Error data                                |
| \$SYSERR1-\$SYSERR9 |                                           |
| UT_ACS              | KX-UT series SIP phone configuration data |

- Downloading the DFSYS system data file allows you to make a backup of the configuration of the PBX.
- The error data files are snapshots of the configuration of the PBX taken automatically when a major error
  causes a system reset. They can be analyzed by your dealer to identify the source of a problem. If there
  is only one error data file, its name will be \$SYSERR. If there is more than one file, the files will be numbered
  in chronological order, up to a maximum of 9 files.
- KX-UT series SIP phone configuration data can be transferred to a PC, and then imported using the phone's Web user interface. For details, refer to the Administrator Guide of the relevant KX-UT series SIP phone.

#### To transfer files to the PC

- Select the file to download from the list of files on System Memory and SD card.
   Only the files listed in the table above can be downloaded. Selecting any other file will cause an error message to be displayed.
- 2. Click Transfer.
  - The Save dialog box will be displayed.
- 3. Navigate to the folder in which you want to save the file.
- 4. Enter a file name.
- 5. Click Save.
  - A window showing the download progress will be displayed.
  - A message will be displayed when the transfer is complete.
- 6. Click OK.

## 7.2.3 Utility—File—File View

Displays a list of files in System Memory and SD card.

This screen can be accessed only in On-line mode.

The name, date and time of creation, and size of files are displayed.

This utility can also display information on activation key files stored in the System Memory and SD card. The effective date, PFMPR-ID, activation key type, number of activation keys, and expiration date of activation keys are displayed on the Detail screen.

# To view information of program and activation key files stored in the System Memory and SD card

- 1. Click on the name of the program or desired activation key file.
- 2. Click **Detail**. The Detail screen will be displayed. You can select different files from the **File** drop-down menu to view the details for each file.
- 3. Activation key files can be deleted on the **Detail** screen. Follow the procedure below.
  - a. Click Delete.
    - A confirmation screen will be displayed.
  - b. Click OK.

#### Note

The maximum number of files is 99. Therefore, we recommend deleting activation key files that have expired.

## 7.2.4 Utility—File—File Delete

Allows you to delete files from the System Memory.

This option is only available at Installer level when programming in On-line mode.

The DFSYS system file cannot be deleted by this utility.

#### Note

Program files cannot be deleted if the Program Update feature's timed update is set, or if an update is currently being performed. For details, see **5.1.2 System Control—Program Update—Update Program File**.

#### To delete files from the System Memory

- 1. Click on the file to be deleted.
- 2. Click Delete.

A confirmation screen will be displayed.

3. Click OK.

The display will return to the File Delete screen.

## 7.2.5 Utility—File—Message File Transfer PC to PBX

Transfers Outgoing Message (OGM) files from the PC to the System Memory.

This option is only available at Installer level when programming in On-line mode.

Uploaded files are automatically renamed as necessary. If the location specified already contains an OGM, it will be overwritten by the newly uploaded message.

#### To transfer OGMs to the System Memory

- 1. From the Utility menu, select Message File Transfer PC to PBX.
- **2.** Select the destination to transfer the OGM files to from the drop-down list, and then click **Browse**. The Open dialog box will be displayed.
- **3.** Select the message files to upload. The files must be in the WAV format. It is possible to select multiple files.

#### Note

- When selecting files to copy to the PBX, the file names (apart from the file extension) cannot be more than 33 characters in length.
- When selecting G.711 codec WAV files to copy to the PBX, the total file size of all selected files combined cannot exceed 32 megabytes.

#### 4. Click OK

- The files will be uploaded. Files that do not contain message data will be ignored.
- An index number (01 to 64) will be appended automatically to the file names of message files transferred to the PBX.
- When complete, the display will return to the main screen.

## 7.2.6 Utility—File—Message File Transfer PBX to PC

Transfers Outgoing Message (OGM) files from the System Memory to the PC. This option is only available at Installer level in On-line mode.

#### To transfer OGMs to the PC

- **1.** From the lower drop-down list, select the messages to transfer.
  - To transfer a certain message, select the number of that message.
  - · To transfer all messages at once, select "ALL".

The Save dialog box will be displayed.

- **2.** Enter a file name.
- 3. Click Save.
- 4. Click OK.
  - When you choose to transfer all messages, each message is saved as an individual file, with a number appended to the file name corresponding to that message's location on the System Memory.
  - When complete, the display will return to the main screen.

# 7.3 Utility—Log

## 7.3.1 Utility—Log—Error Log

Collects and displays system error information.

Whenever there is a system failure, the PBX stores the error code generated. The connected PC collects all of these codes, along with other information, and displays an explanatory error message. This screen can be accessed only in On-line mode.

The functions of the buttons on this screen are as follows:

| Button          | Function                                                                                        |
|-----------------|-------------------------------------------------------------------------------------------------|
| Cancel          | Closes the Error Log screen without saving.                                                     |
| Save            | Saves the currently displayed Error Log information as a text file.                             |
| Minor           | Displays minor errors, which affect only a certain part of system operation.                    |
| Major           | Displays major errors, which affect operation of the whole system, or result in system failure. |
| Clear           | Erases the stored error log information from both the screen and the PBX.                       |
| Log Information | Displays probable causes of the errors and their solutions.                                     |

The items displayed on screen are as follows:

| Item            | Description                                                                                                    |  |
|-----------------|----------------------------------------------------------------------------------------------------|--|
| Date            | The date of the error detection.                                                                                                    |  |
| Time            | The time of the error detection.                                                                                                    |  |
| Error Code      | The 3-digit error code assigned by the PBX. For details about the error code, refer to the "Log Information" item in this table.                                                                                                    |  |
| Sub Code        | SMDR: The 8-digit sub code of the relevant hardware (BBWXYYZZ). Web Maintenance Console: The 6-digit sub code of the relevant hardware (WXYYZZ). For information about the digits of the Sub Code, refer to table "Sub Code Details" below. |  |
| Error Message   | A description of the error.                                                                                                    |  |
| Log Information | Clicking this button displays a list of errors and solutions in PDF format, as shown below.                                                                                                    |  |

#### [Sample] List of Errors and Solutions

For each error code, the error message, probable cause, and solutions are explained.

#### List of Errors and Solutions

The tables below list the errors and their solutions.

When an error whose error code is indicated with "\*" occurs in the PBX, the ALARM indicator on the front of the shelf turns on red, and the system logs the error information.

When the error conditions indicated by the error codes "043", "053", "058", "091", "092", "230", "510", "530" and "539" are recovered, the ALARM indicator will turn off automatically, indicating successful troubleshooting. When other errors are logged, the ALARM indicator will turn off only when the log for major or minor errors is cleared from the Maintenance Console.

- In other words, the ALARM indicator will turn off under the following conditions:

  When the errors "043","053", "058", "091", "092", "230","510", "530" and "539" are logged: when the error conditions are recovered
- When other errors are logged: when the log for major or minor errors is cleared from the Maintenance Console

Optional Service Card Initial Self Diagnosis

| Error Code | Error Message                           | PROBABLE CAUSE                       | SOLUTION                                                                                                    |
|------------|-----------------------------------------|--------------------------------------|----------------------------------------------------------------------------------------------------|
| 211        | Speech path<br>loop-back check<br>error | Optional service<br>card malfunction | See if the corresponding optional service card is installed properly     Pull out and re-insert the                                                                           |
| 212        | Echo canceller<br>access error          |                                      | corresponding optional<br>service card<br>• Perform a system reset of the                                                                                                    |
| 214        | DSP Boot check<br>error                 |                                      | PBX through Web Maintenance Console (If the system reset cannot be performed, turn off the power switch, and then turn it on) Replace the corresponding optional service card |
|            | 10                                      | <ul> <li>Optional service</li> </ul> | See if the corresponding                                                                                                    |

#### **Sub Code Details**

| Sub Code | Description                                                                                                    |  |
|----------|----------------------------------------------------------------------------------------------------|--|
| ВВ       | 00 (Standalone operation) or 01–15 (Corresponding to the site number in a One-look network [2 to 16])                          |  |
| W        | Slot Type For physical slots (including physical slots of Expansion Units)  — " " (blank)  For virtual slots  — "*" (asterisk) |  |
| Х        | Shelf Number  - Main Unit: 1  - Expansion Unit: 2–4  - Non-PBX process: 5                                                      |  |

| Sub Code | Description                                                                                          |  |
|----------|----------------------------------------------------------------------------------------------------|--|
| YY       | Slot Number When X is not 5 Physical shelf Mother board slot: 00 Regular slots: 01–06                |  |
|          | Expansion Unit  EXP-S card: 00  Optional physical service card slots: 01–04                          |  |
|          | Virtual shelf Virtual CO line slots: 01–04 Virtual Extension slots: 05–08 Virtual IP-CS slots: 09–16 |  |
|          | When X is 5 YY: Process code                                                                         |  |
| ZZ       | Port Number                                                                                          |  |
|          | When X is not 5  ZZ: Optional service card port number (01–XX)                                       |  |
|          | When X is 5 ZZ: Process number (determined by each process)                                          |  |

#### **Note**

When there is no parameter for slot and port number, YY and ZZ will be displayed as "00". Example: Sub code for the mother board = "00 10000"

# 7.3.2 Utility—Log—Syslog

Displays a log of system events. Each entry in the log includes the following information:

- Type: Describes the type of system event.
- Date: The date and time the system event occurred.
- Message: Details about the system event.

This screen can be accessed only in On-line mode.

# 7.3.3 Utility—Log—Web-MC Event Log

The Web-MC Event Log retains information about user interaction with Web Maintenance Console. This screen can be accessed only in On-line mode.

The items displayed on screen are as follows:

| Item        | Description                                                             |
|-------------|-------------------------------------------------------------------------|
| Date        | The date of the event.                                                  |
| Time        | The time of the event.                                                  |
| User        | The account name of the user accessing Web Maintenance Console.         |
| Description | A description of the action taken by the user. (i.e. "Login to Web-MC") |
| IP Address  | The IP address of the PC used to access Web Maintenance Console.        |

### To save the event log as a text file

- **1.** From the Web-MC Event Log screen, select **Save**. The Save dialog box will be displayed.
- 2. Enter a file name.
- 3. Click Save.

### To clear the event log

1. From the Web-MC Event Log screen, select Clear.

### Note

Users logged in to a Main unit can see all events.

# 7.3.4 Utility—Log—UM System Log

You can export a log of events from the Unified Messaging system for troubleshooting purposes. This screen can be accessed only in On-line mode.

- 1. Click **OK** to export a UM System Log file.
- 2. Click Save to save the data to a local file.
- 3. Click OK.

# 7.4 Utility—Monitor/Trace

# 7.4.1 Utility—Monitor/Trace—ISDN/QSIG Protocol Trace

This utility collects protocol trace data from the PRI card, and displays it on the PC.

This option is only available at Installer level in On-line mode, and requires that the target PRI card be set to INS status.

Protocol trace data is continually accumulated on ISDN cards, and 3 types of data can be downloaded:

- **Real Time Trace**: Pseudo-real-time data is collected through data polling at one-second intervals. The displayed information is updated beginning when the **Start** button is clicked.
- Accumulation Trace: Previously accumulated data is retrieved and displayed.
- **Error Accumulation Trace**: Previously accumulated error data is retrieved and displayed. This trace shows the data snapshot that is taken just before a card resets.

### To view trace data

- **1.** From the **Shelf-Slot No.**drop-down list, select the target slot. Each card will be preceded by the pattern "X-Y" as follows:
  - **X**: Shelf number (1-4)
    - 1: Main unit
    - 2: Expansion Unit1
    - 3: Expansion Unit2
    - 4: Expansion Unit3
  - Y: Slot number (1-6)
- 2. From the Trace Data Type drop-down list, select the type of data to view.
- 3. Click Start.

Trace information will be displayed.

- **4.** Select an option:
  - Click Capture to save the displayed trace information.
  - Click Clear to clear the screen display.
- **5.** Click **Cancel** to return to the main screen.

# 7.4.2 Utility—Monitor/Trace—V-IPGW Protocol Trace

This utility collects trace data of protocol activity from V-IPGW16 card.

This option is only available at Installer level in On-line mode, and requires that the target V-IPGW16 card be set to INS status.

### To save trace data to the System Memory

From the Utility menu, select V-IPGW Protocol Trace.
 When the progress bar disappears, the protocol trace is complete. The trace data has been saved to the System Memory (file name: "PRTH323").

### To transfer trace data to the PC

Click the File Transfer PBX to PC link to access the file transfer screen.
 The list of files will be displayed.

### Note

The file transfer screen can also be accessed from the tree menu (see **7.2.2 Utility—File—File Transfer PBX to PC**).

- 2. Select the desired trace data file.
- 3. Click Transfer.
- **4.** Navigate to the folder in which you want to save the file.
- **5.** Enter a file name.
- 6. Click Save.
- 7. Click OK.

# 7.4.3 Utility—Monitor/Trace—V-SIPGW Protocol Trace

The trace data of protocol activity can be collected from the V-SIPGW16 card and saved to a PC using the V-SIPGW Protocol Trace.

This option requires that the target V-SIPGW16 card be set to INS status.

This option is only available at Installer level in On-line mode.

Follow the steps below to trace and file V-SIPGW16 card protocol activity:

### To save trace data to the System Memory

1. From the tree menu, select V-SIPGW Protocol Trace.

When the progress bar disappears, the protocol trace is complete. The trace data has been saved to the System Memory (file name: "PRTSIPC").

#### To transfer trace data to the PC

1. Click the **File Transfer PBX to PC** link to access the file transfer screen.

The list of files will be displayed.

#### Note

The file transfer screen can also be accessed from the tree menu (see **7.2.2 Utility—File—File Transfer PBX to PC**).

- 2. Select the desired trace data file.
- 3. Click Transfer.
- 4. Navigate to the folder in which you want to save the file.
- 5. Enter a file name.
- 6. Click Save.
- 7. Click OK.

# 7.4.4 Utility—Monitor/Trace—CS Status Monitor—Air Sync Group

This utility monitors the status of CSs being synchronized with air synchronization. CSs receive data from other CSs that they are currently synchronized with. **Current Sync CS** information is displayed for IP-CSs that are in INS status.

This option is only available at Installer level in On-line mode.

The displayed items for the **Current Sync CS** of each CS are as follows:

| Item            | Description                                                                                     |
|-----------------|-------------------------------------------------------------------------------------------------|
| CS Type         | Type of CS that each CS is currently synchronized with.                                         |
| Shelf           | The shelf number (or Virtual for IP-CSs) of the CS that each CS is currently synchronized with. |
| Slot            | Slot number of the CS that each CS is currently synchronized with.                              |
| Port            | Port number of the CS that each CS is currently synchronized with.                              |
| CS / Repeater   | Indicates whether the CS that each CS is currently synchronized with is a CS or Repeater.       |
| CS Name         | Name of the CS that each CS is currently synchronized with.                                     |
| CS ID           | 12-digit ID number of the CS that each CS is currently synchronized with.                       |
| Monitored Value | Monitored value (dBm) of the CS that each CS is currently synchronized with.                    |
| Monitored Level | Monitored level (signal strength level) of the CS that each CS is currently synchronized with.  |
| Error Rate (%)  | Error Rate of the CS for each CS that it is currently synchronized with.                        |

### To monitor the status of CSs

- **1.** From the **Air Synchronization Group Number** drop-down list, select the desired Air Synchronization Group number.
- **2.** From the **Interval Timer** drop-down list, select the number of seconds between each automatic screen refresh.
- **3.** Click **Start** to monitor the status of air synchronization. Monitoring will be performed and the screen will refresh according to the specified interval.
- 4. Click **Stop** to end monitoring.
- **5.** To refresh the screen manually at any time, click **Refresh**.
- **6.** To collect the monitored data, click **Start Capture**.
- **7.** Click **Stop Capture** to finish and save the monitored data. A dialog box will be displayed.
- **8.** Navigate to the folder in which you want to save the file.
- **9.** Enter a file name.
- 10. Click Save.

The dialog box will close.

# 7.4.5 Utility—Monitor/Trace—CS Status Monitor—LAN Sync Group

This utility monitors the status of CSs being synchronized with LAN synchronization (KX-NS0154 only). CSs receive data from other CSs that they are currently synchronized with. Information is displayed for IP-CSs that are in INS status.

This option is only available at Installer level in On-line mode.

The displayed items for each CS are as follows:

| Item                   | Description                                                                                                    |  |
|------------------------|----------------------------------------------------------------------------------------------------|--|
| Index                  | A unique index for the CS. (This depends on the number of V-IPCS4 cards and the number of connected CSs.)                                                                                                    |  |
| Shelf                  | Always displays "Virtual".                                                                                                    |  |
| Slot                   | The slot number of the CS in the selected synchronization group.                                                                                                    |  |
| Port                   | The port number of the CS.                                                                                                    |  |
| Connection             | The connection status of the CS (OUS/INS/Fault).                                                                                                    |  |
| LAN Sync Status        | <ol> <li>The current synchronization status of the CS, as follows:</li> <li>No Sync.: Attempting to establish synchronization</li> <li>Establishing Sync.: Establishing synchronization</li> <li>Good: Currently synchronized</li> <li>Keep Sync: Maintaining synchronization</li> <li>Unstable: The CS is running unsynchronized</li> <li>Sync Lost: Synchronization has been lost</li> <li>Out of system: Cannot communicate with the PBX</li> <li>Sync. Master: CS is the sync master or is a slave acting as the sync master</li> </ol> |  |
| LAN Sync Quality Level | <ul> <li>Shows the quality of the synchronization, depending on the value of LAN Sync Status, as follows:</li> <li>1, 7, 8: "-" is displayed.</li> <li>6: The quality of the synchronization before synchronization was lost is displayed.</li> <li>Other: A number indicating the quality of the synchronization (-16384–16384).</li> </ul>                                                                                                    |  |

### To monitor the status of CSs

- **1.** From the **LAN Synchronization Group Number** drop-down list, select the desired LAN Synchronization Group number.
- 2. From the Interval Timer drop-down list, select the number of seconds between each automatic screen refresh.
- Click Start to monitor the status of LAN synchronization.Monitoring will be performed and the screen will refresh according to the specified interval.
- **4.** Click **Stop** to end monitoring.
- **5.** To refresh the screen manually at any time, click **Refresh**.
- **6.** To collect the monitored data, click **Start Capture**.
- Click Stop Capture to finish and save the monitored data. A dialog box will be displayed.

- **8.** Navigate to the folder in which you want to save the file.
- **9.** Enter a file name.
- 10. Click Save.

The dialog box will close.

# 7.4.6 Utility—Monitor/Trace—UM System Trace (Internal)

Unified Messaging (UM) system processes can be monitored and logged.

This screen can be accessed only in On-line mode.

The following data can be traced and logged for each UM port, or all UM ports:

- DTMF / Dial: data regarding DTMF signals received by the Unified Messaging system.
- Guidance: guidance data that the Unified Messaging system played.
- Message: Unified Messaging system activity for messages such as creating, playing and deleting.
- Process Event: events occurred between Unified Messaging system processes such as Application, Call Processor and DSP.
- Caller ID: received Caller ID information.
- DID: received DID numbers.
- PIN: PINs received by the Unified Messaging system.

Follow the steps below to monitor or log the system trace data.

- 1. Select Internal Trace, Display, or Trace Clear.
  - Setting
    - 1. Check Enable / Disable Trace Data.
    - **2.** Check the data and UM ports you wish to monitor.
    - 3. Click OK.
  - Display: Displays the trace data and/or error data.
    - 1. Check the data and UM ports you wish to monitor.
    - 2. To include error data, click the Error Trace tab and check Error Data.
    - 3. Click OK.
    - **4.** The selected data will be displayed in a new window. Click the **Trace Data** or **Error Trace** tabs to switch views. Click **Save Log File** to save a copy of the displayed data.
    - 5. Click Cancel when finished.
  - Trace Clear: Clears saved trace data.
    - 1. Select the trace data to clear.
    - 2. Click **OK** to clear the selected trace data.
    - 3. The message "System Trace Clear Successful" will be displayed. Click **OK** to continue.

# 7.4.7 Utility—Monitor/Trace—TCP Trace

The TCP trace result of LAN port transmission activity can be output to the USB port.

You must log in using the Installer level account to use this feature.

You must access the TCP trace output destination device directly from the Web Maintenance Console when using this feature. In a One-look network, you cannot access this feature via the Master PBX's Web Maintenance Console.

TCP trace data is output to a USB memory device connected to the USB port. The TCP trace file is saved without an extension in the root directory of the USB memory device.

The file name uses the time stamp from when the operation was started, and is "TCP\_YYMMDDhhmmssN", where YY: year, MM: month, DD: day, hh: hour, mm: minute, ss: second, and N: serial number.

If the generated TCP trace file exceeds 30 MB, it is split into separate files of up to 30 MB, as follows:

- TCP YYMMDDhhmmss (The first file is not given a serial number.)
- TCP YYMMDDhhmmss1
- TCP\_YYMMDDhhmmss2
- TCP YYMMDDhhmmssN

TCP trace data output stops when the remaining space in the USB memory device reaches 50 MB.

### To output LAN port TCP trace data to a USB memory device

- 1. Click Start.
- 2. Click Stop to end the trace.

# 7.5 Utility—Report

### 7.5.1 Utility—Report—Digital Trunk Error Report

Displays accumulated information on various types of errors occurring on digital CO lines.

This option is only available at Installer level in On-line mode.

The value displayed for each error item is the number of times that each error occurred during the time period selected. Average values for these items vary depending upon many factors, such as the equipment being used, and the distance from the telephone company.

The displayed items are as follows:

| Item                                   |                      | Description                                       |
|----------------------------------------|----------------------|---------------------------------------------------|
| Time                                   |                      | Time of error                                     |
| Slot                                   |                      | Relevant slot and card type                       |
| Counter of Digital Trunk               | Out of SYNC (#300)   | Digital CO line out of sync (Loss of Signal)      |
| Error Logs logged in "Minor Error" Log | RAI (#301)           | Digital CO line RAI signal reception              |
| 3                                      | AIS (#302)           | Digital CO line Alarm Indication Signal reception |
|                                        | Frame Failure (#300) | Digital CO line frame failure (Loss of Frame)     |
| Counter of minor                       | CRC                  | Cyclic Redundancy Check error                     |
| communication error                    | SF                   | Severely errored frame (or Severe Framing Error)  |
|                                        | FE                   | Frame synchronization bit-error                   |
|                                        | LV                   | Line Code Violation                               |
|                                        | SL                   | Controlled slip                                   |

### To view digital CO line information

- 1. From the **Slot** drop-down list, select the target slot.
  - To generate a report on a specific card, select the slot number and card name.
  - To generate a report on all matching cards simultaneously, select "ALL".
- 2. From the **Display form** drop-down list, select the time period to view.
- 3. Click Execute.

The error report will be displayed.

# 7.5.2 Utility—Report—IP Extension Statistical Information

Displays accumulated statistical information on IP extensions, IP-CSs (KX-NS0154 only), V-IPEXT32 cards, V-IPCS4 cards, and the DSP card.

This screen can be accessed only in On-line mode.

The displayed items are as follows:

| Item                                   | Description                                |
|----------------------------------------|--------------------------------------------|
| Collection Started Time                | Date and time the port was last reset.     |
| Port No.                               | Number of the port.                        |
| RTP Receive Packet Counter             | Total number of packets received.          |
| RTP Receive Lost Packet Counter        | Total number of packets lost.              |
| RTP Receive Abandoned Packet Counter   | Total number of packets abandoned.         |
| RTP Arrive Packet Interval (MAX.) [ms] | Maximum time taken for a packet to arrive. |
| RTP Arrive Packet Interval (MIN.) [ms] | Minimum time taken for a packet to arrive. |

### To view IP extension information

- 1. From the Card Selection drop-down list, select the slot number for the card.
- 2. Click Execute.

The statistical information will be displayed.

- **3.** Select an option:
  - Click **Capture** if you want to save the displayed information.
    - 1. Enter a file name, or select a file to overwrite.
    - 2. Click Save.
  - Click Clear to erase the information and reset the Collection Started Time.
- **4.** Click **Cancel** to return to the main screen.

### 7.5.3 Utility—Report—UM View Reports

Unified Messaging (UM) system reports can be generated in order to monitor voice mail operations. Reports can be displayed on a PC, printed, or exported.

This screen can be accessed only in On-line mode.

### To view a report

- 1. In the View Report tab, select the desired report from the Report Parameters drop-down list.
- 2. Specify a range of mailbox numbers in the From and To boxes, or click Select all mailboxes.
- 3. Click View Report.

Some reports can be viewed as a table or as a graph. For these reports, select "Table" or "Graph" under **View As** before clicking **View Report**.

### To export a report

A report can be printed from Web Maintenance Console or exported as a text file or CSV file.

- 1. When viewing a report, select **Print Out (PC)**, **Text**, or **Comma-separated values (CSV)** from the drop-down menu.
- 2. Click Export.
- 3. If you select Print Out (PC):

A print command is sent to the PC. Follow any prompts to print the report.

If you select Text or Comma-separated values (CSV):

A file save dialog is displayed. Specify the folder to export the report file to.

### To clear a report

For each report, all data can be cleared. Follow the steps below to clear all report data. Some reports can also be set to automatically clear at specified times.

- 1. Select the Report Data Clear (Manual) tab.
- 2. Select the desired report from Report Parameters.
- 3. Click Report Data Clear.

### To automatically clear report data:

- 1. Select the Report Data Clear (Scheduled) tab.
- 2. Select **Daily**, **Weekly**, **Monthly**, or **Yearly**, and specify the time, the day of week or day of month, and the month, as necessary.
- 3. Select the desired report from Report Parameters.
- 4. Click OK.

#### Note

For scheduling the Automatic Report Data Clear, if a day is specified that does not exist (i.e., February 31), the Automatic Report Data Clear will not be performed.

### **Unified Messaging System Reports**

| Report Type                | Description                                                                                                    |
|----------------------------|----------------------------------------------------------------------------------------------------|
| Mailbox Information Report | The mailbox information report displays configuration parameters (from owner's extension to e-mail options) for a specified mailbox or a range of mailboxes. 50 records are displayed at a time for this report. |

| Report Type                                  | Description                                                                                                    |
|----------------------------------------------|----------------------------------------------------------------------------------------------------|
| Call Account Report*1                        | The call account report displays information about outgoing call activity. Information can be shown by UM port or by mailbox. The report includes date, starting time, used port, connection time, called telephone number, call type, exit status of each callout, total callouts number and the connection time for local or long distance call, and total number of outgoing calls. 400 records are displayed at a time for this report.                                                        |
| UM Extn. Usage Report <sup>-1</sup>          | The port usage report displays information about each UM port, such as connection time and percentage of time which each UM port was busy.                                                                                                    |
| Memory Card Usage Report <sup>-1</sup>       | The memory usage report indicates the amount of storage space used and the amount of available space. Available space is expressed in minutes. Information for the number of messages stored in and deleted from the Unified Messaging system is displayed.                                                                                                    |
| Mailbox Usage Report <sup>-1</sup>           | The mailbox usage report displays information for a specified mailbox or range of mailboxes, including the number of recorded messages, the total time of outgoing calls, external messages, message notification, and group message delivery.  • Specify the mailboxes for which you want to display a report, then click View Report.  • Items not marked as "current" are accumulated indications since the last clearing of this report.  100 records are displayed at a time for this report. |
| Fax Transfer Report <sup>*1</sup>            | The fax transfer report displays information about faxes received by the Unified Messaging system and transferred to a fax extension. It includes the fax reception date, the port number used, and the fax transfer status for a maximum of 64 fax messages.                                                                                                    |
| Call Handling Statistic Report <sup>-1</sup> | The call handling statistic report displays both a summary of and details of Unified Messaging activity over a specified period of time for the Automated Attendant service. This report includes the total number of incoming calls, transferred calls, held calls, calls which left a message, the result of transferred calls, etc.                                                                                                    |
| Custom Service Report <sup>-1</sup>          | The Custom Service report displays information such as Custom Service settings, message recording status, number of access, time of access, and number of access to each key.                                                                                                    |
| Message Status Report                        | The message status report provides the status of all messages of specified subscribers.                                                                                                    |
| Subscriber Setup Report                      | The subscriber setup report displays the basic settings (owner's name, password, personal greeting, etc.) for a specified mailbox or range of mailboxes.                                                                                                    |
| Security Information Report                  | The security information report displays information about mailbox accesses. The report includes the date of the last change and last access, number of total accesses, login, and failed accesses.                                                                                                    |

| Report Type                            | Description                                                                                                    |
|----------------------------------------|----------------------------------------------------------------------------------------------------|
| Hourly Statistics Report <sup>-1</sup> | The hourly statistics report displays information about the number of incoming or outgoing calls, the connected time per hour, etc. |

<sup>&</sup>lt;sup>\*1</sup> This report can be set to be automatically cleared according to scheduled settings.

# 7.5.4 Utility—Report—E-mail Report

A log of information about e-mail messages sent using the functions of the PBX can be viewed in the E-mail Report.

This screen can be accessed only in On-line mode.

The information in the report includes the following items for each e-mail message sent:

- User name under which the message was sent
- Unified Messaging mailbox number
- Time sent
- Destination e-mail address
- · Sending status of the e-mail message

The maximum number of entries included in the report is as follows, depending on the type of the message:

- Voice mail notifications: 5,000 entries
- Missed call notifications: 1,000 entries
- Other e-mail messages (system messages, etc.): 1,000 entries

### **Note**

Messages sent by the PBX, such as system alerts, will list the user as "System" and the mailbox number as "—".

If these maximum amounts are exceeded, older records beyond the maximum amount for each type will be deleted as new entries are recorded. To delete all e-mail report records, click **Delete all E-mail report**.

### **Exporting the E-mail Report**

- 1. Select an export format from the drop-down list.
- 2. Click Export.
- **3.** A download dialog for the e-mail report will be displayed. Open the file to view it, or save the file to the PC.

# 7.5.5 Utility—Report—IP-CS Information

# 7.5.5.1 Utility—Report—IP-CS Information—IP-CS Statistical Information

Displays accumulated statistical information on the usage of wireless channels and air synchronization of IP-CSs.

This screen can be accessed only in On-line mode.

The displayed items are as follows:

| Item                                              | Description                                                                                                    |
|---------------------------------------------------|----------------------------------------------------------------------------------------------------|
| Date                                              | The date the information was acquired.                                                                           |
| Time                                              | The time the information was acquired. Statistics are collected every hour.                                      |
| Available Channel (Max / Min / Average)           | Maximum, minimum, and average number of available channels for the previous 1 hour.                              |
| Number of Location Registration (OK / NG / Total) | The number of successful, failed, and total location registrations for the previous 1 hour.                      |
| Number of Outgoing Call (OK / NG / Total)         | The number of successful, failed, and total number of outgoing calls made by the CS for the previous 1 hour.     |
| Number of Incoming Call (OK / NG / Total)         | The number of successful, failed, and total number of incoming calls received by the CS for the previous 1 hour. |
| Number of etc. (OK / NG / Total)                  | The number of successful, failed, and total number of other transactions made by the CS for the previous 1 hour. |
| Air Sync Change <sup>-1</sup>                     | The number of times the CS has changed its air synchronization destination in the previous 1 hour.               |
| Air Sync Self Running <sup>*1</sup>               | The number of times the CS has switched to self-running mode in the previous 1 hour.                             |
| Air Sync Lost <sup>-1</sup>                       | The number of times the CS has lost synchronization in the previous 1 hour.                                      |

<sup>&</sup>lt;sup>\*1</sup> A dash is displayed if the selected CS is synchronized using LAN synchronization.

### To view IP-CS statistical information

- In the Target IP-CS: CS Name drop-down list, select the CS whose statistics you want to view. Only CSs that support this feature are displayed in the drop-down list.
   The selected CS's CSID is displayed in CSID, and the statistics for the selected CS are displayed.
- 2. To refresh the display with the latest statistics, click **Refresh**.

### <u>Note</u>

You can view a list of disconnected calls at the CS by clicking the "PS Call Disconnect Log" link in the upper-right corner of the screen. For details, see **7.5.5.3 Utility—Report—IP-CS Information—PS Call Disconnect Log**.

# 7.5.5.2 Utility—Report—IP-CS Information—LAN Sync Information

Displays accumulated statistical information on the performance of CSs being synchronized using LAN synchronization. On this screen, you can view the performance of wireless devices on the LAN, which is useful for troubleshooting and determining whether the number of channels needs to be increased. This screen can be accessed only in On-line mode.

The displayed items are as follows:

| Item                 | Description                                                                                    |
|----------------------|------------------------------------------------------------------------------------------------|
| Date                 | The date the information was acquired.                                                         |
| Time                 | The time the information was acquired. Statistics are collected every hour.                    |
| IP Address           | The IP address of the selected CS.                                                             |
| Sync Change          | The number of times the CS has changed its synchronization destination in the previous 1 hour. |
| Sync Lost            | The number of times the CS has lost its synchronization in the previous 1 hour.                |
| Keep Sync            | The number of times the CS has switched to keep sync in the previous 1 hour.                   |
| H.O Unable           | The number of times handover has not been possible in the previous 1 hour.                     |
| Keep Sync Ratio (%)  | The percentage of time the CS has been in keep sync in the previous 1 hour.                    |
| H.O Unable Ratio (%) | The percentage of time the CS has been unable to do handover in the previous 1 hour.           |
| Keep Sync Time       | The length of time in minutes the CS has been in keep sync.                                    |
| H.O Unable Time      | The length of time in minutes the CS has been unable to do handover.                           |

| Item            | Description                                                                                                    |
|-----------------|----------------------------------------------------------------------------------------------------|
| Short Term Diag | <ul> <li>The short term (within the previous 1 hour) diagnosis for LAN synchronization.</li> <li>Indeterminable: Status cannot be determined.</li> <li>Indeterminable (IGMP Querier not found): Status cannot be determined because the IGMP querier could not be found.</li> <li>Under Diagnosis: Diagnosis is being performed.</li> <li>OK: Synchronization is OK.</li> <li>Not OK (Signal Jitter): Synchronization is susceptible to jitter.</li> <li>Not OK (Signal delay): Synchronization is oK, but jitter is possible.</li> <li>Conditional OK (Signal delay): Synchronization is OK, but delay is possible.</li> <li>Out of Sync: Synchronization cannot be established.</li> <li>Out of Sync (10base-T): Synchronization cannot be established on a 10Base-T connection.</li> <li>Out of Sync (100base-TX half): Synchronization cannot be established on a 100Base-TX half-duplex connection.</li> <li>Out of Sync (IGMP Querier not found): Synchronization cannot be found.</li> </ul>                   |
| Long Term Diag  | <ul> <li>The long term diagnosis for LAN synchronization.</li> <li>Indeterminable: Status cannot be determined.</li> <li>Indeterminable (IGMP Querier not found): Status cannot be determined because the IGMP querier could not be found.</li> <li>Under Diagnosis: Diagnosis is being performed.</li> <li>OK: Synchronization is OK.</li> <li>Not OK (Signal Jitter): Synchronization is susceptible to jitter.</li> <li>Not OK (Signal delay): Synchronization is oK, but jitter is possible.</li> <li>Conditional OK (Signal delay): Synchronization is OK, but delay is possible.</li> <li>Out of Sync: Synchronization cannot be established.</li> <li>Out of Sync (10base-T): Synchronization cannot be established on a 10Base-T connection.</li> <li>Out of Sync (100base-TX half): Synchronization cannot be established on a 10Base-TX half-duplex connection.</li> <li>Out of Sync (IGMP Querier not found): Synchronization cannot be established because an IGMP querier could not be found.</li> </ul> |

### To view LAN synchronization information

- In the Target IP-CS: CS Name / MAC Address drop-down list, select the CS whose statistics you want to view. Only CSs that support this feature are displayed in the drop-down list.
   The selected CS's MAC address is displayed in the text box, and the statistics for the selected CS are displayed. The master CS's name and MAC address are also displayed for reference.
- **2.** To refresh the display with the latest statistics, click **Refresh**.

### <u>Note</u>

You can view a list of disconnected calls at the CS by clicking the "PS Call Disconnect Log" link in the upper-right corner of the screen. For details, see **7.5.5.3 Utility—Report—IP-CS Information—PS Call Disconnect Log**.

### 7.5.5.3 Utility—Report—IP-CS Information—PS Call Disconnect Log

Displays a list of PS calls that have been disconnected at the CS selected on the parent screen. This log can be saved as a text file.

This screen can be accessed by clicking the "PS Call Disconnect Log" link on either the **IP-CS Statistical Information** screen or the **LAN Sync Information** screen.

See 7.5.5.1 Utility—Report—IP-CS Information—IP-CS Statistical Information and 7.5.5.2 Utility—Report—IP-CS Information—LAN Sync Information.

This screen can be accessed only in On-line mode.

### The displayed items are as follows:

| Item             | Description                                                                                    |
|------------------|------------------------------------------------------------------------------------------------|
| Index            | The entry's index.                                                                             |
| Date             | The date the call was disconnected.                                                            |
| Time             | The time the call was disconnected.                                                            |
| Error Message    | The reason the call was disconnected.  Connection Error: There was an error in the connection. |
| Extension Number | The extension number of the PS where the call was disconnected.                                |
| PS-ID            | The ID of the PS where the call was disconnected.                                              |

### To save the log

1. Click Save.

The log information of CSs that support this feature is saved.

2. A download dialog for the call disconnect report will be displayed. Open the file to view it, or save the file to the PC.

# 7.6 Utility—Activation Key Installation

Activation keys for various features of the PBX can be installed using this screen. Activation key files are copied from a PC to the PBX and activated. Use the below procedure to install activation key files to a PBX. This screen can be accessed only in On-line mode.

- 1. Click **Browse** and specify the directory where the activation key files are stored, and click **Open**.
- **2.** A list of activation key files stored in the specified directory is displayed. Check the boxes next to the activation keys to install to the PBX, and click **Install**.
- **3.** The activation keys will be copied to the Main unit. When installation is complete, the message, "The activation key has been installed and activated successfully!" is displayed.
- 4. Click OK.

### Note

You can click the provided link to directly access **9.3 PBX Configuration—[1-1] Configuration—Slot—Activation Key Status** to view activation key information and program the number of activated IP-GW CO lines and IP softphones.

# 7.7 Utility—Email Notification

# 7.7.1 Utility—Email Notification—Alert

You can specify e-mail addresses that will receive messages regarding the PBX's status.

### System Alarm

An e-mail message will be sent to the specified address when there is a system alarm. The e-mail message will contain details about the alarm.

- 1. For **Filtering Setting**, select the check boxes to specify whether to receive e-mails when there is a Major alarm, a Minor alarm, or both.
- 2. Specify one or two e-mail addresses that will receive system alarm alert messages.

### **Notice**

Be sure to enter e-mail addresses correctly. If an address is incorrectly entered, an alert will not be received when there is a system alarm, or information regarding the PBX may be sent unintentionally to a third party.

- 3. In Subject enter the text that will be used for the subject header of e-mails that are sent.
  - For **Format**—**Message body type**, select the check boxes to specify whether to include the subject in the message body.
  - Type1: Message body does not include the subject
  - Type2: Message body includes the subject
- 4. Click **OK** when finished.

### **License Expiry**

- Partner license (product licenses with an expiration date)<sup>\*1</sup>
  - A notification e-mail will be sent to the specified addresses at midnight, 40 days before the activation key expires. Or, if the PBX is started within 40 days of the activation key's expiration, a notification e-mail will be sent at that time to the specified addresses. Only 1 notification will be sent.
- Non-product licenses with an expiration date
  - A notification e-mail will be sent to the specified addresses at midnight, 10 days before the activation key expires if the PBX is turned on. If the PBX is started within 10 days of the activation key's expiration, a notification e-mail will be sent each time the PBX is started.
- For the following activation keys, the e-mail will be sent 40 days before the activation key expires.
  - Poltys CA RCS-Extend (1 user)
  - Poltys CA RCS-Extend (5 users)
  - Poltys CA RCS-Extend (10 users)
  - Poltys CA RCS-Extend (128 users)
  - Poltys CCAccounting A.L.
  - Poltys CCAcc. Enterprise A.L.
  - Poltys CCView A.L.
  - Poltys CCView add. PBX A.L.
  - Poltys CCView Supervisor A.L. (1 user)
  - Poltys CCView Supervisor A.L. (5 users)
  - Poltys CCView CRM P-up A.L. (1 user)
  - Poltys CCView CRM P-up A.L. (5 users)
  - Poltys Number notice A.L.
  - Poltys CCAgent A.L. (1 user)
  - Poltys CCAgent A.L. (5 users)
  - Poltys CCRecord Analog A.L. (4 ports)
  - Poltys CCRecord Analog A.L. (8 ports)

- Poltys CCRecord Analog A.L. (12 ports)
- Poltys CCRecord Analog A.L. (16 ports)
- Poltys CCRecord Analog A.L. (24 ports)
- Poltys CCRecord Digital A.L. (8 ports)
- Poltys CCRecord Digital A.L. (16 ports)
- Poltys CCRecord Digital A.L. (24 ports)
- Poltys CCRecord PRI A.L. (1 port)
- Poltys CCRecord PRI A.L. (2 ports)
- Poltys CCRecord SIP A.L. (4 ports)
- 1. Specify one or two e-mail addresses that will receive expiry notice messages.

### **Notice**

Be sure to enter e-mail addresses correctly. If an address is incorrectly entered, an alert will not be received when activation keys are about to expire, or information regarding the PBX may be sent unintentionally to a third party.

- 2. In **Subject** enter the text that will be used for the subject header of e-mails that are sent. For **Format—Message body type**, select the check boxes to specify whether to include the subject in the message body.
  - Type1: Message body does not include the subject
  - Type2: Message body includes the subject
- 3. Click **OK** when finished.

# 7.7.2 Utility—Email Notification—System Analysis

Send a specific log file to the designated e-mail address(es).

This screen can be accessed only in On-line mode.

- 1. Check the Log File Type drop-down menu, select a log file to send to the e-mail address.
- 2. Enter up to 2 e-mail addresses in Email Address 1 and Email Address 2.
- 3. In Subject, enter text to be used as the subject line of the e-mail sent.
- 4. Click **Execute** and the mail will be sent at that time.

# 7.7.3 Utility—Email Notification—Test Email

Send a test e-mail to confirm e-mail sending settings are correctly configured. This screen can be accessed only in On-line mode.

- 1. Enter up to 2 e-mail addresses in Email Address 1 and Email Address 2.
- 2. In Subject, enter text to be used as the subject line of the e-mail sent.
- 3. Click Execute. A test mail will be sent to the specified address(es).

Mail settings can be viewed and set in 27.2.5 Network Service—[2-6] Server Feature—SMTP.

# 7.8 Utility—Command

# 7.8.1 Utility—Command—UM Command

System commands can be sent directly to the Unified Messaging system using the Commands dialog. This screen can be accessed only in On-line mode.

Follow the steps below to use the Commands dialog:

- 1. Enter the desired command, then click **RUN**. Results from entered commands are displayed.
- 2. When finished, click Close.

# 7.9 Utility—UM – System Prompts Customization

The System Prompts customization screen is used to view, play, add, or delete system prompts. The programmer can also check the prompt number and text for these prompts.

This screen can be accessed only in On-line mode.

The following categories of system prompts can be customized from the System Prompts customization screen:

- a. System Guidance
- **b.** Custom Service Menus
- **c.** Company Greetings
- d. Other
  - Company Name
  - Language Select Menu
  - Hold Announce Menu
  - Mailbox Group List
  - System Caller ID

To customize system prompts, select a tab in the **System Prompts** dialog box.

#### **Notice**

The system prompts initially installed on the SD Memory Card cannot be restored to their original state by initializing or resetting the PBX; any changes made to the initially installed system prompts cannot be undone. Before changing any system prompts, perform a backup of the initial system prompt data. See **6.8 Tool—UM Data Backup** for details. Then, you can restore the system prompts to their initial state by restoring the backup data. See **6.9 Tool—UM Data Restore** for details.

### **Deleting Prompts**

The programmer is able to delete specified system prompts.

### To delete a specific system prompt:

- 1. Select the cell for the desired prompt number.
- 2. Click Delete.

### Recording System Prompts

- 1. Select the desired system prompt to record, and click **Play/Record**.
- 2. Select "Record from extension" or "Import from recorded file".

### When "Record from extension" is selected:

- 1. Specify the extension number of the telephone used for recording, then click **Connect**.
- **2.** When the specified extension rings, go off-hook.
- **3.** Click **Record**, **Stop**, or **Play** to record or play a system prompt.
- 4. Click Disconnect.
- 5. Click OK.

### When "Import from recorded file" is selected:

1. Click Browse.

The **Open** dialog box appears.

2. Navigate to the folder containing the WAV files you wish to import.

WAV files must meet the following specifications:

- G.711 PCM codec
- 8 kHz, 8-bit sampling rate
- Monaural
- A-law or μ-law encoding
- 3. Select the desired WAV file.
- **4.** Click **Open** to import the file.
- 5. Click OK.

### **Starting and Stopping System Prompt Playback**

- 1. Select the desired system prompts.
- 2. Click Play/Record.
- 3. Click Play or Stop.

# 7.10 Utility—Automatic Two-way Recording

# 7.10.1 Utility—Automatic Two-way Recording—Supervisor Setting

Specify the extensions of supervisors that will control the Automatic Two-way Recording feature for agent extensions. These settings may be changed by a programmer with a User (Administrator) account.

- 1. Click Add/Delete.
- 2. Select supervisor extensions from the list, and click **OK**.
- 3. Repeat this procedure to add multiple supervisors. Click **OK** when finished.

# 7.10.2 Utility—Automatic Two-way Recording—Extension Setting

Specify the Automatic Two-way Recording settings for each supervisor. These settings may be changed by a programmer with a User (Administrator) account.

- 1. From the **Select a Supervisor** drop-down list, select a supervisor (specified in **7.10.1 Utility—Automatic Two-way Recording—Supervisor Setting**).
- 2. In **UM Destination Mailbox** specify the mailbox where the Automatic Two-way Recording data will be sent. Select **Add New Mailbox** and specify a new mailbox number, or select an existing mailbox from the **Select Mailbox** drop-down list.
- **3.** In What type of calls to record, check the boxes to specify if internal calls, external calls, and/or calls made to an incoming call distribution group will be recorded to the mailbox.
- 4. In Select User Extensions, click Add.
- 5. Select the check boxes for the agent extensions that the supervisor will control, and then click OK.
- **6.** Click **List View** to confirm the current Automatic Two-way Recording settings for each supervised extension.
- **7.** Click **OK** when you have finished configuring settings and adding agent extensions for a supervisor. Once these settings have been configured, supervisors can change settings for agent extensions they have been assigned in **8.3.1 Users—Automatic Two-way Recording—Edit a Recording**.

# 7.10.3 Utility—Automatic Two-way Recording—Extension Setting List

In this list you can view the settings of extensions that are programmed to have calls recorded by the Automatic Two-way Recording feature. Information for each extension, including the extension's supervisor, UM Group number, and Automatic Two-way Recording destination mailbox is displayed.

You can specify which types of calls will recorded for each extension. These settings may be changed by a programmer with a User (Administrator) account.

- 1. For an extension, select a setting for **Internal Call**, **External Call**, and **ICDG Incoming Only**. (See below for details.)
  - Internal Call: Extension-to-extension calls are recorded.
  - External Call: Calls with outside parties are recorded.
  - **ICDG Incoming Only**: Only calls that are received by the extension through an incoming call distribution group are recorded.
- **2.** Select **On** or **Off** for that setting.
- 3. Click OK when finished.

The programming items displayed on this screen are as follows.

### Extension Number

Indicates the extension number of the extension (reference only).

#### Default

Assigned extension number

### Value Range

Max. 5 digits (consisting of 0-9)

### Name

Indicates the name of the extension (reference only).

#### Default

Assigned extension name

### Value Range

Max. 20 characters

### Internal Call

Specifies whether intercom calls for the extension will be automatically recorded.

### Note

Calls between extensions that are connected in a QSIG network are seen as external calls, irrespective of whether an activation key for QSIG enhanced features is used. To enable Automatic Two-way Recording for this type of call, set **External Call** to **On**.

### **Default**

Not applicable (assigned in **Extension Setting**)

### Value Range

On, Off

### **Feature Manual References**

20.1.7 Unified Messaging—Automatic Two-way Recording for Manager

### External Call

Specifies whether CO line calls for the extension are automatically recorded.

#### Default

Not applicable (assigned in **Extension Setting**)

### Value Range

On, Off

### **Feature Manual References**

20.1.7 Unified Messaging—Automatic Two-way Recording for Manager

### ICDG Incoming Only

Specifies whether only CO line calls that are received through an incoming call distribution group to the extension are automatically recorded.

#### Note

◆ External Call must be set to "On" to set this item to "On".

### **Default**

Not applicable (assigned in Extension Setting)

### Value Range

On, Off

### **Feature Manual References**

20.1.7 Unified Messaging—Automatic Two-way Recording for Manager

### Supervisor

Indicates the extension designated as a supervisor that may play, delete, or confirm the information of two-way recordings (reference only).

### Default

Not stored

### Value Range

Extension number and user name

### **Programming Manual References**

7.10.1 Utility—Automatic Two-way Recording—Supervisor Setting

### **Feature Manual References**

20.1.7 Unified Messaging—Automatic Two-way Recording for Manager

### Mailbox Number

Indicates the Unified Messaging mailbox where two-way recordings will be stored (reference only).

### Default

Not stored

### Value Range

Mailbox number

### **PC Programming Manual References**

7.10.2 Utility—Automatic Two-way Recording—Extension Setting

### **Feature Manual References**

20.1.7 Unified Messaging—Automatic Two-way Recording for Manager

# 7.10.4 Utility—Automatic Two-way Recording—Maintenance

Automatic Two-way Recording can be enabled or disabled, or set to record until a specified date and time by a programmer with a User (Administrator) account.

- 1. To start Automatic Two-way Recording, click **Start**. The button will change to display **Stop**. Two-way recording for all designated extensions will continue until one of the following occurs:
  - The **Stop** button is clicked.
  - The two-way recording time limit or memory capacity has been reached.
  - The date and time set in Recording Period is reached.
- 2. To set a specific time when Automatic Two-way Recording will stop:
  - a. In Recording Period, select Yes for Setting.
  - **b.** In **Date & Time**, enter a year, month, day, hour, and minute. Click on the calendar and clock numbers to select them.
  - c. Click OK.
- 3. To end Automatic Two-way Recording any time, click Stop.

# 7.11 Utility—UM - System Maintenance

Program settings for Unified Messaging (UM) system maintenance.

#### **System Maintenance Mode**

Specifies whether to enable or disable System Maintenance Mode.

#### **System Maintenance Start Time**

Specifies the System Maintenance start time.

After specifying the settings on this screen, click **OK**.

# 7.12 Utility—Flash ROM ID Information

Accessing this screen will display the Flash ROM ID number pre-assigned to the PBX, used for PBX installation management.

This screen can be accessed only in On-line mode.

# Section 8 Users

This section serves as reference operating instructions for the Users menu of the Setup screen of Web Maintenance Console.

## 8.1 Users—User Profiles

Manage PBX settings on a per-user level. Information for each user account is displayed and can be added, edited, or and deleted by a User (Administrator) or Installer level account.

#### Note

- For User (Administrator) accounts to change User (User) account settings, the Installer account must use the Screen Customize tool to allow User (Administrator) accounts to view the Users—User Profiles screen. For details, see 6.7 Tool—Screen Customize.
- When a User (User) level account accesses this screen, he may view and edit items for his account
  as explained in 8.2.1 Users—Add User—Single User. In addition, some advanced settings are
  available for User (User) level accounts only. For details, see 8.1.1 Users—User Profiles—Advanced
  setting.

The settings that can be changed in the User Profile List for each user are as follows:

#### Common

| Item        | Description                                                                                                    |
|-------------|----------------------------------------------------------------------------------------------------|
| First Name  | Specifies the first name of the user.                                                                                                    |
| Last Name   | Specifies the last name of the user.                                                                                                    |
| User Group  | Specifies the user's group. User groups can be set in Extension Settings:  12.1.1 PBX Configuration—[4-1-1] Extension—Wired Extension—Extension Settings  12.2.1 PBX Configuration—[4-2-1] Extension—Portable Station—Extension Settings                                      |
| Ext. No.    | Specifies the extension number associated with this user.  Extension numbers can be set in Extension Settings:  12.1.1 PBX Configuration—[4-1-1] Extension—Wired Extension—Extension Settings  12.2.1 PBX Configuration—[4-2-1] Extension—Portable Station—Extension Settings |
| Ext. COS    | Select a Class of Service (COS) for the user from the drop-down list. COS settings can be set in 10.7 PBX Configuration—[2-7] System—Class of Service.                                                                                                    |
| Mailbox No. | Specifies the UM mailbox number for the user.                                                                                                    |
| Mailbox COS | Select a mailbox COS for the user from the drop-down list. Mailbox COS settings can be set in 21.1 UM Configuration—[2] Class of Service.                                                                                                    |

#### FWD/DND

| Item                                   | Description                                            |
|----------------------------------------|--------------------------------------------------------|
| First Name                             | Specifies the first name of the user.                  |
| Last Name                              | Specifies the last name of the user.                   |
| FWD/DND setting - call from CO Mode    | Specifies the FWD/DND setting for calls from CO lines. |
| FWD setting - call from CO Destination | Specifies the FWD destination for calls from CO lines. |

| Item                                     | Description                                              |
|------------------------------------------|----------------------------------------------------------|
| FWD/DND setting - call from Ext. Mode    | Specifies the FWD/DND setting for calls from extensions. |
| FWD setting - call from Ext. Destination | Specifies the FWD destination for calls from extensions. |

For settings and details for FWD/DND items, refer to the following:

- 12.1.2 PBX Configuration—[4-1-2] Extension—Wired Extension—FWD/DND
- 12.2.2 PBX Configuration—[4-2-2] Extension—Portable Station—FWD/DND

#### Option

| Item                           | Description                                                                                                    |
|--------------------------------|----------------------------------------------------------------------------------------------------|
| Rule of copy to extension name | Determines how the <b>First Name</b> and <b>Last Name</b> set in User Profiles is used for the Extension Name of the following settings.  12.1.1 PBX Configuration—[4-1-1] Extension—Wired Extension—Extension Settings  12.2.1 PBX Configuration—[4-2-1] Extension—Portable Station—Extension Settings |

#### **User Controls**

Add Button

To add a user profile for a single extension, click the to open the Add User Wizard. See **8.2.1 Users—Add User—Single User**.

Edit Buttor

To edit information on an individual user level, select a user from the list by clicking on the row of the user to edit, then clicking the button to open the Add User Wizard with the selected user's information filled in. See **8.2.1 Users—Add User—Single User**.

Delete Button

To delete users:

- 1. Check the box(es) next to the user's name(s) and click the in button.
- **2.** A confirmation message will appear. Click **OK**.
- **3.** The user's information is deleted from the list.
- Add Range Button

To add multiple user profiles for a range of extensions at one time, click the statement button. See 8.2.2 Users—Add User—Multiple Users.

#### Note

- In order to edit the settings of the **Unified Message** tab by clicking the <u>J</u> button, you must be logged in to the PBX with the associated UM Group that your mailbox is assigned to. If you are logged in to a PBX that is different from the PBX with the associated UM Group of your mailbox, the following items will be grayed out:
  - Prompt Registration
  - Mailbox Password
  - Mailbox Password (Message Client)
  - Advanced setting

If these items are grayed out, click **Direct Login** to log in directly to the PBX associated with the UM Group of your mailbox to make changes to these items.

• The 🕂, 🚰 and 🕅 buttons are not visible for User (User) level accounts.

## 8.1.1 Users—User Profiles—Advanced setting

When User (User) level accounts access their user profiles, they may view and edit items for their account as explained in **8.2.1 Users—Add User—Single User**. In addition, some advanced settings can also be programmed by users.

#### **Note**

The advanced settings described here are displayed only for User (User) level accounts.

#### Accessing advanced user profile settings

- 1. Log in Web Maintenance Console using a User (User) level account.
- 2. In the user profile, click the **Unified Message** tab.
- 3. Click the Advanced setting button.
- In addition to normal mailbox settings, Advanced Call Transfer Setting and Scenario Setting will be displayed.

## **Advanced Call Transfer Setting**

By combining the settings for Call Transfer and Incomplete Call Handling, you can create a call handling "scenario" for your extension. Up to 20 scenarios can be created, and a scenario can be assigned to each absent message. Click the **Edit** button in **Advanced Call Transfer Setting** to open the window for programming. Select a Scenario number (1–20) from the drop-down menu, then program the settings for that scenario. Click **OK** at the bottom of the window when finished.

#### Scenario Name

Specify a name for the scenario for identification.

#### Default

Not stored

#### Value Range

Max. 32 Characters

#### **Feature Manual References**

20.1.12 Unified Messaging—Call Transfer Scenario

### Call Transfer Status—Selection

Determines how the Unified Messaging system will handle a call in the selected scenario.

#### Default

None

#### Value Range

None: Rings the subscriber's extension.

**Call blocking**: Handles the call according to the Incomplete Call Handling for No Answer setting for the subscriber's extension. The subscriber's extension will not ring.

**Call screening**: The caller is prompted to record his or her name. The Unified Messaging system then calls the subscriber and plays back the caller name. The subscriber can choose whether to answer the call.

Leave a Message: Transfers the caller to the mailbox.

Intercom Paging: Pages the subscriber by intercom.

Transfer to specified Custom Service Menu: Transfers the caller to the specified Custom Service.

#### **Feature Manual References**

20.1.12 Unified Messaging—Call Transfer Scenario

#### Call Transfer Status—VIP Filter

Specifies whether calls from certain telephone numbers will be transferred directly to a specified extension or telephone number.

#### Note

This setting can only be set to "Enable" when ◆ Call Transfer Status—Selection is set to "Leave a Message".

#### **Default**

Disable

#### Value Range

Enable, Disable

#### **Feature Manual References**

20.1.12 Unified Messaging—Call Transfer Scenario

## ◆ Call Transfer Status—Telephone Number 1, 2, 3

Specifies the telephone numbers that the VIP Filter setting will be applied to. When a call is received from any of the numbers specified here, the call will be transferred immediately to the destination specified in **Call Transfer Status—Transfer to (Selection/Other)**.

#### Default

Not stored

#### Value Range

Max. 32 digits

#### **Feature Manual References**

20.1.12 Unified Messaging—Call Transfer Scenario

## Call Transfer Status—Transfer to (Selection/Other)

Specifies the transfer destination for calls transferred according to the VIP Filter setting.

#### **Default**

Not stored

#### Value Range

**Extension**: The call is transferred to the user's extension.

Other: The call is transferred to the telephone number that is specified in Transfer to (Other).

20.1.12 Unified Messaging—Call Transfer Scenario

## Call Transfer Status—Transfer to specified Custom Service Menu

Select a Custom Service from the drop-down menu if "Transfer to specified Custom Service Menu" is selected for ◆ Call Transfer Status—Selection.

#### **Default**

1

#### Value Range

**Custom Service** 

#### **PC Programming Manual References**

23.3 UM Configuration—[4-3] Service Settings—Custom Service

#### **Feature Manual References**

20.1.12 Unified Messaging—Call Transfer Scenario

## ◆ Call Transfer Status—Transfer to specified telephone number - 1

If "None" or "Call screening" is selected for ◆ Call Transfer Status—Selection, specifying a telephone number here will transfer the caller to that telephone number.

#### Note

If "Call screening" is selected, the transfer destination will hear the call screening prompt before the call is transferred.

#### Default

Not stored

#### Value Range

Max. 32 digits (consisting of 0–9,  $\times$ , and #)

#### **Feature Manual References**

20.1.12 Unified Messaging—Call Transfer Scenario

## Call Transfer Status—Transfer to specified telephone number 2, 3, 4, 5 (Selection/Other)

If "None" or "Call screening" is selected for ◆ Call Transfer Status—Selection, and the call could not be transferred to the number specified in ◆ Call Transfer Status—Transfer to specified telephone number - 1, the call will be transferred according to these settings for this scenario, in numerical order of priority.

#### Note

This sequence has higher priority than the alternate extension transfer sequence specified in 24.4 UM Configuration—[5-4] System Parameters—Parameters—PBX Environment—Alternate Extension Transfer Sequence (Up to 16 digits / [0-9 \* # D R F T X , ;]).

• If "Call screening" is selected, the transfer destination will hear the call screening prompt before the call is transferred.

#### Default

Other

#### Value Range

Other, Extension, Covering Extension

If "Other" is specified, enter a maximum of 32 digits consisting of 0–9,  $\times$ , and #.

#### **Feature Manual References**

20.1.12 Unified Messaging—Call Transfer Scenario

## ◆ Incomplete Call Handling for No Answer

Specifies how the scenario handles a call when there is no answer.

#### Note

More than one option can be selected.

#### **Default**

Leave a Message/Transfer to Operator/Return to Top Menu

#### Value Range

**Leave a Message**: Allows the caller to record a message.

**Transfer to a covering extension**: Transfers the caller to a covering extension. **Page the mailbox owner by intercom paging**: Pages the subscriber by intercom.

**Transfer to operator**: Transfers the caller to an operator.

**Return to top menu**: Lets the caller return to the top menu and try another extension.

Transfer to specified Custom Service Menu: Transfers the caller to the specified Custom Service.

#### **Feature Manual References**

20.1.12 Unified Messaging—Call Transfer Scenario

## ◆ Incomplete Call Handling for Busy

Specifies how the scenario handles a call when the destination is busy.

#### Note

More than one option can be selected.

#### Default

Leave a Message/Transfer to Operator/Return to Top Menu

#### Value Range

Leave a Message: Allows the caller to record a message.

**Transfer to a covering extension**: Transfers the caller to a covering extension. **Page the mailbox owner by intercom paging**: Pages the subscriber by intercom.

**Transfer to operator**: Transfers the caller to an operator.

**Return to top menu**: Lets the caller return to top menu and try another extension.

Transfer to specified Custom Service Menu: Transfers the caller to the specified Custom Service.

20.1.12 Unified Messaging—Call Transfer Scenario

## **Scenario Setting**

You can select scenarios set in **8.1.1 Users—User Profiles—Advanced setting** for your extension. A scenario can be set temporarily, or scenarios can be selected for use according to the Absent Message setting of the extension of the subscriber. ( $\rightarrow$  **14.5 PBX Configuration—[6-5] Feature—Absent Message**)

**Temporary Scenario**: Setting a scenario here will use that scenario indefinitely. A scenario set here will be used regardless of the subscriber's extension status. Selecting "None" will remove the setting.

**Absent Message 1–9**: The selected scenario will be used when the indicated Absent Message is set at the extension.

## 8.2 Users—Add User

## 8.2.1 Users—Add User—Single User

The Add User—Single User screen provides a method to create user accounts and establish PBX settings on a per-user level. When adding a user, the following settings can be specified. This screen will also be displayed with information already entered when editing an existing user.

#### Note

User (User) level accounts may access this screen to edit their account information, but only the items marked with a "\*".

#### **User Information**

| Item             | Description                                                                                                    |
|------------------|----------------------------------------------------------------------------------------------------|
| First Name*      | Specifies the first name of the user (max 20 characters) 1.                                                                                                    |
| Last Name*       | Specifies the last name of the user (max 20 characters) 1.                                                                                                    |
| Change Language* | Select the Web Maintenance Console language displayed for the user from the drop-down list. Users may select different display languages without affecting the display of other users.                                                                    |
| Department       | Specifies a department description of up to 64 characters.                                                                                                    |
| Section          | Specifies a section description of up to 64 characters.                                                                                                    |
| User Group       | Select a User Group from the drop-down list. User groups can be set in Extension Settings:  12.1.1 PBX Configuration—[4-1-1] Extension—Wired Extension—Extension Settings  12.2.1 PBX Configuration—[4-2-1] Extension—Portable Station—Extension Settings |
| User Level       | Select a User Level from the drop-down list.  The Installer level account may select User (User) or User (Administrator) levels.  User (Administrator) level accounts may only select the User (User) level.                                              |

The First Name and Last Name set on this screen are applied to system settings as follows.

- The First Name and Last Name are copied to the Extension Name for the user's extension number in the following settings.
   A. 12.1.1 PBX Configuration—[4-1-1] Extension—Wired Extension—Extension Settings—Main
   B. 12.2.1 PBX Configuration—[4-2-1] Extension—Portable Station—Extension Settings—Main
   The format of the extension name is determined by the setting in the User Profiles—Option tab:
  - Rule-A: [First Name] [space] [Last Name]
  - Rule-B: [Last Name] [,] [First Name]

#### **Notice**

If the length of the name copied to the **Extension Name** is longer than the maximum number of characters allowed for the setting, the letters at the end of the name exceeding the maximum will be discarded.

- The First Name and Last Name are copied to the corresponding First Name and Last Name on the following screen for the specified mailbox number.
  - C. 20.1.2 UM Configuration—[1-2] Mailbox Settings—Full Setting—Mailbox Parameters
- Changing the name settings in the Extension Settings or Mailbox Settings screens listed above will not change the First Name or Last Name on this screen (the copying function is one-way).

#### Contact

| Item            | Description                                               |
|-----------------|-----------------------------------------------------------|
| Extension No.   | Select an extension for the user from the drop-down list. |
| Device          | Displays the device type of the selected extension.       |
| Extension PIN*  | Specifies the user's extension PIN."                      |
| DDI             | Specifies the user's Direct Inward Dialing (DID) number.  |
| Fax*            | Specifies the user's fax number.                          |
| Phone (Home)*   | Specifies the user's home telephone phone number.         |
| Phone (Mobile)* | Specifies the user's mobile telephone phone number.       |
| Email 1-3*      | Specifies the user's e-mail address(es)."2                |

<sup>&</sup>lt;sup>\*1</sup> The **Extension PIN** set on this screen is applied to system settings as follows.

- The Extension PIN is copied to the Extension PIN for the user's extension number in the following settings.
  - A. 12.1.1 PBX Configuration—[4-1-1] Extension—Wired Extension—Extension Settings—Main B. 12.2.1 PBX Configuration—[4-2-1] Extension—Portable Station—Extension Settings—Main
- If Automatic copy to Mailbox Password is checked when the Extension PIN is input, the Extension PIN is also copied to the
  following settings according to the user's designated mailbox.
  - Mailbox Password in the User Profiles—Unified Message tab.

#### Notice

If the Extension PIN to be copied has less characters than the minimum number of characters required for the Mailbox Password, the data will not be copied and an error message is displayed. See 26.1 UM Configuration—[7] System Security—Subscriber—

Minimum Password Length (0-16 digits).

- <sup>\*2</sup> The e-mail addresses set for **Email 1–3** on this screen are applied to system settings as follows.
  - If **Use for missed call notification** is checked when the **Email 1–3** information is input, the user will receive an e-mail at the address(es) specified when a CO line call is missed.
  - If Automatic copy to UM message notification is checked when the Email 1–3 information is input, the input address(es) are copied to the following setting. This process is one-way; changes to the below setting will not change the information input on this screen.

#### **Notice**

If the Activation Key for Unified Messaging E-mail Notification (KX-NSU2xx) is not installed, or the number of activation keys is insufficient, the e-mail address(es) will not be copied and an error message is displayed.

#### **Unified Message**

| Item                      | Description                                        |
|---------------------------|----------------------------------------------------|
| Mailbox Number            | Enter the UM mailbox for the user.                 |
| Class of Service<br>(COS) | Select a COS for the user from the drop-down list. |

| Item                               | Description                                                                                                    |
|------------------------------------|----------------------------------------------------------------------------------------------------|
| Prompt Registration*               | Click <b>Prompt Registration</b> to open the User Prompt Registration screen. The following prompts can be recorded in this screen:  • Mailbox owner name  • Personal greetings (No Answer, Busy, After Hour, Caller ID Greeting, Temporary Greeting and Absent Message)  • Interview mailbox questions  • Personal caller ID name                                                                                                    |
|                                    | To record a prompt                                                                                                    |
|                                    | <ol> <li>Select a prompt number and click Play/Record.</li> <li>When "Record from extension" is selected:</li> <li>Specify the extension number of the telephone used for recording, then click Connect.</li> <li>When the specified extension rings, go off-hook.</li> <li>Click Record, Stop, or Play to record or play a system prompt.</li> <li>Click Disconnect.</li> <li>When "Import from recorded file" is selected:</li> <li>Click Browse. The Open dialog box appears.</li> <li>Navigate to the folder containing the WAV files you wish to import.</li> <li>Select the desired WAV file.</li> <li>Click Open to import the file.</li> <li>Click Upload.</li> <li>Click OK.</li> <li>Select the desired prompt playback</li> <li>Select the desired prompt.</li> <li>Click Play/Record.</li> </ol> |
|                                    | <ul><li>3. Click Play or Stop.</li><li>4. Click OK.</li></ul>                                                                                                    |
|                                    | To delete a specific prompt                                                                                                    |
|                                    | <ol> <li>Select the desired prompt.</li> <li>Click Delete.</li> <li>Click OK.</li> </ol>                                                                                                    |
| Mailbox Password*                  | Click to specify the password for the mailbox.                                                                                                    |
|                                    | <u>Note</u>                                                                                                    |
|                                    | If Extension PIN is input in the Contact tab, and Automatic copy to Mailbox Password is checked, the extension PIN will be copied to this setting and overwrite any previously input data here.                                                                                                    |
| Mailbox Password (Message Client)* | Click to specify the messaging client password for the mailbox.                                                                                                    |
| (message onem)                     | <u>Note</u>                                                                                                    |
|                                    | This setting requires the installation of an Activation Key for Unified Messaging E-mail Notification (KX-NSU2xx) for the number of users that will be accessing their UM mailbox using a client software program.                                                                                                    |

| Item                         | Description                                                                                                    |
|------------------------------|----------------------------------------------------------------------------------------------------|
| Advanced setting*            | Click to view the selected mailbox's settings. See 20.1 UM Configuration—[1] Mailbox Settings.                                               |
|                              | Note  When User (User) level accounts access these settings, additional items are displayed. See 8.1.1 Users—User Profiles—Advanced setting. |
| Unified Messaging<br>Plug in | Click to open a new window in your Web browser and access the download site for the IMAP Session Controller software.                        |

#### **Telephony Feature**

| Item                                               | Description                                                                                                    |
|----------------------------------------------------|----------------------------------------------------------------------------------------------------|
| Class of Service<br>(COS)                          | Select the COS for the user from the drop-down list.                                                                                                    |
| Forward / Do Not<br>Disturb—For external<br>calls* | Specifies the user's FWD/DND settings for CO line calls. For the FWD destination, <b>Phone (Home)</b> or <b>Phone (Mobile)</b> (as specified in the <b>Contact</b> tab), or a manually input number can be specified.   |
| Forward / Do Not<br>Disturb—For internal<br>calls* | Specifies the user's FWD/DND settings for extension calls. For the FWD destination, <b>Phone (Home)</b> or <b>Phone (Mobile)</b> (as specified in the <b>Contact</b> tab), or a manually input number can be specified. |
| Speed Dialing View/<br>Edit*                       | Click this button to open the Speed Dial screen. The appropriate screen (wired extension or portable station) will be opened according to the extension specified for the user.                                         |
| Flexible Button View/<br>Edit*                     | Click this button to open the Flexible Button screen. The appropriate screen (wired extension or portable station) will be opened according to the extension specified for the user.                                    |

#### **Login Account**

| Item      | Description                                              |
|-----------|----------------------------------------------------------|
| Login ID  | Set a login ID for the user. (4-16 characters in length) |
|           | Note  Login IDs must be unique for each user.            |
| Password* | Set a password for the user. (4-16 characters in length) |
| Re-enter* | Re-enter the password for confirmation.                  |

When all relevant information has been set, click **OK** to add or reflect changes to the user account.

#### **Note**

If the user changes any of their own settings, they will be applied to the user the next time they log into Web Maintenance Console.

## 8.2.2 Users—Add User—Multiple Users

The Add User—Multiple Users screen provides a method to create multiple user profiles for a range of extensions at one time.

- 1. In the **From** and **To** fields, specify the range of extensions to create profiles for.
- 2. Select the Create mailboxes with the same number as the extensions check box if you want to create Unified Messaging mailboxes whose mailbox numbers are the same as the assigned extension numbers.
- 3. If you choose to create mailboxes in step 2, select where the mailboxes will be created:
- 4. Click OK.

#### Settings automatically programmed for each user

First Name/Last Name

The Extension Name, which is the name displayed on extension LCDs, can be copied all at once to the **First Name** and **Last Name** settings for each extension. The format for copying the **Extension Name** can be selected as follows.

- 1. Click Setup  $\rightarrow$  Users  $\rightarrow$  User Profiles
- 2. On the Option tab, for Rule of copy to extension name select one of the following.
  - Rule-A: [First Name] [space] [Last Name]
  - Rule-B: [Last Name] [,] [First Name]

For more information, refer to 5.9 Configuration of Users in the Installation Manual.

- **Login ID**: The extension number (i.e., if the extension is "101", the Login ID for the user will also be "101")
- Password: "PWD" + the extension number for the user (e.g., "PWD101")

#### Note

- When **OK** is clicked, if any extensions within the range specified in step **1** already have user accounts associated with them, the process will not complete, and an error message will be displayed.
- If the **Create mailboxes with the same number as the extensions** check box is selected and a mailbox number has already been assigned to another extension, the user profile will be created without a UM mailbox assigned to it.
- If the maximum number of digits for a mailbox number (♠ Mailbox No. Max. Length (3-8) in 24.4 UM Configuration—[5-4] System Parameters—Parameters) is less than the number of digits for the specified extensions, the maximum number of digits for a mailbox number will be automatically increased to match the number of digits for the specified extensions.
- A maximum of 500 users can be created at once using this feature.

## 8.3 Users—Automatic Two-way Recording

This screen is accessible only by users designated as Automatic Two-way Recording supervisors. See **7.10.1 Utility—Automatic Two-way Recording—Supervisor Setting**.

This screen can be accessed only in On-line mode.

## 8.3.1 Users—Automatic Two-way Recording—Edit a Recording

On this screen, a user designated as a supervisor may change Automatic Two-way Recording settings for extensions they are supervising. Information for each extension, including the extension's supervisor, and Automatic Two-way Recording destination mailbox is displayed.

You can specify which types of calls will recorded for each extension.

- 1. For an extension, click the setting for Internal Call, External Call, or ICDG Incoming Only.
  - Internal Call: Extension-to-extension calls are recorded.
  - External Call: Calls with outside parties are recorded.
  - **ICDG Incoming Only**: Only calls that are received by the extension through an incoming call distribution group are recorded.
- 2. Select On or Off for that setting.

#### **Note**

To set ICDG Incoming Only to "On", External Call must first be set to "On".

3. Click **OK** when finished.

## 8.3.2 Users—Automatic Two-way Recording—Record List

Users designated as supervisors can view and play messages recorded using the Automatic Two-way Recording feature.

- 1. Select one or more mailboxes, and click **OK**.
- 2. Messages recorded in the selected mailbox(es) will be displayed. You can filter the list of messages displayed or play a message.

#### To filter the list of messages:

Specify any number of the following conditions, and then click **Search** to display the messages that match those conditions.

- Mailbox: Specify an Automatic Two-way Recording mailbox, or select ALL.
- **Extension**: Specify an extension to view all calls that were recorded using Automatic Two-way Recording for that extension, or select **ALL**.
- Status: Specify the status for the recorded messages in the mailbox.
- **Internal/External**: Specify whether the recorded conversations were intercom calls or CO line calls, or specify both.
- Call Type: Specify whether the recorded conversations were incoming calls or outgoing calls, or specify both
  - If Internal/External is set to "Internal" or "Both", Call Type will be set to "Both".
  - If Internal/External is set to "External", Call Type can be set to "Incoming", "Outgoing", or "Both".
- **Phone Number**: Specify the phone number of the party calling the recorded extension.
- **Caller Name**: Specify the name of the party that called the recorded extension (may not be available for all recorded messages).
- Length: Specify the length of the recorded conversations.
- Period: Specify a time period in which calls were recorded.

#### To play a message:

#### For playback on the PC:

- **1.** Select the check box of a message to play.
- **2.** At the bottom of the screen, select **PC**.
- 3. Click the button.

The message will be downloaded as an audio file for playback on the PC being used to connect to Web Maintenance Console.

#### For playback using the supervisor's designated extension:

- 1. In the **Mailbox** filter, select the mailbox whose messages you want to display, and then click **Search**.
- 2. Select the check boxes for one or more messages to play.
- **3.** At the bottom of the screen, select **Phone**.
- **4.** Click the button.

#### Note

If **ALL** has been selected for the **Mailbox** filter, the button will be disabled. Select a specific mailbox to enable the button.

- **5.** In the window that appears, enter the extension number in **Specify Extension** of the extension at which to play back the messages, and then click **Connect**.
- **6.** Go off-hook when the extension rings to establish a call with the UM message playback system.
- 7. During the call, click **Play** to listen to the currently selected message. If multiple messages were selected in step 2, you can click **Prev** and **Next** to cycle through and listen to the selected messages.
- **8.** When you are finished listening to messages, click **Disconnect** or go on-hook.

# 8.4 Users—ICDG Management

This screen is accessible only by users designated as an ACD supervisor. This screen can be accessed only in On-line mode.

## 8.4.1 Users—ICDG Management—Group Monitor

## **Description**

Users designated as an ACD supervisor can specify an ICD group to monitor, set monitoring conditions, and begin monitoring.

## Supervisor selection

Selects the ACD supervisor from a drop-down list.

This operation is available only at the User (Administrator) level.

For details about ACD supervisor settings, see 11.5.4 PBX Configuration–[3-5-4] Group—Incoming Call Distribution Group—ACD Supervisor.

#### **Default**

First registered ACD supervisor

#### Value Range

Registered ACD supervisors

#### **Feature Manual References**

10.1.8 ICD Group Features—Supervisory Feature (ACD)

#### Start Monitor

Click the **Start Monitor** button to start monitoring the target ICD group. This feature requires the Call Center Feature Enhancement activation key. If this activation key is not installed, the **Start Monitor** button is grayed out

#### **Feature Manual References**

10.1.8 ICD Group Features—Supervisory Feature (ACD)

## Basic Settings—Layout

Specifies the layout of monitoring results.

#### **Default**

1 Group

#### Value Range

1 Group, 4 Groups

10.1.8 ICD Group Features—Supervisory Feature (ACD)

## Basic Settings—Select ICD Group

Selects the ICD groups to be managed by the ACD supervisor, from a drop-down list.

#### **Default**

Blank

#### Value Range

ICD groups

#### **Feature Manual References**

10.1.8 ICD Group Features—Supervisory Feature (ACD)

## Options—Member Status View Mode

Specifies the display mode of the status of group members.

#### **Default**

Simple

#### Value Range

Standard, Simple

#### **Feature Manual References**

10.1.8 ICD Group Features—Supervisory Feature (ACD)

## ◆ Options—Highlighted Display Settings—Number of Current Waiting Calls (1-30)

Specifies the threshold number of current waiting calls. When this number is matched or exceeded, calls are highlighted on the monitor screen.

#### Default

5

#### Value Range

1-30

#### **Feature Manual References**

10.1.8 ICD Group Features—Supervisory Feature (ACD)

## ◆ Options—Highlighted Display Settings—Waiting Time (0-10 min/10 sec)

Specifies the waiting time after which calls are highlighted on the monitor screen. When this setting is set to "0", all waiting calls are highlighted.

#### Default

5'00

#### Value Range

0-10'00

#### **Feature Manual References**

10.1.8 ICD Group Features—Supervisory Feature (ACD)

## Options—Highlighted Display Settings—Color Mode

Specifies the color mode of highlighted items on the monitor screen.

#### Default

Mode 1

#### Value Range

Mode 1, Mode 2, Mode 3

#### **Feature Manual References**

10.1.8 ICD Group Features—Supervisory Feature (ACD)

## Options—Highlighted Display Settings—Blinking

Specifies whether highlighted items blink on the monitor screen.

#### Default

Enable

#### Value Range

Enable, Disable

#### **Feature Manual References**

10.1.8 ICD Group Features—Supervisory Feature (ACD)

## Options—Highlighted Display Settings—Full Screen Display (pixels)

Select the display resolution of the monitor screen for full screen display.

#### Note

When you select **Automatic**, the system automatically recognizes the specified resolution of your PC display and selects a full screen resolution from the following display resolutions. If any of these sizes do not match the specified resolution for your PC display, select the resolution that is smaller than and closest to your monitor's maximum display resolution.

#### **Default**

Disable

## Value Range

Disable, Automatic,  $1024 \times 768$ ,  $1280 \times 1024$ ,  $1920 \times 1080$ 

#### **Feature Manual References**

10.1.8 ICD Group Features—Supervisory Feature (ACD)

## 8.4.2 Users—ICDG Management—ACD Report

## **Description**

On this screen, users designated as an ACD supervisor can create ACD reports on ICD groups after filtering according to group, agent, or call. Filtering types are separated by tabs.

## Supervisor selection

Selects the ACD supervisor from a drop-down list.

This operation is available only at the User (Administrator) level.

#### Default

First registered ACD supervisor

#### Value Range

Registered ACD supervisors

#### **Feature Manual References**

10.1.8 ICD Group Features—Supervisory Feature (ACD)

## Report Profiles

Follow the procedure below to save/load ACD report profiles. The type of ACD report (Group/Agent/Call) and filter conditions are saved in each profile.

- 1. Click the **Report Profiles** button.
- 2. To load a previously saved report profile, click a profile to select it, and then click the **Load** button.
- **3.** To save the current report profile, assign a name in **Profile Name** (max. 32 characters), and then click the **Save** button.

#### **Feature Manual References**

10.1.8 ICD Group Features—Supervisory Feature (ACD)

## Option

Follow the procedure below to set ACD report options.

- 1. Click the **Option** button.
- **2.** In **Device**, select the destination for the ACD report data:
  - Local PC: After the ACD report is created, a file download will begin in your web browser. Specify a
    location on your local PC to save the ACD report data.
  - NAS: Save the data to a NAS. When NAS is selected, a folder selection menu becomes active.
- 3. Select the ACD Report Export CSV File Format.

#### Value Range

Comma(,), Semicolon(;)

4. Click OK.

#### **Feature Manual References**

10.1.8 ICD Group Features—Supervisory Feature (ACD)

## **Group**

## **♦** Group—View Report

To display a report according to groups, follow the procedure below. This feature requires the Call Center Feature Enhancement activation key. If this activation key is not installed, the **View Report** button is grayed out.

- 1. Enter the report output conditions and click the **View Report** button.
- **2.** The **ACD Report Group Report** screen is displayed. To confirm the selected groups, click **View**. The list of selected groups is displayed.
- **3.** Results for the following items are displayed.

| Item                 | Description                                                                     |
|----------------------|---------------------------------------------------------------------------------|
| Incoming Calls       |                                                                                 |
| Total                | The number of incoming calls received by the target ICD group.                  |
| Answered             | The number of incoming calls answered by the target ICD group.                  |
| Lost                 | The number of incoming calls to the target ICD group canceled by the caller.    |
| Overflow             | The number of overflowed incoming calls to the target ICD group.                |
| Talk Time            |                                                                                 |
| Total                | The total talking time of answered calls for the target ICD group. (HH:MM:SS)   |
| Average              | The average talking time of answered calls for the target ICD group. (HH:MM:SS) |
| Max.                 | The longest talking time of answered calls for the target ICD group. (HH:MM:SS) |
| Wait Time            |                                                                                 |
| Wait Time (Answered) |                                                                                 |
| Total                | The total waiting time of answered calls for the target ICD group. (HH:MM:SS)   |
| Average              | The average waiting time of answered calls for the target ICD group. (HH:MM:SS) |
| Max.                 | The longest waiting time of answered calls for the target ICD group. (HH:MM:SS) |
| Wait Time (Lost)     |                                                                                 |
| Total                | The total waiting time of canceled calls for the target ICD group. (HH:MM:SS)   |
| Average              | The average waiting time of canceled calls for the target ICD group. (HH:MM:SS) |
| Max.                 | The longest waiting time of canceled calls for the target ICD group. (HH:MM:SS) |
| Max. Waiting Calls   | The maximum number of calls waiting in the queue of the target ICD group.       |

**4.** Reports can be outputted in the following 3 ways.

- **Graph**: Click the **Graph** button to display the report in graph form on the **ACD Report Group Graph** screen. Click the **Print** button to print the graph.
- Export: Click the Export button to output the report to a local PC as a file.
- Print: Click the Print button to print the report.
- 5. Click the Close button to close the ACD Report Group Report screen.

10.1.8 ICD Group Features—Supervisory Feature (ACD)

## Group—Filter Settings—View Mode

Selects the monitoring view mode from a drop-down list.

#### Default

Group

#### Value Range

Group, Hour<sup>1</sup>, Day, Date, Month, Trunk, Caller ID/CLIP

<sup>\*1</sup> If **Hour** is selected, set the monitoring range for the target group (0:00–23:59).

#### **Feature Manual References**

10.1.8 ICD Group Features—Supervisory Feature (ACD)

## Group—Filter Settings—Select Group

To select the target group for creating a report, follow the procedure below.

- 1. Click the **Select** button.
- 2. Click an ICD group from those displayed in the **Available Group for ACD Report** window to select it. Up to 64 groups can be selected.
- 3. Click ==> to move the selected ICD groups to the **Selected Group for ACD Report** window.
- **4.** To remove ICD groups from the **Selected Group for ACD Report** window, click a group to select it and click **<==**.
- 5. Click OK.

#### **Feature Manual References**

10.1.8 ICD Group Features—Supervisory Feature (ACD)

## Group—Filter Settings—Select Period

Specifies the target period for the report.

#### Default

Yesterday

#### Value Range

Yesterday, Last Week, Last Month, Today, This Week, This Month, Custom Period<sup>11</sup>

11 If Custom Period is selected, set Start Date/Start Time/End Date/End Time also.

10.1.8 ICD Group Features—Supervisory Feature (ACD)

## **Agent**

## Agent—View Report

To display a report according to agents, follow the procedure below. This feature requires the Call Center Feature Enhancement activation key. If this activation key is not installed, the **View Report** button is grayed out.

- 1. Enter the report output conditions and click the **View Report** button.
- The ACD Report Agent Report screen is displayed. To confirm the selected agents, click View. The list of selected agents is displayed.
- 3. Results for the following items are displayed.

| Item                                                            | Description                                               |  |  |
|-----------------------------------------------------------------|-----------------------------------------------------------|--|--|
| Total Answer                                                    |                                                           |  |  |
| Total Answer The number of calls that the target agent answers. |                                                           |  |  |
| Talk Time                                                       |                                                           |  |  |
| Total                                                           | The total talking time for the target agent. (HH:MM:SS)   |  |  |
| Average                                                         | The average talking time for the target agent. (HH:MM:SS) |  |  |
| Max.                                                            | The longest talking time for the target agent. (HH:MM:SS) |  |  |
| Login Time                                                      | The total login time for the target agent. (HH:MM:SS)     |  |  |
| Not-ready Time                                                  | The total not ready time for the target agent. (HH:MM:SS) |  |  |
| Wrap-up Time                                                    | The total wrap-up time for the target agent. (HH:MM:SS)   |  |  |

- **4.** Reports can be outputted in the following 3 ways.
  - **Graph**: Click the **Graph** button to display the report in graph form on the **ACD Report Agent Graph** screen. Click the **Print** button to print the graph.
  - Export: Click the Export button to output the report to a local PC as a file.
  - **Print**: Click the **Print** button to print the report.
- 5. Click the Close button to close the ACD Report Agent Report screen.

#### **Feature Manual References**

10.1.8 ICD Group Features—Supervisory Feature (ACD)

## ◆ Agent—Filter Settings—View Mode

Selects the monitoring view mode from a drop-down list.

#### Default

Agent

#### Value Range

Agent, Hour<sup>\*1</sup>, Day, Date, Month

If **Hour** is selected, set the monitoring range for the target group (0:00–23:59).

10.1.8 ICD Group Features—Supervisory Feature (ACD)

## Agent—Filter Settings—Select Agent

To select the target agent for creating a report, follow the procedure below.

- 1. Click the Select button.
- **2.** Click an agent from those displayed in the **Available Agent for ACD Report** window to select it. Up to 8192 agents are displayed, and up to 128 agents can be selected from the list.
- 3. Click ==> to move the selected agents to the Selected Agent for ACD Report window.
- 4. To remove agents from the Selected Agent for ACD Report window, click an agent to select it and click <==</p>
- 5. Click OK.

#### **Feature Manual References**

10.1.8 ICD Group Features—Supervisory Feature (ACD)

## ◆ Agent—Filter Settings—Select Period

Specifies the target period for the report.

#### **Default**

Yesterday

#### Value Range

Yesterday, Last Week, Last Month, Today, This Week, This Month, Custom Period 1 If Custom Period is selected, set Start Date/Start Time/End Date/End Time also.

#### **Feature Manual References**

10.1.8 ICD Group Features—Supervisory Feature (ACD)

#### Call

## Call—View Report

To display a report according to calls, follow the procedure below. This feature requires the Call Center Feature Enhancement activation key. If this activation key is not installed, the **View Report** button is grayed out.

- 1. Enter the report output conditions and click the **View Report** button.
- 2. The ACD Report Call Report screen is displayed.

| Item                     | Description                                            |  |
|--------------------------|--------------------------------------------------------|--|
| ACD Report - Call Report |                                                        |  |
| Start Date               | The start date of the call.                            |  |
| Start Time               | The start time of the call. (HH:MM:SS)                 |  |
| End Date                 | The end date of the call.                              |  |
| End Time                 | The end time of the call. (HH:MM:SS)                   |  |
| Result                   | The processing result. (Answered/Abandoned/Overflowed) |  |

| Item            | Description                                             |
|-----------------|---------------------------------------------------------|
| ICDG            | The incoming ICD Group number.                          |
| Answering Agent | The answering member. (Extension Name/Extension Number) |
| Talk Time       | The talking time. (HH:MM:SS)                            |
| Wait Time       | The waiting time. (HH:MM:SS)                            |
| Trunk           | The incoming trunk group number.                        |
| Caller ID/CLIP  | The caller's number.                                    |

- **3.** Reports can be outputted in the following 2 ways.
  - Export: Click the Export button to output the report to a local PC as a file.
  - **Print**: Click the **Print** button to print the report.
- 4. Click the Close button to close the ACD Report Call Report screen.

10.1.8 ICD Group Features—Supervisory Feature (ACD)

## Call—Filter Settings—Select Group

Follow the procedure below to select the target group for creating a report.

- 1. Click the **Select** button.
- 2. Click the ICD group name you want to analyze from the ICD group names displayed on the **Available Group for ACD Report** window. (Maximum 64 groups displayed)
- 3. Click ==> to move the ICD group you selected in step 2 to the **Selected Group for ACD Report** window. (Maximum 64 groups)
  - To delete an ICD group from the **Selected Group for ACD Report** window, click the ICD group name, and then click <==.
- 4. Click OK.

#### **Feature Manual References**

10.1.8 ICD Group Features—Supervisory Feature (ACD)

## ◆ Call—Filter Settings—Select Period

Specifies the target period for the report.

#### Default

Yesterday

#### Value Range

Yesterday, Last Week, Last Month, Today, This Week, This Month, Custom Period<sup>11</sup> If Custom Period is selected, set Start Date/Start Time/End Date/End Time also.

#### **Feature Manual References**

10.1.8 ICD Group Features—Supervisory Feature (ACD)

## ◆ Call—Filter Settings—Call Filter Mode

Calls that are the target of an ACD report can be filtered in the following 3 ways.

#### **Default**

Caller ID/CLIP Filter

#### Value Range

- Caller ID/CLIP Filter: Filtering according to caller ID or CLIP
  - 1. Click Caller ID/CLIP Filter.
  - 2. Set the target caller ID or CLIP (maximum: 10).
- · Talk/Wait Duration Filter: Filtering according to continuous talking or waiting time
  - 1. Click Talk/Wait Duration Filter.
  - 2. Select Talk Time or Wait Time from a drop-down list.
  - Set the filtering target duration using one of the following 2 methods.
     To set a minimum duration, click Min., and set the duration time (0:00–23:59).
     To set a maximum duration, click Max., and set the duration time (0:00–23:59).
- Lost Call Filter: Filtering according to lost calls
  - 1. Click Lost Call Filter.

#### **Feature Manual References**

10.1.8 ICD Group Features—Supervisory Feature (ACD)

## 8.4.3 Users—ICDG Management—ACD Scheduled Export

On this screen, users can register or delete the schedule for the automatic export of ACD Report data. The PBX system will automatically export the selected ACD Report data at the scheduled times to a USB memory device or NAS connected to the PBX. (ACD scheduled exports cannot be made to a local PC.) For details about ACD reports, see **8.4.2 Users—ICDG Management—ACD Report**.

Follow the procedure below to schedule the automatic export of ACD Report data.

- **1.** Click to create a new scheduled export.
- **2.** In **Description**, enter a description for the export (maximum 32 characters). This information is shown as the description of the ACD Scheduled Export.
- **3.** Select a report profile to be used for the scheduled export. If no report profile is selected, all items will be exported.

For the details about report profiles, see **8.4.2 Users—ICDG Management—ACD Report**—**♦ Report Profiles**.

- Specify the file name for the exported ACD report data (maximum 32 characters).
- **5.** Set the frequency (daily, weekly, etc.) and time of day for when the export should take place.
- **6.** Select the type of CSV separator value to be used for the exported CSV files.
- **7.** In **Device**, select a USB memory device or NAS, and then specify the folder on the selected device where you want to save the ACD scheduled export file.
- 8. Click OK.

#### Note

- Installer and User (Administrator) level accounts can select a supervisor from the Select Supervisor drop-down list in 8.4.2 Users—ICDG Management—ACD Report.
   Each supervisor can register up to 10 schedules for the automatic export of ACD reports.
- If an ACD report export is scheduled and a USB memory device has been selected in **Device**, but
  a USB memory device is not connected to the PBX at the time of the scheduled export, the ACD
  scheduled export will not be performed.
- When using a NAS, make sure there is sufficient network bandwidth.

#### **Editing ACD export schedules**

- 1. From the ACD Report-ACD Scheduled Export screen, select the schedule you wish to edit.
- **3.** Edit the settings as desired.
- 4. Click OK.

#### Deleting a scheduled export

- 1. From the ACD Report-ACD Scheduled Export screen, select the schedule you wish to delete.
- 2. Click m.
- 3. Click OK.

## 8.4.4 Users—ICDG Management—ACD Export History

The export history for ACD Report data can be checked on this screen. The following items are recorded for each export:

- Date/Time
- Description
- Parameters
- Report Profile
- Completion Status

This screen can be accessed only in On-line mode.

#### Note

- Installer and User (Administrator) level accounts can select a supervisor from the Select Supervisor drop-down list in 8.4.2 Users—ICDG Management—ACD Report.
- The date/time display can be switched between 12 hour and 24 hour in 10.9 PBX
   Configuration—[2-9] System—System Options—Option 1—♠ PT LCD—Time Display.

#### To back up the export history of ACD Report data

- 1. Click Backup.
- 2. Click OK.
- 3. Specify the folder and file name to export the history file to and click Save. The export history of ACD Report data on the current screen is saved as a text file. When you export the ACD report manually, a hyphen will be displayed for the report profile in the ACD Report data export history.

#### To delete the records for exporting exports of ACD Report data

- 1. Click Clear.
- 2. Click OK.

The records for the export history of ACD Report data on the current screen are deleted.

# Section 9 PBX Configuration—[1] Configuration

This section serves as reference operating instructions for the Configuration menu of the PBX Configuration menu of the Setup screen of Web Maintenance Console.

# 9.1 PBX Configuration—[1-1] Configuration—Slot

The operating characteristics associated with each service card can be programmed. Move the mouse pointer over an installed card to display the menu of options for that card. To view a summary of status and versions for all cards installed in the PBX, click the **Slot Summary** button (see 9.2.1 PBX Configuration—[1-1] Configuration—Slot—System Property—Main).

#### To select a shelf in the PBX

Click one of the following buttons to view the shelf in the PBX:

- · Basic Unit: View the basic unit.
- Expansion Unit1: View the physical card shelf of the Expansion Unit connected to connection port 1 of the EXP-M card.
- Expansion Unit2: View the physical card shelf of the Expansion Unit connected to connection port 2 of the EXP-M card.
- Expansion Unit3: View the physical card shelf of the Expansion Unit connected to connection port 3 of the EXP-M card.
- Virtual Slot: View the virtual card shelf.

## To install a new physical card to the PBX

- Click on the name of the card to install in the list on the right.
   An image of the card will be displayed, and information about the card will be shown.
- **2.** Click and drag the image of the card to the slot, and release it. The card will move into the slot space.
- 3. Click **OK** to confirm.

#### To add new virtual cards to the PBX

- **1.** Click on the name of the card to install at the top.
- 2. Click and drag the image of the card to the slot, and release it. The card will move into the slot space.
- 3. Click OK to confirm.

## To access card properties

- **1.** Move the mouse pointer over a card. A menu will be shown under the mouse pointer.
- 2. Select Card Property.

The property screen for that card will be displayed.

## To access port properties of cards

- **1.** Move the mouse pointer over a card. For combination physical cards, move the mouse pointer over the individual card name.
  - A menu will be shown under the mouse pointer.
- 2. Select Port Property.

The property screen for that card's port or ports will be displayed.

## To access port properties of EPG/MOH

- Move the mouse pointer over EPG/MOH.
   A menu will be shown under the mouse pointer.
- **2.** Select **Port Property**. The property screen for EPG/MOH will be displayed.

#### To remove a card from the PBX

- **1.** Move the mouse pointer over the card to remove. A menu will be shown under the mouse pointer.
- 2. Select Delete.
- **3.** Click **OK** to confirm.

The card will be removed.

#### Note

The cards in Slot No.1-No.2 of the Basic Unit cannot be deleted because these cards are pre-installed.

## To display the status information of a card

- Move the mouse pointer over the card.
   A menu will be shown under the mouse pointer.
- 2. Select Status.

The status information of the card will be displayed in a pop-up window.

## To change the status (INS/OUS) of a card (On-line mode only)

- Move the mouse pointer over the card.
   A menu will be shown under the mouse pointer.
- 2. Select the desired status:
  - Click INS to set the card to in-service status.
  - Click OUS to set the card to out-of-service status.

## To access IP-PT port properties

1. When you place the mouse cursor over the **IP Phone Registration** button on the Slot screen, the following choices appear. Click an option to open a port properties programming screen:

```
IP-PT: For KX-NT300/KX-NT500 series and KX-NT265 (software version 2.00 or later) IP-PTs (→ 9.14 PBX Configuration—[1-1] Configuration—Slot—Port Property—V-IPEXT)

SIP-MLT: For KX-UT series SIP phones
(→ 9.20 PBX Configuration—[1-1] Configuration—Slot—Port Property—V-UTEXT)

Standard SIP Phone: For third party SIP Phones
(→ 9.16 PBX Configuration—[1-1] Configuration—Slot—Port Property—V-SIPEXT)

Option: Opens the Site Property—Main screen.
(→ 9.2.2 PBX Configuration—[1-1] Configuration—Slot—System Property—Site—Main)
```

# **Card Types Supported by the Main Unit**

| Installation Type                    | Card Type                                                             | Max. No/<br>Card Type | Max. No/Line<br>Type | Card Programming                                                              |
|--------------------------------------|-----------------------------------------------------------------------|-----------------------|----------------------|-------------------------------------------------------------------------------|
| Virtual                              | V-IPGW16: Virtual<br>16-Channel VoIP<br>Gateway Card                  | 2                     | 4<br>(CO line)       | 9.11 PBX Configuration—[1-1] Configuration—Slot —Shelf Property—V-IPGW        |
|                                      | V-SIPGW16: Virtual<br>16-Channel SIP CO<br>line Card                  | 4                     |                      | 9.10 PBX Configuration—[1-1] Configuration—Slot—Port Property—V-SIPGW         |
|                                      | V-IPEXT32: Virtual<br>32-Channel VoIP<br>Extension Card               | 4                     | 4<br>(Extension)     | 9.13 PBX Configuration—[1-1] Configuration—Slot—Card Property—V-IPEXT         |
|                                      | V-SIPEXT32: Virtual<br>32-Channel SIP<br>Extension Card               | 4                     |                      | 9.15 PBX Configuration—[1-1] Configuration—Slot—Card Property—V-SIPEXT        |
|                                      | V-UTEXT32: Virtual<br>32-Channel SIP<br>Proprietary Extension<br>Card | 4                     |                      | 9.19 PBX Configuration—[1-1] Configuration—Slot—Card Property—V-UTEXT         |
|                                      | V-IPCS4: Virtual 4 IP<br>Cell Station Interface<br>Card               | 8                     | 8<br>(IP CS)         | 9.17 PBX Configuration—[1-1] Configuration—Slot—Card Property—V-IPCS          |
| Pre-Installed                        | DLC2: 2-port Digital<br>Extension Card                                | 1                     | 1<br>(Extension)     | 9.21 PBX<br>Configuration—[1-1]                                               |
|                                      | MCSLC4: 4-port SLT<br>Card                                            | 1                     | 1<br>(Extension)     | Configuration—Slot—Card Property—Extension Type                               |
| Option - CO line /<br>Doorphone Slot | LCOT6: 6-port Analog<br>CO line Card                                  | 2                     | 2                    | 9.23 PBX Configuration—[1-1] Configuration—Slot—Card Property - LCO type      |
|                                      | PRI23: PRI23 CO line<br>Card                                          | 1                     |                      | 9.25 PBX Configuration—[1-1] Configuration—Slot—Card Property - PRI type      |
|                                      | DPH2: 2-port<br>Doorphone Interface<br>Card                           | 1                     |                      | 9.28 PBX Configuration—[1-1] Configuration—Slot —DOORPHONE Card—Card Property |

| Installation Type          | Card Type                                      | Max. No/<br>Card Type | Max. No/Line<br>Type | Card Programming                                                             |
|----------------------------|------------------------------------------------|-----------------------|----------------------|------------------------------------------------------------------------------|
| Option -<br>Extension Slot | DHLC4: 4-port Digital<br>Hybrid Extension Card | 2                     | 2                    | 9.21 PBX Configuration—[1-1] Configuration—Slot—Card Property—Extension Type |
|                            | DLC8: 8-port Digital<br>Extension Card         | 2                     |                      |                                                                              |
|                            | MCSLC8: 8-port SLT<br>Card                     | 2                     |                      |                                                                              |
|                            | DLC16: 16-port Digital<br>Extension Card       | 2                     |                      |                                                                              |
|                            | MCSLC16: 16-port<br>SLT Card                   | 2                     |                      |                                                                              |

## **Card Types Supported by Expansion Units**

| Installation Type                    | Card Type                                      | Max. No/<br>Card Type | Max. No/Line<br>Type | Card Programming                                                              |
|--------------------------------------|------------------------------------------------|-----------------------|----------------------|-------------------------------------------------------------------------------|
| Option - CO line /<br>Doorphone Slot | LCOT6: 6-port Analog<br>CO line Card           | 2                     | 2                    | 9.23 PBX Configuration—[1-1] Configuration—Slot—Card Property - LCO type      |
|                                      | PRI23: PRI23 CO line<br>Card                   | 1                     |                      | 9.25 PBX Configuration—[1-1] Configuration—Slot—Card Property - PRI type      |
|                                      | DPH2: 2-port<br>Doorphone Interface<br>Card    | 1                     |                      | 9.28 PBX Configuration—[1-1] Configuration—Slot —DOORPHONE Card—Card Property |
| Option -<br>Extension Slot           | DHLC4: 4-port Digital<br>Hybrid Extension Card | 2                     | 2                    | 9.21 PBX Configuration—[1-1] Configuration—Slot—Card Property—Extension Type  |
|                                      | DLC8: 8-port Digital<br>Extension Card         | 2                     |                      |                                                                               |
|                                      | MCSLC8: 8-port SLT<br>Card                     | 2                     |                      |                                                                               |
|                                      | DLC16: 16-port Digital Extension Card          | 2                     |                      |                                                                               |
|                                      | MCSLC16: 16-port<br>SLT Card                   | 2                     |                      |                                                                               |

For more information on the virtual cards and other optional cards, see the following sections in the Installation Manual:

- $\rightarrow$  4.4 Virtual Cards
- ightarrow 4.5 Physical CO Line and Extension Cards

For information about cards supported by Expansion Units, see System Components for Expansion Unit in the Installation Manual.

## **Common Programming Reference Items**

When programming settings for cards, extensions, and other devices using Web Maintenance Console, depending on the screen being accessed, the following items may be listed on the screen for your reference:

| Item  | Description                                                                                                    |
|-------|----------------------------------------------------------------------------------------------------|
| Shelf | Indicates the physical or virtual shelf where the card, extension, or device is located in the PBX.  • Shelf "1" is the physical shelf of the Main Unit.  • Shelf "2" corresponds to the Expansion unit connected to EXP-M port 1.  • Shelf "3" corresponds to the Expansion unit connected to EXP-M port 2. |
| Slot  | • Shelf "4" corresponds to the Expansion unit connected to EXP-M port 3.  Indicates the slot number within the shelf where the card, extension, or device is located.                                                                                                    |
| Port  | Indicates the port number assigned to the extension or device.                                                                                                    |

# 9.2 PBX Configuration—[1-1] Configuration—Slot—System Property

The properties of the PBX system can be specified.

# 9.2.1 PBX Configuration—[1-1] Configuration—Slot—System Property—Main

## Main

## DSP CODEC G.711 only (SIP extension)

Specifies whether or not to only use the G.711 codec for SIP extension calls.

#### **Default**

Disable

#### Value Range

Enable, Disable

## DSP CODEC G.711 only (IP-GW)

Specifies whether or not to only use the G.711 codec for IP CO line calls.

#### **Default**

Disable

#### Value Range

Enable, Disable

## **◆ DSP CODEC Priority-1 value only (others)**

Specifies whether or not to only use the priority 1 codec set for the following types of calls:

- · IP extension calls
- SIP CO line calls

#### Default

Disable

#### Value Range

Enable, Disable

## System Speed Dial Download For UT Extensions

Specifies the maximum number of system speed dial entries that will be downloaded to KX-UT series SIP phones.

#### Default

100

0-300

#### **Programming Manual References**

9.20 PBX Configuration—[1-1] Configuration—Slot—Port Property—V-UTEXT—Option—♦ System Speed Dial Download

## **System Status**

## CPU Usage

Displays the system CPU's current processor load, expressed as a percentage of total capacity (reference only).

#### **Default**

Not applicable

#### Value Range

0-100%

## ◆ Memory Usage

Displays the amount of system memory currently being used, displayed as a percentage of total capacity (reference only).

#### Default

Not applicable

#### Value Range

0-100%

## ♦ SD card Usage

Displays the amount of SD Memory Card memory currently being used, displayed as a percentage of total capacity (reference only).

#### Default

Not applicable

## Value Range

0-100%

#### **V-IPGW**

## Call Signaling Model

Specifies whether to carry out a call control (H.225) process directly between the cards or through a gatekeeper.

#### Default

Direct

Direct, GateKeeper

## ◆ Gatekeeper Connection Checking Interval (\*60s)

Specifies the time between periodic checks of connection to the gatekeeper.

#### Default

0

#### Value Range

0 (disabled), 1-1440

## ◆ Terminal type to Gatekeeper

Specifies the connection service type notified to the gatekeeper.

#### Default

Terminal

#### Value Range

Terminal, Gateway

## Gatekeeper ID to Gatekeeper

Specifies the authentication ID notified to the gatekeeper.

#### **Default**

Not stored

#### Value Range

Max. 20 Characters

## ◆ Bandwidth to Gatekeeper

Specifies the used bandwidth information notified to the gatekeeper.

#### Default

10 kbps

#### Value Range

1-255 kbps

## Primary Gatekeeper IP Address

Specifies the IP address of the primary gatekeeper.

#### Default

192.168.1.3

1.0.0.0-223.255.255.255

## Primary Gatekeeper Port Number

Specifies the port number of the primary gatekeeper.

#### Default

1719

#### Value Range

1-65535

## Secondary Gatekeeper IP Address

Specifies the IP address of the secondary gatekeeper.

#### **Default**

192.168.1.4

#### Value Range

1.0.0.0-223.255.255.255

## Secondary Gatekeeper Port Number

Specifies the port number of the secondary gatekeeper.

#### **Default**

1719

#### Value Range

1-65535

#### H.225 Port Number

Specifies the port number for the H.225 protocol (call control) in an H.323 protocol suite.

#### Default

1720

#### Value Range

1-65535

#### RAS Port Number

Specifies the port number for the H.225 protocol (RAS) in an H.323 protocol suite.

#### **Default**

1719

1-65535

## QSIG Connectionless Tunneling TCP Port Number

Specifies the TCP port number for connectionless tunneling between gateway devices at different locations in a QSIG network.

#### Default

1718

#### Value Range

1-65535

## QSIG Connectionless Tunneling UDP Port Number

Specifies the UDP port number for connectionless tunneling between gateway devices at different locations in a QSIG network.

#### **Default**

1717

#### Value Range

1-65535

## ♦ H.323 Dynamic Port Number

Specifies the starting port number from which 448 contiguous ports are used as dynamic ports.

#### Default

10000

#### Value Range

1-65000

## V-IPGW-GW Settings-Main

#### GW Name

Specifies the name of the destination gateway device for programming reference.

#### Default

Not stored

#### Value Range

Max. 20 characters

#### GW IP Address

Specifies the IP address of the destination gateway device.

Not stored

#### Value Range

1.0.0.0-223.255.255.255

## GW Group

Specifies the number of the gateway group to which the gateway entry belongs. A maximum of 256 gateway groups can be created.

#### **Default**

None

#### Value Range

1-256, None

#### Connection for IP-GW

Enables the use of the Voice Activity Detection feature between the V-IPGW and KX-TDE/KX-TDA IP-GW cards.

#### Default

Enable (TDA)

## Value Range

Disable (TDE), Enable (TDA)

#### Protocol

Specifies the type of protocol for connectionless tunneling between gateway devices at different locations in a QSIG network.

#### Default

TCP

#### Value Range

TCP, UDP

## Progress Tone Send Mode

Specifies whether to send call progress tones to the destination. When selecting **External**, call progress tones are audible at the destination.

#### **Default**

Internal

#### Value Range

External, Internal

## V-IPGW-GW Settings-Option 1

#### GW Name

Specifies the name of the destination gateway device for programming reference.

#### **Default**

Not stored

#### Value Range

Max. 20 characters

## ◆ IP Codec Priority—1st, 2nd, 3rd

Specifies the priority of the codecs to be used. For fax communications, it is necessary to specify **G.711A** or **G.711Mu** for **1st** priority.

#### Default

1st: G.729A 2nd: None 3rd: None

#### Value Range

For 1st:

G.711A, G.711Mu, G.729A

#### For 2nd and 3rd:

None, G.711A, G.711Mu, G.729A

## Packet Sampling Time (G.711A)

Specifies the time interval between measurements (samples) of sound data during a conversation. The smaller this number, the higher the quality of the transmitted sound.

#### **Default**

20 ms

#### Value Range

20 ms, 30 ms, 40 ms, 50 ms, 60 ms

## ◆ Packet Sampling Time (G.711Mu)

Specifies the time interval between measurements (samples) of sound data during a conversation. The smaller this number, the higher the quality of the transmitted sound.

#### **Default**

20 ms

#### Value Range

20 ms, 30 ms, 40 ms, 50 ms, 60 ms

## ◆ Packet Sampling Time (G.729A)

Specifies the time interval between measurements (samples) of sound data during a conversation. The smaller this number, the higher the quality of the transmitted sound.

#### **Default**

20 ms

#### Value Range

20 ms, 30 ms, 40 ms, 50 ms, 60 ms

## V-IPGW-GW Settings-Option 2

#### GW Name

Specifies the name of the destination gateway device for programming reference.

#### **Default**

Not stored

#### Value Range

Max. 20 characters

## ◆ Voice Activity Detection for G.711

Enables the use of the Voice Activity Detection feature for the G.711 codec. This feature conserves bandwidth by detecting silent periods during a call and suppressing the packets of silence from being sent to the network.

#### Default

Disable

## Value Range

Disable, Enable

## FAX Sending Method

Specifies the method of transporting the fax signal.

#### Default

G.711 Inband

#### Value Range

G.711 Inband, T.38

#### Maximum Bit Rate

Specifies the maximum bit rate of the fax signal.

#### Default

No Speed Limit

#### Value Range

No Speed Limit, 2400 bps, 4800 bps, 7200 bps, 9600 bps, 12000 bps, 14400 bps

## ◆ FAX Detection Ability

Enables the use of the FAX Detection Ability feature. Since fax signals using a codec other than G.711 cannot be received accurately at the destination, this feature automatically switches the codec to G.711 to enable end-to-end fax signal relay over the network.

#### Default

Enable

#### Value Range

Disable, Enable

#### **Programming Manual References**

9.2.1 PBX Configuration—[1-1] Configuration—Slot—System Property—Main—V-IPGW–GW Settings–Option 1—♦ IP Codec Priority—1st, 2nd, 3rd

#### DTMF

Specifies the method to transport DTMF tones.

#### Default

Outband (H.245)

#### Value Range

Inband, Outband (RFC2833), Outband (H.245)

## Payload Type

Specifies the payload type for DTMF tones using RFC2833. Programming this parameter is only necessary if **DTMF** is set to **Outband (RFC2833)**.

#### Default

101

#### Value Range

96-127

## V-IPGW-GW Settings-Option 3

#### GW Name

Specifies the name of the destination gateway device for programming reference.

#### Default

Not stored

#### Value Range

Max. 20 characters

## ◆ T38 FAX Max Datagram

Specifies the maximum datagram size when using the T.38 protocol.

512

#### Value Range

272-512

## ◆ T38 FAX UDPTL Error Correction – Redundancy

Specifies whether to enable the redundancy feature when using the T.38 protocol.

#### **Default**

Enable

#### Value Range

Disable, Enable

## ◆ T38 FAX UDPTL Redundancy count for T.30 messages

Specifies the redundancy count for T.30 messages when using the T.38 protocol.

#### **Default**

3

#### Value Range

0–7

## ◆ T38 FAX UDPTL Redundancy count for data

Specifies the redundancy count for data when using the T.38 protocol.

#### **Default**

0

#### Value Range

0-3

## ◆ T38 FAX Rate Management Method

Specifies the rate management method when using the T.38 protocol.

#### **Default**

Transferred TCF

#### Value Range

Transferred TCF, Local TCF

## V-IPGW-DN2IP

## Leading Number

Specifies the leading digits in dialed numbers by which to associate calls with the appropriate destination.

No1-10: 1-0

No11-512: Not Stored

#### Value Range

Max. 30 digits (consisting of 0-9)

## Remaining Number of Digits

Specifies the number of digits to be dialed following the leading number to access the destination.

#### Default

29

#### Value Range

0-29

## GW No./GW Group Selection

Specifies the type of destination when making calls: a gateway device or a gateway group.

#### **Default**

GW No.

#### Value Range

GW Group, GW No.

## GW Group

Specifies the number of the destination gateway group. This setting is only available when **GW No./GW Group Selection** on this screen is set to **GW Group**.

#### Default

1

#### Value Range

1-256

#### GW No.

Specifies the number of the destination gateway device. This setting is only available when **GW No./GW Group Selection** on this screen is set to **GW No.**.

#### **Default**

1

#### Value Range

1-512

# 9.2.2 PBX Configuration—[1-1] Configuration—Slot—System Property—Site

The properties of the PBX site can be specified. When you place the mouse cursor over the **System Property** button and click the **Site** button, the **Main** and **NSVM** buttons are displayed. Click a button to open that site property screen.

#### Main

#### Site Name

Indicates the site name of the PBX (reference only).

#### **Default**

Not applicable

#### Value Range

Site Name

## Location (MIB)

Indicates the MIB info - SysLocation setting in 27.3.3 Network Service—[3-3] Client Feature—SNMP Agent (reference only).

#### **Default**

Not applicable

#### Value Range

Max. 255 characters

## PBX Region

Indicates the region of the PBX (reference only).

#### **Default**

Not applicable

#### Value Range

PBX Region

#### IP Address

Indicates the IP address of the PBX (reference only).

#### Default

192.168.0.101

#### Value Range

1.0.0.0 - 255.255.255.255

#### MAC Address

Indicates the MAC address of the PBX (reference only).

#### **Default**

Not applicable

#### Value Range

00:00:00:00:00:00-FF:FF:FF:FF:FF

## ◆ PBX Version

Indicates the software version of the PBX (reference only).

#### **Default**

Not applicable

#### Value Range

0000.00000 - 9999.99999

#### Data Version

Indicates the version number of the data (reference only).

#### Default

Not applicable

#### Value Range

0000.0000 - 9999.9999

#### SRAM Version

Indicates the version number of the SRAM (reference only).

#### **Default**

Not applicable

#### Value Range

000 - 999

## System Up Time

Indicates the system up time (reference only).

#### **Default**

Not applicable

#### Value Range

Days, Hours and Minutes

## Storage Memory Size

Indicates the size of the installed storage memory card (reference only).

Not applicable

#### Value Range

Card Size

## ◆ P2P Group

Specifies the peer-to-peer group of the site.

#### **Default**

1

## Value Range

1-32

#### **Feature Manual References**

15.1.6 Peer-to-Peer (P2P) Connection

## P2P Group Name

Indicates the selected peer-to-peer group's name (reference only).

#### Default

Not stored

#### Value Range

P2P Group Name

#### **Feature Manual References**

15.1.6 Peer-to-Peer (P2P) Connection

## **◆ LLDP Packet Sending Ability**

Specifies whether the PBX notifies IP-CSs (KX-NS0154 only) to enable or disable the ability to send and receive LLDP packets.

#### **Default**

Enable

#### Value Range

Disable, Enable

## ◆ IP Terminal Registration Mode

Specifies the IP terminal registration mode for registering IP telephones to the PBX.

#### **Default**

Manual

Manual, Full Automatic, Extension Input

#### **Installation Manual References**

5.4.1 Easy Setup Wizard

## ◆ IP-CS Registration Mode

Specifies the registration mode for registering IP-CSs to the PBX.

#### Default

**Full Automatic** 

#### Value Range

Manual, Full Automatic

## ◆ SIP over TCP/IP (V-SIPGW) \*)

Specifies whether or not to use SIP over TCP/IP protocol for the site. When this setting is enabled, SIP CO lines cannot use the UDP/IP protocol.

#### Note

If this setting is changed, the V-IPGW cards and/or V-SIPGW cards installed at the site will be deleted.

#### **Default**

Disable

#### Value Range

Disable, Enable

## **VolP-DSP Options**

The settings in this tab relate to IP extensions and IP CO lines.

#### ◆ IP Extension Count of BGM

Specifies how many IP-PTs connected to the mother board can send out BGM.

#### Default

4

#### Value Range

0 - 117

#### **Feature Manual References**

3.1.1 BGM (Background Music)

#### Echo Cancellation Ports

Specifies the number of ports to be used for echo cancelation.

#### Default

32

#### Value Range

0-64

## ◆ Send Music On Hold to IP trunk (for P2P conversation)

Enables the sending of hold music to an IP CO line during a P2P connection call between an IP extension and IP CO line.

#### Default

Disable

#### Value Range

Disable, Enable

## **◆ Jitter Compensation Operation for G.711**

Enables the use of a jitter buffer feature for voice communications using the G.711 codec.

#### Default

Enable

#### Value Range

Disable, Enable

## ◆ P2P Group Jitter Compensation Operation for G.711 FAX

Enables the use of a jitter buffer feature for fax communications using the G.711 codec.

#### **Default**

Enable

#### Value Range

Disable, Enable

## ◆ Jitter Compensation Operation for G.729A

Enables the use of a jitter buffer feature for communications using the G.729A codec.

#### **Default**

Enable

#### Value Range

Disable, Enable

## ◆ Jitter Buffer Delay Min. for Voice

Specifies the minimum size of the jitter buffer for voice communications.

#### **Default**

20 ms

#### Value Range

0-200 ms

## Jitter Buffer Delay Max. for Voice

Specifies the maximum size of the jitter buffer for voice communications.

#### **Default**

200 ms

#### Value Range

0-200 ms

## Jitter Buffer Delay Init. for Voice

Specifies the initial size of the jitter buffer for voice communications.

#### **Default**

20 ms

#### Value Range

0-200 ms

## Jitter Buffer Adaptation Period for Voice

Specifies the length of time that the jitter buffer is applied for voice communications.

#### **Default**

1800 ms

#### Value Range

1000-65530 ms

## Jitter Buffer Delay Min. for FAX

Specifies the minimum size of the jitter buffer for fax communications.

#### **Default**

50 ms

#### Value Range

0-200 ms

## Jitter Buffer Delay Max. for FAX

Specifies the maximum size of the jitter buffer for fax communications.

50 ms

#### Value Range

0-200 ms

## ◆ Jitter Buffer Delay Init. for FAX

Specifies the initial size of the jitter buffer for fax communications.

#### **Default**

50 ms

#### Value Range

0-200 ms

## Jitter Buffer Adaptation Period for FAX

Specifies the length of time that the jitter buffer is applied for fax communications.

#### **Default**

1800 ms

#### Value Range

1000-65530 ms

#### ◆ DTMF Detection Level for G.711A

Specifies the level of DTMF detection for the G.711A codec.

#### **Default**

-31 dB

## Value Range

-45- -12 dB

#### ◆ DTMF Detection Level for G.711Mu

Specifies the level of DTMF detection for the G.711Mu codec.

#### **Default**

-23 dB

#### Value Range

-39- -6 dB

## CNG Signal Effective Detection Width 1 (ON)

Specifies the length of time that the PBX detects the CNG signal.

#### **Default**

500 ms

20-5000 ms

## ◆ CNG Signal Effective Detection Width 2 (OFF)

Specifies the length of time that the PBX waits until another CNG signal is detected.

#### Default

3000 ms

#### Value Range

20-5000 ms

## CNG Signal Fixation Detection Counter

Specifies the number of times the CNG signal must be detected before the PBX proceeds the fax operation.

#### **Default**

1

#### Value Range

1-3

## CNG Signal Fixation Detection Pattern

Specifies the CNG signal pattern to be detected before the PBX proceeds the fax operation.

#### **Default**

OFF

#### Value Range

OFF, ON

## CED Signal Fixation Detection Time

Specifies the minimum length of time required for the CED (called station identification) signal to be detected by the PBX.

#### **Default**

100 ms

## Value Range

 $50 \times n (n=1-100) ms$ 

## ◆ CNG Signal Effective Detection Width 1 (ON) - SIP Extension

Specifies the length of time that the PBX detects the CNG signal for SIP extensions.

#### **Default**

500 ms

 $20 \times n (n=1-250) ms$ 

## CNG Signal Effective Detection Width 2 (OFF) - SIP Extension

Specifies the length of time that the PBX waits until another CNG signal is detected for SIP extensions.

#### Default

3000 ms

#### Value Range

 $20 \times n (n=1-250) ms$ 

## ◆ CNG Signal Fixation Detection Counter - SIP Extension

Specifies the number of times the CNG signal must be detected before the PBX proceeds the fax operation for SIP extensions.

#### Default

1

#### Value Range

1–3

## ◆ CNG Signal Fixation Detection Pattern - SIP Extension

Specifies the CNG signal pattern to be detected before the PBX proceeds the fax operation for SIP extensions.

#### **Default**

Off

#### Value Range

Off, On

## ◆ CED Signal Fixation Detection Time - SIP Extension

Specifies the minimum length of time required for the CED (called station identification) signal to be detected by the PBX for SIP extensions.

#### **Default**

100 ms

#### Value Range

 $50 \times n \text{ (n=1-100) ms}$ 

## ◆ T38 FAX Transmit Level (Network to PBX) A-Law

Specifies the transmission level of G3 fax signals after being converted from T.38 protocol packets, when the codec used is G.711A.

-8 dB

#### Value Range

-13-2 dB

## ◆ T38 FAX Transmit Level (Network to PBX) Mu-Law

Specifies the transmission level of G3 fax signals after being converted from T.38 protocol packets, when the codec used is G.711Mu.

#### **Default**

-2 dB

#### Value Range

-7-8 dB

#### ◆ T38 FAX Transmit Level A-Law - SIP Extension

Specifies the transmission level of G3 fax signals after being converted from T.38 protocol packets, when the codec used is G.711A for SIP extensions.

#### Default

-8 dB

### Value Range

-13-2 dB

#### ◆ T38 FAX Transmit Level Mu-Law - SIP Extension

Specifies the transmission level of G3 fax signals after being converted from T.38 protocol packets, when the codec used is G.711Mu for SIP extensions.

#### Default

-2 dB

#### Value Range

-7-8 dB

#### **Port Number**

## ◆ Voice (RTP) UDP Port No. (Server)

Specifies the UDP port used by the system to transmit and receive RTP (Real-time Transfer Protocol) data. This must be changed if another network application is using the same port.

For voice communications, the system uses 128 contiguous UDP ports, starting from the port number specified here.

#### Default

12000

#### Value Range

1024-64000

#### **Feature Manual References**

10.1.17 IP-PT (IP Proprietary Telephone)

## ◆ Voice (RTP) UDP Port No. (IP-PT / SIP-MLT)

Specifies the UDP port used to transmit and receive RTP (Real-time Transfer Protocol) data on the IP-PT side. This must be changed if another network application is using the same port.

For voice communications, an IP-PT uses 128 contiguous UDP ports, starting from the port number specified here.

To change the value displayed here, click Common Settings and set the desired value.

#### Default

8000

#### Value Range

1024-65535

#### **Feature Manual References**

10.1.17 IP-PT (IP Proprietary Telephone)

#### ◆ UDP Port No. for SIP Extension Server

Specifies the UDP port number used for the SIP Extension server.

To change the value displayed here, click Common Settings and set the desired value.

#### **Default**

5060

#### Value Range

1024-65535

#### **Feature Manual References**

18.1.2 SIP (Session Initiation Protocol) Extension

## ◆ CWMP (HTTP) Port No. for SIP-MLT

Specifies the HTTP port of the PBX-side ACS for control communication with KX-UT series SIP phones.

#### **Default**

7547

#### Value Range

0-65535 (Setting "0" will close port access for this feature)

#### **Feature Manual References**

18.1.1 Simple Remote Connection

## ◆ CWMP (HTTPS) Port No. for SIP-MLT

Specifies the HTTPS port of the PBX-side ACS for control communication with KX-UT series SIP phones.

#### **Default**

37547

#### Value Range

0–65535 (Setting "0" will close port access for this feature)

#### **Feature Manual References**

18.1.1 Simple Remote Connection

## ◆ Data Transmission Protocol (HTTP) Port No. for SIP-MLT

Specifies the HTTP port of the PBX-side ACS for data communication with KX-UT series SIP phones.

#### Default

7580

#### Value Range

0–65535 (Setting "0" will close port access for this feature)

#### **Feature Manual References**

18.1.1 Simple Remote Connection

## Data Transmission Protocol (HTTPS) Port No. for SIP-MLT

Specifies the HTTPS port of the PBX-side ACS for data communication with KX-UT series SIP phones.

#### Default

37580

#### Value Range

0–65535 (Setting "0" will close port access for this feature)

#### **Feature Manual References**

18.1.1 Simple Remote Connection

## ◆ Firmware Update Port No. for IP-PT/IP-CS (Media Relay)

Specifies the IP-PT/IP-CS firmware update port number.

#### Default

31021

#### Value Range

0-65535

#### LOGIN Port Number

Specifies the port number used to login to the PBX via the LAN.

#### **Default**

33321

#### Value Range

1024-65535

#### CTI Port Number

Specifies the port number used to operate CTI via the LAN. Selecting "0" disables the 3rd Party CTI feature.

#### **Default**

33333

#### Value Range

1024-65535

#### **Feature Manual References**

4.1.25 CTI (Computer Telephony Integration)

## Built-in Communication Assistant Server

Specifies the port number for the Communication Assistant (CA) application.

#### **Default**

33334

#### Value Range

1024-65535

#### **Programming Manual References**

12.1.1 PBX Configuration—[4-1-1] Extension—Wired Extension—Extension Settings—Option 9—♦ Built-in Communication Assistant

12.2.1 PBX Configuration—[4-2-1] Extension—Portable Station—Extension Settings—Option 9—♦ Built-in Communication Assistant

#### **Feature Manual References**

4.1.1 CA (Communication Assistant)

## **LAN Status**

#### LINK for Main Port

Indicates the current connection status of the main port (reference only).

#### **Default**

Not applicable

1: Disconnect, 0: Connect

## **Media Relay**

#### ◆ Common—NAT - External IP Address

Specifies the NAT device external IP address (common).

#### Default

Blank

#### Value Range

Blank, 1.0.0.1-223.255.255.254

#### **Feature Manual References**

18.1.1 Simple Remote Connection

#### ◆ IP Extension / IP-CS—NAT - MGCP Server Port No.

Specifies the outside-facing MGCP port of the PBX-side network gateway for remote connections.

#### Default

2727

#### Value Range

1-65535

#### **Feature Manual References**

18.1.1 Simple Remote Connection

#### ◆ IP Extension / IP-CS—NAT - MGCP Server Port No. for IP-CS

Specifies the outside-facing MGCP port of the PBX-side network gateway for remote connections.

#### Default

32727

#### Value Range

1-65535

#### **Feature Manual References**

18.1.1 Simple Remote Connection

## ◆ IP Extension / IP-CS—Keep Alive Packet Type

Specifies the type of Keep Alive packets to be sent out for remote connections for IP extensions.

Blank UDP

#### Value Range

Blank UDP, None

#### **Feature Manual References**

18.1.1 Simple Remote Connection

## ◆ IP Extension / IP-CS—Keep Alive Packet Type for IP-CS

Specifies the type of Keep Alive packets to be sent out for remote connections for IP-CS (KX-NS0154 only).

#### Default

Blank UDP

#### Value Range

Blank UDP, None

#### **Feature Manual References**

18.1.1 Simple Remote Connection

## ◆ IP Extension / IP-CS—Keep Alive Packet Sending Interval Time (s)

Specifies the time interval between transmissions of Keep Alive packets.

#### **Default**

20

#### Value Range

10-60 s

#### **Feature Manual References**

18.1.1 Simple Remote Connection

#### ◆ IP Extension / IP-CS—NAT - FTP Server Port No.

Specifies the port number of FTP server for IP-CS (KX-NS0154 only).

#### Default

31021

#### Value Range

1-65535

## SIP Extension / UT Extension—NAT - SIP Proxy Server Port No.

Specifies the outside-facing port of the network gateway connected to the SIP proxy server.

15060

#### Value Range

1-65535

#### **Feature Manual References**

18.1.1 Simple Remote Connection

## ◆ UT Extension—NAT - CWMP Server (HTTP) Port No.

Specifies the outside-facing HTTP port of the PBX-side network gateway for remote connections.

#### Default

7547

#### Value Range

1-65535

#### **Feature Manual References**

18.1.1 Simple Remote Connection

## UT Extension—NAT - CWMP Server (HTTPS) Port No.

Specifies the outside-facing HTTPS port of the PBX-side network gateway for remote connections.

#### **Default**

37547

#### Value Range

1-65535

#### **Feature Manual References**

18.1.1 Simple Remote Connection

## ◆ UT Extension—NAT - CWMP Server (HTTP) Port No. for Network Survivability

Specifies the outside-facing HTTP port of the PBX-side network gateway for remote connections. This setting specifies the port number used for the secondary server for network survivability.

#### Default

7547

#### Value Range

1-65535

#### **Feature Manual References**

18.1.1 Simple Remote Connection

## ◆ UT Extension—NAT - CWMP Server (HTTPS) Port No. for Network Survivability

Specifies the outside-facing HTTPS port of the PBX-side network gateway for remote connections. This setting specifies the port number used for the secondary server for network survivability.

#### **Default**

37547

#### Value Range

1-65535

#### **Feature Manual References**

18.1.1 Simple Remote Connection

## ◆ UT Extension—NAT - SIP-MLT Data Download Server (HTTP) Port No.

Specifies the outside-facing HTTP port of the PBX-side network gateway for remote connections used for downloading data to KX-UT series SIP phones.

#### Default

7580

#### Value Range

1-65535

#### **Feature Manual References**

18.1.1 Simple Remote Connection

## ◆ UT Extension—NAT - SIP-MLT Data Download Server (HTTPS) Port No.

Specifies the outside-facing HTTPS port of the PBX-side network gateway for remote connections used for downloading data to KX-UT series SIP phones.

#### **Default**

37580

#### Value Range

1-65535

#### **Feature Manual References**

18.1.1 Simple Remote Connection

## ◆ UT Extension—NAT - NTP Server Port No.

Specifies the outside-facing port of the network gateway connected to the NTP server.

#### Default

123

1-65535

#### **Feature Manual References**

18.1.1 Simple Remote Connection

## UT Extension—Keep Alive Packet Type

Specifies the type of Keep Alive packets to be sent out for remote connections.

#### Default

Blank UDP

#### Value Range

Register, Blank UDP, None

#### **Feature Manual References**

18.1.1 Simple Remote Connection

## ◆ UT Extension—Keep Alive Packet Sending Interval Time (s)

Specifies the time interval between transmissions of Keep Alive packets.

#### Default

20

#### Value Range

10-60 s

#### **Feature Manual References**

18.1.1 Simple Remote Connection

## UT Extension—SIP Register Expire Time (s)

Specifies the length of time that will elapse before the current registration expires.

#### **Default**

20

## Value Range

10-3600 s

#### **Feature Manual References**

18.1.1 Simple Remote Connection

## ◆ UT Extension—PERIODIC Ability

Specifies whether alive monitoring is performed for connected remote extensions.

#### **Default**

Enable

#### Value Range

Disable, Enable

#### **Feature Manual References**

18.1.1 Simple Remote Connection

## ◆ UT Extension—PERIODIC Packet Sending Interval Time (s)

Specifies the polling interval for alive monitoring when **PERIODIC Ability** is set to **Enable**.

#### **Default**

30

#### Value Range

30-3600 s

#### **Feature Manual References**

18.1.1 Simple Remote Connection

## ◆ Option—NAT - RTP IP Address

Specifies the RTP server's IP address. If using a separate IP address from **Common—NAT - External IP Address**, configure this setting.

#### **Default**

Blank

#### Value Range

Blank, 1.0.0.1-223.255.255.254

#### **Feature Manual References**

18.1.1 Simple Remote Connection

## Option—NAT - SIP Proxy Server IP Address

Specifies the outside-facing IP address or host name of the network gateway connected to the SIP proxy server. If using a separate IP address from **Common—NAT - External IP Address**, configure this setting.

#### **Default**

Blank

#### Value Range

Blank, 1.0.0.1-223.255.255.254

#### **Feature Manual References**

18.1.1 Simple Remote Connection

## Option—NAT - CWMP Server IP Address

Specifies the outside-facing IP address of the PBX-side network gateway for remote connections. If using a separate IP address from **Common—NAT - External IP Address**, configure this setting.

#### Default

Blank

#### Value Range

Blank, 1.0.0.1-223.255.255.254

#### **Feature Manual References**

18.1.1 Simple Remote Connection

## Option—NAT - CWMP Server IP Address for Network Survivability

Specifies the outside-facing IP address of the PBX-side network gateway for remote connections. This setting specifies the port number used for the secondary server for network survivability.

#### Default

Blank

#### Value Range

Blank, 1.0.0.1-223.255.255.254

#### **Feature Manual References**

18.1.1 Simple Remote Connection

## Option—NAT - NTP Server IP Address

Specifies the outside-facing IP address of the network gateway connected to the NTP server. If using a separate IP address from **Common—NAT - External IP Address**, configure this setting.

#### **Default**

Blank

#### Value Range

Blank, 1.0.0.1-223.255.255.254

#### **Feature Manual References**

18.1.1 Simple Remote Connection

#### **SIP Extension**

#### SIP Location Hold Time Max.

Specifies the maximum length of time that the PBX holds information on the location of SIP Extensions.

#### Default

320 s

#### Value Range

10-3600 s

## **Feature Manual References**

18.1.2 SIP (Session Initiation Protocol) Extension

#### SIP Location Hold Time Min.

Specifies the minimum length of time that the PBX holds information on the location of SIP Extensions.

#### **Default**

300 s

#### Value Range

10-3600 s

#### **Feature Manual References**

18.1.2 SIP (Session Initiation Protocol) Extension

#### SIP Location Hold Time Interval

Specifies the interval time that the PBX waits before starting to hold information on location of SIP Extensions.

#### **Default**

1 s

### Value Range

1-10 s

#### **Feature Manual References**

18.1.2 SIP (Session Initiation Protocol) Extension

#### SIP Session Timer Min.

Specifies the minimum length of time that the PBX waits before disconnecting SIP sessions when no communication is detected.

#### **Default**

90 s

90-3600 s

#### **Feature Manual References**

18.1.2 SIP (Session Initiation Protocol) Extension

## Setting parameters assigned to Remote SIP-MLT—NAT - CWMP Server IP Address

Specifies the outside-facing IP address or host name of the PBX-side network gateway for remote connections.

#### **Default**

Not stored

#### Value Range

1.0.0.0–223.255.255.255 (IP address), Max. 100 characters (host name)

#### **Feature Manual References**

18.1.1 Simple Remote Connection

## Setting parameters assigned to Remote SIP-MLT—NAT - CWMP Server (HTTP) Port No.

Specifies the outside-facing HTTP port of the PBX-side network gateway for remote connections.

#### **Default**

7547

#### Value Range

1-65535

#### **Feature Manual References**

18.1.1 Simple Remote Connection

## Setting parameters assigned to Remote SIP-MLT—NAT - CWMP Server (HTTPS) Port No.

Specifies the outside-facing HTTPS port of the PBX-side network gateway for remote connections.

#### **Default**

37547

#### Value Range

1-65535

#### **Feature Manual References**

18.1.1 Simple Remote Connection

## ◆ Setting parameters assigned to Remote SIP-MLT—NAT - SIP-MLT Data Download Server (HTTP) Port No.

Specifies the outside-facing HTTP port of the PBX-side network gateway for remote connections used for downloading data to KX-UT series SIP phones.

#### Default

7580

#### Value Range

1-65535

#### **Feature Manual References**

18.1.1 Simple Remote Connection

## ◆ Setting parameters assigned to Remote SIP-MLT—NAT - SIP-MLT Data Download Server (HTTPS) Port No.

Specifies the outside-facing HTTPS port of the PBX-side network gateway for remote connections used for downloading data to KX-UT series SIP phones.

#### **Default**

37580

#### Value Range

1-65535

#### **Feature Manual References**

18.1.1 Simple Remote Connection

## Setting parameters assigned to Remote SIP-MLT—NAT - SIP Proxy Server IP Address

Specifies the outside-facing IP address or host name of the network gateway connected to the SIP proxy server.

#### Default

Not stored

#### Value Range

1.0.0.0–223.255.255.255 (IP address), Max. 100 characters (host name)

#### **Feature Manual References**

18.1.1 Simple Remote Connection

## ◆ Setting parameters assigned to Remote SIP-MLT—NAT - SIP Proxy Server Port No.

Specifies the outside-facing port of the network gateway connected to the SIP proxy server.

15060

#### Value Range

1-65535

#### **Feature Manual References**

18.1.1 Simple Remote Connection

## ◆ Setting parameters assigned to Remote SIP-MLT—NAT - NTP Server IP Address

Specifies the outside-facing IP address or host name of the network gateway connected to the NTP server.

#### Default

Not stored

#### Value Range

1.0.0.0–223.255.255.255 (IP address), Max. 100 characters (host name)

#### **Feature Manual References**

18.1.1 Simple Remote Connection

## ◆ Setting parameters assigned to Remote SIP-MLT—NAT - NTP Server Port No.

Specifies the outside-facing port of the network gateway connected to the NTP server.

#### **Default**

123

#### Value Range

1-65535

#### **Feature Manual References**

18.1.1 Simple Remote Connection

## ◆ Setting parameters assigned to Remote SIP-MLT—NAT - Keep Alive Packet Type

Specifies the type of Keep Alive packets to be sent out for remote connections.

#### **Default**

Blank UDP

#### Value Range

Register, Blank UDP, None

#### **Feature Manual References**

18.1.1 Simple Remote Connection

## ◆ Setting parameters assigned to Remote SIP-MLT—NAT - Keep Alive Packet Sending Interval Time (s)

Specifies the time interval between transmissions of the Keep Alive packet.

#### **Note**

- This interval must be shorter than the NAT binding time of the router. The default value is appropriate
  in most cases.
- This setting is available only when NAT Keep Alive Packet Type is set to "Blank UDP".

#### Default

20 s

#### Value Range

10-60 s

#### **Feature Manual References**

18.1.1 Simple Remote Connection

## Setting parameters assigned to Remote SIP-MLT—NAT - SIP Register Expire Time (s)

Specifies the length of time that will elapse before the current registration expires.

#### Note

This setting is available only when NAT - Keep Alive Packet Type is set to "Register".

#### Default

20 s

#### Value Range

10-3600 s

#### **Feature Manual References**

18.1.1 Simple Remote Connection

## Setting parameters for Networking Survivability, assigned to Remote SIP-MLT—NAT - CWMP Server IP Address

Specifies the outside-facing IP address or host name of the PBX-side network gateway for remote connections that is used when the gateway specified in **Setting parameters assigned to Remote SIP-MLT** is not available.

#### **Default**

Not stored

#### Value Range

1.0.0.0–223.255.255.255 (IP address), Max. 100 characters (host name)

#### **Feature Manual References**

18.1.1 Simple Remote Connection

# ◆ Setting parameters for Networking Survivability, assigned to Remote SIP-MLT—NAT - CWMP Server (HTTP) Port No.

Specifies the outside-facing HTTP port of the PBX-side network gateway for remote connections that is used when the gateway specified in **Setting parameters assigned to Remote SIP-MLT** is not available.

#### Default

7547

#### Value Range

1-65535

#### **Feature Manual References**

18.1.1 Simple Remote Connection

# ◆ Setting parameters for Networking Survivability, assigned to Remote SIP-MLT—NAT - CWMP Server (HTTPS) Port No.

Specifies the outside-facing HTTPS port of the PBX-side network gateway for remote connections that is used when the gateway specified in **Setting parameters assigned to Remote SIP-MLT** is not available.

#### Default

37547

#### Value Range

1-65535

#### **Feature Manual References**

18.1.1 Simple Remote Connection

# Control Condition of Remote SIP-MLT—PERIODIC Ability

Specifies whether alive monitoring is performed for connected remote extensions.

#### **Default**

Enable

#### Value Range

Enable, Disable

#### **Feature Manual References**

18.1.1 Simple Remote Connection

# Control Condition of Remote SIP-MLT—PERIODIC Packet Sending Interval Time (s)

Specifies the polling interval for alive monitoring when **PERIODIC Ability** is set to "Enable".

#### **Default**

30 s

#### Value Range

30-3600 s

#### **Feature Manual References**

18.1.1 Simple Remote Connection

#### **Echo Cancellation**

The settings in this tab are for non-IP calls.

# Echo Cancellation Ability

Specifies the echo canceller ability time.

#### Default

64 ms

#### Value Range

OFF, 64 ms, 128 ms

# ◆ DSP Digital Gain (Down)

Specifies the DSP Digital Gain for the down voice path.

#### **Default**

-3 db

#### Value Range

-14-6 dB

# **◆** DSP Digital Gain (Up)

Specifies the DSP Digital Gain for the up voice path.

#### Default

3db

#### Value Range

-14-6 dB

#### **◆ EC Gain**

Specifies the Echo Canceller Gain.

#### Default

0 db

#### Value Range

-14-6 dB

# NLP Setting

Specifies the NLP (Non-Linear Processor) setting to control echo sound quality.

#### Default

Weak

#### Value Range

Disable, Weak, Normal, Strong

### **DSP Conference**

# **◆ DSP Conference Priority**

Specifies the Conference Priority (the conference resource you want to use).

#### Default

Preferential

#### Value Range

Preferential: Conference resource on DSP card Alternative: Default conference resource

# ◆ DSP Digital Gain (Up) on V-IPEXT side for conference

Specifies the DSP Digital Gain for the up voice path for conference calls using an extension of a V-IPEXT card.

#### Default

-2 dB

#### Value Range

-14-6 dB

# DSP Digital Gain (Up) on V-SIPEXT side for conference

Specifies the DSP Digital Gain for the up voice path for conference calls using an extension of a V-SIPEXT card.

#### **Default**

-2 dB

#### Value Range

-14-6 dB

# ◆ DSP Digital Gain (Up) on V-UTEXT side for conference

Specifies the DSP Digital Gain for the up voice path for conference calls using an extension of a V-UTEXT card.

#### **Default**

1 dB

#### Value Range

-14-6 dB

# DSP Digital Gain (Up) on Multisite GW side for conference

Specifies the DSP Digital Gain for the up voice path for conference calls using a gateway between sites.

#### **Default**

0 dB

#### Value Range

-14-6 dB

# Echo Cancellation Ability on TDM side for conference

Specifies the echo canceller ability time for conferencing using TDM circuit mode communication.

#### Default

64 ms

#### Value Range

OFF, 64 ms, 128 ms

# DSP Digital Gain (Up) on TDM side for conference

Specifies the DSP Digital Gain for the up voice path for conferencing using TDM circuit mode communication.

#### **Default**

-3 db

#### Value Range

-14-6 dB

# ◆ DSP Digital Gain (Down) on TDM side for conference

Specifies the DSP Digital Gain for the down voice path for conferencing using TDM circuit mode communication.

#### **Default**

0 db

#### Value Range

-14-6 dB

#### **◆ EC Gain on TDM side for conference**

Specifies the error correction gain for conferencing using TDM circuit mode communication.

#### **Default**

3 db

#### Value Range

-14-6 dB

# ◆ NLP Setting on TDM side for conference

Specifies the NLP (Non-Linear Processor) setting for conferencing using TDM circuit mode communication.

#### **Default**

Weak

#### Value Range

Disable, Weak, Normal, Strong

# 9.2.3 PBX Configuration—[1-1] Configuration—Slot—System Property—Slot Summary

Summary information is displayed for all cards installed in the PBX. Click one of the following tabs to view a summary of the shelf in the PBX:

- Physical Shelf: View the physical card shelf.
- · Virtual Shelf: View the virtual card shelf.

# **Physical Shelf**

The **Shelf**, and **Slot** for each item are displayed for your reference. For details, see **Common Programming Reference Items** in **9.1 PBX Configuration—[1-1] Configuration—Slot**.

# Card Type

Indicates the service cards installed in the slots of the physical shelf (reference only).

#### **Default**

Not stored

#### Value Range

#### Card Type:

LCOT6: 6-Port Analog CO line Card DLC2: 2-Port Digital Extension Card

MCSLC4: 4-Port Single Line Telephone Extension Card MCSLC16: 16-Port Single Line Telephone Extension Card

PRI23: PRI23 Card

DPH2: 2-Port Doorphone Card

DHLC4: 4-Port Digital Hybrid Extension Card

DLC8: 8-Port Digital Extension Card DLC16: 16-Port Digital Extension Card

MCSLC8: 8-Port Single Line Telephone Extension Card

EXP-S: Expansion Slave Card for connecting Expansion Units

#### **Programming Manual References**

```
9.1 PBX Configuration—[1-1] Configuration—Slot
```

9.21 PBX Configuration—[1-1] Configuration—Slot—Card Property—Extension Type

9.23 PBX Configuration—[1-1] Configuration—Slot—Card Property - LCO type

9.25 PBX Configuration—[1-1] Configuration—Slot—Card Property - PRI type

#### Status

Indicates the card status (reference only).

#### Default

Current status

#### Value Range

INS: The card is in service.

OUS: The card is out of service.

Fault: The card is not communicating with the network.

Pre-Install: A card has been added to the slot.

IDLE: No card is installed in the slot.

#### **Programming Manual References**

9.1 PBX Configuration—[1-1] Configuration—Slot

#### Version

Indicates the software version of the installed card (reference only).

#### Default

Not applicable

#### Value Range

Version number

#### **Programming Manual References**

9.1 PBX Configuration—[1-1] Configuration—Slot

#### Virtual Shelf

The **Shelf**, and **Slot** for each item are displayed for your reference. For details, see **Common Programming Reference Items** in **9.1 PBX Configuration—[1-1] Configuration—Slot**.

# Slot Type

Indicates the type of card slot (reference only).

#### Default

Current Slot Type

#### Value Range

Trunk. Extension

#### **Programming Manual References**

9.1 PBX Configuration—[1-1] Configuration—Slot

## Card Type

Indicates the type of virtual card installed (reference only).

#### Default

**Current Card Type** 

#### Value Range

V-SIPGW16, V-IPGW16, V-IPEXT32, V-SIPEXT32, V-IPCS4, V-UTEXT32

#### **Programming Manual References**

9.1 PBX Configuration—[1-1] Configuration—Slot

#### Status

Indicates the card status (reference only).

#### Default

Current status

#### Value Range

INS: The card is in service. OUS: The card is out of service.

Fault: The card is not communicating with the network.

Pre-Install: A card has been added to the slot.

#### **Programming Manual References**

9.1 PBX Configuration—[1-1] Configuration—Slot

# 9.2.4 PBX Configuration—[1-1] Configuration—Slot—System Property—NSVM

Settings related to audio quality and sound detection for the PBX site can be specified.

# Echo Cancellation Ability

Specifies the echo canceller ability time.

#### Default

64 ms

#### Value Range

OFF, 64 ms, 128 ms

### DSP Digital Gain (Down)

Specifies the DSP Digital Gain for the down voice path.

#### Default

0 db

#### Value Range

-14-6 dB

# DSP Digital Gain (Up)

Specifies the DSP Digital Gain for the up voice path.

#### Default

-3 db

#### Value Range

-14-6 dB

#### **♦** EC Gain

Specifies the Echo Canceller Gain.

#### Default

3 db

#### Value Range

-14-6 dB

# NLP Setting

Specifies the NLP (Non-Linear Processor) setting to control echo sound quality.

#### Default

Weak

#### Value Range

Disable, Weak, Normal, Strong

# FAX Detection Ability

Enables the use of the FAX Detection Ability feature. Since fax signals using a codec other than G.711 cannot be received accurately at the destination, this feature automatically switches the codec to G.711 to enable end-to-end fax signal relay over the network.

#### Default

Enable

#### Value Range

Disable, Enable

# CNG Signal Effective Detection Width 1 (ON)

Specifies the length of time that the PBX detects the CNG signal.

#### **Default**

500 ms

#### Value Range

20-5000 ms

# CNG Signal Effective Detection Width 2 (OFF)

Specifies the length of time that the PBX waits until another CNG signal is detected.

#### Default

3000 ms

#### Value Range

20-5000 ms

# CNG Signal Fixation Detection Counter

Specifies the number of times the CNG signal must be detected before the PBX proceeds the fax operation.

#### **Default**

2

#### Value Range

1\_3

# ◆ CNG Signal Fixation Detection Pattern

Specifies the CNG signal pattern to be detected before the PBX proceeds the fax operation.

#### Default

ON

#### Value Range

OFF, ON

# ◆ Maximum Silence Time

Specifies the length of time of silence that the PBX will detect as the end of a call.

#### Default

60000 ms

#### Value Range

1000-60000 (ms)

#### ◆ Maximum Continuous Tone Time

Specifies the length of time of a continuous tone that the PBX will detect as the end of a call.

#### Default

15000 ms

#### Value Range

1000-60000 (ms)

# **◆ Unique Cyclic Tone Detection**

Specifies whether the system will detect the end of a call when there is a unique cyclic tone.

#### **Default**

Disable

#### Value Range

Disable, Enable

# ◆ Maximum Cyclic Tone Time

Specifies the length of time of a continuing cyclic tone that the PBX will detect as the end of a call.

#### Default

6000 ms

#### Value Range

1000-60000 (ms)

# 9.3 PBX Configuration—[1-1] Configuration—Slot—Activation Key Status

Refreshes and displays information about activation keys provided by any activation key files in the System Memory and by pre-installed activation keys on the mother board. To access this screen, click the **Activation Key** button on the **Configuration—Slot** main screen.

It is possible to program how the number of available IP CO line channels is to be divided for H.323 and SIP CO lines. In **Number of activated IP-GW**, type the number of IP CO line channels to be used for H.323 CO lines. The remaining number of IP CO line channels will be used for SIP CO lines.

#### **Note**

If you have changed the value for **Number of activated IP-GW**, you must click **Execute** to restart the V-IPGW16 cards for the change to take effect.

Similarly, you can program how many IP softphones can be used through the IP Softphone/IP Proprietary Telephone activation key. In **Number of activated IP-Softphone**, type the number of IP softphones to be used through the IP Softphone/IP Proprietary Telephone activation key, and then click **OK**. The remainder is the number of IP-PTs that can be used through the IP Softphone/IP Proprietary Telephone activation key. By default, only IP softphones can be used.

You can click the **Activation Key Installation** link to access the Activation Key Installation screen (see **7.6 Utility—Activation Key Installation**) for installing activation keys.

#### **Trial Activation Keys**

The PBX includes free trials for some PBX features that normally require activation keys. The trials have a 60-day limit. To begin using the free trials:

- 1. Click Activate Pre-installed Activation keys. A list of trial activation keys is displayed in a new window.
- 2. Select the check boxes next to the trial activation keys you want to activate.
- 3. Click OK.

The trial period for the selected trial activation keys will begin.

#### Trial activation keys:

- One-look Network
- Two-way Recording Control
- Message Backup
- UM/E-mail (128 users)
- Two-way Recording (30 users)
- CTI interface
- CSTA Multiplexer (session)
- Mobile Extension (30 users)
- CA PRO (128 users)
- CA Supervisor (1 user)
- CA Operator Console (1 user)
- CA Thin Client Server
- Call Center Feature Enhancement
- Poltys C. Bridge
- Poltys CA RCS-Start (5 users)
- Poltys CCAccounting
- Poltys CCAcc. Enterprise
- Poltvs CCView
- Poltys CCView add. PBX
- Poltys CCView Supervisor (5 users)
- Poltys CCView CRM P-up (5 users)

- Poltys Number notice
- Poltys CCAgent (5 users)
- Poltys CCRecord SIP (4 ports)

#### MPR-ID

Indicates the ID number of the mother board (reference only).

#### Default

Not applicable

#### Value Range

ID number of the mother board

#### Activated Feature

Indicates the type of activation keys (reference only).

Note that the types of activation keys are subject to change without notice. For CA activation keys, refer to the documentation for CA.

#### Default

Not applicable

#### Value Range

IP Trunk (ch): Activate H.323 IP-GW or SIP-Trunk

IP Proprietary Telephone/IP Softphone (ch): Activate Soft-phone /IP-PT /SIP-MLT

IP Proprietary Telephone (ch): Activate IP-PT/SIP-MLT

SIP Extension (ch): Activate SIP-Phone for 3rd party /IP Conference Phone

Expansion Capacity: Expansion Capacity (For connecting to Expansion units and expanding IP capacity)

IP-CS channel expansion (CS unit): IP-CS channel expansion to 8ch One-look Network: Multi site connection with KX-NS1000 PBXs

QSIG Network: QSIG Networking

Two-way Recording Control: Two-way recording (Manager control)

Message Backup: UM Message Back UP UM Port (ch): Unified Message ports

UM/E-mail (user): Email (IMAP4) client / Email Notification (Voice/Fax message)

Two-way Recording (user): Two-way Recording / Two-way Transfer

CTI interface: CTI Server (3rd Party CTI link)

CSTA Multiplexer (session): CSTA(CTI) Multi-session Mobile Extension (user): Working with cellular phone

CA Basic (No limit): CA Basic CA Pro (user): CA PRO

CA Supervisor (user): CA ACD Supervisor CA Network Feature (user): CA Network

CA Operator Console (user): CA Operator Console CA Thin Client Server: Thin Client Server Connection

Call Center Feature Enhancement: Built-in ACD Report, Announcement of waiting number for queuing

Poltys C. Bridge: Communication Bridge server

Poltys CA RCS-Start (user): Mobile UC client (RCS) 1year license

Poltys CA RCS-Extend (user): Mobile UC client (RCS) 1year extension license

Poltys CCAccounting: CCAccounting

Poltys CCAccounting A.L.: CCAccounting (annual license)

Poltys CCAcc. Enterprise: CCAccounting Enterprise Edition Additional Connection license

Poltys CCAcc. Enterprise A.L.: CCAccounting Enterprise Edition Additional Connection license (annual

license)

Poltys CCView: CCView

Poltys CCView A.L.: CCView (annual license)

Poltys CCView add. PBX: CCView Enterprise Edition. Additional PBX Connection license

Poltys CCView add. PBX A.L.: CCView Enterprise Edition. Additional PBX Connection license (annual license)

Poltys CCView Supervisor: CCView Supervisor

Poltys CCView Supervisor A.L.: CCView Supervisor (annual license)

Poltys CCView CRM P-up: Independent Desktop CRM Popup SW with 1st Party TSP

Poltys CCView CRM P-up A.L.: Independent Desktop CRM Popup SW with 1st Party TSP (annual license)

Poltys Number notice: Dial Number Notification

Poltys Number notice A.L.: Dial Number Notification (annual license)

Poltys CCAgent: CCAgent With Internal CRM

Poltys CCAgent A.L.: CCAgent With Internal CRM (annual license)

Poltys CCRecord Analog: CCRecord Analog Extensions/Trunks

Poltys CCRecord Analog A.L.: CCRecord Analog Extensions/Trunks (annual license)

Poltys CCRecord Digital: CCRecord Digital Extensions

Poltys CCRecord Digital A.L.: CCRecord Digital Extensions (annual license)

Poltys CCRecord PRI: CCRecord for E1/T1 (PRI)

Poltys CCRecord PRI A.L.: CCRecord for E1/T1 (PRI) (annual license)

Poltys CCRecord SIP: CCRecord SIP Extensions/Trunks

Poltys CCRecord SIP A.L.: CCRecord SIP Extensions/Trunks (annual license)

PSDN Option-1: PSDN partner's optional license No.1 PSDN Option-2: PSDN partner's optional license No.2

#### Pre-installed

Indicates the number of channels (or CA users) provided by the mother board (reference only).

#### Default

Not applicable

#### Value Range

Not applicable.

# Activation Key

Indicates the number of channels (or CA users) provided by activation key files in the System Memory (reference only).

#### Default

Not applicable

#### Value Range

Not applicable.

#### Features in total

Indicates the total number of channels (or CA users) provided by the mother board and activation key files in the System Memory (reference only).

#### **Default**

Not applicable

# Value Range

Not applicable.

# 9.4 PBX Configuration—[1-1] Configuration—Slot—VolP Property

# 9.4.1 PBX Configuration—[1-1] Configuration—Slot—VolP Property—VolP (Ext) Setting

Allows you to install or remove IP extension cards by entering the number of IP extensions (IP-PT, UT/UDT or SIP extension) and to set IP Terminal Registration Mode.

When you place the mouse cursor over the **VoIP Property** button on the **Slot** screen, click the **VoIP(Ext) Setting** button to open the **VoIP(Ext) Setting** screen.

### ◆ Number of IP Extensions—Number of IP Extensions—IP-PT(NT)

Specifies the required number of IP-PT(NT) extensions to install or remove V-IPEXT32 cards.

#### **Default**

0

#### Value Range

0-128

#### ◆ Number of IP Extensions—Number of IP Extensions—UT/UDT

Specifies the required number of UT/UDT extensions to install or remove V-UTEXT32 cards.

#### **Default**

0

#### Value Range

0-128

#### ◆ Number of IP Extensions—Number of IP Extensions—SIP-Phone

Specifies the required number of SIP extensions to install or remove V-SIPEXT32 cards.

#### **Default**

0

#### Value Range

0-128

#### Number of IP Extensions—Number of IP Extensions—Total

Indicates the total number of required IP Extensions (IP-PT(NT), UT/UDT, SIP Phone) (reference only).

#### **Default**

0

#### Value Range

0-128

#### ◆ Number of IP Extensions—Number of cards—V-IPEXT32

Indicates the number of installed V-IPEXT32 cards (reference only).

#### Default

0

#### Value Range

0-4

#### ◆ Number of IP Extensions—Number of cards—V-UTEXT32

Indicates the number of installed V-UTEXT32 cards (reference only).

#### Default

0

#### Value Range

0-4

#### ◆ Number of IP Extensions—Number of cards—V-SIPEXT32

Indicates the number of installed V-SIPEXT32 cards (reference only).

#### Default

0

#### Value Range

0-4

#### ◆ Number of IP Extensions—Number of cards—Total

Indicates the number of total installed IP Extension cards (reference only).

#### Default

0

#### Value Range

0-4

# ◆ IP Terminal Registration Mode

Specifies the IP Terminal registration mode for registering IP telephones to the PBX.

#### **Default**

Manual

# Value Range

Manual, Full Automatic, Extension Number Input

# 9.4.2 PBX Configuration—[1-1] Configuration—Slot—VolP Property—VolP (Trunk) Setting

Allows you to add new SIP CO line accounts by entering the number of SIP CO line port and some SIP CO line settings.

When you place the mouse cursor over the **VoIP Property** button on the **Slot** screen, click the **VoIP** (**Trunk**) **Setting** button to open the **VoIP** (**Trunk**) **Setting** screen.

### Number of IP Trunks—SIP Trunk (Available)

Displays the number of SIP CO lines that can be assigned.

#### Default

0

#### Value Range

0-64

#### ◆ Number of IP Trunks—Additional Number of SIP Trunks

Specifies the number of SIP CO line to install V-SIPGW16 cards.

#### **Default**

Not Stored

#### Value Range

0-32

# Account Setting—User Name (64 characters)

Specifies the user name (SIP Account) provided by the SIP provider.

#### Default

Not Stored

#### Value Range

Max. 64 characters

# Account Setting—Authentication ID (64 characters)

Specifies the authentication ID required for registration with the SIP server.

#### Default

Not Stored

#### Value Range

Max. 64 characters

# Account Setting—Authentication Password (32 characters)

Specifies the authentication password used for registration with the SIP provider.

#### Default

Not Stored

#### Value Range

Max. 32 characters

# ◆ Account Setting—SIP Server Name / Outbound Proxy Name ( Max.100 characters)

Specifies the domain name of the SIP proxy server.

#### **Note**

Specify the domain name of the outbound proxy server, if provided by the SIP provider.

#### Default

Not Stored

#### Value Range

Max. 100 characters

# Account Setting—SIP Server IP Address

Specifies the IP address of the SIP proxy server. This setting is compulsory when not using the DNS server.

#### **Note**

Specify the IP address of the outbound proxy server, if provided by the SIP provider.

#### **Default**

Not Stored

#### Value Range

1.0.0.0-223.255.255.255

# Account Setting—SIP Server Domain / Proxy Domain (Max.100 characters)

Specifies the domain name provided by the SIP provider.

#### Default

Not Stored

#### Value Range

Max. 100 characters

# Property Setting—Select Service Provider

Select the SIP service provider after importing SIP service provider file.

#### **Default**

Not Stored

#### Value Range

Max. 100 characters

# Property Setting—Register Ability

Specifies whether to send the REGISTER message to the SIP server.

#### **Default**

Enable

#### Value Range

Disable, Enable

# Property Setting—Session Expire Timer (s)

Specifies the length of time that the PBX waits before terminating SIP sessions when no reply to the repeated requests is received.

#### **Default**

180

#### Value Range

90-3600 s

# Property Setting—From Header - user Part

Specifies the value to be stored in the username part of the SIP-URI of the From header.

#### Default

**User Name** 

#### Value Range

User Name, Authentication ID, PBX-CLIP

# Property Setting—Header Type

Specifies the header of the SIP message in which the caller information is stored.

#### **Default**

From Header

#### Value Range

From Header, P-Preferred-Identity Header

# ◆ Property Setting—Anonymous format in "From" header

Specifies the format of the "From" header when not sending caller ID.

#### Default

Display name and SIP-URI

#### Value Range

Display name and SIP-URI, Display name only

#### **Note**

If "Display name and SIP-URI" is selected, the display name part and the SIP-URI of the "From" header will be displayed as "Anonymous".

[Example]

From: Anonymous <sip:anonymous@anonymous.invalid>

If "Display name only" is selected, only the display name part of the "From" header will be displayed as "Anonymous".

[Example]

From: Anonymous <sip:1234@example.com>

# Property Setting—FAX Sending Method

Specifies the method of transporting the fax signal.

#### Default

G.711 Inband

#### Value Range

G.711 Inband, T.38

# 9.5 PBX Configuration—[1-1] Configuration—Slot—UM Card Property

The properties of the Unified Messaging (UM) system can be specified.

Place the mouse cursor over the **UM Property** button on the **Slot** screen, and click the **Card Property** button to open the **UM Card Property** screen.

#### Main

# Echo Cancellation Ability

Specifies the echo canceller ability time.

#### **Default**

64 ms

#### Value Range

OFF, 64 ms, 128 ms

# DSP Digital Gain (Down)

Specifies the DSP Digital Gain for the down voice path.

#### Default

0 db

#### Value Range

-14-6 dB

# ◆ DSP Digital Gain (Up)

Specifies the DSP Digital Gain for the up voice path.

#### **Default**

-3 db

#### Value Range

-14-6 dB

#### **♦** EC Gain

Specifies the Echo Canceller Gain.

#### **Default**

3 db

#### Value Range

-14-6 dB

## NLP Setting

Specifies the NLP (Non-Linear Processor) setting to control echo sound quality.

#### Default

Weak

#### Value Range

Disable, Weak, Normal, Strong

### FAX Detection Ability

Enables the use of the FAX Detection Ability feature. Since fax signals using a codec other than G.711 cannot be received accurately at the destination, this feature automatically switches the codec to G.711 to enable end-to-end fax signal relay over the network.

#### **Default**

Enable

#### Value Range

Disable, Enable

# CNG Signal Effective Detection Width 1 (ON)

Specifies the length of time that the PBX detects the CNG signal.

#### **Default**

500 ms

#### Value Range

20-5000 ms

# CNG Signal Effective Detection Width 2 (OFF)

Specifies the length of time that the PBX waits until another CNG signal is detected.

#### **Default**

3000 ms

#### Value Range

20-5000 ms

# CNG Signal Fixation Detection Counter

Specifies the number of times the CNG signal must be detected before the PBX proceeds the fax operation.

#### **Default**

2

#### Value Range

1-3

# **◆ CNG Signal Fixation Detection Pattern**

Specifies whether or not the Unified Messaging system will respond to CNG signals.

#### Default

ON

# Value Range

OFF, ON

# 9.6 PBX Configuration—[1-1] Configuration—Slot—UM Port Property

The properties of the Unified Messaging (UM) system's ports can be specified.

Place the mouse cursor over the **UM Property** button on the **Slot** screen, and click the **Port Property** button to open the **UM Port Property** screen.

The **Port** for each item is displayed for your reference. For details, see **Common Programming Reference Items** in **9.1 PBX Configuration—[1-1] Configuration—Slot**.

#### Extension Number

Specifies the extension number of the port.

#### **Default**

Port 1: 5101 Port 2: 5102 Others: Not stored

#### Value Range

Max. 5 digits (consisting of 0-9)

#### Connection

Indicates the port status. To change the status of the port, click the desired cell in the column, and then select **INS** or **OUS** for the port.

This option is only available in On-line mode.

#### **Default**

1–2: INS 3–24: OUS

#### Value Range

INS: The port is in service.
OUS: The port is out of service.

Fault: The port is not communicating with the network.

#### **Programming Manual References**

9.1 PBX Configuration—[1-1] Configuration—Slot–To change the status (INS/OUS) of a card (On-line mode only)

# 9.7 PBX Configuration—[1-1] Configuration—Slot—Port Property—Port Type View

Displays the number of connected telephones, devices, and Cell Stations (CSs). This screen can be accessed from the Port Property screen of any extension cards in use in the PBX system, including extension cards of Expansion Units. For information about Expansion Units, see 9.27 PBX Configuration—[1-1] Configuration—Slot—Expansion Unit1/Expansion Unit2/Expansion Unit3.

This screen can be accessed only in On-line mode.

# Type

Indicates the types of telephones, devices, or CSs (reference only).

#### **Default**

Not applicable

#### Value Range

IP-EXT, SIP-MLT, SIP, DPT(T76xx/DT) (KX-DT300 series/KX-DT500 series/KX-T7600 series DPTs), DPT(Other) (DPTs other than KX-DT300 series/KX-DT500 series/KX-T7600 series), APT, SLT, DSS Console, UM, VM, Other, CS, High-density CS, IP-CS

#### **PC Programming Manual References**

9.1 PBX Configuration—[1-1] Configuration—Slot

#### ◆ Total Count

Indicates the total number of each type of telephone, device, and CS connected to the PBX (reference only). CSs are counted on the basis of the number of ports in service plus the number of extension ports to which CSs are connected.

#### Default

Not applicable

#### Value Range

Not applicable.

#### **PC Programming Manual References**

9.1 PBX Configuration—[1-1] Configuration—Slot

# 9.8 PBX Configuration—[1-1] Configuration—Slot—Shelf Property—V-SIPGW

Common settings for all of the V-SIPGW cards installed in the Virtual Shelf can be programmed.

#### **Icon Description**

In this section, the following icons show the different parameter type.

| Icon     | Description for Parameter Type                             |
|----------|------------------------------------------------------------|
| (6)      | Manual programming is compulsory under certain conditions. |
| <b>•</b> | Manual programming is optional.                            |

#### Main

#### SIP Client Port Number

Specifies the port number of the PBX used for communications with the SIP server.

#### Default

35060

#### Value Range

1024-65535

#### NAT Traversal

Specifies the NAT traversal method.

- STUN: A STUN Server, used alongside the SIP Server, finds out the global IP address of the router with NAT enabled.
- Fixed IP Addr.: The global IP address of the router with NAT enabled is fixed.

#### Note

Manual programming is optional except when programming is required depending on the network conditions.

#### **Default**

Off

#### Value Range

Off, Fixed IP Addr., STUN

# ◆ NAT - Voice (RTP) UDP Port No.

Specifies the starting port number of the dynamic ports used for NAT Traversal.

#### Default

16000

#### Value Range

1024-65535

## NAT - Keep Alive Packet Sending Ability

Specifies whether to send Keep Alive packets in order to maintain the NAT binding information. This setting may be compulsory depending on the network conditions.

#### Default

Disable

#### Value Range

Disable, Enable

### NAT - Keep Alive Packet Type

Specifies the type of Keep Alive packets to be sent out.

#### **Default**

Blank UDP

#### Value Range

Blank UDP, None

### NAT - Keep Alive Packet Sending Interval

Specifies the interval time until the next Keep Alive packet is sent.

#### Note

This interval must be shorter than the NAT binding time of the router. The default value is appropriate in most cases.

#### **Default**

20

#### Value Range

1-60 s

#### NAT - Fixed Global IP Address

Specifies the global IP address of the router with NAT enabled. This setting is compulsory if **Fixed IP Addr.** is selected in **NAT Traversal**.

#### Default

0.0.0.0

#### Value Range

1.0.0.0-223.255.255.255

# STUN Ability

Specifies whether to open a protocol port of the STUN server to enable STUN feature.

#### **Default**

Disable

#### Value Range

Disable, Enable

#### STUN Client Port Number

Specifies the port number of the PBX used for communications with the STUN server.

#### Default

33478

#### Value Range

1-65535

# STUN External Address Detection Retry Counter

Specifies the number of times that a query is retried when no response is received from the STUN server.

#### Default

1

#### Value Range

8-0

# STUN Resending Interval

Specifies the length of time until a query is retried when no response is received from the STUN server.

#### **Default**

500ms

#### Value Range

0-1600 ms

# SIP Called Party Number Check Ability

Specifies whether to receive a SIP CO line call when receiving the INVITE message with an incorrect target SIP-URI. The setting specified here is also applied when the request header is blank or contains characters that cannot be modified to a receivable number.

#### **Default**

Disable (High->Low)

#### Value Range

Disable (High->Low), Disable (Low->High), Enable

# ♦ SIP Called Party Number Search Mode

Specifies the search mode for the notified SIP Called Party Number information.

#### Default

Mode1

#### Value Range

Mode1: Searches SIP accounts only.

Mode2: Searches SIP accounts, then DID numbers. Searches the SIP CO lines of the tenant of the search-matched DID number, in ascending order (Low  $\rightarrow$  High).

Mode 3: Searches SIP accounts, then DID numbers. Searches the SIP CO lines of the tenant of the search-matched DID number, in descending order (High  $\rightarrow$  Low).

# Symmetric Response Routing Ability

Enables this feature to request that the SIP server sends the response back to the source IP address and port from which the request originated.

#### Default

Enable

#### Value Range

Disable, Enable

# ◆ 100rel Ability

Specifies whether to add the option tag 100rel to the header field of the INVITE message.

#### Default

Enable (Passive)

#### Value Range

Disable: This feature is not activated.

Enable (Active): Activates this feature only if the other device supports the feature. Enable (Passive): Activates this feature only when requested by the other device.

# Ringback Tone to Outside Caller

Enables the PBX to send a ringback tone to an outside caller when the network cannot send the tone.

#### Default

Disable

#### Value Range

Disable, Enable

# SIP QoS Ability

Specifies the type of value to be stored in the ToS field in the IP header.

#### Default

ToS

#### Value Range

ToS, DSCP, HEX

# **♦ SIP QoS-ToS Priority**

Specifies the priority level in the ToS field when "ToS" is selected in ◆ SIP QoS Ability.

#### **Default**

0

#### Value Range

0-7

# **♦ SIP QoS-ToS Type**

Specifies the ToS type in the ToS field when "ToS" is selected in ◆ SIP QoS Ability.

#### **Default**

Normal

#### Value Range

Normal, Monetary Cost, Reliability, Throughput, Delay

#### **Timer**

#### ♦ SIP T1

Specifies the retransmission interval time for INVITE requests and responses.

#### **Default**

5

#### Value Range

 $5-255 \times 100 \text{ ms}$ 

#### ♦ SIP T2

Specifies the retransmission interval time for INVITE responses and non-INVITE requests.

#### **Default**

40

#### Value Range

 $40\text{--}255\times100~\text{ms}$ 

# 9.9 PBX Configuration—[1-1] Configuration—Slot—Card Property—V-SIPGW

Common card settings for all of the V-SIPGW cards installed in the Virtual Shelf can be programmed.

# **◆ DNS SRV Record Resolve Ability**

Specifies whether to request that the DNS server translates domain names into IP addresses using the DNS SRV record. Click **Common Settings** to change this setting.

#### Default

Enable

#### Value Range

Disable, Enable

# 9.10 PBX Configuration—[1-1] Configuration—Slot—Port Property—V-SIPGW

# **Programming Port Properties**

Some of the parameters can be automatically programmed by selecting the desired SIP provider for each virtual SIP gateway port.

#### **Icon Description**

In this section, the following icons show the different parameter type.

| Icon     | Description for Parameter Type                                                             |
|----------|--------------------------------------------------------------------------------------------|
| *        | Programmed automatically by selecting the desired SIP provider in <b>Select Provider</b> . |
| 0        | Manual programming is compulsory.                                                          |
| (©)      | Manual programming is compulsory under certain conditions.                                 |
| <b>♦</b> | Manual programming is optional.                                                            |

#### **Automatic Programming**

Some of the parameters on this screen can be automatically programmed by selecting the desired SIP provider for each virtual SIP gateway port. A maximum of 32 SIP providers can be programmed, and a different SIP provider can be assigned to each virtual SIP gateway port.

Follow the steps below to configure a SIP provider.

1. Click Select Provider.

A dialog box will appear. Available virtual SIP gateway port numbers are displayed in the list.

- 2. From the **Provider** menu, select the desired SIP provider.
- **3.** Highlight the desired port numbers or click **Select All** to select all the virtual SIP gateway port numbers to be assigned to the SIP provider selected in step **2**.
- 4. Click Execute.
- 5. Click OK.
- 6. Click Apply.

Appropriate setting values designated by the SIP provider will be set in the parameters for the virtual SIP gateway ports.

#### **Manual Programming**

Follow the steps below to program the parameters which are not automatically programmed by selecting a provider.

- 1. Click a desired tab.
- 2. Enter information or select from the list for each parameter.

#### **Adding Settings to Provider Profiles**

Follow the steps below to add the settings to provider profiles.

- 1. Click Add Provider.
  - A dialog box will appear. Available virtual SIP gateway port numbers are displayed in the list.
- 2. Highlight the desired port numbers or click **Select All** to select all the virtual SIP gateway port numbers to add the settings to provider profiles.
- 3. Click Execute.

#### Main

The **Shelf**, **Slot**, and **Port** for each item are displayed for your reference. For details, see **Common Programming Reference Items** in **9.1 PBX Configuration—[1-1] Configuration—Slot**.

#### Connection

Indicates the port status. To change the status of the port, click the desired cell in the column, and then select **INS** or **OUS** for the port.

This option is only available in On-line mode.

#### **Default**

INS

#### Value Range

INS: The port is in service.
OUS: The port is out of service.

Fault: The port is not communicating with the network.

#### Channel Attribute

Specifies the channel property of each port to enable several sessions to be performed for one subscription with the SIP provider.

#### Default

Not Used

#### Value Range

Basic channel: The subscriber channel that is assigned the SIP registration information. Additional channel for SlotN (N=1–4) ChN (N=1–16): The subordinate channel that uses the same registration information as a Basic channel for SIP sessions. Select the Slot number and the Basic channel number to which the Additional channel belongs.

Not Used: The channel is not in use.

#### Note

- The Basic channel and Additional channel can belong to different V-SIPGW16 cards.
- When you save the data on the **Main** screen, for each virtual SIP gateway port that has **Channel Attribute** set to **Basic channel**, the following items are checked for duplication: **SIP Server Name**, **SIP Server IP Address**, and **SIP Service Domain**.

A maximum of 32 different SIP providers can be programmed.

#### **★ Provider Name**

Specifies the name of the SIP provider.

#### Default

Not stored

#### Value Range

Max. 20 characters

#### ★ SIP Server Name

Specifies the domain name of the SIP proxy server.

#### Note

Specify the domain name of the outbound proxy server, if provided by the SIP provider.

#### Default

Not stored

#### Value Range

Max. 100 characters

#### SIP Server IP Address

Specifies the IP address of the SIP proxy server. This setting is compulsory when not using the DNS server.

#### **Note**

Specify the IP address of the outbound proxy server, if provided by the SIP provider.

#### **Default**

Not stored

#### Value Range

1.0.0.0-223.255.255.255

#### SIP Server IP Address for Failover

Specifies the IP address of the SIP proxy server for failover.

#### **Note**

Specify the IP address of the outbound proxy server for failover, if provided by the SIP provider. This setting cannot be changed while the V-SIPGW16 card is set to INS.

#### **Default**

Not stored

#### Value Range

1.0.0.0-223.255.255.255

#### ★ SIP Server Port Number

Specifies the port number of the SIP proxy server.

#### **Default**

5060

#### Value Range

1-65535

#### ★ SIP Service Domain

Specifies the domain name provided by the SIP provider.

Not stored

## Value Range

Max. 100 characters

## Subscriber Number

Specifies the number used as the CLIP number.

#### Default

Not stored

## Value Range

Max. 16 digits (consisting of 0-9,  $\times$ , and #)

## P2P Group

Specifies the peer-to-peer group of the IP CO line.

## **Default**

1

## Value Range

1-32

## **PC Programming Manual References**

9.2.2 PBX Configuration—[1-1] Configuration—Slot—System Property—Site—Main—♦ P2P Group

#### **Feature Manual References**

15.1.6 Peer-to-Peer (P2P) Connection

# ◆ P2P Group Name

Indicates the selected peer-to-peer group's name (reference only).

#### Default

Not stored

## Value Range

P2P Group Name

## **PC Programming Manual References**

9.2.2 PBX Configuration—[1-1] Configuration—Slot—System Property—Site—Main—♦ P2P Group

## **Feature Manual References**

15.1.6 Peer-to-Peer (P2P) Connection

## **Account**

The **Shelf**, **Slot**, and **Port** for each item are displayed for your reference. For details, see **Common Programming Reference Items** in **9.1 PBX Configuration—[1-1] Configuration—Slot**.

## Connection

Indicates the port status. To change the status of the port, click the desired cell in the column, and then select **INS** or **OUS** for the port.

This option is only available in On-line mode.

#### **Default**

INS

## Value Range

INS: The port is in service.
OUS: The port is out of service.

Fault: The port is not communicating with the network.

## User Name

Specifies the user name (SIP Account) provided by the SIP provider.

#### Default

Not stored

## Value Range

Max. 64 characters

## Authentication ID

Specifies the authentication ID required for registration with the SIP server.

#### Default

Not stored

## Value Range

Max. 64 characters

## Authentication Password

Specifies the authentication password used for registration with the SIP provider.

#### Default

Not stored

#### Value Range

Max. 32 characters

# Register

The **Shelf**, **Slot**, and **Port** for each item are displayed for your reference. For details, see **Common Programming Reference Items** in **9.1 PBX Configuration—[1-1] Configuration—Slot**.

## Connection

Indicates the port status. To change the status of the port, click the desired cell in the column, and then select **INS** or **OUS** for the port.

This option is only available in On-line mode.

## **Default**

INS

## Value Range

INS: The port is in service. OUS: The port is out of service.

Fault: The port is not communicating with the network.

# Register Ability

Specifies whether to send the REGISTER message to the SIP server.

#### Default

Enable

## Value Range

Disable, Enable

# ★ Register Sending Interval

Specifies the maximum length of interval time after which the PBX sends the REGISTER message.

## **Default**

3600

## Value Range

10-86400 s

# Un-Register Ability when port INS

Specifies whether to unregister the previous registration and send the REGISTER message to the SIP server when the port status is set back to INS.

#### Default

Enable

## Value Range

Disable, Enable

# ★ Registrar Server Name

Specifies the domain name of the SIP server.

#### **Default**

Not stored

Max. 100 characters

# Registrar Server IP Address

Specifies the IP address of the SIP server. This setting is compulsory when a register IP address is provided.

#### Default

Not stored

## Value Range

1.0.0.0-223.255.255.255

## Registrar Server IP Address for Failover

Specifies the IP address of the SIP registrar server for failover.

## **Note**

Specify the IP address of the outbound registrar server for failover, if provided by the SIP provider. This setting cannot be changed while the V-SIPGW16 card is set to INS.

#### Default

Not stored

## Value Range

1.0.0.0-223.255.255.255

# ★ Registrar Server Port Number

Specifies the port number of the SIP server.

#### **Default**

5060

## Value Range

1-65535

# Register Resending Interval (s)

Specifies the interval time for resending the REGISTER message.

#### **Default**

300 s

## Value Range

0-65535 s

## **NAT**

The **Shelf**, **Slot**, and **Port** for each item are displayed for your reference. For details, see **Common Programming Reference Items** in **9.1 PBX Configuration—[1-1] Configuration—Slot**.

## Connection

Indicates the port status. To change the status of the port, click the desired cell in the column, and then select **INS** or **OUS** for the port.

This option is only available in On-line mode.

#### Default

INS

## Value Range

INS: The port is in service.
OUS: The port is out of service.

Fault: The port is not communicating with the network.

## ★ STUN Server—Name

Specifies the domain name of a STUN server.

#### **Default**

Not stored

## Value Range

Max. 100 characters

## STUN Server—IP Address

Specifies the IP address of the STUN server. This setting is compulsory when the STUN method is selected and a DNS server is not used.

#### **Default**

Not stored

## Value Range

1.0.0.0-223.255.255.255

## ★ STUN Server Port Number

Specifies the port number of the STUN server.

#### Default

3478

## Value Range

1-65535

# **Option**

The **Shelf**, **Slot**, and **Port** for each item are displayed for your reference. For details, see **Common Programming Reference Items** in **9.1 PBX Configuration—[1-1] Configuration—Slot**.

#### Connection

Indicates the port status. To change the status of the port, click the desired cell in the column, and then select **INS** or **OUS** for the port.

This option is only available in On-line mode.

#### Default

INS

## Value Range

INS: The port is in service.
OUS: The port is out of service.

Fault: The port is not communicating with the network.

## ★ Session Timer Ability

Enables the PBX to periodically refresh SIP sessions by sending repeated requests.

#### **Default**

Enable (Passive)

## Value Range

Disable: This feature is not activated.

Enable (Active): Activates this feature only if the other device supports the feature. Enable (Passive): Activates this feature only when requested by the other device.

# ★ Session Expire Timer

Specifies the length of time that the PBX waits before terminating SIP sessions when no reply to the repeated requests is received.

#### **Default**

180

## Value Range

90-3600 s

## ★ Session Refresh Method

Specifies the type of request that the PBX sends to periodically refresh SIP sessions.

#### Default

re-INVITE

## Value Range

UPDATE, re-INVITE

# Session Incoming Refresher Request

Specifies the type of method used for establishing the session interval.

#### Default

**UAC** 

UAC, UAS

# ◆ SIP 200 Response Timer (\*100 ms)

Specifies the amount of time to wait for a SIP 200 (OK) response when establishing a connection between two parties. (Specifying "0" will disable the timer.)

#### Default

0

## Value Range

 $0-18000 \times 100 \text{ ms}$ 

## SIP 18x Response Timer (s)

Specifies the amount of time to wait for a 18x response when establishing a connection between two parties.

#### **Default**

110

## Value Range

0 - 255 s

# Proxy-Require Option

Specifies option tags in a Proxy-Require header field so that the SIP server is notified that the client is behind a router with NAT enabled and firewall.

#### **Default**

Not stored

## Value Range

Max. 100 characters

# ◆ Failover Timer(INVITE)

Specifies the amount of time to wait for a response for an INVITE request.

#### Default

0 s

## Value Range

0-30 s

# ◆ Failover Timer(REGISTER)

Specifies the amount of time to wait for a response for a REGISTER request.

#### Note

If 0 is specified, failover operation follows the T1/T2 timer.

- While monitoring failover with OPTIONS, the applicable timer setting is applied to OPTIONS as well.
- This setting cannot be changed while the V-SIPGW16 card is set to INS.
- This setting cannot be changed when an additional channel is active.

0 s

## Value Range

0-30 s

# **Calling Party**

The **Shelf**, **Slot**, and **Port** for each item are displayed for your reference. For details, see **Common Programming Reference Items** in **9.1 PBX Configuration—[1-1] Configuration—Slot**.

## Connection

Indicates the port status. To change the status of the port, click the desired cell in the column, and then select **INS** or **OUS** for the port.

This option is only available in On-line mode.

#### Default

INS

## Value Range

INS: The port is in service.
OUS: The port is out of service.

Fault: The port is not communicating with the network.

# ★ Header Type

Specifies the header of the SIP message in which the caller information is stored.

## **Default**

From Header

## Value Range

From Header, P-Preferred-Identity Header

#### ★ From Header—User Part

Specifies the value to be stored in the username part of the SIP-URI of the From header.

#### Default

**User Name** 

#### Value Range

User Name, Authentication ID, PBX-CLIP

## ◆ From Header—SIP-URI

Specifies the complete SIP-URI address of the From header. The configuration in **From Header—User Part** will be invalid if this parameter is set.

#### Default

Not stored

## Value Range

Max. 100 characters

# ★ P-Preferred-Identity Header—User Part

Specifies the value to be stored in the username part of the SIP-URI of the P-Preferred-Identity header.

#### **Default**

**User Name** 

#### Value Range

User Name, Authentication ID, PBX-CLIP

# ◆ P-Preferred-Identity Header—SIP-URI

Specifies the complete SIP-URI address of the P-Preferred-Identity header. The configuration in **P-Preferred-Identity Header—User Part** will be invalid if this parameter is set.

#### **Default**

Not stored

## Value Range

Max. 100 characters

## **★ Number Format**

Selects the format of the CLIP number to be sent to the called party.

#### **Default**

National

## Value Range

International, +International, National

# Remove Digit

Specifies the number of leading digits of the CLIP number to be removed. This setting is compulsory when **PBX-CLIP** is selected in **From Header—User Part** or **P-Preferred-Identity Header—User Part**.

#### Default

0

## Value Range

0-32

## Additional Dial

Specifies the number to be added to the CLIP number in the place of the removed digits. This setting is compulsory when **PBX-CLIP** is selected in **From Header—User Part** or **P-Preferred-Identity Header—User Part**.

#### Default

Not stored

## Value Range

Max. 20 digits (consisting of 0-9, \*, and #)

## Anonymous format in "From" header

Specifies the format of the "From" header when not sending caller ID.

## **Default**

Display name and SIP-URI

## Value Range

Display name and SIP-URI, Display name only

#### Note

If "Display name and SIP-URI" is selected, the display name part and the SIP-URI of the "From" header will be displayed as "Anonymous".

[Example]

From: Anonymous <sip:anonymous@anonymous.invalid>

If "Display name only" is selected, only the display name part of the "From" header will be displayed as "Anonymous".

[Example]

From: Anonymous <sip:1234@example.com>

# P-Asserted-Identity header

Select whether to include a P-Asserted-Identity header with caller information. This header will be sent independent of the selection for **\* Header Type** (**From Header/P-Preferred-Identity Header**).

#### **Default**

Disable

#### Value Range

Disable

Enable

## Note

- To copy values from one location to another, click Copy to.
- If the Channel Attribute setting of the port is "Additional", the setting can not be changed.

# **Called Party**

The **Shelf**, **Slot**, and **Port** for each item are displayed for your reference. For details, see **Common Programming Reference Items** in **9.1 PBX Configuration—[1-1] Configuration—Slot**.

## Connection

Indicates the port status. To change the status of the port, click the desired cell in the column, and then select **INS** or **OUS** for the port.

This option is only available in On-line mode.

#### Default

INS

#### Value Range

INS: The port is in service. OUS: The port is out of service.

Fault: The port is not communicating with the network.

#### ★ Number Format

Specifies the format of an incoming call number.

#### **Default**

National

## Value Range

International, +International, National

## **★** Type

Specifies the header of the incoming SIP message in which the dialed number is stored.

## Default

To header

## Value Range

Request-URI, To header

# E.164 - Prefix for own system

Specifies the Mobile Device Access prefix for incoming calls from E.164-enabled mobile devices.

#### **Default**

Not stored

#### Value Range

Max. 16 characters

# ◆ E.164 - Prefix for other system

Specifies the Mobile Device Access outgoing prefix for calls made to E.164-enabled mobile devices.

## **Default**

Not stored

## Value Range

Max. 16 characters

## E.164 - Additional Dial

Specifies additional digits to be inserted before the dialed number of an incoming call from an E.164-enabled mobile device.

#### Default

Not stored

## Value Range

Max. 7 digits (consisting of 0-9, \*, and #)

## Voice/FAX

The **Shelf**, **Slot**, and **Port** for each item are displayed for your reference. For details, see **Common Programming Reference Items** in **9.1 PBX Configuration—[1-1] Configuration—Slot**.

## Connection

Indicates the port status. To change the status of the port, click the desired cell in the column, and then select **INS** or **OUS** for the port.

This option is only available in On-line mode.

#### **Default**

Current status

#### Value Range

INS: The port is in service.
OUS: The port is out of service.

Fault: The port is not communicating with the network.

# ◆ IP Codec Priority—1st, 2nd, 3rd

Specifies the priority of the codecs to be used. **None** is only available for 2nd and 3rd priorities.

## **Default**

1st: G.711A 2nd: G.711Mu 3rd: G.729A

#### Value Range

G.711A, G.711Mu, G.729A, None

# Packet Sampling Time (G.711A)

Specifies the time interval between measurements (samples) of sound data during a conversation. The smaller this number, the higher the quality of the transmitted sound.

#### Default

20 ms

## Value Range

20 ms, 30 ms, 40 ms, 50 ms, 60 ms

# ◆ Packet Sampling Time (G.711Mu)

Specifies the time interval between measurements (samples) of sound data during a conversation. The smaller this number, the higher the quality of the transmitted sound.

#### Default

20 ms

## Value Range

20 ms, 30 ms, 40 ms, 50 ms, 60 ms

# Packet Sampling Time (G.729A)

Specifies the time interval between measurements (samples) of sound data during a conversation. The smaller this number, the higher the quality of the transmitted sound.

## **Default**

20 ms

## Value Range

20 ms, 30 ms, 40 ms, 50 ms, 60 ms

# Voice Activity Detection for G.711

Enables the use of the Voice Activity Detection feature for the G.711 codec. This feature conserves bandwidth by detecting silent periods during a call and suppressing the packets of silence from being sent to the network.

## **Default**

Disable

#### Value Range

Disable, Enable

# Inform Annex B Status (G.729A)

Specifies whether to inform that Annex B for the G.729 codec is not supported.

#### **Default**

Disable

#### Value Range

Disable, Enable

## **Note**

Annex B expansion features for the G.729 codec are not supported by the V-SIPGW16 card. However, it is necessary to inform some carriers of this fact to avoid having calls disconnected. Carriers can be informed by enabling this feature.

# ◆ FAX Sending Method

Specifies the method of transporting the fax signal.

G.711 Inband

## Value Range

G.711 Inband, T.38

## Maximum Bit Rate

Specifies the maximum bit rate of the fax signal.

#### **Default**

No Speed Limit

## Value Range

No Speed Limit, 2400 bps, 4800 bps, 7200 bps, 9600 bps, 12000 bps, 14400 bps

# **◆ FAX Detection Ability**

Enables the use of the FAX Detection Ability feature. This feature enables end-to-end fax signal relay when the other party prefers a codec other than G.711. This feature functions only if the other party supports G.711.

#### **Default**

Enable

## Value Range

Disable, Enable

#### **★** DTMF

Specifies the method to transport DTMF tones.

#### **Default**

Outband (RFC2833)

#### Value Range

Inband, Outband (RFC2833), Outband (SIP INFO)

# Payload Type

Specifies the payload type of RFC2833 for DTMF tones.

#### **Note**

Manual programming is required if **DTMF** is set to **Outband (RFC2833)**.

#### Default

101

## Value Range

96-127

## RTP/RTCP

The **Shelf**, **Slot**, and **Port** for each item are displayed for your reference. For details, see **Common Programming Reference Items** in **9.1 PBX Configuration—[1-1] Configuration—Slot**.

## Connection

Indicates the port status. To change the status of the port, click the desired cell in the column, and then select **INS** or **OUS** for the port.

This option is only available in On-line mode.

#### **Default**

Current status

## Value Range

INS: The port is in service.
OUS: The port is out of service.

Fault: The port is not communicating with the network.

## RTP QoS Ability

Specifies the type of value to be stored in the ToS field in the IP header.

#### Default

ToS

## Value Range

ToS, DSCP, HEX

# RTP QoS-ToS Priority

Specifies the priority level in the ToS field.

## **Default**

0

## Value Range

0-7

# ◆ RTP QoS-ToS Type

Specifies the ToS type in the ToS field.

#### Default

Normal

## Value Range

Normal, Monetary Cost, Reliability, Throughput, Delay

## RTP QoS-DSCP

Specifies the value in the ToS field by a DSCP for DiffServ.

Not stored

## Value Range

0-63

## ♠ RTP QoS-HEX

Specifies the value in the ToS field by a hexadecimal number.

#### **Default**

Not stored

## Value Range

00-FF

# RTCP Packet Sending Ability

Specifies whether to enable each port to send RTCP packets.

#### Default

Enable

## Value Range

Disable, Enable

## RTCP Packet Interval

Specifies the interval time until the next RTCP packet is sent.

## **Default**

5 s

## Value Range

5-60 s

# Keep Alive Timer

Specifies the length of time to send Keep Alive packets for the connection. Specifying "0 s" will disable the sending of Keep Alive packets.

## Default

0 s

## Value Range

0 s, 10 s, 20 s, 30 s, 40 s, 50 s, 60 s

## **T.38**

The **Shelf**, **Slot**, and **Port** for each item are displayed for your reference. For details, see **Common Programming Reference Items** in **9.1 PBX Configuration—[1-1] Configuration—Slot**.

## Connection

Indicates the port status. To change the status of the port, click the desired cell in the column, and then select **INS** or **OUS** for the port.

This option is only available in On-line mode.

#### Default

Current status

## Value Range

INS: The port is in service.
OUS: The port is out of service.

Fault: The port is not communicating with the network.

## ◆ T38 FAX Max Datagram

Specifies the maximum datagram size when using the T.38 protocol.

#### **Default**

512

## Value Range

272-512

# ◆ T38 FAX UDPTL Error Correction – Redundancy

Specifies whether to enable the redundancy feature when using the T.38 protocol.

#### Default

Enable

## Value Range

Disable, Enable

# ◆ T38 FAX UDPTL Redundancy count for T.30 messages

Specifies the redundancy count for T.30 messages when using the T.38 protocol.

#### **Default**

3

#### Value Range

0-7

# ◆ T38 FAX UDPTL Redundancy count for data

Specifies the redundancy count for data when using the T.38 protocol.

## **Default**

0

## Value Range

0-3

# ◆ T38 FAX Rate Management Method

Specifies the rate management method when using the T.38 protocol.

#### Default

Transferred TCF

#### Value Range

Transferred TCF, Local TCF

## Reject T.38 Request from Network

Specifies whether T.38 protocol data requests are rejected or accepted.

#### Default

Disable

#### Value Range

Disable, Enable

## T.38 FAX NAT Traversal

Specifies the NAT Traversal packet type when sending or receiving faxes using the T.38 protocol.

#### **Default**

Disable

#### Value Range

Disable, Blank UDP

# **T.38 Option**

The **Shelf**, **Slot**, and **Port** for each item are displayed for your reference. For details, see **Common Programming Reference Items** in **9.1 PBX Configuration—[1-1] Configuration—Slot**.

## Connection

Indicates the port status. To change the status of the port, click the desired cell in the column, and then select **INS** or **OUS** for the port.

This option is only available in On-line mode.

#### **Default**

Current status

## Value Range

INS: The port is in service.

OUS: The port is out of service.

Fault: The port is not communicating with the network.

## T38 FAX QoS Available

Specifies the type of value to be stored in the ToS field in the IP header when using the T.38 protocol.

ToS

## Value Range

ToS, DSCP, HEX

## ◆ T38 FAX QoS-ToS Priority

Specifies the priority level in the ToS field when using the T.38 protocol.

#### **Default**

0

## Value Range

0 - 7

## ◆ T38 FAX QoS-ToS Type

Specifies the ToS type in the ToS field when using the T.38 protocol.

#### **Default**

Normal

## Value Range

Normal, Monetary Cost, Reliability, Throughput, Delay

## (O) T38 FAX QoS-DSCP

Specifies the value in the ToS field by a DSCP for DiffServ when using the T.38 protocol. This setting is compulsory when **DSCP** is selected in **T38 FAX QoS Available**.

#### Default

Not stored

#### Value Range

0-63

## **(O)** T38 FAX QoS-HEX

Specifies the value in the ToS field by a hexadecimal number when using the T.38 protocol. This setting is compulsory when **HEX** is selected in **T38 FAX QoS Available**.

## **Default**

Not stored

## Value Range

00-FF

## **DSP**

The **Shelf**, **Slot**, and **Port** for each item are displayed for your reference. For details, see **Common Programming Reference Items** in **9.1 PBX Configuration—[1-1] Configuration—Slot**.

#### Connection

Indicates the port status. To change the status of the port, click the desired cell in the column, and then select **INS** or **OUS** for the port.

This option is only available in On-line mode.

#### Default

Current status

## Value Range

INS: The port is in service.
OUS: The port is out of service.

Fault: The port is not communicating with the network.

## Echo Canceller Ability

Specifies the echo canceller ability time.

#### Note

For KX-NT500 series phones, in place of this setting, the setting for ◆ Echo Cancellation Ability in 9.19 PBX Configuration—[1-1] Configuration—Slot—Card Property—V-UTEXT—Main is applied.

#### Default

64 ms

## Value Range

OFF, 64 ms, 128 ms

# DSP Digital Gain (Down)

Specifies the DSP Digital Gain for the down voice path.

#### Note

For KX-NT500 series phones, in place of this setting, the setting for ◆ DSP Digital Gain (Down) in 9.19 PBX Configuration—[1-1] Configuration—Slot—Card Property—V-UTEXT—Main is applied.

#### Default

0 dB

## Value Range

-14-6 dB

# DSP Digital Gain (Up)

Specifies the DSP Digital Gain for the up voice path.

#### **Note**

For KX-NT500 series phones, in place of this setting, the setting for ◆ DSP Digital Gain (Up) in 9.19 PBX Configuration—[1-1] Configuration—Slot—Card Property—V-UTEXT—Main is applied.

#### Default

-6 dB

-14-6 dB

## **◆** EC Gain

Specifies the Echo Canceller Gain.

#### Note

For KX-NT500 series phones, in place of this setting, the setting for ◆ EC Gain in 9.19 PBX Configuration—[1-1] Configuration—Slot—Card Property—V-UTEXT—Main is applied.

#### Default

6 dB

## Value Range

-14-6 dB

# NLP Setting

Specifies the NLP (Non-Linear Processor) setting to control echo sound quality.

#### Note

For KX-NT500 series phones, in place of this setting, the setting for ◆ NLP Setting in 9.19 PBX Configuration—[1-1] Configuration—Slot—Card Property—V-UTEXT—Main is applied.

#### Default

Weak

## Value Range

Disable, Weak, Normal, Strong

# **Supplementary Service**

The **Shelf**, **Slot**, and **Port** for each item are displayed for your reference. For details, see **Common Programming Reference Items** in **9.1 PBX Configuration—[1-1] Configuration—Slot**.

## Connection

Indicates the port status. To change the status of the port, click the desired cell in the column, and then select **INS** or **OUS** for the port.

This option is only available in On-line mode.

## **Default**

Current status

## Value Range

INS: The port is in service.
OUS: The port is out of service.

Fault: The port is not communicating with the network.

# ◆ CLIP (Receive)

Specify where caller information about an incoming call is obtained:

- Prioritized: P-Asserted-Identity -> P-Preferred-Identity -> From Header
- Fixed: From Header

#### Default

P-Asserted-Identity Header

## Value Range

P-Asserted-Identity Header From Header

#### Note

- To copy values from one location to another, click Copy to.
- If the Channel Attribute setting of the port is "Additional", the setting can not be changed.

## **◆** CLIR

Specifies whether to allow restriction of the display of the CLIP number on the called party's telephone when making a SIP CO line call.

#### Default

Yes

## Value Range

Yes, No

# ★ CNIP (Send)

Specifies whether to send the caller's name to be displayed on the called party's telephone when making a SIP CO line call.

#### Default

Yes

## Value Range

Yes, No

# ★ CNIP (Receive)

Specifies whether to receive the caller's name to be displayed on the called party's telephone when receiving a SIP CO line call.

## **Default**

No

## Value Range

Yes, No

# ◆ Blind Transfer(REFER)

Specifies whether to allow blind transfers using REFER.

No

# Value Range

Yes, No

# **♦** Attended Transfer(REFER)

Specifies whether to allow attended transfers using REFER.

## Default

No

# Value Range

Yes, No

# 9.11 PBX Configuration—[1-1] Configuration—Slot—Shelf Property—V-IPGW

Common settings for all of the V-IPGW cards installed in the Virtual Shelf can be programmed.

## Main

## Gatekeeper Available

Specifies whether to use a gatekeeper.

#### **Default**

Disable

## Value Range

Disable, Enable

# RTCP Packet Sending Ability

Specifies whether to enable the PBX to send RTCP packets.

#### **Default**

Enable

## Value Range

Disable, Enable

## RTCP Packet Interval

Specifies the length of time until the PBX retries to send RTCP packets when no reply is received.

#### **Default**

5 s

## Value Range

5-60 s

## RTP QoS Available

Specifies the type of value to be stored in the ToS field of the packet.

#### Default

ToS

## Value Range

ToS, DSCP, HEX

# RTP QoS-ToS Priority

Specifies the priority level in the ToS field.

0

## Value Range

0-7

# **♦ RTP QoS-ToS Type**

Specifies the ToS type in the ToS field.

## **Default**

Normal

## Value Range

Normal, Monetary Cost, Reliability, Throughput, Delay

## ◆ RTP QoS-DSCP

Specifies the value in the ToS field by a DSCP for DiffServ.

## **Default**

0

## Value Range

0-63

## ◆ RTP QoS-HEX

Specifies the value in the ToS field by a hexadecimal number.

## **Default**

00

## Value Range

00-FF

## ◆ T38 FAX QoS Available

Specifies the type of value to be stored in the ToS field in the IP header when using the T.38 protocol.

## **Default**

ToS

## Value Range

ToS, DSCP, HEX

# **◆ T38 FAX QoS-ToS Priority**

Specifies the priority level in the ToS field when using the T.38 protocol.

#### **Default**

0

0-7

# ◆ T38 FAX QoS-ToS Type

Specifies the ToS type in the ToS field when using the T.38 protocol.

#### Default

Normal

## Value Range

Normal, Monetary Cost, Reliability, Throughput, Delay

## ◆ T38 FAX QoS-DSCP

Specifies the value in the ToS field by a DSCP for DiffServ when using the T.38 protocol. This setting is compulsory when **DSCP** is selected in **T38 FAX QoS Available**.

## **Default**

0

## Value Range

0 - 63

## T38 FAX QoS-HEX

Specifies the value in the ToS field by a hexadecimal number when using the T.38 protocol. This setting is compulsory when **HEX** is selected in **T38 FAX QoS Available**.

#### Default

00

## Value Range

00-FF

# Echo Canceller Ability

Specifies the echo canceller ability time.

## **Default**

64 ms

## Value Range

OFF, 64 ms, 128 ms

## **Feature Manual References**

10.1.17 IP-PT (IP Proprietary Telephone)

# ◆ DSP Digital Gain (Down)

Specifies the DSP Digital Gain for the down voice path.

#### Default

0 dB

## Value Range

-14-6 dB

## **Feature Manual References**

10.1.17 IP-PT (IP Proprietary Telephone)

# DSP Digital Gain (Up)

Specifies the DSP Digital Gain for the up voice path.

## Default

-6 dB

## Value Range

-14-6 dB

#### **Feature Manual References**

10.1.17 IP-PT (IP Proprietary Telephone)

## **♦** EC Gain

Specifies the Echo Canceller Gain.

#### **Default**

6 dB

## Value Range

-14-6 dB

#### **Feature Manual References**

10.1.17 IP-PT (IP Proprietary Telephone)

# NLP Setting

Specifies the NLP (Non-Linear Processor) setting to control echo sound quality.

#### Default

Weak

## Value Range

Disable, Weak, Normal, Strong

#### **Feature Manual References**

10.1.17 IP-PT (IP Proprietary Telephone)

## QSIG-CT

Enables a call to be transferred to a destination extension at another PBX in a QSIG network.

#### **Default**

Yes

## Value Range

No, Yes

#### **Feature Manual References**

15.1.22 Private Network Features—QSIG—CT (Call Transfer)

## QSIG-CF

Enables a call to be forwarded to a destination extension at another PBX in a QSIG network.

## **Default**

Yes

## Value Range

No. Yes

#### **Feature Manual References**

15.1.20 Private Network Features—QSIG—CF (Call Forwarding)

# **♦ Trunk Property**

Indicates the networking type of each CO line.

#### **Default**

Private

#### Value Range

Public, Private, VPN

# **Outgoing Call**

# ♦ First-digit Timer (T302-1)

Specifies the length of time within which the first digit of a dial number must be dialed after seizing a virtual IP CO line.

#### Default

20 s

5-30 s

## ◆ Inter-digit Timer (T302-2)

Specifies the length of time within which subsequent digits of a dial number must be dialed.

#### Default

5 s

## Value Range

1-10 s

## Dial End Code

Specifies the delimiter code to be used to signal the end of a dialed number.

#### Default

#

## Value Range

0-9, #, \*

# **Incoming Call**

# ◆ Voice Activity Detection for G.711

Enables the use of the Voice Activity Detection feature for the G.711 codec. This feature conserves bandwidth by detecting silent periods during a call and suppressing the packets of silence from being sent to the network.

#### **Default**

Disable

#### Value Range

Disable, Enable

# **♦ Voice Codec Priority 1st**

Specifies the highest priority codec type. For fax communications, it is necessary to specify **G.711A** or **G.711Mu** for this parameter.

#### Default

G.711A

#### Value Range

G.711A, G.711Mu, G.729A

# ◆ Voice Codec Priority 2nd

Specifies the second highest priority codec type.

G.711Mu

## Value Range

None, G.711A, G.711Mu, G.729A

# Voice Codec Priority 3rd

Specifies the third highest priority codec type.

## **Default**

G.729A

## Value Range

None, G.711A, G.711Mu, G.729A

# ◆ Packet Sampling Time for G.711A

Specifies the time interval between measurements (samples) of sound data during a conversation. The smaller this number, the higher the quality of the transmitted sound.

#### Default

20 ms

## Value Range

20 ms, 30 ms, 40 ms, 50 ms, 60 ms

# ◆ Packet Sampling Time for G.711Mu

Specifies the time interval between measurements (samples) of sound data during a conversation. The smaller this number, the higher the quality of the transmitted sound.

## **Default**

20 ms

## Value Range

20 ms, 30 ms, 40 ms, 50 ms, 60 ms

# Packet Sampling Time for G.729A

Specifies the time interval between measurements (samples) of sound data during a conversation. The smaller this number, the higher the quality of the transmitted sound.

#### **Default**

20 ms

## Value Range

20 ms, 30 ms, 40 ms, 50 ms, 60 ms

# ◆ FAX Detection Ability

Enables the use of the FAX Detection Ability feature. Since fax signals using a codec other than G.711 cannot be received accurately at the destination, this feature automatically switches the codec to G.711 to enable end-to-end fax signal relay over the network.

#### Default

Enable

## Value Range

Disable, Enable

## **Programming Manual References**

9.11 PBX Configuration—[1-1] Configuration—Slot—Shelf Property—V-IPGW—Incoming Call—◆ Voice Codec Priority 1st

# FAX Sending Method

Specifies the method of transporting the fax signal.

#### Default

G.711 Inband

## Value Range

G.711 Inband, T.38

## Maximum Bit Rate

Specifies the maximum bit rate of the fax signal.

#### Default

No Speed Limit

## Value Range

No Speed Limit, 2400 bps, 4800 bps, 7200 bps, 9600 bps, 12000 bps, 14400 bps

## DTMF

Specifies the type of DTMF tone to be sent out.

## **Default**

Outband (H.245)

#### Value Range

Inband, Outband (RFC2833), Outband (H.245)

# Payload Type

Specifies the payload type for DTMF tones using RFC2833. Programming this parameter is only necessary if **DTMF** is set to **Outband (RFC2833)**.

101

## Value Range

96-127

## ◆ T38 FAX Max Datagram

Specifies the maximum datagram size when using the T.38 protocol.

## **Default**

512

## Value Range

272-512

# ◆ T38 FAX UDPTL Error Correction – Redundancy

Specifies whether to enable the redundancy feature when using the T.38 protocol.

## **Default**

Enable

## Value Range

Disable, Enable

# ◆ T38 FAX UDPTL Redundancy count for T.30 messages

Specifies the redundancy count for T.30 messages when using the T.38 protocol.

## **Default**

3

## Value Range

0-7

# ◆ T38 FAX UDPTL Redundancy count for data

Specifies the redundancy count for data when using the T.38 protocol.

## **Default**

0

## Value Range

0–3

# ◆ T38 FAX Rate Management Method

Specifies the rate management method when using the T.38 protocol.

#### Default

Transferred TCF

Transferred TCF, Local TCF

## **Timer**

## **◆ T301**

Specifies the maximum time that the PBX waits for a reply after making a call.

#### Default

1800

## Value Range

 $0-18000 \times 100 \text{ ms}$ 

## **◆ T302**

Specifies the maximum time allowed between each digit on an incoming call. Applies to overlap receiving.

#### Default

150

## Value Range

 $0-600 \times 100 \text{ ms}$ 

## **◆ T303**

Specifies the maximum time that the PBX waits for a reply after sending the SETUP (call setting) message.

#### Default

60

## Value Range

 $0-600 \times 100 \text{ ms}$ 

## **◆ T304**

Specifies the maximum time allowed between each digit on an outgoing call. Applies to overlap sending.

#### Default

300

## Value Range

 $0-3000 \times 100 \text{ ms}$ 

## **♦ T305**

Specifies the maximum time that the PBX waits for a reply after sending the DISC (disconnection) message.

## **Default**

150

 $0-3000 \times 100 \text{ ms}$ 

## **◆ T308**

Specifies the maximum time that the PBX waits for a reply after receiving the Release message.

#### **Default**

40

## Value Range

 $0-600 \times 100 \text{ ms}$ 

## **◆ T309**

Specifies the length of time after which the PBX tries to disconnect the data link, before disconnecting the call.

#### **Default**

120

## Value Range

 $0-3000 \times 100 \text{ ms}$ 

## **◆ T310**

Specifies the maximum time that the PBX waits for a continuance message after receiving the Incoming Call Proceeding message.

## Default

1000

## Value Range

 $0-3000 \times 100 \text{ ms}$ 

## **◆ T313**

Specifies the maximum time that the PBX waits for a reply after sending the Connect message.

## **Default**

60

## Value Range

 $0-600 \times 100 \text{ ms}$ 

## **◆ T316**

Specifies the maximum time that the PBX waits for a reply after sending the Restart message.

## Default

0

 $0-3000 \times 100 \text{ ms}$ 

## **♦ T318**

Specifies the maximum time that the PBX waits for a reply after sending the Resume message.

#### Default

0

## Value Range

 $0\text{--}600\times100~\text{ms}$ 

## **◆ T319**

Specifies the maximum time that the PBX waits for a reply after sending the Suspend message.

#### Default

0

## Value Range

 $0\text{--}600 \times 100 \text{ ms}$ 

## **♦ T322**

Specifies the maximum time that the PBX waits for a reply after sending the Status enquiry message.

## Default

40

## Value Range

 $0-600 \times 100 \text{ ms}$ 

## **◆ T3D3**

Specifies the length of time after which the PBX tries to establish L2 in "Permanent" mode.

#### Default

50

## Value Range

 $0 - 3000 \times 100 \text{ ms}$ 

## ◆ T3D9

Specifies the length of time after which the PBX tries to disconnect L2 in "Call by Call" mode.

#### Default

200

 $0\text{--}3000\times100~\text{ms}$ 

# 9.11.1 PBX Configuration—[1-1] Configuration—Slot—Shelf Property—V-IPGW—GK Settings

Gatekeeper registration information can be programmed.

# Destination Number

Specifies a telephone number to register with a gatekeeper.

#### Default

Not stored

# Value Range

Max. 30 digits (consisting of 0-9)

# Device Name

Specifies the name of the device for programming reference.

## Default

Not stored

# Value Range

Max. 20 characters

# 9.11.2 PBX Configuration—[1-1] Configuration—Slot—Shelf Property—V-IPGW—Hunt Pattern

The related settings of hunt patterns can be programmed. The hunt pattern determines how to route incoming calls through virtual IP CO lines to the PBX.

A maximum of 32 hunt patterns can be programmed.

# Hunt Pattern 1–16

# Leading Number

Specifies the leading digits of dialed numbers by which to determine the call distribution port group to direct incoming calls.

#### Default

No. 1: 1

No. 2: 2

No. 3: 3

No. 4: 4

No. 5: 5

No. 6: 6

No. 7: 7 No. 8: 8

No. 9: 9

No. 10: 0

No. 11-48: Not stored.

# Value Range

Max. 30 digits (consisting of 0–9)

# Call Distribution Port Group—1st–16th

Specifies the number of the call distribution port group to which incoming calls are directed in priority.

#### **Default**

1st: CDPG 1 2nd-16th: None

## Value Range

For 1st:

CDPG1-CDPG48

# For 2nd-16th:

None, CDPG1-CDPG48

## **Programming Manual References**

9.12 PBX Configuration—[1-1] Configuration—Slot—Port Property—V-IPGW—♦ Call Distribution Port Group

#### **Feature Manual References**

4.1.2 Call Distribution Port Group

# 9.12 PBX Configuration—[1-1] Configuration—Slot—Port Property—V-IPGW

Various settings can be programmed for each virtual IP Gateway port.

The Shelf, Slot, and Port for each item are displayed for your reference. For details, see Common Programming Reference Items in 9.1 PBX Configuration—[1-1] Configuration—Slot.

## Connection

Indicates the port status. To change the status of the port, click the desired cell in the column, and then select **INS** or **OUS** for the port.

This option is only available in On-line mode.

#### Default

Current status

# Value Range

INS: The port is in service.
OUS: The port is out of service.

Fault: The port is not communicating with the network.

# Call Distribution Port Group

Specifies a call distribution port group to which incoming CO line calls are directed through the virtual VoIP gateway port.

## Default

1

# Value Range

1-48

#### **Feature Manual References**

4.1.2 Call Distribution Port Group

# 9.13 PBX Configuration—[1-1] Configuration—Slot—Card Property—V-IPEXT

The properties of the V-IPEXT card can be specified.

# Signaling (PTAP) UDP Port No. (Server)

Specifies the UDP port used by the V-IPEXT card to transmit and receive PTAP (Panasonic Telephony Administration Protocol) data. This must be changed if another network application is using the same port. To change the value displayed here, click **Common Settings** and set the desired value.

#### **Default**

9300

# Value Range

1024-65535

#### **Feature Manual References**

10.1.17 IP-PT (IP Proprietary Telephone)

# ◆ Signaling (MGCP) UDP Port No. (Server)

Specifies the UDP port used by the V-IPEXT card to transmit and receive MGCP (Media Gateway Control Protocol) data. This must be changed if another network application is using the same port. To change the value displayed here, click **Common Settings** and set the desired value.

#### Default

2727

#### Value Range

1024-65535

#### **Feature Manual References**

10.1.17 IP-PT (IP Proprietary Telephone)

# Signaling (MGCP) UDP Port No. (IP-PT)

Indicates the UDP port used to transmit and receive MGCP (Media Gateway Control Protocol) data on the IP-PT side (reference only).

#### Default

2427

#### Value Range

2427

#### **Feature Manual References**

10.1.17 IP-PT (IP Proprietary Telephone)

# ◆ Keep Alive Time-Out

Specifies the length of time that the PBX will continue to consider an IP-PT to be active even if it receives no transmissions from that IP-PT. The PBX constantly confirms the status of IP-PTs. If no communications are received from an IP-PT for the duration specified here, the PBX considers the IP-PT to be unreachable, and sets the port status to **Fault**.

During operation, set between 10 s and 60 s. Settings over 60 s, and **Disable**, are used for debugging purposes, and IP-PTs cannot be guaranteed to function normally in these circumstances. Do not use debugging settings unless instructed to do so.

To change the value displayed here, click **Common Settings** and set the desired value.

#### Default

20 s

## Value Range

Disable, 10-120 s

#### **Feature Manual References**

10.1.17 IP-PT (IP Proprietary Telephone)

# ◆ First Resending Time (PTAP)

Specifies the length of time that the PBX waits before starting to resend PTAP (Panasonic Telephony Administration Protocol) data.

To change the value displayed here, click **Common Settings** and set the desired value.

#### Default

500 ms

#### Value Range

 $500 \times n (n=1-16) ms$ 

#### **Feature Manual References**

10.1.17 IP-PT (IP Proprietary Telephone)

# Resending Time Out (PTAP)

Specifies the length of time after which the PBX terminates resending PTAP (Panasonic Telephony Administration Protocol) data.

To change the value displayed here, click **Common Settings** and set the desired value.

## **Default**

150 s

# Value Range

150-240 s

#### **Feature Manual References**

10.1.17 IP-PT (IP Proprietary Telephone)

# **♦** First Resending Time (MGCP)

Specifies the length of time that the PBX waits before starting to resend MGCP (Media Gateway Control Protocol) data.

To change the value displayed here, click **Common Settings** and set the desired value.

#### Default

500 ms

# Value Range

 $500 \times n (n=1-8) ms$ 

## **Feature Manual References**

10.1.17 IP-PT (IP Proprietary Telephone)

# Resending Time Out (MGCP)

Specifies the length of time after which the PBX terminates resending MGCP (Media Gateway Control Protocol) data.

To change the value displayed here, click Common Settings and set the desired value.

#### Default

75 s

# Value Range

75-120 s

## **Feature Manual References**

10.1.17 IP-PT (IP Proprietary Telephone)

# 9.14 PBX Configuration—[1-1] Configuration—Slot—Port Property—V-IPEXT

Various settings can be programmed for each virtual IP extension port.

# **IP-PT Registration and De-registration**

An IP-PT must be registered to the PBX by programming the PBX and IP-PT before it can be used.

Programming instructions for the PBX are given below.

It is possible to de-register the IP-PT later.

IP-PT Registration, De-registration, and Forced De-registration can be performed only in On-line mode.

# Preparation

Open **27.1 Network Service—[1] IP Address/Ports—Basic Settings**, and confirm that the IP addresses of the mother board and DSP card, subnet mask address, and default gateway address are set.

# Registration

Follow the steps below to register the IP-PT.

- 1. Connect the IP-PT to be registered to the network and, if necessary, the power supply.
- 2. Click Registration.
  - A dialog box will appear. Non-registered (available) extension numbers and names are displayed on the left.
- 3. Highlight numbers and names and click the right arrow to select them for registration. Click Next.
- 4. Click Next.
- **5.** If the registration is still in progress, the dialog box will show "Registration Executing". If the registration is successful, the dialog box will show "Registration Completed". Click **Close**. Once the IP-PT is successfully registered, the status of the IP-PT will update to show "Registered".

# De-registration

Follow the steps below to de-register the IP-PT.

- 1. Click De-registration.
  - A dialog box will appear. Registered extension numbers and names are displayed on the left.
- **2.** Highlight numbers and names and click the right arrow to select them for de-registration. Click **Next**. A dialog box will appear.
- 3. Click Confirm.
  - If the de-registration is successful, the dialog box will show "De-registration Succeed".
- 4. Click Close
  - Once the IP-PT is successfully de-registered, the status of the IP-PT will update to show "None".

# ◆ Forced De-registration

Follow the steps below to forcibly de-register the IP-PT when normal de-registration has been unsuccessful or IP address settings have been changed or deleted only on the IP-PT.

1. Click Forced De-registration.

A dialog box will appear. Registered extension numbers and names are displayed on the left.

2. Highlight numbers and names and click the right arrow to select them for forced de-registration. Click **Next**.

A dialog box will appear.

3. Click OK.

A dialog box will appear.

4. Click Confirm.

If the de-registration is successful, the dialog box will show "Forced De-registration Succeed".

5. Click Close.

Once the IP-PT is successfully de-registered, the status of the IP-PT will update to show "None".

# Main

The **Shelf**, **Slot**, and **Port** for each item are displayed for your reference. For details, see **Common Programming Reference Items** in **9.1 PBX Configuration—[1-1] Configuration—Slot**.

# Extension Number

Specifies the extension number of the port.

#### Default

Starting at 101

#### Value Range

Max. 5 digits (consisting of 0-9)

#### **Feature Manual References**

10.1.17 IP-PT (IP Proprietary Telephone)

#### Extension Name

Specifies the extension name of the port.

#### Default

Not stored

## Value Range

Max. 20 characters

#### **Feature Manual References**

10.1.17 IP-PT (IP Proprietary Telephone)

# Connection

Indicates the port status. To change the status of the port, click the desired cell in the column, and then select **INS** or **OUS** for the port.

This option is only available in On-line mode.

# Default

Current status

# Value Range

INS: The port is in service.
OUS: The port is out of service.

Fault: The port is not communicating with the network.

#### **Feature Manual References**

10.1.17 IP-PT (IP Proprietary Telephone)

#### Status

Indicates whether a certain IP-PT is registered (reference only).

#### **Default**

None

## Value Range

None, Registered

## **Feature Manual References**

10.1.17 IP-PT (IP Proprietary Telephone)

# ◆ IP Phone Registration ID (MAC Address)

Specifies the MAC address of the IP-PT.

This parameter can only be modified when **Connection** on this screen is set to **OUS**.

#### Default

00:00:00:00:00

#### Value Range

00:00:00:00:00-FF:FF:FF:FF:FF

#### **Feature Manual References**

10.1.17 IP-PT (IP Proprietary Telephone)

#### Current IP Address

Indicates the current IP address of the IP-PT (reference only).

#### Default

Current IP address

#### Value Range

1.0.0.0-223.255.255.255

#### **Feature Manual References**

10.1.17 IP-PT (IP Proprietary Telephone)

# Program Ver.

Indicates the program software file version of the IP-PT (reference only).

#### Default

Not applicable

# Value Range

Version number

## **Feature Manual References**

10.1.17 IP-PT (IP Proprietary Telephone)

# P2P Group

Specifies the peer-to-peer group of the IP-PT.

## **Default**

1

## Value Range

1-32

# **Programming Manual References**

9.2.2 PBX Configuration—[1-1] Configuration—Slot—System Property—Site—Main—◆ P2P Group

#### **Feature Manual References**

15.1.6 Peer-to-Peer (P2P) Connection

# ◆ P2P Group Name

Indicates the selected peer-to-peer group's name (reference only).

#### **Default**

Not stored

#### Value Range

P2P Group Name

# **Programming Manual References**

9.2.2 PBX Configuration—[1-1] Configuration—Slot—System Property—Site—Main—♦ P2P Group

#### **Feature Manual References**

15.1.6 Peer-to-Peer (P2P) Connection

# **Option**

The **Shelf**, **Slot**, and **Port** for each item are displayed for your reference. For details, see **Common Programming Reference Items** in **9.1 PBX Configuration—[1-1] Configuration—Slot**.

# Extension Number

Specifies the extension number of the port.

#### Default

Starting at 101

#### Value Range

Max. 5 digits (consisting of 0-9)

#### **Feature Manual References**

10.1.17 IP-PT (IP Proprietary Telephone)

# Extension Name

Specifies the extension name of the port.

#### **Default**

Not stored

# Value Range

Max. 20 characters

## **Feature Manual References**

10.1.17 IP-PT (IP Proprietary Telephone)

# Connection

Indicates the port status. To change the status of the port, click the desired cell in the column, and then select **INS** or **OUS** for the port.

This option is only available in On-line mode.

#### **Default**

Current status

#### Value Range

INS: The port is in service.

OUS: The port is out of service.

Fault: The port is not communicating with the network.

## **Feature Manual References**

10.1.17 IP-PT (IP Proprietary Telephone)

# Headset OFF/ON

Turns on or off the use of a headset with the IP-PT.

#### Default

Headset OFF

# Value Range

Headset OFF, Headset ON

#### **Feature Manual References**

9.1.3 Headset Operation 10.1.17 IP-PT (IP Proprietary Telephone)

# C.Waiting with Headset

When headset mode is enabled, selects whether a call waiting tone is heard through the telephone's speaker phone or the ear piece of the headset. However, this setting is available only for telephones that support both EHS headsets and waiting tone path switching. (KX-NT556, KX-NT553 only)

#### Default

PT-Tone

# Value Range

PT-Tone, Headset

#### **Feature Manual References**

4.1.12 Call Waiting Tone

# Ringing Tone

Selects the dual-tone switching pattern of the ring tone for incoming calls.

#### **Default**

Α

# Value Range

A: 64 ms (697 Hz), 64 ms (852 Hz)

B: 32 ms (697 Hz), 32 ms (852 Hz)

C: 128 ms (697 Hz), 128 ms (852 Hz)

D: 32 ms (697 Hz), 96 ms (852 Hz)

#### **Feature Manual References**

10.1.17 IP-PT (IP Proprietary Telephone)

# **♦ IP Codec Priority**

Specifies the codec used for compression and decompression of transmitted data. Some codecs may become unavailable depending on the value set here, as follows:

- When **G.722** is selected, the priority is **G.722**  $\rightarrow$  **G.711**  $\rightarrow$  **G.729A**.

Document Version 2014-11 Document Version 2014-11

- When G.711 is selected, the priority is G.711 → G.729A (G.722 is unavailable).
- When G.729A is selected, both G.711 and G.722 are unavailable.

#### Default

G.722

# Value Range

G.711, G.729A, G.722

#### **Feature Manual References**

10.1.17 IP-PT (IP Proprietary Telephone)

# Packet Sampling Time (G.711/G.722)

Specifies the time interval between measurements (samples) of sound data during a conversation. The smaller this number, the higher the quality of the transmitted sound.

#### **Default**

20 ms

#### Value Range

20 ms, 30 ms, 40 ms, 60 ms

#### **Feature Manual References**

10.1.17 IP-PT (IP Proprietary Telephone)

# Packet Sampling Time (G.729A)

Specifies the time interval between measurements (samples) of sound data during a conversation. The smaller this number, the higher the quality of the transmitted sound.

#### **Default**

20 ms

# Value Range

20 ms, 30 ms, 40 ms, 60 ms

#### **Feature Manual References**

10.1.17 IP-PT (IP Proprietary Telephone)

## Announce Mode

Specifies if the extension's built-in ANNOUNCE feature is enabled. A KX-NT265, KX-NT300 series, or KX-NT500 series phone in a remote location with ANNOUNCE enabled can provide the PBX's IP Address information to other terminals in the remote location in place of manually programming the PBX's IP address at each terminal.

#### Default

Disable

# Value Range

Enable, Disable

#### **Feature Manual References**

10.1.17 IP-PT (IP Proprietary Telephone)

## Voice

The **Shelf**, **Slot**, and **Port** for each item are displayed for your reference. For details, see **Common Programming Reference Items** in **9.1 PBX Configuration—[1-1] Configuration—Slot**.

# Extension Number

Specifies the extension number of the port.

#### Default

Starting at 101

# Value Range

Max. 5 digits (consisting of 0-9)

#### **Feature Manual References**

10.1.17 IP-PT (IP Proprietary Telephone)

#### Extension Name

Specifies the extension name of the port.

#### **Default**

Not stored

# Value Range

Max. 20 characters

#### **Feature Manual References**

10.1.17 IP-PT (IP Proprietary Telephone)

# Connection

Indicates the port status. To change the status of the port, click the desired cell in the column, and then select **INS** or **OUS** for the port.

This option is only available in On-line mode.

#### Default

Current status

## Value Range

INS: The port is in service.

OUS: The port is out of service.

Fault: The port is not communicating with the network.

#### **Feature Manual References**

10.1.17 IP-PT (IP Proprietary Telephone)

# DTMF

Specifies the type of DTMF tone to be sent out.

## Default

Outband (RFC2833)

## Value Range

Inband, Outband (RFC2833)

#### **Feature Manual References**

10.1.17 IP-PT (IP Proprietary Telephone)

# Payload Type

Specifies the payload type for DTMF tones using RFC2833. Programming this parameter is only necessary if **DTMF** is set to **Outband (RFC2833)**.

#### Default

101

# Value Range

96-127

# **Feature Manual References**

10.1.17 IP-PT (IP Proprietary Telephone)

# **Remote Place**

The **Shelf**, **Slot**, and **Port** for each item are displayed for your reference. For details, see **Common Programming Reference Items** in **9.1 PBX Configuration—[1-1] Configuration—Slot**.

## Extension Number

Specifies the extension number of the port.

## **Default**

Starting at 101

#### Value Range

Max. 5 digits (consisting of 0-9)

#### **Feature Manual References**

10.1.17 IP-PT (IP Proprietary Telephone)

# Extension Name

Specifies the extension name of the port.

#### **Default**

Not stored

## Value Range

Max. 20 characters

#### **Feature Manual References**

10.1.17 IP-PT (IP Proprietary Telephone)

# Connection

Indicates the port status. To change the status of the port, click the desired cell in the column, and then select INS or OUS for the port. This option is only available in On-line mode.

#### Default

Fault

# Value Range

**INS**: The port is in service. **OUS**: The port is out of service.

**Fault**: The port is not communicating with the network.

#### **Feature Manual References**

10.1.17 IP-PT (IP Proprietary Telephone)

# Phone Location

Specifies the type of extension connected to the port.

## **Default**

Local

# Value Range

**Local**: The extension is located on the same network as the PBX (standard configuration). **Remote (MRG)**: The extension is accessing the PBX remotely (use Media Relay Gateway).

#### **Feature Manual References**

10.1.17 IP-PT (IP Proprietary Telephone)

# 9.15 PBX Configuration—[1-1] Configuration—Slot—Card Property—V-SIPEXT

The properties of the virtual SIP Extension card can be specified.

To change the value displayed here, click **Common Settings** and set the desired value.

# Echo Canceller Ability

Specifies the echo canceller ability time.

#### **Default**

64 ms

# Value Range

OFF, 64 ms, 128 ms

#### **Feature Manual References**

18.1.2 SIP (Session Initiation Protocol) Extension

# DSP Digital Gain (Down)

Specifies the DSP Digital Gain for the down voice path.

#### **Default**

0 dB

# Value Range

-14-6 dB

#### **Feature Manual References**

18.1.2 SIP (Session Initiation Protocol) Extension

# DSP Digital Gain (Up)

Specifies the DSP Digital Gain for the up voice path.

#### **Default**

-6 dB

## Value Range

-14-6 dB

# **Feature Manual References**

18.1.2 SIP (Session Initiation Protocol) Extension

## EC Gain

Specifies the Echo Canceller Gain.

# **Default**

6 dB

# Value Range

-14-6 dB

# **Feature Manual References**

18.1.2 SIP (Session Initiation Protocol) Extension

# NLP Setting

Specifies the NLP (Non-Linear Processor) setting to control echo sound quality.

## **Default**

Weak

# Value Range

Disable, Weak, Normal, Strong

# **Feature Manual References**

18.1.2 SIP (Session Initiation Protocol) Extension

# 9.16 PBX Configuration—[1-1] Configuration—Slot—Port Property—V-SIPEXT

Various settings can be programmed for each virtual SIP extension port. The **Shelf**, **Slot**, and **Port** for each item are displayed for your reference. For details, see **Common** 

Programming Reference Items in 9.1 PBX Configuration—[1-1] Configuration—Slot.

# Main

# Extension Number

Specifies the extension number of the port.

#### **Default**

Starting at 101

# Value Range

Max. 5 digits (consisting of 0–9)

#### **Feature Manual References**

18.1.2 SIP (Session Initiation Protocol) Extension

## Password

Specifies the password used for registering a SIP Extension to the PBX. While it is possible to enter a password manually for each SIP Extension, you can copy **Extension Number** to **Password** by clicking the **Copy to** button. This parameter can only be modified when the virtual SIP extension port is set to OUS, and the programmer must be in On-line mode.

#### **Default**

Not stored

# Value Range

4-16 characters (consisting of 0-9, a-z, A-Z)

#### **Feature Manual References**

18.1.2 SIP (Session Initiation Protocol) Extension

# Connection

Indicates the port status. To change the status of the port, click the desired cell in the column, and then select **INS** or **OUS** for the port.

This option is only available in On-line mode.

#### **Default**

Current status

#### Value Range

INS: The port is in service.
OUS: The port is out of service.

Fault: The port is not communicating with the network.

#### **Feature Manual References**

18.1.2 SIP (Session Initiation Protocol) Extension

# Current IP Address

Indicates the current IP address of the SIP Extension (reference only).

#### **Default**

Current IP address

## Value Range

1.0.0.0-223.255.255.255

#### **Feature Manual References**

18.1.2 SIP (Session Initiation Protocol) Extension

# ◆ P2P Group

Specifies the peer-to-peer group.

# **Default**

1

# Value Range

1-32

## **Programming Manual References**

9.2.2 PBX Configuration—[1-1] Configuration—Slot—System Property—Site—Main—◆ P2P Group

#### **Feature Manual References**

15.1.6 Peer-to-Peer (P2P) Connection

# ◆ P2P Group Name

Indicates the selected peer-to-peer group's name (reference only).

## **Default**

Not stored

#### Value Range

P2P Group Name

## **Programming Manual References**

9.2.2 PBX Configuration—[1-1] Configuration—Slot—System Property—Site—Main—◆ P2P Group 11.10 PBX Configuration—[3-10] Group—P2P Group

#### **Feature Manual References**

15.1.6 Peer-to-Peer (P2P) Connection

## MWI Method

Selects the method of receiving Message Waiting Indications for SIP extensions.

#### **Default**

Unsolicited

## Value Range

Standard, Unsolicited

#### Note

If "Standard" is selected, a maximum of 64 SIP extensions can be used.

#### **Feature Manual References**

13.1.3 Message Waiting

18.1.2 SIP (Session Initiation Protocol) Extension

# **Option**

The **Shelf**, **Slot**, and **Port** for each item are displayed for your reference. For details, see **Common Programming Reference Items** in **9.1 PBX Configuration—[1-1] Configuration—Slot**.

## Extension Number

Specifies the extension number of the port.

#### **Default**

Starting at 101

# Value Range

Max. 5 digits (consisting of 0-9)

## **Feature Manual References**

18.1.2 SIP (Session Initiation Protocol) Extension

#### Password

Specifies the password used for registering a SIP Extension to the PBX. While it is possible to enter a password manually for each SIP Extension, you can copy the value for **Extension Number** to **Password** by clicking the **Copy to** button. This parameter can only be modified when the virtual SIP extension port is set to **OUS**, and the programmer must be in On-line mode.

#### Default

Not stored

#### Value Range

4–16 characters (consisting of 0–9, a–z, A–Z)

#### **Feature Manual References**

18.1.2 SIP (Session Initiation Protocol) Extension

# Connection

Indicates the port status. To change the status of the port, click the desired cell in the column, and then select **INS** or **OUS** for the port. This option is only available in On-line mode.

#### **Default**

Fault

# Value Range

INS: The port is in service OUS: The port is out of service

Fault: The port is not communicating with the network.

## **Feature Manual References**

18.1.2 SIP (Session Initiation Protocol) Extension

#### Bearer

Selects the bearer mode. When Automatic is selected, the bearer mode is set to Speech automatically.

#### Default

Automatic

#### Value Range

Automatic, Speech, Audio

#### **Feature Manual References**

18.1.2 SIP (Session Initiation Protocol) Extension

# ◆ Packet Sampling Time (G.711/G.722)

Specifies the time interval between measurements (samples) of sound data during a conversation. The smaller this number, the higher the quality of the transmitted sound.

## **Default**

20 ms

## Value Range

20 ms, 30 ms, 40 ms, 50 ms, 60 ms

#### **Feature Manual References**

18.1.2 SIP (Session Initiation Protocol) Extension

# ◆ Packet Sampling Time (G.729A)

Specifies the time interval between measurements (samples) of sound data during a conversation. The smaller this number, the higher the quality of the transmitted sound.

#### Default

20 ms

# Value Range

20 ms, 30 ms, 40 ms, 50 ms, 60 ms

#### **Feature Manual References**

18.1.2 SIP (Session Initiation Protocol) Extension

# **Remote Place**

The **Shelf**, **Slot**, and **Port** for each item are displayed for your reference. For details, see **Common Programming Reference Items** in **9.1 PBX Configuration—[1-1] Configuration—Slot**.

# Extension Number

Specifies the extension number of the port.

#### Default

Starting at 101

# Value Range

Max. 5 digits (consisting of 0-9)

#### **Feature Manual References**

18.1.2 SIP (Session Initiation Protocol) Extension

# Password

Specifies the password used for registering a SIP Extension to the PBX. While it is possible to enter a password manually for each SIP Extension, you can copy the value for **Extension Number** to **Password** by clicking the **Copy to** button. This parameter can only be modified when the virtual SIP extension port is set to **OUS**, and the programmer must be in On-line mode.

#### Default

Not stored

# Value Range

4–16 characters (consisting of 0–9, a–z, A–Z)

#### **Feature Manual References**

18.1.2 SIP (Session Initiation Protocol) Extension

## Connection

Indicates the port status. To change the status of the port, click the desired cell in the column, and then select **INS** or **OUS** for the port. This option is only available in On-line mode.

#### Default

Fault

# Value Range

INS: The port is in service OUS: The port is out of service

Fault: The port is not communicating with the network.

#### **Feature Manual References**

18.1.2 SIP (Session Initiation Protocol) Extension

# Phone Location

Specifies the type of extension connected to the port.

#### Default

Local

#### Value Range

Local: The extension is located on the same network as the PBX (standard configuration). Remote (MRG): The extension is accessing the PBX remotely (Media Relay Gateway).

# **Feature Manual References**

18.1.2 SIP (Session Initiation Protocol) Extension

# **FAX/T.38**

The **Shelf**, **Slot**, and **Port** for each item are displayed for your reference. For details, see **Common Programming Reference Items** in **9.1 PBX Configuration—[1-1] Configuration—Slot**.

# Extension Number

Specifies the extension number of the port.

#### **Default**

Starting at 101

## Value Range

Max. 5 digits (consisting of 0-9)

#### **Feature Manual References**

18.1.2 SIP (Session Initiation Protocol) Extension

## Password

Specifies the password used for registering a SIP Extension to the PBX. While it is possible to enter a password manually for each SIP Extension, you can copy the value for **Extension Number** to **Password** by clicking the **Copy to** button. This parameter can only be modified when the virtual SIP extension port is set to **OUS**, and the programmer must be in On-line mode.

#### Default

Not stored

# Value Range

4–16 characters (consisting of 0–9, a–z, A–Z)

#### **Feature Manual References**

18.1.2 SIP (Session Initiation Protocol) Extension

# Connection

Indicates the port status. To change the status of the port, click the desired cell in the column, and then select **INS** or **OUS** for the port. This option is only available in On-line mode.

#### Default

Fault

# Value Range

INS: The port is in service OUS: The port is out of service

Fault: The port is not communicating with the network.

#### **Feature Manual References**

18.1.2 SIP (Session Initiation Protocol) Extension

# ◆ FAX Detection Ability

Enables the use of the FAX Detection Ability feature.

#### **Default**

Enable

#### Value Range

Disable, Enable

#### **Feature Manual References**

18.1.2 SIP (Session Initiation Protocol) Extension

# ◆ FAX Sending Method

Specifies the method of transporting the fax signal.

#### Default

G.711 Inband

# Value Range

G.711 Inband, T.38

#### **Feature Manual References**

18.1.2 SIP (Session Initiation Protocol) Extension

## Maximum Bit Rate

Specifies the maximum bit rate of the fax signal.

#### Default

No Speed Limit

## Value Range

No Speed Limit, 2400 bps, 4800 bps, 7200 bps, 9600 bps, 12000 bps, 14400 bps

# **Feature Manual References**

18.1.2 SIP (Session Initiation Protocol) Extension

# ◆ T38 FAX Max Datagram

Specifies the maximum datagram size when using the T.38 protocol.

#### **Default**

512

# Value Range

272-512

## **Feature Manual References**

18.1.2 SIP (Session Initiation Protocol) Extension

# ◆ T38 FAX UDPTL Error Correction – Redundancy

Specifies whether to enable the redundancy feature when using the T.38 protocol.

#### Default

Enable

## Value Range

Disable, Enable

## **Feature Manual References**

18.1.2 SIP (Session Initiation Protocol) Extension

# ◆ T38 FAX UDPTL Redundancy count for T.30 messages

Specifies the redundancy count for T.30 messages when using the T.38 protocol.

## Default

3

# Value Range

0-7

## **Feature Manual References**

18.1.2 SIP (Session Initiation Protocol) Extension

# ◆ T38 FAX UDPTL Redundancy count for data

Specifies the redundancy count for data when using the T.38 protocol.

## Default

n

# Value Range

0-3

#### **Feature Manual References**

18.1.2 SIP (Session Initiation Protocol) Extension

# ◆ T38 FAX Rate Management Method

Specifies the rate management method when using the T.38 protocol.

#### Default

Transferred TCF

## Value Range

Transferred TCF, Local TCF

#### **Feature Manual References**

18.1.2 SIP (Session Initiation Protocol) Extension

# 9.17 PBX Configuration—[1-1] Configuration—Slot—Card Property—V-IPCS

The properties of the V-IPCS card can be specified.

# Signaling (PTAP) UDP Port No. (Server)

Specifies the UDP port used by the V-IPCS card to transmit and receive PTAP (Panasonic Telephony Administration Protocol) data. This must be changed if another network application is using the same port. To change the value displayed here, click **Common Settings** and set the desired value.

#### **Default**

39300

# Value Range

1024-65535

# Signaling (MGCP) UDP Port No. (Server)

Specifies the UDP port used by the V-IPCS card to transmit and receive MGCP (Media Gateway Control Protocol) data. This must be changed if another network application is using the same port. To change the value displayed here, click **Common Settings** and set the desired value.

#### **Default**

32727

#### Value Range

1024-65535

# ♦ Signaling (MGCP) UDP Port No. (IP-CS)

Indicates the UDP port used to transmit and receive MGCP (Media Gateway Control Protocol) data on the IP-CS side (reference only).

#### Default

2427

#### Value Range

2427

# ◆ Voice (RTP) UDP Port No. (IP-CS)

Specifies the UDP port used to transmit and receive RTP (Real-time Transfer Protocol) data on the IP-CS side. This must be changed if another network application is using the same port.

For voice communications, an IP-CS uses 128 contiguous UDP ports, starting from the port number specified here.

To change the value displayed here, click Common Settings and set the desired value.

#### Default

8000

# Value Range

1024-65024

# Keep Alive Time-Out

Specifies the length of time that the PBX will continue to consider an IP-CS to be active even if it receives no transmissions from that IP-CS. The PBX constantly confirms the status of IP-CSs. If no communications are received from an IP-CS for the duration specified here, the PBX considers the IP-CS to be unreachable, and sets the port status to **Fault**.

During operation, set between 10 s and 60 s. Settings over 60 s, and **Disable**, are used for debugging purposes, and IP-CSs cannot be guaranteed to function normally in these circumstances. Do not use debugging settings unless instructed to do so.

To change the value displayed here, click **Common Settings** and set the desired value.

#### Default

20 s

# Value Range

Disable, 10-120 s

# ◆ First Resending Time (PTAP)

Specifies the length of time that the PBX waits before starting to resend PTAP (Panasonic Telephony Administration Protocol) data.

To change the value displayed here, click **Common Settings** and set the desired value.

#### Default

500 ms

# Value Range

 $500 \times n (n=1-16) ms$ 

# Resending Time Out (PTAP)

Specifies the length of time after which the PBX terminates resending PTAP (Panasonic Telephony Administration Protocol) data.

To change the value displayed here, click **Common Settings** and set the desired value.

#### Default

150 s

#### Value Range

150-240 s

# First Resending Time (MGCP)

Specifies the length of time that the PBX waits before starting to resend MGCP (Media Gateway Control Protocol) data.

To change the value displayed here, click **Common Settings** and set the desired value.

#### **Default**

500 ms

# Value Range

 $500 \times n (n=1-8) ms$ 

# ◆ Resending Time Out (MGCP)

Specifies the length of time after which the PBX terminates resending MGCP (Media Gateway Control Protocol) data.

To change the value displayed here, click **Common Settings** and set the desired value.

## **Default**

75 s

# Value Range

75-120 s

# **◆ CS Repeater Mode**

Specifies the CS Repeater Mode setting. If **Normal** is selected, DECT communication will not be encrypted. To change the value displayed here, click **Common Settings** and set the desired value.

#### Default

Normal

# Value Range

Normal, Optional

# 9.18 PBX Configuration—[1-1] Configuration—Slot—Port Property—V-IPCS

Various settings can be programmed for each virtual IP-CS port.

# **IP-CS Registration and De-registration**

An IP-CS must be registered to the PBX by programming the PBX and IP-CS before it can be used. Programming instructions for the PBX are given below.

It is possible to de-register the IP-CS later.

IP-CS Registration, De-registration, and Forced De-registration can be performed only in On-line mode.

# Preparation

Open **27.1 Network Service—[1] IP Address/Ports—Basic Settings**, and confirm that the IP addresses of the mother board and DSP card, subnet mask address, and default gateway address are set.

# Registration

Follow the steps below to register the IP-CS.

- 1. Connect the IP-CS to be registered to the network and, if necessary, the power supply.
- 2. Click Registration.
  - A dialog box will appear. Non-registered (available) IP-CSs are displayed on the left.
- 3. Highlight IP-CSs and click the right arrow to select them for registration. Click Next.
- **4.** If the registration is still in progress, the dialog box will show "Registration Executing". If the registration is successful, the dialog box will show "Registration Completed". Click **Close**. Once the IP-CS is successfully registered, the status of the IP-CS will update to show "Registered".

# De-registration

Follow the steps below to de-register the IP-CS.

- 1. Click De-registration.
  - A dialog box will appear. Registered IP-CSs are displayed on the left.
- **2.** Highlight IP-CSs and click the right arrow to select them for de-registration. Click **Next**. A dialog box will appear.
- 3. Click Confirm.
  - If the de-registration is successful, the dialog box will show "De-registration Succeed".
- 4. Click Close.

Once the IP-CS is successfully de-registered, the status of the IP-CS will update to show "None".

# ◆ Forced De-registration

Follow the steps below to forcibly de-register the IP-CS when normal de-registration has been unsuccessful or IP address settings have been changed or deleted only on the IP-CS.

- 1. Click Forced De-registration.
  - A dialog box will appear. Registered IP-CSs are displayed on the left.
- **2.** Highlight IP-CSs and click the right arrow to select them for forced de-registration. Click **Next**. A dialog box will appear.
- 3. Click OK.
  - A dialog box will appear.

# 4. Click Confirm.

If the de-registration is successful, the dialog box will show "Forced De-registration Succeed".

#### Click Close.

Once the IP-CS is successfully de-registered, the status of the IP-CS will update to show "None".

# Main

The **Shelf**, **Slot**, and **Port** for each item are displayed for your reference. For details, see **Common Programming Reference Items** in **9.1 PBX Configuration—[1-1] Configuration—Slot**.

## CS Name

Specifies the CS name of the port.

#### **Default**

Not stored

## Value Range

Max. 20 characters

# Connection

Indicates the port status. To change the status of the port, click the desired cell in the column, and then select **INS** or **OUS** for the port.

This option is only available in On-line mode.

#### Default

Current status

#### Value Range

INS: The port is in service.

OUS: The port is out of service.

Fault: The port is not communicating with the network.

#### Status

Indicates whether a certain IP-CS is registered (reference only).

#### Default

None

#### Value Range

None, Registered

# Channel expansion

Specifies whether to expand the number of channels for the IP-CS. This setting is available only for KX-NS0154 IP-CSs. This setting will be grayed out if the IP-CS's port is not set to OUS, or a non-supported type of IP-CS (e.g., KX-NCP0158) is connected to the port.

#### **Default**

KX-NS0154 or when no IP-CS is registered: No

For other IP-CSs: - (hyphen)

# Value Range

For KX-NS0154: Yes, No For other IP-CSs: - (hyphen)

## MAC Address

Indicates the MAC address of the IP-CS (reference only).

#### Default

Not applicable

# Value Range

00:00:00:00:00-FF:FF:FF:FF:FF

# Current IP Address

Indicates the current IP address of the IP-CS (reference only).

#### **Default**

Current IP address

## Value Range

1.0.0.0-223.255.255.255

# ◆ Program Ver.

Indicates the program software file version of the IP-CS (reference only).

#### Default

Not applicable

#### Value Range

Version number

# Air Sync Group No

Assigns an Air Synchronization Group number to the IP-CS. This setting is available only if the IP-CS's port is set to OUS.

#### **Default**

None

#### Value Range

None, 1-4

## **Programming Manual References**

19.3.1 PBX Configuration—[11-3-1] Maintenance—CS Synchronization—Air Synchronization

# LAN Sync Group No.

Specifies the LAN sync group number when using an IP-CS (KX-NS0154 only) in a LAN sync group. A maximum of 32 IP-CSs can be assigned to one group.

This setting is available only if the IP-CS's port is set to OUS.

#### Default

1

## Value Range

None, 1-4

# **PC Programming Manual References**

```
19.3.2 PBX Configuration—[11-3-2] Maintenance—CS Synchronization—LAN Synchronization 19.3.3 PBX Configuration—[11-3-3] Maintenance—CS Synchronization—LAN Sync Group Setting
```

# **Option**

The **Shelf**, **Slot**, and **Port** for each item are displayed for your reference. For details, see **Common Programming Reference Items** in **9.1 PBX Configuration—[1-1] Configuration—Slot**.

# CS Name

Specifies the CS name of the port.

#### Default

Not stored

# Value Range

Max. 20 characters

## Connection

Indicates the port status. To change the status of the port, click the desired cell in the column, and then select **INS** or **OUS** for the port.

This option is only available in On-line mode.

#### Default

Current status

## Value Range

INS: The port is in service.
OUS: The port is out of service.

Fault: The port is not communicating with the network.

# **♦ IP Codec Priority**

Specifies the codec used for compression and decompression of transmitted data.

#### Default

G.711

# Value Range

G.711, G.729A

# ◆ Packet Sampling Time (G.711)

Specifies the time interval between measurements (samples) of sound data during a conversation. The smaller this number, the higher the quality of the transmitted sound.

#### **Default**

20 ms

## Value Range

20 ms, 30 ms, 40 ms, 50 ms, 60 ms

# Packet Sampling Time (G.729A)

Specifies the time interval between measurements (samples) of sound data during a conversation. The smaller this number, the higher the quality of the transmitted sound.

#### **Default**

20 ms

## Value Range

20 ms, 30 ms, 40 ms, 50 ms, 60 ms

# Voice Activity Detection for G.711

Enables the use of the Voice Activity Detection feature for the G.711 codec. This feature conserves bandwidth by detecting silent periods during a call and suppressing the packets of silence from being sent to the network.

#### Default

Disable

## Value Range

Disable, Enable

# Announce Mode

Specifies if the IP-CS's (KX-NS0154 only) built-in ANNOUNCE feature is enabled. An IP-CS (KX-NS0154 only) in a remote location with ANNOUNCE enabled can provide the PBX's IP Address information to other terminals in the remote location in place of manually programming the PBX's IP address at each terminal.

# Default

Disable

#### Value Range

Disable, Enable

# **Remote Place**

The **Shelf**, **Slot**, and **Port** for each item are displayed for your reference. For details, see **Common Programming Reference Items** in **9.1 PBX Configuration—[1-1] Configuration—Slot**.

# CS Name

Specifies the IP-CS (KX-NS0154 only) name of the port.

#### **Default**

Not stored

# Value Range

Max. 20 characters

# Connection

Indicates the port status. To change the status of the port, click the desired cell in the column, and then select **INS** or **OUS** for the port. This option is only available in On-line mode.

#### Default

Fault

# Value Range

INS: The port is in service.
OUS: The port is out of service.

Fault: The port is not communicating with the network.

#### **Feature Manual References**

10.1.16 IP-CS (KX-NS0154)

## Phone Location

Specifies the location of an IP-CS (KX-NS0154 only) connected to the port.

#### Default

Local

#### Value Range

Local: The IP-CS is located on the same network as the PBX (standard configuration). Remote (MRG): The IP-CS is accessing the PBX remotely (use Media Relay Gateway).

#### **Feature Manual References**

10.1.16 IP-CS (KX-NS0154)

# 9.19 PBX Configuration—[1-1] Configuration—Slot—Card Property—V-UTEXT

Various settings can be programmed for V-UTEXT32 cards. Click **Common Settings** to change these settings.

#### Main

## Echo Cancellation Ability

Specifies the echo canceller ability time.

#### Default

24 ms

#### Value Range

OFF, 24 ms, 128 ms

## DSP Digital Gain (Down)

Specifies the DSP Digital Gain for the down voice path.

#### **Default**

0 dB

#### Value Range

-14-6 dB

## DSP Digital Gain (Up)

Specifies the DSP Digital Gain for the up voice path.

#### **Default**

-6 dB

#### Value Range

-14-6 dB

#### ◆ EC Gain

Specifies the Echo Canceller Gain.

#### Default

6 dB

#### Value Range

-14-6 dB

## NLP Setting

Specifies the NLP (Non-Linear Processor) setting to control echo sound quality.

#### Default

Weak

#### Value Range

Disable, Weak, Normal, Strong

#### PERIODIC Inform

Specifies whether alive monitoring is performed for connected extensions.

#### **Default**

Enable

#### Value Range

Enable, Disable

## ◆ PERIODIC Inform Interval

Specifies the polling interval for alive monitoring when **PERIODIC Inform** is set to "Enable".

#### **Default**

180 s

#### Value Range

30-3600 s

#### ◆ INFORM retransmission counter

Specifies the number of times the PERIODIC Inform is sent for extensions when attempting to establish a connection.

#### **Default**

3 times

#### Value Range

2-10 times

## ◆ NTP Query Interval

Specifies the interval at which connected extensions poll the specified NTP server for a time update.

#### **Default**

12 h

#### Value Range

1-24 hours

# 9.20 PBX Configuration—[1-1] Configuration—Slot—Port Property—V-UTEXT

Various settings can be programmed for the ports of V-UTEXT32 cards.

## **KX-UT Series SIP Phone Registration and De-registration**

A KX-UT series SIP phone must be registered to the PBX by programming the PBX and SIP phone before it can be used.

Programming instructions for the PBX are given below.

It is possible to de-register the SIP phone later.

Registration, De-registration, and Forced De-registration can be performed only in On-line mode.

## Preparation

Open **27.1 Network Service—[1] IP Address/Ports—Basic Settings**, and confirm that the IP addresses of the mother board and DSP card, subnet mask address, and default gateway address are set.

## Registration

Follow the steps below to register a SIP phone.

- 1. Connect the device to be registered to the network and, if necessary, the power supply.
- 2. Click Registration.
  - A dialog box will appear. Non-registered (available) extension numbers and names are displayed on the left.
- 3. Highlight numbers and names and click the right arrow to select them for registration. Click Next.
- 4. Click Next.
- 5. If the registration is still in progress, the dialog box will show "Registration Executing".
  If the registration is successful, the dialog box will show "Registration Completed". Click Close.
  Once the device is successfully registered, the status of the device will update to show "Registered".

## De-registration

Follow the steps below to de-register a SIP phone.

- 1. Click De-registration.
  - A dialog box will appear. Registered extension numbers and names are displayed on the left.
- **2.** Highlight numbers and names and click the right arrow to select them for de-registration. Click **Next**. A dialog box will appear.
- 3. Click Confirm.

If the de-registration is successful, the dialog box will show "De-registration Succeed".

4. Click Close.

Once the device is successfully de-registered, the status of the device will update to show "None".

## Forced De-registration

Follow the steps below to forcibly de-register a SIP phone when normal de-registration has been unsuccessful or IP address settings have been changed or deleted only on the target device.

1. Click Forced De-registration.

A dialog box will appear. Registered extension numbers and names are displayed on the left.

2. Highlight numbers and names and click the right arrow to select them for forced de-registration. Click **Next**.

A dialog box will appear.

3. Click OK.

A dialog box will appear.

4. Click Confirm.

If the de-registration is successful, the dialog box will show "Forced De-registration Succeed".

5. Click Close.

Once the device is successfully de-registered, the status of the device will update to show "None".

#### Main

The **Shelf**, **Slot**, and **Port** for each item are displayed for your reference. For details, see **Common Programming Reference Items** in **9.1 PBX Configuration—[1-1] Configuration—Slot**.

#### Extension Number

Specifies the extension number of the port.

#### Default

Starting at 101

#### Value Range

Max. 5 digits (consisting of 0-9)

#### **Feature Manual References**

18.1.2 SIP (Session Initiation Protocol) Extension

#### Extension Name

Specifies the extension name of the port.

#### Default

Not stored

#### Value Range

Max. 20 characters

#### **Feature Manual References**

18.1.2 SIP (Session Initiation Protocol) Extension

#### Connection

Indicates the port status. To change the status of the port, click the desired cell in the column, and then select **INS** or **OUS** for the port.

This option is only available in On-line mode.

#### Default

Current status

#### Value Range

INS: The port is in service.
OUS: The port is out of service.

Fault: The port is not communicating with the network.

#### **Feature Manual References**

18.1.2 SIP (Session Initiation Protocol) Extension

#### Password

Specifies the password used for registering a SIP phone to the PBX. This parameter can only be modified when the virtual SIP extension port is set to OUS.

#### **Default**

1234

#### Value Range

4-16 characters (consisting of 0-9, a-z, A-Z)

#### **Feature Manual References**

18.1.2 SIP (Session Initiation Protocol) Extension

#### Status

Indicates whether a certain SIP phone is registered (reference only).

#### Default

None

#### Value Range

None, Registered

#### **Feature Manual References**

18.1.2 SIP (Session Initiation Protocol) Extension

## **♦ IP Phone Registration ID (MAC Address)**

Specifies the MAC address of the SIP phone.

This parameter can only be modified when Connection on this screen is set to OUS.

#### **Default**

00:00:00:00:00

#### Value Range

00:00:00:00:00-FF:FF:FF:FF:FF

#### **Feature Manual References**

18.1.2 SIP (Session Initiation Protocol) Extension

#### Current IP Address

Indicates the current IP address of the SIP phone (reference only).

#### **Default**

Current IP address

#### Value Range

1.0.0.0-223.255.255.255

#### **Feature Manual References**

18.1.2 SIP (Session Initiation Protocol) Extension

#### Program Ver.

Indicates the program software file version of the SIP phone (reference only).

#### **Default**

Not applicable

#### Value Range

Version number

#### **Feature Manual References**

18.1.2 SIP (Session Initiation Protocol) Extension

## ◆ P2P Group

Specifies the peer-to-peer group.

#### **Default**

1

#### Value Range

1-32

#### **Programming Manual References**

11.10 PBX Configuration—[3-10] Group—P2P Group

#### **Feature Manual References**

15.1.6 Peer-to-Peer (P2P) Connection

## P2P Group Name

Indicates the selected peer-to-peer group's name (reference only).

#### **Default**

Not stored

#### Value Range

P2P Group Name

#### **Programming Manual References**

11.10 PBX Configuration—[3-10] Group—P2P Group

#### **Feature Manual References**

15.1.6 Peer-to-Peer (P2P) Connection

## **Option**

The **Shelf**, **Slot**, and **Port** for each item are displayed for your reference. For details, see **Common Programming Reference Items** in **9.1 PBX Configuration—[1-1] Configuration—Slot**.

#### Extension Number

Specifies the extension number of the port.

#### **Default**

Starting at 101

#### Value Range

Max. 5 digits (consisting of 0-9)

## Extension Name

Specifies the extension name of the port.

#### **Default**

Not stored

#### Value Range

Max. 20 characters

#### Connection

Indicates the port status. To change the status of the port, click the desired cell in the column, and then select **INS** or **OUS** for the port.

This option is only available in On-line mode.

#### Default

Current status

#### Value Range

INS: The port is in service.
OUS: The port is out of service.

Fault: The port is not communicating with the network.

## System Speed Dial Download

Specifies if the connected SIP phone will download system speed dial entries from the PBX.

#### Default

Enable

#### Value Range

Enable, Disable

#### **Programming Manual References**

9.2.1 PBX Configuration—[1-1] Configuration—Slot—System Property—Main—Main—♦ System Speed Dial Download For UT Extensions

#### SIP QoS-DSCP

Specifies the value in the ToS field by a DSCP for DiffServ.

#### **Default**

0

#### Value Range

0-63

#### RTP QoS-DSCP

Specifies the value in the ToS field by a DSCP for DiffServ.

#### **Default**

0

#### Value Range

0-63

## ◆ UT Codec Priority - 1st—UT Codec Priority - 4th

Specifies the priority of the codecs to be used. None is only available for 2nd, 3rd, and 4th priorities.

#### **Default**

1st: G.722 2nd: G.711A 3rd: G.711Mu 4th: G.729A

#### Value Range

G.722, G711A, G.729A, G711Mu, None

## ◆ Packet Sampling Time

Specifies the time interval between measurements (samples) of sound data during a conversation. The smaller this number, the higher the quality of the transmitted sound.

#### Default

20 ms

#### Value Range

20 ms, 30 ms, 40 ms

## ◆ Jitter Buffer - Maximum Delay

Specifies the maximum size of the jitter buffer for voice communications.

#### Default

20

#### Value Range

3-50 ms

## ◆ Jitter Buffer - Minimum Delay

Specifies the minimum size of the jitter buffer for voice communications.

#### Default

2

#### Value Range

1-2 ms

## ◆ Jitter Buffer - Initial Delay

Specifies the initial size of the jitter buffer for voice communications.

#### Default

2

#### Value Range

1-7 ms

## Gain Type

Specifies the type of gain file to distribute to connected SIP devices.

#### Default

Default

#### Value Range

Default, Type1, Type2, Type3

## **Remote Place**

The settings on this screen are for programming the Simple Remote Connection feature for connecting SIP phones in remote locations to the PBX. For details and conditions regarding the use of this feature, refer to **18.1.1 Simple Remote Connection** in the Feature Manual.

The **Shelf**, **Slot**, and **Port** for each item are displayed for your reference. For details, see **Common Programming Reference Items** in **9.1 PBX Configuration—[1-1] Configuration—Slot**.

#### Extension Number

Specifies the extension number of the port.

#### Default

Starting at 101

#### Value Range

Max. 5 digits (consisting of 0-9)

#### Extension Name

Specifies the extension name of the port.

#### Default

Not stored

#### Value Range

Max. 20 characters

#### Connection

Indicates the port status. To change the status of the port, click the desired cell in the column, and then select **INS** or **OUS** for the port.

This option is only available in On-line mode.

#### Default

Current status

#### Value Range

INS: The port is in service.
OUS: The port is out of service.

Fault: The port is not communicating with the network.

#### Phone Location

Specifies the type of extension connected to the port.

#### Default

Local

#### Value Range

Local: The extension is located on the same network as the PBX (standard configuration). Remote (SBC): The extension is accessing the PBX remotely (Simple Remote Connection).

Remote (MRG): The extension is accessing the PBX remotely (use Media Relay Gateway).

#### **Feature Manual References**

18.1.1 Simple Remote Connection

## Web-MC Ability

Specifies whether the Web programming is allowed on the KX-UT series SIP phone connected to the port by enabling the Web port setting on the phone's menu. For details about Web programming for KX-UT series SIP phones, refer to the documentation of the phone.

#### Default

Enable

#### Value Range

Enable, Disable

#### **Feature Manual References**

18.1.1 Simple Remote Connection

## Protocol for Remote SIP-MLT

Specifies the protocol to use for remote SIP phone data communication. HTTPS is strongly recommended for remote SIP-MLT connections.

#### Default

**HTTP** 

## Value Range

HTTPS, HTTP

#### **Note**

A total of 20 HTTPS connections can be set per PBX site. If "HTTPS" is selected but the total number of HTTPS connections available at the site will be exceeded by changing this setting, a warning message will be displayed and the setting change will be canceled.

#### **Feature Manual References**

18.1.1 Simple Remote Connection

# 9.21 PBX Configuration—[1-1] Configuration—Slot—Card Property—Extension Type

The property for the extension cards can be specified.

## SLT Pulse Dial Mode

Selects the type of pulse dial transmission appropriate to your area.

#### Default

Normal

## Value Range

Normal, Sweden, New Zealand

#### SLT Off Hook Time

Specifies the minimum length that a pulse dial sent from an SLT must be for the PBX to recognize it as an off-hook signal.

#### Default

160 ms

#### Value Range

 $8 \times n \text{ (n=3-255) ms}$ 

#### SLT Off Hook Guard Time

Specifies the length of guard time used for off-hook signals from SLTs, to prevent the PBX mistaking them for pulse dials.

#### **Default**

504 ms

#### Value Range

 $8 \times n \text{ (n=12-63) ms}$ 

#### SLT Pulse Maximum Break Width

Specifies the maximum length of the break signal in a pulse dial.

#### Default

96 ms

#### Value Range

 $8 \times n \text{ (n=9-20) ms}$ 

## SLT Pulse Minimum Make Width

Specifies the minimum length of the make signal in a pulse dial.

#### Default

8 ms

#### Value Range

 $8 \times n (n=1-5) ms$ 

#### SLT Flash Detection

Enables the PBX to detect the flash signal sent when an SLT user presses the hookswitch or the Flash/Recall button.

#### **Default**

Enable

#### Value Range

Disable: The PBX disconnects the line to prevent placing the call on hold.

Enable: The PBX places the call on consultation hold.

#### **Feature Manual References**

4.1.9 Call Splitting

## Flash Timing - Min.

Specifies the minimum length that a signal sent from an SLT must be for the PBX to recognize it as a hookswitch flash signal.

#### **Default**

112 ms

## Value Range

 $8 \times n \text{ (n=3-63) ms}$ 

## ◆ Flash Timing - Range

Specifies the maximum length that a signal sent from an SLT can be for the PBX to recognize it as a hookswitch flash signal.

#### **Default**

904 ms

#### Value Range

 $8 \times n \text{ (n=3-191) ms}$ 

#### DTMF-R STD Detection Time

Specifies the minimum length that a DTMF tone must be for the PBX to recognize it as a DTMF tone.

#### Default

30 ms

#### Value Range

 $2 \times n (n=1-31) ms$ 

## SLT Power Supply

Selects the voltage that enables an SLT to activate the Message Waiting lamp. When an MCSLC card is installed, the value for this setting is fixed at "85 V".

#### Default

Not stored

#### Value Range

85 V, 145 V

#### **Feature Manual References**

13.1.3 Message Waiting

#### APT/SLT Parallel Connection

Enables an SLT connected in parallel to an APT to ring with the APT for calls.

#### Default

Not stored

#### Value Range

Disable, Enable

#### **Feature Manual References**

15.1.2 Paralleled Telephone

## Ringing Start Mode of Extension Caller ID

Specifies the Ringing Start Mode of Extension Caller ID. Please consult your certified Panasonic dealer for more information.

#### Default

Not stored

## Value Range

Mode 1: With Pre-ring signal Mode 2: Without Pre-ring signal

# 9.22 PBX Configuration—[1-1] Configuration—Slot—Port Property—Extension Type

Various settings can be programmed for each extension port.

To view the total number of each type of extension connected, click **Port Type View**.

The **Shelf**, **Slot**, and **Port** for each item are displayed for your reference. For details, see **Common Programming Reference Items** in **9.1 PBX Configuration—[1-1] Configuration—Slot**.

#### Note

Other programming items that are displayed on this screen but not listed below are used only when programming extensions connected to an Expansion Unit.

For information about Expansion Units, see 9.27 PBX Configuration—[1-1]

Configuration—Slot—Expansion Unit1/Expansion Unit2/Expansion Unit3.

## Port Type

Indicates the port type (reference only).

#### Default

Not applicable

#### Value Range

SLT/DPT/S-Hybrid/S-Hybrid(S-DPT)/S-Hybrid(SLT)/IP-EXT/SIP-MLT/SIP/UM

## ◆ Telephone Type

Indicates the connected telephone type (reference only).

#### **Default**

Not applicable

#### Value Range

APT/DPT/DSS/VM/IP-PT/UT/SIP/CS/CS-M/CS-S1/CS-S2/CS-S3/No Connection/UNKNOWN

#### Connection

Indicates the port status. To change the status of the port, click the desired cell in the column, and then select **INS** or **OUS** for the port.

This option is only available in On-line mode.

#### Default

Current status

#### Value Range

INS: The port is in service.
OUS: The port is out of service.

Fault: The port is not communicating with the PBX.

#### **Programming Manual References**

None

#### Extension Number

Specifies the extension number of the port.

#### **Default**

Starting at 101

## Value Range

Max. 5 digits (consisting of 0-9)

#### **Programming Manual References**

None

#### Extension Name

Specifies the extension name of the port.

#### **Default**

Not stored

#### Value Range

Max. 20 characters

#### XDP Mode

Turns XDP mode on or off for the port. This setting is only available when Port Type on this screen is set to S-Hybrid.

#### **Default**

Off

#### Value Range

On: XDP enabled (The main telephone and sub telephone have different extension numbers. This is called XDP Mode.)

Off: XDP disabled (The main telephone and sub telephone both have the main telephone's extension number. This is called Parallel Mode.)

#### **Feature Manual References**

6.1.11 Extension Port Configuration

15.1.2 Paralleled Telephone

## Parallel Telephone Ringing

Specifies whether the sub telephone (SLT) rings at the same time as the main telephone (DPT) for an incoming call. This setting is only available when Port Type on this screen is set to S-Hybrid.

#### Default

No

#### Value Range

Yes, No

#### **Feature Manual References**

15.1.2 Paralleled Telephone

## DPT Type—Type

Selects the port type.

To change the port type of an extension port, follow the steps below:

- 1. Set the status of the extension port to "OUS".
- **2.** Change the port type of the extension port, then click Apply.
- 3. Set the status of the extension port to "INS".

When changing the port type of an extension port for which **Wireless XDP** has been set on the 12.1.1 PBX Configuration—[4-1-1] Extension—Wired Extension—Extension Settings screen, the **Wireless XDP** setting must be deleted first.

When changing the type of a port for which one or more SDN buttons are set (except when changing between PC Console and Telephone), all SDN buttons customized for that device will be deleted. When you attempt to apply the new settings, a warning message is displayed showing the slot and port number for which SDN buttons will be deleted. If you do not wish to delete SDN buttons for this port, click Cancel.

#### **Default**

Normal

#### Value Range

Normal: For connecting a DPT DXDP: For connecting a Digital XDP

VM(DPT): For connecting a Panasonic VPS through DPT Integration

PC Console: For connecting a PC Console (A maximum of 8 PC Consoles can be connected to the PBX.)

CS: For connecting a CS

#### **Feature Manual References**

4.1.25 CTI (Computer Telephony Integration)

21.1.3 Voice Mail (VM) Group

## ◆ DPT Type—Location No.

Specifies the location number of the connected DSS Console or PC Console. This setting is only available when DPT Type—Type on this screen is set to DSS or PC Console.

Note that, depending on system traffic, there may be a limit to the number of PC Consoles that can be supported by a single DLC/DHLC card.

When changing the location number of a DSS Console for which one or more SDN buttons are set, all SDN buttons customized for that device will be deleted. When you attempt to apply the new settings, a warning message is displayed showing the slot and port number for which SDN buttons will be deleted. If you do not wish to delete SDN buttons for this port, click Cancel.

#### **Default**

1

#### Value Range

1-8

#### **Feature Manual References**

4.1.25 CTI (Computer Telephony Integration)

## DPT Type—VM Unit No.

Selects the unit number of the connected VPS. This setting is only available when DPT Type—Type on this screen is set to VM(DPT).

#### Default

1

#### Value Range

1-2

#### **Feature Manual References**

21.1.3 Voice Mail (VM) Group

## DPT Type—VM Port No.

Specifies the VM port number for the port. This setting is only available when DPT Type—Type on this screen is set to VM(DPT).

#### **Default**

1

#### Value Range

1-12

#### **Feature Manual References**

21.1.3 Voice Mail (VM) Group

## ◆ DPT Type—Air Sync Group No.

Assigns an Air Synchronization Group number to the CS. This setting is only available when DPT Type—Type on this screen is set to Normal.

#### **Default**

1

#### Value Range

None, 1

#### **PC Programming Manual References**

19.3.1 PBX Configuration—[11-3-1] Maintenance—CS Synchronization—Air Synchronization

#### Headset OFF/ON

Turns on or off the use of a headset with a DPT. This setting is only available when Port Type on this screen is set to DPT, DPT(S-DPT), S-Hybrid, or S-Hybrid(S-DPT).

#### Default

Off

#### Value Range

Headset OFF, Headset ON

#### **Feature Manual References**

9.1.3 Headset Operation

## C.Waiting with Headset

Selects the Call Waiting tone generating device when using a headset. This setting is only available when Port Type on this screen is set to DPT, DPT(S-DPT), S-Hybrid, or S-Hybrid(S-DPT). This setting is displayed when "Headset ON" is selected for Headset OFF/ON.

#### Default

PT Tone

#### Value Range

PT Tone, Headset

## Ringing Tone

Selects the dual-tone switching pattern of the ring tone for incoming calls when Port Type on this screen is set to DPT, DPT(S-DPT), S-Hybrid, S-Hybrid(SLT), or S-Hybrid(S-DPT). This setting is not available for the APTs, or SLTs.

#### Default

Α

#### Value Range

A: 64 ms (697 Hz), 64 ms (852 Hz)

B: 32 ms (697 Hz), 32 ms (852 Hz)

C: 128 ms (697 Hz), 128 ms (852 Hz)

D: 32 ms (697 Hz), 96 ms (852 Hz)

## 9.23 PBX Configuration—[1-1] Configuration—Slot—Card Property - LCO type

The properties of the analog CO line cards can be specified.

## Outgoing Guard Time

Specifies the length of time after a CO line is disconnected, during which the PBX cannot seize the line.

#### Default

3 s

#### Value Range

3–6 s

## First Dial Timer (CO)

Specifies the minimum time that the PBX waits after seizing a CO line, before sending the dialed digits to the telephone company. This allows the telephone company to have enough time to accept the dialed digits correctly.

#### Default

1 s

#### Value Range

 $0.5 \times n (n=1-16) s$ 

#### CO Feed Back Tone

Specifies whether the pulse feedback tone is turned on or not. For outgoing CO line calls, audible tones can be heard as the dialed number is sent out, which informs the extension user that the number has been dialed.

#### Default

Yes

#### Value Range

No, Yes

#### Bell Detection—Bell Start Detection Timer

Specifies the minimum length of a bell signal that can be recognized by the PBX as the bell signal sent from the telephone company, before the PBX detects an arriving call.

#### Default

144 ms

#### Value Range

 $24 \times n (n=1-50) ms$ 

#### Bell Detection—Bell Off Detection Timer

Specifies the duration of the bell off detection timer. If the PBX receives no bell signal from the telephone company for the length of time specified here, the PBX treats the call as lost.

#### Default

6 s

#### Value Range

1.0 s-15.0 s

## ◆ Pulse / DTMF Dial—DTMF Inter-digit Pause

Specifies the length of the DTMF inter-digit pause. This allows the telephone company to have enough time to accept the dialed digits correctly.

#### **Default**

112 ms

#### Value Range

 $64 + 16 \times n (n=0-11) ms$ 

## ◆ Pulse / DTMF Dial—Pulse Inter-digit Pause

Specifies the length of the pulse inter-digit pause. This allows the telephone company to have enough time to accept the dialed digits correctly.

#### **Default**

830 ms

#### Value Range

630 ms, 830 ms, 1030 ms

## ◆ Low Speed Pulse Dial—Pulse % Break

Specifies the % break for a low speed pulse dial. This is the ratio between the break (on-hook) signal and make (off-hook) signal in a pulse dial.

#### Default

60%

## Value Range

Other, 60%, 67%

#### **Programming Manual References**

9.24 PBX Configuration—[1-1] Configuration—Slot—Port Property - LCO Port

## Low Speed Pulse Dial—Break Width

Specifies the maximum length of the break signal in a low speed pulse dial. ◆ Low Speed Pulse Dial—Pulse % Break on this screen determines the value that can be specified here.

#### Default

60 ms

#### Value Range

 $20 + (4 \times n) (n=1-15) \text{ ms}$ 

#### **Programming Manual References**

9.24 PBX Configuration—[1-1] Configuration—Slot—Port Property - LCO Port

## Low Speed Pulse Dial—Make Width

Specifies the minimum length of the make signal in a low speed pulse dial. ◆ Low Speed Pulse Dial—Pulse % Break on this screen determines the value that can be specified here.

#### Default

40 ms

#### Value Range

 $4 \times n (n=3-15) ms$ 

#### **Programming Manual References**

9.24 PBX Configuration—[1-1] Configuration—Slot—Port Property - LCO Port

## ◆ High Speed Pulse Dial—Pulse % Break

Specifies the % break for a high speed pulse dial. This is the ratio between the break (on-hook) signal and make (off-hook) signal in a pulse dial.

#### **Default**

60 %

#### Value Range

Other, 60 %, 67 %

#### **Programming Manual References**

9.24 PBX Configuration—[1-1] Configuration—Slot—Port Property - LCO Port

## ♦ High Speed Pulse Dial—Break Width

Specifies the maximum length of the break signal in a high speed pulse dial. • **High Speed Pulse Dial—Pulse % Break** on this screen determines the value that can be specified here.

#### Default

32 ms

#### Value Range

 $12+ (4 \times n) (n=1-15) ms$ 

#### **Programming Manual References**

9.24 PBX Configuration—[1-1] Configuration—Slot—Port Property - LCO Port

## High Speed Pulse Dial—Make Width

Specifies the minimum length of the make signal in a high speed pulse dial. ◆ **High Speed Pulse Dial—Pulse % Break** on this screen determines the value that can be specified here.

#### Default

20 ms

#### Value Range

 $4 \times n \text{ (n=3-15) ms}$ 

#### **Programming Manual References**

9.24 PBX Configuration—[1-1] Configuration—Slot—Port Property - LCO Port

## Pulse Type

Selects the type of pulse dial transmission appropriate to your area.

#### **Default**

Normal

#### Value Range

Normal, Sweden, New Zealand

## Option Card Equipment—Option 1 and Option 2

Indicates the type of the card that is installed on the LCOT card (reference only).

#### **Default**

Not applicable

#### Value Range

None, Caller ID Card

#### **PC Programming Manual References**

9.24 PBX Configuration—[1-1] Configuration—Slot—Port Property - LCO Port—♦ Caller ID Detection

#### **Feature Manual References**

4.1.3 Caller ID

## ◆ Caller ID—Caller ID Signaling

Selects the type of Caller ID signaling provided by the telephone company.

#### **Default**

**FSK** 

#### Value Range

FSK, FSK (with Visual Caller ID), DTMF

#### **Feature Manual References**

4.1.3 Caller ID

#### Caller ID—Max Receive Time

Specifies the maximum number of Caller ID series that are sent from the network.

#### Default

1

#### Value Range

0 (no limit), 1, 2, 3

#### **Feature Manual References**

4.1.3 Caller ID

## ◆ Caller ID—Caller ID (FSK) Carrier Detection

Enables the PBX to detect the carrier when receiving Caller ID. To enable this setting, **Caller ID—Caller ID** Signaling on this screen should be set to FSK.

#### **Default**

Enable

## Value Range

Disable, Enable

#### **Feature Manual References**

4.1.3 Caller ID

## ◆ Caller ID—Caller ID (FSK) END Detection

Selects the method used to detect the end of Caller ID information.

#### Default

Length + Timer

#### Value Range

Length + Timer, Timer

#### **Feature Manual References**

4.1.3 Caller ID

## ◆ Caller ID—Caller ID (FSK) Header Examination

Enables the PBX to check the header of received Caller ID information. To enable this setting, ◆ Caller ID—Caller ID Signaling on this screen should be set to FSK.

#### Default

Enable

#### Value Range

Disable, Enable

#### **Feature Manual References**

4.1.3 Caller ID

## ◆ Caller ID—Caller ID (FSK) Detection Start Timer

Specifies the length of time that the PBX waits before attempting to detect Caller ID information, after receiving a call. To enable this setting, • Caller ID—Caller ID Signaling on this screen should be set to FSK.

#### Default

80 ms

#### Value Range

None,  $80 \times n$  (n=1–15) ms

#### **Feature Manual References**

4.1.3 Caller ID

## ◆ Caller ID—Caller ID (FSK) Detection Timer

Specifies the total time required by the PBX to detect Caller ID information. To enable this setting, ◆ Caller ID—Caller ID Signaling on this screen should be set to FSK.

#### Default

2000 ms

#### Value Range

 $1040 + (80 \times n) (n=0-37) \text{ ms}$ 

#### **Feature Manual References**

4.1.3 Caller ID

# 9.24 PBX Configuration—[1-1] Configuration—Slot—Port Property - LCO Port

Various settings can be programmed for each analog CO line port.

The Shelf, Slot, and Port for each item are displayed for your reference. For details, see Common Programming Reference Items in 9.1 PBX Configuration—[1-1] Configuration—Slot.

## Port Type

Indicates the port type (reference only).

#### Default

CO

## Value Range

CO

#### **Installation Manual References**

4.5.1 LCOT6 Card (KX-NS5180)

## Connection

Indicates the port status. To change the status of the port, click the desired cell in the column, and then select **INS** or **OUS** for the port.

This option is only available in On-line mode.

This option can only be changed when CO is selected for the Port Type.

#### Default

Current status

#### Value Range

INS: The port is in service.
OUS: The port is out of service.

## Dialing Mode

Selects the type of signal used to dial out to the analog CO line.

#### Default

DTMF

## Value Range

DTMF, Pulse

#### **Feature Manual References**

5.1.4 Dial Mode Selection

## ◆ CPC Signal Detection Time—Outgoing, Incoming

Specifies the length of time required by the PBX to detect a CPC signal on outgoing or incoming CO line calls before disconnecting the line. When **None** is selected here, the line will not be disconnected when a CPC signal is not detected.

#### Default

400 ms

#### Value Range

None, 6.5 ms,  $8 \times n$  (n=1-112) ms

#### **Feature Manual References**

4.1.24 CPC (Calling Party Control) Signal Detection

#### DTMF Width

Selects the length of the DTMF tone sent to the analog CO line.

#### Default

80 ms

#### Value Range

80 ms, 160 ms

## Pulse Speed

Selects the speed at which pulse dials are sent to the analog CO line.

#### Default

Low

#### Value Range

Low, High

#### Reverse Detection

Selects the type of CO line call for which the reverse signal from the telephone company is detected.

#### **Default**

Disable

#### Value Range

Disable: For no CO line call

Outgoing: For outgoing CO line calls only

Both Call: For both outgoing and incoming CO line calls

#### Caller ID Detection

Enables the PBX to detect a Caller ID signal from the analog CO line.

#### Default

Enable

#### Value Range

Disable, Enable

## **Programming Manual References**

9.23 PBX Configuration—[1-1] Configuration—Slot—Card Property - LCO type

#### **Feature Manual References**

4.1.3 Caller ID

#### Pause Time

Specifies the length of a pause.

#### **Default**

1.5 s

#### Value Range

1.5 s, 2.5 s, 3.5 s, 4.5 s

#### **Feature Manual References**

15.1.3 Pause Insertion

9.1.5 Host PBX Access Code (Access Code to the Telephone Company from a Host PBX)

18.1.8 Special Carrier Access Code

#### ◆ Flash Time

Specifies the length of a flash signal.

#### **Default**

608 ms

#### Value Range

None,  $16 \times n \text{ (n=1-255) ms}$ 

#### **Feature Manual References**

6.1.1 EFA (External Feature Access)

## Disconnect Time

Specifies the length of time after a CO line is disconnected, during which the PBX cannot seize the line.

#### **Default**

1.5 s

## Value Range

0.5 s, 1.5 s, 2.0 s, 4.0 s, 12.0 s

## **Feature Manual References**

7.1.2 Flash/Recall/Terminate

## 9.25 PBX Configuration—[1-1] Configuration—Slot—Card Property - PRI type

The properties of the PRI card can be specified.

#### ◆ ISDN CO / QSIG Master / QSIG Slave—T200

Specifies the maximum time that the PBX waits for a reply after sending the L2 command to ISDN.

#### Default

10

#### Value Range

 $0-600 \times 100 \text{ ms}$ 

#### ◆ ISDN CO / QSIG Master / QSIG Slave—T202

Specifies the maximum time that the PBX waits for a reply after resending the request to use an ISDN line as a TIE line.

#### **Default**

20

#### Value Range

 $0-600 \times 100 \text{ ms}$ 

#### **Feature Manual References**

15.1.13 PRIVATE NETWORK FEATURES

## ◆ ISDN CO / QSIG Master / QSIG Slave—T203

Specifies the length of time to detect no communication status of L2.

#### Default

100

#### Value Range

 $0-600 \times 100 \text{ ms}$ 

#### ISDN CO / QSIG Master / QSIG Slave—T301

Specifies the maximum time that the PBX waits for a reply after making a call to ISDN.

#### Default

0

#### Value Range

 $0-18000 \times 100 \text{ ms}$ 

#### ◆ ISDN CO / QSIG Master / QSIG Slave—T302

Specifies the maximum time allowed between each digit on an incoming call. Applies to overlap receiving.

#### Default

150

#### Value Range

 $0-600 \times 100 \text{ ms}$ 

#### ISDN CO / QSIG Master / QSIG Slave—T303

Specifies the maximum time that the PBX waits for a reply after sending the SETUP (call setting) message to ISDN.

#### Default

40

#### Value Range

 $0-600 \times 100 \text{ ms}$ 

#### ◆ ISDN CO / QSIG Master / QSIG Slave—T304

Specifies the maximum time allowed between each digit on an outgoing call. Applies to overlap sending.

#### Default

300

#### Value Range

 $0-3000 \times 100 \text{ ms}$ 

#### ◆ ISDN CO / QSIG Master / QSIG Slave—T305

Specifies the maximum time that the PBX waits for a reply after sending the DISC (disconnection) message to ISDN.

#### **Default**

300

#### Value Range

 $0-3000 \times 100 \text{ ms}$ 

#### ◆ ISDN CO / QSIG Master / QSIG Slave—T308

Specifies the maximum time that the PBX waits for a reply after receiving the Release message from ISDN.

#### **Default**

40

## Value Range

 $0-600 \times 100 \text{ ms}$ 

#### ◆ ISDN CO / QSIG Master / QSIG Slave—T309

Specifies the length of time that the PBX tries to disconnect the data link, before disconnecting the call.

#### Default

120

#### Value Range

 $0-3000 \times 100 \text{ ms}$ 

#### ISDN CO / QSIG Master / QSIG Slave—T310

Specifies the maximum time that the PBX waits for a continuance message after receiving the Incoming Call Proceeding message.

#### **Default**

1100

#### Value Range

 $0-3000 \times 100 \text{ ms}$ 

#### ◆ ISDN CO / QSIG Master / QSIG Slave—T313

Specifies the maximum time that the PBX waits for a reply after sending the Connect message.

#### **Default**

40

## Value Range

 $0\text{--}600\times100~\text{ms}$ 

#### ISDN CO / QSIG Master / QSIG Slave—T316

Specifies the maximum time that the PBX waits for a reply after sending the Restart message.

#### Default

0

#### Value Range

 $0-3000 \times 100 \text{ ms}$ 

#### ◆ ISDN CO / QSIG Master / QSIG Slave—T318

Specifies the maximum time that the PBX waits for a reply after sending the Resume message.

#### **Default**

0

### Value Range

 $0-600 \times 100 \text{ ms}$ 

#### ◆ ISDN CO / QSIG Master / QSIG Slave—T319

Specifies the maximum time that the PBX waits for a reply after sending the Suspend message.

#### Default

0

#### Value Range

 $0-600 \times 100 \text{ ms}$ 

#### ◆ ISDN CO / QSIG Master / QSIG Slave—T322

Specifies the maximum time that the PBX waits for a reply after sending the Status enquiry message.

#### Default

40

#### Value Range

 $0-600 \times 100 \text{ ms}$ 

#### ◆ ISDN CO / QSIG Master / QSIG Slave—T3D3

Specifies the length of time that the PBX tries to establish L2 in "Permanent" mode.

#### Default

100

## Value Range

 $0-3000 \times 100 \text{ ms}$ 

#### ◆ ISDN CO / QSIG Master / QSIG Slave—T3D9

Specifies the length of time that the PBX tries to disconnect L2 in "Call by Call" mode.

#### Default

200

#### Value Range

 $0-3000 \times 100 \text{ ms}$ 

#### ◆ ISDN Extension—T200

Specifies the maximum time that the PBX waits for a reply after sending the L2 command to ISDN.

#### Default

10

#### Value Range

 $0-600 \times 100 \text{ ms}$ 

#### ISDN Extension—T201

Specifies the maximum time that the PBX waits for a reply after resending the TEI check request to ISDN.

#### Default

10

## Value Range

 $0-600 \times 100 \text{ ms}$ 

#### ◆ ISDN Extension—T203

Specifies the length of time to detect no communication status of L2.

#### **Default**

100

#### Value Range

 $0-600 \times 100 \text{ ms}$ 

#### ISDN Extension—T301

Specifies the maximum time that the PBX waits for a reply after making a call to ISDN.

#### **Default**

0

## Value Range

 $0-18000 \times 100 \text{ ms}$ 

#### ◆ ISDN Extension—T302

Specifies the maximum time allowed between each digit on an incoming call. Applies to overlap receiving.

#### **Default**

150

#### Value Range

 $0-600 \times 100 \text{ ms}$ 

#### ◆ ISDN Extension—T303

Specifies the maximum time that the PBX waits for a reply after sending the SETUP (call setting) message to ISDN.

#### **Default**

40

### Value Range

 $0-600 \times 100 \text{ ms}$ 

#### ◆ ISDN Extension—T304

Specifies the maximum time allowed between each digit on an outgoing call. Applies to overlap sending.

#### Default

200

#### Value Range

 $0-3000 \times 100 \text{ ms}$ 

#### ◆ ISDN Extension—T305

Specifies the maximum time that the PBX waits for a reply after sending the DISC (disconnection) message to ISDN.

#### Default

300

#### Value Range

 $0-3000 \times 100 \text{ ms}$ 

#### ISDN Extension—T306

Specifies the maximum time that the PBX waits for a reply after sending the DISC (disconnection) message to ISDN. This setting is used when inband tones are supplied.

#### **Default**

300

#### Value Range

 $0-3000 \times 100 \text{ ms}$ 

## ◆ ISDN Extension—T307

Specifies the maximum time that the PBX maintains a suspended call, before restarting.

#### **Default**

1800

#### Value Range

 $0-6000 \times 100 \text{ ms}$ 

## ◆ ISDN Extension—T308

Specifies the maximum time that the PBX waits for a reply after receiving the Release message from ISDN.

#### **Default**

40

#### Value Range

 $0-600 \times 100 \text{ ms}$ 

#### ◆ ISDN Extension—T309

Specifies the length of time that the PBX tries to disconnect the data link, before disconnecting the call.

#### **Default**

120

#### Value Range

 $0-3000 \times 100 \text{ ms}$ 

#### ISDN Extension—T310

Specifies the maximum time that the PBX waits for a reply after receiving the Incoming Call Proceeding message.

#### **Default**

400

#### Value Range

 $0-3000 \times 100 \text{ ms}$ 

#### ISDN Extension—T312

Specifies the maximum time that the PBX waits for a reply after sending the SETUP (call setting) message to ISDN.

#### Default

60

#### Value Range

 $0-600 \times 100 \text{ ms}$ 

#### ◆ ISDN Extension—T316

Specifies the maximum time that the PBX waits for a reply after sending the Restart message.

#### **Default**

0

#### Value Range

 $0-3000 \times 100 \text{ ms}$ 

#### ◆ ISDN Extension—T320

Specifies the maximum time that the PBX waits for packet protocol.

#### **Default**

0

## Value Range

 $0-3000 \times 100 \text{ ms}$ 

#### ◆ ISDN Extension—T322

Specifies the maximum time that the PBX waits for a reply after sending the Status enquiry message.

#### **Default**

40

#### Value Range

 $0-600 \times 100 \text{ ms}$ 

#### ◆ ISDN Extension—T3D3

Specifies the length of time that the PBX tries to establish L2 in "Permanent" mode.

#### Default

300

#### Value Range

 $0-3000 \times 100 \text{ ms}$ 

#### ◆ ISDN Extension—T3D9

Specifies the length of time that the PBX tries to disconnect L2 in "Call by Call" mode.

#### **Default**

200

#### Value Range

 $0 - 3000 \times 100 \text{ ms}$ 

# 9.26 PBX Configuration—[1-1] Configuration—Slot—Port Property - PRI Port

Various settings can be programmed for each PRI port.

#### Main

The **Shelf**, **Slot**, and **Port** for each item are displayed for your reference. For details, see **Common Programming Reference Items** in **9.1 PBX Configuration—[1-1] Configuration—Slot**.

#### Port Type

Selects the port type.

#### **Note**

- Each ISDN connection in a QSIG network must have a master port on one PBX and a slave port on another PBX.
- ISDN extensions can belong to an incoming call distribution group or idle extension hunting group. In this case, an MSN can be assigned.

#### **Default**

CO

#### Value Range

CO: For connecting to public network Extension: For connecting to extension

QSIG-Slave: For connecting to private network (slave port)
QSIG-Master: For connecting to private network (master port)

#### **Feature Manual References**

10.1.18 ISDN (INTEGRATED SERVICES DIGITAL NETWORK) FEATURES 15.1.18 PRIVATE NETWORK FEATURES—QSIG

#### Connection

Indicates the port status. To change the status of the port, click the desired cell in the column, and then select **INS** or **OUS** for the port.

This option is only available in On-line mode.

#### Default

Current status

#### Value Range

INS: The port is in service.
OUS: The port is out of service.

Fault: The port is not communicating with the network.

#### Status Message

Specifies whether the Status Message is sent to the network.

#### Default

No Transmission

#### Value Range

No Transmission: Status Message is not sent.

When error detection (Mandatory): Send the Status Message when an error (Mandatory) is detected. When error detection (Option / Mandatory): Send the Status Message when an error (Option or Mandatory) is

detected.

#### Status Receive

Selects what happens to a call when the Status Message from the network does not match the actual status of the call.

#### **Default**

Ignore

#### Value Range

Ignore: Ignore the Status Message from the network.

Disconnect: Disconnect the call.

#### Line Coding

Selects the line coding type of the PRI PCM (Pulse Code Modulation) for the port. This setting is only available when using the PRI23 card.

#### Default

B8ZS

#### Value Range

B8ZS, AMI

#### Frame Sequence

Selects the type of frame sequence for the port. This setting is only available when using the PRI23 card.

#### Default

Extended Multi frame (ESF)

#### Value Range

Extended Multi frame (ESF), 4-Frame Multi frame (F4), 12-Frame Multi frame (F12)

#### CO Setting

CO Setting parameters are not applicable to ports assigned as Extension in ◆ Port Type.

The Shelf, Slot, and Port for each item are displayed for your reference. For details, see Common Programming Reference Items in 9.1 PBX Configuration—[1-1] Configuration—Slot.

#### Port Type

Selects the port type.

#### **Note**

- Each ISDN connection in a QSIG network must have a master port on one PBX and a slave port on another PBX.
- ISDN extensions can belong to an incoming call distribution group or idle extension hunting group. In this case, an MSN can be assigned.

#### **Default**

CO

#### Value Range

CO: For connecting to public network Extension: For connecting to extension

QSIG-Slave: For connecting to private network (slave port) QSIG-Master: For connecting to private network (master port)

#### Connection

Indicates the port status. To change the status of the port, click the desired cell in the column, and then select **INS** or **OUS** for the port.

This option is only available in On-line mode.

#### Default

Current status

#### Value Range

INS: The port is in service.
OUS: The port is out of service.

Fault: The port is not communicating with the network.

#### Subscriber Number

Specifies the number used as the CLIP number.

#### **Default**

Not stored

#### Value Range

Max. 16 digits (consisting of 0-9, \*, and #)

#### **Feature Manual References**

4.1.15 CLIP (Calling Line Identification Presentation)

#### Ringback Tone to Outside Caller

Enables the PBX to send a ringback tone to an outside caller when the network cannot send the tone.

#### Default

Enable

#### Value Range

Disable, Enable

#### ISDN Outgoing Call Type

Selects the method used to send dialed digits to the network.

#### **Default**

CO port: En-bloc

QSIG (slave/master) port: Overlap

#### Value Range

En-bloc: The PBX sends all of the dialed digits at once after the extension user completes dialing. The PBX recognizes the end of dialing when (1) # is dialed, if programmed, (2) a preprogrammed telephone number is dialed, or (3) the inter-digit timer expires.

Overlap: The PBX sends dialed digits one at a time.

#### **Programming Manual References**

9.1 PBX Configuration—[1-1] Configuration—Slot

10.3 PBX Configuration—[2-3] System—Timers & Counters—Dial / IRNA / Recall / Tone—♦ Dial—Extension Inter-digit (s)

10.9 PBX Configuration—[2-9] System—System Options—Option 2—♦ ISDN en Bloc Dial—[#] as End of Dial for en Bloc mode

11.1.4 PBX Configuration—[3-1-4] Group—Trunk Group—Dialing Plan

#### **Feature Manual References**

10.1.18 ISDN (INTEGRATED SERVICES DIGITAL NETWORK) FEATURES

#### Networking Data Transfer

Enables transmission of extension status data to connected PBXs in a network. This setting is only available when **Port Type** on this screen has been set to **QSIG-Slave** or **QSIG-Master**.

#### Default

Off

#### Value Range

Off, On

#### **Programming Manual References**

Section 17 PBX Configuration—[9] Private Network

#### **Feature Manual References**

15.1.15 Private Network Features—NDSS (Network Direct Station Selection)

#### Loopback Test started by Network

Enables a loopback test started from the network side, to be performed on the PRI23 card.

#### **Default**

Disable

#### Value Range

Disable, Enable

#### **Extension Setting**

Extension Setting parameters are applicable only for the PRI extension port.

The Shelf, Slot, and Port for each item are displayed for your reference. For details, see Common Programming Reference Items in 9.1 PBX Configuration—[1-1] Configuration—Slot.

#### Port Type

Selects the type of the port.

#### **Note**

- Each ISDN connection in a QSIG network must have a master port on one PBX and a slave port on another PBX.
- ISDN extensions can belong to an incoming call distribution group or idle extension hunting group. In this case, an MSN can be assigned.

#### Default

CO

#### Value Range

CO: For connecting to public network Extension: For connecting to extension

QSIG-Slave: For connecting to private network (slave port)
QSIG-Master: For connecting to private network (master port)

#### Connection

Indicates the port status. To change the status of the port, click the desired cell in the column, and then select **INS** or **OUS** for the port.

This option is only available in On-line mode.

#### **Default**

Current status

#### Value Range

INS: The port is in service.
OUS: The port is out of service.

Fault: The port is not communicating with the network.

#### Ring Mode (ISDN MSN Last No. 0 or 00)

Selects the ring mode when receiving an incoming call with an MSN ending with "0" or "00".

#### Default

Ring All Extension for MSN

#### Value Range

Ring All Extension for MSN: Ring all ISDN extensions that are addressed with MSN.

Ring AN Extension for MSN: Ring only one of the ISDN extensions that are addressed with MSN.

#### **Network Configuration**

The **Shelf**, **Slot**, and **Port** for each item are displayed for your reference. For details, see **Common Programming Reference Items** in **9.1 PBX Configuration—[1-1] Configuration—Slot**.

#### Port Type

Selects the port type.

#### Note

- Each ISDN connection in a QSIG network must have a master port on one PBX and a slave port on another PBX.
- ISDN extensions can belong to an incoming call distribution group or idle extension hunting group. In this case, an MSN can be assigned.

#### Default

CO

#### Value Range

CO: For connecting to public network Extension: For connecting to extension

QSIG-Slave: For connecting to private network (slave port)
QSIG-Master: For connecting to private network (master port)

#### Connection

Indicates the port status. To change the status of the port, click the desired cell in the column, and then select **INS** or **OUS** for the port.

This option is only available in On-line mode.

#### Default

Current status

#### Value Range

INS: The port is in service.
OUS: The port is out of service.

Fault: The port is not communicating with the network.

#### Network Type

Selects the network type of the port.

#### Default

51 US National ISDN 2

#### Value Range

0-56

(2 UK (Domestic), 5 Netherlands, 6 SwissNET2, 7 SwissNET3, 8 Euro ISDN (Standard), 14 France (Domestic), 19 Finland, 20 Norway, 27 Australia, 51 US National ISDN 2)

#### **Feature Manual References**

10.1.18 ISDN (INTEGRATED SERVICES DIGITAL NETWORK) FEATURES

#### **Network Numbering Plan**

The **Shelf**, **Slot**, and **Port** for each item are displayed for your reference. For details, see **Common Programming Reference Items** in **9.1 PBX Configuration—[1-1] Configuration—Slot**.

#### Port Type

Selects the port type.

#### Note

- Each ISDN connection in a QSIG network must have a master port on one PBX and a slave port on another PBX.
- ISDN extensions can belong to an incoming call distribution group or idle extension hunting group. In this case, an MSN can be assigned.

#### Default

CO

#### Value Range

CO: For connecting to public network Extension: For connecting to extension

QSIG-Slave: For connecting to private network (slave port)
QSIG-Master: For connecting to private network (master port)

#### Connection

Indicates the port status. To change the status of the port, click the desired cell in the column, and then select **INS** or **OUS** for the port.

This option is only available in On-line mode.

#### Default

Current status

#### Value Range

INS: The port is in service.
OUS: The port is out of service.

Fault: The port is not communicating with the network.

#### Trunk Property

Selects the CO line property of the port.

#### Default

Public

#### Value Range

Public: Public network
Private: Private Network
VPN: Virtual Private Network

#### **Feature Manual References**

15.1.13 PRIVATE NETWORK FEATURES

#### ◆ Calling Party Number—Numbering Plan ID—Public, Private

Selects the numbering plan ID that applies to outgoing CO line calls routed through public and private networks.

#### **Default**

Public: Unknown Private: Private

#### Value Range

Unknown, ISDN-Telephony, National Standard, Private

#### Calling Party Number—Type of Number—Public, Private

Selects the type of number that applies to outgoing CO line calls routed through public or private networks.

#### **Default**

Public: Unknown Private: Unknown

#### Value Range

Unknown, International, National, Network, Subscriber

#### ◆ Called Party Number—Numbering Plan ID—Public, Private

Selects the numbering plan ID that applies to incoming CO line calls routed through public and private networks.

#### **Default**

Public: Unknown Private: Private

#### Value Range

Unknown, ISDN-Telephony, National Standard, Private

#### ◆ Called Party Number—Type of Number—Public, Private

Selects the type of number that applies to incoming CO line calls routed through public and private networks.

#### **Default**

Public: Unknown Private: Unknown

#### Value Range

Unknown, International, National, Network, Subscriber

#### **Supplementary Service**

The **Shelf**, **Slot**, and **Port** for each item are displayed for your reference. For details, see **Common Programming Reference Items** in **9.1 PBX Configuration—[1-1] Configuration—Slot**.

#### Port Type

Selects the port type.

#### **Note**

- Each ISDN connection in a QSIG network must have a master port on one PBX and a slave port on another PBX.
- ISDN extensions can belong to an incoming call distribution group or idle extension hunting group. In this case, an MSN can be assigned.

#### **Default**

CO

#### Value Range

CO: For connecting to public network Extension: For connecting to extension

QSIG-Slave: For connecting to private network (slave port) QSIG-Master: For connecting to private network (master port)

#### Connection

Indicates the port status. To change the status of the port, click the desired cell in the column, and then select **INS** or **OUS** for the port.

This option is only available in On-line mode.

#### Default

Current status

#### Value Range

INS: The port is in service.
OUS: The port is out of service.

Fault: The port is not communicating with the network.

#### COLP, CLIR, COLR, CNIP, CONP, CNIR, CONR, CF (Rerouting), CT, CCBS, E911

Specifies whether each ISDN or QSIG supplementary service is used.

The available services depend on the setting of ◆ Port Type on this screen.

#### **Default**

COLP: No
CLIR: Yes
COLR: No
CNIP: No
CONP: No
CNIR: No
CONR: No

CF (Rerouting): No

CT: No CCBS: No E911: Yes

#### Value Range

No, Yes

#### **Feature Manual References**

4.1.15 CLIP (Calling Line Identification Presentation)

- 15.1.19 Private Network Features—QSIG—CCBS (Completion of Calls to Busy Subscriber)
- 15.1.21 Private Network Features—QSIG—CLIP/COLP (Calling/Connected Line Identification Presentation) and CNIP/CONP (Calling/Connected Name Identification Presentation)
- 15.1.20 Private Network Features—QSIG—CF (Call Forwarding)
- 15.1.22 Private Network Features—QSIG—CT (Call Transfer)

# 9.27 PBX Configuration—[1-1] Configuration—Slot—Expansion Unit1/Expansion Unit2/Expansion Unit3

Settings for Expansion Units connected to the PBX over a stacking connection can be programmed. Click **Expansion Unit1**, **Expansion Unit2** or **Expansion Unit3** on the **Slot** screen to view the physical card shelf of the Expansion Unit.

#### Note

- To connect Expansion Units, the Activation Key for Expansion Capacity must be installed.
- Expansion Units must first be pre-installed before they can be programmed. For details, see To pre-install PBXs connected to the EXP-M card in 9.1 PBX Configuration—[1-1] Configuration—Slot.
- For information about hardware configuration restrictions and conditions for Expansion Units, refer to **4.6 Expansion Card** in the Installation Manual.

#### To install a new physical card in an Expansion Unit

- 1. Click on the name of the card to install in the list on the right. An image of the card will be displayed, and information about the card will be shown.
- 2. Click and drag the image of the card to the slot, and release it. The card will move into the slot space.
- 3. Click OK to confirm.

#### To change the status (INS/OUS) of an Expansion Unit

- 1. Move the mouse pointer over the Shelf Status button. A menu will be shown under the mouse pointer.
- 2. Select the desired status:
  - Click INS to set the shelf to in-service status.
  - Click **OUS** to set the shelf to out-of-service status.

#### To remove an Expansion Unit from the EXP-M card

- 1. Move the mouse pointer over the **Shelf Status** button. A menu will be shown under the mouse pointer.
- 2. Click **Delete**. The Expansion Unit will be deleted from the system and the corresponding shelf button will become grayed out.

#### **Note**

The Expansion Unit must be set to OUS before it can be deleted.

#### Programming cards installed in an Expansion Unit

You can access the card properties and port properties of the physical cards installed in an Expansion Unit using the Web Maintenance Console Interface. The settings, setting values, and other information is similar to programming using the Unified PC Maintenance Console. Refer to the PC Programming Manual of the Expansion Unit PBX for programming information.

#### Programming Card Properties for cards installed in Expansion Units

For your reference, the following information is included on each Card Property screen for cards installed in Expansion Units:

**Shelf**: The shelf number of the EXP-M card Expansion Unit connection:

- 2: Expansion Unit1
- 3: Expansion Unit2
- 4: Expansion Unit3

**Slot**: The physical slot number within the Expansion Unit where the card is installed.

#### **Programming Port Properties for cards installed in Expansion Units**

To change the status of a port when programming via Web Maintenance Console, click the desired cell in the **Connection** column, and then select **INS** or **OUS** for the port.

# 9.28 PBX Configuration—[1-1] Configuration—Slot—DOORPHONE Card—Card Property

The doorphone card's settings can be programmed.

The **Shelf**, **Slot**, and **Port** for each item are displayed for your reference. For details, see **Common Programming Reference Items** in **9.1 PBX Configuration—[1-1] Configuration—Slot**.

#### Port Status

Specifies the port's status.

This option is only available in On-line mode.

#### **Default**

Current status

#### Value Range

INS: The port is in service.
OUS: The port is out of service.

Fault: There is a communication error.

#### For Output - Device Type

Selects the type of connected output device (for output ports only).

#### **Default**

No.1: Not stored.

No.2: Door Opener

No.3: Not stored.

#### Value Range

Ringer, Relay, Door Opener

#### For Sensor - Input Signal Decision Time

Specifies the minimum duration of continuous input from the triggered sensor before the PBX recognizes the input and makes a sensor call.

#### **Default**

No.1: Not stored.

No.2: Not stored.

No.3: 1024 ms

#### Value Range

 $32 \times n \text{ (n=2-255) ms}$ 

#### ◆ For Sensor - Input Signal Detection Reopening Time

Specifies the length of time after the sensor has been triggered during which any further input from the sensor will be ignored.

#### Default

No.1: Not stored. No.2: Not stored. No.3: 10 s

#### Value Range

10 × n (n=1–255) s

# 9.29 PBX Configuration—[1-1] Configuration—Slot—EPG/MOH—Port Property

Specifies external pager or music on hold port settings.

#### ◆ Mini Jack #1/#2—Select Type

Selects whether each jack is an external pager port or a music on hold port.

#### **Default**

External Pager #1, Music on Hold (External BGM #2)

#### Value Range

External Pager #1/#2, Music on Hold (External BGM #1/#2)

# 9.30 PBX Configuration—[1-2] Configuration—Portable Station

Various portable station (PS) settings can be programmed.

#### **PS Registration and De-registration**

A PS must be registered to the PBX by programming both the PBX and PS before it can be used. Programming instructions of the PBX are given below; programming instructions of the PS are found in the Installation Manual.

It is possible to de-register the PS later.

PS Registration, De-registration, and Forced De-registration can be performed only in On-line mode.

#### Registration

Follow the steps below to register the PS.

1. Click Registration.

A dialog box will appear. Non-registered (available) extension numbers and names are displayed on the left.

- 2. Highlight PBX sites and click the right arrow to select them for registration. Click Next.
- **3.** If the registration is still in progress, the dialog box will show "Registration Executing". If the registration is successful, the dialog box will show "Registration Completed". Click **Close**. Once a PS is successfully registered, the status of the PS will update to show "Registered".

#### ◆ De-registration

Follow the steps below to de-register the PS.

1. Click **De-registration**.

A dialog box will appear. Registered extension numbers and names are displayed on the left.

- **2.** Highlight numbers and names and click the right arrow to select them for de-registration. Click **Next**. A dialog box will appear.
- 3. Click Confirm.
  - If the de-registration is successful, the dialog box will show "De-registration Succeed".
- 4. Click Close.

Once the PS is successfully de-registered, the status of the PS will update to show "None".

#### Forced De-registration

Follow the steps below to forcibly de-register the PS when normal de-registration has been unsuccessful or de-registration has been performed only on the PS.

1. Click Forced De-registration.

A dialog box will appear. Registered extension numbers and names are displayed on the left.

Highlight numbers and names and click the right arrow to select them for forced de-registration. Click Next.

A dialog box will appear.

3. Click OK.

A dialog box will appear.

4. Click Confirm.

If the de-registration is successful, the dialog box will show "Forced De-registration Succeed".

5. Click Close.

Once the PS is successfully de-registered, the status of the PS will update to show "None".

#### Personal Identification Number

Specifies the Personal Identification Number (PIN) of the PBX, used to avoid registering a PS to the wrong PBX.

Note that the same PIN should be entered at the PS, before the PS is registered to the PBX.

#### Default

1234

#### Value Range

4 digits (consisting of 0-9)

#### **Feature Manual References**

15.1.25 PS (Portable Station)

#### ◆ Index

Indicates the PS number (reference only).

#### Default

Not applicable

#### Value Range

1 - 128

#### **Feature Manual References**

15.1.25 PS (Portable Station)

#### Extension No.

Specifies the extension number of the PS.

In Wireless XDP Parallel Mode, the PS can be used as a sub telephone with a wired main telephone (PT/SLT), and two of them will share one extension number of the main telephone. However, note that the PS extension number specified here will not be altered by the extension number of the main telephone even if the PS is in Wireless XDP Parallel Mode.

#### Default

Not stored

#### Value Range

Max. 5 digits (consisting of 0-9)

#### **Feature Manual References**

15.1.25 PS (Portable Station) 22.1.6 Wireless XDP Parallel Mode

#### Extension Name

Specifies the name of the PS.

#### **Default**

Not stored

#### Value Range

Max. 20 characters

#### **Programming Manual References**

12.2.1 PBX Configuration—[4-2-1] Extension—Portable Station—Extension Settings—Main—♦ Extension Name

#### **Feature Manual References**

15.1.25 PS (Portable Station)

#### Status

Indicates whether a certain PS is registered (reference only).

#### **Default**

None

#### Value Range

None, Registered

#### **Feature Manual References**

15.1.25 PS (Portable Station)

# 9.31 PBX Configuration—[1-3] Configuration—Option

System options can be programmed.

#### System Wireless—System ID

Indicates the radio system ID used to register a PS (reference only).

#### To clear the System ID

- 1. Click the Clear Master CS button.
- 2. A warning will be displayed. Confirm the contents of the warning, and then click Yes.

#### **Note**

The System ID can be cleared using this procedure only in Off-line mode.

#### **Default**

Not stored

#### Value Range

Not applicable.

### ◆ System Wireless—CO Status Display in Standby (KX-WT125/126 only) (Need System Restart)

Selects whether to display the CO status on the LCD of the PS when in stand-by mode (KX-WT125/KX-WT126 only).

#### Default

Enable

#### Value Range

Enable, Disable

#### New Card Installation—Card Status for any Card

Selects the initial status of cards after installation.

#### Default

In Service

#### Value Range

In Service, Out of Service

#### New Card Installation—Automatic Extension Number Set for Extension Card

Selects whether extension numbers are assigned to extension ports automatically or manually.

#### Default

Enable

#### Value Range

Disable, Enable

#### ◆ New Card Installation—ISDN Standard Mode for PRI23 Card

Specifies whether a PRI23 card is automatically set to ISDN Standard Mode or T1-LCOT mode when it is installed for the first time.

#### Default

ISDN Standard Mode

#### Value Range

ISDN Standard Mode: The CCBS, CF, CT, and Unified Messaging features are supported. DIL and DID call distribution are available for the D channel.

T1-LCOT mode: DIL and DID call distribution are available for all 23B channels. The CCBS, CF, CT, and Unified Messaging features are not available in this mode.

#### **Feature Manual References**

- 5.1.8 DIL (Direct In Line)
- 5.1.7 DID (Direct Inward Dialing)
- 15.1.20 Private Network Features—QSIG—CF (Call Forwarding)
- 15.1.22 Private Network Features—QSIG—CT (Call Transfer)
- 15.1.19 Private Network Features—QSIG—CCBS (Completion of Calls to Busy Subscriber)
- 15.1.14 Private Network Features—Centralized Voice Mail

# 9.32 PBX Configuration—[1-4] Configuration—Clock Priority

#### Shelf-Slot Number

Selects and prioritizes slot numbers for PRI cards that are used to forward a clock pulse from an external source to the PBX.

Obtain the master clock time from the outside line that the telephone company provides.

To change Clock Priority, follow the steps below:

- 1. Assign a Clock Priority to each slot.
- 2. Set the status of the present clock source card to "OUS", then "INS".

#### **Note**

If multiple PBXs are used to establish a private network (TIE line service, QSIG network, etc.) without being connected through the telephone company, assign only one PBX as the clock source on the network. That PBX should have a card connected to a telephone company line selected as its clock source. All other PBXs should have cards connected to the network selected as the clock source. This enables all PBXs on the network to synchronize their timing.

#### Default

None

#### Value Range

None, Shelf and Slot number Shelf and slot numbers are listed using the pattern "X-Y":

- X: Shelf number (1–4)
  - 1: Main unit
  - 2: Expansion Unit1
  - 3: Expansion Unit2
  - 4: Expansion Unit3
- Y: Slot number (1–6)

## 9.33 PBX Configuration—[1-5] Configuration—DSP Resource

IP communications that are handled by the PBX require DSP resources. DSP resources can be reserved for various functions of the PBX.

The DSP resource advisor is a tool that analyzes the configuration and user requirements for the system in order to recommend which DSP card should be used. Click **DSP Resource Advisor** to access this feature. (See **9.33.1.1 PBX Configuration—[1-5-1] Configuration—DSP Resource—Setting—DSP Resource Advisor**.)

### 9.33.1 PBX Configuration—[1-5-1] Configuration—DSP Resource—Setting

Set the amount of DSP resources to reserve for each PBX function that uses DSP resources.

#### Option DSP Power

Indicates the total amount of available DSP resources based on the installed DSP card (reference only). The number of resources provided by each type of DSP card is as follows:

- DSP S card: 63DSP M card: 127
- DSP L card: 254

One DSP card can be installed on the mother board.

Because the system reserves 2 resources for internal system functions, the total amount of available resources indicated will be 2 less than the total resources of the installed card(s).

#### Default

Not applicable

#### Value Range

Resource amount (3 digits)

#### **Feature Manual References**

5.1.18 DSP Resource Usage

#### Option DSP

Indicates the type of the installed DSP card (reference only).

#### Default

Not applicable

#### Value Range

DSP S, DSP M, DSP L

#### **Feature Manual References**

5.1.18 DSP Resource Usage

#### Services—VolP (G.711)

Specifies the number of simultaneous VoIP calls to reserve DSP resources for.

#### **Default**

0

#### Value Range

0-506 VoIP calls

#### **Feature Manual References**

5.1.18 DSP Resource Usage

#### Services—Unified message

Specifies the number of UM ports to reserve DSP resources for.

#### **Default**

0

#### Value Range

0-25 ports (UM: 24 ports, Fax: 1 port)

#### **Feature Manual References**

5.1.18 DSP Resource Usage

#### ◆ Services—Two-way Recording

Specifies the number of UM ports reserved in **Services—Unified message** to use for Two-way Recording.

#### **Default**

0

#### Value Range

0–24 ports (cannot exceed the value set in ◆ Services—Unified message)

#### **Feature Manual References**

5.1.18 DSP Resource Usage

#### Services—OGM

Specifies the number of OGM ports to reserve DSP resources for.

#### **Default**

0

#### Value Range

0-64 ports

#### **Feature Manual References**

5.1.18 DSP Resource Usage

#### Services—Conference trunk

Specifies the number of conference rooms to reserve DSP resources for.

#### Default

0

#### Value Range

0-24 conference rooms

#### **Feature Manual References**

5.1.18 DSP Resource Usage

#### Services—Free resources (G.711)

Indicates the amount of free DSP resources available to allocate (reference only).

#### Value Range

0-506 DSP resources

#### **Feature Manual References**

5.1.18 DSP Resource Usage

#### Select a time to apply the set values

Specifies when the settings made on this screen are applied.

#### Note

Any calls being made that use DSP resources will be disconnected when setting values are changed and applied.

#### **Default**

Apply now

#### Value Range

- **Set**: Specify a date and time to apply the changes, and click **OK**. The changes will be applied at the specified date and time.
- Apply now: The changes are applied immediately. Click OK to apply the settings immediately.

### 9.33.1.1 PBX Configuration—[1-5-1] Configuration—DSP Resource—Setting—DSP Resource Advisor

The DSP Resource Advisor assists programmers in the allocation of DSP resources to various PBX functions.

- 1. Note the value of **Total Power**. This is the total capacity for allocating DSP resources, depending on the DSP card installed in the PBX.
- 2. In the Ports column, enter the number of ports to allocate to each PBX function.
- 3. For voice calls, it is useful to estimate how often each call function is used, as every extension or CO line is not in use all the time. In the **Busy Ratio** (%) column, specify the anticipated ratio of time the type of voice call function will be used.
- **4.** As values are entered, the values in the **Power** column will increase to reflect the resource required for the input amounts. Likewise, the value for **Free resources (G.711)** will decrease.

#### **Note**

Click **Clear** to reset the input values and start again.

- 5. When all items are allocated, confirm that the amount of resources input does not exceed the value indicated in **Total Power**.
  - Click Apply to insert the specified allocation settings into the DSP Resource—Setting screen.
  - Click Cancel to return to the DSP Resource—Setting screen without making any changes.

For details, refer to **5.1.16 DSP Resource Advisor** in the Feature Manual.

### 9.33.2 PBX Configuration—[1-5-2] Configuration—DSP Resource—Usage

The Usage screen is a graphical display of DSP resource usage. This information is useful to analyze usage patterns over time to determine DSP resource needs and optimal configuration settings. This screen can be accessed only in On-line mode.

- The graph displays DSP resource usage over time. The time frame displayed can be displayed in increments of 1 hour, 4 hours, or 24 hours. Up to 30 days of usage data can be stored.
- Each site of a One-look network can be viewed.
- The DSP report feature is only accessible from the Master unit.
- Only DSP resources that have been reserved in 9.33.1 PBX Configuration—[1-5-1]
   Configuration—DSP Resource—Setting are displayed.

# Section 10 PBX Configuration—[2] System

This section serves as reference operating instructions for the System menu of the PBX Configuration menu of the Setup screen of Web Maintenance Console.

#### 10.1 PBX Configuration—[2-1] System—Date & Time

### 10.1.1 PBX Configuration—[2-1-1] System—Date & Time—Date & Time Setting

The date and time of the PBX can be programmed. The date and time will be shown on the display of extensions (e.g., PT, PS).

This screen can be accessed only in On-line mode.

#### Date & Time

Indicates the current date and time. Values can be entered by clicking the parameter you want to change and typing the new value, or by clicking the up/down arrows beside the date and time.

#### Note

When this setting is changed and applied, it may take between 1 minute and several hours (depending on the configuration of the PBX network) for all connected IP-PTs to reflect this change on their displays.

At default settings, KX-UT series SIP phones synchronize to the PBX's date and time once every hour.

#### Default

Current date and time

#### Value Range

Year: 2000–2035 Month: 01–12 Day: 01–31 Hour: 00–23 Minute: 00–59 Second: 00–59

### 10.1.2 PBX Configuration—[2-1-2] System—Date & Time—SNTP / Daylight Saving

Automatic clock adjustment and Summer time (daylight saving time) settings of the PBX can be programmed. Automatic clock adjustment can be performed using one of two methods, ISDN & Caller ID or SNTP (Simple Network Time Protocol).

To set Summer time, click 10.1.2.1 PBX Configuration—[2-1-2] System—Date & Time—SNTP / Daylight Saving—Daylight Saving.

#### Note

The NTP server function of the PBX must be enabled for connected KX-UT series SIP phones to receive automatic time adjustment information from the PBX. See **27.2.4 Network Service—[2-5] Server Feature—NTP**.

#### Automatic Time Adjustment

Enables the PBX to automatically adjust its clock every day according to the time information provided by the network.

#### Default

ISDN & Caller ID (FSK)

#### Value Range

Disable, ISDN & Caller ID (FSK), SNTP

#### **Feature Manual References**

2.1.7 Automatic Time Adjustment

#### SNTP—SNTP Server—IP Address

Specifies the IP address or host name of the SNTP server.

#### **Default**

Not stored

#### Value Range

1.0.0.0–223.255.255.255 (IP address), Max. 253 characters (host name)

#### **Feature Manual References**

2.1.7 Automatic Time Adjustment

#### SNTP—SNTP Server—Port Number

Indicates the port number used for communication with an SNTP server (reference only).

#### **Default**

123

#### Value Range

1-65535

#### **Feature Manual References**

2.1.7 Automatic Time Adjustment

#### ◆ SNTP—Time Zone—Time Zone

Specifies your local UTC (Coordinated Universal Time) time zone using the up and down arrows.

#### **Note**

If KX-UT series SIP phones are connected to the PBX, and this setting is changed, they must be restarted for the new time zone setting to take effect.

#### **Default**

+0:00

#### Value Range

-14:00-+14:00

#### **Feature Manual References**

2.1.7 Automatic Time Adjustment

#### ◆ SNTP—Time Zone—Time Zone for PC

Indicates the UTC (Coordinated Universal Time) time zone of the PC (reference only).

#### **Default**

Not applicable

#### Value Range

-14:00-+14:00

#### **Feature Manual References**

2.1.7 Automatic Time Adjustment

### 10.1.2.1 PBX Configuration—[2-1-2] System—Date & Time—SNTP / Daylight Saving—Daylight Saving

Summer time can be programmed. Summer time sets the clock one hour forward at 2:00 AM on the start date, and one hour back at 2:00 AM on the end date. The start and end dates of a maximum of 20 different summer times can be programmed.

#### Setting

Enables Summer time.

#### **Default**

Enable

#### Value Range

Disable, Enable

#### **Programming Manual References**

10.1.2 PBX Configuration—[2-1-2] System—Date & Time—SNTP / Daylight Saving

#### **Feature Manual References**

2.1.7 Automatic Time Adjustment

#### ◆ Start Date—Year, Month, Day

Specifies the start date of daylight savings time.

#### **Default**

Year: 2011 (For Daylight Saving Time number 1. The year advances by one for the subsequent Daylight Saving

Times.)
Month: 3

Day: Day of the second Sunday of the month

#### Value Range

Year: 2000–2035 Month: 1–12 Day: 1–31

#### **Programming Manual References**

10.1.2 PBX Configuration—[2-1-2] System—Date & Time—SNTP / Daylight Saving

#### **Feature Manual References**

2.1.7 Automatic Time Adjustment

#### ◆ End Date—Year, Month, Day

Specifies the end date of daylight savings time.

#### **Default**

Year: 2011 (For Daylight Saving Time number 1. The year advances by one for the subsequent Daylight Saving

Times.) Month: 11

Day: Day of the first Sunday of the month

#### Value Range

Year: 2000–2035 Month: 1–12 Day: 1–31

#### **Programming Manual References**

10.1.2 PBX Configuration—[2-1-2] System—Date & Time—SNTP / Daylight Saving

#### **Feature Manual References**

2.1.7 Automatic Time Adjustment

## 10.2 PBX Configuration—[2-2] System—Operator & BGM

Settings related to the PBX operator and audio sources can be specified.

#### PBX Operator—Day, Lunch, Break, Night

Specifies the extension number or floating extension number of incoming call distribution group to be designated as the PBX operator in each time mode (day/lunch/break/night). To select an extension number, click **Destination Setting** (see **2.1.6 Extension Number Setting**).

#### Default

101

If **Automatic copy to UM Operator (No.1)** is checked here, the PBX Operator extension number(s) set for Day/Lunch/Break/Night will be copied to the Unified Messaging service's Operator Extension for Operator Service No. 1 (see 23.2 UM Configuration—[4-2] Service Settings—Parameters—Automated Attendant—

Operator Service).

#### Value Range

Max. 5 digits (consisting of 0-9)

#### **Programming Manual References**

10.4 PBX Configuration—[2-4] System—Week Table
10.6.1 PBX Configuration—[2-6-1] System—Numbering Plan—Main
11.5.1 PBX Configuration—[3-5-1] Group—Incoming Call Distribution Group—Group Settings
23.2 UM Configuration—[4-2] Service Settings—Parameters—Automated Attendant—♠ Operator Service

#### **Feature Manual References**

14.1.7 Operator Features

#### ◆ BGM and Music on Hold—Music Source of BGM 1-2

Selects the audio source of BGM.

#### Default

Internal BGM 1-2

#### Value Range

External BGM 1-2, Internal BGM 1-2

#### **Feature Manual References**

13.1.4 Music on Hold3.1.1 BGM (Background Music)

#### BGM and Music on Hold—Music on Hold

Selects the audio source for Music on Hold.

#### **Default**

BGM1

#### Value Range

Tone, BGM1, BGM2, BGM3, BGM4, BGM5, BGM6, BGM7, BGM8

#### **Feature Manual References**

13.1.4 Music on Hold

#### ◆ BGM and Music on Hold—Sound on Transfer

Selects the audio source for Music for Transfer (either the same music source chosen for the Music on Hold, or ringback tone).

#### **Default**

Same as Music on Hold

#### Value Range

Same as Music on Hold, Ringback Tone

#### **Feature Manual References**

4.1.10 Call Transfer

# 10.3 PBX Configuration—[2-3] System—Timers & Counters

Various system timers and counters can be programmed.

# Dial / IRNA / Recall / Tone

# Automatic Redial—Repeat Counter

Specifies the number of times Automatic Redial is attempted before being canceled.

#### Default

0

## Value Range

0-10

#### **Feature Manual References**

17.1.1 Redial, Last Number

# ◆ Automatic Redial—Redial Call Ring Duration (x10s)

Specifies the length of time that the PBX waits for the called party to answer an Automatic Redial attempt. This is the length of time that the called party's extension will ring for each attempt.

#### Default

3

## Value Range

 $10 \times n (n=1-30) s$ 

# **Feature Manual References**

17.1.1 Redial, Last Number

# ◆ Automatic Redial—Analogue CO Mute / Busy Detection Timer (s)

Specifies the length of time before the PBX stops muting the caller's voice and cancels busy tone detection when Automatic Redial to analog CO line is performed.

#### Default

8 s

# Value Range

0 - 15 s

#### **Feature Manual References**

17.1.1 Redial, Last Number

# Dial—Hot Line (Pickup Dial) Start (s)

Specifies the length of time between going off-hook and the start of automatic dialing when the Hot Line feature is set.

## **Default**

1

# Value Range

0 - 180 s

#### **Feature Manual References**

9.1.6 Hot Line

# Dial—Extension First Digit (s)

Specifies the length of time after going off-hook within which the first digit of a feature number or destination must be dialed before a reorder tone is heard.

#### Default

250

# Value Range

1-250 s

#### **Feature Manual References**

2.1.5 Automatic Extension Release

# Dial—Extension Inter-digit (s)

Specifies the length of time within which subsequent digits must be dialed before the PBX sends a reorder tone.

#### **Default**

10

# Value Range

1-250 s

## **Feature Manual References**

2.1.5 Automatic Extension Release

# Dial—Analogue CO First Digit (s)

Specifies the length of time within which the first digit of a telephone number must be sent to an analog CO line. If no digit is sent before this time expires, the PBX recognizes end of dialing and stops muting the caller's voice over the analog CO line.

#### Default

10

# Value Range

1-15 s

# Dial—Analogue CO Inter-digit (s)

Specifies the length of time within which subsequent digits of a telephone number must be sent to an analog CO line. If no digit is sent before this time expires, the PBX recognizes end of dialing and stops muting the caller's voice over the analog CO line.

#### Default

5

#### Value Range

1-15 s

# Dial—Analogue CO Call Duration Start (s)

Specifies the length of time between the end of dialing and the start of the SMDR timer for outgoing analog CO line calls.

#### Default

n

#### Value Range

0 - 60 s

## **Feature Manual References**

18.1.6 SMDR (Station Message Detail Recording)

# ◆ Intercept Routing No Answer (IRNA)—Day (s), Lunch (s), Break (s), Night (s)

Specifies the length of time until an unanswered CO line call is redirected to the intercept routing destination in each time mode.

Note that this setting is only valid for extensions whose ◆ Intercept No Answer Time—Day, Lunch, Break, Night is set to "0".

#### Default

40

#### Value Range

1-240 s

## **Programming Manual References**

12.1.1 PBX Configuration—[4-1-1] Extension—Wired Extension—Extension Settings—Intercept No Answer Time—⊅ Intercept No Answer Time—Day, Lunch, Break, Night

#### **Feature Manual References**

10.1.12 Intercept Routing

# ◆ Recall—Hold Recall (s)

Specifies the length of time until the holding extension receives a Hold Recall ring or alarm tone when a held call remains unretrieved.

#### Default

60

# Value Range

0 (disable the Hold Recall)-240 s

#### **Feature Manual References**

4.1.4 Call Hold

# Recall—Transfer Recall (s)

Specifies the length of time that a transferred call waits to be answered, before being redirected to the Transfer Recall destination assigned to the original transferring extension.

#### Default

60

# Value Range

1-240 s

# **Programming Manual References**

```
12.1.1 PBX Configuration—[4-1-1] Extension—Wired Extension—Extension Settings 12.2.1 PBX Configuration—[4-2-1] Extension—Portable Station—Extension Settings
```

#### **Feature Manual References**

4.1.10 Call Transfer

# ◆ Recall—Call Park Recall (s)

Specifies the length of time that a parked call waits to be retrieved, before the Transfer Recall destination assigned to the extension that parked the call hears a Call Park Recall ring.

#### Default

60

## Value Range

1-240 s

## **Programming Manual References**

```
12.1.1 PBX Configuration—[4-1-1] Extension—Wired Extension—Extension Settings 12.2.1 PBX Configuration—[4-2-1] Extension—Portable Station—Extension Settings
```

#### **Feature Manual References**

4.1.7 Call Park

# ◆ Recall—Disconnect after Recall (x60s)

Specifies the length of time after an extension with a CO line call on hold receives a Hold Recall tone that the held call is disconnected.

#### Default

30

# Value Range

 $60 \times n (n = 1-30) s$ 

#### **Feature Manual References**

4.1.4 Call Hold

# ◆ Tone Length—Busy Tone / DND Tone (s)

Specifies the length of time that a busy/DND tone is heard when a call is made to an extension in busy status or DND mode. A reorder tone will be sent when this timer expires. (For a call through DISA, the call will be disconnected when this timer expires.)

#### Default

10

#### Value Range

1-15 s

#### **Feature Manual References**

5.1.13 DND (Do Not Disturb)

# ◆ Tone Length—Reorder Tone for PT Handset (s)

Specifies the length of time that a reorder tone is heard when using a PT handset. The PT will return to idle status when this timer expires.

#### Default

10

## Value Range

1-15 s

#### **Feature Manual References**

2.1.5 Automatic Extension Release

# ◆ Tone Length—Reorder Tone for PT Hands-free (s)

Specifies the length of time that a reorder tone is heard from the built-in speaker of a PT in hands-free mode. The PT will return to idle status when this timer expires. This setting is applied to PSs as well as PTs.

#### Default

3

# Value Range

1-15 s

#### **Feature Manual References**

2.1.5 Automatic Extension Release

9.1.2 Hands-free Operation

# DISA / Door / Reminder / U. Conf

# DISA—Delayed Answer Timer (s)

Specifies the length of time that the caller hears a ringback tone before hearing an OGM.

#### **Default**

5

#### Value Range

0-30 s

## **Programming Manual References**

13.3.2 PBX Configuration—[5-3-2] Optional Device—Voice Message—DISA Message

#### **Feature Manual References**

5.1.10 DISA (Direct Inward System Access)

# DISA—Mute & OGM Start Timer after answering (s)

Specifies the length of time until the caller hears an OGM after reaching the DISA line.

#### Default

1.8

# Value Range

0.0-12.0 s

#### **Programming Manual References**

13.3.2 PBX Configuration—[5-3-2] Optional Device—Voice Message—DISA Message

#### **Feature Manual References**

5.1.10 DISA (Direct Inward System Access)

# DISA—No Dial Intercept Timer (s)

Specifies the length of time after the OGM finishes playing in which the caller must begin dialing before the call is redirected to the operator.

#### Default

10

## Value Range

0 - 120 s

# **Programming Manual References**

```
10.2 PBX Configuration—[2-2] System—Operator & BGM
13.3.2 PBX Configuration—[5-3-2] Optional Device—Voice Message—DISA Message
14.6 PBX Configuration—[6-6] Feature—Tenant—◆ Operator (Extension Number)
```

#### **Feature Manual References**

5.1.10 DISA (Direct Inward System Access)

# DISA—2nd Dial Timer for AA (s)

Specifies the length of time in which the caller must dial the second digit before the DISA AA Service activates.

#### Default

2

#### Value Range

0-5 s

# **Programming Manual References**

13.3.2 PBX Configuration—[5-3-2] Optional Device—Voice Message—DISA Message

# **Feature Manual References**

5.1.10 DISA (Direct Inward System Access)

# ◆ DISA—Intercept Timer—Day (s), Lunch (s), Break (s), Night (s)

Specifies the length of time until an unanswered DISA call is intercepted and redirected to the intercept routing destination after the original destination receives the call in each time mode.

#### **Default**

40

## Value Range

0-60 s

# **Programming Manual References**

12.1.1 PBX Configuration—[4-1-1] Extension—Wired Extension—Extension Settings—Intercept Destination—♦ Intercept Destination—When called party does not answer—Day, Lunch, Break, Night 12.2.1 PBX Configuration—[4-2-1] Extension—Portable Station—Extension Settings—Intercept Destination—♦ Intercept Destination—When called party does not answer—Day, Lunch, Break, Night 13.3.2 PBX Configuration—[5-3-2] Optional Device—Voice Message—DISA Message

#### **Feature Manual References**

10.1.12 Intercept Routing5.1.10 DISA (Direct Inward System Access)

# DISA—Disconnect Timer after Intercept (s)

Specifies the length of time that an intercepted DISA call rings at the intercept routing destination before being disconnected.

#### Default

60

# Value Range

0-60 s

# **Programming Manual References**

13.3.2 PBX Configuration—[5-3-2] Optional Device—Voice Message—DISA Message

# **Feature Manual References**

5.1.10 DISA (Direct Inward System Access)

# DISA—CO-to-CO Call Prolong Counter

Specifies the number of times that the caller can prolong a CO-to-CO line call on a DISA line. (Selecting "0" enables the caller to prolong the CO-to-CO line call without restriction.)

#### Default

10

#### Value Range

0 - 15

# **Programming Manual References**

13.3.2 PBX Configuration—[5-3-2] Optional Device—Voice Message—DISA Message

# **Feature Manual References**

5.1.10 DISA (Direct Inward System Access)

# DISA—CO-to-CO Call Prolong Time (x60s)

Specifies the length of time that a CO-to-CO line call on a DISA line is prolonged each time that the caller prolongs the call. (Selecting "0" prevents the caller from prolonging the CO-to-CO line call.)

#### Default

3

## Value Range

 $60 \times n (n = 0-7) s$ 

# **Programming Manual References**

13.3.2 PBX Configuration—[5-3-2] Optional Device—Voice Message—DISA Message

#### **Feature Manual References**

5.1.10 DISA (Direct Inward System Access)

# DISA—Progress Tone Continuation Time before Recording Message (s)

Specifies the length of time that a progress tone is sent to the manager extension before recording an OGM.

#### Default

8

# Value Range

0 - 60 s

## **Programming Manual References**

13.3.2 PBX Configuration—[5-3-2] Optional Device—Voice Message—DISA Message

#### **Feature Manual References**

14.1.2 OGM (Outgoing Message)

# DISA—Reorder Tone Duration (s)

Specifies the length of time that a reorder tone is sent to the caller before the call is disconnected. If "0" is specified, no reorder tone is sent and the call is disconnected immediately.

#### Default

10

## Value Range

0-15 s

# **Programming Manual References**

13.3.2 PBX Configuration—[5-3-2] Optional Device—Voice Message—DISA Message

#### **Feature Manual References**

5.1.10 DISA (Direct Inward System Access)

# ◆ Doorphone—Call Ring Duration (x10s)

Specifies the length of time that a call from a doorphone rings until the call is canceled when there is no answer.

#### **Default**

3

## Value Range

 $10 \times n (n=1-15) s$ 

# **Programming Manual References**

13.1 PBX Configuration—[5-1] Optional Device—Doorphone

#### **Feature Manual References**

5.1.15 Doorphone Call

# Doorphone—Call Duration (x10s)

Specifies the length of time until an answered doorphone call is disconnected.

#### **Default**

6

# Value Range

 $10 \times n (n=0-30) s$ 

# **Programming Manual References**

13.1 PBX Configuration—[5-1] Optional Device—Doorphone

#### **Feature Manual References**

5.1.15 Doorphone Call

# Doorphone—Open Duration (s)

Specifies the length of time that a door stays unlocked after being opened from an extension.

#### **Default**

5

# Value Range

2-7 s

# **Programming Manual References**

13.1 PBX Configuration—[5-1] Optional Device—Doorphone

#### **Feature Manual References**

5.1.14 Door Open

# ◆ Timed Reminder—Repeat Counter

Specifies the number of times that an alarm is repeated.

#### Default

3

## Value Range

1-15

#### **Feature Manual References**

19.1.4 Timed Reminder

# ◆ Timed Reminder—Interval Time (x10s)

Specifies the length of time between the repeated alarms.

## **Default**

3

# Value Range

 $10 \times n (n=1-120) s$ 

# **Feature Manual References**

19.1.4 Timed Reminder

# ◆ Timed Reminder—Alarm Ringing Duration (x10s)

Specifies the length of time that an alarm rings.

#### Default

3

## Value Range

 $10 \times n (n=1-30) s$ 

## **Feature Manual References**

19.1.4 Timed Reminder

# Unattended Conference—Recall Start Timer (x60s)

Specifies the length of time until the conference originator receives an Unattended Conference Recall tone.

#### Default

10

# Value Range

 $60 \times n (n = 0-60) s$ 

#### **Feature Manual References**

4.1.19 Conference

# Unattended Conference—Warning Tone Start Timer (s)

Specifies the length of time until the parties involved in an Unattended Conference receive a warning tone after the conference originator receives the Unattended Conference Recall tone but does not return to the conference.

#### **Default**

30

#### Value Range

0 - 240 s

#### **Feature Manual References**

4.1.19 Conference

# ◆ Unattended Conference—Disconnect Timer (s)

Specifies the length of time until an Unattended Conference is disconnected after the parties involved in the conference receive a warning tone but the conference originator does not return to the conference.

#### **Default**

15

#### Value Range

0 - 240 s

#### **Feature Manual References**

4.1.19 Conference

# **Miscellaneous**

# ◆ Caller ID—Waiting to receive (s)

Specifies the length of time that the PBX waits to receive Caller ID from an analog CO line. If the Caller ID is received through an analog CO line card on which no Caller ID card is mounted or through a port to which Caller ID Detection is disabled, this timer is not applicable.

#### Default

5

# Value Range

0-15 s

# **Programming Manual References**

11.1.3 PBX Configuration—[3-1-3] Group—Trunk Group—Caller ID Modification 14.1 PBX Configuration—[6-1] Feature—System Speed Dial

#### **Feature Manual References**

4.1.3 Caller ID

# Caller ID—Visual Caller ID Display (s)

Specifies the length of time that a Caller ID number, with the Call Waiting tone offered by an analog line from the telephone company, is shown on the display. The Caller ID number flashes on the display for five seconds, followed by a 10-second pause, then flashes again for five seconds.

#### Default

30

#### Value Range

0-250 s

#### **Feature Manual References**

4.1.11 CALL WAITING FEATURES

4.1.12 Call Waiting Tone

4.1.3 Caller ID

## Extension PIN—Lock Counter

Specifies the number of successive incorrect PIN entries allowed before the extension PIN is locked. A locked extension PIN cannot be used until reset from the extension assigned as manager. (Specifying "None" disables this counter.)

#### Default

None

#### Value Range

None, 1-15

#### **Feature Manual References**

22.1.1 Walking COS

21.1.1 Verification Code Entry

6.1.10 Extension PIN (Personal Identification Number)

# External Sensor—Ring Duration (s)

Specifies the length of time that the PBX waits for the called party to answer before canceling a sensor call.

#### **Default**

30

# Value Range

 $10 \times n (n=1-15) s$ 

## **Feature Manual References**

6.1.13 External Sensor

# ◆ Incoming Call Inter-digit Timer—DDI / DID (s)

Specifies the length of time between digits when receiving a DID number from a public network. The call will be redirected to a PBX operator when this timer expires.

#### Default

10

#### Value Range

0-30 s

# **Programming Manual References**

18.3 PBX Configuration—[10-3] CO & Incoming Call—DDI / DID Table

#### **Feature Manual References**

5.1.7 DID (Direct Inward Dialing)

# ◆ Incoming Call Inter-digit Timer—TIE (s)

Specifies the length of time between digits when receiving a dialed number from a TIE line. The call will be redirected to a PBX operator when this timer expires.

#### **Default**

10

#### Value Range

3 - 30 s

# **Programming Manual References**

17.1 PBX Configuration—[9-1] Private Network—TIE Table

#### **Feature Manual References**

15.1.13 PRIVATE NETWORK FEATURES

# ◆ PT Display—PT Last Display Duration in Idle Mode (s)

Specifies the length of time that the current information remains on the display after the extension returns to idle status.

#### Default

5

## Value Range

1-15 s

# Air Synchronization—Watching Degeneracy (x60s)

Specifies the length of time that a Slave CS can maintain an ongoing call after air synchronization is lost.

#### **Default**

300

# Value Range

 $60 \times n (n=0-300) s$ 

# **Programming Manual References**

19.3 PBX Configuration—[11-3] Maintenance—CS Synchronization

# ◆ Voice Mail (Caller from VM to CO)—On-hook Wait Time (s)

Specifies the length of time from when the voice mail seizes a CO line (for example, to transfer a call) until the voice mail goes on hook. If the time specified here is too short, the voice mail will be unable to dial the number and make a connection.

#### Default

10

#### Value Range

1 - 30 s

#### **Feature Manual References**

20.1.1 UNIFIED MESSAGING FEATURES

# During Conversation—DTMF Signal Length (ms)

Specifies the length of time that a DTMF signal is sent when a number is dialed from a PT or PS during a conversation.

#### **Default**

160 ms

## Value Range

80 ms, 160 ms, 240 ms, 320 ms

# During Conversation—DTMF Inter-digit Pause (ms)

Specifies the length of time between DTMF signals when numbers are dialed in succession from a PT or PS during a conversation.

#### Default

112

# Value Range

 $64 + 16 \times n (n=0-15) ms$ 

# During Conversation—Pause Signal Time (s)

Specifies the length of the pause inserted when the PAUSE button is pressed during a conversation.

#### **Default**

1.5 s

## Value Range

1.5 s, 2.5 s, 3.5 s, 4.5 s

#### **Feature Manual References**

15.1.3 Pause Insertion

# System Wireless—PS Out of Range Timer (s)

When the destination of an incoming call is a PS, specifies the length of time the PBX searches for the PS before setting its status to Out of Range.

If "0" is assigned, the timer is controlled by the cell station.

#### Default

Λ

## Value Range

0 - 30 s

# **Programming Manual References**

10.9 PBX Configuration—[2-9] System—System Options—♦ System Wireless—Out of Range Registration

# **Feature Manual References**

15.1.17 Private Network Features—PS Roaming by Network ICD Group

# ◆ SVM—Recording Time (s)

Specifies the maximum length of a message recorded by the SVM feature.

#### **Default**

120

## Value Range

1-600 s

# **PC Programming Manual References**

12.1.8 PBX Configuration—[4-1-8] Extension—Wired Extension—Simplified Voice Message 12.2.6 PBX Configuration—[4-2-6] Extension—Portable Station—Simplified Voice Message

#### **Feature Manual References**

18.1.11 SVM (Simplified Voice Message)

# ◆ SVM—Dial Tone Continuous Time (s)

Specifies the length of time that dial tone 3 is heard after all messages stored by the SVM feature for an extension are finished playing.

#### Default

5

#### Value Range

1-60 s

# **PC Programming Manual References**

```
12.1.8 PBX Configuration—[4-1-8] Extension—Wired Extension—Simplified Voice Message 12.2.6 PBX Configuration—[4-2-6] Extension—Portable Station—Simplified Voice Message
```

#### **Feature Manual References**

18.1.11 SVM (Simplified Voice Message)

# Conference Group Call—Ring Duration (s)

Specifies the length of time that a conference group call will ring. The conference group call will be established with members who answer within this time. If no members answer the call before this timer expires, the call is canceled.

#### Default

60

# Value Range

0 - 120 s

# **Programming Manual References**

```
10.6.1 PBX Configuration—[2-6-1] System—Numbering Plan—Main—Features—♦ Conference Group Call Operation
```

10.7.1 PBX Configuration—[2-7-1] System—Class of Service—COS Settings—Miscellaneous—◆ Conference Group Call Operation

11.9 PBX Configuration—[3-9] Group—Conference Group

#### **Feature Manual References**

4.1.20 Conference Group Call

# ◆ Call Pickup Group Monitor—LCD Display Duration (s)

Specifies how long the indication of an incoming call that can be answered by an extension in a call pickup group is shown on PTs' displays.

# **Default**

5 s

# Value Range

5, 10, 15 s

## **Feature Manual References**

4.1.8 Call Pickup

# 10.4 PBX Configuration—[2-4] System—Week Table

A specific time mode (day, night, lunch, or break) can be selected for operation depending on the time of day. The time mode can be switched either automatically or manually. Select the desired switching mode from the **Time Service Switching Mode** option.

Time Table numbers correspond to tenant numbers (for example, Tenant 1 uses Time Table 1). Select the desired Time Table from the **Time Table No.** list.

When in Automatic Switching mode, the time modes of the tenant are switched as programmed in the corresponding Time Table. Manual switching is possible only from an authorized extension (determined by COS).

- To adjust the currently displayed Time Table, click and drag the divisions between two time periods.
- To program the time blocks of the currently displayed Time Table, including adding or deleting time blocks, click Time Setting.

# 10.4.1 PBX Configuration—[2-4] System—Week Table—Time Setting

The start times of 4 different time blocks can be programmed for each day of the week, for the selected Time Table, as well as the start and end times of up to 3 break periods.

# ◆ 1. Day/Lunch/Night—Day1 Start, Lunch Start, Day2 Start, Night Start—Setting

Enables the setting of the start time for each time block.

#### **Default**

Day 1 Start, Night Start: Enable Lunch Start, Day 2 Start: Disable

#### Value Range

Disable, Enable

#### **Feature Manual References**

19.1.2 Tenant Service19.1.3 Time Service

# ◆ 1. Day/Lunch/Night—Day1 Start, Lunch Start, Day2 Start, Night Start—Hour, Minute

Specifies the start time for each time block. Times can only be set when ◆ 1. Day/Lunch/Night—Day1 Start, Lunch Start, Day2 Start, Night Start—Setting is set to Enable.

#### **Default**

Day1: 9:00 Lunch: 12:00 Day2: 13:00 Night: 17:00

#### Value Range

00:00-23:59

#### **Feature Manual References**

19.1.2 Tenant Service

19.1.3 Time Service

# ◆ 2. Break—Break 1–3 Start—Setting

Enables the setting of the start time for each break period.

## **Default**

Disable

# Value Range

Disable, Enable

#### **Feature Manual References**

19.1.2 Tenant Service

19.1.3 Time Service

# ◆ 2. Break—Break 1-3 Start—Hour, Minute

Specifies the start time for each break period. Times can only be set when ◆ 2. Break—Break 1–3 Start—Setting is set to Enable.

#### Default

00:00

#### Value Range

00:00-23:59

#### **Feature Manual References**

19.1.2 Tenant Service

19.1.3 Time Service

# ◆ 2. Break—Break 1–3 End—Hour, Minute

Specifies the end time for each break period. Times can only be set when ◆ 2. Break—Break 1–3 Start—Setting is set to Enable.

# **Default**

00:00

# Value Range

00:00-23:59

# **Feature Manual References**

19.1.2 Tenant Service

19.1.3 Time Service

# 10.5 PBX Configuration—[2-5] System—Holiday Table

A specific time mode (day, night, lunch, or break) can be selected for operation during holidays. Select the desired time mode from the **Holiday Mode** list.

The start and end dates of a maximum of 24 different holidays can be programmed.

You can click the **UM Holiday Table** tab to open the Holiday Table used for features of the Unified Messaging system. These settings are synchronized with Unified Messaging system Holiday settings.

# Holiday Table—Setting

Enables the setting of the holiday.

#### Default

Disable

# Value Range

Disable. Enable

# **Feature Manual References**

19.1.3 Time Service

# **Programming Manual References**

23.4 UM Configuration—[4-4] Service Settings—Holiday Table—♦ Setting

# Holiday Table—Start Date—Month

Specifies the month of the holiday start date.

## Default

1

# Value Range

1–12

## **Feature Manual References**

19.1.3 Time Service

# **Programming Manual References**

23.4 UM Configuration—[4-4] Service Settings—Holiday Table—♦ Start Date (Month Day)

# Holiday Table—Start Date—Day

Specifies the day of the holiday start date.

# **Default**

1

# Value Range

1-31

#### **Feature Manual References**

19.1.3 Time Service

# **Programming Manual References**

23.4 UM Configuration—[4-4] Service Settings—Holiday Table—♦ Start Date (Month Day)

# ◆ Holiday Table—End Date—Month

Specifies the month of the holiday end date.

#### **Default**

-

## Value Range

1-12

#### **Feature Manual References**

19.1.3 Time Service

# **Programming Manual References**

23.4 UM Configuration—[4-4] Service Settings—Holiday Table—♦ End Date (Month Day)

# ◆ Holiday Table—End Date—Day

Specifies the day of the holiday end date.

#### Default

1

# Value Range

1-31

#### **Feature Manual References**

19.1.3 Time Service

# **Programming Manual References**

23.4 UM Configuration—[4-4] Service Settings—Holiday Table—♦ End Date (Month Day)

# 10.6 PBX Configuration—[2-6] System—Numbering Plan

# 10.6.1 PBX Configuration—[2-6-1] System—Numbering Plan—Main

Details of the extension numbering schemes, feature access numbers, and numbers to access other PBXs in a network can be programmed here.

For more information on flexible numbering, see "7.1.4 Flexible Numbering/Fixed Numbering" in the Feature Manual.

#### Note

- Numbering does not necessarily have to be uniform; varying numbers of digits can be used for each setting.
- To program these settings, all installed V-SIPEXT32 and V-UTEXT32 cards must first be set to OUS. For details, see **9.1 PBX Configuration—[1-1] Configuration—Slot**.

# **Extension**

The leading numbers and the number of additional digits of the extension numbers for a maximum of 64 different extension numbering schemes can be programmed.

# Leading Number

Specifies the leading number of extension numbers and floating extension numbers.

#### **Note**

Changing this value will also affect the following settings.

- Extension Number as set in User Profiles and UM Configuration
- Mailbox Number when set to synchronize with Extension Number settings
   (However, Mailbox Number synchronization depends on the setting, 10.9 PBX Configuration—[2-9]
   System—System Options—Option 9—◆ Extension / Mailbox Setting—Mailbox Number
   Synchronization with Extension Number)

#### Default

Extension Numbering Scheme 1: 1

Extension Numbering Scheme 2: 2

Extension Numbering Scheme 3: 3

Extension Numbering Scheme 4: 4

Extension Numbering Scheme 21: 50

Extension Numbering Scheme 22: 51

Extension Numbering Scheme 23: 52

Extension Numbering Scheme 24: 53

Extension Numbering Scheme 25: 54

Extension Numbering Scheme 26: 55

Extension Numbering Scheme 27: 56

Extension Numbering Scheme 28: 57

Extension Numbering Scheme 29: 58

Extension Numbering Scheme 30: 59

Extension Numbering Scheme 31: 6

Extension Numbering Scheme 5-20, 32-64: Not stored.

# Value Range

Max. 3 digits (consisting of 0-9)

# **Programming Manual References**

```
10.9 PBX Configuration—[2-9] System—System Options—Option 9—♠ Extension / Mailbox Setting—Mailbox Number Synchronization with Extension Number

11.5.1 PBX Configuration—[3-5-1] Group—Incoming Call Distribution Group—Group Settings

11.7.2 PBX Configuration—[3-7-2] Group—UM Group—Unit Settings

12.1.1 PBX Configuration—[4-1-1] Extension—Wired Extension—Extension Settings

12.2.1 PBX Configuration—[4-2-1] Extension—Portable Station—Extension Settings

13.3.2 PBX Configuration—[5-3-2] Optional Device—Voice Message—DISA Message

19.1 PBX Configuration—[11-1] Maintenance—Main

20.1 UM Configuration—[1] Mailbox Settings—♠ Mailbox Number
```

# No. of Additional Digits

Specifies the number of additional digits following the leading number.

#### Default

Extension Numbering Scheme 1–20, 22–64: XX Extension Numbering Scheme 21: X

# Value Range

None: 0 digit X: 1 digit XX: 2 digits

# **Features**

Feature numbers to access various PBX features can be programmed. The following features are available while hearing a dial tone.

# Operator Call

Specifies the feature number used to call the operator.

## **Default**

0

#### Value Range

Max. 4 digits (consisting of 0-9, \*, and #)

## **Programming Manual References**

```
10.2 PBX Configuration—[2-2] System—Operator & BGM14.6 PBX Configuration—[6-6] Feature—Tenant
```

#### **Feature Manual References**

14.1.7 Operator Features

# ◆ Idle Line Access (Local Access)

Specifies the feature number used to make a CO line call by Idle Line Access (selects an idle CO line automatically).

#### Default

9

# Value Range

Max. 4 digits (consisting of 0-9, \*, and #)

# **Programming Manual References**

11.1.2 PBX Configuration—[3-1-2] Group—Trunk Group—Local Access Priority

#### **Feature Manual References**

4.1.16 CO Line Access

# Trunk Group Access

Specifies the feature number used to make a CO line call using an idle CO line from a certain trunk group.

#### Default

8

# Value Range

Max. 4 digits (consisting of 0–9, \*, and #)

# **Programming Manual References**

18.1 PBX Configuration—[10-1] CO & Incoming Call—CO Line Settings

# ◆ TIE Line Access

Specifies the feature number used to make a TIE line call.

#### Default

7

## Value Range

Max. 4 digits (consisting of 0–9, \*, and #)

## **Programming Manual References**

17.1 PBX Configuration—[9-1] Private Network—TIE Table

## **Feature Manual References**

15.1.13 PRIVATE NETWORK FEATURES

# Redial

Specifies the feature number used to redial the last number dialed.

#### Default

#

### Value Range

Max. 4 digits (consisting of 0-9, \*, and #)

#### **Feature Manual References**

17.1.1 Redial, Last Number

# System Speed Dialing / Personal Speed Dialing

Specifies the feature number used to make a call using a System/Personal Speed Dialing number.

#### Default

\*\*

## Value Range

Max. 4 digits (consisting of 0-9, \*, and #)

# **Programming Manual References**

12.1.3 PBX Configuration—[4-1-3] Extension—Wired Extension—Speed Dial 14.1 PBX Configuration—[6-1] Feature—System Speed Dial

#### **Feature Manual References**

18.1.9 Speed Dialing, Personal 18.1.10 Speed Dialing, System

# Personal Speed Dialing - Programming

Specifies the feature number used to program Personal Speed Dialing numbers at an extension.

#### Default

\*30

## Value Range

Max. 4 digits (consisting of 0-9, \*, and #)

#### **Feature Manual References**

18.1.9 Speed Dialing, Personal 18.1.10 Speed Dialing, System

## DOORPHONE Call

Specifies the feature number used to make a call to a doorphone.

#### Default

\*31

## Value Range

Max. 4 digits (consisting of 0–9, \*, and #)

# **Programming Manual References**

13.1 PBX Configuration—[5-1] Optional Device—Doorphone

## **Feature Manual References**

5.1.15 Doorphone Call

# Group Paging

Specifies the feature number used to page a certain paging group.

#### Default

\*33

# Value Range

Max. 4 digits (consisting of 0-9, \*, and #)

# **Programming Manual References**

11.4 PBX Configuration—[3-4] Group—Paging Group

## **Feature Manual References**

15.1.1 Paging

## External BGM On / Off

Specifies the feature number, available for manager extensions, used to turn on or off the external BGM.

#### Default

\*35

## Value Range

Max. 4 digits (consisting of 0-9, \*, and #)

# **Programming Manual References**

```
10.2 PBX Configuration—[2-2] System—Operator & BGM10.7.1 PBX Configuration—[2-7-1] System—Class of Service—COS Settings—Manager—◆ Manager
```

#### **Feature Manual References**

3.1.1 BGM (Background Music)

# ◆ OGM Record / Clear / Playback

Specifies the feature number, available for manager extensions, used to record, clear, or play back a certain OGM.

#### Default

\*36

# Value Range

Max. 4 digits (consisting of 0-9, \*, and #)

# **Programming Manual References**

```
13.3.2 PBX Configuration—[5-3-2] Optional Device—Voice Message—DISA Message
10.7.1 PBX Configuration—[2-7-1] System—Class of Service—COS Settings—Manager—◆ Manager
```

#### **Feature Manual References**

14.1.2 OGM (Outgoing Message)

# Single CO Line Access

Specifies the feature number used to make a CO line call using a certain CO line.

#### Default

\*37

## Value Range

Max. 4 digits (consisting of 0-9, \*, and #)

# **Programming Manual References**

18.1 PBX Configuration—[10-1] CO & Incoming Call—CO Line Settings

## **Feature Manual References**

4.1.16 CO Line Access

# ◆ Parallel Telephone (Ring) Mode Set / Cancel

Specifies the feature number used to set or cancel an SLT connected in parallel with a DPT to ring when receiving an incoming call.

#### **Note**

This feature is restricted to extensions connected to Expansion Units. For information about connecting SLTs and DPTs in parallel, refer to 15.1.2 Paralleled Telephone in the Feature Manual.

#### Default

\*39

# Value Range

Max. 4 digits (consisting of 0-9, \*, and #)

#### **Feature Manual References**

15.1.2 Paralleled Telephone

# Group Call Pickup

Specifies the feature number used to answer a call ringing at a certain call pickup group.

## Default

\*40

## Value Range

Max. 4 digits (consisting of 0–9, \*, and #)

# **Programming Manual References**

11.3 PBX Configuration—[3-3] Group—Call Pickup Group

#### **Feature Manual References**

4.1.8 Call Pickup

# Directed Call Pickup

Specifies the feature number used to answer a call ringing at a certain extension.

#### Default

\*41

# Value Range

Max. 4 digits (consisting of 0–9, \*, and #)

## **Programming Manual References**

```
12.1.1 PBX Configuration—[4-1-1] Extension—Wired Extension—Extension Settings—Option 3—◆ Call Pickup Deny
```

12.2.1 PBX Configuration—[4-2-1] Extension—Portable Station—Extension Settings—Option 3—◆ Call Pickup Deny

#### **Feature Manual References**

4.1.8 Call Pickup

# TAFAS Answer

Specifies the feature number used to answer a CO line call notified through an external pager.

#### **Default**

\*42

# Value Range

Max. 4 digits (consisting of 0-9, \*, and #)

# **Programming Manual References**

13.2 PBX Configuration—[5-2] Optional Device—External Pager / Music on Hold

#### **Feature Manual References**

19.1.1 TAFAS (Trunk Answer From Any Station)

# Group Paging Answer

Specifies the feature number used to answer a page to a paging group.

#### Default

\*43

# Value Range

Max. 4 digits (consisting of 0-9, \*, and #)

# **Programming Manual References**

11.4 PBX Configuration—[3-4] Group—Paging Group

#### **Feature Manual References**

15.1.1 Paging

# ◆ Automatic Callback Busy Cancel

Specifies the feature number used to cancel Automatic Callback Busy.

#### Default

\*46

# Value Range

Max. 4 digits (consisting of 0-9, \*, and #)

#### **Feature Manual References**

2.1.4 Automatic Callback Busy (Camp-on)

# User Remote Operation / Walking COS / Verification Code

Specifies the feature number used to change the COS of an extension temporarily, and also change the feature settings (for example, FWD, DND) of an extension from another extension or through DISA.

#### Default

\*47

# Value Range

Max. 4 digits (consisting of 0-9, \*, and #)

# **Programming Manual References**

10.7.1 PBX Configuration—[2-7-1] System—Class of Service—COS Settings—Optional Device & Other Extensions—♦ Remote Operation by Other Extension

#### **Feature Manual References**

22.1.1 Walking COS

21.1.1 Verification Code Entry

# Wireless XDP Parallel Mode Set / Cancel

Specifies the feature number used to set or cancel Wireless XDP Parallel mode.

#### Default

\*48

## Value Range

Max. 4 digits (consisting of 0-9, \*, and #)

# **Programming Manual References**

10.7.1 PBX Configuration—[2-7-1] System—Class of Service—COS Settings—Optional Device & Other Extensions—♦ Accept Wireless XDP Parallel Mode Set by PS

#### **Feature Manual References**

22.1.6 Wireless XDP Parallel Mode

# Account Code Entry

Specifies the feature number used to enter an Account Code.

## **Default**

\*49

# Value Range

Max. 4 digits (consisting of 0-9, \*, and #)

#### **Feature Manual References**

2.1.2 Account Code Entry

## Call Hold / Call Hold Retrieve

Specifies the feature number used to hold a call or retrieve a call on hold from the holding extension.

## Default

\*50

# Value Range

Max. 4 digits (consisting of 0-9, \*, and #)

#### **Feature Manual References**

4.1.4 Call Hold

# ◆ Call Hold Retrieve : Specified with a Holding Extension Number

Specifies the feature number used to retrieve a held call from a different extension by specifying a holding extension number.

#### **Default**

\*51

# Value Range

Max. 4 digits (consisting of 0-9, \*, and #)

#### **Feature Manual References**

4.1.4 Call Hold

# Call Park / Call Park Retrieve

Specifies the feature number used to hold a call in a parking zone or retrieve a call held in a parking zone.

#### Default

\*52

# Value Range

Max. 4 digits (consisting of 0-9, \*, and #)

#### **Feature Manual References**

4.1.7 Call Park

# ◆ Hold Retrieve : Specified with a Held CO Line Number

Specifies the feature number used to retrieve a held CO line call from a different extension by specifying the held CO line number.

#### Default

\*53

## Value Range

Max. 4 digits (consisting of 0-9, \*, and #)

#### **Feature Manual References**

4.1.4 Call Hold

# Door Open

Specifies the feature number used to open a door.

#### Default

\*55

# Value Range

Max. 4 digits (consisting of 0-9, \*, and #)

# **Programming Manual References**

13.1 PBX Configuration—[5-1] Optional Device—Doorphone

## **Feature Manual References**

5.1.14 Door Open

# External Relay Access

Specifies the feature number used to activate a relay.

#### Default

\*56

## Value Range

Max. 4 digits (consisting of 0-9, \*, and #)

# **Programming Manual References**

13.4 PBX Configuration—[5-4] Optional Device—External Relay

## **Feature Manual References**

6.1.12 External Relay

## External Feature Access

Specifies the feature number used to access the features of a host PBX or the telephone company.

#### Default

\*60

## Value Range

Max. 4 digits (consisting of 0-9, \*, and #)

## **Feature Manual References**

6.1.1 EFA (External Feature Access)

# SIP Refer(Blind)

Specifies the feature number used to perform a blind transfer from a SIP extension.

#### Default

\*61

# Value Range

Max. 4 digits (consisting of 0-9, \*, and #)

#### **Feature Manual References**

18.1.2 SIP (Session Initiation Protocol) Extension

#### COLR Set / Cancel

Specifies the feature number used to set or cancel COLR, which suppresses the presentation of the called party's number to the caller.

#### Default

\*7\*0

# Value Range

Max. 4 digits (consisting of 0-9, \*, and #)

# **Programming Manual References**

9.26 PBX Configuration—[1-1] Configuration—Slot—Port Property - PRI Port—Supplementary Service—◆ COLP, CLIR, COLR, CNIP, CONP, CNIR, CONR, CF (Rerouting), CT, CCBS, E911

#### **Feature Manual References**

4.1.15 CLIP (Calling Line Identification Presentation)

15.1.21 Private Network Features—QSIG—CLIP/COLP (Calling/Connected Line Identification Presentation) and CNIP/CONP (Calling/Connected Name Identification Presentation)

#### CLIR Set / Cancel

Specifies the feature number used to set or cancel CLIR, which suppresses the presentation of the caller's number to the called party.

#### **Default**

\*7\*1

#### Value Range

Max. 4 digits (consisting of 0-9, \*, and #)

# **Programming Manual References**

9.26 PBX Configuration—[1-1] Configuration—Slot—Port Property - PRI Port—Supplementary Service—◆ COLP, CLIR, COLR, CNIP, CONP, CNIR, CONR, CF (Rerouting), CT, CCBS, E911

## **Feature Manual References**

4.1.15 CLIP (Calling Line Identification Presentation)

15.1.21 Private Network Features—QSIG—CLIP/COLP (Calling/Connected Line Identification Presentation) and CNIP/CONP (Calling/Connected Name Identification Presentation)

# Switch CLIP of CO Line / Extension

Specifies the feature number used to send either the CLIP number of the CO line in use (subscriber's number) or the extension to the network.

#### Default

\*7\*2

# Value Range

Max. 4 digits (consisting of 0-9, \*, and #)

# **Programming Manual References**

9.26 PBX Configuration—[1-1] Configuration—Slot—Port Property - PRI Port—CO Setting—♦ Subscriber Number

12.1.1 PBX Configuration—[4-1-1] Extension—Wired Extension—Extension Settings—CLIP—♦ CLIP ID 12.2.1 PBX Configuration—[4-2-1] Extension—Portable Station—Extension Settings—CLIP—♦ CLIP ID

#### **Feature Manual References**

4.1.15 CLIP (Calling Line Identification Presentation)

### MCID

Specifies the feature number used to ask the telephone company to trace a malicious call. This feature can be used during a call or while hearing a reorder tone after the caller hangs up.

# Default

Not stored

#### Value Range

Max. 4 digits (consisting of 0-9, \*, and #)

# Message Waiting Set / Cancel / Call Back

Specifies the feature number used to set or cancel Message Waiting, or call back the caller.

#### **Default**

\*70

#### Value Range

Max. 4 digits (consisting of 0–9, \*, and #)

# **Feature Manual References**

13.1.3 Message Waiting

## ◆ FWD/DND Set / Cancel: Call from CO & Extension

Specifies the feature number used to set or cancel FWD/DND for incoming CO line and intercom calls.

#### Default

\*710

# Value Range

Max. 4 digits (consisting of 0-9, \*, and #)

# **Programming Manual References**

```
12.1.2 PBX Configuration—[4-1-2] Extension—Wired Extension—FWD/DND 12.2.2 PBX Configuration—[4-2-2] Extension—Portable Station—FWD/DND
```

#### **Feature Manual References**

5.1.13 DND (Do Not Disturb) 7.1.6 FWD (Call Forwarding)

# ◆ FWD/DND Set / Cancel: Call from CO

Specifies the feature number used to set or cancel FWD/DND for incoming CO line calls.

#### **Default**

\*711

# Value Range

Max. 4 digits (consisting of 0-9, \*, and #)

# **Programming Manual References**

```
12.1.2 PBX Configuration—[4-1-2] Extension—Wired Extension—FWD/DND 12.2.2 PBX Configuration—[4-2-2] Extension—Portable Station—FWD/DND
```

#### **Feature Manual References**

5.1.13 DND (Do Not Disturb) 7.1.6 FWD (Call Forwarding)

# ◆ FWD/DND Set / Cancel: Call from Extension

Specifies the feature number used to set or cancel FWD/DND for incoming intercom calls.

#### Default

\*712

## Value Range

Max. 4 digits (consisting of 0-9, \*, and #)

## **Programming Manual References**

```
12.1.2 PBX Configuration—[4-1-2] Extension—Wired Extension—FWD/DND 12.2.2 PBX Configuration—[4-2-2] Extension—Portable Station—FWD/DND
```

#### **Feature Manual References**

5.1.13 DND (Do Not Disturb)

## 7.1.6 FWD (Call Forwarding)

## ◆ FWD No Answer Timer Set

Specifies the feature number used to set the length of time before a call is forwarded.

#### **Default**

\*713

## Value Range

Max. 4 digits (consisting of 0-9, \*, and #)

## **Programming Manual References**

```
12.1.2 PBX Configuration—[4-1-2] Extension—Wired Extension—FWD/DND 12.2.2 PBX Configuration—[4-2-2] Extension—Portable Station—FWD/DND
```

## **Feature Manual References**

7.1.6 FWD (Call Forwarding)

## Group FWD Set / Cancel: Call from CO & Extension

Specifies the feature number used to set or cancel FWD for incoming CO line and intercom calls to an incoming call distribution group.

#### Default

\*714

## Value Range

Max. 4 digits (consisting of 0-9, \*, and #)

## **Programming Manual References**

11.5.1 PBX Configuration—[3-5-1] Group—Incoming Call Distribution Group—Group Settings

#### **Feature Manual References**

7.1.6 FWD (Call Forwarding)

## Group FWD Set / Cancel: Call from CO

Specifies the feature number used to set or cancel FWD for incoming CO line calls to an incoming call distribution group.

## Default

\*715

## Value Range

Max. 4 digits (consisting of 0-9, \*, and #)

## **Programming Manual References**

11.5.1 PBX Configuration—[3-5-1] Group—Incoming Call Distribution Group—Group Settings

## **Feature Manual References**

7.1.6 FWD (Call Forwarding)

## Group FWD Set / Cancel: Call from Extension

Specifies the feature number used to set or cancel FWD for incoming intercom calls to an incoming call distribution group.

#### Default

\*716

## Value Range

Max. 4 digits (consisting of 0-9, \*, and #)

## **Programming Manual References**

11.5.1 PBX Configuration—[3-5-1] Group—Incoming Call Distribution Group—Group Settings

## **Feature Manual References**

7.1.6 FWD (Call Forwarding)

## ◆ Call Pickup Deny Set / Cancel

Specifies the feature number used to set or cancel Call Pickup Deny (i.e., preventing other extensions from picking up calls to your extension).

## **Default**

\*720

## Value Range

Max. 4 digits (consisting of 0-9, \*, and #)

## **Feature Manual References**

4.1.8 Call Pickup

## Paging Deny Set / Cancel

Specifies the feature number used to set or cancel Paging Deny (i.e., preventing other extensions from paging your extension).

## **Default**

\*721

## Value Range

Max. 4 digits (consisting of 0-9, \*, and #)

## **Programming Manual References**

11.4 PBX Configuration—[3-4] Group—Paging Group

## **Feature Manual References**

15.1.1 Paging

## Walking Extension

Specifies the feature number used to use the same extension settings at a new extension.

#### Default

\*727

## Value Range

Max. 4 digits (consisting of 0-9, \*, and #)

#### **Feature Manual References**

22.1.2 Walking Extension

## Data Line Security Set / Cancel

Specifies the feature number used to set or cancel Data Line Security (i.e., preventing signals from other extensions during data transmission).

## **Default**

\*730

## Value Range

Max. 4 digits (consisting of 0-9, \*, and #)

## **Feature Manual References**

5.1.1 Data Line Security

## ◆ Call Waiting Mode: Call from Extension

Specifies the feature number used to set or change the method of receiving a Call Waiting notification from an extension.

#### Default

\*731

## Value Range

Max. 4 digits (consisting of 0-9, \*, and #)

## **Feature Manual References**

4.1.11 CALL WAITING FEATURES

## Call Waiting Mode: Call from CO

Specifies the feature number used to set or cancel a Call Waiting notification from a CO line, doorphone, or a call via an incoming call distribution group.

#### Default

\*732

## Value Range

Max. 4 digits (consisting of 0-9, \*, and #)

## **Feature Manual References**

4.1.11 CALL WAITING FEATURES

## Executive Override Deny Set / Cancel

Specifies the feature number used to set or cancel Executive Busy Override (i.e., preventing other extensions from joining your conversation).

## Default

\*733

## Value Range

Max. 4 digits (consisting of 0-9, \*, and #)

## **Programming Manual References**

10.7.1 PBX Configuration—[2-7-1] System—Class of Service—COS Settings—Executive—◆ Executive Busy Override

10.7.1 PBX Configuration—[2-7-1] System—Class of Service—COS Settings—Executive—◆ Executive Busy Override Deny

#### **Feature Manual References**

6.1.7 Executive Busy Override

## ◆ Not Ready (Manual Wrap-up) Mode On / Off

Specifies the feature number used to enter or leave Not Ready mode.

## **Default**

\*735

## Value Range

Max. 4 digits (consisting of 0-9, \*, and #)

## **Programming Manual References**

11.5.1 PBX Configuration—[3-5-1] Group—Incoming Call Distribution Group—Group Settings

10.1.3 ICD Group Features-Log-in/Log-out

## Log-in / Log-out

Specifies the feature number used to join or leave an incoming call distribution group.

## **Default**

\*736

## Value Range

Max. 4 digits (consisting of 0-9, \*, and #)

## **Programming Manual References**

11.5.1 PBX Configuration—[3-5-1] Group—Incoming Call Distribution Group—Group Settings

#### **Feature Manual References**

10.1.3 ICD Group Features-Log-in/Log-out

## Incoming Call Queue Monitor

Specifies the feature number, available only for extensions assigned as a supervisor, used to monitor the status of an incoming call distribution group with the extension display.

## **Default**

\*739

## Value Range

Max. 4 digits (consisting of 0-9, \*, and #)

## **Programming Manual References**

11.5.1 PBX Configuration—[3-5-1] Group—Incoming Call Distribution Group—Group Settings—Miscellaneous—◆ Supervisor Extension Number

#### **Feature Manual References**

10.1.7 ICD Group Features—Supervisory

## Hot Line (Pickup Dial) Program Set / Cancel

Specifies the feature number used to set/cancel the Hot Line feature, or program the number to be automatically dialed.

## **Default**

\*740

## Value Range

Max. 4 digits (consisting of 0-9, \*, and #)

## **Programming Manual References**

10.3 PBX Configuration—[2-3] System—Timers & Counters—Dial / IRNA / Recall / Tone—♦ Dial—Hot Line (Pickup Dial) Start (s)

## **Feature Manual References**

9.1.6 Hot Line

## Absent Message Set / Cancel

Specifies the feature number used to set or cancel the display of an Absent Message.

## **Default**

\*750

## Value Range

Max. 4 digits (consisting of 0-9, \*, and #)

## **Feature Manual References**

2.1.1 Absent Message

## BGM Set / Cancel

Specifies the feature number used to set or cancel the BGM heard through the telephone speaker while on-hook.

## **Default**

\*751

## Value Range

Max. 4 digits (consisting of 0-9, \*, and #)

## **Programming Manual References**

10.2 PBX Configuration—[2-2] System—Operator & BGM

## **Feature Manual References**

3.1.1 BGM (Background Music)

## Remote Timed Reminder (Remote Wakeup Call)

Specifies the feature number used to set or cancel a Timed Reminder remotely (Wake-up Call).

## **Default**

\*76\*

## Value Range

Max. 4 digits (consisting of 0-9, \*, and #)

19.1.4 Timed Reminder

## Timed Reminder Set / Cancel

Specifies the feature number used to set or cancel a Timed Reminder.

## Default

\*760

## Value Range

Max. 4 digits (consisting of 0–9, \*, and #)

## **Feature Manual References**

19.1.4 Timed Reminder

## Printing Message

Specifies the feature number used to select a Printing Message to be output on SMDR.

## **Default**

\*761

## Value Range

Max. 4 digits (consisting of 0–9, \*, and #)

## **Programming Manual References**

14.2 PBX Configuration—[6-2] Feature—Hotel—Main—♦ SMDR for External Hotel Application 2—Printing Message 1–8

## **Feature Manual References**

15.1.11 Printing Message

## Extension Dial Lock Set / Cancel

Specifies the feature number used to lock or unlock an extension to make certain CO line calls and change the forwarding destination, using the Extension Dial Lock feature.

## Default

\*77

## Value Range

Max. 4 digits (consisting of 0-9, \*, and #)

## **Feature Manual References**

6.1.8 Extension Dial Lock

## ◆ Time Service (Day / Lunch / Break / Night) Switch

Specifies the feature number, available for manager extensions, used to change the time mode manually.

## Default

\*780

## Value Range

Max. 4 digits (consisting of 0-9, \*, and #)

## **Programming Manual References**

10.7.1 PBX Configuration—[2-7-1] System—Class of Service—COS Settings—Manager—♦ Time Service Switch

10.7.1 PBX Configuration—[2-7-1] System—Class of Service—COS Settings—Manager—♦ Manager

## **Feature Manual References**

19.1.3 Time Service

## Remote Extension Dial Lock Off

Specifies the feature number, available for manager extensions, used to unlock other extensions using the Extension Dial Lock feature.

#### Default

\*782

## Value Range

Max. 4 digits (consisting of 0-9, \*, and #)

## **Programming Manual References**

10.7.1 PBX Configuration—[2-7-1] System—Class of Service—COS Settings—Manager—◆ Manager

## **Feature Manual References**

6.1.8 Extension Dial Lock

## Remote Extension Dial Lock On

Specifies the feature number, available for manager extensions, used to lock other extensions using the Extension Dial Lock feature.

## Default

\*783

## Value Range

Max. 4 digits (consisting of 0-9, \*, and #)

## **Programming Manual References**

10.7.1 PBX Configuration—[2-7-1] System—Class of Service—COS Settings—Manager—♦ Manager

6.1.8 Extension Dial Lock

## Extension Feature Clear

Specifies the feature number used to reset certain features of an extension to the default values.

## Default

\*790

## Value Range

Max. 4 digits (consisting of 0–9, \*, and #)

## **Feature Manual References**

6.1.9 Extension Feature Clear

## Extension PIN Set / Cancel

Specifies the feature number used to set a PIN for an extension.

## Default

\*799

## Value Range

Max. 4 digits (consisting of 0–9, \*, and #)

## **Feature Manual References**

6.1.10 Extension PIN (Personal Identification Number)

## Dial Information (CTI)

Specifies the feature number used to send dial information to the CTI feature instead of the PBX.

## Default

Not stored

## Value Range

Max. 4 digits (consisting of 0-9, \*, and #)

## **Feature Manual References**

4.1.25 CTI (Computer Telephony Integration)

## **◆ Conference Group Call Operation**

Specifies the feature number used to make a conference group call.

## Default

\*32

## Value Range

Max. 4 digits (consisting of 0-9, \*, and #)

## **Programming Manual References**

10.3 PBX Configuration—[2-3] System—Timers & Counters—Miscellaneous—♦ Conference Group Call—Ring Duration (s)

10.7.1 PBX Configuration—[2-7-1] System—Class of Service—COS Settings—Miscellaneous—♦ Conference Group Call Operation

11.9 PBX Configuration—[3-9] Group—Conference Group

## **Feature Manual References**

4.1.20 Conference Group Call

## Centralized BLF Monitor Cancel

Specifies the feature number used to cancel monitoring of an extension using an NDSS button.

#### Default

\*784

## Value Range

Max. 4 digits (consisting of 0-9, \*, and #)

## **Programming Manual References**

17.1 PBX Configuration—[9-1] Private Network—TIE Table

## **Feature Manual References**

15.1.15 Private Network Features—NDSS (Network Direct Station Selection)

## Busy Out Cancel

Specifies the feature number used to cancel the Busy Out status of an analog CO line.

#### Default

\*785

## Value Range

Max. 4 digits (consisting of 0-9, \*, and #)

## **Programming Manual References**

10.9 PBX Configuration—[2-9] System—System Options—Option 5—♦ Busy Out—Busy Out for Analogue CO

## **♦ Simplified Voice Message Access**

Specifies the feature number used to access the SVM feature to record, listen to and delete messages.

#### Default

\*38

## Value Range

Max. 4 digits (consisting of 0-9, \*, and #)

## **PC Programming Manual References**

```
12.1.8 PBX Configuration—[4-1-8] Extension—Wired Extension—Simplified Voice Message 12.2.6 PBX Configuration—[4-2-6] Extension—Portable Station—Simplified Voice Message
```

## **Feature Manual References**

18.1.11 SVM (Simplified Voice Message)

## Other PBX Extension

Other PBX extension numbers can be used to easily call extensions connected to PBXs at different locations in a TIE line network. The leading numbers of all PBXs in the network that will be called should be entered in this table. A maximum of 16 leading numbers can be programmed.

## Dial

Specifies the leading extension number of the other PBX.

## Default

Not stored

## Value Range

Max. 3 digits (consisting of 0–9, \*, and #)

## **Programming Manual References**

17.1 PBX Configuration—[9-1] Private Network—TIE Table—♦ Leading Number

## **Feature Manual References**

15.1.13 PRIVATE NETWORK FEATURES

## 10.6.2 PBX Configuration—[2-6-2] System—Numbering Plan—Quick Dial

Quick Dialing numbers are used to call extensions or outside parties, or access certain features without having to dial their full numbers. It is possible to register Quick Dialing numbers that overlap with other registered numbers (refer to "Automatic Rerouting of VolP Calls to Public CO Lines" in the Feature Manual). For more information on flexible numbering, see "7.1.4 Flexible Numbering/Fixed Numbering" in the Feature Manual.

## Use quick dial for rerouting to public CO when TIE line does not work

Specifies whether to check if the quick dial numbering plan is compatible (does not overlap) with the main numbering plan.

## Default

Disable

## Value Range

Disable: Checks whether the quick dial numbering plan is compatible with the main numbering plan. Enable: Does not check whether the quick dial numbering plan is compatible with the main numbering plan.

#### **Feature Manual References**

16.1.1 Quick Dialing

15.1.24 Private Network Features—VoIP (Voice over Internet Protocol)

7.1.4 Flexible Numbering/Fixed Numbering

## Dial

Specifies the Quick Dialing number.

#### Default

Not stored

#### Value Range

1–4000: Max. 8 digits (consisting of 0–9, \*, and #)

#### **Feature Manual References**

16.1.1 Quick Dialing

15.1.24 Private Network Features—VoIP (Voice over Internet Protocol)

7.1.4 Flexible Numbering/Fixed Numbering

## Phone Number

Specifies the number to be dialed when the corresponding Quick Dialing number is used.

## **Default**

Not stored

## Value Range

Max. 32 digits (consisting of 0–9, \*, #, T [Transfer], [ ] [Secret], P [Pause], and F [Flash])

16.1.1 Quick Dialing

15.1.24 Private Network Features—VoIP (Voice over Internet Protocol)

7.1.4 Flexible Numbering/Fixed Numbering

## 10.6.3 PBX Configuration—[2-6-3] System—Numbering Plan—B/NA DND Call Feature

Feature numbers used to access various PBX features can be programmed. The following features are available while hearing a busy, DND, or ringback tone. Each feature must have a unique feature number. For more information on flexible numbering, see "7.1.4 Flexible Numbering/Fixed Numbering" in the Feature Manual.

## BSS / OHCA / Whisper OHCA / DND Override

Specifies the feature number used to notify a busy extension of a second call by Call Waiting, or call an extension in DND mode.

#### Default

-

## Value Range

1 digit (0-9, \*, or #)

## **Programming Manual References**

12.1.1 PBX Configuration—[4-1-1] Extension—Wired Extension—Extension Settings—Option 2—♦ Manual C. Waiting for Extension Call

12.2.1 PBX Configuration—[4-2-1] Extension—Portable Station—Extension Settings—Option 2—♦ Manual C. Waiting for Extension Call

## **Feature Manual References**

4.1.11 CALL WAITING FEATURES

5.1.13 DND (Do Not Disturb)

4.1.12 Call Waiting Tone

22.1.5 Whisper OHCA

## **◆ Executive Busy Override**

Specifies the feature number used to interrupt an existing call to establish a three-party conference call.

## Default

3

## Value Range

1 digit (0–9, \*, or #)

## **Programming Manual References**

10.7.1 PBX Configuration—[2-7-1] System—Class of Service—COS Settings—Executive—♦ Executive Busy Override

12.1.1 PBX Configuration—[4-1-1] Extension—Wired Extension—Extension Settings—Option 3—◆ Executive Override Deny

12.2.1 PBX Configuration—[4-2-1] Extension—Portable Station—Extension Settings—Option 3—♦ Executive Override Deny

6.1.7 Executive Busy Override

## Alternate Calling - Ring / Voice

Specifies the feature number used to allow a caller to change the called extension's preset call receiving method to ring tone or voice.

## Default

\*

## Value Range

1 digit (0-9, \*, or #)

## **Feature Manual References**

10.1.14 Intercom Call

## Message Waiting Set

Specifies the feature number used to leave a Message Waiting notification.

#### Default

4

## Value Range

1 digit (0–9, \*, or #)

## **Feature Manual References**

13.1.3 Message Waiting

## Call Monitor

Specifies the feature number used to listen to a busy extension's conversation.

## Default

5

## Value Range

1 digit (0–9, \*, or #)

## **Programming Manual References**

10.7.1 PBX Configuration—[2-7-1] System—Class of Service—COS Settings—Executive—◆ Call Monitor 12.1.1 PBX Configuration—[4-1-1] Extension—Wired Extension—Extension Settings—Option 3—◆ Executive Override Deny

12.2.1 PBX Configuration—[4-2-1] Extension—Portable Station—Extension Settings—Option 3—♦ Executive Override Deny

4.1.6 Call Monitor

## Automatic Callback Busy

Specifies the feature number used to reserve a busy line and receive callback ringing when the line becomes idle.

## **Default**

6

## Value Range

1 digit (0-9, \*, or #)

## **Feature Manual References**

2.1.4 Automatic Callback Busy (Camp-on)

## BSS / OHCA / Whisper OHCA / DND Override-2

Specifies the feature number used to notify a busy extension of a second call by Call Waiting, or call an extension in DND mode. This is the same setting as ◆ BSS / OHCA / Whisper OHCA / DND Override on this screen, and can be used to provide two methods of activating the specified features. This can be useful, for example, if users prefer to use a separate feature number to activate DND Override.

## **Default**

2

## Value Range

1 digit (0-9, \*, or #)

## **Programming Manual References**

12.1.1 PBX Configuration—[4-1-1] Extension—Wired Extension—Extension Settings—Option 2—◆ Manual C. Waiting for Extension Call

12.2.1 PBX Configuration—[4-2-1] Extension—Portable Station—Extension Settings—Option 2—♦ Manual C. Waiting for Extension Call

## **Feature Manual References**

4.1.11 CALL WAITING FEATURES

5.1.13 DND (Do Not Disturb)

4.1.12 Call Waiting Tone

22.1.5 Whisper OHCA

# 10.7 PBX Configuration—[2-7] System—Class of Service

## 10.7.1 PBX Configuration—[2-7-1] System—Class of Service—COS Settings

Each extension, doorphone port, incoming call distribution group, and trunk group is assigned a Class of Service (COS). Certain features can be programmed to behave differently depending on the COS. A maximum of 64 COS levels can be programmed.

## **TRS**

Restrictions to features related to making CO line calls can be programmed for each COS.

## COS Name

Specifies the name of the COS.

#### Default

Not stored

## Value Range

Max. 20 characters

#### **Feature Manual References**

4.1.23 COS (Class of Service)

## ◆ TRS Level—Day, Lunch, Break, Night

Specifies the Toll Restriction (TRS) level for making CO line calls in each time mode.

## Default

COS No.1: 1

COS No.2: 2

COS No.3: 3

COS No.4: 4

COS No.5: 5

COS No.6: 6

COS No.7: 7

COS No.8-64: 1

## Value Range

1: Allows all CO line calls

2–6: Restricts CO line calls according to the combination of the Denied and Exception Code Tables

7: Restricts all CO line calls

## **Programming Manual References**

```
10.4 PBX Configuration—[2-4] System—Week Table
11.1.1 PBX Configuration—[3-1-1] Group—Trunk Group—TRG Settings—Main—❖ COS
11.5.1 PBX Configuration—[3-5-1] Group—Incoming Call Distribution Group—Group Settings—Main—❖ COS
12.1.1 PBX Configuration—[4-1-1] Extension—Wired Extension—Extension Settings—Main—❖ COS
12.2.1 PBX Configuration—[4-2-1] Extension—Portable Station—Extension Settings—Main—❖ COS
13.1 PBX Configuration—[5-1] Optional Device—Doorphone—❖ COS
15.1 PBX Configuration—[7-1] TRS—Denied Code
15.2 PBX Configuration—[7-2] TRS—Exception Code
```

## **Feature Manual References**

19.1.5 TRS (Toll Restriction)

## ◆ TRS Level on Extension Lock

Specifies the TRS level for making CO line calls when an extension is locked using the Extension Dial Lock feature.

#### Default

7

## Value Range

- 1: Allows all CO line calls
- 2–6: Restricts CO line calls according to the combination of the Denied and Exception Code Tables
- 7: Restricts all CO line calls

#### **Programming Manual References**

```
12.1.1 PBX Configuration—[4-1-1] Extension—Wired Extension—Extension Settings—Main—◆ COS 12.2.1 PBX Configuration—[4-2-1] Extension—Portable Station—Extension Settings—Main—◆ COS 15.1 PBX Configuration—[7-1] TRS—Denied Code 15.2 PBX Configuration—[7-2] TRS—Exception Code
```

## **Feature Manual References**

6.1.8 Extension Dial Lock

## ◆ TRS Level for System Speed Dialing

Specifies the TRS level for making a CO line call using System Speed Dialing numbers, which overrides the TRS set for the current time mode.

## Default

1

## Value Range

- 1: Allows all CO line calls
- 2–6: Restricts CO line calls according to the combination of the Denied and Exception Code Tables
- 7: Restricts all CO line calls

## **Programming Manual References**

```
12.1.1 PBX Configuration—[4-1-1] Extension—Wired Extension—Extension Settings—Main—♦ COS
```

12.2.1 PBX Configuration—[4-2-1] Extension—Portable Station—Extension Settings—Main—♦ COS

14.1 PBX Configuration—[6-1] Feature—System Speed Dial

15.5 PBX Configuration—[7-5] TRS—Miscellaneous—♦ TRS Override by System Speed Dialing

#### **Feature Manual References**

18.1.9 Speed Dialing, Personal 18.1.10 Speed Dialing, System 19.1.5 TRS (Toll Restriction)

## CO & SMDR

## COS Name

Specifies the name of the COS.

## **Default**

Not stored

## Value Range

Max. 20 characters

#### **Feature Manual References**

4.1.23 COS (Class of Service)

## Extension-CO Line Call Duration Limit

Enables the extension-to-CO line call duration feature. The maximum call duration can be set using ◆ Extension-CO Duration Time (\*60s) on 11.1.1 PBX Configuration—[3-1-1] Group—Trunk Group—TRG Settings.

## **Default**

Disable

## Value Range

Disable, Enable

## **Programming Manual References**

```
10.9 PBX Configuration—[2-9] System—System Options—Option 2—♦ Extension - CO Call Limitation—For Incoming Call
```

```
11.1.1 PBX Configuration—[3-1-1] Group—Trunk Group—TRG Settings—Main—♦ COS
```

12.1.1 PBX Configuration—[4-1-1] Extension—Wired Extension—Extension Settings—Main—♦ COS

12.2.1 PBX Configuration—[4-2-1] Extension—Portable Station—Extension Settings—Main—♦ COS

## **Feature Manual References**

4.1.17 CO Line Call Limitation

## Transfer to CO

Enables the transferring of calls to CO lines.

## Default

Enable

## Value Range

Disable, Enable

## **Programming Manual References**

```
12.1.1 PBX Configuration—[4-1-1] Extension—Wired Extension—Extension Settings—Main—♦ COS 12.2.1 PBX Configuration—[4-2-1] Extension—Portable Station—Extension Settings—Main—♦ COS
```

#### **Feature Manual References**

4.1.10 Call Transfer

## Call Forward to CO

Enables the forwarding of calls to CO lines.

#### Default

Disable

## Value Range

Disable, Enable

## **Programming Manual References**

```
12.1.1 PBX Configuration—[4-1-1] Extension—Wired Extension—Extension Settings—Main—◆ COS 12.1.2 PBX Configuration—[4-1-2] Extension—Wired Extension—FWD/DND 12.2.1 PBX Configuration—[4-2-1] Extension—Portable Station—Extension Settings—Main—◆ COS 12.2.2 PBX Configuration—[4-2-2] Extension—Portable Station—FWD/DND
```

## **Feature Manual References**

7.1.6 FWD (Call Forwarding)

## Account Code Mode

Specifies whether the entry of an account code is optional or mandatory when making a CO line call.

## **Default**

Option

## Value Range

Option, Forced

## **Programming Manual References**

12.1.1 PBX Configuration—[4-1-1] Extension—Wired Extension—Extension Settings—Main—♦ COS

12.2.1 PBX Configuration—[4-2-1] Extension—Portable Station—Extension Settings—Main—♦ COS

## **Feature Manual References**

2.1.2 Account Code Entry

## Outgoing CO Call Printout (SMDR)

Enables the automatic recording of information about outgoing CO line calls on SMDR.

## Default

Enable

## Value Range

Disable, Enable

## **Programming Manual References**

```
12.1.1 PBX Configuration—[4-1-1] Extension—Wired Extension—Extension Settings—Main—◆ COS 12.2.1 PBX Configuration—[4-2-1] Extension—Portable Station—Extension Settings—Main—◆ COS 19.1 PBX Configuration—[11-1] Maintenance—Main
```

## **Feature Manual References**

18.1.6 SMDR (Station Message Detail Recording)

## **Assistant**

## COS Name

Specifies the name of the COS.

#### **Default**

Not stored

## Value Range

Max. 20 characters

## **Feature Manual References**

4.1.23 COS (Class of Service)

## ◆ Call Pickup by DSS

Enables using a DSS button to pick up a call to a specified extension.

## **Default**

Enable

## Value Range

Disable, Enable

## **Programming Manual References**

```
12.1.1 PBX Configuration—[4-1-1] Extension—Wired Extension—Extension Settings—Main—♦ COS 12.1.4 PBX Configuration—[4-1-4] Extension—Wired Extension—Flexible Button 12.2.1 PBX Configuration—[4-2-1] Extension—Portable Station—Extension Settings—Main—♦ COS 12.2.3 PBX Configuration—[4-2-3] Extension—Portable Station—Flexible Button
```

#### **Feature Manual References**

4.1.8 Call Pickup

## DND Override

Enables making a call to an extension in DND mode by entering the feature number.

#### Default

Disable

## Value Range

Disable, Enable

## **Programming Manual References**

```
12.1.1 PBX Configuration—[4-1-1] Extension—Wired Extension—Extension Settings—Main—◆ COS 12.1.2 PBX Configuration—[4-1-2] Extension—Wired Extension—FWD/DND 12.2.1 PBX Configuration—[4-2-1] Extension—Portable Station—Extension Settings—Main—◆ COS 12.2.2 PBX Configuration—[4-2-2] Extension—Portable Station—FWD/DND
```

## **Feature Manual References**

5.1.13 DND (Do Not Disturb)

## OHCA / Whisper OHCA

Enables using OHCA/Whisper OHCA as a method of second call notification by entering the feature number.

#### Default

Enable

## Value Range

Disable, Enable

## **Programming Manual References**

```
12.1.1 PBX Configuration—[4-1-1] Extension—Wired Extension—Extension Settings—Main—♦ COS 12.2.1 PBX Configuration—[4-2-1] Extension—Portable Station—Extension Settings—Main—♦ COS
```

## **Feature Manual References**

4.1.11 CALL WAITING FEATURES 22.1.5 Whisper OHCA

## ◆ Transfer to busy Extension w/o BSS Operation

Enables a transferred call to be gueued when the transfer destination is busy.

## **Default**

Disable

## Value Range

Disable: The call is not transferred. (If the transfer destination has enabled the call waiting notification feature, it is possible to inform the destination about the call transfer.)

Enable: The transferred call is queued for the time period specified in ◆ Recall—Transfer Recall (s) in 10.3 PBX Configuration—[2-3] System—Timers & Counters.

## **Programming Manual References**

10.3 PBX Configuration—[2-3] System—Timers & Counters—♦ Recall—Transfer Recall (s)

## **Feature Manual References**

4.1.10 Call Transfer

## Automatic Answer (Caller)

Enables a caller to have calls automatically answered when the destination has set Hands-free Answerback.

#### Default

Enable

## Value Range

Disable: Even if the destination has set Hands-free Answerback, the call will not be automatically answered. Enable: The call will be automatically answered.

## **Feature Manual References**

9.1.1 Hands-free Answerback

## **Executive**

## COS Name

Specifies the name of the COS.

#### Default

Not stored

## Value Range

Max. 20 characters

## **Feature Manual References**

4.1.23 COS (Class of Service)

## Call Monitor

Enables listening to a busy extension's conversation.

## Default

Disable

## Value Range

Disable, Enable

## **Programming Manual References**

```
12.1.1 PBX Configuration—[4-1-1] Extension—Wired Extension—Extension Settings—Main—♦ COS 12.2.1 PBX Configuration—[4-2-1] Extension—Portable Station—Extension Settings—Main—♦ COS
```

#### **Feature Manual References**

4.1.6 Call Monitor

## Executive Busy Override

Enables interrupting an existing call to establish a three-party conference call.

#### Default

Disable

## Value Range

Disable, Enable

## **Programming Manual References**

```
12.1.1 PBX Configuration—[4-1-1] Extension—Wired Extension—Extension Settings—Main—◆ COS 12.2.1 PBX Configuration—[4-2-1] Extension—Portable Station—Extension Settings—Main—◆ COS
```

## **Feature Manual References**

6.1.7 Executive Busy Override

## **♦ Executive Busy Override Deny**

Enables preventing other extensions from interrupting calls.

#### Default

Disable

## Value Range

Disable, Enable

## **Programming Manual References**

```
12.1.1 PBX Configuration—[4-1-1] Extension—Wired Extension—Extension Settings—Main—♦ COS 12.2.1 PBX Configuration—[4-2-1] Extension—Portable Station—Extension Settings—Main—♦ COS
```

4.1.23 COS (Class of Service)

## **Manager**

## COS Name

Specifies the name of the COS.

#### Default

Not stored

## Value Range

Max. 20 characters

## **Feature Manual References**

4.1.23 COS (Class of Service)

## Group Forward Set

Enables setting call forwarding for calls to an incoming call distribution group.

## **Default**

**Enable-Group** 

## Value Range

Disable: An extension cannot set call forwarding for any group. Enable-All: An extension can set call forwarding for all groups.

Enable-Group: An extension can only set call forwarding for the group to which the extension belongs.

## **Programming Manual References**

```
11.5.1.1 PBX Configuration—[3-5-1] Group—Incoming Call Distribution Group—Group Settings—Member List
```

```
12.1.1 PBX Configuration—[4-1-1] Extension—Wired Extension—Extension Settings—Main—◆ COS
```

12.2.1 PBX Configuration—[4-2-1] Extension—Portable Station—Extension Settings—Main—♦ COS

## **Feature Manual References**

7.1.6 FWD (Call Forwarding)

## ◆ PT Programming Mode Level

Specifies the level of authorization for performing PT programming.

## Default

COS No.1–63: Enable COS No. 64: Disable

## Value Range

Disable: A PT user cannot perform any programming.

PROG Only: A PT user can perform only personal programming.

PROG \*\*/\*#: A PT user can perform Administrator level and User level programming.

## **Programming Manual References**

```
12.1.1 PBX Configuration—[4-1-1] Extension—Wired Extension—Extension Settings—Main—♦ COS 12.2.1 PBX Configuration—[4-2-1] Extension—Portable Station—Extension Settings—Main—♦ COS
```

## **Feature Manual References**

15.1.29 PT Programming

## Manager

Specifies the authorization to use manager features.

## Default

COS No.1–63: Disable COS No.64: Enable

## Value Range

Disable, Enable

## **Programming Manual References**

```
12.1.1 PBX Configuration—[4-1-1] Extension—Wired Extension—Extension Settings—Main—◆ COS 12.2.1 PBX Configuration—[4-2-1] Extension—Portable Station—Extension Settings—Main—◆ COS
```

#### **Feature Manual References**

13.1.1 Manager Features

## Time Service Switch

Enables manual switching of time modes.

#### Default

Disable

## Value Range

Disable, Enable

## **Programming Manual References**

```
10.4 PBX Configuration—[2-4] System—Week Table
12.1.1 PBX Configuration—[4-1-1] Extension—Wired Extension—Extension Settings—Main—◆ COS
12.2.1 PBX Configuration—[4-2-1] Extension—Portable Station—Extension Settings—Main—◆ COS
```

#### **Feature Manual References**

19.1.3 Time Service

## PDN/SDN

An SDN button allows a PT user to see the current status of the corresponding PDN extension, and to pick up or transfer calls to that extension easily. The settings here control how SDN buttons operate for extensions at each COS level.

## COS Name

Specifies the name of the COS.

## Default

Not stored

## Value Range

Max. 20 characters

## **Feature Manual References**

4.1.23 COS (Class of Service)

## SDN Key Mode

Selects what happens when an extension user presses an SDN button while on hook.

#### Default

Enhanced DSS

## Value Range

Enhanced DSS: The registered (owner) extension is called.

Standard SDN: A dial tone is heard.

## **Feature Manual References**

15.1.5 PDN (Primary Directory Number)/SDN (Secondary Directory Number) Extension

## Making call by COS of SDN key's owner

Selects whether an extension that uses an SDN button to make calls is given the COS of the SDN button's registered (owner) extension.

This setting is only available when ◆ SDN Key Mode above is set to "Standard SDN".

## **Default**

Disable

## Value Range

Disable, Enable

## **Programming Manual References**

10.7.1 PBX Configuration—[2-7-1] System—Class of Service—COS Settings—PDN/SDN—♦ COS Name

15.1.5 PDN (Primary Directory Number)/SDN (Secondary Directory Number) Extension

## SDN Key Assignment by PT Program

Selects whether PT users can create SDN buttons on their own extensions using PT programming.

## **Default**

Enable

## Value Range

Disable, Enable

## **Feature Manual References**

15.1.5 PDN (Primary Directory Number)/SDN (Secondary Directory Number) Extension

## **Optional Device & Other Extensions**

## COS Name

Specifies the name of the COS.

## Default

Not stored

## Value Range

Max. 20 characters

## **Feature Manual References**

4.1.23 COS (Class of Service)

## Door Unlock

Enables using the door opener feature.

## **Default**

Enable

## Value Range

Disable, Enable

## **Programming Manual References**

```
12.1.1 PBX Configuration—[4-1-1] Extension—Wired Extension—Extension Settings—Main—♦ COS 12.2.1 PBX Configuration—[4-2-1] Extension—Portable Station—Extension Settings—Main—♦ COS
```

## **Feature Manual References**

5.1.14 Door Open

## ◆ External Relay Access

Enables access to external relays.

## **Default**

Enable

## Value Range

Disable, Enable

## **Programming Manual References**

13.4 PBX Configuration—[5-4] Optional Device—External Relay

## **Feature Manual References**

6.1.12 External Relay

## Accept the Call from DISA

Enables reception of calls from DISA.

## **Default**

Enable

## Value Range

Disable, Enable

## **Programming Manual References**

```
12.1.1 PBX Configuration—[4-1-1] Extension—Wired Extension—Extension Settings—Main—♦ COS
```

12.2.1 PBX Configuration—[4-2-1] Extension—Portable Station—Extension Settings—Main—♦ COS

13.3.2 PBX Configuration—[5-3-2] Optional Device—Voice Message—DISA Message

## **Feature Manual References**

5.1.10 DISA (Direct Inward System Access)

## ◆ Remote Operation by Other Extension

Allows the Walking COS feature to be used from a remote location (inside the PBX, or outside the PBX using DISA).

## **Default**

Allow

## Value Range

Allow, Deny

## **Programming Manual References**

```
12.1.1 PBX Configuration—[4-1-1] Extension—Wired Extension—Extension Settings—Main—♦ COS
```

12.2.1 PBX Configuration—[4-2-1] Extension—Portable Station—Extension Settings—Main—♦ COS

22.1.1 Walking COS

## ◆ Accept Wireless XDP Parallel Mode Set by PS

Allows Wireless XDP Parallel Mode to be set by a PS.

## **Default**

Allow

## Value Range

Allow, Deny

## **Programming Manual References**

12.1.1 PBX Configuration—[4-1-1] Extension—Wired Extension—Extension Settings—Main—♦ COS

#### **Feature Manual References**

22.1.6 Wireless XDP Parallel Mode

## CA

## COS Name

Specifies the name of the COS.

## **Default**

Not stored

## Value Range

Max. 20 characters

## **Feature Manual References**

4.1.23 COS (Class of Service)

## CA Chat

Enables the chat feature when using Communication Assistant (CA) Client.

## **Default**

Enable

## Value Range

Disable, Enable

## **Programming Manual References**

10.7.1 PBX Configuration—[2-7-1] System—Class of Service—COS Settings—CA—♦ CA ICD Group Log Out

4.1.1 CA (Communication Assistant)

## CA ICD Group Log Out

Enables logging out of ICD groups when using Communication Assistant (CA) Client.

## **Default**

Enable

## Value Range

Disable, Enable

## **Programming Manual References**

10.7.1 PBX Configuration—[2-7-1] System—Class of Service—COS Settings—CA—♦ CA Chat

#### **Feature Manual References**

4.1.1 CA (Communication Assistant)

## **Miscellaneous**

## COS Name

Specifies the name of the COS.

## Default

Not stored

## Value Range

Max. 20 characters

## **Feature Manual References**

4.1.23 COS (Class of Service)

## **◆ Conference Group Call Operation**

Enables making conference group calls.

#### Default

Disable

## Value Range

Disable, Enable

## **Programming Manual References**

10.3 PBX Configuration—[2-3] System—Timers & Counters—Miscellaneous—◆ Conference Group Call—Ring Duration (s)

10.6.1 PBX Configuration—[2-6-1] System—Numbering Plan—Main—Features—♦ Conference Group Call Operation

11.9 PBX Configuration—[3-9] Group—Conference Group

## **Feature Manual References**

4.1.20 Conference Group Call

## 10.7.2 PBX Configuration—[2-7-2] System—Class of Service—External Call Block

Each COS can have different trunk groups available for making CO line calls, depending on the time mode (day/lunch/break/night). Select the desired time mode from the list.

## ◆ Outgoing Trunk Group 1-64

Specifies the available trunk groups.

#### Default

All Trunk groups: Non Block

## Value Range

Block (blue), Non Block

## **Programming Manual References**

10.4 PBX Configuration—[2-4] System—Week Table
12.1.1 PBX Configuration—[4-1-1] Extension—Wired Extension—Extension Settings
12.2.1 PBX Configuration—[4-2-1] Extension—Portable Station—Extension Settings
18.1 PBX Configuration—[10-1] CO & Incoming Call—CO Line Settings

## **Feature Manual References**

4.1.16 CO Line Access

## 10.7.3 PBX Configuration—[2-7-3] System—Class of Service—Internal Call Block

Internal Call Block determines the restrictions placed on making intercom calls. The extensions, incoming call distribution groups, and doorphones belonging to a certain COS can be programmed to not receive intercom calls from those belonging to a certain COS.

## ◆ COS Number of the Extension Which Receive the Call from Other Extension 1–64

Specifies the combinations of COS levels for which intercom calls are blocked.

#### Default

All extensions: Non Block

## Value Range

Block (blue), Non Block

## **Programming Manual References**

```
11.5.1 PBX Configuration—[3-5-1] Group—Incoming Call Distribution Group—Group Settings—Main—◆ COS
```

12.1.1 PBX Configuration—[4-1-1] Extension—Wired Extension—Extension Settings—Main—◆ COS 12.2.1 PBX Configuration—[4-2-1] Extension—Portable Station—Extension Settings—Main—◆ COS 13.1 PBX Configuration—[5-1] Optional Device—Doorphone—◆ COS

#### **Feature Manual References**

10.1.15 Internal Call Block

# 10.8 PBX Configuration—[2-8] System—Ring Tone Patterns

## 10.8.1 PBX Configuration—[2-8-1] System—Ring Tone Patterns—Call from CO

Different ring tone patterns can be selected for incoming CO line calls depending on the trunk group that the calls are received on. A maximum of 8 Ring Tone Pattern Tables can be programmed, and any pattern table can be selected for use by an extension.

## ◆ Ring Tone Pattern Plan 1–8

Specifies the ring tone pattern for incoming CO line calls.

#### Default

Single

## Value Range

Single, Double, Triple, Option1, Option2

## **Programming Manual References**

18.1 PBX Configuration—[10-1] CO & Incoming Call—CO Line Settings—♦ Trunk Group Number 12.1.1 PBX Configuration—[4-1-1] Extension—Wired Extension—Extension Settings—Option 1—♦ Ring Pattern Table

12.2.1 PBX Configuration—[4-2-1] Extension—Portable Station—Extension Settings—Option 1—♦ Ring Pattern Table

## **Feature Manual References**

17.1.2 Ring Tone Pattern Selection

## 10.8.2 PBX Configuration—[2-8-2] System—Ring Tone Patterns—Call from DOORPHONE

Different ring tone patterns can be selected for incoming doorphone calls depending on the doorphone port that the calls originate from. A maximum of 8 Ring Tone Pattern Tables can be programmed, and any pattern table can be selected for use by an extension.

## ◆ Ring Tone Pattern Plan 1–8

Specifies the ring tone pattern for incoming doorphone calls.

#### Default

Triple

## Value Range

Single, Double, Triple, S-Double, Option 1, Option 2

## **Programming Manual References**

12.1.1 PBX Configuration—[4-1-1] Extension—Wired Extension—Extension Settings—Option 1—♦ Ring Pattern Table

12.2.1 PBX Configuration—[4-2-1] Extension—Portable Station—Extension Settings—Option 1—♦ Ring Pattern Table

13.1 PBX Configuration—[5-1] Optional Device—Doorphone

#### **Feature Manual References**

17.1.2 Ring Tone Pattern Selection

5.1.15 Doorphone Call

# 10.8.3 PBX Configuration—[2-8-3] System—Ring Tone Patterns—Call from Others

Different ring tone patterns can be selected for incoming intercom calls and ringing triggered by certain PBX features (Timed Reminder, Call Back, and Live Call Screening). A maximum of 8 Ring Tone Pattern Tables can be programmed, and any pattern table can be selected for use by an extension.

For more information on ring tone patterns, see "17.1.2 Ring Tone Pattern Selection" in the Feature Manual.

## ◆ Extension—Ring Tone Pattern Plan 1–8

Specifies the ring tone pattern for incoming intercom calls.

#### Default

Double

#### Value Range

Single, Double, Triple, Option 1, Option 2

#### **Programming Manual References**

12.1.1 PBX Configuration—[4-1-1] Extension—Wired Extension—Extension Settings—Option 1—♦ Ring Pattern Table

12.2.1 PBX Configuration—[4-2-1] Extension—Portable Station—Extension Settings—Option 1—♦ Ring Pattern Table

## ◆ Timed Reminder—Ring Tone Pattern Plan 1–8

Specifies the ring tone pattern for Timed Reminder alarms.

#### Default

**Triple** 

#### Value Range

Single, Double, Triple, Option 1, Option 2

#### **Programming Manual References**

12.1.1 PBX Configuration—[4-1-1] Extension—Wired Extension—Extension Settings—Option 1—♦ Ring Pattern Table

12.2.1 PBX Configuration—[4-2-1] Extension—Portable Station—Extension Settings—Option 1—♦ Ring Pattern Table

## ◆ Call Back—Ring Tone Pattern Plan 1–8

Specifies the ring tone pattern for callback ringing by Automatic Callback Busy.

#### Default

S-Double

#### Value Range

Single, Double, Triple, S-Double, Option 1, Option 2

#### **Programming Manual References**

12.1.1 PBX Configuration—[4-1-1] Extension—Wired Extension—Extension Settings—Option 1—♦ Ring Pattern Table

12.2.1 PBX Configuration—[4-2-1] Extension—Portable Station—Extension Settings—Option 1—♦ Ring Pattern Table

## ◆ Live Call Screening—Ring Tone Pattern Plan 1–8

Specifies the ring tone pattern for LCS warning tones.

#### Default

Triple

#### Value Range

Single, Double, Triple, Option 1, Option 2

#### **Programming Manual References**

12.1.1 PBX Configuration—[4-1-1] Extension—Wired Extension—Extension Settings—Option 1—♦ Ring Pattern Table

12.2.1 PBX Configuration—[4-2-1] Extension—Portable Station—Extension Settings—Option 1—♦ Ring Pattern Table

## ◆ External Sensor—Ring Tone Pattern Plan 1–8

Specifies the ring tone pattern for calls from an external sensor.

#### Default

Triple

#### Value Range

Single, Double, Triple, Option 1, Option 2

#### **Programming Manual References**

12.1.1 PBX Configuration—[4-1-1] Extension—Wired Extension—Extension Settings—Option 1—♦ Ring Pattern Table

12.2.1 PBX Configuration—[4-2-1] Extension—Portable Station—Extension Settings—Option 1—♦ Ring Pattern Table

# 10.9 PBX Configuration—[2-9] System—System Options

Various system settings can be programmed.

## **Option 1**

## PT LCD—Date Display

Selects the order that the month and date are shown on the displays of extensions.

#### **Default**

Month-Date

#### Value Range

Date-Month, Month-Date

## ◆ PT LCD—Time Display

Selects the time format shown on the displays of extensions. The time display format assigned here applies when setting the Timed Reminder feature.

#### Default

12H

#### Value Range

12H, 24H

#### **Feature Manual References**

19.1.4 Timed Reminder

## ◆ PT LCD—Password / PIN Display

Selects whether passwords and PINs (Personal Identification Number) are hidden or shown on the displays of extensions while being entered.

#### **Default**

Hide

#### Value Range

Hide, Display

#### **Feature Manual References**

6.1.10 Extension PIN (Personal Identification Number)

#### ◆ PT Fwd / DND—Fwd LED

Selects the light pattern of the FWD/DND button while the FWD feature is activated.

#### Default

Flash

#### Value Range

On (Solid): Red on Flash: Slow red flashing

#### **Programming Manual References**

```
12.1.2 PBX Configuration—[4-1-2] Extension—Wired Extension—FWD/DND 12.2.2 PBX Configuration—[4-2-2] Extension—Portable Station—FWD/DND
```

#### **Feature Manual References**

5.1.13 DND (Do Not Disturb) 7.1.6 FWD (Call Forwarding) 12.1.1 LED Indication

### ◆ PT Fwd / DND—DND LED

Selects the light pattern of the FWD/DND button while the DND feature is activated.

#### Default

On (Solid)

#### Value Range

On (Solid): Red on Flash: Slow red flashing

#### **Programming Manual References**

```
12.1.2 PBX Configuration—[4-1-2] Extension—Wired Extension—FWD/DND 12.2.2 PBX Configuration—[4-2-2] Extension—Portable Station—FWD/DND
```

#### **Feature Manual References**

5.1.13 DND (Do Not Disturb) 7.1.6 FWD (Call Forwarding) 12.1.1 LED Indication

## ◆ PT Fwd / DND—Fwd/DND key mode when Idle

Selects the function of the FWD/DND button (fixed button) when it is pressed in idle status. (A FWD/DND button customized on a flexible button is always in FWD/DND Cycle Switch mode, and the mode cannot be changed.)

#### Default

FWD/DND Setting Mode

#### Value Range

FWD/DND Setting Mode: Enter programming mode for the FWD/DND setting.

FWD/DND Cycle Switch: Switch the FWD on/DND on/Off mode instead of entering the programming mode for the FWD/DND setting. (When there are separate FWD/DND settings for calls from CO lines and calls from extensions, mode switching cannot be performed.)

#### **Programming Manual References**

```
12.1.2 PBX Configuration—[4-1-2] Extension—Wired Extension—FWD/DND 12.2.2 PBX Configuration—[4-2-2] Extension—Portable Station—FWD/DND
```

#### **Feature Manual References**

5.1.13 DND (Do Not Disturb) 7.1.6 FWD (Call Forwarding)

## ◆ PT Fwd / DND—Paging to DND Extension

Specifies whether extensions can receive paging when in DND mode.

#### Default

Do Not Page

#### Value Range

Do Not Page, Page

#### **Programming Manual References**

```
12.1.2 PBX Configuration—[4-1-2] Extension—Wired Extension—FWD/DND 12.2.2 PBX Configuration—[4-2-2] Extension—Portable Station—FWD/DND 11.4 PBX Configuration—[3-4] Group—Paging Group
```

#### **Feature Manual References**

15.1.1 Paging

## ◆ PT Fwd / DND—Extension Status of Mobile Integration (FWD NA to CO)

Specifies whether an extension is shown as idle or busy when it forwards a call to a CO line on no answer.

#### Default

Idle

#### Value Range

Idle, Busy

#### **Programming Manual References**

```
12.1.2 PBX Configuration—[4-1-2] Extension—Wired Extension—FWD/DND 12.2.2 PBX Configuration—[4-2-2] Extension—Portable Station—FWD/DND
```

#### **Feature Manual References**

7.1.6 FWD (Call Forwarding)

## ◆ PT Operation—Off Hook Monitor

Enables the use of Off-Hook Monitor with DPTs and IP-PTs.

#### Default

Enable

#### Value Range

Disable: The PT user's voice is sent through the handsfree microphone. The other party's voice is heard through the hands-free speaker.

Enable: The PT user's voice is sent through the handset microphone. The other party's voice is heard through both the hands-free speaker and the handset.

#### **Feature Manual References**

14.1.1 Off-hook Monitor

## PT Operation—Privacy Release by SCO key

Selects the function of the S-CO button during a CO line call.

#### Default

Enable

#### Value Range

Enable: Pressing the S-CO button activates the Privacy Release feature

Disable: Pressing the S-CO button switches the information shown on the PT display.

#### **Feature Manual References**

15.1.12 Privacy Release

## ◆ PT Operation—One-touch Busy Override by SCO key

Specifies whether calls in progress can be joined (Executive Busy Override) simply by pressing the S-CO button.

#### **Default**

Disable

#### Value Range

Enable, Disable

#### **Feature Manual References**

6.1.7 Executive Busy Override

## ◆ PT Operation—JOG Dial Speed

Selects the speed at which items scroll on the display when the Jog Dial is used.

#### Default

Normal

#### Value Range

Normal, High Speed

## ◆ PT Operation—PT Ring Off Setting

Specifies whether incoming call ringing can be turned off at individual extensions. If disabled, users cannot prevent incoming calls from ringing.

#### Default

Enable

#### Value Range

Disable, Enable

#### **Feature Manual References**

17.1.2 Ring Tone Pattern Selection

## PT Operation—Automatic Answer for Call from CO after

Specifies the number of times a PT in Hands-free Answerback mode will ring before a conversation is established automatically when it receives a call from a CO line.

#### **Default**

1 Ring

#### Value Range

No Ring, 1 Ring, 2 Rings, 3 Rings

#### **Feature Manual References**

9.1.1 Hands-free Answerback

## ◆ PT Operation—Automatic Hold by ICM / CO / ICD Group Key

Selects whether calls are disconnected or held when an INTERCOM, PDN, CO, or ICD Group button is pressed while having a conversation.

#### **Default**

Disable (Disconnect)

#### Value Range

Disable (Disconnect), Enable

#### **Programming Manual References**

12.1.4 PBX Configuration—[4-1-4] Extension—Wired Extension—Flexible Button 12.2.3 PBX Configuration—[4-2-3] Extension—Portable Station—Flexible Button

#### **Feature Manual References**

4.1.4 Call Hold

## ◆ PT Operation—Hold key mode

Selects which extensions can retrieve a held call or a call that is transferred by Call Transfer without Announcement feature.

#### **Default**

Hold

#### Value Range

Hold: Any extension can retrieve a held call.

Exclusive Hold: Only the holding extension can retrieve a held call.

#### **Feature Manual References**

4.1.4 Call Hold

## **Option 2**

## Extension Clear—Call Waiting

Specifies whether the Call Waiting setting is cleared when Extension Feature Clear is performed.

#### **Default**

Clear

#### Value Range

Clear, Do not clear

#### **Feature Manual References**

6.1.9 Extension Feature Clear

#### Extension Clear—Fwd/DND

Specifies whether the FWD/DND setting is cleared when Extension Feature Clear is performed.

#### Default

Clear

#### Value Range

Clear, Do not clear

#### **Feature Manual References**

6.1.9 Extension Feature Clear

## ◆ Extension Clear—Hot Line (Pick-up Dial)

Specifies whether the Hot Line setting is cleared when Extension Feature Clear is performed.

#### Default

Clear

#### Value Range

Clear, Do not clear

#### **Feature Manual References**

6.1.9 Extension Feature Clear

## CODEC—System CODEC

Selects the codec type for PSs.

#### Default

Mu-Law

#### Value Range

A-Law, Mu-Law

#### CODEC—Network CODEC

Selects the codec type for ISDN lines.

#### Default

Mu-Law

#### Value Range

A-Law, Mu-Law

## CODEC—Priority Notification from SIP Network (for Incoming Call)

Specifies whether the priority notification from the SIP network is used in place of the PBX's codec priority for SIP CO lines.

#### **Default**

Disable

#### Value Range

Enable, Disable

## ◆ ISDN en Bloc Dial—[#] as End of Dial for en Bloc mode

Specifies whether to automatically send "#" as an end code when dialing to an ISDN line; if used as the end code, "#" will not be dialed out as part of a number even when the "#" key is pressed.

#### Default

Enable

#### Value Range

Enable, Disable

#### **Programming Manual References**

9.26 PBX Configuration—[1-1] Configuration—Slot—Port Property - PRI Port—CO Setting—♦ ISDN Outgoing Call Type

#### **Feature Manual References**

10.1.18 ISDN (INTEGRATED SERVICES DIGITAL NETWORK) FEATURES

## Redial—Automatic Redial when No Answer (ISDN)

Selects whether Automatic Redial to an ISDN line is performed when the called party does not answer within a pre-programmed time period.

#### Default

Enable

#### Value Range

Disable, Enable

#### **Programming Manual References**

10.3 PBX Configuration—[2-3] System—Timers & Counters—♦ Automatic Redial—Redial Call Ring Duration (x10s)

#### **Feature Manual References**

17.1.1 Redial, Last Number

## ◆ Redial—Save Dial After Connection to Redial Memory

Specifies whether any digits dialed after the called party answers (for example, to access a specific extension within another company) are also saved as part of the redial number.

#### **Default**

Enable

#### Value Range

Enable, Disable

#### **Feature Manual References**

17.1.1 Redial, Last Number

## Redial—Call Log by Redial key

Enables display of the Outgoing Call Log on a display PT by pressing the REDIAL button while on hook.

#### **Default**

Disable

#### Value Range

Enable, Disable

#### **Feature Manual References**

17.1.1 Redial, Last Number

## Extension - CO Call Limitation—For Incoming Call

Selects whether the time limit for extension-to-CO line calls applies to outgoing calls only or for both outgoing and incoming calls. COS determines the use of this feature, and the length of the time limit can be assigned on a trunk group basis.

#### Default

Disable

### Value Range

Enable, Disable

#### **Programming Manual References**

10.7.1 PBX Configuration—[2-7-1] System—Class of Service—COS Settings—CO & SMDR—♦ Extension-CO Line Call Duration Limit

11.1.1 PBX Configuration—[3-1-1] Group—Trunk Group—TRG Settings—Main—♦ Extension-CO Duration Time (\*60s)

#### **Feature Manual References**

4.1.17 CO Line Call Limitation

### CO - CO Call Limitation—After Conference

Selects whether to allow a call between 2 outside destinations to continue after the originator of the conference has left the conference.

#### Default

Enable

#### Value Range

Enable: The call will be disconnected.

Disable: The call will continue.

#### **Feature Manual References**

4.1.19 Conference

15.1.23 Private Network Features—QSIG—Enhanced Features

## Option 3

## Confirmation Tone—Tone 1 : Called by Voice

Enables the PBX to send Confirmation Tone 1. Confirmation Tone 1 is heard from a PT when it receives a call in voice-calling mode.

#### Default

Enable

#### Value Range

Disable, Enable

#### **Feature Manual References**

5.1.15 Doorphone Call

4.1.21 Confirmation Tone

## Confirmation Tone—Tone 2 : Paged / Automatic Answer

Enables the PBX to send Confirmation Tone 2. Confirmation Tone 2 is heard from a PT when it receives a call in Hands-free Answerback mode, or paging.

#### Default

Enable

#### Value Range

Disable, Enable

#### **Feature Manual References**

9.1.1 Hands-free Answerback

15.1.1 Paging

4.1.21 Confirmation Tone

## ◆ Confirmation Tone—Tone 3-1 : Start Talking after Making Call / Call from DOORPHONE

Enables the PBX to send Confirmation Tone 3-1. Confirmation Tone 3-1 is heard from an extension when, for example, it pages another extension, or from a doorphone when the doorphone button is pressed.

#### **Default**

Enable

#### Value Range

Disable, Enable

#### **Feature Manual References**

4.1.21 Confirmation Tone

## ◆ Confirmation Tone—Tone 3-2 : Start Talking after Answering Call

Enables the PBX to send Confirmation Tone 3-2. Confirmation Tone 3-2 is heard from an extension when answering a call by, for example, the Call Pickup feature.

#### **Default**

Enable

#### Value Range

Disable, Enable

#### **Feature Manual References**

4.1.21 Confirmation Tone

#### ◆ Confirmation Tone—Tone 4-1 : Start Conference

Enables the PBX to send Confirmation Tone 4-1. Confirmation Tone 4-1 is heard from an extension when a new party joins a conference call.

#### Default

Enable

#### Value Range

Disable, Enable

#### **Feature Manual References**

4.1.19 Conference

4.1.21 Confirmation Tone

#### ◆ Confirmation Tone—Tone 4-2 : Finish Conference

Enables the PBX to send Confirmation Tone 4-2. Confirmation Tone 4-2 is heard from an extension when a party leaves a conference call.

#### Default

Enable

#### Value Range

Disable, Enable

#### **Feature Manual References**

4.1.19 Conference

4.1.21 Confirmation Tone

#### Confirmation Tone—Tone 5 : Hold

Enables the PBX to send Confirmation Tone 5. Confirmation Tone 5 is heard from an extension when it holds a call.

#### **Default**

Enable

#### Value Range

Disable, Enable

#### **Feature Manual References**

4.1.21 Confirmation Tone

#### ◆ Dial Tone—Distinctive Dial Tone

Enables the PBX to send dial tones at different frequencies depending on the setting of the extension.

#### Default

Enable

#### Value Range

Disable, Enable

#### **Feature Manual References**

5.1.5 Dial Tone

#### Dial Tone—Dial Tone for Extension

Selects the dial tone the PBX sends to extensions to inform about the features activated on them.

#### **Default**

Type A

#### Value Range

Type A, Type B

#### **Feature Manual References**

5.1.5 Dial Tone

#### Dial Tone—Dial Tone for ARS

Selects the dial tone the PBX (instead of the network) sends to the caller when a call is made using the ARS feature, or ISDN En Bloc dialing.

#### **Default**

Type A

#### Value Range

Type A, Type B

#### **Programming Manual References**

9.26 PBX Configuration—[1-1] Configuration—Slot—Port Property - PRI Port 16.1 PBX Configuration—[8-1] ARS—System Setting

#### **Feature Manual References**

2.1.3 ARS (Automatic Route Selection)

5.1.5 Dial Tone

#### Echo Cancel—Conference

Enables the use of echo canceling for conference calls.

#### Default

Enable

#### Value Range

Disable, Enable

#### **Feature Manual References**

4.1.19 Conference

#### Echo Cancel—CO-to-CO

Enables the use of echo canceling for CO-to-CO line calls.

#### **Default**

Enable

#### Value Range

Disable, Enable

## Echo Cancel—Extension to Analogue Line

Enables the use of echo canceling for extension-to-analog CO line calls.

#### **Default**

Disable

#### Value Range

Disable, Enable

## ◆ Echo Cancel—Extension to Digital Line

Enables the use of echo canceling for extension-to-ISDN line calls. If set to "Enable", echo canceling is used for extension-to-ISDN line calls. If set to "Disable", echo canceling is not used for extension-to-ISDN line calls.

#### **Default**

Disable

#### Value Range

Disable, Enable

## **Option 4**

## ◆ DSS Key—DSS key mode for Incoming Call

Enables the use of a DSS button to pick up an incoming call to another extension or an ICD group.

#### **Default**

Off

#### Value Range

On or Flash, Off

#### **Feature Manual References**

4.1.8 Call Pickup 12.1.1 LED Indication

## DSS Key—Call Pick-up by DSS key for Direct Incoming Call

Specifies whether a DSS button will light up or flash when a call rings at the specified extension. To enable this setting, ◆ DSS Key—DSS key mode for Incoming Call on this screen must be set to "ON or Flash".

#### Default

Enable

#### Value Range

Disable: The DSS button will light up when a call arrives, but pressing it will not pick up the call. Enable: The DSS button will flash when a call arrives, and pressing it will pick up the call.

#### **Feature Manual References**

4.1.8 Call Pickup

## DSS Key—Call Pick-up by DSS key for ICD Group Call

Specifies whether a DSS button will light up or flash when a call rings at the specified incoming call distribution group.

To enable this setting, ◆ DSS Key—DSS key mode for Incoming Call on this screen must be set to "ON or Flash".

#### **Default**

Disable

#### Value Range

Disable: The DSS button will light up when a call arrives, but pressing it will not pick up the call.

Enable: The DSS button will flash when a call arrives, and pressing it will pick up the call.

#### **Feature Manual References**

4.1.8 Call Pickup

## DSS Key—Automatic Transfer for Extension Call

Specifies whether pressing a DSS or SDN button during an extension-to-extension call disconnects the current call or places the call on consultation hold.

#### Default

Disable

#### Value Range

Disable: The PBX disconnects the current call, and calls the extension assigned to the DSS or SDN button.

Enable: The PBX places the current call on consultation hold.

#### **Feature Manual References**

4.1.10 Call Transfer

## ◆ DSS Key—Caller Information Display before Call Pick-up

Specifies whether incoming caller information is displayed after pressing the DSS button when a call is ringing at the designated extension, instead of answering the call.

#### Default

Disable

#### Value Range

Enable: Pressing the DSS button displays the caller's information.

Disable: Pressing the DSS button answers the call.

#### **Feature Manual References**

4.1.8 Call Pickup

#### Transfer—Automatic Answer for Transferred Call

Enables transferred calls (including direct extension calls) to be automatically answered, when using the Hands-free Answerback feature.

#### Default

Disable

#### Value Range

Disable, Enable

#### **Feature Manual References**

9.1.1 Hands-free Answerback

## ◆ Private Network—Public Call through Private Network—Minimum Public Caller ID Digits

Specifies the minimum length of Caller ID required for a call from a private network to be considered as a call from a public network.

#### Default

9

#### Value Range

0–15

#### **Feature Manual References**

4.1.3 Caller ID

## ◆ Private Network—TIE Call by Extension Numbering

Enables extensions at two PBXs connected in a network to have the same leading number. For example, extension 101 is registered at PBX 1, and extension 102 is registered at PBX 2. Only the Extension Number Method is supported.

If disabled, different leading numbers need to be assigned for extensions at each PBX.

#### Default

Enable

### Value Range

Disable, Enable

#### **Programming Manual References**

17.1 PBX Configuration—[9-1] Private Network—TIE Table—◆ Leading Number

#### **Feature Manual References**

15.1.13 PRIVATE NETWORK FEATURES

## ◆ Send CLIP of CO Caller—when call is transferred to CO (CLIP of Held Party)

Enables the transfer of related CLIP information when a party on hold is transferred. When set to "Enable", the transfer destination will receive the original caller's CLIP information, not the information of the extension that performed the transfer.

#### **Default**

Disable

#### Value Range

Disable, Enable

#### **Feature Manual References**

4.1.15 CLIP (Calling Line Identification Presentation)

#### Send CLIP of CO Caller—when call is forwarded to CO

Selects whether the CLIP number of the calling party or the CLIP number of the forwarding extension or virtual PS is sent to the forwarding destination to identify the origin of a CO line call.

#### Default

Enable

### Value Range

Disable: The CLIP number assigned to the forwarding extension or virtual PS is sent.

Enable: The CLIP number of the calling party is sent.

#### **Feature Manual References**

10.1.4 ICD Group Features—Outside Destinations

4.1.15 CLIP (Calling Line Identification Presentation)

15.1.16 Private Network Features—Network ICD Group

#### Send CLIP of Extension Caller—when call is forwarded to CO

Selects whether the CLIP number of the calling extension or the CLIP number of the forwarding extension or virtual PS is sent to the forwarding destination to identify the origin of a call.

#### Default

Enable

#### Value Range

Disable: The CLIP number assigned to the forwarding extension or virtual PS is sent.

Enable: The CLIP number of the calling extension is sent.

#### **Feature Manual References**

10.1.4 ICD Group Features—Outside Destinations

4.1.15 CLIP (Calling Line Identification Presentation)

15.1.16 Private Network Features—Network ICD Group

## System Wireless—Out of Range Registration

Selects whether the PBX can set the status of a PS to Out of Range if no signal is received from the PS for a preset length of time. This feature must be enabled to allow PS roaming.

#### Default

Disable

#### Value Range

Disable, Enable

#### **Programming Manual References**

10.3 PBX Configuration—[2-3] System—Timers & Counters—◆ System Wireless—PS Out of Range Timer (s)

#### **Feature Manual References**

15.1.17 Private Network Features—PS Roaming by Network ICD Group

## System Wireless—SDN Delayed Ringing with LCD

Selects whether call information (such as Caller ID) is shown on the display of a PDN extension PS (i.e., a PS with one or more PDN buttons) when a call is received while delayed ringing is set.

#### Default

Disable

#### Value Range

Disable, Enable

#### **Programming Manual References**

12.2.3 PBX Configuration—[4-2-3] Extension—Portable Station—Flexible Button—◆ Parameter Selection (for SDN)

#### **Feature Manual References**

15.1.5 PDN (Primary Directory Number)/SDN (Secondary Directory Number) Extension

#### ◆ Transfer—Automatic Answer for Transferred Call

Enables transferred calls (including direct extension calls) to be automatically answered, when using the Hands-free Answerback feature.

#### Default

Disable

#### Value Range

Disable, Enable

#### **Feature Manual References**

9.1.1 Hands-free Answerback

## Display Information from Mobile Extension (MEX)—when using Automatic Walking COS

If Automatic Walking COS is being used, this selects whether to show the CLI destination's extension number as the CLIP information (Extension Number), or the MEX CLIP information (MEX CLIP) when the incoming call is recognized as coming from a MEX terminal.

#### Default

**Extension Number** 

#### Value Range

Extension Number, MEX CLIP

#### **Feature Manual References**

5.1.10 DISA (Direct Inward System Access)

## **Option 5**

#### SLT—SLT Hold Mode

Selects how to hold a line and transfer a call with an SLT. For details of each mode, see "4.1.4 Call Hold" in the Feature Manual.

#### Default

Mode 2

#### Value Range

Mode 1, Mode 2, Mode 3, Mode 4

#### **Feature Manual References**

4.1.4 Call Hold

## ◆ SLT—Message Waiting Lamp Pattern

Specifies the Message Waiting Lamp light pattern of SLTs.

#### Default

11

#### Value Range

1-12

#### **Feature Manual References**

13.1.3 Message Waiting

## Whisper OHCA—for SLT

Enables the use of Whisper OHCA to SLTs and IP-PTs

#### **Default**

Disable

#### Value Range

Disable, Enable

#### **Feature Manual References**

22.1.5 Whisper OHCA

## ◆ Call Waiting—Automatic Call Waiting for Extension Call

Selects whether Busy Station Signaling (BSS) is automatically performed when an extension user calls a busy extension.

#### Default

Disable

#### Value Range

Disable, Enable

#### **Feature Manual References**

4.1.11 CALL WAITING FEATURES

## ◆ Busy Out—Busy Out for Analogue CO

Enables the PBX to automatically set a CO line to Busy Out status when a loop current is not detected, preventing that CO line from being used.

#### Default

Disable

#### Value Range

Disable, Enable

#### ◆ PT Feature Access—No. 1–8

Specifies the System Feature Access Menu (1-8) shown on the display of an extension.

#### **Default**

No. 1: Call Back Cancel

No. 2: Call Pickup Direct

No. 3: Call Pickup Group

No. 4: DOORPHONE Call

No. 5: Door Open

No. 6: External BGM

No. 7: Paging

No. 8: Relay On

#### Value Range

None, Call Back Cancel, Call Pickup Direct, Call Pickup Group, DOORPHONE Call, Door Open, Relay On, External BGM, Paging

## ◆ ISDN Option—Fwd from ISDN to ISDN

Specifies whether alert messages are sent to the ISDN network. This setting should be enabled for networks that disconnect a call if an alert message is not received.

#### Default

Mode1

#### Value Range

Mode1: Disable Mode2: Enable

## ◆ ISDN Option—Calling Party Name Presentation to PRI23

Specifies whether the name of the calling party is displayed when making a call to the ISDN network.

#### Default

Disable

#### Value Range

Enable, Disable

## ◆ ISDN Option—Calling Party Name Sending Format

Specifies the sending format of the calling party name when making a call to the ISDN network.

#### **Default**

Facility

#### Value Range

Display, Facility

## Option 6 (CTI)

## Built-in Communication Assistant—System status retry interval timer

Specifies the length of time until the alive check is retried when no response is received, for First Party Call Control CTI such as Communication Assistant (CA).

#### Default

5

#### Value Range

0 - 60 s

#### **Feature Manual References**

4.1.25 CTI (Computer Telephony Integration)

## Built-in Communication Assistant—System status retry counter

Specifies the number of times that the alive check is repeated for First Party Call Control CTI such as Communication Assistant (CA). When the alive check has been attempted the programmed number times without success, the PBX assumes that the logical connection with the CTI application software has been lost.

#### **Default**

1

#### Value Range

0-10

#### **Feature Manual References**

4.1.25 CTI (Computer Telephony Integration)

## ◆ 3rd Party CTI—System status retry interval timer

Specifies the length of time until the alive check is retried when no response is received, for Third Party Call Control CTI.

#### Default

60

#### Value Range

0-60 s

#### **Feature Manual References**

4.1.25 CTI (Computer Telephony Integration)

## ◆ 3rd Party CTI—System status retry counter

Specifies the number of times that the alive check is repeated for Third Party Call Control CTI. When the alive check has been attempted the programmed number of times without success, the PBX assumes that the logical connection with the CTI application software has been lost.

#### Default

5

#### Value Range

0-10

#### **Feature Manual References**

4.1.25 CTI (Computer Telephony Integration)

## 3rd Party CTI—CDR retry interval timer

Specifies the length of time until the alive check of CDR is retried when no response is received, for Third Party Call Control CTI.

#### Default

20

#### Value Range

0-60 s

#### **Feature Manual References**

4.1.25 CTI (Computer Telephony Integration)

## ◆ 3rd Party CTI—CDR retry counter

Specifies the number of times that the alive check of CDR is repeated for Third Party Call Control CTI. When the alive check has been attempted the programmed number times, the association is released automatically.

#### **Default**

1

#### Value Range

0-10

#### **Feature Manual References**

4.1.25 CTI (Computer Telephony Integration)

## ◆ CTI Make Call—SLT Ring

Specifies whether to ring an SLT when a call is made from CTI, instead of the SLT.

#### Default

Enable

#### Value Range

Enable, Disable

## ◆ CTI Hold—Forced Idle when Hold by PDN/SDN Key

Selects whether to force an extension to become idle while having a call held on a PDN/SDN button.

#### Default

Disable

#### Value Range

Enable, Disable

#### **Feature Manual References**

15.1.5 PDN (Primary Directory Number)/SDN (Secondary Directory Number) Extension

## **Option 7**

## Incoming Call Log—Busy/Intercept (when Called Party is Busy)

Specifies whether the following types of calls are recorded in the incoming call log of the original destination.

- Calls received when the extension is busy.
- Calls rerouted via the Intercept Routing—Busy feature.

If this setting is enabled, calls are recorded as "Not Answered".

#### Default

Enable (Not Answered)

#### Value Range

Enable (Not Answered), Disable

#### **Feature Manual References**

4.1.5 Call Log, Incoming

## ◆ Incoming Call Log—Fwd All/Fwd Busy

Specifies whether the following types of calls are recorded in the incoming call log of the original destination.

- Calls rerouted via the FWD—All Calls feature.
- Calls rerouted via the FWD—Busy feature.

If this setting is enabled, calls are recorded as "Not Answered".

#### **Default**

Enable (Not Answered)

#### Value Range

Enable (Not Answered), Disable

#### **Feature Manual References**

4.1.5 Call Log, Incoming

## ◆ Incoming Call Log—Call Pickup

Specifies how calls answered using the Call Pickup feature are recorded in the incoming call log of the original destination.

#### **Default**

Answered

#### Value Range

Answered, Not Answered

#### **Feature Manual References**

4.1.5 Call Log, Incoming

## Incoming Call Log—Extension / TIE Call

Specifies whether extension/TIE calls are recorded in the answering extension's incoming call log.

#### **Default**

Enable

#### Value Range

Enable, Disable

#### **Feature Manual References**

4.1.5 Call Log, Incoming

## Outgoing Call Log—Extension Call

Specifies whether extension/TIE calls are recorded in the calling extension's outgoing call log.

#### **Default**

Enable

#### Value Range

Enable, Disable

#### **Feature Manual References**

17.1.1 Redial, Last Number

## **Option 8**

## ◆ P2P Group—Priority Voice 1/Priority Voice 2/Priority Voice 3

Specifies the order of priority of the codecs to use for P2P groups.

#### Default

Priority Voice 1: G.729 Priority Voice 2: G.711 Priority Voice 3: G.722

#### Value Range

Priority Voice 1: G.729, G.711, G.722

Priority Voice 2/Priority Voice 3: G.729, G.711, G.722, None

#### **Feature Manual References**

15.1.6 Peer-to-Peer (P2P) Connection

## ◆ P2P Group—Video Conference

Specifies the availability of video conferencing for capable extensions within P2P groups.

#### **Default**

Disable

#### Value Range

Disable, Enable

#### **Feature Manual References**

15.1.6 Peer-to-Peer (P2P) Connection

## ◆ Extension - Trunk P2P—IP Extension - SIP Trunk P2P

Specifies whether P2P connections are enabled between SIP CO lines and IP extensions.

#### Default

Disable

#### Value Range

Disable, Enable

#### **Feature Manual References**

15.1.6 Peer-to-Peer (P2P) Connection

## ◆ Conference Group—Maximum Number of Speakers During a Conference Group Call

Specifies the maximum number of participants that can speak during a Conference Group Call.

#### Default

8 Party

#### Value Range

8 Party, 32 Party

#### **Feature Manual References**

4.1.19 Conference

4.1.20 Conference Group Call

## **Option 9**

## Extension / Mailbox Setting—Mailbox Number Synchronization with Extension Number

Enables the synchronization of Mailbox Number and Extension Number settings.

#### Default

Enable

#### Value Range

Enable, Disable

#### **PC Programming Manual References**

12.1.1 PBX Configuration—[4-1-1] Extension—Wired Extension—Extension Settings—Main—♦ Extension Number

12.2.1 PBX Configuration—[4-2-1] Extension—Portable Station—Extension Settings—Main—♦ Extension Number

20.1.2 UM Configuration—[1-2] Mailbox Settings—Full Setting—Mailbox Parameters—♦ Mailbox Number

#### **Feature Manual References**

20.1.1 UNIFIED MESSAGING FEATURES

## Extension / Mailbox Setting—Mailbox COS Synchronization with Extension COS

Enables the synchronization of a user's Ext. COS setting and Mailbox COS setting.

#### Default

Disable

#### Value Range

Enable, Disable

#### PC Programming Manual References

8.1 Users—User Profiles

12.1.1 PBX Configuration—[4-1-1] Extension—Wired Extension—Extension Settings—Main—◆ Extension Number

12.2.1 PBX Configuration—[4-2-1] Extension—Portable Station—Extension Settings—Main—♦ Extension Number

20.1.2 UM Configuration—[1-2] Mailbox Settings—Full Setting—Mailbox Parameters—♦ Mailbox Number

#### **Feature Manual References**

20.1.1 UNIFIED MESSAGING FEATURES

## Walking Extension Option—Home position control

Selects whether to use the Home position control feature for Walking Extension or Enhanced Walking Extension.

#### **Default**

Disable

## Value Range

Enable, Disable

### **PC Programming Manual References**

10.6.1 PBX Configuration—[2-6-1] System—Numbering Plan—Main—Features—♦ Walking Extension

#### **Feature Manual References**

22.1.2 Walking Extension

22.1.4 Walking Extension-Home position control

# 10.10 PBX Configuration—[2-10] System—Extension CID Settings

Various settings for extension Caller ID can be programmed.

## Extension Caller ID Modulation Type

Specifies the modulation frequency to be used when sending Caller ID information to an SLT.

#### **Default**

Bell202(Bellcore)

#### Value Range

V.23(ETSI), Bell202(Bellcore)

#### **Feature Manual References**

4.1.3 Caller ID

## Channel Seizure Signal Bits

Specifies the number of seizure bits to send when sending Caller ID information to an SLT.

#### Default

300

#### Value Range

 $10 \times n$  (n=3-40) bits

#### **Feature Manual References**

4.1.3 Caller ID

## Mark Signal Bits

Specifies the number of mark bits to send when sending Caller ID information to an SLT.

#### **Default**

180

#### Value Range

 $10 \times n$  (n=3-40) bits

#### **Feature Manual References**

4.1.3 Caller ID

#### Channel Seizure Wait Time

Specifies the length of time that the PBX waits before starting to send the seizure signal following the first ring when sending Caller ID information to an SLT.

#### Default

512

## Value Range

 $64 \times n (n=5-35) ms$ 

#### **Feature Manual References**

4.1.3 Caller ID

## ◆ Caller ID Signal Type

Specifies the type of signal modulation to be used when sending Caller ID information to an SLT (reference only).

#### Default

**FSK** 

#### Value Range

**FSK** 

#### **Feature Manual References**

4.1.3 Caller ID

#### ◆ Additional Local Trunk Access Code to Extension Caller ID

Enables the PBX to automatically add a CO Line Access number to the received telephone number when sending the Caller ID number of an incoming CO line call to an SLT.

#### **Default**

Enable

## Value Range

Disable, Enable

#### **Feature Manual References**

4.1.3 Caller ID

## Send Caller ID Date & Time to Extension

Enables the PBX to send the date and time of an incoming call when sending Caller ID information to an SLT.

#### Default

Enable

#### Value Range

Disable, Enable

#### **Feature Manual References**

4.1.3 Caller ID

#### Send Caller ID Name to Extension

Enables the PBX to send the caller's name when sending Caller ID information to an SLT.

#### **Default**

Enable

#### Value Range

Disable, Enable

#### **Feature Manual References**

4.1.3 Caller ID

## Send Caller ID Long Distance to Extension

Enables the PBX to send a call qualifier (Long Distance) (if received from the CO line) when sending Caller ID information to an SLT.

#### Default

Enable

### Value Range

Disable, Enable

#### **Feature Manual References**

4.1.3 Caller ID

## **♦** FSK Transmission Level (for MCSLC Card)

Specifies the transmission level for FSK signal modulation for MCSLC cards.

#### **Default**

-6 dB

#### Value Range

-14 dB, -12 dB, -10 dB, -8 dB, -6 dB, -4 dB, -2 dB, 0 dB

#### **Feature Manual References**

4.1.3 Caller ID

Document Version 2014-11 Document Version 2014-11

# 10.11 PBX Configuration—[2-11] System—Audio Gain

# 10.11.1 PBX Configuration—[2-11-1] System—Audio Gain—Paging/MOH

Gain levels for the External Pager/External BGM ports can be programmed.

## ◆ Paging—EPG 1-2 (External Pager 1-2)

Specifies the paging volume for External Pager port 1 and 2.

#### **Default**

3 dB

#### Value Range

-15.5-15.5 dB

## **Programming Manual References**

11.4 PBX Configuration—[3-4] Group—Paging Group

#### **Feature Manual References**

15.1.1 Paging

## ◆ Paging—Paging Level from PT Speaker

Specifies the volume when paging is broadcast through the speaker of a PT.

#### **Default**

0 dB

#### Value Range

-15 dB, -12 dB, -9 dB, -6 dB, -3 dB, 0 dB, 3 dB, 6 dB

#### **Programming Manual References**

11.4 PBX Configuration—[3-4] Group—Paging Group

#### **Feature Manual References**

15.1.1 Paging

## ◆ External MOH—MOH 1–2 (Music on Hold 1–2)

Specifies the music volume for External BGM port 1-2 (MOH 1-2).

#### Default

0 dB

#### Value Range

-31.5-31.5 dB

### **Programming Manual References**

10.2 PBX Configuration—[2-2] System—Operator & BGM

#### **Feature Manual References**

13.1.4 Music on Hold3.1.1 BGM (Background Music)

## ◆ Internal MOH—MOH 1-8 (Music on Hold 1-8)

Specifies the music volume for each internal BGM (MOH 1–8).

#### **Default**

MOH 1-7: -10 dB

#### Value Range

-31.5-31.5 dB

#### **Programming Manual References**

10.2 PBX Configuration—[2-2] System—Operator & BGM

#### **Feature Manual References**

13.1.4 Music on Hold3.1.1 BGM (Background Music)

## 10.11.2 PBX Configuration—[2-11-2] System—Audio Gain—Card

Gain levels can be programmed for each type of card.

## ◆ Up Gain (To PBX)

Specifies the volume for audio signals from the selected type of card to the PBX.

#### **Default**

0 dB

#### Value Range

-31.5-31.5 dB

## Down Gain (From PBX)

Specifies the volume for audio signals from the PBX to the selected type of card.

#### Default

0 dB

#### Value Range

-15.5-15.5 dB

# Section 11 PBX Configuration—[3] Group

This section serves as reference operating instructions for the Group menu of the PBX Configuration Menu of the Setup screen of Web Maintenance Console.

## 11.1 PBX Configuration—[3-1] Group—Trunk Group

## 11.1.1 PBX Configuration—[3-1-1] Group—Trunk Group—TRG Settings

CO lines can be organized into trunk groups. The settings of a trunk group are applied to all CO lines in the group. A maximum of 64 trunk groups can be programmed.

For more information on trunk groups, see "8.1.1 GROUP FEATURES" in the Feature Manual.

#### Main

## Group Name

Specifies the name of the trunk group for programming reference.

#### **Default**

Not stored

#### Value Range

Max. 20 characters

#### **Programming Manual References**

18.1 PBX Configuration—[10-1] CO & Incoming Call—CO Line Settings

#### COS

Specifies the COS of the trunk group, applied when making a call from a CO line to another CO line with TIE Line Service.

If you wish to prevent such calls from being made, ensure that the COS specified here has a TRS level of "7" assigned for all relevant time modes in 10.7.1 PBX Configuration—[2-7-1] System—Class of Service—COS Settings.

#### **Default**

7

#### Value Range

1-64

#### **Programming Manual References**

10.7.1 PBX Configuration—[2-7-1] System—Class of Service—COS Settings 18.1 PBX Configuration—[10-1] CO & Incoming Call—CO Line Settings

#### **Feature Manual References**

15.1.13 PRIVATE NETWORK FEATURES

## ◆ Line Hunting Order

Specifies the CO line hunting sequence for the trunk group. The hunting sequence can be programmed to start from the lowest or highest numbered CO lines, or to rotate uniformly among all CO lines.

#### **Default**

High -> Low

#### Value Range

High -> Low, Low -> High, Rotation

#### **Programming Manual References**

18.1 PBX Configuration—[10-1] CO & Incoming Call—CO Line Settings

#### **Feature Manual References**

4.1.16 CO Line Access

## CO-CO Duration Time (\*60s)

Specifies the length of time that a CO-to-CO line call can be maintained before being disconnected.

#### Default

10

### Value Range

None, 1–60 ( $\times$  60 s)

#### **Programming Manual References**

18.1 PBX Configuration—[10-1] CO & Incoming Call—CO Line Settings

#### **Feature Manual References**

4.1.17 CO Line Call Limitation

## Extension-CO Duration Time (\*60s)

Specifies the length of time that an extension-to-CO line call can be maintained before being disconnected.

#### Default

10

#### Value Range

None, 1–60 ( $\times$  60 s)

#### **Programming Manual References**

10.7.1 PBX Configuration—[2-7-1] System—Class of Service—COS Settings
10.9 PBX Configuration—[2-9] System—System Options
18.1 PBX Configuration—[10-1] CO & Incoming Call—CO Line Settings

#### **Feature Manual References**

4.1.17 CO Line Call Limitation

#### Caller ID Modification Table

Specifies the table to be used for modifying caller information (telephone number).

#### **Default**

1

#### Value Range

1-4

### **Programming Manual References**

11.1.3 PBX Configuration—[3-1-3] Group—Trunk Group—Caller ID Modification 18.1 PBX Configuration—[10-1] CO & Incoming Call—CO Line Settings

### **Feature Manual References**

4.1.3 Caller ID

## Dialing Plan Table

Specifies the table to be used for en-bloc dialing.

#### Default

1

#### Value Range

1-4

#### **Programming Manual References**

11.1.4 PBX Configuration—[3-1-4] Group—Trunk Group—Dialing Plan

## **Tone Detection**

## Group Name

Specifies the name of the trunk group for programming reference.

#### **Default**

Not stored

#### Value Range

Max. 20 characters

#### **Programming Manual References**

18.1 PBX Configuration—[10-1] CO & Incoming Call—CO Line Settings

#### DISA Tone Detection—Silence

Enables the disconnection of a DISA-originated CO-to-CO line call by silence detection.

#### **Default**

Disable

#### Value Range

Disable, Enable

#### **Programming Manual References**

13.3.1 PBX Configuration—[5-3-1] Optional Device—Voice Message—DISA System 18.1 PBX Configuration—[10-1] CO & Incoming Call—CO Line Settings

#### **Feature Manual References**

5.1.10 DISA (Direct Inward System Access)

#### DISA Tone Detection—Continuous

Enables the disconnection of a DISA-originated CO-to-CO line call by continuous signal detection.

#### Default

Enable

#### Value Range

Disable, Enable

#### **Programming Manual References**

13.3.1 PBX Configuration—[5-3-1] Optional Device—Voice Message—DISA System 18.1 PBX Configuration—[10-1] CO & Incoming Call—CO Line Settings

#### **Feature Manual References**

5.1.10 DISA (Direct Inward System Access)

## DISA Tone Detection—Cyclic

Enables the disconnection of a DISA-originated CO-to-CO line call by cyclic signal detection.

#### Default

Enable

#### Value Range

Disable, Enable

#### **Programming Manual References**

13.3.1 PBX Configuration—[5-3-1] Optional Device—Voice Message—DISA System 18.1 PBX Configuration—[10-1] CO & Incoming Call—CO Line Settings

#### **Feature Manual References**

5.1.10 DISA (Direct Inward System Access)

## ◆ Simplified Voice Message Tone Detection—Silence

Enables the disconnection of an SVM-originated CO-to-CO call by silence detection.

#### **Default**

Enable

#### Value Range

Disable, Enable

#### **Feature Manual References**

18.1.11 SVM (Simplified Voice Message)

## ◆ Simplified Voice Message Tone Detection—Continuous

Enables the disconnection of an SVM-originated CO-to-CO call by continuous signal detection.

#### **Default**

Enable

#### Value Range

Disable, Enable

#### **Feature Manual References**

18.1.11 SVM (Simplified Voice Message)

## ◆ Simplified Voice Message Tone Detection—Cyclic

Enables the disconnection of an SVM-originated CO-to-CO call by continuous signal detection.

#### **Default**

Enable

#### Value Range

Disable, Enable

#### **Feature Manual References**

18.1.11 SVM (Simplified Voice Message)

#### **Host PBX Access Code**

## Group Name

Specifies the name of the trunk group for programming reference.

#### **Default**

Not stored

## Value Range

Max. 20 characters

#### **Programming Manual References**

18.1 PBX Configuration—[10-1] CO & Incoming Call—CO Line Settings

#### ♦ Host PBX Access Code 1–10

Specifies the feature number used to access a CO line from the host PBX.

#### Default

Not stored

#### Value Range

Max. 10 digits (consisting of 0–9, \*, and #)

#### **Programming Manual References**

18.1 PBX Configuration—[10-1] CO & Incoming Call—CO Line Settings

#### **Feature Manual References**

9.1.5 Host PBX Access Code (Access Code to the Telephone Company from a Host PBX)

## 11.1.2 PBX Configuration—[3-1-2] Group—Trunk Group—Local Access Priority

Trunk groups can be assigned a priority for Idle Line Access. When making a CO line call by Idle Line Access, the PBX will search trunk groups for an idle CO line according to the priority assigned here.

## ◆ Trunk Group No. & Name

Specifies the trunk group assigned to the corresponding priority level. Select the blank option to not assign a trunk group to the priority.

#### Default

Priority X: X:

#### Value Range

Trunk Group No. 1-64

#### **Programming Manual References**

18.1 PBX Configuration—[10-1] CO & Incoming Call—CO Line Settings

#### **Feature Manual References**

4.1.16 CO Line Access

## 11.1.3 PBX Configuration—[3-1-3] Group—Trunk Group—Caller ID Modification

The telephone numbers of incoming callers can be modified automatically according to pre-programmed modification tables, and then recorded for calling back.

## **Leading Digits**

After the caller's number is modified by the Length of Digits Modification Tables or CLIP Modification Tables, the PBX checks the leading digits of the modified number for an area code programmed in the Caller ID Modification Table assigned to that trunk group. If it finds such a code, it removes digits and adds a number to the modified number. If this number is stored as a System Speed Dialing number, the caller's name can be shown on a PT display and the call can be routed to a certain extension (CLI destination). A maximum of 4 Caller ID Modification Tables, each containing 10 local/international call data and 1 long distance code, can be programmed. Each trunk group can select a table for use. Select the desired table from the **Modification Table** list.

If the modified number does not contain an area code programmed here, the PBX applies the Long Distance Code settings to the modified number.

## ◆ Area Code (for Local / International Call Data 1–10)

Specifies the leading number (area code) to look for in the incoming caller's number.

#### Default

Local / International Call Data1–9: Not stored. Local / International Call Data 10: 011

#### Value Range

Max. 6 digits (consisting of 0–9, \*, and #)

#### **Feature Manual References**

4.1.3 Caller ID

## Removed Number of Digits

Specifies the number of digits to be removed from the beginning of the incoming caller's number.

#### Default

Local / International Call Data1–9: 3 Local / International Call Data 10: 0 Long Distance Code: 0

#### Value Range

0-9

#### **Programming Manual References**

11.1.1 PBX Configuration—[3-1-1] Group—Trunk Group—TRG Settings—◆ Caller ID Modification Table 14.1 PBX Configuration—[6-1] Feature—System Speed Dial

#### **Feature Manual References**

4.1.3 Caller ID

#### Added Number

Specifies the number to be added to the incoming caller's number in the place of the removed digits.

#### Default

Local / International Call Data1–10: Not stored.

Long Distance Code: 1 (fixed)

#### Value Range

Max. 4 digits (consisting of 0-9, \*, and #)

#### **Programming Manual References**

11.1.1 PBX Configuration—[3-1-1] Group—Trunk Group—TRG Settings—♦ Caller ID Modification Table 14.1 PBX Configuration—[6-1] Feature—System Speed Dial

#### **Feature Manual References**

4.1.3 Caller ID

## **Length of Digits**

The PBX adds a certain number of digits to the caller's number depending on the length of digits, as programmed in the Length of Digits Modification Tables assigned to the trunk group. This modification is applied to incoming CO line calls routed through public networks when the type of network numbering plan is Unknown or not specified.

A maximum of 4 Length of Digits Modification Tables can be programmed. Select the desired table from the **Modification Table** list.

If the length of digits of an incoming CO line call is less than the **Minimum Caller ID Digits (for National)**, the caller's number is not modified.

## Minimum Caller ID Digits (for International)

Specifies the minimum number of digits required in the caller's number for it to be recognized as an international call. The value specified here must be larger than **Minimum Caller ID Digits (for National)**.

#### **Default**

12

#### Value Range

1-31

#### **Programming Manual References**

```
9.26 PBX Configuration—[1-1] Configuration—Slot—Port Property - PRI Port—♦ Calling Party Number—Type of Number—Public, Private
9.26 PBX Configuration—[1-1] Configuration—Slot—Port Property - PRI Port—♦ Called Party Number—Type of Number—Public, Private
```

#### **Feature Manual References**

4.1.3 Caller ID

## Minimum Caller ID Digits (for National)

Specifies the minimum number of digits required in the caller's number for it to be recognized as a national call. The value specified here must be smaller than **Minimum Caller ID Digits (for International)**.

#### Default

8

#### Value Range

0-30

#### **Programming Manual References**

```
9.26 PBX Configuration—[1-1] Configuration—Slot—Port Property - PRI Port—♦ Calling Party Number—Type of Number—Public, Private
9.26 PBX Configuration—[1-1] Configuration—Slot—Port Property - PRI Port—♦ Called Party Number—Type of Number—Public, Private
```

#### **Feature Manual References**

4.1.3 Caller ID

## **◆** Added Number (for International)

Specifies the number to be added to the incoming telephone number when the total number of digits exceeds 
Minimum Caller ID Digits (for International).

#### Default

011

## Value Range

Max. 8 digits (0–9, \*, and #)

#### **Programming Manual References**

```
9.26 PBX Configuration—[1-1] Configuration—Slot—Port Property - PRI Port—♦ Calling Party Number—Type of Number—Public, Private
9.26 PBX Configuration—[1-1] Configuration—Slot—Port Property - PRI Port—♦ Called Party Number—Type of Number—Public, Private
```

#### **Feature Manual References**

4.1.3 Caller ID

## **◆ Added Number (for National)**

Specifies the number to be added to the incoming telephone number when the total number of digits exceeds ◆ Minimum Caller ID Digits (for National) but does not exceed ◆ Minimum Caller ID Digits (for International).

#### Default

Not stored

#### Value Range

Max. 8 digits (0-9, \*, and #)

#### **Programming Manual References**

```
9.26 PBX Configuration—[1-1] Configuration—Slot—Port Property - PRI Port—♦ Calling Party Number—Type of Number—Public, Private
9.26 PBX Configuration—[1-1] Configuration—Slot—Port Property - PRI Port—♦ Called Party Number—Type of Number—Public, Private
```

#### **Feature Manual References**

4.1.3 Caller ID

#### **CLIP**

When incoming caller information is sent through an ISDN line and the type of the network numbering plan is International, National, or Subscriber, the caller's number can be modified as programmed in the Modification Tables assigned to the trunk group. The modified number will then be recorded, and it is used for sending to the network as a CLIP number.

A maximum of 4 CLIP Modification Tables can be programmed. Select the desired table from the **Modification Table** list.

## Removed Number of Digits

Specifies the number of leading digits to be removed from the incoming caller's number for each type of network numbering plan.

#### **Default**

International: 0 National: 0 Subscriber: 0

#### Value Range

0-9

#### **Programming Manual References**

```
9.26 PBX Configuration—[1-1] Configuration—Slot—Port Property - PRI Port—♦ Calling Party Number—Type of Number—Public, Private
9.26 PBX Configuration—[1-1] Configuration—Slot—Port Property - PRI Port—♦ Called Party Number—Type of Number—Public, Private
```

#### **Feature Manual References**

4.1.3 Caller ID

#### Added Number

Specifies the number to be added to the incoming caller's number in the place of the removed digits for each type of network numbering plan.

#### Default

International: 011
National: Not stored.
Subscriber: Not stored.

#### Value Range

Max. 4 digits (consisting of 0-9, \*, and #)

#### **Programming Manual References**

9.26 PBX Configuration—[1-1] Configuration—Slot—Port Property - PRI Port—♦ Calling Party Number—Type of Number—Public, Private
9.26 PBX Configuration—[1-1] Configuration—Slot—Port Property - PRI Port—♦ Called Party Number—Type of Number—Public, Private

#### **Feature Manual References**

4.1.3 Caller ID

## 11.1.4 PBX Configuration—[3-1-4] Group—Trunk Group—Dialing Plan

The PBX sends all of the dialed digits at once after an extension user completes dialing. The PBX can recognize the end of dialing when the dialed telephone number starts with the programmed leading number and contains the programmed total number of digits.

When the PBX recognizes the end of dialing to an analog CO line, the PBX cancels the muting of the caller's voice sent to the analog CO line immediately. If the PBX cannot recognize the end of dialing, the PBX mutes the caller's voice sent to an analog CO line from the time at which the last digit is dialed until the analog CO line inter-digit timer expires.

4 tables can be programmed, each with a maximum of 50 leading numbers. Select the table to program from the **Dialing Plan Table** list.

To assign a set of leading numbers automatically, click **Auto Assign**.

## Leading Number

Specifies the leading number to be regarded as the beginning of dialing.

#### **Default**

No. 1 in Dialing Plan Table 1: N11

No. 2 in Dialing Plan Table 1: NXX NXX XXXX

No. 3 in Dialing Plan Table 1: 1NXX NXX XXXX

Others: Not stored.

#### Value Range

Max. 32 digits (consisting of 0–9, \*, #, N [2,3,4,5,6,7,8,9], P [0, 1], and X [0–9, \*, and #])

#### **Programming Manual References**

10.3 PBX Configuration—[2-3] System—Timers & Counters—Dial / IRNA / Recall / Tone—♦ Dial—Analogue CO First Digit (s)

10.3 PBX Configuration—[2-3] System—Timers & Counters—Dial / IRNA / Recall / Tone—♦ Dial—Analogue CO Inter-digit (s)

11.1.1 PBX Configuration—[3-1-1] Group—Trunk Group—TRG Settings—Main—♦ Dialing Plan Table

#### **Feature Manual References**

10.1.18 ISDN (INTEGRATED SERVICES DIGITAL NETWORK) FEATURES

## Removed Number of Digits

Specifies the number of leading digits to be removed from the number dialed by en-bloc dialing.

#### **Default**

n

#### Value Range

0 - 15

#### **Feature Manual References**

10.1.18 ISDN (INTEGRATED SERVICES DIGITAL NETWORK) FEATURES

### Added Number

Specifies the number to be added to the number dialed by en-bloc dialing in the place of the removed digits.

### Default

Not stored

### Value Range

Max. 32 digits (consisting of 0-9, \*, and #)

#### **Feature Manual References**

10.1.18 ISDN (INTEGRATED SERVICES DIGITAL NETWORK) FEATURES

## 11.1.4.1 PBX Configuration—[3-1-4] Group—Dialing Plan—Auto Assign

It is possible to assign a set of leading numbers automatically.

## Select Auto Assigning Table

Selects the set of preset leading number values to assign to the active dialing plan table. When Type D is selected, you will be prompted to enter a 3-digit area code, and 7 "X"s, in cells 1 through 47 of the dialing plan table.

#### **Default**

Type A

#### Value Range

#### Type A:

- 1: N11
- 2: NXX XXXX
- 3: 1NXX NXX XXXX
- 4-50: Not stored

#### Type B:

- 1: N11
- 2: NNX XXXX
- 3: 1NPX NXX XXXX
- 4–50: Not stored

#### Type C:

- 1: N11
- 2: NXX XXXX
- 3: 1NNX XXXX
- 4: 1NPX NXX XXXX
- 5–50: Not stored

#### Type D:

- 1-47: Not stored
- 48: N11
- 49: NXX XXXX
- 50: 1NXX NXX XXXX

#### Type E:

- 1: N11
- 2: NXX NXX XXXX
- 3: 1NXX NXX XXXX
- 4-50: Not stored

#### **Programming Manual References**

11.1.4 PBX Configuration—[3-1-4] Group—Trunk Group—Dialing Plan

## 11.2 PBX Configuration—[3-2] Group—User Group

Extensions can be assigned to a tenant according to their extension user groups. An extension user group can belong to only one tenant. However, one extension user group can belong to several call pickup groups and several paging groups. A maximum of 8 tenants can be programmed.

## User Group Name

Specifies the name of the extension user group.

#### Default

Extension Group 01-96

#### Value Range

Max. 20 characters

#### **Programming Manual References**

```
11.3 PBX Configuration—[3-3] Group—Call Pickup Group
11.4 PBX Configuration—[3-4] Group—Paging Group
12.1.1 PBX Configuration—[4-1-1] Extension—Wired Extension—Extension Settings—Main—◆ User Group
12.2.1 PBX Configuration—[4-2-1] Extension—Portable Station—Extension Settings—Main—◆ User Group
```

#### **Feature Manual References**

8.1.1 GROUP FEATURES

### **◆ Tenant Number**

Specifies the tenant to which the extension user group belongs.

#### Default

1

#### Value Range

1-8

#### **Programming Manual References**

```
12.1.1 PBX Configuration—[4-1-1] Extension—Wired Extension—Extension Settings 12.2.1 PBX Configuration—[4-2-1] Extension—Portable Station—Extension Settings
```

#### **Feature Manual References**

8.1.1 GROUP FEATURES19.1.2 Tenant Service

## 11.3 PBX Configuration—[3-3] Group—Call Pickup Group

Extensions can be assigned to a call pickup group according to their extension user groups. One extension user group can belong to up to 8 call pickup groups. A maximum of 64 call pickup groups can be programmed. To assign extension user groups to call pickup groups easily, click **All Setting**.

## User Group Name

Indicates the name of the extension user group (reference only).

#### Default

Not stored

### Value Range

Max. 20 characters

#### **Programming Manual References**

```
12.1.1 PBX Configuration—[4-1-1] Extension—Wired Extension—Extension Settings 12.2.1 PBX Configuration—[4-2-1] Extension—Portable Station—Extension Settings
```

#### **Feature Manual References**

4.1.8 Call Pickup 8.1.1 GROUP FEATURES

## ◆ Pickup Group—1st–8th

Selects the call pickup groups that the extension user group belongs to. One extension user group can be assigned to a maximum of 8 call pickup groups on this screen. To assign an extension user group to more than 8 call pickup groups, click **All Setting**.

#### **Default**

Pickup Group 1st

- User Group 1–32: 1:–32:
- User Group 33–64: 33:

Pickup Group 2nd

- User Group 1–32: 33:
- User Group 33–64: 34:

Pickup Group 3rd

- User Group 1–32: 34:
- User Group 33–64: 35:

Pickup Group 4th

- User Group 1–32: 35:
- User Group 33–64: 36:

Pickup Group 5th

- User Group 1–32: 36:
- User Group 33–64: 37:

Pickup Group 6th

User Group 1–32: 37:

- User Group 33-64: 38:
- Pickup Group 7th
- User Group 1–32: 38:
- User Group 33-64: 39:

Pickup Group 8th

- User Group 1-32: 39:
- User Group 33–64: 40:

#### Value Range

None, 01:-64:

#### **Programming Manual References**

- 12.1.1 PBX Configuration—[4-1-1] Extension—Wired Extension—Extension Settings
- 12.2.1 PBX Configuration—[4-2-1] Extension—Portable Station—Extension Settings

#### **Feature Manual References**

- 4.1.8 Call Pickup
- 8.1.1 GROUP FEATURES

## 11.3.1 PBX Configuration—[3-3] Group—Call Pickup Group—All Setting

Extensions can be assigned to a call pickup group according to their extension user groups. One extension user group can belong to multiple call pickup groups.

## ◆ Call Pickup Group Name

Specifies the name of the call pickup group.

#### Default

Not stored

#### Value Range

Max. 20 characters

#### **Programming Manual References**

12.1.1 PBX Configuration—[4-1-1] Extension—Wired Extension—Extension Settings 12.2.1 PBX Configuration—[4-2-1] Extension—Portable Station—Extension Settings

#### **Feature Manual References**

4.1.8 Call Pickup 8.1.1 GROUP FEATURES

## ◆ Main—Call Pickup Group Monitor Feature

For a pickup group, specifies whether display indications and tones are enabled to notify extension users when a call that can be answered by an extension in the pickup group arrives.

#### Default

Disable

#### Value Range

Enable, Disable

#### **Feature Manual References**

4.1.8 Call Pickup

## ♦ User Group 1–32

Specifies whether the extension user group belongs to the corresponding pickup group.

#### **Default**

User Group 1–32: ON for the same-numbered call pickup group User Group 33–64: ON

#### Value Range

ON (blue), OFF

## **Programming Manual References**

- 12.1.1 PBX Configuration—[4-1-1] Extension—Wired Extension—Extension Settings
- 12.2.1 PBX Configuration—[4-2-1] Extension—Portable Station—Extension Settings

#### **Feature Manual References**

- 4.1.8 Call Pickup
- 8.1.1 GROUP FEATURES

## 11.4 PBX Configuration—[3-4] Group—Paging Group

Extensions can be assigned to a paging group according to their extension user groups. External pagers can also be assigned to a paging group. One extension user group or external pager can belong to multiple paging groups. A maximum of 32 paging groups can be programmed.

To assign external pagers to paging groups, click **External Pager**. To assign extension user groups to paging groups easily, click **All Setting**.

## User Group Name

Indicates the name of the extension user group (reference only).

#### **Default**

Extension Group 01-32

#### Value Range

Max. 20 characters

#### **Programming Manual References**

12.1.1 PBX Configuration—[4-1-1] Extension—Wired Extension—Extension Settings 12.2.1 PBX Configuration—[4-2-1] Extension—Portable Station—Extension Settings

#### **Feature Manual References**

15.1.1 Paging 8.1.1 GROUP FEATURES

## ◆ Paging Group—1st–8th

Selects the paging groups that the extension user group belongs to. One extension user group can be assigned to a maximum of 8 paging groups on this screen. To assign an extension user group to more than 8 paging groups, click **All Setting**.

#### **Default**

Paging Group 1st

- User Group 1–32: 1:–32:
- User Group 31–32: 32:

Paging Group 2nd

- User Group 1–30: 32:
- User Group 31–32: None

Paging Group 3rd: None

Paging Group 4th: None

Paging Group 5th: None

Paging Group 6th: None

Paging Group 7th: None

Paging Group 8th: None

#### Value Range

None, 01-32

## **Programming Manual References**

12.1.1 PBX Configuration—[4-1-1] Extension—Wired Extension—Extension Settings 12.2.1 PBX Configuration—[4-2-1] Extension—Portable Station—Extension Settings

#### **Feature Manual References**

15.1.1 Paging 8.1.1 GROUP FEATURES

## 11.4.1 PBX Configuration—[3-4] Group—Paging Group—All Setting

Extensions can be assigned to a paging group according to their extension user groups. One extension user group or external pager can belong to multiple paging groups.

## ◆ Paging Group Name

Specifies the name of the paging group.

#### Default

Not stored

#### Value Range

Max. 20 characters

#### **Programming Manual References**

```
12.1.1 PBX Configuration—[4-1-1] Extension—Wired Extension—Extension Settings 12.2.1 PBX Configuration—[4-2-1] Extension—Portable Station—Extension Settings
```

#### **Feature Manual References**

15.1.1 Paging 8.1.1 GROUP FEATURES

## ♦ User Group 1-32

Specifies whether the extension user group belongs to the corresponding paging group.

#### Default

User Group 1–30: ON for same numbered paging group User Group 32: ON User Group 31, 33–96: OFF

#### Value Range

ON (blue), OFF (white)

#### **Programming Manual References**

```
12.1.1 PBX Configuration—[4-1-1] Extension—Wired Extension—Extension Settings 12.2.1 PBX Configuration—[4-2-1] Extension—Portable Station—Extension Settings
```

#### **Feature Manual References**

15.1.1 Paging 8.1.1 GROUP FEATURES

## 11.4.2 PBX Configuration—[3-4] Group—Paging Group—External Pager

External pagers can be assigned to a paging group. One external pager can belong to multiple paging groups.

## Paging Group Name

Indicates the name of the paging group (reference only).

#### Default

Not stored

#### Value Range

Max. 20 characters

#### **Programming Manual References**

```
12.1.1 PBX Configuration—[4-1-1] Extension—Wired Extension—Extension Settings 12.2.1 PBX Configuration—[4-2-1] Extension—Portable Station—Extension Settings
```

#### **Feature Manual References**

15.1.1 Paging 8.1.1 GROUP FEATURES

## ◆ External Pager 1-2

Specifies whether the external pager belongs to the corresponding paging group.

#### Default

ON

#### Value Range

ON (blue), OFF

#### **Programming Manual References**

```
12.1.1 PBX Configuration—[4-1-1] Extension—Wired Extension—Extension Settings 12.2.1 PBX Configuration—[4-2-1] Extension—Portable Station—Extension Settings
```

#### **Feature Manual References**

15.1.1 Paging8.1.1 GROUP FEATURES

## 11.5 PBX Configuration—[3-5] Group—Incoming Call Distribution Group

## 11.5.1 PBX Configuration—[3-5-1] Group—Incoming Call Distribution Group—Group Settings

Extensions can be assigned as members of an incoming call distribution group. Calls to an incoming call distribution group are distributed to its member extensions as programmed. A maximum of 128 incoming call distribution groups can be programmed.

To set the Call Forwarding (FWD) settings of ICD groups easily, click **Group FWD**. To assign extensions to ICD groups and change extension settings, click **Member List**.

For more information on ICD Groups, see "10.1.1 ICD GROUP FEATURES" in the Feature Manual.

#### Main

## Floating Extension Number

Specifies the floating extension number of the incoming call distribution group.

#### **Default**

Groups 001–064: 601–664 Groups 065–128: Not stored

#### Value Range

Max. 5 digits (consisting of 0-9)

## Group Name

Specifies the name of the incoming call distribution group.

#### **Default**

ICD Group 001-ICD Group 128

#### Value Range

Max. 20 characters

#### Distribution Method

Selects the method for distributing calls to idle extensions of the incoming call distribution group.

#### Default

Ring

#### Value Range

Ring, UCD, Priority Hunting

#### **Feature Manual References**

10.1.2 ICD Group Features—Group Call Distribution

## Call Waiting Distribution

Selects the call waiting distribution method for busy extensions of the incoming call distribution group.

#### **Default**

Distribution

#### Value Range

All, Distribution

#### **Feature Manual References**

10.1.2 ICD Group Features—Group Call Distribution

#### FWD Mode

Specifies whether extensions in FWD mode ring when a call is received at the incoming call distribution group.

#### **Default**

Ring

#### Value Range

No Ring, Ring

#### **Programming Manual References**

```
12.1.2 PBX Configuration—[4-1-2] Extension—Wired Extension—FWD/DND 12.2.2 PBX Configuration—[4-2-2] Extension—Portable Station—FWD/DND
```

#### **Feature Manual References**

10.1.2 ICD Group Features—Group Call Distribution

#### DND Mode

Specifies whether extensions in DND mode ring when a call is received at the incoming call distribution group.

#### Default

No Ring

#### Value Range

No Ring, Ring

#### **Programming Manual References**

```
12.1.2 PBX Configuration—[4-1-2] Extension—Wired Extension—FWD/DND 12.2.2 PBX Configuration—[4-2-2] Extension—Portable Station—FWD/DND
```

#### **Feature Manual References**

10.1.2 ICD Group Features—Group Call Distribution

#### Tenant Number

Specifies the tenant to which the incoming call distribution group belongs, to determine the Time Table and the audio source for the group. (The tenant number corresponds to the Time Table number.)

#### **Default**

1

#### Value Range

1-8

#### **Programming Manual References**

```
10.2 PBX Configuration—[2-2] System—Operator & BGM
10.4 PBX Configuration—[2-4] System—Week Table
14.6 PBX Configuration—[6-6] Feature—Tenant—◆ Music On Hold
```

#### **Feature Manual References**

13.1.4 Music on Hold 19.1.2 Tenant Service

#### COS

Specifies the COS of the incoming call distribution group. Depending on the COS, calls from certain extensions are restricted as determined by the Internal Call Block feature. Also, when calls are forwarded or overflowed to a CO line, the TRS assigned for the COS of the incoming call distribution group applies.

#### Default

1

#### Value Range

1-64

#### **Programming Manual References**

```
10.7.1 PBX Configuration—[2-7-1] System—Class of Service—COS Settings
10.7.2 PBX Configuration—[2-7-2] System—Class of Service—External Call Block
10.7.3 PBX Configuration—[2-7-3] System—Class of Service—Internal Call Block
```

#### **Feature Manual References**

10.1.15 Internal Call Block

## CLIP on ICD Group Button

Specifies the CLIP number sent to the network when making calls using the ICD Group button.

#### **Default**

Not stored

#### Value Range

Max. 16 digits (consisting of 0-9, \*, and #)

#### **Feature Manual References**

4.1.15 CLIP (Calling Line Identification Presentation)

## **Overflow Queuing Busy**

## Floating Extension Number

Specifies the floating extension number of the incoming call distribution group.

#### Default

Groups 001–064: 601–664 Groups 065–128: Not stored

#### Value Range

Max. 5 digits (consisting of 0–9)

## Group Name

Specifies the name of the incoming call distribution group.

#### Default

ICD Group 001-ICD Group 128

#### Value Range

Max. 20 characters

## ◆ Queuing Busy—Destination-Day, Lunch, Break, Night

Specifies the overflow destination of calls that cannot be queued in each time mode.

#### Default

Not stored

#### Value Range

Max. 32 digits (consisting of 0–9, \*, #, [] [Secret], and P [Pause])

#### **Programming Manual References**

10.4 PBX Configuration—[2-4] System—Week Table

#### **Feature Manual References**

10.1.5 ICD Group Features—Overflow

## Queuing Busy—Queue Call Capacity

Specifies the number of calls that can wait in a queue.

#### **Default**

30

#### Value Range

None, 1-100

#### **Feature Manual References**

10.1.6 ICD Group Features—Queuing

#### **Overflow No Answer**

## Floating Extension Number

Specifies the floating extension number of the incoming call distribution group.

#### **Default**

Groups 001–064: 601–664 Groups 065–128: Not stored

#### Value Range

Max. 5 digits (consisting of 0-9)

## Group Name

Specifies the name of the incoming call distribution group.

#### **Default**

ICD Group 001-ICD Group 128

#### Value Range

Max. 20 characters

## ◆ Time out & Manual Queue Redirection—Destination-Day, Lunch, Break, Night

Specifies the overflow destination of queued calls when they are not answered or are redirected by Manual Queue Redirection in each time mode.

#### Default

Not stored

#### Value Range

Max. 32 digits (consisting of 0–9, \*, #, [] [Secret], and P [Pause])

#### **Programming Manual References**

10.4 PBX Configuration—[2-4] System—Week Table

#### **Feature Manual References**

10.1.6 ICD Group Features—Queuing10.1.5 ICD Group Features—Overflow

#### ◆ Time out & Manual Queue Redirection Overflow Time

Specifies the length of time calls wait in a queue before they are redirected to the overflow destination.

#### Default

None

#### Value Range

None,  $10 \times n (n=1-125) s$ 

#### **Feature Manual References**

```
10.1.6 ICD Group Features—Queuing10.1.5 ICD Group Features—Overflow
```

## Hurry-up Level

Specifies the number of calls to hold in the queue before prompting Manual Queue Redirection by flashing the Hurry-up button.

#### Default

None

#### Value Range

None, 1-30

#### **Programming Manual References**

```
12.1.4 PBX Configuration—[4-1-4] Extension—Wired Extension—Flexible Button 12.2.3 PBX Configuration—[4-2-3] Extension—Portable Station—Flexible Button
```

#### **Feature Manual References**

10.1.6 ICD Group Features—Queuing

## **Queuing Time Table**

## Floating Extension Number

Specifies the floating extension number of the incoming call distribution group.

#### **Default**

Groups 001–064: 601–664 Groups 065–128: Not stored

#### Value Range

Max. 5 digits (consisting of 0-9)

## Group Name

Specifies the name of the incoming call distribution group.

#### Default

ICD Group 001-ICD Group 128

#### Value Range

Max. 20 characters

## Queuing Time Table—Day, Lunch, Break, Night

Specifies the Queuing Time Table to be used in each time mode.

#### **Default**

None

#### Value Range

None, Table 1-Table 64

#### **Programming Manual References**

10.4 PBX Configuration—[2-4] System—Week Table

#### **Feature Manual References**

10.1.6 ICD Group Features—Queuing

## Queuing Time Table When Extension Ringing

Enables the PBX to play messages/BGM to the caller according to the Queuing Time Table, when the call arrives at an extension without being queued or after being queued.

#### **Default**

Enable

#### Value Range

Disable (Ringback Tone), Enable

#### **Miscellaneous**

## Floating Extension Number

Specifies the floating extension number of the incoming call distribution group.

#### **Default**

Groups 001–064: 601–664 Groups 065–128: Not stored

#### Value Range

Max. 5 digits (consisting of 0-9)

## Group Name

Specifies the name of the incoming call distribution group.

#### Default

ICD Group 001-ICD Group 128

#### Value Range

Max. 20 characters

### Extension No Answer Redirection Time

Specifies the length of time that a call queues at an extension before it is redirected to the next member extension of the incoming call distribution group, in UCD or Priority Hunting distribution method.

#### Default

None

#### Value Range

None,  $10 \times n (n=1-15) s$ 

#### **Feature Manual References**

10.1.2 ICD Group Features—Group Call Distribution 10.1.6 ICD Group Features—Queuing

## No. of Unanswered Calls for Automatic Log-out

Specifies the number of consecutive unanswered calls before a member extension is automatically logged out from the incoming call distribution group.

#### Default

None

#### Value Range

None, 1-15

#### **Feature Manual References**

10.1.3 ICD Group Features—Log-in/Log-out

## Maximum No. of Busy Extension

Specifies the number of extensions that can accept calls simultaneously in the incoming call distribution group.

#### Default

Max.

#### Value Range

Max.: Call arrives at an idle extension.

1–32: Call will not arrive at an idle extension when the number of busy extensions exceeds the assigned number.

#### **Feature Manual References**

10.1.2 ICD Group Features—Group Call Distribution

#### Status of FWD for Virtual PS

Specifies whether a virtual PS in an ICD group is shown as idle or busy when it forwards a call to a CO line on no answer.

#### **Default**

Idle

#### Value Range

Idle, Busy

#### **Feature Manual References**

7.1.6 FWD (Call Forwarding)

## ◆ Last Extension Log-out

Specifies whether the last extension logged-in to the incoming call distribution group is allowed to log out.

#### Default

Enable

#### Value Range

Disable, Enable

#### **Feature Manual References**

10.1.3 ICD Group Features—Log-in/Log-out

#### VIP Call Mode

Enables VIP Call mode, to prioritize calls received from multiple incoming call distribution groups.

#### Default

Disable

#### Value Range

Disable, Enable

#### **Feature Manual References**

10.1.9 ICD Group Features—VIP Call

## Supervisor Extension Number

Specifies the extension number of the incoming call distribution group's supervisor. The supervisor can monitor and control the status of each member of the group using a 6-line display PT. The supervisor extension need not belong to the group.

#### Default

Not stored

#### Value Range

Max. 5 digits (consisting of 0-9)

#### **Feature Manual References**

10.1.7 ICD Group Features—Supervisory

## Programmed Mailbox No. (16 Digits)

Specifies the mailbox number of the incoming call distribution group's mailbox for Voice Processing Systems (VPS) with DTMF Integration.

#### **Default**

Not stored

#### Value Range

Max. 16 digits (consisting of 0-9, \*, and #)

## **Group Log / Group FWD**

## Floating Extension Number

Specifies the floating extension number of the incoming call distribution group.

#### Default

Groups 001–064: 601–664 Groups 065–128: Not stored

#### Value Range

Max. 5 digits (consisting of 0–9)

## Group Name

Specifies the name of the incoming call distribution group.

#### **Default**

ICD Group 001-ICD Group 128

#### Value Range

Max. 20 characters

## Incoming Call Log Memory

Specifies the number of unanswered calls to the incoming call distribution group that can be logged in the call log memory.

#### Default

10

#### Value Range

0-100

#### **Feature Manual References**

4.1.5 Call Log, Incoming

## Group FWD Call from CO—Setting

Indicates the current FWD status for incoming CO line calls (reference only).

#### **Default**

Off

#### Value Range

Off, On

#### **Feature Manual References**

7.1.6 FWD (Call Forwarding)

## Group FWD Call from CO—Destination

Specifies the forward destination of incoming CO line calls directed to the incoming call distribution group.

#### **Default**

Not stored

#### Value Range

Max. 32 digits (consisting of 0–9, \*, #, [] [Secret], and P [Pause])

#### **Feature Manual References**

7.1.6 FWD (Call Forwarding)

## Group FWD Call from Extension—Setting

Indicates the current FWD status for incoming intercom calls (reference only).

#### **Default**

Off

#### Value Range

Off, On

### **Feature Manual References**

7.1.6 FWD (Call Forwarding)

## **◆** Group FWD Call from Extension—Destination

Specifies the forward destination of incoming intercom calls directed to the incoming call distribution group.

#### Default

Not stored

## Value Range

Max. 32 digits (consisting of 0–9, \*, #, [ ] [Secret] and P [Pause])

## **Feature Manual References**

7.1.6 FWD (Call Forwarding)

## 11.5.1.1 PBX Configuration—[3-5-1] Group—Incoming Call Distribution Group—Group Settings—Member List

Each incoming call distribution group can have a maximum of 128 members (extensions) assigned to it, and each member can have its own delayed ringing and Wrap-up time settings. An extension can be a member of multiple incoming call distribution groups. An ICD Group can also contain cellular phones, and network ICD groups (ICD groups at other PBXs in a network) using virtual PS (see "21.1.2 Virtual PS" in the Feature Manual). The forward destination assigned to a virtual PS (e.g., a cellular phone) can act as a member of an ICD group. Select the desired ICD group (1–128) from the ICD Group No. list.

To assign members to the group, enter directly or click **Extension No. Setting** (see **2.1.6 Extension Number Setting**). To copy the members to another group, click **Member list copy**, select the group, and click **OK**.

## Extension Number

Specifies the extension number of each member. In addition to the extension numbers of PT, SLT, and PS extensions, floating extension numbers of PS Ring groups can also be specified.

#### Default

Not stored

## Value Range

Max. 5 digits (consisting of 0-9)

## **Programming Manual References**

11.8 PBX Configuration—[3-8] Group—PS Ring Group

#### **Feature Manual References**

10.1.1 ICD GROUP FEATURES

## Extension Name

Indicates the name of the extension (reference only).

## Default

Not stored

## Value Range

Max. 20 characters

## **Programming Manual References**

11.8 PBX Configuration—[3-8] Group—PS Ring Group

#### **Feature Manual References**

10.1.1 ICD GROUP FEATURES

## Delayed Ring

Specifies the delayed ringing setting of each member. (Applicable when the call distribution method of the incoming call distribution group is set to **Ring**.)

#### Default

**Immediate** 

## Value Range

Immediate, 1–6 Rings, No Ring

## **Feature Manual References**

10.1.2 ICD Group Features—Group Call Distribution

## ♦ Wrap-up Timer

Specifies the length of time that must pass after completing a call before the member extension can accept another call.

This timer is used when "◆ Options—Wrap-up Timer based on" is set to "ICD Group Member" in 11.5.3 PBX Configuration—[3-5-3] Group—Incoming Call Distribution Group—Miscellaneous.

#### Default

O

## Value Range

 $10 \times n (n=0-300) s$ 

## **Programming Manual References**

11.5.3 PBX Configuration—[3-5-3] Group—Incoming Call Distribution Group—Miscellaneous—◆ Options—Wrap-up Timer based on

12.1.1 PBX Configuration—[4-1-1] Extension—Wired Extension—Extension Settings—Option 8—◆ Wrap-up Timer

12.2.1 PBX Configuration—[4-2-1] Extension—Portable Station—Extension Settings—Option 8—♦ Wrap-up Timer

## **Feature Manual References**

10.1.3 ICD Group Features—Log-in/Log-out

## 11.5.2 PBX Configuration—[3-5-2] Group—Incoming Call Distribution Group—Queuing Time Table

A Queuing Time Table can contain up to 16 sequences which control how calls waiting in a queue are handled. A maximum of 64 Queuing Time Tables can be programmed.

## ◆ Queuing Sequence—Sequence 01–16

Specifies the command activated by the corresponding sequence.

## Default

None

## Value Range

None: Redirects the call to the next sequence.

Overflow: Redirects the call to the overflow destination when there is no answer.

Disconnect: Disconnects the line.

Sequence 01–16: Redirects the call to a different sequence.

Wait  $5 \times n$  (n=1–16) s: If preceded by an OGM, plays the Music on Hold for the specified period of time; if not preceded by an OGM, sends a ringback tone for the specified period of time.

OGM 01-64: Sends a certain OGM.

Queue No.: Announces how many calls precede the caller in the waiting queue.

Queue No. and Time: Announces how many calls precede the caller in the waiting queue and the estimated wait time.

#### **Feature Manual References**

10.1.6 ICD Group Features—Queuing

10.1.5 ICD Group Features—Overflow

13.1.4 Music on Hold

14.1.2 OGM (Outgoing Message)

## 11.5.3 PBX Configuration—[3-5-3] Group—Incoming Call Distribution Group—Miscellaneous

Optional settings related to Incoming Call Distribution Groups can be programmed.

## Options—Call Log to ICD Group when ICD Member Answered

Selects whether answered calls to an ICD Group are also logged in the Incoming Call Log for the group, in addition to the log of the extension that answered the call.

## Default

Enable

## Value Range

Disable, Enable

## **Feature Manual References**

10.1.1 ICD GROUP FEATURES

## Options—Call Log to ICD Group when Overflow Destination Answered

Selects whether the calls to an ICD Group that are redirected and are answered by the overflow destination are also logged in the Incoming Call Log for the group, in addition to the log of the extension that answered the call.

## **Default**

Disable

## Value Range

Disable, Enable

## **Feature Manual References**

10.1.1 ICD GROUP FEATURES

## ◆ Options—ICD Group Key Mode

Selects whether ICD Group buttons at extensions operate as normal or in Enhanced Phantom button mode. When set to Enhanced Phantom mode, creating an ICD Group button at an extension using PT personal programming automatically registers the extension as a member of the relevant ICD Group. The extension user can also specify the delayed ringing settings.

## **Default**

Group DN

## Value Range

Group DN, Enhanced Phantom

## **Programming Manual References**

11.5.1.1 PBX Configuration—[3-5-1] Group—Incoming Call Distribution Group—Group Settings—Member List—♦ Delayed Ring

#### **Feature Manual References**

10.1.1 ICD GROUP FEATURES

## Options—Longest Idle Distribution

Selects whether incoming calls are distributed to idle extensions evenly in order (UCD), or to the extension that has been idle the longest (ACD).

## Default

Enable (ACD)

## Value Range

Disable (UCD), Enable (ACD)

## **Feature Manual References**

10.1.2 ICD Group Features—Group Call Distribution

## Options—Wrap-up Timer based on

Selects whether the ICD Group member wrap-up timer or extension wrap-up timer is used. If Extension is selected here, Wrap-up Timer on 11.5.1.1 PBX Configuration—[3-5-1] Group—Incoming Call Distribution Group—Group Settings—Member List becomes unavailable. If ICD Group Member is selected, Wrap-up Timer on 12.1.1 PBX Configuration—[4-1-1] Extension—Wired Extension—Extension Settings and 12.2.1 PBX Configuration—[4-2-1] Extension—Portable Station—Extension Settings become unavailable.

#### Default

Extension

## Value Range

Extension: The timer is activated after all calls to or from the extension, including a retrieved call on hold. ICD Group Member: The timer is only activated after calls to the extension through an ICD Group.

## **Programming Manual References**

11.5.1.1 PBX Configuration—[3-5-1] Group—Incoming Call Distribution Group—Group Settings—Member List—♦ Wrap-up Timer

12.1.1 PBX Configuration—[4-1-1] Extension—Wired Extension—Extension Settings—Option 8—♦ Wrap-up Timer

12.2.1 PBX Configuration—[4-2-1] Extension—Portable Station—Extension Settings—Option 8—♦ Wrap-up Timer

## **Feature Manual References**

10.1.3 ICD Group Features—Log-in/Log-out

## Options—Overflow immediately when All Logout

Specifies whether overflow redirection is processed when all members of an ICD group are logged out.

## **Default**

Enable (Queuing Busy Destination)

## Value Range

Enable (Queuing Busy Destination), Disable (Keep Queuing)

#### **Feature Manual References**

10.1.1 ICD GROUP FEATURES

## ◆ Options—Call Log for Built-in ACD Report

Specifies whether to log call information for the Built-in ACD Report. This feature requires an activation key.

## **Note**

When this setting is enabled, certain hospitality features cannot be used. For details, refer to the relevant chapter in the Feature Manual.

#### **Default**

Disable

## Value Range

Enable (Logging), Disable

## **Feature Manual References**

10.1.1 ICD GROUP FEATURES

10.1.8 ICD Group Features—Supervisory Feature (ACD)

17.1.3 Room Status Control

## ◆ Options—ICD Group Call Monitor View—Screen Update Time (s)

Specifies the screen update interval time for the ICD Group Call Monitor View.

## Default

5

## Value Range

5-60

## **Feature Manual References**

10.1.1 ICD GROUP FEATURES

## ◆ Options—Announcement of Estimated Waiting Time—Calculated based on (the following time x number of calls in queue)

Specifies the method to announce the estimated wait time to calls waiting in an ICD group queue. The amount of time announced is calculated using the time set here for each call in the queue.

#### Default

Average waiting time

## Value Range

**Average waiting time**: The average wait time is used for calculating the announced amount of wait time. **Predefined time**: A set amount of time (10–3600 s) is used for calculating the announced amount of wait time.

## **Feature Manual References**

10.1.6 ICD Group Features—Queuing

## ◆ Options—Announcement of Estimated Waiting Time—Threshold Time for Special Announce (10-60 min)

Specifies the threshold wait time for when calls waiting in an ICD group queue will hear the special announcement.

#### Default

30

## Value Range

10-60 min

## **Feature Manual References**

10.1.6 ICD Group Features—Queuing

## ◆ Options—UM System Guidance—UM System Guidance for Queue No. / Queue No. and Time

Specifies the announcement heard by callers in an ICD queue about the estimated wait time. Select an announcement from the specified Unified Messaging System Guidance messages.

## **Default**

Guidance No. 1

## Value Range

Guidance No.1-8

#### **Feature Manual References**

10.1.6 ICD Group Features—Queuing

## Options—ICD Group Distribution order

Select the distribution method for member extensions that belong to multiple ICD groups and become idle.

#### Default

**FIFO** 

## Value Range

FIFO, Circular

## **Feature Manual References**

10.1.6 ICD Group Features—Queuing

## ◆ Options—2nd line LCD display information for ICD Group redirected call

Select the information displayed on the second line of the PT's display when an incoming call is redirected to the ICD group that the extension belongs to.

## **Default**

Last destination

## Value Range

Last destination, First destination

## **Feature Manual References**

10.1.6 ICD Group Features—Queuing

## 11.5.4 PBX Configuration–[3-5-4] Group—Incoming Call Distribution Group—ACD Supervisor

This screen is only available at Installer level.

## **Description**

After specifying an ICD Group to be monitored, specify a User (User) or User (Administrator) as an ACD supervisor to begin monitoring. The ACD supervisor can monitor an ICD Group, manage and analyze statistical information, and create an ACD report.

For details about ICD Group management by the ACD supervisor, see 8.4 Users—ICDG Management.

## To set the ACD Supervisor

- 1. Click the button. The **Set ACD Supervisor** screen is displayed.
- 2. From the users listed in the **Normal User** window, click a user to select it as the ACD supervisor, and then click the right arrow button to move the selected user to the **ACD Supervisor** window. To remove a selected user, click a user on the **ACD Supervisor** window to select it, and then click the left arrow button.
- 3. Click OK.

The ACD supervisor selected above is displayed as follows.

## First Name

The first name of the ACD supervisor (reference only).

## Last Name

The last name of the ACD supervisor (reference only).

## Ext. No.

The extension number of the ACD supervisor (reference only).

## To assign the ICD Groups that are monitored by the ACD Supervisor.

- In the ICD Group column, click the Edit button for the ACD supervisor. The Set ACD Supervisor ICD Group screen is displayed.
- 2. From the ICD Groups listed in the **Available ICD Group** window, click an ICD Group to select it for assignment to the ACD supervisor, and then click the right arrow button to move the selected ICD Group to the **Selected ICD Group** list. To remove a selected ICD Group, click an ICD Group on the **Selected ICD Group** list to select it, and then click the left arrow button.
- 3. Click OK.

## **Feature Manual References**

10.1.7 ICD Group Features—Supervisory

# 11.6 PBX Configuration—[3-6] Group—Extension Hunting Group

If an extension within an idle extension hunting group is called when it is busy or in DND mode, the call can be redirected to another extension in the same hunting group, according to a preprogrammed hunting type. If there is no idle extension in the group, the call can then be redirected to the overflow destination, which can be different depending on the time mode (day/lunch/break/night). A maximum of 64 hunting groups can be programmed, each containing up to 16 extensions.

To assign members to the group, click **Member List**. To assign extensions as overflow destinations easily, click **Destination Setting** (see **2.1.6 Extension Number Setting**).

## Hunting Group Name

Specifies the name of the hunting group.

#### Default

Not stored

## Value Range

Max. 20 characters

## **Feature Manual References**

10.1.10 Idle Extension Hunting

## Hunting Type

Specifies the hunting type for the hunting group.

#### Default

Circular

## Value Range

Circular: Circulates until the call is answered or overflowed

Terminated: Terminates at the last extension

## **Feature Manual References**

10.1.10 Idle Extension Hunting8.1.1 GROUP FEATURES

## Overflow—Day, Lunch, Break, Night

Specifies the overflow destination of an unanswered call in each time mode.

## **Default**

Not stored

## Value Range

Max. 32 digits (consisting of 0-9, \*, #, T [Transfer], [] [Secret], P [Pause], and F [Flash])

## **Feature Manual References**

10.1.10 Idle Extension Hunting

## 11.6.1 PBX Configuration—[3-6] Group—Extension Hunting Group—Member List

Each hunting group can contain up to 16 extensions. Select the hunting group to program from the **Hunting Group No.** list.

To assign members to the group, enter the extension numbers in ◆ Extension Number or click Extension No. Setting (see 2.1.6 Extension Number Setting).

## Extension Number

Specifies the extension number of the hunting group member.

#### Default

Not stored

## Value Range

Max. 5 digits (consisting of 0-9)

## **Programming Manual References**

11.6 PBX Configuration—[3-6] Group—Extension Hunting Group

## **Feature Manual References**

10.1.10 Idle Extension Hunting

## Extension Name

Indicates the name of the extension, when an extension number is specified in ◆ Extension Number above (reference only).

#### Default

Not stored

## Value Range

Max. 20 characters

## **Programming Manual References**

11.6 PBX Configuration—[3-6] Group—Extension Hunting Group

#### **Feature Manual References**

10.1.10 Idle Extension Hunting

## 11.7 PBX Configuration—[3-7] Group—UM Group

## 11.7.1 PBX Configuration—[3-7-1] Group—UM Group—System Settings

The Unified Messaging (UM) ports of a PBX make up a group, called a UM group. This group has a floating extension number, which can be the destination for incoming calls, redirected calls, transferred calls, etc. When a call is received at the UM group, the Unified Messaging system can direct the caller to leave a voice message or dial a number to reach the desired party.

## Call Waiting on UM Group

Enables the queuing of calls when all extension ports of the UM group are busy. (Call Waiting tone is not sent to any UM port.)

#### Default

Enable

## Value Range

Disable, Enable

## **Programming Manual References**

9.6 PBX Configuration—[1-1] Configuration—Slot—UM Port Property

#### **Feature Manual References**

10.1.6 ICD Group Features—Queuing 20.1.1 UNIFIED MESSAGING FEATURES—UM Ports and the UM Group

## ◆ Intercept to Mailbox for Call to Extension

Enables the PBX to send the mailbox number of the called extension to the Unified Messaging system when a call is redirected to the UM group by Intercept Routing. When the Unified Messaging system receives the mailbox number, the Unified Messaging system answers the call with the appropriate mailbox.

#### Default

Enable

## Value Range

Disable, Enable

## **Programming Manual References**

9.6 PBX Configuration—[1-1] Configuration—Slot—UM Port Property
12.1.1 PBX Configuration—[4-1-1] Extension—Wired Extension—Extension Settings—Intercept
Destination—♦ Intercept Destination—When called party does not answer—Day, Lunch, Break, Night
12.2.1 PBX Configuration—[4-2-1] Extension—Portable Station—Extension Settings—Intercept
Destination—♦ Intercept Destination—When called party does not answer—Day, Lunch, Break, Night

#### **Feature Manual References**

20.1.1 UNIFIED MESSAGING FEATURES—UM Ports and the UM Group

## Overflow to Mailbox for Call to ICD Group

Enables the PBX to send the mailbox number of the called extension to the UM when a call is redirected from an incoming call distribution group to the UM group by Intercept Routing. When the Unified Messaging system receives the mailbox number, it answers the call with the appropriate mailbox.

#### Default

Enable

## Value Range

Disable, Enable

## **Feature Manual References**

10.1.2 ICD Group Features—Group Call Distribution

## Transfer Recall to Mailbox

Enables the PBX to send the mailbox number of the transfer destination extension to the Unified Messaging system in these situations: (1) when a call is transferred to an extension by the Call Transfer without Announcement feature using the Automated Attendant (AA) service of the Unified Messaging system, and the call is not answered within a programmed time period; (2) when the Unified Messaging system is assigned as the Transfer Recall destination of a certain extension. When the Unified Messaging system receives the mailbox number, the Unified Messaging system answers the call with the appropriate mailbox.

#### Default

Enable

## Value Range

Disable, Enable

## **Programming Manual References**

9.6 PBX Configuration—[1-1] Configuration—Slot—UM Port Property

## **Feature Manual References**

20.1.1 UNIFIED MESSAGING FEATURES—UM Ports and the UM Group

## 11.7.2 PBX Configuration—[3-7-2] Group—UM Group—Unit Settings

A UM group has a floating extension number, which can be assigned as the destination for redirected calls and incoming calls.

To assign extension numbers to the group, click **Member List**. To view a list of all programmed extension numbers and types, click **Extension List View** (see **6.4 Tool—Extension List View**).

## Floating Extension No.

Specifies the floating extension number of the UM group.

#### Default

VM Unit No.1–9: 500–508 VM Unit No.10–16: Not stored

## Value Range

Max. 5 digits (consisting of 0-9)

## **Programming Manual References**

9.6 PBX Configuration—[1-1] Configuration—Slot—UM Port Property

## **Feature Manual References**

20.1.1 UNIFIED MESSAGING FEATURES—UM Ports and the UM Group

## Group Name

Specifies the name of the UM group, which will be shown on the display of extensions that call the UM group.

#### Default

Voicemail 1-Voicemail 16

#### Value Range

Max. 20 characters

## **Programming Manual References**

9.6 PBX Configuration—[1-1] Configuration—Slot—UM Port Property

#### **Feature Manual References**

20.1.1 UNIFIED MESSAGING FEATURES—UM Ports and the UM Group

## Centralized VM Unit Setting

## ◆ Floating Extension No. (TIE)

Specifies the floating extension number of the centralized VM (DPT) group. This floating extension number must start with the number used to access a TIE line or the extensions of another PBX.

## Default

Not stored

## Value Range

Max. 8 digits (consisting of 0-9, \*, and #)

## **PC Programming Manual References**

```
10.6.1 PBX Configuration—[2-6-1] System—Numbering Plan—Main—Features—♦ TIE Line Access 10.6.1 PBX Configuration—[2-6-1] System—Numbering Plan—Main—Other PBX Extension
```

## **Feature Manual References**

15.1.14 Private Network Features—Centralized Voice Mail

21.1.3 Voice Mail (VM) Group

21.1.4 Voice Mail DPT (Digital) Integration

## Group Name

Specifies the name of the centralized VM (DPT) group, which will be shown on the display of extensions that call the VM (DPT) group.

## Default

Not stored

## Value Range

Max. 20 characters

## **Feature Manual References**

15.1.14 Private Network Features—Centralized Voice Mail

21.1.3 Voice Mail (VM) Group

21.1.4 Voice Mail DPT (Digital) Integration

## 11.7.2.1 PBX Configuration—[3-7-2] Group—UM Group—Unit **Settings—Member List**

Displays information about all UM ports that belong to the selected UM group.

## ♦ No.

Indicates the UM port number (reference only).

#### Default

Current unit number

## Value Range

1-24

## **Programming Manual References**

11.7.2 PBX Configuration—[3-7-2] Group—UM Group—Unit Settings

## Extension No.

Indicates the extension number assigned to the UM port (reference only).

## **Default**

No. 1: 5101 No. 2: 5102

Others: Not stored

## Value Range

Max. 5 digits (consisting of 0-9)

## **Programming Manual References**

11.7.2 PBX Configuration—[3-7-2] Group—UM Group—Unit Settings

## **Feature Manual References**

20.1.1 UNIFIED MESSAGING FEATURES—UM Ports and the UM Group

# 11.8 PBX Configuration—[3-8] Group—PS Ring Group

A PS ring group is a group of PS extensions that receives incoming calls. Each group has a floating extension number and name. One PS can belong to multiple PS ring groups. A maximum of 32 PS ring groups can be programmed, each containing up to 128 PS extensions.

To add PSs to the PS Ring Group, click Member List.

## Floating Extension Number

Specifies the floating extension number of the PS ring group.

## **Default**

Not stored

## Value Range

Max. 5 digits (consisting of 0-9)

#### **Feature Manual References**

15.1.28 PS—Ring Group

## Group Name

Specifies the name of the PS ring group, which will be shown on the display of extensions that call the PS ring group when • Incoming Trunk Call Information Display on this screen is set to Called Number.

#### **Default**

Not stored

## Value Range

Max. 20 characters

## **Feature Manual References**

15.1.28 PS-Ring Group

## **♦ Incoming Trunk Call Information Display**

Specifies the information of the incoming CO line call to be shown on the displays of the PSs that belong to the PS ring group. If the caller's name or called party's name is not recognized, the telephone number will be shown.

## **Default**

Caller ID

## Value Range

Caller ID, Called Number

## **Feature Manual References**

15.1.28 PS—Ring Group

## 11.8.1 PBX Configuration—[3-8] Group—PS Ring Group—Member List

Each PS Ring Group can have up to 128 PS extensions assigned. Select the group to program from the **PS Ring Group Number** list.

To assign members to the PS Ring Group, enter directly or click **Extension No. Setting** (see **2.1.6 Extension Number Setting**). To copy members to another group, click **Member list copy**, select the group, and click **OK**.

## Extension Number

Specifies the extension number of the PS assigned to the PS Ring Group.

## Default

Not stored

## Value Range

Max. 5 digits

## **Programming Manual References**

11.8 PBX Configuration—[3-8] Group—PS Ring Group
12.2.1 PBX Configuration—[4-2-1] Extension—Portable Station—Extension Settings

#### **Feature Manual References**

15.1.28 PS-Ring Group

## Extension Name

Indicates the name of the PS (reference only).

## Default

Not stored

## Value Range

Max. 20 characters

## **Programming Manual References**

11.8 PBX Configuration—[3-8] Group—PS Ring Group
12.2.1 PBX Configuration—[4-2-1] Extension—Portable Station—Extension Settings

## **Feature Manual References**

15.1.28 PS—Ring Group

# 11.9 PBX Configuration—[3-9] Group—Conference Group

A conference group is a group of telephones (extensions or outside destinations) that ring when a conference group call is made. One destination number can be assigned to multiple conference groups. Up to 31 members can be assigned to each of 8 conference groups. To assign members to a group, click **Member List**. When **Proadcast Mode** is set to "Disable", only up to 7 members can be assigned to a group. All of these members are automatically allowed to speak when the call starts.

## Conference Group Name

Specifies the name of the conference group.

#### **Default**

Not stored

## Value Range

Max. 20 characters

#### **Feature Manual References**

4.1.20 Conference Group Call

## Broadcast Mode

Specifies whether only the original caller can speak or up to 8 people can speak at the start of a conference group call.

#### Default

Disable

## Value Range

Disable: The original caller and up to 7 participants can speak at the start of a conference group call. Enable: Only the original caller can speak at the start of a conference group call.

## **Feature Manual References**

4.1.20 Conference Group Call

## Ability to Talk

Enables PT, SLT and PS users to use the push-to-talk feature during a conference group call, when ◆ **Broadcast Mode** is set to "Enable". The push-to-talk feature allows PT, SLT and PS users to speak during the call by pressing any of their dial keys.

## **Default**

Enable

## Value Range

Disable, Enable

## **Programming Manual References**

11.9 PBX Configuration—[3-9] Group—Conference Group—♦ Broadcast Mode

## **Feature Manual References**

4.1.20 Conference Group Call

## Automatic Answer w/o Extension Setting

Specifies if the extensions of the conference will automatically answer a conference group call, even if Hands-free Answerback is not set for those extensions. This setting can be used with PTs and KX-WT125/KX-TCA185/KX-TCA285/KX-TCA385 PSs.

#### Default

Disable

## Value Range

Disable, Enable

## **Programming Manual References**

11.9 PBX Configuration—[3-9] Group—Conference Group—♦ Broadcast Mode

## **Feature Manual References**

4.1.20 Conference Group Call

## 11.9.1 PBX Configuration—[3-9] Group—Conference Group—Member List

Up to 31 members can be assigned to each conference group. Select the group to program from the **Conference Group No.** list.

When • Broadcast Mode is set to "Disable", only up to 7 members can be assigned to a group. All of these members are automatically allowed to speak when the call starts.

To copy the numbers to another group, click **Member list copy**, select the group to copy to, and click **OK**. To assign destinations for conference groups easily, click **Extension No. Setting** (see **2.1.6 Extension Number Setting**).

## Dial Number

Specifies the destination number of each member of the conference group.

## **Default**

Not stored

## Value Range

Max. 32 digits (consisting of 0–9, \*, #, [] [Secret], and P [Pause])

## **Programming Manual References**

11.9 PBX Configuration—[3-9] Group—Conference Group

#### **Feature Manual References**

4.1.20 Conference Group Call

## Extension Name

Indicates the name of the extension, when an extension number is specified in **Dial Number** above (reference only).

## **Default**

Not stored

## Value Range

Max. 20 characters

## **Programming Manual References**

12.1.1 PBX Configuration—[4-1-1] Extension—Wired Extension—Extension Settings

## **Feature Manual References**

4.1.20 Conference Group Call

## 11.10 PBX Configuration—[3-10] Group—P2P Group

Settings for peer-to-peer (P2P) groups can be programmed.

## ◆ P2P Group Name

Specifies the name of the P2P group.

## **Default**

Not stored

## Value Range

Max. 20 characters

## **Feature Manual References**

15.1.6 Peer-to-Peer (P2P) Connection

## Bandwidth Control

Specifies whether to use the bandwidth precedence setting of the P2P group for calling among different P2P groups.

#### Default

Disable

## Value Range

Disable, Enable

## **Feature Manual References**

15.1.6 Peer-to-Peer (P2P) Connection

# 11.11 PBX Configuration—[3-11] Group—VM(DPT) Group

## 11.11.1 PBX Configuration—[3-11-1] Group—VM(DPT) Group—System Settings

A Panasonic Voice Processing System (VPS) with DPT Integration can be connected to DPT ports of the PBX. The DPT ports that are connected to the VPS are called a VM (DPT) Group. 2 VM (DPT) Groups can be programmed.

## Call Waiting on VM Group

Enables the queuing of calls when all extension ports of the VM (DPT) group are busy. (Call Waiting tone is not sent to any VM port.)

## **Default**

Enable

## Value Range

Disable, Enable

## **PC Programming Manual References**

9.22 PBX Configuration—[1-1] Configuration—Slot—Port Property—Extension Type

#### **Feature Manual References**

10.1.6 ICD Group Features—Queuing 21.1.3 Voice Mail (VM) Group

## Intercept to Mailbox for Call to Extension

Enables the PBX to send the mailbox number of the called extension to the VPS when a call is redirected to the VM (DPT) group by Intercept Routing. When the VPS receives the mailbox number, the VPS answers the call with the appropriate mailbox.

## **Default**

Enable

## Value Range

Disable, Enable

## **PC Programming Manual References**

9.22 PBX Configuration—[1-1] Configuration—Slot—Port Property—Extension Type
12.1.1 PBX Configuration—[4-1-1] Extension—Wired Extension—Extension Settings—Intercept
Destination—♦ Intercept Destination—When called party does not answer—Day, Lunch, Break, Night
12.2.1 PBX Configuration—[4-2-1] Extension—Portable Station—Extension Settings—Intercept
Destination—♦ Intercept Destination—When called party does not answer—Day, Lunch, Break, Night

#### **Feature Manual References**

21.1.3 Voice Mail (VM) Group

## Overflow to Mailbox for Call to ICD Group

Enables the PBX to send the mailbox number of the called extension to the VM when a call is redirected from an incoming call distribution group to the VM group by Intercept Routing. When the VPS receives the mailbox number, it answers the call with the appropriate mailbox.

#### Default

Enable

## Value Range

Disable, Enable

## **Feature Manual References**

10.1.11 INCOMING CALL FEATURES 21.1.3 Voice Mail (VM) Group

## ◆ Transfer Recall to Mailbox

Enables the PBX to send the mailbox number of the transfer destination extension to the VPS in these situations: (1) when a call is transferred to an extension by the Call Transfer without Announcement feature using the Automated Attendant (AA) service of the VPS, and the call is not answered within a programmed time period; (2) when the VPS is assigned as the Transfer Recall destination of a certain extension. When the VPS receives the mailbox number, the VPS answers the call with the appropriate mailbox.

#### **Default**

Enable

## Value Range

Disable, Enable

## **PC Programming Manual References**

9.22 PBX Configuration—[1-1] Configuration—Slot—Port Property—Extension Type

## **Feature Manual References**

21.1.3 Voice Mail (VM) Group 21.1.4 Voice Mail DPT (Digital) Integration

## 11.11.2 PBX Configuration—[3-11-2] Group—VM(DPT) Group—Unit Settings

A VM (DPT) group has a floating extension number, which can be assigned as the destination for redirected calls and incoming calls.

To assign extension numbers to the group, click Member List. To view a list of all programmed extension numbers and types, click Extension List View.

## Floating Extension No.

Specifies the floating extension number of the VM (DPT) group.

#### Default

Not stored

## Value Range

Max. 5 digits (consisting of 0-9)

## **PC Programming Manual References**

9.22 PBX Configuration—[1-1] Configuration—Slot—Port Property—Extension Type

## **Feature Manual References**

21.1.3 Voice Mail (VM) Group

21.1.4 Voice Mail DPT (Digital) Integration

## Group Name

Specifies the name of the VM (DPT) group, which will be shown on the display of extensions that call the VM (DPT) group.

## **Default**

Not stored

## Value Range

Max. 20 characters

## **PC Programming Manual References**

9.22 PBX Configuration—[1-1] Configuration—Slot—Port Property—Extension Type

## **Feature Manual References**

21.1.3 Voice Mail (VM) Group

21.1.4 Voice Mail DPT (Digital) Integration

## 11.11.2.1 PBX Configuration—[3-11-2] Group—VM(DPT) Group—Unit Settings—Member List

Displays information on the settings of all relevant ports. Only ports set to VM(DPT) in ◆ DPT Type—Type of 9.22 PBX Configuration—[1-1] Configuration—Slot—Port Property—Extension Type will be displayed. In addition, the other information displayed here can also be set in 9.22 PBX Configuration—[1-1] Configuration—Slot—Port Property—Extension Type.

## Shelf

Indicates the shelf position (reference only).

#### **Default**

Not applicable

## Value Range

Shelf number

## **PC Programming Manual References**

11.11.2 PBX Configuration—[3-11-2] Group—VM(DPT) Group—Unit Settings

## Slot

Indicates the slot position (reference only).

#### Default

Not applicable

## Value Range

Slot number

## **PC Programming Manual References**

11.11.2 PBX Configuration—[3-11-2] Group—VM(DPT) Group—Unit Settings

## Port

Indicates the port number (reference only).

## Default

Not applicable

## Value Range

Port number

## **PC Programming Manual References**

11.11.2 PBX Configuration—[3-11-2] Group—VM(DPT) Group—Unit Settings

## **Feature Manual References**

6.1.11 Extension Port Configuration

## VM Unit No.

Indicates the unit number of the connected VPS (reference only).

## **Default**

Not applicable

## Value Range

1, 2

## **PC Programming Manual References**

11.11.2 PBX Configuration—[3-11-2] Group—VM(DPT) Group—Unit Settings

#### **Feature Manual References**

21.1.3 Voice Mail (VM) Group

## VM Port No.

Indicates the VM port number for the port (reference only).

## **Default**

Not applicable

## Value Range

1-12

## **PC Programming Manual References**

11.11.2 PBX Configuration—[3-11-2] Group—VM(DPT) Group—Unit Settings

## **Feature Manual References**

21.1.3 Voice Mail (VM) Group

## Extension No.

Indicates the extension number assigned to the VM port (reference only).

## **Default**

Not applicable

## Value Range

Max. 5 digits (consisting of 0-9)

## **PC Programming Manual References**

11.11.2 PBX Configuration—[3-11-2] Group—VM(DPT) Group—Unit Settings

11.12.2 PBX Configuration—[3-12-2] Group—VM(DTMF) Group—Group Settings

## **Feature Manual References**

21.1.3 Voice Mail (VM) Group 21.1.4 Voice Mail DPT (Digital) Integration

## Extension Name

Indicates the name of the extension (reference only).

## Default

Not applicable

## Value Range

Max. 20 characters

## **PC Programming Manual References**

11.11.2 PBX Configuration—[3-11-2] Group—VM(DPT) Group—Unit Settings

## **Feature Manual References**

21.1.3 Voice Mail (VM) Group 21.1.4 Voice Mail DPT (Digital) Integration

# 11.12 PBX Configuration—[3-12] Group—VM(DTMF) Group

## 11.12.1 PBX Configuration—[3-12-1] Group—VM(DTMF) Group—System Settings

A Panasonic Voice Processing System (VPS) with DTMF Integration can be connected to SLT ports of the PBX. The SLT ports that are connected to the VPS are called a VM (DTMF) Group. 2 VM (DTMF) Groups can be programmed. For more information on Voice Mail groups and DTMF integration, see 21.1.3 Voice Mail (VM) Group and 21.1.5 Voice Mail DTMF Integration in the Feature Manual.

## ◆ VM DTMF Status Signal—Ringback Tone

Specifies the DTMF status signal the PBX sends to the VPS when the called extension is ringing.

## **Default**

1

## Value Range

Max. 4 digits (consisting of 0-9, \*, #, and P [pause])

## ◆ VM DTMF Status Signal—Busy Tone

Specifies the DTMF status signal the PBX sends to the VPS when the called extension is busy.

#### **Default**

2

#### Value Range

Max. 4 digits (consisting of 0-9, \*, #, and P [pause])

## ◆ VM DTMF Status Signal—Reorder Tone

Specifies the DTMF status signal the PBX sends to the VPS when the dialed number is invalid.

#### Default

3

## Value Range

Max. 4 digits (consisting of 0-9, \*, #, and P [pause])

## VM DTMF Status Signal—DND Tone

Specifies the DTMF status signal the PBX sends to the VPS when the called extension is in DND mode.

#### **Default**

4

## Value Range

Max. 4 digits (consisting of 0–9, \*, #, and P [pause])

## ♦ VM DTMF Status Signal—Answer

Specifies the DTMF status signal the PBX sends to the VPS when the called extension has answered the call.

#### **Default**

5

## Value Range

Max. 4 digits (consisting of 0-9, \*, #, and P [pause])

## VM DTMF Status Signal—Confirm

Specifies the DTMF status signal the PBX sends to the VPS when a certain feature (e.g., Message Waiting) has been successfully set or canceled on an extension.

#### Default

6

## Value Range

Max. 4 digits (consisting of 0–9, \*, #, and P [pause])

## VM DTMF Status Signal—Disconnected

Specifies the DTMF status signal the PBX sends to the VPS when the caller hangs up.

## **Default**

9

## Value Range

Max. 4 digits (consisting of 0–9, \*, #, and P [pause])

## VM DTMF Status Signal—FWD to VM Ringback Tone

Specifies the DTMF status signal the PBX sends to the VPS when the call has been forwarded to the VPS and the PBX is calling another port of the VPS.

## **Default**

6

## Value Range

Max. 4 digits (consisting of 0-9, \*, #, and P [pause])

## ◆ VM DTMF Status Signal—FWD to VM Busy Tone

Specifies the DTMF status signal the PBX sends to the VPS when the call has been forwarded to the VPS and all ports of the VPS are busy.

#### Default

7

## Value Range

Max. 4 digits (consisting of 0-9, \*, #, and P [pause])

## ◆ VM DTMF Status Signal—FWD to Extension Ringback Tone

Specifies the DTMF status signal the PBX sends to the VPS when the call has been forwarded to another extension and the PBX is calling the destination extension.

## **Default**

8

## Value Range

Max. 4 digits (consisting of 0-9, \*, #, and P [pause])

## **♦ VM DTMF Command—Recording Message**

Specifies the DTMF command the PBX sends to the VPS when a call is forwarded, intercepted, or transferred to the VPS, so that the caller can leave a message in a certain mailbox.

#### Default

Н

## Value Range

Max. 16 digits (consisting of 0-9, \*, #, H [mailbox number], and P [pause])

## ◆ VM DTMF Command—Listening Message

Specifies the DTMF command the PBX sends to the VPS when an extension user answers a message waiting notification from the VPS, so that the extension user can retrieve a new message in a certain mailbox without having to dial the mailbox number manually.

#### Default

Н

## Value Range

Max. 16 digits (consisting of 0–9, \*, #, H [mailbox number], and P [pause])

## **Feature Manual References**

13.1.3 Message Waiting

## ◆ VM DTMF Command—Switching to AA

Specifies the DTMF command the PBX sends to the VPS to switch from VM Service Mode to AA Service Mode.

## Default

#8

## Value Range

Max. 16 digits (consisting of 0–9, \*, #, H [mailbox number], and P [pause])

## ◆ VM DTMF Command—Switching to VM

Specifies the DTMF command the PBX sends to the VPS to switch from AA Service Mode to VM Service Mode.

#### **Default**

#6

## Value Range

Max. 16 digits (consisting of 0–9, \*, #, H [mailbox number], and P [pause])

## Timing—DTMF Length for VM

Specifies the length of DTMF signals the PBX sends to the VPS.

## Default

80 ms

## Value Range

80 ms, 160 ms

## ◆ Timing—Inter-digit Time

Specifies the length of pause time between DTMF signals the PBX sends to the VPS.

#### **Default**

80 ms

#### Value Range

80 ms, 160 ms

## ◆ Timing—Waiting Time before Sending Follow on ID

Specifies the length of time that the PBX waits before sending the Follow on ID to the VPS after the VPS has answered a call.

## **Default**

1.5 s

## Value Range

0.5 s, 1.0 s, 1.5 s, 2.0 s

## ◆ Timing—Waiting Time before Sending VM DTMF Status Signal

Specifies the length of time that the PBX waits before sending the DTMF status signal to the VPS after the VPS has finished dialing.

#### Default

1.5 s

## Value Range

0.5 s, 1.0 s, 1.5 s, 2.0 s

## Others—Call Waiting on VM Group

Enables the queuing of calls when all extension ports of the VM (DTMF) group are busy. (Call Waiting tone is not sent to any VM port.)

## **Default**

1.5 s

## Value Range

Disable, Enable

#### **Feature Manual References**

10.1.6 ICD Group Features—Queuing

## ◆ Others—FWD to the VPS Sequence

Specifies which DTMF commands the VPS receives from the PBX when a call is forwarded to the VPS, so that the VPS can answer the call either with a mailbox or in the AA service mode. It is also possible to send no DTMF signal to the VPS.

#### Default

Answer by Mailbox

## Value Range

None, Answer by Mailbox, AA

## Others—Intercept Routing to the VPS Sequence

Specifies which DTMF commands the VPS receives from the PBX when a call is intercepted to the VPS, so that the VPS can answer the call either with a mailbox or in the AA service mode. It is also possible to send no DTMF signal to the VPS.

#### Default

None

## Value Range

None, Answer by Mailbox, AA

## Others—Mailbox for Extension

Specifies whether the mailboxes use the same numbers as the extensions and incoming call distribution groups, or use different numbers as programmed for each extension or incoming call distribution group.

#### **Default**

Extension number

## Value Range

Extension number, Programmed Mailbox Number

# **PC Programming Manual References**

- 11.5.1 PBX Configuration—[3-5-1] Group—Incoming Call Distribution Group—Group Settings 12.1.1 PBX Configuration—[4-1-1] Extension—Wired Extension—Extension Settings
- 12.2.1 PBX Configuration—[4-2-1] Extension—Portable Station—Extension Settings

# ◆ Others—Message Waiting Lamp Control

Specifies whether the PBX or VPS cancels the Message Waiting feature (e.g., turning off the MESSAGE button light) when an extension user answers the message waiting notification from the VPS.

# Default

By PBX

# Value Range

By PBX, BY VM

# 11.12.2 PBX Configuration—[3-12-2] Group—VM(DTMF) Group—Group Settings

A VM (DTMF) group has a floating extension number, and can be assigned as the destination for redirected calls and incoming calls. To assign members to the group, click **Member List**. To view a list of all programmed extension numbers and types, click **Extension List View**.

# Floating Ext. No.

Specifies the floating extension number of the VM (DTMF) group.

#### Default

Not stored

# Value Range

Max. 5 digits (consisting of 0-9)

#### **Feature Manual References**

21.1.3 Voice Mail (VM) Group

# Group Name

Specifies the name of the VM (DTMF) group, which will be shown on the display of extensions that call the VM (DTMF) group.

#### Default

Not stored

# Value Range

Max. 20 characters

## **Feature Manual References**

21.1.3 Voice Mail (VM) Group

# Type

Specifies the initial service mode in which the VPS answers calls.

### **Default**

AΑ

# Value Range

AA, VM

## **Feature Manual References**

21.1.5 Voice Mail DTMF Integration

# 11.12.2.1 PBX Configuration—[3-12-2] Group—VM(DTMF) Group—Group Settings—Member List

Select the group to program from the VM(DTMF) Group Number list.

To assign members to the group, enter directly or click **Extension No. Setting** (see **2.1.6 Extension Number Setting**). To copy members to another group, click **Member list copy**, select the group, and then click **OK**.

# Extension Number of the SLT Port Connected to VM

Specifies the extension number assigned to the SLT port that is connected to the VPS.

# **Default**

Not stored

# Value Range

Max. 5 digits (consisting of 0–9)

# **PC Programming Manual References**

11.12.2 PBX Configuration—[3-12-2] Group—VM(DTMF) Group—Group Settings

#### **Feature Manual References**

21.1.5 Voice Mail DTMF Integration

# Extension Name

Indicates the name of the extension (reference only).

#### Default

Not applicable

# Value Range

Max. 20 characters

#### PC Programming Manual References

11.12.2 PBX Configuration—[3-12-2] Group—VM(DTMF) Group—Group Settings

#### **Feature Manual References**

21.1.5 Voice Mail DTMF Integration

# Section 12 PBX Configuration—[4] Extension

This section serves as reference operating instructions for the Extension menu of the PBX Configuration Menu of the Setup screen of Web Maintenance Console.

# 12.1 PBX Configuration—[4-1] Extension—Wired Extension

# 12.1.1 PBX Configuration—[4-1-1] Extension—Wired Extension—Extension Settings

For each slot in which an extension card is installed, a certain number of extension ports are displayed. For each extension port, various extension settings can be assigned.

To search for a specific extension, enter the extension number or the extension name in the search box and click **Find Next**.

To copy the settings of an extension to another extension, click **Copy to**. The copied data includes FWD/DND, personal speed dialing, and flexible button settings.

To assign a set of CLIP numbers automatically, click CLIP Generate.

The **Shelf**, **Slot**, and **Port** for each item are displayed for your reference. For details, see **Common Programming Reference Items** in **9.1 PBX Configuration—[1-1] Configuration—Slot**.

# Main

# Extension Number

Specifies the extension number of the extension.

#### Default

Starting at 101

## Value Range

Max. 5 digits (consisting of 0-9)

# Extension Name

Specifies the name of the extension.

#### Default

Not stored

# Value Range

Max. 20 characters

# Port Type

Indicates the extension port type (reference only).

#### Default

Current port type

## Value Range

DPT: DPT port (DLC) SLT: SLT port (MCSLC)

S-Hybrid: Super Hybrid port (DHLC)

S-Hybrid(SLT): XDP port of Super Hybrid port (DHLC)

S-Hybrid(S-DPT): Digital XDP port of Super Hybrid port (DHLC)

DPT(S-DPT): Digital XDP port of DPT port (DLC)

ISDN: ISDN port (PRI)

IP-EXT: IP-Extension port (V-IPEXT)

SIP: General SIP Extension port (V-SIPEXT)

SIP-MLT: KX-UT series SIP phone Extension port (V-UTEXT)

UM: Unified Messaging System Extension port

# ◆ Telephone Type

Indicates the type of telephone connected to the extension port (reference only).

## **Default**

Current connected telephone type

# Value Range

DPT (Other)/DPT (T76xx/DT): DPT is connected.

APT: APT is connected.

DSS: DSS Console is connected.

VM: VPS is connected.

ISDN-Extension: ISDN telephone is connected.

CS: CS is connected.

IP-PT: IP-PT belonging to the V-IPEXT card is connected.

UT: KX-UT series SIP phone is connected. SIP: General SIP Extension is connected.

CS-M: High-density CS is connected with its master port. CS-S1–3: High-density CS is connected with its slave port.

No Connection: No telephone is connected.

UNKNOWN: SLT is connected (or no telephone is connected to the Super Hybrid or SLT port).

# User Group

Specifies the extension user group to which the extension belongs. Extension user groups are used to compose tenants, call pickup groups and paging groups.

# Default

1: Extensions other than IP-PTs and KX-UT series SIP phones.

31: IP-PTs and KX-UT series SIP phones.

# Value Range

1-32

#### **Feature Manual References**

8.1.1 GROUP FEATURES

19.1.2 Tenant Service

#### COS

Specifies the COS of the extension.

#### Default

1

1-64

# **Programming Manual References**

10.7.1 PBX Configuration—[2-7-1] System—Class of Service—COS Settings

# **Feature Manual References**

4.1.23 COS (Class of Service)

### Extension PIN

Specifies the PIN of the extension.

# **CAUTION**

There is a risk that fraudulent telephone calls will be made if a third party discovers a personal identification number (PIN) (verification code PIN or extension PIN) of the PBX.

The cost of such calls will be billed to the owner/renter of the PBX.

To protect the PBX from this kind of fraudulent use, we strongly recommend:

- a. Keeping PINs secret.
- **b.** Selecting complex, random PINs that cannot be easily guessed.
- c. Changing PINs frequently.

To change an extension PIN:

- 1. Click **Edit** under **Extension PIN** for the extension to change.
- 2. In the window that appears, enter the new extension PIN and then enter it again to confirm it.
- 3. Click OK.

### Default

Not stored

# Value Range

Max. 10 digits (consisting of 0–9)

#### **Feature Manual References**

6.1.10 Extension PIN (Personal Identification Number)

# **Intercept Destination**

# Extension Number

Specifies the extension number of the extension.

#### **Default**

Starting at 101

# Value Range

Max. 5 digits (consisting of 0-9)

# Extension Name

Specifies the name of the extension.

#### **Default**

Not stored

## Value Range

Max. 20 characters

# ◆ Intercept Destination—When called party does not answer—Day, Lunch, Break, Night

Specifies the Intercept Routing destination of calls in each time mode for Intercept Routing–No Answer and Intercept Routing–DND.

Note that Intercept Routing–Busy calls are routed using ◆ Intercept Destination—When Called Party is Busy below.

#### Default

Not stored

## Value Range

Max. 32 digits (consisting of 0–9, \*, #, [] [Secret], and P [Pause])

# **Programming Manual References**

12.1.1 PBX Configuration—[4-1-1] Extension—Wired Extension—Extension Settings—Intercept Destination—♦ Intercept Destination—When Called Party is Busy

# **Feature Manual References**

10.1.12 Intercept Routing

# Intercept Destination—When Called Party is Busy

Specifies the Intercept Routing destination of calls when the extension is busy.

#### Default

Not stored

#### Value Range

Max. 32 digits (consisting of 0–9, \*, #, [] [Secret], and P [Pause])

#### **Feature Manual References**

10.1.12 Intercept Routing

# **Intercept No Answer Time**

## Extension Number

Specifies the extension number of the extension.

#### Default

Starting at 101

# Value Range

Max. 5 digits (consisting of 0-9)

# Extension Name

Specifies the name of the extension.

#### **Default**

Not stored

# Value Range

Max. 20 characters

# ◆ Intercept No Answer Time—Day, Lunch, Break, Night

Specifies the length of time until an unanswered call is redirected to the intercept routing destination in each time mode.

When this setting is set to "0", the system timer is used.

#### Default

0

# Value Range

0-240 s

# **Programming Manual References**

10.3 PBX Configuration—[2-3] System—Timers & Counters—Dial / IRNA / Recall / Tone—◆ Intercept Routing No Answer (IRNA)—Day (s), Lunch (s), Break (s), Night (s)

# **Feature Manual References**

10.1.12 Intercept Routing

# **CLIP**

#### Extension Number

Specifies the extension number of the extension.

#### **Default**

Starting at 101

#### Value Range

Max. 5 digits (consisting of 0-9)

# Extension Name

Specifies the name of the extension.

#### Default

Not stored

# Value Range

Max. 20 characters

# CLIP ID

Specifies the CLIP number sent to the public network to show on the called party's telephone display when making a CO line call.

#### **Default**

Not stored

## Value Range

Max. 16 digits (consisting of 0-9, \*, and #)

## **Feature Manual References**

4.1.15 CLIP (Calling Line Identification Presentation)

# CLIP on Extension/CO

Selects the CLIP number to show on the called party's telephone.

#### Default

Extension

# Value Range

Extension: Show the CLIP number specified in • CLIP ID.

CO: Show the CLIP number specified in ◆ Subscriber Number or 9.26 PBX Configuration—[1-1] Configuration—Slot—Port Property - PRI Port.

# **Programming Manual References**

9.26 PBX Configuration—[1-1] Configuration—Slot—Port Property - PRI Port—CO Setting—♦ Subscriber Number

12.1.1 PBX Configuration—[4-1-1] Extension—Wired Extension—Extension Settings—CLIP—♦ CLIP ID

#### **Feature Manual References**

4.1.15 CLIP (Calling Line Identification Presentation)

# CLIR

Specifies whether to restrict the display of the CLIP number on the called party's telephone when making a public network CO line call.

# **Default**

Disable

Disable, Enable

#### **Feature Manual References**

4.1.15 CLIP (Calling Line Identification Presentation)

# ◆ COLR

Specifies whether to restrict the display of the CLIP number of the extension on the caller's telephone display when answering a call.

#### Default

Disable

# Value Range

Disable, Enable

### **Feature Manual References**

4.1.15 CLIP (Calling Line Identification Presentation)

# **UM**

# Extension Number

Specifies the extension number of the extension.

#### Default

Starting at 101

# Value Range

Max. 5 digits (consisting of 0-9)

# Extension Name

Specifies the name of the extension.

# **Default**

Not stored

# Value Range

Max. 20 characters

# ◆ Two-way Recording

Specifies whether to enable the two-way recording feature for the extension using the Unified Messaging system.

# **Default**

Disable

Enable, Disable

#### **Feature Manual References**

20.1.83 Unified Messaging—Two-way Record/Two-way Transfer

# **Option 1**

# Extension Number

Specifies the extension number of the extension.

#### **Default**

Starting at 101

# Value Range

Max. 5 digits (consisting of 0-9)

# Extension Name

Specifies the name of the extension.

#### Default

Not stored

# Value Range

Max. 20 characters

# Wireless XDP / Shared Extension

Specifies the extension number of the PS with which Wireless XDP Parallel Mode is established. To enable Wireless XDP Parallel Mode, the PS must be turned off once and then turned on after assigning this setting. This setting also specifies the sub extension for the main extension of a one-numbered extension.

#### **Default**

Not stored

#### Value Range

Max. 5 digits (consisting of 0-9)

#### **Feature Manual References**

14.1.5 One-numbered Extension

22.1.6 Wireless XDP Parallel Mode

# Ring Pattern Table

Specifies the Ring Tone Pattern Table to be used by the extension.

#### Default

1

1-8

# **Programming Manual References**

```
10.8.1 PBX Configuration—[2-8-1] System—Ring Tone Patterns—Call from CO 10.8.2 PBX Configuration—[2-8-2] System—Ring Tone Patterns—Call from DOORPHONE 10.8.3 PBX Configuration—[2-8-3] System—Ring Tone Patterns—Call from Others
```

# **Feature Manual References**

17.1.2 Ring Tone Pattern Selection

# Programmed Mailbox No.

Specifies the mailbox number of the incoming call distribution group's mailbox for Voice Processing Systems (VPS) with DTMF Integration.

#### Default

Extension number

# Value Range

Max. 16 digits (consisting of 0–9, \*, and #)

# ◆ Transfer Recall Destination

Specifies the transfer recall destination when an extension user transfers a call with the Call Transfer without Announcement feature and the transferred call is not answered within a certain time period.

#### Default

Not stored

#### Value Range

Max. 5 digits (consisting of 0-9)

#### **Feature Manual References**

4.1.10 Call Transfer

# ARS Itemized Code

Specifies the itemized billing code used by the ARS feature for identifying calls made from the extension for accounting and billing purposes.

### Default

Not stored

# Value Range

Max. 10 digits (consisting of 0–9, \*, and #)

# **Programming Manual References**

16.5 PBX Configuration—[8-5] ARS—Carrier

## **Feature Manual References**

21.1.1 Verification Code Entry2.1.3 ARS (Automatic Route Selection)

# **Option 2**

# Extension Number

Specifies the extension number of the extension.

# **Default**

Starting at 101

# Value Range

Max. 5 digits (consisting of 0-9)

# Extension Name

Specifies the name of the extension.

## **Default**

Not stored

### Value Range

Max. 20 characters

# Manual C. Waiting for Extension Call

Selects the method of receiving call waiting notification from other extensions.

## **Default**

**BSS** 

#### Value Range

Off: No notification

BSS: Tone from the handset or built-in speaker

OHCA: Voice from the built-in speaker W-OHCA: Voice from the handset

#### **Feature Manual References**

4.1.11 CALL WAITING FEATURES

# Automatic C. Waiting

Specifies whether to receive call waiting notifications for calls from a CO line, doorphone calls, and calls via an incoming call distribution group.

#### Default

On

# Value Range

Off, On

## **Feature Manual References**

4.1.11 CALL WAITING FEATURES

# Pickup Dial Set

Sets or cancels the Hot Line feature. The number specified in ◆ **Pickup Dial No.** on this screen is dialed automatically after going off-hook when the Hot Line feature is active.

#### Default

Off

# Value Range

Off, On

# **Programming Manual References**

10.3 PBX Configuration—[2-3] System—Timers & Counters—Dial / IRNA / Recall / Tone—♦ Dial—Hot Line (Pickup Dial) Start (s)

#### **Feature Manual References**

9.1.6 Hot Line

# ◆ Pickup Dial No.

Specifies the number to be dialed automatically after going off-hook when the Hot Line feature is active.

# **Default**

Not stored

# Value Range

Max. 32 digits (consisting of 0–9, \*, #, T [Transfer], [ ] [Secret], P [Pause], and F [Flash])

### **Feature Manual References**

9.1.6 Hot Line

# Data Mode

Sets or cancels the protection against tones or interruptions from other extensions during communication.

## **Default**

Off

Off, On

#### **Feature Manual References**

5.1.1 Data Line Security

# **Option 3**

# Extension Number

Specifies the extension number of the extension.

# **Default**

Starting at 101

# Value Range

Max. 5 digits (consisting of 0-9)

# Extension Name

Specifies the name of the extension.

#### Default

Not stored

# Value Range

Max. 20 characters

# ◆ Call Pickup Deny

Specifies whether calls can be picked up by other extensions.

#### Default

Disable

# Value Range

Disable: Allows other extension users to pick up calls to your extension

Enable: Prevents other extension users from picking up calls to your extension

# **Feature Manual References**

4.1.8 Call Pickup

# **◆ Call Pickup Group Monitoring**

Specifies how incoming calls that can be answered by an extension in a pickup group are indicated on a PT (display, tone, etc.).

#### **Default**

Disable

Display & Tone1, Display & Tone2, Display & Tone3, Display only, Disable

#### Note

- Supported terminals are: DPT, DPT (S-DPT), S-Hybrid, S-Hybrid (S-DPT), IP-EXT
- Depending on system programming, the number of terminals may be limited to 256. For more information, consult your dealer.

#### **Feature Manual References**

4.1.8 Call Pickup

# Executive Override Deny

Specifies whether calls can be interrupted by other extensions.

#### **Default**

Disable

# Value Range

Disable: Allows other extension users to interrupt an existing call

Enable: Prevents other extension users from interrupting an existing call

# **Feature Manual References**

6.1.7 Executive Busy Override

# ◆ Absent Message

Specifies the Personal Absent Message which, unlike the System Absent Message, can be customized for each extension.

#### Default

Not stored

#### Value Range

Max. 16 characters

#### **Feature Manual References**

2.1.1 Absent Message

# ◆ Intercom Call by Voice

Selects the method of receiving intercom calls. When **Deny Voice Call** is selected, the extension will always ring when receiving calls, regardless of how the caller wants to make the call.

## **Default**

Tone Call

Tone Call, Voice Call, Deny Voice Call

## **Feature Manual References**

10.1.14 Intercom Call

# **Option 4**

# Extension Number

Specifies the extension number of the extension.

## **Default**

Starting at 101

# Value Range

Max. 5 digits (consisting of 0-9)

# Extension Name

Specifies the name of the extension.

#### Default

Not stored

# Value Range

Max. 20 characters

# Outgoing Preferred Line

Selects the line to be seized after going off-hook to make a call.

#### Default

ICM/PDN

### Value Range

No Line: No line is seized.

Idle: An idle CO line is seized automatically from the programmed trunk groups.

ICM/PDN: An extension line is seized, or, for a PDN extension, an idle PDN button is selected.

F-1–F-84: A CO line programmed for a flexible button (F-1–F-84) is seized. A flexible button customized as a Single-CO, Group-CO, Loop-CO, or ICD Group button must be selected.

# **Programming Manual References**

12.1.4 PBX Configuration—[4-1-4] Extension—Wired Extension—Flexible Button

## **Feature Manual References**

12.1.3 Line Preference—Outgoing

# Incoming Preferred Line

Selects the line on which an incoming call is answered after going off-hook.

Note that even if a specific PDN button is selected here, a call ringing at any PDN button on the extension will be answered when going off-hook.

#### Default

Ringing Line

# Value Range

No Line: No line is selected. Select a line by pressing the desired Line Access button to answer a call.

Ringing Line: The longest ringing call is selected.

PDN: The call arriving at any PDN button is selected.

F-1–F-84: The call arriving at a flexible button (F-1–F-84) is selected. A flexible button customized as a Single-CO, Group-CO, Loop-CO, or ICD Group button must be selected.

# **Programming Manual References**

12.1.4 PBX Configuration—[4-1-4] Extension—Wired Extension—Flexible Button

#### Feature Manual References

12.1.2 Line Preference—Incoming

# Call Waiting Tone Type

Selects the type of Call Waiting tone sent to the busy extension.

## Default

CW Tone 1

# Value Range

CW Tone 1, CW Tone 2

#### **Feature Manual References**

4.1.12 Call Waiting Tone

# LCS Recording Mode

Specifies whether to continue or stop recording the message in the extension's mailbox when the extension user answers a call that was being monitored.

#### Default

Stop Record

#### Value Range

Stop Record, Keep Record

# **Feature Manual References**

20.1.1 UNIFIED MESSAGING FEATURES

# LCS Answer Mode

Specifies whether the extension's mailbox is monitored in Hands-free or Private mode.

# **Default**

Hands free

# Value Range

Hands free: Monitor through the built-in speaker

Private: Monitor through the handset or the built-in speaker after hearing a warning tone

#### **Feature Manual References**

9.1.2 Hands-free Operation20.1.1 UNIFIED MESSAGING FEATURES

# **Option 5**

# Extension Number

Specifies the extension number of the extension.

## Default

Starting at 101

## Value Range

Max. 5 digits (consisting of 0–9)

# Extension Name

Specifies the name of the extension.

### Default

Not stored

# Value Range

Max. 20 characters

# Display Language

Selects the display language of the extension telephone.

#### **Default**

Language1

# Value Range

Language1-Language5

## **Feature Manual References**

5.1.11 Display Information

# Incoming Call Display

Selects which caller information is shown on the first line of the extension's display.

#### Default

Caller ID Name

# Value Range

Caller ID Name, CO Line Name, DDI/DID Name

#### **Feature Manual References**

5.1.11 Display Information

# Automatic LCD Switch when Start Talking

Enables the first line of the display to show the call duration automatically after answering a CO line call.

# **Default**

Enable

# Value Range

Disable, Enable

#### **Feature Manual References**

5.1.11 Display Information

# Key Pad Tone

Specifies whether key pad tones are heard when dialing.

## **Default**

On

#### Value Range

Off, On

# Automatic Answer for CO Call

Enables the extension to answer an incoming CO line call automatically after a certain number of rings without going off-hook, when Hands-free Answerback has been set on the extension. This setting is only effective when **Forced Automatic Answer** on this screen has been set to **Off**.

# **Default**

Disable

# Value Range

Disable, Enable

#### **Feature Manual References**

9.1.1 Hands-free Answerback

# **Option 6**

# Extension Number

Specifies the extension number of the extension.

#### **Default**

Starting at 101

# Value Range

Max. 5 digits (consisting of 0-9)

# Extension Name

Specifies the name of the extension.

#### Default

Not stored

# Value Range

Max. 20 characters

# ◆ Forced Automatic Answer

Specifies whether the extension automatically answers all incoming calls (both intercom and CO line calls) without going off-hook, regardless of the Hands-free Answerback setting.

#### Default

Off

# Value Range

Off, On

# ◆ Flexible Button Programming Mode

Specifies whether the extension user can modify all flexible buttons without limitation, or only the One-touch Dialing buttons. When the mode is set to **One-touch Dial**, there is no need to enter "2" before the number when customizing a One-touch Dialing button.

# Default

No Limitation

### Value Range

No Limitation, One-touch Dial

# ◆ ICM Tone

Selects the ring tone for incoming calls arriving at the INTERCOM button or PDN buttons. Note that the ring tone specified here is applied to all PDN buttons on an extension.

## **Default**

1

IP-PT (except KX-NT265/KX-NT321): 1-30

KX-NT265/KX-NT321: 1–8 (Even if ring tone 9–30 is selected, ring tone 1 is heard.) Other telephones: 1–8 (Even if ring tone 9–30 is selected, ring tone 2 is heard.)

# Display Lock / SVM Lock

Locks or unlocks the Incoming Call Log display (i.e., specifies whether other extension users can see the Incoming Call Log information at the extension).

#### Default

Unlock

# Value Range

Unlock, Lock

# **Feature Manual References**

4.1.5 Call Log, Incoming

# Paging Deny

Specifies whether paging of the extension from other extensions is enabled.

## **Default**

Disable

# Value Range

Disable, Enable

#### **Feature Manual References**

15.1.1 Paging

# **Option 7**

# Extension Number

Specifies the extension number of the extension.

### **Default**

Starting at 101

# Value Range

Max. 5 digits (consisting of 0-9)

# Extension Name

Specifies the name of the extension.

#### Default

Not stored

Max. 20 characters

# Character Input Mode

Selects the character table to be used for entering characters.

#### Default

Table 1

# Value Range

Table 1: Standard mode Table 2: Option mode

# Flash Mode during CO Conversation

Selects the function of the FLASH/RECALL button during a CO line conversation.

#### Default

**EFA** 

# Value Range

EFA, Terminate, Flash Recall

#### **Feature Manual References**

7.1.2 Flash/Recall/Terminate

6.1.1 EFA (External Feature Access)

# Incoming Call Log Memory

Specifies the number of incoming CO line calls that are retained in the extension's Incoming Call Log memory.

#### Default

10

# Value Range

0-100

#### **Feature Manual References**

4.1.5 Call Log, Incoming

# Outgoing Call Log Memory

Specifies the number of telephone numbers dialed by the extension that are retained in the extension's Outgoing Call Log memory.

#### Default

5

1-100

#### **Feature Manual References**

17.1.1 Redial, Last Number

# ◆ ISDN Bearer

Selects the ISDN bearer mode. When **Automatic** is selected, the bearer mode is set automatically depending on the extension's telephone type as follows:

PT: Speech SLT: Audio

### **Default**

Automatic

# Value Range

Automatic, Speech, Audio

#### **Feature Manual References**

10.1.18 ISDN (INTEGRATED SERVICES DIGITAL NETWORK) FEATURES

# **Option 8**

# Extension Number

Specifies the extension number of the extension.

#### Default

Starting at 101

## Value Range

Max. 5 digits (consisting of 0-9)

# Extension Name

Specifies the name of the extension.

#### **Default**

Not stored

# Value Range

Max. 20 characters

# Group CW w/o Tone (Ring after Call)

Enables an incoming call to an incoming call distribution group to arrive at a previously busy extension at the moment that the extension goes on-hook for the previous call.

#### Default

Enable

# Value Range

Disable, Enable

# Extension Caller ID Sending

Enables the extension to send Caller ID information.

#### Note

This setting is available only when ◆ Port Type is set to one of the following. SLT/S-Hybrid/S-Hybrid(S-DPT)/S-Hybrid(SLT)

#### Default

Enable

# Value Range

Disable, Enable

### **Feature Manual References**

4.1.3 Caller ID

# ◆ Incoming Call Wait Timer for Extension Caller ID

Specifies the length of time that the ringing for a call is delayed when the call follows immediately after the previous unanswered call. When receiving two calls in quick succession (e.g., when a call waiting in a queue is directed to an extension immediately after the previous unanswered call stops ringing), some SLTs require a pause, after the first call stops ringing, to receive the second call's Caller ID information.

#### Note

This setting is available only when ◆ Port Type is set to one of the following. SLT/S-Hybrid/S-Hybrid(S-DPT)/S-Hybrid(SLT)

### **Default**

0

# Value Range

0 - 15 s

# **Feature Manual References**

4.1.3 Caller ID

#### SLT MW Mode

Enables the use of the Message Waiting Lamp on an SLT extension connected to the extension port.

#### **Default**

Disable

Disable, MW-Lamp

# **Feature Manual References**

13.1.3 Message Waiting

# Wrap-up Timer

Specifies the length of time that must pass after completing a call before an extension will accept another call when logged in as a member of an Incoming Call Distribution Group.

This timer is used when "◆ Options—Wrap-up Timer based on" is set to "Extension" in 11.5.3 PBX Configuration—[3-5-3] Group—Incoming Call Distribution Group—Miscellaneous.

### **Default**

0

## Value Range

0-3000 s

# **Programming Manual References**

11.5.1.1 PBX Configuration—[3-5-1] Group—Incoming Call Distribution Group—Group Settings—Member List—♦ Wrap-up Timer

11.5.3 PBX Configuration—[3-5-3] Group—Incoming Call Distribution Group—Miscellaneous—◆ Options—Wrap-up Timer based on

# **Feature Manual References**

10.1.3 ICD Group Features—Log-in/Log-out

# **Option 9**

# Extension Number

Specifies the extension number of the extension.

#### Default

Starting at 101

# Value Range

Max. 5 digits (consisting of 0-9)

# Extension Name

Specifies the name of the extension.

#### Default

Not stored

#### Value Range

Max. 20 characters

# PDN Delayed Ringing

Specifies the delayed ringing setting for calls to a PDN extension (an extension with one or more PDN buttons).

#### **Default**

**Immediate** 

### Value Range

Immediate, 1 Ring, 2 Rings, 3 Rings, 4 Rings, 5 Rings, 6 Rings

#### **Feature Manual References**

15.1.5 PDN (Primary Directory Number)/SDN (Secondary Directory Number) Extension

# Built-in Communication Assistant

Specifies whether to enable or disable the Communication Assistant (CA) application for each extension.

# **Default**

Enable

# Value Range

Disable, Basic Only, Enable

# **Programming Manual References**

9.2.2 PBX Configuration—[1-1] Configuration—Slot—System Property—Site—Port Number—♦ Built-in Communication Assistant Server

#### **Feature Manual References**

4.1.1 CA (Communication Assistant)

# Mobile Extension

Specifies whether to enable or disable mobile extension features (with a cellular phone or other outside destination) for the extension.

#### Default

Disable

#### Value Range

Disable, Enable

#### **Feature Manual References**

4.1.13 CELLULAR PHONE FEATURES

# FWD / DND

Call Forwarding (FWD) and Do Not Disturb (DND) settings for each extension can be referred. FWD and DND settings can be programmed separately for each extension in 12.1.2 PBX Configuration—[4-1-2] Extension—Wired Extension—FWD/DND.

# Extension Number

Specifies the extension number of the extension.

#### Default

Starting at 101

# Value Range

Max. 5 digits (consisting of 0-9)

# Extension Name

Specifies the name of the extension.

#### Default

Not stored

# Value Range

Max. 20 characters

# FWD Mode for Call from CO

Indicates the forwarding type of incoming CO line calls (reference only).

#### **Default**

None

# Value Range

None, FWD All, FWD Busy, FWD N/A, FWD Busy N/A

# **Programming Manual References**

12.1.2 PBX Configuration—[4-1-2] Extension—Wired Extension—FWD/DND

# **Feature Manual References**

7.1.6 FWD (Call Forwarding)

#### FWD Destination for Call from CO

Indicates the forwarding destination of incoming CO line calls (reference only).

#### **Default**

Not stored

#### Value Range

Max. 32 digits (consisting of 0–9, \*, #, [] [Secret], and P [Pause])

# **Programming Manual References**

12.1.2 PBX Configuration—[4-1-2] Extension—Wired Extension—FWD/DND

#### **Feature Manual References**

7.1.6 FWD (Call Forwarding)

# FWD Mode for Call from Extension

Indicates the forwarding type of incoming intercom calls (reference only).

#### **Default**

None

# Value Range

None, FWD All, FWD Busy, FWD N/A, FWD Busy N/A

# **Programming Manual References**

12.1.2 PBX Configuration—[4-1-2] Extension—Wired Extension—FWD/DND

#### **Feature Manual References**

7.1.6 FWD (Call Forwarding)

# FWD Destination for Call from Extension

Indicates the forwarding destination of incoming intercom calls (reference only).

#### Default

Not stored

# Value Range

Max. 32 digits (consisting of 0–9, \*, #, [] [Secret], and P [Pause])

# **Programming Manual References**

12.1.2 PBX Configuration—[4-1-2] Extension—Wired Extension—FWD/DND

#### **Feature Manual References**

7.1.6 FWD (Call Forwarding)

# FWD No Answer Time

Specifies the length of time that an incoming call rings at the extension before the call is forwarded.

## **Default**

15

# Value Range

0-120 s

# **Programming Manual References**

12.1.2 PBX Configuration—[4-1-2] Extension—Wired Extension—FWD/DND

#### **Feature Manual References**

7.1.6 FWD (Call Forwarding)

# ◆ Keep ring after FWD NA to CO

Specifies whether an extension continues to ring after forwarding an incoming call to an outside destination via FWD N/A or FWD Busy N/A.

#### Default

Disable

# Value Range

Disable, Enable

# **Programming Manual References**

12.1.2 PBX Configuration—[4-1-2] Extension—Wired Extension—FWD/DND

# **Feature Manual References**

7.1.6 FWD (Call Forwarding)

# Remote FWD COS

Specifies the COS that allows the FWD setting on the extension to be changed from another extension. This COS must then be set for the extensions that will remotely change the FWD setting.

## Default

Disable

# Value Range

Disable, 1-64

# **Feature Manual References**

7.1.6 FWD (Call Forwarding)

# 12.1.1.1 PBX Configuration—[4-1-1] Extension—Wired Extension—Extension Settings—CLIP Generate

CLIP Generate allows the CLIP numbers for a set of locations in series to be programmed together.

Pre-assigned CLIP numbers for those locations will be overwritten.

If a number generated here is longer than 16 digits, the additional digits will be discarded.

# **♦** Location Entry—Beginning Entry Location (Ext. Number)

Specifies the extension number of the first location to be programmed.

#### **Default**

Extension number of port 01 of the first extension card that is installed.

# Value Range

Wired extension number

# **Programming Manual References**

12.1.1 PBX Configuration—[4-1-1] Extension—Wired Extension—Extension Settings

#### **Feature Manual References**

4.1.15 CLIP (Calling Line Identification Presentation)

# Location Entry—Number to Generate

Specifies the number of locations to be programmed.

A CLIP number will only be assigned to connected wired extensions, even if the number entered here is larger than the total number of wired extensions.

#### Default

Depends on installed cards.

#### Value Range

1-total number of connected wired extensions

# **Programming Manual References**

12.1.1 PBX Configuration—[4-1-1] Extension—Wired Extension—Extension Settings

# **Feature Manual References**

4.1.15 CLIP (Calling Line Identification Presentation)

# Parameter—Deleting Digits

Specifies the number of digits to be deleted from the start of an extension number when using it as part of the CLIP number.

### **Default**

0

0-5

# **Programming Manual References**

12.1.1 PBX Configuration—[4-1-1] Extension—Wired Extension—Extension Settings

# **Feature Manual References**

4.1.15 CLIP (Calling Line Identification Presentation)

# Parameter—Head of ID

Specifies a prefix number to be applied to all generated CLIP numbers.

## **Default**

Not stored

# Value Range

Max. 16 digits (consisting of 0-9, \*, and #)

# **Programming Manual References**

12.1.1 PBX Configuration—[4-1-1] Extension—Wired Extension—Extension Settings

# **Feature Manual References**

4.1.15 CLIP (Calling Line Identification Presentation)

# Parameter—Tail of ID

Specifies a suffix number to be applied to all generated CLIP numbers.

#### Default

Not stored

#### Value Range

Max. 16 digits (consisting of 0-9, \*, and #)

# **Programming Manual References**

12.1.1 PBX Configuration—[4-1-1] Extension—Wired Extension—Extension Settings

# **Feature Manual References**

4.1.15 CLIP (Calling Line Identification Presentation)

# 12.1.2 PBX Configuration—[4-1-2] Extension—Wired Extension—FWD/DND

For each extension, separate Call Forwarding (FWD) and Do Not Disturb (DND) settings can be programmed for incoming intercom and CO line calls. Select the desired extension from the **Extension Number / Name** list

To copy the FWD/DND settings of an extension to another extension, click **Copy to**.

# Forward / DND—For external calls

Specifies the FWD/DND setting for external calls.

If Always (All), Busy, No Answer, or Busy / No Answer is selected, the FWD destination field can be set.

#### Default

Off

# Value Range

Always (All), Busy, No Answer, Busy / No Answer, Do Not Disturb, Off

### **Feature Manual References**

5.1.13 DND (Do Not Disturb)

7.1.6 FWD (Call Forwarding)

# Forward / DND—For internal calls

Specifies the FWD/DND setting for internal calls.

If **Always (All)**, **Busy**, **No Answer**, or **Busy** / **No Answer** is selected, the FWD destination field can be set. If **For both external calls and internal calls** is checked, this setting becomes unavailable, and the value set for external calls is applied to internal calls.

#### Default

Off

#### Value Range

Always (All), Busy, No Answer, Busy / No Answer, Do Not Disturb, Off

#### **Feature Manual References**

5.1.13 DND (Do Not Disturb)

7.1.6 FWD (Call Forwarding)

# 12.1.3 PBX Configuration—[4-1-3] Extension—Wired Extension—Speed Dial

Personal Speed Dialing allows extension users to dial frequently dialed numbers using two-digit speed dialing numbers (00–99). A maximum of 100 Personal Speed Dialing numbers can be programmed for each extension. Select the desired extension from the **Extension Number / Name** list.

# Speed Dialing - Personal Name

Specifies the name of the Personal Speed Dialing number to call using the Personal Speed Dialing Directory shown on the extension's display.

#### Default

Not stored

# Value Range

Max. 20 characters

# **Feature Manual References**

18.1.9 Speed Dialing, Personal 18.1.10 Speed Dialing, System

# Speed Dialing - Personal Number

Specifies the number to be dialed by the Personal Speed Dialing number.

# **Default**

Not stored

# Value Range

Max. 32 digits (consisting of 0-9, \*, #, T [Transfer], [] [Secret], P [Pause], and F [Flash])

# **Feature Manual References**

18.1.9 Speed Dialing, Personal18.1.10 Speed Dialing, System

# 12.1.4 PBX Configuration—[4-1-4] Extension—Wired Extension—Flexible Button

#### Overview

Each flexible button can be customized to allow one-touch access to a certain feature. A maximum of 84 flexible buttons can be customized for each extension. Select the desired extension from the **Extension Number / Name** list.

#### **KX-NT505 Flexible Buttons**

KX-NT553/KX-NT556 IP-PTs can be connected to up to 4 KX-NT505 48 key add-on units. When an extension that has one or more KX-NT505 units connected is selected in the **Extension Number / Name** list, **Number of Connections NT505** and **NT505 Location No.** are displayed. In **Number of Connections NT505**, specify the number of connected KX-NT505 units (a maximum of 4). This configuration is available at the Installer level only. Then, in **NT505 Location No.**, select a KX-NT505 to program. Up to 48 flexible buttons can be programmed for each KX-NT505 unit.

#### Note

Up to 64 KX-NT505 units can be connected to the PBX system.

# **Copying Flexible Button Settings**

To copy the flexible button settings of an extension to another extension, click **Copy to**. This operation (Copy to) is available at the User (Administrator) level.

#### Note

The **Copy to** button can be used with KX-NT505 units, even if the number of connected KX-NT505 units differs between extensions. Settings for **NT505 Location No.** will be copied to the same number of the copy target extension. However, if a matching **NT505 Location No.** does not exist at the target destination, those settings will not be copied.

For more information on flexible buttons, see "7.1.3 Flexible Buttons" in the Feature Manual. Once flexible buttons have been programmed, the Terminal Label Print utility can be used to print label sheets, which can be attached to extension telephones for quick reference. For details, see 1.2.2.1 Editing and Printing Terminal Labels in Off-line Mode.

# **Key Setting**

# Type

Specifies the feature to be assigned to the flexible button.

# **Default**

Single CO

#### Note

The default value for flexible keys 1–3 for KX-UT series SIP phones is "DN".

#### Value Range

Not Stored, Loop CO, Single CO, Group CO, DSS, One-touch, ICD Group, Message Waiting, FWD/DND (Both), FWD/DND (External), FWD/DND (Internal), Group Fwd (Both), Group Fwd (External), Group Fwd (Internal), Account, Conference, Terminate, EFA, Call Park, Call Log, Log-in/Log-out, Hurry-up, Wrap-up, System Alarm, Time Service, Answer, Release, TRS Level Change, CLIR, COLR, Headset, Time Service - Automatic/Manual, Check In, Check Out, Cleaned Up, Two-way Record, Two-way Transfer, LCS, Voice Mail Transfer, NDSS, CTI, PDN, SDN, DN

#### **Notice**

For each KX-UT series SIP phone that is connected to the PBX, at least one DN button must be assigned to the extension. Without a DN button assigned, the extension will not be able to make or receive calls.

## **Programming Manual References**

12.1.4.1 PBX Configuration—[4-1-4] Extension—Wired Extension—Flexible Button—Flexible button data copy

# ◆ Parameter Selection (for Single CO)

Specifies the CO line to be accessed.

#### **Default**

1

## Value Range

1-210

#### **Feature Manual References**

4.1.16 CO Line Access

# **♦** Parameter Selection (for Group CO)

Specifies the trunk group to be accessed.

## **Default**

1

## Value Range

1-64

# **Feature Manual References**

4.1.16 CO Line Access

# Parameter Selection (for Call Park)

Specifies whether a call is parked in an idle parking zone automatically or in a specific parking zone.

#### Default

Automatic

## Value Range

Automatic, Specific

#### **Feature Manual References**

4.1.7 Call Park

# Parameter Selection (for Log-in/Log-out)

Specifies which incoming call distribution groups that the extension belongs to are logged in to or logged out from.

#### Default

None

## Value Range

None: The incoming call distribution group is selected manually. All: All incoming call distribution groups that the extension belongs to. Incoming Group: A pre-specified incoming call distribution group

#### **Feature Manual References**

10.1.3 ICD Group Features—Log-in/Log-out

# Parameter Selection (for Time Service)

Selects which time modes are switched manually.

#### Default

ΑII

## Value Range

All (Day/Night/Lunch/Break), Day/Night/Break, Day/Night/Lunch, Day/Night

#### **Feature Manual References**

19.1.3 Time Service

# Parameter Selection (for TRS Level Change)

Specifies the TRS level to be used temporarily on a certain extension.

#### **Default**

Level 1

## Value Range

Level 1-Level 7

# **Feature Manual References**

19.1.5 TRS (Toll Restriction) 5.1.6 Dial Tone Transfer

# ◆ Parameter Selection (for Time Service - Automatic/Manual)

Specifies the Time Table to be used when the Time Service Switching Mode is set to Automatic.

#### Default

Table 1

Table 1-Table 8

#### **Feature Manual References**

19.1.3 Time Service

# Parameter Selection (for SDN)

Specifies the delayed ringing setting for calls arriving at an SDN button.

#### Default

**Immediate** 

# Value Range

Immediate, 1 Ring, 2 Rings, 3 Rings, 4 Rings, 5 Rings, 6 Rings, No Ring

#### **Feature Manual References**

15.1.5 PDN (Primary Directory Number)/SDN (Secondary Directory Number) Extension

# Extension Number (for DSS)

Specifies the number of an extension to be accessed.

#### Default

Not stored

## Value Range

Max. 5 digits (consisting of 0–9)

# Extension Number (for ICD Group)

Specifies the floating extension number of an incoming call distribution group to be accessed.

#### **Default**

Not stored

## Value Range

Max. 5 digits (consisting of 0-9)

# Extension Number (for Message Waiting)

Specifies the number of an extension or floating extension number of an incoming call distribution group for which messages are checked. If this cell is left empty, the extension will check its own messages only.

#### **Default**

Not stored

## Value Range

Max. 5 digits (consisting of 0-9)

# Extension Number (for Group Fwd (Both))

Specifies the floating extension number of an incoming call distribution group or the extension number to set FWD remotely whose intercom and CO line calls will be forwarded.

#### **Default**

Not stored

#### Value Range

Max. 5 digits (consisting of 0–9)

#### **Feature Manual References**

7.1.6 FWD (Call Forwarding)

7.1.7 FWD/DND Button, Group FWD Button

# Extension Number (for Group Fwd (External))

Specifies the floating extension number of an incoming call distribution group or the extension number to set FWD remotely whose CO line calls will be forwarded.

#### Default

Not stored

#### Value Range

Max. 5 digits (consisting of 0-9)

#### **Feature Manual References**

7.1.6 FWD (Call Forwarding)

7.1.7 FWD/DND Button, Group FWD Button

# Extension Number (for Group Fwd (Internal))

Specifies the floating extension number of an incoming call distribution group or the extension number to set FWD remotely whose intercom calls will be forwarded.

#### Default

Not stored

#### Value Range

Max. 5 digits (consisting of 0–9)

# **Feature Manual References**

7.1.6 FWD (Call Forwarding)

7.1.7 FWD/DND Button, Group FWD Button

# **◆ Extension Number (for Call Log)**

Specifies the extension's own number or the floating extension number of an incoming call distribution group for which call log information is displayed. If the cell is left empty, the extension will display its own call log information.

#### Default

Not stored

## Value Range

Max. 5 digits (consisting of 0-9)

# Extension Number (for Log-in/Log-out)

Specifies the floating extension number of an incoming call distribution group to log-in to or log-out from.

#### **Default**

Not stored

# Value Range

Max. 5 digits (consisting of 0-9)

#### **Feature Manual References**

10.1.3 ICD Group Features—Log-in/Log-out

# Extension Number (for Hurry-up)

Specifies the floating extension number of the incoming call distribution group whose longest waiting call will be redirected (Manual Queue Redirection).

#### **Default**

Not stored

# Value Range

Max. 5 digits (consisting of 0-9)

#### **Feature Manual References**

10.1.6 ICD Group Features—Queuing

21.1.4 Voice Mail DPT (Digital) Integration

# Extension Number (for Two-way Record)

Specifies the floating extension number of the UM/VM (DPT) group containing the extension's mailbox.

#### Default

Not stored

# Value Range

Max. 5 digits (consisting of 0-9)

## **Feature Manual References**

20.1.1 UNIFIED MESSAGING FEATURES

21.1.4 Voice Mail DPT (Digital) Integration

# Extension Number (for Two-way Transfer)

Specifies the floating extension number of the UM/VM (DPT) group containing the desired mailbox.

#### **Default**

Not stored

#### Value Range

Max. 5 digits (consisting of 0-9)

#### **Feature Manual References**

20.1.1 UNIFIED MESSAGING FEATURES

21.1.4 Voice Mail DPT (Digital) Integration

# Extension Number (for Voice Mail Transfer)

Specifies the floating extension number of the UM/VM (DPT) group containing the desired mailbox.

#### **Default**

Not stored

## Value Range

Max. 8 digits (consisting of 0-9)

#### **Feature Manual References**

20.1.1 UNIFIED MESSAGING FEATURES

21.1.5 Voice Mail DTMF Integration

21.1.4 Voice Mail DPT (Digital) Integration

# Extension Number (for SDN)

Specifies the floating extension number of the PDN extension corresponding to this SDN button. Note that the extension specified here must have a PDN button registered for the SDN button to function.

#### **Default**

Not stored

#### Value Range

Max. 5 digits (consisting of 0-9)

# **Feature Manual References**

15.1.5 PDN (Primary Directory Number)/SDN (Secondary Directory Number) Extension

#### Extension Name

Indicates the name of the extension, when an extension number is specified (reference only).

#### Default

Not stored

Max. 20 characters

# Dial (for One-touch)

Specifies the number to be dialed. The PBX can have a maximum of 2000 One-touch Dialing buttons for extensions.

#### Default

Not stored

## Value Range

Max. 32 digits (consisting of 0–9, \*, #, T [Transfer], [] [Secret], P [Pause], and F [Flash])

# **Feature Manual References**

14.1.6 One-touch Dialing

# **♦ Dial (for NDSS)**

Specifies the network extension number of the extension to be accessed using Network Direct Station Selection.

Note that only extension numbers that have been previously registered in 17.4 PBX Configuration—[9-4] Private Network—NDSS Key Table can be specified here.

#### Default

Not stored

## Value Range

Max. 16 digits (consisting of 0-9)

# **Feature Manual References**

15.1.15 Private Network Features—NDSS (Network Direct Station Selection)

#### Label Name

Specifies the name of each flexible button for KX-NT366 and KX-NT553/KX-NT556/KX-NT560 IP-PTs, and KX-UT248 and KX-UT670 SIP-MLTs. The name specified here is displayed on the LCD for each button.

#### **Default**

Key Location 1-48: 01-48

Key Location 49–84: Not stored.

## Value Range

Max. 12 characters

#### <u>Note</u>

The maximum length for KX-UT248 and KX-UT670 labels is 10 characters.

#### **Feature Manual References**

11.1.1 KX-UT Series SIP Phones

18.1.1 Simple Remote Connection

# Optional Parameter (Ringing Tone Type Number) (for Time Service)

Specifies the Time Table to be used for changing time modes in the Automatic Switching mode.

#### **Default**

Table 1

# Value Range

Table 1-Table 8

#### **Feature Manual References**

19.1.3 Time Service

# Optional Parameter (Ringing Tone Type Number) (for Loop CO, Single CO, Group CO, ICD Group, SDN)

Specifies the ring tone type.

#### **Default**

Ring Tone Type 1

#### Value Range

IP-PT (except KX-NT265/KX-NT321): 1-30

KX-NT265/KX-NT321: 1–8 (Even if ring tone 9–30 is selected, ring tone 1 is heard.)

Other telephones: 1–8 (Even if ring tone 9–30 is selected, ring tone 2 is heard.)

# Optional Parameter (Ringing Tone Type Number) (for Call Park)

Specifies the number of the parking zone a call is to be parked in when a Call Park button with ◆ Parameter Selection (for Call Park) on this screen set to Specific is pressed.

#### Default

Park 00

#### Value Range

Park 00-Park 99

#### **Feature Manual References**

4.1.7 Call Park

# **◆** Ext No. of Mailbox (for Two-way Transfer)

Specifies the number of the extension whose mailbox will be used to record conversations using One-touch Two-way Transfer. (For example, a secretary can record a conversation into the mailbox of a boss.) If the cell is left empty, the extension user must specify the number of an extension each time.

# **Default**

Not stored

# Value Range

Max. 5 digits (consisting of 0-9)

## **Feature Manual References**

20.1.1 UNIFIED MESSAGING FEATURES

21.1.4 Voice Mail DPT (Digital) Integration

# 12.1.4.1 PBX Configuration—[4-1-4] Extension—Wired Extension—Flexible Button—Flexible button data copy

The flexible button settings (including key label settings) of an extension can be copied to different extensions.

## Destination Extension Line

Select the number and name of the extension that will receive the copied settings. Multiple extensions can be selected. To select all extensions at once, click **Select All**.

When selecting multiple extensions, note that if the source extension has an SDN button, the copy operation cannot be performed.

# **Programming Manual References**

12.1.4 PBX Configuration—[4-1-4] Extension—Wired Extension—Flexible Button

# 12.1.5 PBX Configuration—[4-1-5] Extension—Wired Extension—PF Button

Each Programmable Feature (PF) button can be customized to access a certain feature with one touch. A maximum of 12 PF buttons can be customized for each extension. Select the desired extension from the **Extension Number / Name** list.

# **♦** Type

Specifies whether to store a dialing number for the one-touch access.

#### Default

Not stored

# Value Range

Not Stored, One Touch

#### **Feature Manual References**

7.1.3 Flexible Buttons

## Dial

Specifies the number to be dialed.

#### **Default**

Not stored

## Value Range

Max. 32 digits (consisting of 0–9, \*, #, T [Transfer], [] [Secret], P [Pause], and F [Flash])

#### **Feature Manual References**

7.1.3 Flexible Buttons

# 12.1.6 PBX Configuration—[4-1-6] Extension—Wired Extension—NDSS Link Data - Send

It is possible to cancel the transmission of an extension's status data over the network. Select the desired extension from the **Extension Number / Name** list.

This screen can be accessed only in On-line mode.

# ◆ Network BLF Data to NDSS Key of Other PBX - Other PBX (Network PBX ID=1)

Selects whether extension status data is transmitted over the network for the selected extension. This setting is automatically set to **ON** when the feature is used, and can only be manually changed from **ON** to **OFF**, to cancel data transmission.

#### **Default**

OFF

## Value Range

OFF, ON

## **Programming Manual References**

17.1 PBX Configuration—[9-1] Private Network—TIE Table

#### **Feature Manual References**

15.1.15 Private Network Features—NDSS (Network Direct Station Selection)

# 12.1.7 PBX Configuration—[4-1-7] Extension—Wired Extension—CLIP ID Table

Up to 8 CLIP IDs can be set for each wired extension.

## Extension Number

Indicates the extension number of the extension (reference only).

#### **Default**

Starting at 101

# Value Range

Max. 5 digits (consisting of 0-9)

## Extension Name

Indicates the name of the extension (reference only).

#### **Default**

Not stored

# Value Range

Max. 20 characters

# **◆ CLIP 1-8**

Specifies up to 8 CLIP IDs for the extension.

#### Default

Not stored

## Value Range

Max. 16 digits (consisting of 0-9, \*, and #)

# 12.1.8 PBX Configuration—[4-1-8] Extension—Wired Extension—Simplified Voice Message

The built-in Simplified Voice Message feature can be provided for each extension. This screen allows you to specify which extension uses this feature, and the maximum number of messages that can be stored for each extension.

For more information on Simplified Voice Message, see 18.1.11 SVM (Simplified Voice Message) in the Feature Manual.

# Shelf

Indicates the shelf position (reference only).

#### Default

Not applicable

# Value Range

1-4

## Slot

Indicates the slot position (reference only).

#### **Default**

Not applicable

#### Value Range

Slot number

## Port

Indicates the port number (reference only).

## **Default**

Not applicable

## Value Range

Port number

## Extension number

Indicates the extension number (reference only).

#### **Default**

Not applicable

#### Value Range

Max. 5 digits (consisting of 0-9)

# **PC Programming Manual References**

9.30 PBX Configuration—[1-2] Configuration—Portable Station

# Extension Name

Indicates the name of the extension (reference only).

#### **Default**

Not applicable

## Value Range

Max. 20 characters

# **PC Programming Manual References**

12.1.1 PBX Configuration—[4-1-1] Extension—Wired Extension—Extension Settings—Main—♦ Extension Name

# Simplified Voice Message

Specifies whether to enable the Simplified Voice Message feature.

## **Default**

Enable

## Value Range

Enable, Disable

# ◆ Maximum SVM Log

Specifies the maximum number of voice messages (not including greeting messages) that can be stored for the extension.

## **Default**

10

# Value Range

1-100

# 12.2 PBX Configuration—[4-2] Extension—Portable Station

# 12.2.1 PBX Configuration—[4-2-1] Extension—Portable Station—Extension Settings

For each Portable Station (PS), various extension settings can be assigned. A maximum of 128 PSs can be programmed.

To copy the settings of an extension to another extension, click **Copy to**. The copied data includes FWD/DND and flexible button settings.

To assign a set of CLIP numbers automatically, click **CLIP Generate**. To assign names and tenants to extension user groups, click **Extension User Group Table**. See **11.2 PBX Configuration—[3-2] Group—User Group** for more details.

# Main

## Extension Number

Indicates the extension number of the PS (reference only).

#### Default

Not stored

## Value Range

Max. 5 digits (consisting of 0-9)

## **Programming Manual References**

9.30 PBX Configuration—[1-2] Configuration—Portable Station—♦ Extension No.

# Extension Name

Specifies the name of the PS.

#### Default

Not stored

## Value Range

Max. 20 characters

# **Programming Manual References**

9.30 PBX Configuration—[1-2] Configuration—Portable Station—♦ Extension Name

# Property

Indicates the property (reference only).

#### Default

Portable Station

Portable Station

# User Group

Specifies the extension user group to which the PS belongs. The extension user group is used to compose tenants, call pickup groups and paging groups.

# **Default**

1

## Value Range

1-32

## **Feature Manual References**

8.1.1 GROUP FEATURES 19.1.2 Tenant Service

# COS

Specifies the COS of the PS.

#### **Default**

1

## Value Range

1-64

## **Programming Manual References**

10.7.1 PBX Configuration—[2-7-1] System—Class of Service—COS Settings

## **Feature Manual References**

4.1.23 COS (Class of Service)

## Extension PIN

Specifies the PIN of the PS.

#### **CAUTION**

There is a risk that fraudulent telephone calls will be made if a third party discovers a personal identification number (PIN) (verification code PIN or extension PIN) of the PBX.

The cost of such calls will be billed to the owner/renter of the PBX.

To protect the PBX from this kind of fraudulent use, we strongly recommend:

- a. Keeping PINs secret.
- **b.** Selecting complex, random PINs that cannot be easily guessed.
- c. Changing PINs frequently.

To change an extension PIN:

1. Click **Edit** under **Extension PIN** for the extension to change.

- 2. In the window that appears, enter the new extension PIN and then enter it again to confirm it.
- 3. Click OK.

#### Default

Not stored

#### Value Range

Max. 10 digits (consisting of 0-9)

#### **Feature Manual References**

6.1.10 Extension PIN (Personal Identification Number)

# **Intercept Destination**

# Extension Number

Indicates the extension number of the PS (reference only).

#### **Default**

Not stored

## Value Range

Max. 5 digits (consisting of 0-9)

# **Programming Manual References**

9.30 PBX Configuration—[1-2] Configuration—Portable Station—♦ Extension No.

## Extension Name

Specifies the name of the PS.

#### Default

Not stored

#### Value Range

Max. 20 characters

## **Programming Manual References**

9.30 PBX Configuration—[1-2] Configuration—Portable Station—♦ Extension Name

# ◆ Intercept Destination—When called party does not answer—Day, Lunch, Break, Night

Specifies the Intercept Routing destination of calls in each time mode for Intercept Routing–No Answer and Intercept Routing–DND.

Note that Intercept Routing–Busy calls are routed using ◆ Intercept Destination—When Called Party is Busy below.

#### Default

Not stored

## Value Range

Max. 32 digits (consisting of 0–9, \*, #, [] [Secret], and P [Pause])

# **Programming Manual References**

12.2.1 PBX Configuration—[4-2-1] Extension—Portable Station—Extension Settings—Intercept Destination—♦ Intercept Destination—When Called Party is Busy

#### **Feature Manual References**

10.1.12 Intercept Routing

# ◆ Intercept Destination—When Called Party is Busy

Specifies the Intercept Routing destination of calls when the extension is busy.

#### **Default**

Not stored

# Value Range

Max. 32 digits (consisting of 0–9, \*, #, [] [Secret], and P [Pause])

## **Feature Manual References**

10.1.12 Intercept Routing

# **Intercept No Answer Time**

## Extension Number

Indicates the extension number of the PS (reference only).

#### **Default**

Not stored

#### Value Range

Max. 5 digits (consisting of 0-9)

## **Programming Manual References**

9.30 PBX Configuration—[1-2] Configuration—Portable Station—♦ Extension No.

#### Extension Name

Specifies the name of the PS.

#### Default

Not stored

Max. 20 characters

# **Programming Manual References**

9.30 PBX Configuration—[1-2] Configuration—Portable Station—♦ Extension Name

# ◆ Intercept No Answer Time—Day, Lunch, Break, Night

Specifies the length of time until an unanswered call is redirected to the intercept routing destination in each time mode.

When this setting is set to "0", the system timer is used.

#### Default

0

## Value Range

0-240 s

# **Programming Manual References**

10.3 PBX Configuration—[2-3] System—Timers & Counters—Dial / IRNA / Recall / Tone—◆ Intercept Routing No Answer (IRNA)—Day (s), Lunch (s), Break (s), Night (s)

#### **Feature Manual References**

10.1.12 Intercept Routing

# CLIP

#### Extension Number

Indicates the extension number of the PS (reference only).

#### Default

Not stored

#### Value Range

Max. 5 digits (consisting of 0-9)

# **Programming Manual References**

9.30 PBX Configuration—[1-2] Configuration—Portable Station—♦ Extension No.

## Extension Name

Specifies the name of the PS.

#### Default

Not stored

Max. 20 characters

# **Programming Manual References**

9.30 PBX Configuration—[1-2] Configuration—Portable Station—♦ Extension Name

# CLIP ID

Specifies the CLIP number sent to the public network to show on the called party's telephone display when making a CO line call.

#### Default

Not stored

## Value Range

Max. 16 digits (consisting of 0-9, \*, and #)

#### **Feature Manual References**

4.1.15 CLIP (Calling Line Identification Presentation)

## CLIP on Extension/CO

Selects the CLIP number to show on the called party's telephone.

#### **Default**

Extension

## Value Range

Extension: Show the CLIP number specified in ◆ CLIP ID.

CO: Show the CLIP number specified in ◆ Subscriber Number in 9.26 PBX Configuration—[1-1] Configuration—Slot—Port Property - PRI Port.

## **Programming Manual References**

9.26 PBX Configuration—[1-1] Configuration—Slot—Port Property - PRI Port—CO Setting—♦ Subscriber Number

12.2.1 PBX Configuration—[4-2-1] Extension—Portable Station—Extension Settings—CLIP—♦ CLIP ID

#### **Feature Manual References**

4.1.15 CLIP (Calling Line Identification Presentation)

## CLIR

Specifies whether to restrict the display of the CLIP number on the called party's telephone when making a public network CO line call.

#### Default

Disable

Disable, Enable

#### **Feature Manual References**

4.1.15 CLIP (Calling Line Identification Presentation)

# ◆ COLR

Specifies whether to restrict the display of the CLIP number of the PS on the caller's telephone display when answering a call.

#### Default

Disable

## Value Range

Disable, Enable

#### **Feature Manual References**

4.1.15 CLIP (Calling Line Identification Presentation)

# **UM**

# Extension Number

Specifies the extension number of the PS (reference only).

#### Default

Not stored

# Value Range

Max. 5 digits (consisting of 0-9)

# Extension Name

Specifies the name of the PS.

## Default

Not stored

# Value Range

Max. 20 characters

# ◆ Two-way Recording

Specifies whether to enable the two-way recording feature for the PS using the Unified Messaging system.

#### Default

Disable

Enable, Disable

#### **Feature Manual References**

20.1.83 Unified Messaging—Two-way Record/Two-way Transfer

# **Option 1**

# Extension Number

Indicates the extension number of the PS (reference only).

#### **Default**

Not stored

# Value Range

Max. 5 digits (consisting of 0-9)

# **Programming Manual References**

9.30 PBX Configuration—[1-2] Configuration—Portable Station—♦ Extension No.

# Extension Name

Specifies the name of the PS.

#### Default

Not stored

#### Value Range

Max. 20 characters

## **Programming Manual References**

9.30 PBX Configuration—[1-2] Configuration—Portable Station—♦ Extension Name

# Ring Pattern Table

Specifies the Ring Tone Pattern Table to be used by the PS.

# Default

1

## Value Range

1-8

#### **Programming Manual References**

```
10.8.1 PBX Configuration—[2-8-1] System—Ring Tone Patterns—Call from CO
```

10.8.2 PBX Configuration—[2-8-2] System—Ring Tone Patterns—Call from DOORPHONE

10.8.3 PBX Configuration—[2-8-3] System—Ring Tone Patterns—Call from Others

#### **Feature Manual References**

17.1.2 Ring Tone Pattern Selection

# Programmed Mailbox No.

Specifies the mailbox number of the incoming call distribution group's mailbox for Voice Processing Systems (VPS) with DTMF Integration.

#### Default

Not stored

# Value Range

Max. 16 digits (consisting of 0-9, \*, and #)

# Transfer Recall Destination

Specifies the transfer recall destination when an extension user transfers a call with the Call Transfer without Announcement feature and the transferred call is not answered within a certain time period.

#### Default

Not stored

# Value Range

Max. 5 digits (consisting of 0–9)

#### **Feature Manual References**

4.1.10 Call Transfer

## ARS Itemized Code

Specifies the itemized billing code used by the ARS feature for identifying the calls made from the PS for accounting and billing purposes.

#### Default

Not stored

## Value Range

Max. 10 digits (consisting of 0-9, \*, and #)

## **Programming Manual References**

16.5 PBX Configuration—[8-5] ARS—Carrier

## **Feature Manual References**

21.1.1 Verification Code Entry

2.1.3 ARS (Automatic Route Selection)

# **Option 2**

# Extension Number

Indicates the extension number of the PS (reference only).

#### Default

Not stored

# Value Range

Max. 5 digits (consisting of 0-9)

## **Programming Manual References**

9.30 PBX Configuration—[1-2] Configuration—Portable Station—♦ Extension No.

#### Extension Name

Specifies the name of the PS.

#### Default

Not stored

## Value Range

Max. 20 characters

# **Programming Manual References**

9.30 PBX Configuration—[1-2] Configuration—Portable Station—♦ Extension Name

# Manual C. Waiting for Extension Call

Selects the method of receiving call waiting notification from other extensions.

#### Default

**BSS** 

## Value Range

Off: No notification

BSS: Tone from the handset or built-in speaker

## **Feature Manual References**

4.1.11 CALL WAITING FEATURES

# Automatic C. Waiting

Specifies whether to receive call waiting notification for a call from a CO line, a doorphone call or a call via an incoming call distribution group.

#### Default

On

Off, On

#### **Feature Manual References**

4.1.11 CALL WAITING FEATURES

# Pickup Dial Set

Sets or cancels the Hot Line feature. The number specified in • Pickup Dial No. on this screen is dialed automatically after going off-hook when the Hot Line feature is active.

#### Default

Off

## Value Range

Off, On

# **Programming Manual References**

10.3 PBX Configuration—[2-3] System—Timers & Counters—Dial / IRNA / Recall / Tone—♦ Dial—Hot Line (Pickup Dial) Start (s)

#### **Feature Manual References**

9.1.6 Hot Line

# ◆ Pickup Dial No.

Specifies the number to be dialed automatically after going off-hook when the Hot Line feature is active.

#### Default

Not stored

## Value Range

Max. 32 digits (consisting of 0-9, \*, #, T [Transfer], [] [Secret], P [Pause], and F [Flash])

#### **Feature Manual References**

9.1.6 Hot Line

# **Option 3**

#### Extension Number

Indicates the extension number of the PS (reference only).

#### Default

Not stored

## Value Range

Max. 5 digits (consisting of 0–9)

## **Programming Manual References**

9.30 PBX Configuration—[1-2] Configuration—Portable Station—♦ Extension No.

## Extension Name

Specifies the name of the PS.

#### **Default**

Not stored

### Value Range

Max. 20 characters

## **Programming Manual References**

9.30 PBX Configuration—[1-2] Configuration—Portable Station—♠ Extension Name

# Call Pickup Deny

Specifies whether calls can be picked up by other extensions.

## **Default**

Disable

# Value Range

Disable: Allows other extension users to pick up calls to your PS

Enable: Prevents other extension users from picking up calls to your PS

#### **Feature Manual References**

4.1.8 Call Pickup

# **◆ Executive Override Deny**

Specifies whether calls can be interrupted by other extensions.

#### **Default**

Disable

## Value Range

Disable: Allows other extension users to interrupt an existing call

Enable: Prevents other extension users from interrupting an existing call

#### **Feature Manual References**

6.1.7 Executive Busy Override

# Absent Message

Specifies the Personal Absent Message which, unlike the System Absent Message, can be customized for each PS.

#### Default

Not stored

# Value Range

Max. 16 characters

#### **Feature Manual References**

2.1.1 Absent Message

# **Option 4**

# Extension Number

Indicates the extension number of the PS (reference only).

#### Default

Not stored

## Value Range

Max. 5 digits (consisting of 0–9)

# **Programming Manual References**

9.30 PBX Configuration—[1-2] Configuration—Portable Station—♦ Extension No.

## Extension Name

Specifies the name of the PS.

#### Default

Not stored

## Value Range

Max. 20 characters

## **Programming Manual References**

9.30 PBX Configuration—[1-2] Configuration—Portable Station—♦ Extension Name

# Outgoing Preferred Line

Selects the line to be seized after going off-hook to make a call.

## **Default**

ICM/PDN

## Value Range

No Line: No line is seized.

Idle: An idle CO line is seized automatically from the programmed trunk groups.

ICM/PDN: An extension line is seized, or, for a PDN extension, an idle PDN button is selected.

F-1–F-12: A CO line programmed for a flexible button (F-1–F-12) is seized. A flexible button customized as a Single-CO, Group-CO, Loop-CO, or ICD Group button must be selected.

## **Programming Manual References**

12.2.3 PBX Configuration—[4-2-3] Extension—Portable Station—Flexible Button

#### **Feature Manual References**

12.1.3 Line Preference—Outgoing

# Incoming Preferred Line

Selects the line on which an incoming call is answered after going off-hook.

Note that even if a specific PDN button is selected here, a call ringing at any PDN button on the extension will be answered when going off-hook.

#### Default

Ringing Line

#### Value Range

No Line: No line is selected. Select a line by pressing the desired Line Access button to answer a call.

Ringing Line: The longest ringing call is selected.

PDN: The call arriving at any PDN button is selected.

F-1–F-12: The call arriving at a flexible button (F-1–F-12) is selected. A flexible button customized as a

Single-CO, Group-CO, Loop-CO, or ICD Group button must be selected.

## **Programming Manual References**

12.2.3 PBX Configuration—[4-2-3] Extension—Portable Station—Flexible Button

#### **Feature Manual References**

12.1.2 Line Preference—Incoming

# ◆ Call Waiting Tone Type

Selects the type of Call Waiting tone sent to the busy extension.

#### Default

CW Tone 1

#### Value Range

CW Tone 1, CW Tone 2

# **Feature Manual References**

4.1.12 Call Waiting Tone

# **♦ LCS Recording Mode**

Specifies whether to continue or stop recording the message in the PS's mailbox when the PS user answers a call that was being monitored.

#### Default

Stop Record

Stop Record, Keep Record

## **Feature Manual References**

20.1.1 UNIFIED MESSAGING FEATURES

# **Option 5**

# Extension Number

Indicates the extension number of the PS (reference only).

#### **Default**

Not stored

# Value Range

Max. 5 digits (consisting of 0-9)

# **Programming Manual References**

9.30 PBX Configuration—[1-2] Configuration—Portable Station—♦ Extension No.

## Extension Name

Specifies the name of the PS.

#### Default

Not stored

## Value Range

Max. 20 characters

# **Programming Manual References**

9.30 PBX Configuration—[1-2] Configuration—Portable Station—♦ Extension Name

# Display Language

Selects the display language of the PS.

#### Default

Language1

## Value Range

Language1-Language5

#### **Feature Manual References**

5.1.11 Display Information

# ◆ Incoming Call Display

Selects which caller information is shown on the first line of the PS's display.

#### Default

Caller ID Name

## Value Range

Caller ID Name, CO Line Name, DDI/DID Name

## **Feature Manual References**

5.1.11 Display Information

# Automatic LCD Switch when Start Talking

Enables the first line of the display to show the call duration automatically after answering a CO line call.

## **Default**

Enable

## Value Range

Disable, Enable

#### **Feature Manual References**

5.1.11 Display Information

# **Option 6**

# Extension Number

Indicates the extension number of the PS (reference only).

## **Default**

Not stored

## Value Range

Max. 5 digits (consisting of 0-9)

# **Programming Manual References**

9.30 PBX Configuration—[1-2] Configuration—Portable Station—♦ Extension No.

#### Extension Name

Specifies the name of the PS.

#### Default

Not stored

## Value Range

Max. 20 characters

## **Programming Manual References**

9.30 PBX Configuration—[1-2] Configuration—Portable Station—♦ Extension Name

# Flexible Button Programming Mode

Specifies whether the PS user can modify all flexible buttons without limitation, or only the One-touch Dialing buttons. When the mode is set to **One-touch Dial**, there is no need to enter "2" before the number when customizing a One-touch Dialing button.

#### **Default**

No Limitation

# Value Range

No Limitation, One-touch Dial

#### **Feature Manual References**

14.1.6 One-touch Dialing

## SVM Lock

Selects whether Simplified Voice Message Log information can be displayed at the extension or other extensions.

#### Default

Unlock

#### Value Range

Unlock, Lock

#### **Feature Manual References**

4.1.5 Call Log, Incoming

# **Option 7**

# Extension Number

Indicates the extension number of the PS (reference only).

# **Default**

Not stored

# Value Range

Max. 5 digits (consisting of 0-9)

## **Programming Manual References**

9.30 PBX Configuration—[1-2] Configuration—Portable Station—♦ Extension No.

# Extension Name

Specifies the name of the PS.

#### Default

Not stored

## Value Range

Max. 20 characters

## **Programming Manual References**

9.30 PBX Configuration—[1-2] Configuration—Portable Station—♦ Extension Name

# Character Input Mode

Selects the character table to be used for entering characters.

#### Default

Table 1

# Value Range

Table 1: Standard mode Table 2: Option mode

# Flash Mode during CO Conversation

Selects the function of the FLASH/RECALL button during a CO line conversation.

## **Default**

**EFA** 

## Value Range

EFA, Terminate, Flash Recall

## **Feature Manual References**

7.1.2 Flash/Recall/Terminate

6.1.1 EFA (External Feature Access)

# ◆ Incoming Call Log Memory

Specifies the number of incoming CO line calls that are retained in the PS's Incoming Call Log memory.

## **Default**

10

## Value Range

0-100

#### **Feature Manual References**

4.1.5 Call Log, Incoming

# Outgoing Call Log Memory

Specifies the number of telephone numbers dialed by the PS that are retained in the PS's Outgoing Call Log memory.

## Default

5

# Value Range

1-100

#### **Feature Manual References**

17.1.1 Redial, Last Number

# ◆ ISDN Bearer

Selects the ISDN bearer mode. When **Automatic** is selected, the bearer mode is set automatically depending on the type of the PS.

#### Default

Automatic

# Value Range

Automatic, Speech, Audio

#### **Feature Manual References**

10.1.18 ISDN (INTEGRATED SERVICES DIGITAL NETWORK) FEATURES

# Option 8

# Extension Number

Indicates the extension number of the PS (reference only).

#### **Default**

Not stored

# Value Range

Max. 5 digits (consisting of 0-9)

# **Programming Manual References**

9.30 PBX Configuration—[1-2] Configuration—Portable Station—♦ Extension No.

## Extension Name

Specifies the name of the PS.

#### Default

Not stored

Max. 20 characters

# **Programming Manual References**

9.30 PBX Configuration—[1-2] Configuration—Portable Station—♦ Extension Name

# Group CW w/o Tone (Ring after Call)

Enables an incoming call to an incoming call distribution group to arrive at a previously busy extension at the moment that the extension goes on-hook for the previous call.

#### Default

Enable

## Value Range

Disable, Enable

# Wrap-up Timer

Specifies the length of time that must pass after completing a call before a PS will accept another call when logged in as a member of an Incoming Call Distribution Group.

This timer is used when "◆ Options—Wrap-up Timer based on" is set to "Extension" in 11.5.3 PBX Configuration—[3-5-3] Group—Incoming Call Distribution Group—Miscellaneous.

#### Default

0

## Value Range

0-3000 s

#### **Programming Manual References**

11.5.1.1 PBX Configuration—[3-5-1] Group—Incoming Call Distribution Group—Group Settings—Member List—♦ Wrap-up Timer

11.5.3 PBX Configuration—[3-5-3] Group—Incoming Call Distribution Group—Miscellaneous—◆ Options—Wrap-up Timer based on

## **Feature Manual References**

10.1.3 ICD Group Features—Log-in/Log-out

# Option 9

# Extension Number

Indicates the extension number of the PS (reference only).

#### Default

Not stored

## Value Range

Max. 5 digits (consisting of 0-9)

# **Programming Manual References**

9.30 PBX Configuration—[1-2] Configuration—Portable Station—♦ Extension No.

## Extension Name

Specifies the name of the PS.

#### Default

Not stored

# Value Range

Max. 20 characters

## **Programming Manual References**

9.30 PBX Configuration—[1-2] Configuration—Portable Station—♦ Extension Name

# PDN Delayed Ringing

Specifies the delayed ringing setting for calls to a PDN extension (an extension with one or more PDN buttons).

#### Default

**Immediate** 

## Value Range

Immediate, 1 Ring, 2 Rings, 3 Rings, 4 Rings, 5 Rings, 6 Rings

#### **Feature Manual References**

15.1.5 PDN (Primary Directory Number)/SDN (Secondary Directory Number) Extension

# Built-in Communication Assistant

Specifies whether to enable or disable the Communication Assistant (CA) application for each extension.

#### **Default**

Enable

# Value Range

Disable, Basic Only, Enable

# **Programming Manual References**

9.2.2 PBX Configuration—[1-1] Configuration—Slot—System Property—Site—Port Number—♦ Built-in Communication Assistant Server

4.1.1 CA (Communication Assistant)

## Mobile Extension

Specifies whether to enable or disable mobile extension features (with a cellular phone or other outside destination) for the extension.

#### Default

Disable

# Value Range

Disable, Enable

#### **Feature Manual References**

4.1.13 CELLULAR PHONE FEATURES

# FWD / DND

Call Forwarding (FWD) and Do Not Disturb (DND) settings for each PS can be referred. FWD and DND settings can be programmed separately for each PS in 12.2.2 PBX Configuration—[4-2-2] Extension—Portable Station—FWD/DND.

# Extension Number

Indicates the extension number of the PS (reference only).

#### **Default**

Not stored

## Value Range

Max. 5 digits (consisting of 0-9)

#### **Programming Manual References**

9.30 PBX Configuration—[1-2] Configuration—Portable Station—♦ Extension No.

## Extension Name

Specifies the name of the PS.

# Default

Not stored

# Value Range

Max. 20 characters

## **Programming Manual References**

9.30 PBX Configuration—[1-2] Configuration—Portable Station—♦ Extension Name

# FWD Mode for Call from CO

Indicates the forwarding type of incoming CO line calls (reference only).

#### **Default**

None

#### Value Range

None, FWD All, FWD Busy, FWD N/A, FWD Busy N/A

## **Programming Manual References**

12.2.2 PBX Configuration—[4-2-2] Extension—Portable Station—FWD/DND

#### **Feature Manual References**

7.1.6 FWD (Call Forwarding)

# ◆ FWD Destination for Call from CO

Indicates the forwarding destination of incoming CO line calls (reference only).

## **Default**

Not stored

## Value Range

Max. 32 digits (consisting of 0–9, \*, #, [] [Secret], and P [Pause])

## **Programming Manual References**

12.2.2 PBX Configuration—[4-2-2] Extension—Portable Station—FWD/DND

#### **Feature Manual References**

7.1.6 FWD (Call Forwarding)

## FWD Mode for Call from Extension

Indicates the forwarding type of incoming intercom calls (reference only).

#### **Default**

None

## Value Range

None, FWD All, FWD Busy, FWD N/A, FWD Busy N/A

## **Programming Manual References**

12.2.2 PBX Configuration—[4-2-2] Extension—Portable Station—FWD/DND

#### **Feature Manual References**

7.1.6 FWD (Call Forwarding)

# ◆ FWD Destination for Call from Extension

Indicates the forwarding destination of incoming intercom calls (reference only).

#### Default

Not stored

#### Value Range

Max. 32 digits (consisting of 0–9, \*, #, [] [Secret], and P [Pause])

# **Programming Manual References**

12.2.2 PBX Configuration—[4-2-2] Extension—Portable Station—FWD/DND

#### **Feature Manual References**

7.1.6 FWD (Call Forwarding)

# FWD No Answer Time

Specifies the length of time that an incoming call rings at the PS before the call is forwarded.

## **Default**

15

# Value Range

0 - 120 s

# **Programming Manual References**

12.2.2 PBX Configuration—[4-2-2] Extension—Portable Station—FWD/DND

#### **Feature Manual References**

7.1.6 FWD (Call Forwarding)

# Keep ring after FWD NA to CO

Specifies whether a PS continues to ring after forwarding an incoming call to an outside destination via FWD N/A or FWD Busy N/A.

#### **Default**

Disable

# Value Range

Disable, Enable

## **Programming Manual References**

12.2.2 PBX Configuration—[4-2-2] Extension—Portable Station—FWD/DND

7.1.6 FWD (Call Forwarding)

# Remote FWD COS

Specifies the COS that allows the FWD setting on the extension to be changed from another extension. This COS must then be set for the extensions that will remotely change the FWD setting.

## **Default**

Disable

# Value Range

Disable, 1-64

# **Feature Manual References**

7.1.6 FWD (Call Forwarding)

# 12.2.1.1 PBX Configuration—[4-2-1] Extension—Portable Station—Extension Settings—CLIP Generate

CLIP Generate allows the CLIP numbers for a set of locations in series to be programmed together.

Pre-assigned CLIP numbers for those locations will be overwritten.

If a number generated here is longer than 16 digits, the additional digits will be discarded.

# **♦** Location Entry—Beginning Entry Location (Ext. Number)

Specifies the extension number of the first location to be programmed.

## **Default**

Not stored

## Value Range

PS extension number

# **Programming Manual References**

12.2.1 PBX Configuration—[4-2-1] Extension—Portable Station—Extension Settings

#### **Feature Manual References**

4.1.15 CLIP (Calling Line Identification Presentation)

# Location Entry—Number to Generate

Specifies the number of locations to be programmed.

A CLIP number will only be assigned to registered PS extensions, even if the number entered here is larger than the total number of PS extensions.

#### Default

0

#### Value Range

1-total number of connected PS extensions

# **Programming Manual References**

12.2.1 PBX Configuration—[4-2-1] Extension—Portable Station—Extension Settings

## **Feature Manual References**

4.1.15 CLIP (Calling Line Identification Presentation)

# ◆ Parameter—Deleting Digits

Specifies the number of digits to be deleted from the start of an extension number when using it as part of the CLIP number.

## **Default**

0

# Value Range

0-4

# **Programming Manual References**

12.2.1 PBX Configuration—[4-2-1] Extension—Portable Station—Extension Settings

## **Feature Manual References**

4.1.15 CLIP (Calling Line Identification Presentation)

## Parameter—Head of ID

Specifies a prefix number to be applied to all generated CLIP numbers.

#### Default

Not stored

## Value Range

Max. 16 digits (consisting of 0-9, \*, and #)

# **Programming Manual References**

12.2.1 PBX Configuration—[4-2-1] Extension—Portable Station—Extension Settings

# **Feature Manual References**

4.1.15 CLIP (Calling Line Identification Presentation)

## Parameter—Tail of ID

Specifies a suffix number to be applied to all generated CLIP numbers.

#### Default

Not stored

#### Value Range

Max. 16 digits (consisting of 0-9, \*, and #)

# **Programming Manual References**

12.2.1 PBX Configuration—[4-2-1] Extension—Portable Station—Extension Settings

## **Feature Manual References**

4.1.15 CLIP (Calling Line Identification Presentation)

# 12.2.2 PBX Configuration—[4-2-2] Extension—Portable Station—FWD/DND

For each PS, separate Call Forwarding (FWD) and Do Not Disturb (DND) settings can be programmed for incoming intercom and CO line calls. Select the desired PS from the **Extension Number / Name** list. To copy FWD/DND values from one location to another, click **Copy to**.

# ◆ Forward / DND—For external calls

Specifies the FWD/DND setting for external calls.

If Always (All), Busy, No Answer, or Busy / No Answer is selected, the FWD destination field can be set.

#### Default

Off

## Value Range

Always (All), Busy, No Answer, Busy / No Answer, Do Not Disturb, Off

#### **Feature Manual References**

5.1.13 DND (Do Not Disturb) 7.1.6 FWD (Call Forwarding)

## Forward / DND—For internal calls

Specifies the FWD/DND setting for internal calls.

If Always (AII), Busy, No Answer, or Busy / No Answer is selected, the FWD destination field can be set. If For both external calls and internal calls is checked, this setting becomes unavailable, and the value set for external calls is applied to internal calls.

#### **Default**

Off

## Value Range

Always (All), Busy, No Answer, Busy / No Answer, Do Not Disturb, Off

#### **Feature Manual References**

5.1.13 DND (Do Not Disturb)

7.1.6 FWD (Call Forwarding)

# 12.2.3 PBX Configuration—[4-2-3] Extension—Portable Station—Flexible Button

Each flexible button can be customized to allow one-touch access to a certain feature. A maximum of 12 flexible buttons can be customized for each PS. Select the desired PS from the **Extension Number / Name** list. To copy values from one location to another, click the **Copy to** button.

For more information on flexible buttons, see "7.1.3 Flexible Buttons" in the Feature Manual.

# **Key Setting**

# Type

Specifies the feature to be assigned to the flexible button.

#### Default

Single CO

## Value Range

Not Stored, Loop CO, Single CO, Group CO, DSS, One-touch, ICD Group, Message Waiting, FWD/DND (Both), FWD/DND (External), FWD/DND (Internal), Group Fwd (Both), Group Fwd (External), Group Fwd (Internal), Account, Conference, Terminate, EFA, Call Park, Log-in/Log-out, Hurry-up, Wrap-up, Time Service, TRS Level Change, CLIR, COLR, Time Service - Automatic/Manual, Two-way Record, Two-way Transfer, LCS, Voice Mail Transfer, NDSS, CTI, PDN, SDN

# **Programming Manual References**

12.2.3.1 PBX Configuration—[4-2-3] Extension—Portable Station—Flexible Button—Flexible button data copy

# ◆ Parameter Selection (for Single CO)

Specifies the CO line to be accessed.

#### Default

1

#### Value Range

1-210

#### **Feature Manual References**

4.1.16 CO Line Access

# ◆ Parameter Selection (for Group CO)

Specifies the trunk group to be accessed.

#### Default

1

#### Value Range

1-64

4.1.16 CO Line Access

# Parameter Selection (for Call Park)

Specifies whether a call is parked in an idle parking zone automatically, or in a specific parking zone.

#### **Default**

Automatic

## Value Range

Automatic, Specific

#### **Feature Manual References**

4.1.7 Call Park

# Parameter Selection (for Log-in/Log-out)

Specifies which incoming call distribution groups that the PS belongs to are logged in to or logged out from.

## **Default**

None

# Value Range

None: The incoming call distribution group is selected manually. All: All incoming call distribution groups that the PS belongs to. Incoming Group: A pre-specified incoming call distribution group

## **Feature Manual References**

10.1.3 ICD Group Features—Log-in/Log-out

# ◆ Parameter Selection (for Time Service)

Selects which time modes are switched manually.

#### Default

ΑII

## Value Range

All (Day/Night/Lunch/Break), Day/Night/Break, Day/Night/Lunch, Day/Night

#### **Feature Manual References**

19.1.3 Time Service

# Parameter Selection (for TRS Level Change)

Specifies the TRS level to be used temporarily on a certain PS.

#### Default

Level 1

# Value Range

Level 1-Level 7

#### **Feature Manual References**

19.1.5 TRS (Toll Restriction) 5.1.6 Dial Tone Transfer

# Parameter Selection (for Time Service - Automatic/Manual)

Specifies the Time Table to be used when the Time Service Switching Mode is set to Automatic.

#### Default

Table 1

## Value Range

Table 1-Table 8

#### **Feature Manual References**

19.1.3 Time Service

# Parameter Selection (for SDN)

Specifies the delayed ringing setting for calls arriving at an SDN button.

The value specified here is only used when **System Wireless—SDN Delayed Ringing with LCD** on **10.9 PBX Configuration—[2-9] System—System Options** is set to "Enable".

#### Default

**Immediate** 

#### Value Range

Immediate, 1 Ring, 2 Rings, 3 Rings, 4 Rings, 5 Rings, 6 Rings, No Ring

# **Programming Manual References**

10.9 PBX Configuration—[2-9] System—System Options—Option 4—♦ System Wireless—SDN Delayed Ringing with LCD

## **Feature Manual References**

15.1.5 PDN (Primary Directory Number)/SDN (Secondary Directory Number) Extension

# Extension Number (for DSS)

Specifies the number of an extension to be accessed.

#### Default

Not stored

## Value Range

Max. 5 digits (consisting of 0-9)

# Extension Number (for ICD Group)

Specifies the floating extension number of an incoming call distribution group to be accessed.

#### Default

Not stored

# Value Range

Max. 5 digits (consisting of 0-9)

# Extension Number (for Message Waiting)

Specifies the number of an extension or floating extension number of an incoming call distribution group for which messages are checked. If this cell is left empty, the PS will check its own messages only.

#### **Default**

Not stored

## Value Range

Max. 5 digits (consisting of 0-9)

# Extension Number (for Group Fwd (Both))

Specifies the floating extension number of an incoming call distribution group or the extension number to set FWD remotely whose intercom and CO line calls will be forwarded.

#### Default

Not stored

#### Value Range

Max. 5 digits (consisting of 0-9)

#### **Feature Manual References**

7.1.6 FWD (Call Forwarding)

7.1.7 FWD/DND Button, Group FWD Button

# Extension Number (for Group Fwd (External))

Specifies the floating extension number of an incoming call distribution group or the extension number to set FWD remotely whose CO line calls will be forwarded.

#### Default

Not stored

## Value Range

Max. 5 digits (consisting of 0-9)

7.1.6 FWD (Call Forwarding)

7.1.7 FWD/DND Button, Group FWD Button

# Extension Number (for Group Fwd (Internal))

Specifies the floating extension number of an incoming call distribution group or the extension number to set FWD remotely whose intercom calls will be forwarded.

#### Default

Not stored

# Value Range

Max. 5 digits (consisting of 0-9)

#### **Feature Manual References**

7.1.6 FWD (Call Forwarding)

7.1.7 FWD/DND Button, Group FWD Button

# Extension Number (for Log-in/Log-out)

Specifies the floating extension number of an incoming call distribution group to log-in to or log-out from.

#### Default

Not stored

#### Value Range

Max. 5 digits (consisting of 0–9)

# Extension Number (for Hurry-up)

Specifies the floating extension number of the incoming call distribution group whose longest waiting call will be redirected (Manual Queue Redirection).

#### Default

Not stored

#### Value Range

Max. 5 digits (consisting of 0-9)

# **Feature Manual References**

10.1.6 ICD Group Features—Queuing

# Extension Number (for Two-way Record)

Specifies the floating extension number of the UM/VM (DPT) group containing the PS's mailbox.

#### Default

Not stored

## Value Range

Max. 5 digits (consisting of 0-9)

#### **Feature Manual References**

20.1.1 UNIFIED MESSAGING FEATURES

21.1.4 Voice Mail DPT (Digital) Integration

# Extension Number (for Two-way Transfer)

Specifies the floating extension number of the UM/VM (DPT) group containing the desired mailbox.

#### Default

Not stored

#### Value Range

Max. 5 digits (consisting of 0-9)

#### **Feature Manual References**

20.1.1 UNIFIED MESSAGING FEATURES

21.1.4 Voice Mail DPT (Digital) Integration

# Extension Number (for Voice Mail Transfer)

Specifies the floating extension number of the UM/VM (DPT) group containing the desired mailbox.

#### Default

Not stored

#### Value Range

Max. 8 digits (consisting of 0-9)

## **Feature Manual References**

20.1.1 UNIFIED MESSAGING FEATURES

21.1.5 Voice Mail DTMF Integration

21.1.4 Voice Mail DPT (Digital) Integration

# Extension Number (for SDN)

Specifies the floating extension number of the corresponding (owner) extension for the SDN button. Note that the extension specified here must have a PDN button registered for the SDN button to function.

## **Default**

Not stored

# Value Range

Max. 5 digits (consisting of 0-9)

15.1.5 PDN (Primary Directory Number)/SDN (Secondary Directory Number) Extension

# Extension Name

Indicates the name of the extension, when an extension number is specified (reference only).

#### **Default**

Not stored

## Value Range

Max. 20 characters

# Dial (for One-touch)

Specifies the number to be dialed. The PBX can have a maximum of 500 One-touch Dialing buttons for PSs.

## **Default**

Not stored

## Value Range

Max. 32 digits (consisting of 0-9, \*, #, T [Transfer], [] [Secret], P [Pause], and F [Flash])

#### **Feature Manual References**

14.1.6 One-touch Dialing

# Dial (for NDSS)

Specifies the network extension number of the extension to be accessed using Network Direct Station Selection.

Note that only extension numbers that have been previously registered in 17.4 PBX Configuration—[9-4] Private Network—NDSS Key Table can be specified here.

#### Default

Not stored

## Value Range

Max. 16 digits (consisting of 0-9)

# **Feature Manual References**

15.1.15 Private Network Features—NDSS (Network Direct Station Selection)

# Optional Parameter (or Ringing Tone Type Number) (for Time Service)

Specifies the Time Table to be used for changing time modes in the Automatic Switching mode.

#### Default

Table 1

## Value Range

Table 1-Table 8

#### **Feature Manual References**

19.1.3 Time Service

# Optional Parameter (or Ringing Tone Type Number) (for Call Park)

Specifies the number of the parking zone a call is to be parked in when a Call Park button with **Parameter Selection (for Call Park)** on this screen set to **Specific** is pressed.

#### Default

Park 00

## Value Range

Park 00-Park 99

#### **Feature Manual References**

4.1.7 Call Park

# Ext No. of Mailbox (for Two-way Transfer)

Specifies the number of the extension whose mailbox will be used to record conversations using One-touch Two-way Transfer. (For example, a secretary can record a conversation into the mailbox of a boss.) If the cell is left empty, the extension user must specify the number of an extension each time.

#### Default

Not stored

## Value Range

Max. 5 digits (consisting of 0-9)

#### **Feature Manual References**

20.1.1 UNIFIED MESSAGING FEATURES

21.1.4 Voice Mail DPT (Digital) Integration

# 12.2.3.1 PBX Configuration—[4-2-3] Extension—Portable Station—Flexible Button—Flexible button data copy

The flexible button settings of a PS can be copied to different PSs.

# Destination Extension Line

Select the number and name of the PS that will receive the copied settings. Multiple PSs can be selected. To select all PSs at once, click **Select All**.

When selecting multiple extensions, note that if the source extension has an SDN button, the copy operation cannot be performed.

# **Programming Manual References**

12.2.3 PBX Configuration—[4-2-3] Extension—Portable Station—Flexible Button

# 12.2.4 PBX Configuration—[4-2-4] Extension—Portable Station—NDSS Link Data - Send

It is possible to cancel the transmission of an extension's status data over the network. Select the desired extension from the **Extension Number / Name** list.

This screen can be accessed only in On-line mode.

# ◆ Network BLF Data to NDSS Key of Other PBX - Other PBX (Network PBX ID=1)

Selects whether extension status data is transmitted over the network for the selected extension. This setting is automatically set to **ON** when the feature is used, and can only be manually changed from **ON** to **OFF**, to cancel data transmission.

#### Default

OFF

## Value Range

OFF, ON

## **Programming Manual References**

17.4 PBX Configuration—[9-4] Private Network—NDSS Key Table

#### **Feature Manual References**

15.1.15 Private Network Features—NDSS (Network Direct Station Selection)

# 12.2.5 PBX Configuration—[4-2-5] Extension—Portable Station—CLIP ID Table

Up to 8 CLIP IDs can be set for each wireless extension.

## Extension Number

Indicates the extension number of the PS (reference only).

#### Default

Not stored

# Value Range

Max. 5 digits (consisting of 0-9)

## Extension Name

Indicates the name of the PS (reference only).

#### Default

Not stored

## Value Range

Max. 20 characters

# ◆ CLIP 1-8

Specifies up to 8 CLIP IDs for the PS.

#### Default

Not stored

## Value Range

Max. 16 digits (consisting of 0-9, \*, and #)

# 12.2.6 PBX Configuration—[4-2-6] Extension—Portable Station—Simplified Voice Message

The built-in Simplified Voice Message feature can be provided for each PS. This screen allows you to specify which extension uses this feature, and the maximum number of messages that can be stored for each extension.

For more information on Simplified Voice Message, see 18.1.11 SVM (Simplified Voice Message) in the Feature Manual.

## Extension Number

Indicates the extension number (reference only).

#### **Default**

Not applicable

# Value Range

Max. 5 digits (consisting of 0-9)

# **PC Programming Manual References**

9.30 PBX Configuration—[1-2] Configuration—Portable Station

#### Extension Name

Indicates the name of the extension (reference only).

## **Default**

Not applicable

## Value Range

Max. 20 characters

#### **PC Programming Manual References**

9.30 PBX Configuration—[1-2] Configuration—Portable Station
12.2.1 PBX Configuration—[4-2-1] Extension—Portable Station—Extension Settings

# Simplified Voice Message

Specifies whether to enable the Simplified Voice Message feature.

#### Default

Enable

#### Value Range

Enable, Disable

#### PC Programming Manual References

9.1 PBX Configuration—[1-1] Configuration—Slot

18.1.11 SVM (Simplified Voice Message)

# ◆ Maximum SVM Log

Specifies the maximum number of voice messages (not including greeting messages) that can be stored for the extension.

## **Default**

10

# Value Range

0-100

## **Feature Manual References**

18.1.11 SVM (Simplified Voice Message)

# 12.2.7 PBX Configuration—[4-2-6] Extension—Portable Station—Single CO Appearance

It is possible to display CO line information in real time on the display of a KX-WT125 when PS soft buttons are assigned as Single CO buttons.

# Parameter Selection

Selects the CO line to be displayed on the PS. The CO line name, if set, is also displayed here.

# **Default**

1-12: 1-12

## Value Range

1-210

## **Programming Manual References**

9.31 PBX Configuration—[1-3] Configuration—Option—♦ System Wireless—CO Status Display in Standby (KX-WT125/126 only) (Need System Restart)

12.2.3 PBX Configuration—[4-2-3] Extension—Portable Station—Flexible Button—Key Setting—◆ Parameter Selection (for Single CO)

18.1 PBX Configuration—[10-1] CO & Incoming Call—CO Line Settings—◆ CO Name

# 12.3 PBX Configuration—[4-3] Extension—DSS Console

A DSS Console can be used in conjunction with a PT. A maximum of 8 DSS Consoles can be programmed. The **DPT Type—Type** of the extension port that DSS Console is connected must be set to **DSS** in 9.22 PBX Configuration—[1-1] Configuration—Slot—Port Property—Extension Type.

Each flexible DSS button can be customized to access a certain feature. A maximum of 66 flexible DSS buttons can be customized for each DSS Console.

To copy DSS Console setting values from one location to another, click the Copy to button.

For more information on flexible buttons, see 7.1.3 Flexible Buttons in the Feature Manual.

Once flexible DSS buttons have been programmed, the Terminal Label Print utility can be used to print label sheets, which can be attached to your DSS Console for quick reference. For details, see **1.2.2.1 Editing and Printing Terminal Labels in Off-line Mode**.

## Pair Extension

Specifies the extension number of the PT to be used in pair with the DSS Console. Note that if one or more SDN buttons have been set at the DSS Console, they must be deleted before this setting can be changed.

#### Default

None

## Value Range

None, Max. 5 digits (consisting of 0-9)

# Type

Specifies the feature to be assigned to the flexible DSS button.

#### Default

Not Stored

#### Value Range

Not Stored, Loop CO, Single CO, Group CO, DSS, One-touch, ICD Group, Message Waiting, FWD/DND (Both), FWD/DND (External), FWD/DND (Internal), Group Fwd (Both), Group Fwd (External), Group Fwd (Internal), Account, Conference, Terminate, EFA, Call Park, Call Log, Log-in/Log-out, Hurry-up, Wrap-up, System Alarm, Time Service, Answer, Release, TRS Level Change, CLIR, COLR, Headset, Time Service - Automatic/Manual, Check In, Check Out, Cleaned Up, Two-way Record, Two-way Transfer, LCS, Voice Mail Transfer, NDSS, CTI, SDN

#### PC Programming Manual References

12.3 PBX Configuration—[4-3] Extension—DSS Console

#### **Feature Manual References**

7.1.3 Flexible Buttons

# Parameter Selection (for Single CO)

Specifies the CO line to be accessed.

#### Default

Not applicable

# Value Range

1-210

#### **Feature Manual References**

4.1.16 CO Line Access

# Parameter Selection (for Group CO)

Specifies the trunk group to be accessed.

#### Default

Not applicable

## Value Range

1-64

#### **Feature Manual References**

4.1.16 CO Line Access

# Parameter Selection (for Call Park)

Specifies whether a call is parked in an idle parking zone automatically or in a specific parking zone.

#### **Default**

Automatic

# Value Range

Automatic, Specific

#### **Feature Manual References**

4.1.7 Call Park

# Parameter Selection (for Log-in/Log-out)

Specifies which incoming call distribution groups that the paired extension belongs to are logged in to or logged out from.

## **Default**

None

## Value Range

None: The incoming call distribution group is selected manually.

All: All incoming call distribution groups that the paired extension belongs to.

Incoming Group: A pre-specified incoming call distribution group

10.1.3 ICD Group Features-Log-in/Log-out

# Parameter Selection (for Time Service)

Selects which time modes are switched manually.

#### Default

ΑII

## Value Range

All (Day/Night/Lunch/Break), Day/Night/Break, Day/Night/Lunch, Day/Night

#### **Feature Manual References**

19.1.3 Time Service

# Parameter Selection (for TRS Level Change)

Specifies the TRS level to be used temporarily on a certain extension.

## **Default**

Level 1

# Value Range

Level 1-7

#### **Feature Manual References**

5.1.6 Dial Tone Transfer19.1.5 TRS (Toll Restriction)

# ◆ Parameter Selection (for Time Service - Automatic/Manual)

Specifies the Time Table to be used when the Time Service Switching Mode is set to Automatic.

#### Default

Table 1

## Value Range

Table 1-8

#### **Feature Manual References**

19.1.3 Time Service

# ◆ Parameter Selection (for SDN)

Specifies the delayed ringing setting for calls arriving at an SDN button.

#### Default

**Immediate** 

## Value Range

Immediate, 1 Ring, 2 Rings, 3 Rings, 4 Rings, 5 Rings, 6 Rings, No Ring

#### **Feature Manual References**

15.1.5 PDN (Primary Directory Number)/SDN (Secondary Directory Number) Extension

# Extension Number (for DSS)

Specifies the number of an extension to be accessed.

#### Default

Not stored

# Value Range

Max. 5 digits (consisting of 0-9)

# Extension Number (for ICD Group)

Specifies the floating extension number of an incoming call distribution group to be accessed.

#### **Default**

Not stored

# Value Range

Max. 5 digits (consisting of 0-9)

# Extension Number (for Message Waiting)

Specifies the number of an extension or floating extension number of an incoming call distribution group for which messages are checked. If this cell is left empty, the paired extension will check its own messages only.

## **Default**

Not stored

# Value Range

Max. 5 digits (consisting of 0-9)

# Extension Number (for Group Fwd (Both))

Specifies the floating extension number of an incoming call distribution group for which both intercom and CO line calls are forwarded.

#### Default

Not stored

#### Value Range

Max. 5 digits (consisting of 0-9)

7.1.7 FWD/DND Button, Group FWD Button

# Extension Number (for Group Fwd (External))

Specifies the floating extension number of an incoming call distribution group for which CO line calls are forwarded.

#### Default

Not stored

# Value Range

Max. 5 digits (consisting of 0-9)

#### **Feature Manual References**

7.1.7 FWD/DND Button, Group FWD Button

# Extension Number (for Group Fwd (Internal))

Specifies the floating extension number of an incoming call distribution group for which intercom calls are forwarded.

#### **Default**

Not stored

#### Value Range

Max. 5 digits (consisting of 0-9)

#### **Feature Manual References**

7.1.7 FWD/DND Button, Group FWD Button

# Extension Number (for Call Log)

Specifies the paired extension's number or the floating extension number of an incoming call distribution group for which call log information is displayed. If the cell is left empty, the paired extension will display its own call log information.

## **Default**

Not stored

## Value Range

Max. 5 digits (consisting of 0-9)

# Extension Number (for Log-in/Log-out)

Specifies the floating extension number of an incoming call distribution group to log-in to or log-out from.

#### Default

Not stored

## Value Range

Max. 5 digits (consisting of 0-9)

# Extension Number (for Hurry-up)

Specifies the floating extension number of the incoming call distribution group whose longest waiting call will be redirected (Manual Queue Redirection).

#### Default

Not stored

# Value Range

Max. 5 digits (consisting of 0-9)

# **Feature Manual References**

10.1.6 ICD Group Features—Queuing

# Extension Number (for Two-way Record)

Specifies the floating extension number of the UM/VM (DPT) group containing the paired extension's mailbox.

#### Default

Not stored

## Value Range

Max. 5 digits (consisting of 0-9)

#### **Feature Manual References**

20.1.1 UNIFIED MESSAGING FEATURES

21.1.4 Voice Mail DPT (Digital) Integration

# Extension Number (for Two-way Transfer)

Specifies the floating extension number of the UM/VM (DPT) group containing the desired mailbox.

#### Default

Not stored

# Value Range

Max. 5 digits (consisting of 0-9)

#### **Feature Manual References**

20.1.1 UNIFIED MESSAGING FEATURES

21.1.4 Voice Mail DPT (Digital) Integration

# Extension Number (for Voice Mail Transfer)

Specifies the floating extension number of the UM/VM (DTMF/DPT) group containing the desired mailbox.

#### Default

Not stored

# Value Range

Max. 8 digits (consisting of 0-9)

#### **Feature Manual References**

20.1.1 UNIFIED MESSAGING FEATURES

21.1.4 Voice Mail DPT (Digital) Integration

21.1.5 Voice Mail DTMF Integration

# Extension Number (for SDN)

Specifies the floating extension number of the PDN extension corresponding to the SDN button. Note that the extension specified here must have a PDN button registered for the SDN button to function.

#### **Default**

Not stored

# Value Range

Max. 5 digits (consisting of 0-9)

#### **Feature Manual References**

5.1.8 DIL (Direct In Line)

#### Extension Name

Indicates the name of the extension, when an extension number is specified (reference only).

#### Default

Not stored

#### Value Range

Max. 20 characters

# Dial (for One-touch)

Specifies the number to be dialed. The PBX can have a maximum of 2000 One-touch Dialing buttons for extensions and DSS Consoles.

#### **Default**

Not stored

## Value Range

Max. 32 digits (consisting of 0-9, \*, #, T [Transfer], [] [Secret], P [Pause], and F [Flash])

## **Feature Manual References**

14.1.6 One-touch Dialing

# Dial (for NDSS)

Specifies the network extension number of the extension to be accessed using Network Direct Station Selection. Note that only extension numbers that have been previously registered in 17.4 PBX Configuration—[9-4] Private Network—NDSS Key Table can be specified here.

#### Default

Not stored

## Value Range

Max. 16 digits (consisting of 0–9, \*, #, T [Transfer], [] [Secret], P [Pause], and F [Flash])

#### **Feature Manual References**

15.1.15 Private Network Features—NDSS (Network Direct Station Selection)

# Optional Parameter (Ringing Tone Type Number) (for Time Service)

Specifies the Time Table to be used for changing time modes in the Automatic Switching mode.

#### Default

Table 1

## Value Range

Table 1-Table 8

#### **Feature Manual References**

19.1.3 Time Service

# ◆ Optional Parameter (Ringing Tone Type Number) (for Loop CO, Single CO, Group CO, ICD Group, SDN)

Specifies the ring tone type.

#### Value Range

KX-DT300 series (except KX-DT321)/KX-T7600 series (except KX-T7665)/IP-PT (except KX-NT265/KX-NT321): 1–30

KX-DT321/KX-DT321/KX-NT265/KX-NT321: 1–8 (Even if ring tone 9–30 is selected, ring tone 1 is heard.) Other telephones: 1–8 (Even if ring tone 9–30 is selected, ring tone 2 is heard.)

# Optional Parameter (Ringing Tone Type Number) (for Call Park)

Specifies the number of the parking zone a call is to be parked in when a Call Park button with Parameter Selection (for Call Park) on this screen set to Specific is pressed.

# Default

Park 00

## Value Range

Park 00-Park 99

4.1.7 Call Park

# **◆** Ext No. of Mailbox (for Two-way Transfer)

Specifies the number of the extension whose mailbox will be used to record conversations using One-touch Two-way Transfer. (For example, a secretary can record a conversation into the mailbox of a boss.) If the cell is left empty, the extension user must specify the number of an extension each time.

#### Default

Not stored

# Value Range

Max. 5 digits (consisting of 0-9)

#### **Feature Manual References**

20.1.1 UNIFIED MESSAGING FEATURES

21.1.4 Voice Mail DPT (Digital) Integration

# 12.3.1 PBX Configuration—[4-2-6] Extension—DSS Console—DSS key data copy

The flexible DSS button settings (including key label settings) of a DSS Console can be copied to different DSS Consoles. Select the DSS Console that has the setting to copy to other DSS Consoles from the Number/Pair Extension list, then click **Execute**.

# **Destination DSS Console**

Select the number of the DSS Console and paired extension. Multiple DSS Consoles can be selected. To select all DSS Consoles at once, click Select All.

When selecting multiple extensions, note that if the source extension has an SDN button, the copy operation cannot be performed.

# **PC Programming Manual References**

12.3 PBX Configuration—[4-3] Extension—DSS Console

# Section 13

# PBX Configuration—[5] Optional Device

This section serves as reference operating instructions for the Optional Device menu of the PBX Configuration menu of the Setup screen of Web Maintenance Console.

# 13.1 PBX Configuration—[5-1] Optional Device—Doorphone

The settings to establish doorphone calls can be programmed.

To assign destinations for doorphone calls easily, click **Destination Setting** (see **2.1.6 Extension Number Setting**).

The Shelf, Slot, and Port for each item are displayed for your reference. For details, see Common Programming Reference Items in 9.1 PBX Configuration—[1-1] Configuration—Slot.

# DOORPHONE Number

Indicates the number of the doorphone (reference only).

#### **Default**

Current doorphone number

# Value Range

Doorphone number

#### **Feature Manual References**

5.1.15 Doorphone Call

#### Name

Specifies the doorphone name.

#### **Default**

Door

#### Value Range

Max. 20 characters

# **Feature Manual References**

5.1.15 Doorphone Call

# ◆ Destination—Day, Lunch, Break, Night

Specifies the destination number of doorphone calls for each port in each time mode.

#### **Default**

Not stored

## Value Range

Max. 32 digits (consisting of 0–9, \*, #, [] [Secret], and P [Pause])

# **Programming Manual References**

10.4 PBX Configuration—[2-4] System—Week Table

5.1.15 Doorphone Call

# Tenant Number

Specifies the tenant number for the doorphone port in order to apply the Time Table (day/lunch/break/night).

## **Default**

1

## Value Range

1-8

# **Programming Manual References**

10.4 PBX Configuration—[2-4] System—Week Table

#### **Feature Manual References**

5.1.15 Doorphone Call 19.1.2 Tenant Service

# COS

Specifies the Class of Service (COS) number. COS programming determines the doorphone ports that are able to make CO line calls, and sets restrictions on intercom calls from certain extensions (Internal Call Block).

## **Default**

1

#### Value Range

1-64

## **Programming Manual References**

```
10.7.1 PBX Configuration—[2-7-1] System—Class of Service—COS Settings—TRS—♦ TRS Level—Day, Lunch, Break, Night
10.7.3 PBX Configuration—[2-7-3] System—Class of Service—Internal Call Block
```

## **Feature Manual References**

10.1.15 Internal Call Block 5.1.15 Doorphone Call

# Service Group Number

Specifies the Service Group number sent to the Unified Messaging system when the incoming call destination is the floating extension number of a UM group.

The Service Group number is used to allow the Unified Messaging system to send the applicable greeting message to the caller.

#### Default

None

# Value Range

None, 1-64

#### **Feature Manual References**

5.1.15 Doorphone Call 20.1.1 UNIFIED MESSAGING FEATURES

# **♦ VM Trunk Group No.**

Specifies the number of the VM trunk group sent to the VPS when the incoming call destination is the floating extension number of a VM (DPT) Group. The VM trunk group number is used to allow the VPS to send the applicable greeting message to the caller.

# **Default**

1

# Value Range

1-48

# 13.2 PBX Configuration—[5-2] Optional Device—External Pager / Music on Hold

Settings for **Mini jack #1** and **Mini jack #2** can be specified. Each jack can be specified as either BGM for music on hold or as an external pager.

#### To specify the settings

- 1. In Mini jack #1 and #2, select the port type:
  - Music on Hold (External BGM #1 #2): use the jack for external music on hold.
  - External Pager #1 #2: use the jack for an external pager.
- 2. If you selected External Pager for either of the jacks, specify the Floating Extension Number and Name settings for that jack.

#### Floating Extension Number

Specifies the floating extension number of the external pager.

#### Default

1:600

Others: Not Stored

#### Value Range

Max. 5 digits (consisting of 0-9)

#### **Feature Manual References**

15.1.1 Paging19.1.1 TAFAS (Trunk Answer From Any Station)3.1.1 BGM (Background Music)

#### Name

Specifies the name of the external pager.

#### **Default**

Not stored

#### Value Range

Max. 20 characters

#### **Feature Manual References**

15.1.1 Paging19.1.1 TAFAS (Trunk Answer From Any Station)3.1.1 BGM (Background Music)

# 13.3 PBX Configuration—[5-3] Optional Device—Voice Message

### 13.3.1 PBX Configuration—[5-3-1] Optional Device—Voice Message—DISA System

Direct Inward System Access (DISA) enables outside callers to access specific PBX features as if the caller were using an SLT extension of the PBX.

For more information on DISA, see "5.1.10 DISA (Direct Inward System Access)" in the Feature Manual.

#### **Option 1**

#### DISA Security—DISA Security Mode

Selects the DISA security mode to prevent unauthorized access to the PBX. In Trunk or All Security mode, the caller is required to override security by Walking COS or Verification Code Entry in order to enable the restricted feature temporarily.

#### **Default**

Trunk

#### Value Range

None: Intercom calls, TIE line calls, and CO line calls can be made.

Trunk: Intercom calls and TIE line calls without PBX code can be made. TIE line calls with PBX code and CO line calls are restricted.

All: All calls are restricted.

#### **Feature Manual References**

22.1.1 Walking COS

21.1.1 Verification Code Entry

### DISA Security—Remote Walking COS through DISA without PIN (Activation Key Required)

Enables registered caller ID numbers to be automatically recognized as PBX extensions when calling through DISA, and to use the Walking COS features without entering a PIN.

#### **Default**

Disable

#### Value Range

Disable, Enable (Get DISA)

#### ◆ DISA Intercept—Intercept when destination through DISA sets DND

Selects how DISA calls are handled if the destination sets DND, and disables Idle Extension Hunting.

#### **Default**

**Busy Tone** 

#### Value Range

Busy Tone, Enable, Busy Message

#### DISA Intercept—Intercept when all DISA ports are busy

Selects how DISA calls are handled if all DISA ports are currently in use.

#### Default

to Operator

#### Value Range

to Operator, to AA-0, to AA-9, Disable (Busy Tone)

#### ◆ DISA Intercept—Intercept when No Dial after DISA answers

Selects how DISA calls are handled if the caller does not select any option from the menu.

#### **Default**

to Operator

#### Value Range

to Operator, to AA-0, to AA-9, Disable (Reorder Tone)

#### CO-CO with DISA—DISA to Public CO

Specifies whether the DISA port is released when a CO line-to-public CO line call using DISA is established. To enable this setting, " CO-CO with DISA—Fwd/Transfer to Public CO" on this screen should be set to "Enable".

Setting this to "**Disable**" will free up DISA ports faster, but prevent DISA being used to detect the end of a call and disconnect the CO line quickly.

#### **Default**

Enable

#### Value Range

Disable (Release DISA): The DISA port is released when a CO line-to-public CO line call using DISA is established.

Enable: DISA stays connected for the duration of the call, to allow detection of the end of the call.

#### **Programming Manual References**

13.3.1 PBX Configuration—[5-3-1] Optional Device—Voice Message—DISA System—Option 1—♦ CO-CO with DISA—Fwd/Transfer to Public CO

#### CO-CO with DISA—DISA to Private Network

Specifies whether the DISA port is released when a CO line-to-private CO line call using DISA is established. To enable this setting, " CO-CO with DISA—Fwd/Transfer to Private Network" on this screen should be set to "Enable".

Setting this to "**Disable**" will free up DISA ports faster, but prevent DISA being used to detect the end of a call and disconnect the CO line quickly.

#### Default

Disable (Release DISA)

#### Value Range

Disable (Release DISA): The DISA port is released when a CO line-to-private CO line call using DISA is established.

Enable: DISA stays connected for the duration of the call, to allow detection of the end of the call.

#### **Programming Manual References**

13.3.1 PBX Configuration—[5-3-1] Optional Device—Voice Message—DISA System—Option 1—♦ CO-CO with DISA—Fwd/Transfer to Private Network

#### CO-CO with DISA—Fwd/Transfer to Public CO

Enables CO line-to-public CO line calls to be established using DISA.

#### **Default**

Disable

#### Value Range

Disable: CO line-to-public CO line calls are established without using DISA.

Enable (Get DISA): CO line-to-public CO line calls are established using DISA, and DISA can be used to detect the end of the call.

#### **Programming Manual References**

13.3.1 PBX Configuration—[5-3-1] Optional Device—Voice Message—DISA System—Option 1—♦ CO-CO with DISA—DISA to Public CO

#### CO-CO with DISA—Fwd/Transfer to Private Network

Enables CO line-to-private CO line calls to be established using DISA.

#### Default

Disable

#### Value Range

Disable: CO line-to-private CO line calls are established without using DISA.

Enable (Get DISA): CO line-to-private CO line calls are established using DISA, and DISA can be used to detect the end of the call.

#### **Programming Manual References**

13.3.1 PBX Configuration—[5-3-1] Optional Device—Voice Message—DISA System—Option 1—♦ CO-CO with DISA—DISA to Private Network

#### CO-CO with DISA—Transfer by DTMF "#" (Activation Key Required)

Specifies whether an outside party such as a cellular phone can transfer a CO line call to an extension within the PBX by dialing "#" + extension number.

#### Default

Disable

#### Value Range

Disable: "#" is ignored if dialed.

Enable (as "Flash"): The current CO line call will be placed on hold, then transferred to the extension whose number is entered.

#### ◆ CO-CO with DISA—Return to DISA Top Menu by DTMF "\*"

Enables a CO line caller to return to the DISA top menu by pressing "\*" while hearing a ringback, reorder, or busy tone. If disabled, retrying the call is possible by pressing "\*".

#### **Default**

Enable

#### Value Range

Disable, Enable

#### Option 2

#### DISA Cyclic Tone Detection

Selects the cyclic tone detection mode. Cyclic tone detection is used to determine the end of a call for a DISA CO-to-CO conversation established through an analog CO line.

This setting is only available when DPS cards are not installed.

#### Default

Fixed

#### Value Range

Fixed: The number of times of a tone pattern (a set of tone-on and tone-off) that the PBX receives is fixed to 4 times in the ranges of:

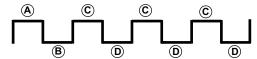

(A), (B) = 100–1300 ms, (C) = (A)±90 ms, (D) = (B)±90 ms

Option: The tone pattern that the PBX receives is optional as specified in **DISA Cyclic Tone Option** on this screen.

#### ◆ DISA Cyclic Tone Option—Tone on Maximum Time (ms)

Specifies the maximum duration of the cyclic tone that will be recognized by the PBX. When the tone sent from the telephone company is shorter than the value set here, the PBX recognizes it as a tone-on.

Note that this option can only be set when **DISA Cyclic Tone Detection** on this screen is set to "Option".

#### Default

600

#### Value Range

 $10 \times n \text{ (n=11-400) ms}$ 

#### ◆ DISA Cyclic Tone Option—Tone off Maximum Time (ms)

Specifies the maximum time that the PBX waits for a cyclic tone to be sent from the telephone company before recognizing it as a tone-off. When no tone is detected within the time set here, the PBX recognizes it as a tone-off.

Note that this option can only be set when ◆ **DISA Cyclic Tone Detection** on this screen is set to "Option".

#### Default

600

#### Value Range

 $10 \times n \text{ (n=11-400) ms}$ 

#### DISA Cyclic Tone Option—Repeating Times of ON/OFF for Detection

Specifies the number of times the tone pattern (a set of tone-on and tone-off) must be received to establish reception of the cyclic tone. This determines the end of call.

Note that this option can only be set when **DISA Cyclic Tone Detection** on this screen is set to "Option".

#### Default

3

#### Value Range

3-16

#### ◆ Timed Reminder Message—Day, Lunch, Break, Night

Specifies the pre-recorded message to play when a Timed Reminder call is answered in each time mode.

#### Default

None

#### Value Range

None, 1-64

#### **Programming Manual References**

13.3.2 PBX Configuration—[5-3-2] Optional Device—Voice Message—DISA Message

#### **Feature Manual References**

19.1.4 Timed Reminder

### 13.3.2 PBX Configuration—[5-3-2] Optional Device—Voice Message—DISA Message

Outgoing messages (OGM) for DISA calls can be specified. A maximum of 64 OGMs can be programmed. To view a list of all programmed extension numbers and types, click **Extension List View** (see **6.4 Tool—Extension List View**). To assign AA destinations easily, click **Destination Setting** (see **2.1.6 Extension Number Setting**).

#### Floating Extension Number

Specifies the floating extension number of the OGM.

#### Default

OGM 01-64: 5801-5864

#### Value Range

Max. 5 digits (consisting of 0-9)

#### **Feature Manual References**

14.1.2 OGM (Outgoing Message)5.1.10 DISA (Direct Inward System Access)7.1.5 Floating Extension

#### Name

Specifies the name of the OGM.

#### Default

OGM 01-64: DISA 01-DISA 64

#### Value Range

Max. 20 characters

#### **Feature Manual References**

14.1.2 OGM (Outgoing Message)5.1.10 DISA (Direct Inward System Access)

#### ◆ 1 Digit AA Destination (Extension Number)—Dial 0-9

Specifies the destination for each DISA Automated Attendant (AA) number. After listening to an OGM, the caller can be directed to the destination by dialing a 1-digit DISA AA number.

#### Default

Not stored

#### Value Range

Max. 5 digits (consisting of 0–9, \*, and #)

#### **Feature Manual References**

14.1.2 OGM (Outgoing Message)

5.1.10 DISA (Direct Inward System Access)

#### Busy / DND Message No.

Selects the OGM to be played for the caller when the destination party is busy or sets DND.

#### **Default**

None

#### Value Range

None, 1-64

#### **Programming Manual References**

13.3.1 PBX Configuration—[5-3-1] Optional Device—Voice Message—DISA System

#### **Feature Manual References**

5.1.10 DISA (Direct Inward System Access)

#### Fax Extension

Specifies the extension number to which to transfer a call when a fax signal is detected.

#### **Default**

Not stored

#### Value Range

Max. 5 digits (consisting of 0-9)

#### **Feature Manual References**

2.1.6 Automatic Fax Transfer

### 13.3.3 PBX Configuration—[5-3-3] Optional Device—Voice Message—SVM

Settings related to Simplified Voice Message feature can be specified. This feature can be accessed via the MPR card.

#### SVM—Floating Extension Number

Specifies the floating extension number used to access the SVM feature.

#### Default

591 (3-digit extension numbering plan) or 5091 (4-digit extension numbering plan)

#### Value Range

Max. 5 digits (consisting of 0-9)

#### **Feature Manual References**

18.1.11 SVM (Simplified Voice Message)

#### SVM—SVM Name

Specifies the name of the card, for programming reference.

#### **Default**

Voice Msg 1

#### Value Range

Max. 20 characters

#### **Feature Manual References**

18.1.11 SVM (Simplified Voice Message)

#### Remote Access

Selects whether the Walking COS feature can be used while listening to a greeting message from the SVM feature. Using Walking COS, a user can access his or her message box remotely.

#### **Default**

Disable

#### Value Range

Disable, Enable

#### **PC Programming Manual References**

12.1.8 PBX Configuration—[4-1-8] Extension—Wired Extension—Simplified Voice Message 12.2.6 PBX Configuration—[4-2-6] Extension—Portable Station—Simplified Voice Message

#### **Feature Manual References**

18.1.11 SVM (Simplified Voice Message)

#### SVM Cyclic Tone Detection

Specifies the SVM cyclic tone detection mode.

#### **Default**

Fixed

#### Value Range

Fixed, Option

#### **Feature Manual References**

18.1.11 SVM (Simplified Voice Message)

#### SVM Cyclic Tone Option—Tone On Maximum Time

Specifies the maximum duration of the cyclic tone that will be recognized by the PBX. When the tone sent from the telephone company is shorter than the value set here, the PBX recognizes it as a tone-on. Note that this option can only be set when SVM Cyclic Tone Detection on this screen is set to "Option".

#### **Default**

600

#### Value Range

20 x n (n=6-200) ms

#### **PC Programming Manual References**

9.1 PBX Configuration—[1-1] Configuration—Slot

#### **Feature Manual References**

18.1.11 SVM (Simplified Voice Message)

#### SVM Cyclic Tone Option—Tone Off Maximum Time

Specifies the maximum time that the PBX waits for a cyclic tone to be sent from the telephone company before recognizing it as a tone-off. When no tone is detected within the time set here, the PBX recognizes it as a tone-off.

#### Default

600

#### Value Range

20 x n (n=6-200) ms

#### **PC Programming Manual References**

9.1 PBX Configuration—[1-1] Configuration—Slot

#### **Feature Manual References**

18.1.11 SVM (Simplified Voice Message)

#### ◆ SVM Cyclic Tone Option—Repeating Times of ON/OFF for Detection

Specifies the number of times the tone pattern (a set of tone-on and tone-off) must be received to establish reception of the cyclic tone. This determines the end of call.

Note that this option can only be set when SVM Cyclic Tone Detection on this screen is set to "Option".

#### Default

3

#### Value Range

3-16

#### **Feature Manual References**

18.1.11 SVM (Simplified Voice Message)

#### SLT Dial "\*" Operation Mode

Specifies the SLT dial "\*" operation mode to avoid wrong DTMF signal detection from the SLT. If "Enable" is selected, you need to dial "\*" before dialing.

#### Default

Disable

#### Value Range

Enable, Disable

#### **Feature Manual References**

18.1.11 SVM (Simplified Voice Message)

# 13.4 PBX Configuration—[5-4] Optional Device—External Relay

Settings related to external relays can be programmed.

Before programming these settings, ◆ For Output - Device Type must be set to "Relay" in the DOORPHONE card's property settings. (→ 9.28 PBX Configuration—[1-1]

Configuration—Slot—DOORPHONE Card—Card Property)

The **Shelf**, **Slot**, and **Port** for each item are displayed for your reference. For details, see **Common Programming Reference Items** in **9.1 PBX Configuration—[1-1] Configuration—Slot**.

#### External Relay No.

Indicates the number of the external relay (reference only).

#### Default

1–8

#### Value Range

1–8

#### **Feature Manual References**

6.1.12 External Relay

#### Name

Specifies the relay name.

#### Default

Not stored

#### Value Range

Max. 20 characters

#### **Feature Manual References**

6.1.12 External Relay

#### ◆ Relay Activate Time

Specifies the length of time that the relay stays on when activated.

#### Default

5

#### Value Range

1–7 s

#### **Feature Manual References**

6.1.12 External Relay

#### COS Number

Specifies the Class of Service (COS) number. COS programming determines the extensions that are able to activate relays.

#### **Default**

1

#### Value Range

1-64

#### **Programming Manual References**

10.7.1 PBX Configuration—[2-7-1] System—Class of Service—COS Settings—Optional Device & Other Extensions—♦ External Relay Access

#### **Feature Manual References**

10.1.15 Internal Call Block 6.1.12 External Relay

## 13.5 PBX Configuration—[5-5] Optional Device—External Sensor

Settings related to external sensors can be programmed.

To assign destinations for sensor calls easily, click **Destination Setting** (see **2.1.6 Extension Number Setting**).

The **Shelf**, **Slot**, and **Port** for each item are displayed for your reference. For details, see **Common Programming Reference Items** in **9.1 PBX Configuration—[1-1] Configuration—Slot**.

#### External Sensor No.

Indicates the number of the external sensor (reference only).

#### **Default**

1–8

#### Value Range

1-8

#### **Feature Manual References**

6.1.13 External Sensor

#### Name

Specifies the sensor name.

#### Default

Sensor

#### Value Range

Max. 20 characters

#### **Feature Manual References**

6.1.13 External Sensor

#### ◆ Destination—Day, Lunch, Break, Night

Specifies the destination number of sensor calls for each port in each time mode.

#### **Default**

Not stored

#### Value Range

Max. 32 digits (consisting of 0–9, \*, #, [] [Secret], and P [Pause])

#### **Feature Manual References**

6.1.13 External Sensor

#### ◆ Tenant No.

Specifies the tenant to which the sensor belongs, to determine the Time Table for the sensor. (The tenant number corresponds to the Time Table number.)

#### Default

1

#### Value Range

1-8

#### **Programming Manual References**

10.4 PBX Configuration—[2-4] System—Week Table

#### **Feature Manual References**

6.1.13 External Sensor 19.1.2 Tenant Service

#### Sensor Alarm—Email notification

Enables e-mail notification when the sensor detects an alarm.

#### Default

Enable

#### Value Range

Enable, Disable

#### **Feature Manual References**

6.1.13 External Sensor 19.1.2 Tenant Service

#### Sensor Alarm—Email Address

Specifies the e-mail address that will receive a notification when the sensor detects an alarm.

#### Default

Not stored

#### Value Range

Max.128 characters

#### **Feature Manual References**

6.1.13 External Sensor 19.1.2 Tenant Service

#### Sensor Alarm—Email Comment

Specifies comments in the e-mail received when the sensor detects an alarm.

#### **Default**

Not stored

#### Value Range

Max.256 characters

#### **Feature Manual References**

6.1.13 External Sensor19.1.2 Tenant Service

# Section 14 PBX Configuration—[6] Feature

This section serves as reference operating instructions for the Feature menu of the PBX Configuration menu of the Setup screen of Web Maintenance Console.

# 14.1 PBX Configuration—[6-1] Feature—System Speed Dial

The System Speed Dialing Table is used to store frequently dialed numbers as well as callers who should be automatically routed to certain extensions when they call (Calling Line Identification [CLI] distribution). The System Speed Dialing Table is available for all extension users when making or receiving a call. In Basic Memory, a maximum of 1000 System Speed Dialing numbers (e.g., telephone numbers, feature numbers) can be programmed with other related parameters. 100 numbers are displayed at a time. To display other sets of numbers, click the applicable tab.

#### Select Table

Selects the System Speed Dialing Table to be programmed. Whether a tenant uses the basic System Speed Dialing Table or the additional table depends on the setting of ◆ System Speed Dial in 14.6 PBX Configuration—[6-6] Feature—Tenant.

#### Default

System

#### Value Range

System: the standard table

Expansion for Tenant 1-8: additional tables

#### **Programming Manual References**

14.6 PBX Configuration—[6-6] Feature—Tenant—♦ System Speed Dial

#### **Feature Manual References**

18.1.9 Speed Dialing, Personal18.1.10 Speed Dialing, System4.1.3 Caller ID19.1.2 Tenant Service

#### Name

Specifies a name for the System Speed Dialing number.

#### **Default**

Not stored

#### Value Range

Max. 20 characters

#### **Feature Manual References**

18.1.9 Speed Dialing, Personal 18.1.10 Speed Dialing, System 4.1.3 Caller ID

#### CO Line Access Number + Telephone Number

Specifies the telephone number (including the CO Line Access number) or feature number assigned to the System Speed Dialing number.

#### Default

Not stored

#### Value Range

Max. 32 digits (consisting of 0–9, \*, #, T [Transfer], [] [Secret], P [Pause], and F [Flash])

#### **Feature Manual References**

18.1.9 Speed Dialing, Personal 18.1.10 Speed Dialing, System 4.1.3 Caller ID

#### CLI Destination

Specifies the CLI destination (extension) to which incoming calls from the programmed telephone number are routed. If a Caller ID Modification Table is being used, the modified number must match the telephone number above (**CO Line Access Number + Telephone Number**) in order for the call to be routed correctly.

#### Default

Not stored

#### Value Range

Max. 5 digits (consisting of 0-9)

#### **Programming Manual References**

18.2 PBX Configuration—[10-2] CO & Incoming Call—DIL Table & Port Settings—CLI for DIL—♦ CLI Ring for DIL—Day, Lunch, Break, Night

18.3 PBX Configuration—[10-3] CO & Incoming Call—DDI / DID Table—♦ CLI Ring for DDI/DID—Day, Lunch, Break, Night

#### **Feature Manual References**

4.1.14 CLI (Calling Line Identification) Distribution 4.1.3 Caller ID

### 14.2 PBX Configuration—[6-2] Feature—Hotel

Various settings related to the hospitality features of the PBX can be set.

#### Main

#### ◆ Hotel Operator—Extension 1–4

Specifies the numbers of the extensions designated as hotel operators.

#### **Default**

Extension 1: 101

#### Value Range

Max. 5 digits (consisting of 0-9)

#### **Feature Manual References**

9.1.4 HOSPITALITY FEATURES 17.1.3 Room Status Control

#### SMDR for External Hotel Application 1—Room Status Control

Selects whether check-in and check-out data is output on SMDR.

#### **Default**

No Print

#### Value Range

No Print, Print

#### **Programming Manual References**

19.1 PBX Configuration—[11-1] Maintenance—Main

#### **Feature Manual References**

18.1.6 SMDR (Station Message Detail Recording)

17.1.3 Room Status Control

#### SMDR for External Hotel Application 1—Timed Reminder (Wake-up Call)

Selects whether Timed Reminder data is output on SMDR.

#### Default

No Print

#### Value Range

No Print, Print

#### **Programming Manual References**

19.1 PBX Configuration—[11-1] Maintenance—Main

#### **Feature Manual References**

18.1.6 SMDR (Station Message Detail Recording)

19.1.4 Timed Reminder

#### ◆ SMDR for External Hotel Application 2—Printing Message 1–8

Specifies the text of the message output on SMDR when this Printing Message is selected from an extension. The "%" character can be used in a message, and requires a number to be entered in its place when the message is selected from an extension. This character can be used a maximum of seven times in a Printing Message.

#### **Default**

Not stored

#### Value Range

Max. 16 characters

#### **Programming Manual References**

19.1 PBX Configuration—[11-1] Maintenance—Main

#### **Feature Manual References**

18.1.6 SMDR (Station Message Detail Recording)

15.1.11 Printing Message

#### ◆ Timed Reminder Message for SIP-MLT / Standard SIP Phone–Message

Specifies the message displayed on a SIP-MLT or Standard SIP Phone LCD screen for the Timed Reminder feature.

#### Default

No.9

#### Value Range

Max. 20 characters

#### **Feature Manual References**

19.1.4 Timed Reminder

### 14.3 PBX Configuration—[6-3] Feature—Verification Code

A verification code is used to override the Toll Restriction (TRS) of the extension in use to make a certain CO line call, or to identify the call for accounting and billing purposes.

A maximum of 1000 verification codes can be programmed with other related parameters. 100 codes are displayed at a time. To display other sets of codes, click the applicable tab.

#### Verification Code

Specifies the verification code.

#### **Default**

Not stored

#### Value Range

Max. 4 digits (consisting of 0-9, \*, and #)

#### **Feature Manual References**

21.1.1 Verification Code Entry

#### User Name

Specifies the user name assigned to the verification code.

#### Default

Not stored

#### Value Range

Max. 20 characters

#### **Feature Manual References**

21.1.1 Verification Code Entry

#### Verification Code PIN

Specifies the PIN to be entered when making a CO line call with the verification code.

#### **CAUTION**

There is a risk that fraudulent telephone calls will be made if a third party discovers a personal identification number (PIN) (verification code PIN or extension PIN) of the PBX.

The cost of such calls will be billed to the owner/renter of the PBX.

To protect the PBX from this kind of fraudulent use, we strongly recommend:

- a. Keeping PINs secret.
- **b.** Selecting complex, random PINs that cannot be easily guessed.
- c. Changing PINs frequently.

#### Default

Not stored

#### Value Range

Max. 10 digits (consisting of 0-9)

#### **Feature Manual References**

21.1.1 Verification Code Entry

#### COS Number

Specifies the COS that applies when making a CO line call with the verification code.

#### Default

1

#### Value Range

1-64

#### **Programming Manual References**

10.7.1 PBX Configuration—[2-7-1] System—Class of Service—COS Settings

#### **Feature Manual References**

21.1.1 Verification Code Entry 4.1.23 COS (Class of Service)

#### Itemized Billing Code for ARS

Specifies the itemized billing code used by the ARS feature for identifying calls made with a verification code for accounting and billing purposes.

#### Default

Not stored

#### Value Range

Max. 10 digits (consisting of 0-9, \*, and #)

#### **Programming Manual References**

16.5 PBX Configuration—[8-5] ARS—Carrier

#### **Feature Manual References**

2.1.3 ARS (Automatic Route Selection)

## 14.4 PBX Configuration—[6-4] Feature—Second Dial Tone

A programmed Pause time can be inserted automatically between the Second Dial Tone Waiting code and the following digits. When a programmed Second Dial Tone Waiting code is dialed after seizing a CO line, a preprogrammed number of pauses are inserted after the code.

A maximum of 100 Second Dial Tone Waiting codes can be programmed. 20 codes are displayed at a time. To display other sets of codes, click the applicable tab.

#### Second Dial Tone Waiting Code

Specifies the Second Dial Tone Waiting code.

#### **Default**

Not stored

#### Value Range

Max. 4 digits (consisting of 0–9, \*, and #)

#### **Feature Manual References**

15.1.3 Pause Insertion

#### Pause Repeating Counter

Specifies the number of pauses to be inserted when waiting for the second dial tone.

#### Default

1

#### Value Range

0 - 20

#### **Feature Manual References**

15.1.3 Pause Insertion

# 14.5 PBX Configuration—[6-5] Feature—Absent Message

When a display PT user calls an extension, a message is shown on the caller's telephone display describing the reason for absence. A maximum of 8 Absent Messages can be programmed, and any extension user can select one of them.

#### Note

When using this feature in conjunction with the Unified Messaging (UM) system, changing a message here will create a difference between the displayed message and the UM's pre-recorded greeting that corresponds to the absent message. To use both features in synchronization, you must record a corresponding greeting for each absent message changed. For details about changing UM system prompts, see **7.9 Utility—UM – System Prompts Customization**.

#### Absent Message

Specifies the message for display.

#### Default

- 1: Will Return Soon
- 2: Gone Home
- 3: At Ext %%%% (Extension Number)
- 4: Back at %%:%% (Hour:Minute)
- 5: Out until %%/%% (Month/Day)
- 6: In a Meeting

7 and 8: Not stored.

#### Value Range

Max. 16 characters

#### Feature Manual References

2.1.1 Absent Message

### 14.6 PBX Configuration—[6-6] Feature—Tenant

A maximum of 8 tenants can share the PBX. Each tenant is composed of specified extension user groups. The PBX offers each tenant its own Time Table and system resources.

To assign extensions as operators easily, click **Extension No. Setting** (see **2.1.6 Extension Number Setting**).

#### Music On Hold

Specifies the audio source to be used for Music on Hold.

#### Default

Same as System Setting

#### Value Range

Same as System Setting, BGM1, BGM2, BGM3, BGM4, BGM5, BGM6, BGM7, BGM8, Tone

#### **Programming Manual References**

10.2 PBX Configuration—[2-2] System—Operator & BGM

#### **Feature Manual References**

13.1.4 Music on Hold

19.1.2 Tenant Service

#### Operator (Extension Number)

Specifies the extension number or the floating extension number of an incoming call distribution group to be designated as the tenant operator. When this parameter is left unspecified, the PBX operator serves as the tenant operator.

#### Default

Not stored

#### Value Range

Max. 5 digits (consisting of 0-9)

#### **Programming Manual References**

10.2 PBX Configuration—[2-2] System—Operator & BGM

#### **Feature Manual References**

19.1.2 Tenant Service

14.1.7 Operator Features

#### **◆ ARS Mode**

Specifies the ARS mode used when making a CO line call.

#### Default

Same as System Setting

#### Value Range

Off: ARS is disabled.

On for Local Access Operation: ARS operates when an extension user makes a call using any Idle Line Access method.

On for Any CO Access Operation: ARS operates when an extension user makes a call using any CO Line Access method.

Same as System Setting: The setting specified in ◆ ARS Mode in 16.1 PBX Configuration—[8-1] ARS—System Setting is applied.

#### **Programming Manual References**

16.1 PBX Configuration—[8-1] ARS—System Setting

#### **Feature Manual References**

2.1.3 ARS (Automatic Route Selection)19.1.2 Tenant Service

#### System Speed Dial

Specifies which system speed dialing table is used by the tenant.

#### **Default**

Same as System Setting

#### Value Range

Same as System Setting: PBX common system speed dialing numbers are used. Tenant Exclusive: Individual tenant system speed dialing numbers are used.

#### **Programming Manual References**

14.1 PBX Configuration—[6-1] Feature—System Speed Dial

#### **Feature Manual References**

18.1.9 Speed Dialing, Personal18.1.10 Speed Dialing, System19.1.2 Tenant Service

#### Extension Directory

Specifies whether the display for the Speed Dialing numbers is for the entire system, or only for the extensions of the tenant group that the extension belongs to.

#### **Default**

System

#### Value Range

System: All system Speed Dialing numbers are displayed.

Tenant: Only the extensions of the tenant group that the extension belongs to are displayed.

#### **Feature Manual References**

18.1.9 Speed Dialing, Personal

18.1.10 Speed Dialing, System

19.1.2 Tenant Service

# Section 15 PBX Configuration—[7] TRS

This section serves as reference operating instructions for the TRS menu of the PBX Configuration menu of the Setup screen of Web Maintenance Console.

### 15.1 PBX Configuration—[7-1] TRS—Denied Code

Toll Restriction (TRS) prohibits an extension from making certain CO line calls. Each time mode of every COS is assigned one of the seven TRS levels. TRS level 7 provides the maximum restriction (all CO line calls are prohibited) and level 1 provides the minimum (all CO line calls are allowed). TRS levels 2–6 are used to restrict calls according to the combination of denied codes here and excepted codes in **15.2 PBX** 

**Configuration—[7-2] TRS—Exception Code**. If the leading digits of the dialed number are not found in the applicable Denied Code tables, the call is made.

A maximum of 100 denied codes can be programmed for each level. 20 codes are displayed at a time. To display other sets of codes, click the applicable tab.

#### Level 2-Level 6

Specifies the leading digits of toll restricted numbers for each level.

#### Default

Not stored

#### Value Range

Max. 16 digits (consisting of 0–9, \*, #, and X)

#### **Programming Manual References**

10.7.1 PBX Configuration—[2-7-1] System—Class of Service—COS Settings—TRS—♦ TRS Level—Day, Lunch, Break, Night
15.2 PBX Configuration—[7-2] TRS—Exception Code

#### **Feature Manual References**

19.1.5 TRS (Toll Restriction)

## 15.2 PBX Configuration—[7-2] TRS—Exception Code

Toll Restriction (TRS) prohibits an extension from making certain CO line calls. Each time mode of every COS is assigned one of the seven TRS levels. TRS level 7 provides the maximum restriction (all CO line calls are prohibited) and level 1 provides the minimum (all CO line calls are allowed). TRS levels 2–6 are used to restrict calls according to the combination of denied codes in **15.1 PBX Configuration—[7-1] TRS—Denied Code** and excepted codes here. A call denied by the applicable Denied Code tables is checked against the applicable Exception Code tables, and if a match is found, the call is made.

A maximum of 100 exception codes can be programmed for each level. 20 codes are displayed at a time. To display other sets of codes, click the applicable tab.

#### Level 2-Level 6

Specifies the leading digits of the numbers to be exempted from toll restriction for each level.

#### Default

Not stored

#### Value Range

Max. 16 digits (consisting of 0-9, \*, #, and X)

#### **Programming Manual References**

10.7.1 PBX Configuration—[2-7-1] System—Class of Service—COS Settings—TRS—♦ TRS Level—Day, Lunch, Break, Night
15.1 PBX Configuration—[7-1] TRS—Denied Code

#### **Feature Manual References**

19.1.5 TRS (Toll Restriction)

### 15.3 PBX Configuration—[7-3] TRS—Special Carrier

If the PBX has access to multiple telephone companies, a Special Carrier Access Code is required each time a CO line call is made. By programming these Special Carrier Access Codes here, Toll Restriction (TRS) can restrict or allow calls to be made by ignoring the codes and looking at the telephone number only. If a Special Carrier Access Code is found in the dialed number, TRS will look only at the following digits. A maximum of 100 Special Carrier Access Codes can be programmed.

#### Special Carrier Access Code

Specifies a Special Carrier Access Code. Special Carrier Access Codes and Host PBX Access codes should be unique.

#### Default

Not stored

#### Value Range

Max. 16 digits (consisting of 0-9, \*, and #)

#### **Feature Manual References**

18.1.8 Special Carrier Access Code19.1.5 TRS (Toll Restriction)

### 15.4 PBX Configuration—[7-4] TRS—Emergency Dial

Any extension user can dial the programmed emergency numbers at any time after seizing a CO line. The restrictions imposed on the extension, such as Toll Restriction (TRS), Account Code—Forced mode, and Extension Dial Lock are disregarded.

A maximum of 10 emergency numbers can be programmed.

#### Emergency Number

Specifies the numbers used for making emergency calls. It is not necessary to start the emergency number with a CO Line Access number.

#### **Default**

1: 911, 2-10: Not stored.

#### Value Range

Max. 32 digits (consisting of 0–9, \*, #, T [Transfer], P [Pause], and F [Flash])

#### **Feature Manual References**

6.1.6 Emergency Call

### 15.5 PBX Configuration—[7-5] TRS—Miscellaneous

Toll Restriction (TRS) prohibits an extension from making certain CO line calls. The following optional settings can be programmed to activate a TRS check, override TRS, or switch between TRS methods.

#### TRS Override by System Speed Dialing

Enables an outgoing CO line call to override TRS when the call is made using System Speed Dialing.

#### Default

Enable

#### Value Range

Disable, Enable

#### **Programming Manual References**

14.1 PBX Configuration—[6-1] Feature—System Speed Dial

#### **Feature Manual References**

19.1.5 TRS (Toll Restriction)

#### TRS Check for Dial " \* # "

Enables a TRS check for the user-dialed "X" and "#". This is useful in preventing unauthorized calls which could possibly be made through certain telephone company exchanges.

#### Default

No Check

#### Value Range

No Check, Check

#### **Feature Manual References**

19.1.5 TRS (Toll Restriction)

#### Mode when Dial Time-out before TRS Check

Selects whether a CO line is disconnected if the TRS check has not been completed when the CO line Inter-digit timer expires.

#### **Default**

Disconnect

#### Value Range

Disconnect: The CO line is disconnected as soon as the timer expires.

Keep: The TRS check is performed when the timer expires.

#### **Programming Manual References**

10.3 PBX Configuration—[2-3] System—Timers & Counters

#### **Feature Manual References**

19.1.5 TRS (Toll Restriction)

#### Dial Digits Limitation After Answering—Dial Digits

Specifies a limit to be placed on the number of digits which can be dialed after an extension user receives a CO line call. If the number of dialed digits exceeds the programmed limit, the line will be disconnected.

#### Default

None

#### Value Range

None, 1-7

#### **Feature Manual References**

19.1.5 TRS (Toll Restriction)
4.1.17 CO Line Call Limitation

#### TRS Check after EFA

Enables TRS to check the digits dialed after External Feature Access (EFA) during a CO line call.

#### **Default**

Enable

#### Value Range

Disable, Enable

#### **Feature Manual References**

19.1.5 TRS (Toll Restriction)
6.1.1 EFA (External Feature Access)

#### ◆ TRS Table Mode for Level N (N=2\_6)

Selects the method of TRS to be used for restricting calls. The level of TRS is determined by the telephone codes set in the Denied Code Tables and Exception Code Tables.

#### **Default**

Deny Table 2\_N + Except Table N\_6

#### Value Range

Deny Table 2\_N + Except Table N\_6: The Denied Code Tables for the higher levels are applied to all levels below it, and the Exception Code Tables for the lower levels are applied to all levels above it. Deny Table N + Except Table N: Each level has its own separate set of denied codes and exception codes, which are only applied to that level.

#### **Feature Manual References**

19.1.5 TRS (Toll Restriction)

# Section 16 PBX Configuration—[8] ARS

This section serves as reference operating instructions for the ARS menu of the PBX Configuration menu of the Setup screen of Web Maintenance Console.

# 16.1 PBX Configuration—[8-1] ARS—System Setting

Automatic Route Selection (ARS) automatically selects the appropriate carrier at the time a CO line call is made, according to the programmed settings. The user-dialed number will be checked and modified in order to connect it to the appropriate carrier.

#### ARS Mode

Selects the condition to determine when to operate ARS.

#### Default

Off

#### Value Range

Off: ARS is disabled.

On for Local Access Operation: ARS operates when an extension user makes a call using Idle Line Access method.

On for Any CO Access Operation: ARS operates when an extension user makes a call using Idle Line Access, CO Line Access, or S-CO Line Access method.

#### **Feature Manual References**

4.1.16 CO Line Access

2.1.3 ARS (Automatic Route Selection)

# ◆ Mode When Any Carrier is not programmed for the Dial

Selects what happens when the dialed number is not found in ◆ Leading Number in 16.2 PBX Configuration—[8-2] ARS—Leading Number.

#### Default

**Local Access** 

#### Value Range

Disconnect: the line will be disconnected.

Local Access: the dialed number will be handled by Idle Line Access method.

#### **Feature Manual References**

2.1.3 ARS (Automatic Route Selection)

# 16.2 PBX Configuration—[8-2] ARS—Leading Number

Specifies the area codes and/or telephone numbers as leading numbers that will be routed by the ARS feature. A maximum of 1000 different leading numbers can be programmed, and each leading number can select a Routing Plan Table number, which determines the ARS procedure.

The additional (remaining) number of digits can also be specified for each leading number. The additional (remaining) number of digits must be specified only when "#", for example, is needed after the dialed number. The "#" will be added after the programmed number of digits of the user-dialed number (excluding the leading number).

100 leading numbers are displayed at a time. To display other sets of leading numbers, click the applicable tab.

# Leading Number

Specifies the leading number.

#### **Default**

Not stored

#### Value Range

Max. 16 digits (consisting of 0–9, \*, #, and X)

#### **Feature Manual References**

2.1.3 ARS (Automatic Route Selection)

# Additional Number of Digits

Specifies the additional (remaining) number of digits following each leading number.

#### Default

0

#### Value Range

0-15

#### **Feature Manual References**

2.1.3 ARS (Automatic Route Selection)

# Routing Plan Number

Specifies the Routing Plan Table number used for each leading number.

#### Default

1

#### Value Range

1-48

### **Feature Manual References**

2.1.3 ARS (Automatic Route Selection)

# 16.3 PBX Configuration—[8-3] ARS—Routing Plan Time

The start and end times of a maximum of 4 different time blocks are shown for each day of the week. There are 48 Routing Plan Tables, and each Routing Plan Table can have its own time blocks. Select the desired Routing Plan Table number from the **Routing Plan** list.

- To adjust the currently displayed Routing Plan, click and drag the divisions between two time periods.
- To program the time blocks of the currently displayed Routing Plan, including adding or deleting time blocks, click Time Setting.

# 16.3.1 PBX Configuration—[8-3] ARS—Routing Plan Time—Time Setting

The start times of a maximum of 4 different time blocks can be programmed for each day of the week, for the selected Routing Plan. Each time block automatically ends when the subsequent block begins.

# ◆ Time-A-D—Setting

Enables the setting of the start time for each time block.

#### Default

Time-A-Time-C: Enable

Time-D: Disable

#### Value Range

Disable, Enable

#### **Feature Manual References**

2.1.3 ARS (Automatic Route Selection)

#### ◆ Time-A-D—Hour, Minute

Specifies the start time for each time block.

#### Note

Time-A must be the earliest block in the day, and the following blocks must be set in chronological order.

Correct programming example:

Time-A: 8:00 Time-B: 17:00 Time-C: 21:00

Incorrect programming example:

Time-A: 8:00 Time-B: 13:00 Time-C: 11:30 Time-D: 17:00

#### **Default**

Time-A: 8:00 Time-B: 17:00 Time-C: 21:00

Time-D: Not applicable

#### Value Range

00:00-23:59

#### **Feature Manual References**

2.1.3 ARS (Automatic Route Selection)

# 16.4 PBX Configuration—[8-4] ARS—Routing Plan Priority

The carrier priority (1 through 6) in a Routing Plan Table can be programmed for each time zone of each day of the week. Select the desired Routing Plan Table number from the **Routing Plan** list. Select the desired day of the week by clicking the applicable tab.

# **♦** Time-A-Time-D

Specifies the carrier to be given priority for each time zone.

#### **Default**

#### Routing Plan 1-10

Priority 1: [Routing Plan no.] Priority 2–6: None

#### Routing Plan 11-48

Priority 1-6: None

#### Value Range

None, 1-48

#### **Feature Manual References**

2.1.3 ARS (Automatic Route Selection)

# 16.5 PBX Configuration—[8-5] ARS—Carrier

#### **Carrier**

It is possible to specify how user-dialed numbers are modified for connecting to the appropriate carrier. A maximum of 48 different carriers can be programmed to be used with the ARS feature.

#### Carrier Name

Specifies the carrier name.

#### **Default**

Not stored

#### Value Range

Max. 20 characters

#### **Feature Manual References**

2.1.3 ARS (Automatic Route Selection)

## Removed Number of Digits

Specifies the number of leading digits to remove from the user-dialed number.

#### **Default**

0

#### Value Range

0-15

#### **Feature Manual References**

2.1.3 ARS (Automatic Route Selection)

# Modify Command

Specifies the commands to modify the user-dialed number to access the carrier. For details of each command, see the Feature Manual.

#### Default

СН

#### Value Range

Max. 16 characters (consisting of 0–9, \*, #, C, P, A, G, I and H)

#### **Feature Manual References**

2.1.3 ARS (Automatic Route Selection)

#### CLIP Table No.

Sets the CLIP numbers established for each extension (wired/wireless) of a carrier. The CLIP IDs for each CLIP number are set in 12.1.7 PBX Configuration—[4-1-7] Extension—Wired Extension—CLIP ID Table and 12.2.5 PBX Configuration—[4-2-5] Extension—Portable Station—CLIP ID Table.

#### Default

1

#### Value Range

1-8

#### **Feature Manual References**

2.1.3 ARS (Automatic Route Selection)

#### Carrier Access Code

Specifies the carrier access code. The carrier access code can be added to the user-dialed number by specifying "C" in ◆ **Modify Command** on this screen.

#### Default

Not stored

#### Value Range

Max. 32 digits (consisting of 0-9, \*, #, and P [Pause])

#### **Feature Manual References**

2.1.3 ARS (Automatic Route Selection)

# **TRG Priority**

Selects the order in which trunk groups are seized when making calls via each carrier.

# ◆ Trunk Group—Priority 1–Priority 4

Specifies which trunk group is seized in the order of priority 1 to priority 4.

#### **Default**

None

### Value Range

None, 1-64

#### **Feature Manual References**

2.1.3 ARS (Automatic Route Selection)

### **TRG 01-TRG 64**

Selects the trunk groups that connect to the carrier.

#### ◆ TRG 01-TRG 64

Enables each trunk group for each carrier. If a cell is highlighted in blue, that trunk group is enabled for use with that carrier.

#### **Default**

TRG 01-04: ON

All other trunk groups: OFF

#### Value Range

OFF (white), ON (blue)

#### **Feature Manual References**

2.1.3 ARS (Automatic Route Selection)

### **Authorization Code for Tenant**

Specifies an Authorization code for each tenant. The Authorization codes can be added to the user-dialed number by specifying "A" command in ◆ Modify Command on the Carrier tab.

#### Authorization Code for Tenant—Tenant 1–Tenant 8

Specifies the Authorization code of each carrier for each tenant.

#### Default

Not stored

#### Value Range

Max. 16 digits (consisting of 0–9, \*, and #)

#### **Feature Manual References**

2.1.3 ARS (Automatic Route Selection)19.1.2 Tenant Service

# 16.6 PBX Configuration—[8-6] ARS—Leading Number Exception

Specifies telephone numbers that will not be connected using the ARS feature. When the user-dialed number includes a leading number exception, the PBX sends the number to a CO line by the Idle Line Access method if **ARS Mode** in **16.1 PBX Configuration—[8-1] ARS—System Setting** is "on".

A maximum of 200 different leading number exceptions can be programmed. 20 leading number exception entries are displayed on the screen at a time. To display other sets, click the applicable tab.

# ◆ Leading Number Exception

Specifies the leading number exception.

#### Default

Not stored

#### Value Range

Max. 16 digits (consisting of 0–9, \*, #, and X)

#### **Feature Manual References**

2.1.3 ARS (Automatic Route Selection)

# 16.7 PBX Configuration—[8-7] ARS—Authorization Code for TRG

An Authorization code can be specified for each trunk group. The Authorization codes entered here can be added to user-dialed numbers by adding "G" to the Modify Command specified on the Carrier tab of screen 16.5 PBX Configuration—[8-5] ARS—Carrier.

8 trunk groups are displayed on the screen at a time. To display other groups, click the applicable tab.

### ◆ TRG—TRG 01-TRG 64

Specifies the Authorization code of each carrier for each trunk group.

#### Default

Not stored

#### Value Range

Max. 10 digits (consisting of 0-9, \*, and #)

#### **Programming Manual References**

16.5 PBX Configuration—[8-5] ARS—Carrier—Carrier—♦ Modify Command

#### **Feature Manual References**

2.1.3 ARS (Automatic Route Selection)

# Section 17

# PBX Configuration—[9] Private Network

This section serves as reference operating instructions for the Private Network menu of the PBX Configuration menu of the Setup screen of Web Maintenance Console.

# 17.1 PBX Configuration—[9-1] Private Network—TIE Table

A TIE line is a privately leased communication line between two or more PBXs, which provides cost effective communications between company members at different locations.

A maximum of 32 TIE Line Routing and Modification Tables can be programmed. It is necessary to make unified tables with all PBXs at different locations in a TIE line network in order to identify the CO line route to be used when an extension makes or receives a TIE line call.

There are two types of routing methods: the Extension Number Method, where all extensions in the network are given a unique extension number; and the PBX Code Method, where each PBX is given a unique code, which is dialed before the extension number to call an extension at another PBX.

Two priority sets (from a total of 8) are displayed at a time. To display other priority sets, click the applicable tab.

Using a private network, up to 8 PBXs can share one voice mail system (centralized VM) connected to another PBX. This can provide voice mail for extensions attached to any of the PBXs in the network.

#### Own PBX Code

Specifies the PBX code of the local PBX, when using PBX Code Method numbering on a TIE line network. If this cell is left empty, the Extension Number Method is used.

#### **Default**

Not stored

#### Value Range

Max. 7 digits (consisting of 0-9)

#### **Feature Manual References**

15.1.13 PRIVATE NETWORK FEATURES

# **Priority 1–Priority 8**

# ◆ Leading Number

Specifies the leading number for other PBX extension numbers or the PBX code of others in the TIE line network.

#### **Default**

No. 1: 1

No. 2: 2

No. 3: 3

No. 4: 4

No. 5: 5

No. 6: 6

No. 7: 7

No. 8: 8

No. 9: 9

No. 10: 0

No. 11-32: Not stored

#### Value Range

Max. 3 digits (consisting of 0-9, \*, and #)

#### **Feature Manual References**

15.1.13 PRIVATE NETWORK FEATURES

## Removed Number of Digits

Specifies the number of leading digits of the dialed number to be removed for each priority.

#### Default

0

#### Value Range

0-15

#### **Feature Manual References**

15.1.13 PRIVATE NETWORK FEATURES

### Added Number

Specifies the number to be added to the dialed number in place of the removed digits for each priority.

#### Default

Not stored

#### Value Range

Max. 32 digits (consisting of 0-9, \*, #, and P [Pause])

#### **Feature Manual References**

15.1.13 PRIVATE NETWORK FEATURES

# Trunk Group

Specifies the trunk group to be used for TIE line calls for each priority.

#### Default

No. 1-10: 7

No. 11-32: None

#### Value Range

None, 1-64

#### **Feature Manual References**

15.1.13 PRIVATE NETWORK FEATURES

### **Enhanced QSIG**

# **♦ Leading Number**

Specifies the leading number for other PBX extension numbers or the PBX code of other PBXs in the TIE line network.

#### **Default**

No. 1: 1

No. 2: 2

No. 3: 3

No. 4: 4

No. 5: 5

No. 6: 6

No. 7: 7

No. 8: 8

No. 9: 9

No. 10: 0

No. 11-32: Not stored

#### Value Range

Max. 3 digits (consisting of 0-9, \*, and #)

#### **Feature Manual References**

15.1.23 Private Network Features—QSIG—Enhanced Features

# Enhanced QSIG Call Information (Activation Key Required)

Enables Network Message Waiting information to be sent from the PBX to which the voice mail system is attached to extensions connected to other PBXs in the network.

#### **Default**

Enable

#### Value Range

Disable, Enable

#### **Feature Manual References**

15.1.23 Private Network Features—QSIG—Enhanced Features

# 17.2 PBX Configuration—[9-2] Private Network—Network Data Transmission

Settings related to the transmission of extension BLF (Busy Line Field) data or Message Waiting notifications over a network of PBXs can be programmed.

Extension BLF data is used to show the status of a monitored extension attached to another PBX on a Network DSS (NDSS) button. Network Message Waiting notifications are used for the Centralized VM feature, and a voice mail system can send notifications to extensions connected to any PBX in the network.

# ◆ Network Data Transmission for Centralized Operator Feature—Network PBX ID

Specifies the Network ID of the PBX, for Network Direct Station Selection (NDSS). This parameter must be set in correspondence with the Network IDs assigned to other PBXs in the network.

Network IDs 1-8 can only be assigned to one PBX each within a network. Assigning the same Network ID to two PBXs will cause network data transmission problems.

Changing this value in On-line mode will automatically clear any NDSS Link Data.

#### Default

0

#### Value Range

- 0: The PBX retransmits BLF data sent by other PBXs.
- 1: The PBX receives BLF data sent by other PBXs.
- 2-8: The PBX transmits BLF data over the network.

#### **Feature Manual References**

15.1.15 Private Network Features—NDSS (Network Direct Station Selection)

# ◆ Network Data Transmission for Centralized Operator Feature—Data Transmission VoIP->ISDN

Selects whether to re-send BLF data received from a VoIP port through any ISDN ports that are set to transmit BLF data.

#### Default

Disable

#### Value Range

Disable, Enable

#### **Programming Manual References**

9.26 PBX Configuration—[1-1] Configuration—Slot—Port Property - PRI Port—CO Setting—◆ Networking Data Transfer

#### **Feature Manual References**

15.1.15 Private Network Features—NDSS (Network Direct Station Selection)

## ♦ Network Data Transmission for Centralized Operator Feature—Data Transmission ISDN->VoIP

Selects whether to re-send BLF data received from an ISDN port through any VoIP ports that are set to transmit BLF data.

#### Default

Disable

#### Value Range

Disable, Enable

#### **Programming Manual References**

17.3 PBX Configuration—[9-3] Private Network—Network Operator (VoIP)—♦ IP-GW Card Slot No. to notify BLF data to Network Operator

#### **Feature Manual References**

15.1.15 Private Network Features—NDSS (Network Direct Station Selection)

# ◆ Network Data Transmission for Centralized Operator Feature—Data Transmission Counter

Specifies the maximum number of "hops", or transmissions between two PBXs, before a packet of BLF data is discarded.

#### **Default**

8

#### Value Range

1-63

#### **Feature Manual References**

15.1.15 Private Network Features—NDSS (Network Direct Station Selection)

# Network Data Transmission for Centralized Operator Feature—Data Broadcasting Interval Timer

Specifies the frequency of BLF data transmission. The PBX will send data over the network periodically according to the interval specified here.

#### Default

3000 ms

#### Value Range

 $100 \times n (n=0-30) ms$ 

#### **Feature Manual References**

15.1.15 Private Network Features—NDSS (Network Direct Station Selection)

# ◆ Network MSW Data Transmission for Centralized VM Feature—Data Re-transmission : Repeat Counter

Specifies the number of times re-transmission of network message waiting notifications is repeated before being canceled.

#### Default

3

#### Value Range

0-10

#### **Programming Manual References**

17.1 PBX Configuration—[9-1] Private Network—TIE Table—♦ Enhanced QSIG Call Information (Activation Key Required)

#### **Feature Manual References**

15.1.14 Private Network Features—Centralized Voice Mail

# ◆ Network MSW Data Transmission for Centralized VM Feature—Data Re-transmission : Repeat Timer

Specifies the length of time between repeated re-transmission of network message waiting notifications.

#### Default

30 s

#### Value Range

10-240 s

#### **Programming Manual References**

17.1 PBX Configuration—[9-1] Private Network—TIE Table—♦ Enhanced QSIG Call Information (Activation Key Required)

#### **Feature Manual References**

15.1.14 Private Network Features—Centralized Voice Mail

# 17.3 PBX Configuration—[9-3] Private Network—Network Operator (VoIP)

This screen allows network operators to be programmed. A network operator is an extension at a remote PBX that will monitor other PBX extensions using Network Direct Station Selection (NDSS). The settings on this screen should be programmed at the PBX that is to be monitored (◆ Network Data Transmission for Centralized Operator Feature—Network PBX ID 2–8). Up to 8 network operators can be programmed.

## Network Operator Extension No.

Specifies the number of an extension at the monitor PBX (the PBX whose ◆ Network Data Transmission for Centralized Operator Feature—Network PBX ID is set to 1 in 17.2 PBX Configuration—[9-2] Private Network—Network Data Transmission). Any extension at the monitor PBX can be specified here.

#### Default

Not stored

#### Value Range

Max. 16 digits (consisting of 0-9, \*, and #)

#### **Programming Manual References**

17.2 PBX Configuration—[9-2] Private Network—Network Data Transmission—◆ Network Data Transmission for Centralized Operator Feature—Network PBX ID

#### **Feature Manual References**

15.1.15 Private Network Features—NDSS (Network Direct Station Selection)

# ◆ IP-GW Card Slot No. to notify BLF data to Network Operator

Specifies the slot number of the card used to send extension status data. This setting is only required when using VoIP to transmit data.

#### Default

Undefined

#### Value Range

Undefined, 1 – 3, 1 – 4, 2 – 1, 2 – 2, 3 – 1, 3 – 2, 4 – 1, 4 – 2, Virtual – 1, Virtual – 2, Virtual – 3, Virtual – 4

#### **Programming Manual References**

9.1 PBX Configuration—[1-1] Configuration—Slot

#### **Feature Manual References**

15.1.15 Private Network Features—NDSS (Network Direct Station Selection)

# 17.4 PBX Configuration—[9-4] Private Network—NDSS Key Table

Extensions at up to 7 other PBXs that will be monitored using Network Direct Station Selection (NDSS) can be registered. A maximum of 250 extensions can be registered. To create an NDSS button to monitor an extension, the extension must be registered here first.

To clear NDSS link data, click the **NDSS Clear** button. The **NDSS Clear** button can be used only in On-line mode.

Note that the parameters on this screen can only be set when the ◆ Network Data Transmission for Centralized Operator Feature—Network PBX ID is set to 1 in the 17.2 PBX Configuration—[9-2] Private

Network—Network Data Transmission screen.

#### Network Extension No.

Specifies the number of the remote extension (attached to another PBX) that will be monitored. The number input here can use either Extension Number Method or PBX Code Method.

#### **Default**

Not stored

#### Value Range

Max. 16 digits (consisting of 0-9, \*, and #)

#### **Feature Manual References**

15.1.13 PRIVATE NETWORK FEATURES

15.1.15 Private Network Features—NDSS (Network Direct Station Selection)

# ◆ Network Extension Name for Programming Reference

Specifies the name of the network extension. This name is only shown here, not on the displays of extensions.

#### **Default**

Not stored

#### Value Range

Max. 20 characters

#### **Feature Manual References**

15.1.15 Private Network Features—NDSS (Network Direct Station Selection)

#### Network PBX ID of Network Extension to be monitored

Indicates the ◆ Network Data Transmission for Centralized Operator Feature—Network PBX ID of the PBX that the extension is connected to (reference only).

#### Default

Not stored

### Value Range

None, 1-8

# **Programming Manual References**

17.2 PBX Configuration—[9-2] Private Network—Network Data Transmission—◆ Network Data Transmission for Centralized Operator Feature—Network PBX ID

#### **Feature Manual References**

15.1.15 Private Network Features—NDSS (Network Direct Station Selection)

# 17.5 PBX Configuration—[9-5] Private Network—Centralized UM/VM Unit

View and program settings for using the Unified Messaging system and VPSs in a private network. To view a list of all programmed extension numbers and types, click **Extension List View** (see **6.4 Tool—Extension List View**).

#### Unit No.

Indicates the unit number of the UM system or VM unit, as assigned by the PBX (reference only).

#### Default

Current unit number

#### Value Range

Unit No.

# Floating Extension No. (TIE)

Specifies the floating extension number of the centralized UM or VM (VPS) group. This floating extension number must start with the number used to access a TIE line or the extensions of another PBX.

#### **Default**

Not stored

#### Value Range

Max. 8 digits (consisting of 0-9)

# Group Name (20 characters)

Specifies the name of the centralized UM or VM (VPS) group, which will be shown on the display of extensions that call it.

#### Default

Not stored

#### Value Range

Max. 20 Characters

# Section 18

# PBX Configuration—[10] CO & Incoming Call

This section serves as reference operating instructions for the CO & Incoming Call menu of the PBX Configuration menu of the Setup screen of Web Maintenance Console.

# 18.1 PBX Configuration—[10-1] CO & Incoming Call—CO Line Settings

CO lines can be assigned a name, and grouped into a maximum of 64 trunk groups. The **Shelf**, **Slot**, and **Port** for each item are displayed for your reference. For details, see **Common Programming Reference Items** in **9.1 PBX Configuration—[1-1] Configuration—Slot**.

# Card Type

Indicates the type of card to which the CO line is connected (reference only).

#### **Default**

Current card type

### Value Range

Card type

#### CO Name

Specifies the CO line name which is shown on the extension's display when receiving a call from the CO line.

#### Default

Not stored

#### Value Range

Max. 20 characters

#### **Feature Manual References**

5.1.11 Display Information

# **◆ Trunk Group Number**

Specifies the trunk group number to which the CO line belongs.

When a V-IPGW card is installed, the value is automatically set to "7" for the corresponding CO lines.

#### **Default**

1

#### Value Range

1-64

#### **Feature Manual References**

8.1.1 GROUP FEATURES

# 18.2 PBX Configuration—[10-2] CO & Incoming Call—DIL Table & Port Settings

Direct In Line (DIL) or Direct Inward Dialing (DID) can be selected for each CO line as the method of distributing incoming CO line calls to certain destinations. For each CO line to which DIL distribution is set, different destinations can be programmed depending on the time mode (day/lunch/break/night). If desired, Calling Line Identification (CLI) distribution can be used in conjunction with DIL distribution.

#### DIL

For each CO line to which DIL distribution is set, different DIL destinations can be programmed depending on the time mode (day/lunch/break/night). Generally, DIL distribution is used for CO line calls from analog CO lines. Tenant number and service group number can also be programmed for each CO line.

To assign DIL destination numbers, enter directly or click **Destination Setting** (see **2.1.6 Extension Number Setting**).

The **Shelf**, **Slot**, and **Port** for each item are displayed for your reference. For details, see **Common Programming Reference Items** in **9.1 PBX Configuration—[1-1] Configuration—Slot**.

# Card Type

Indicates the CO line card type (reference only).

#### **Default**

Current card type

#### Value Range

Card type

#### **Feature Manual References**

10.1.11 INCOMING CALL FEATURES

# ◆ Trunk Property

Indicates the networking type of each CO line (reference only).

#### Default

Current networking type

#### Value Range

Public, Private(TIE), VPN

#### **Feature Manual References**

10.1.11 INCOMING CALL FEATURES 15.1.13 PRIVATE NETWORK FEATURES

#### Distribution Method

Selects the distribution method for incoming CO line calls. The value range of this setting depends on the card type and **Trunk Property** assigned for each CO line.

#### Default

For LCOT2 card: DIL

For PRI23 or V-SIPGW card: DDI/DID

For V-IPGW card: TIE

#### Value Range

DIL: Distribution depends on the CO line through which the calls arrive

DDI/DID: Distribution depends on the DID number of the calls

#### **Feature Manual References**

10.1.11 INCOMING CALL FEATURES

## DIL Destination—Day, Lunch, Break, Night

Specifies the DIL destination in each time mode.

#### **Default**

Not stored

#### Value Range

Max. 5 digits (consisting of 0-9)

#### **Programming Manual References**

10.6.1 PBX Configuration—[2-6-1] System—Numbering Plan—Main

#### **Feature Manual References**

5.1.8 DIL (Direct In Line)
15.1.13 PRIVATE NETWORK FEATURES

#### **◆** Tenant Number

Specifies the tenant number, to determine the Time Table by which calls are distributed depending on the time of day.

#### Default

1

#### Value Range

1–8

#### **Feature Manual References**

5.1.8 DIL (Direct In Line) 19.1.2 Tenant Service 19.1.3 Time Service

## **◆ UM Service Group No.**

Specifies the Service Group number sent to the Unified Messaging system when the incoming call destination is the floating extension number of a UM group.

The Service Group number is used to allow the Unified Messaging system to send the applicable greeting message to the caller.

#### **Default**

Not Stored

#### Value Range

None, 1-64

#### **Feature Manual References**

5.1.8 DIL (Direct In Line) 20.1.71 Unified Messaging—Service Group

# **♦ VM Trunk Group No.**

Specifies the number of the VM trunk group sent to the VPS when the incoming call destination is the floating extension number of a VM (DPT) Group. The VM trunk group number is used to allow the VPS to send the applicable greeting message to the caller.

#### **Default**

1

#### Value Range

1-48

#### **CLI for DIL**

When CLI distribution is enabled for a CO line to which DIL distribution is set, incoming CO line calls will be distributed to the CLI destinations (instead of the DIL destinations) if the caller's identification number is found in the System Speed Dialing Table.

CLI distribution can be enabled or disabled for each time mode (day/lunch/break/night) on a CO line basis. The **Shelf**, **Slot**, and **Port** for each item are displayed for your reference. For details, see **Common Programming Reference Items** in **9.1 PBX Configuration—[1-1] Configuration—Slot**.

# Card Type

Indicates the CO line card type (reference only).

#### Default

Current card type

#### Value Range

Card type

#### **Feature Manual References**

10.1.11 INCOMING CALL FEATURES

# Trunk Property

Indicates the networking type of each CO line (reference only).

#### **Default**

Current networking type

#### Value Range

Public, Private(TIE), VPN

#### **Feature Manual References**

10.1.11 INCOMING CALL FEATURES 15.1.13 PRIVATE NETWORK FEATURES

#### Distribution Method

Selects the distribution method for incoming CO line calls. The value range of this setting depends on the card type and **Trunk Property** assigned for each CO line.

#### Default

For LCOT2 card: DIL

For PRI23 or V-SIPGW card: DDI/DID

For V-IPGW card: TIE

#### Value Range

DIL: Distribution depends on the CO line through which the calls arrive

DDI/DID: Distribution depends on the DID number of the calls

#### **Feature Manual References**

10.1.11 INCOMING CALL FEATURES

# ◆ CLI Ring for DIL—Day, Lunch, Break, Night

Enables CLI distribution in each time mode.

#### **Default**

Disable

### Value Range

Disable, Enable

#### **Feature Manual References**

5.1.8 DIL (Direct In Line)4.1.14 CLI (Calling Line Identification) Distribution

#### DDI / DID / TIE

For each CO line to which DID distribution is set, or for each CO line whose **Trunk Property** on this screen is **Private (TIE)**, modification parameters for DID number and TIE line call numbers can be programmed.

The **Shelf**, **Slot**, and **Port** for each item are displayed for your reference. For details, see **Common Programming Reference Items** in **9.1 PBX Configuration—[1-1] Configuration—Slot**.

# Card Type

Indicates the CO line card type (reference only).

#### Default

Current card type

#### Value Range

Card type

#### **Feature Manual References**

10.1.11 INCOMING CALL FEATURES

# **♦ Trunk Property**

Indicates the networking type of each CO line (reference only).

#### Default

Current networking type

#### Value Range

Public, Private(TIE), VPN

#### **Feature Manual References**

10.1.11 INCOMING CALL FEATURES
15.1.13 PRIVATE NETWORK FEATURES

#### Distribution Method

Selects the distribution method for incoming CO line calls. The value range of this setting depends on the card type and **Trunk Property** assigned for each CO line.

#### Default

For LCOT2 card: DIL

For PRI23 or V-SIPGW card: DDI/DID

For V-IPGW card: TIE

#### Value Range

DIL: Distribution depends on the CO line through which the calls arrive

DDI/DID: Distribution depends on the DID number of the calls

#### **Feature Manual References**

10.1.11 INCOMING CALL FEATURES5.1.7 DID (Direct Inward Dialing)

# ◆ DDI/DID/TIE—Remove Digit

Specifies the number of leading digits to be removed from the incoming called number for DID distribution or for TIE line service.

#### **Default**

0

### Value Range

0-15

#### **Feature Manual References**

5.1.7 DID (Direct Inward Dialing)15.1.13 PRIVATE NETWORK FEATURES

### **◆** DDI/DID/TIE—Additional Dial

Specifies the number to be added to the incoming called number in the place of the removed digits for DID distribution or for TIE line service.

#### Default

Not stored

#### Value Range

Max. 8 digits (consisting of 0-9, \*, and #)

#### **Feature Manual References**

5.1.7 DID (Direct Inward Dialing)15.1.13 PRIVATE NETWORK FEATURES

# 18.3 PBX Configuration—[10-3] CO & Incoming Call—DDI / DID Table

Incoming CO line calls with DID numbers can be distributed to specific destinations. Each DID number has a destination programmed for each time mode (day/lunch/break/night).

When CLI distribution is enabled for a DID number, incoming CO line calls with that DID number will be distributed to the CLI destinations (instead of the DID destinations) if the caller's identification number is found in the System Speed Dialing Table, which is used as the Caller ID Table. CLI distribution can be enabled or disabled for each time mode (day/lunch/break/night) on a DID number basis.

A maximum of 1000 DID numbers can be programmed with other related parameters. 100 numbers are displayed at a time. To display other sets of numbers, click the applicable tab.

To assign DID destination numbers, enter directly or click **Destination Setting** (see **2.1.6 Extension Number Setting**). It is possible to program DID numbers and DID destinations in each time mode (day/lunch/break/night) for a set of locations in series at once by clicking **Automatic Registration**, or to program DID names for a set of locations in series at once by clicking **Name Generate**.

#### DDI / DID Number

Specifies the DID number.

#### Default

Not stored

#### Value Range

Max. 32 digits (consisting of 0-9, \*, and #)

#### **Programming Manual References**

18.3.1 PBX Configuration—[10-3] CO & Incoming Call—DDI/DID Table—Automatic Registration

#### **Feature Manual References**

5.1.7 DID (Direct Inward Dialing)

### DDI / DID Name

Specifies the name for the DID number which is shown on the extension's display when receiving a call with the DID number. The name of the DID number can be printed out on SMDR.

#### **Default**

Not stored

#### Value Range

Max. 20 characters

#### **Programming Manual References**

18.3.2 PBX Configuration—[10-3] CO & Incoming Call—DDI/DID Table—Name Generate
19.1 PBX Configuration—[11-1] Maintenance—Main—SMDR Options—◆ Option—DDI/DID Number & Name

#### **Feature Manual References**

5.1.7 DID (Direct Inward Dialing)

## DDI / DID Destination—Day, Lunch, Break, Night

Specifies the DID destination in each time mode.

#### **Default**

Not stored

#### Value Range

Max. 5 digits (consisting of 0-9)

#### **Programming Manual References**

10.6.1 PBX Configuration—[2-6-1] System—Numbering Plan—Main18.3.1 PBX Configuration—[10-3] CO & Incoming Call—DDI/DID Table—Automatic Registration

#### **Feature Manual References**

5.1.7 DID (Direct Inward Dialing)
15.1.13 PRIVATE NETWORK FEATURES

#### Tenant Number

Specifies the tenant number, to determine the Time Table by which calls are distributed depending on the time of day.

#### **Default**

1

#### Value Range

1–8

#### **Programming Manual References**

10.4 PBX Configuration—[2-4] System—Week Table

#### **Feature Manual References**

5.1.7 DID (Direct Inward Dialing)

## UM Service Group No.

Specifies the Service Group number sent to the Unified Messaging system when the incoming call destination is the floating extension number of a UM group.

The Service Group number is used to allow the Unified Messaging system to send the applicable greeting message to the caller.

#### Default

Not Stored

#### Value Range

None, 1-64

#### **Feature Manual References**

5.1.7 DID (Direct Inward Dialing)
20.1.1 UNIFIED MESSAGING FEATURES

# **♦ VM Trunk Group No.**

Specifies the number of the VM trunk group sent to the VPS when the incoming call destination is the floating extension number of a VM (DPT) Group. The VM trunk group number is used to allow the VPS to send the applicable greeting message to the caller.

#### **Default**

1

#### Value Range

1-48

# ◆ CLI Ring for DDI/DID—Day, Lunch, Break, Night

Enables CLI distribution in each time mode.

#### **Default**

Disable

#### Value Range

Disable, Enable

#### **Programming Manual References**

14.1 PBX Configuration—[6-1] Feature—System Speed Dial

#### **Feature Manual References**

5.1.7 DID (Direct Inward Dialing)

4.1.14 CLI (Calling Line Identification) Distribution

# 18.3.1 PBX Configuration—[10-3] CO & Incoming Call—DDI/DID Table—Automatic Registration

Automatic Registration allows DID numbers and DID destinations in each time mode (day/lunch/break/night) to be programmed at once for a set of locations in series.

# Beginning Entry Location

Specifies the number of the first location to be programmed.

#### Default

1

#### Value Range

1-1000

#### **Programming Manual References**

18.3 PBX Configuration—[10-3] CO & Incoming Call—DDI / DID Table

#### **Feature Manual References**

5.1.7 DID (Direct Inward Dialing)

# Generate DDI/DID Number (From)

Specifies the DID number of the first location to be programmed. DID numbers for subsequent locations will be generated automatically, by adding one to the value of the previous location.

#### Default

Not Stored

#### Value Range

Max. 32 digits (consisting of 0-9)

#### **Programming Manual References**

18.3 PBX Configuration—[10-3] CO & Incoming Call—DDI / DID Table

#### **Feature Manual References**

5.1.7 DID (Direct Inward Dialing)

# Number of Registration

Specifies the number of locations to be programmed.

#### **Default**

100

#### Value Range

1-1000

#### **Programming Manual References**

18.3 PBX Configuration—[10-3] CO & Incoming Call—DDI / DID Table

#### **Feature Manual References**

5.1.7 DID (Direct Inward Dialing)

## Destination—Day, Lunch, Break, Night

Specifies the number of the DID destination in each time mode for the first location to be programmed. If the same destination is to be used for all locations for a certain time mode, click the appropriate **Same all** check box. If the **Same all** check box for a certain time mode is not clicked, the destination numbers for subsequent locations will be generated automatically, by adding one to the value of the previous location for that time mode.

#### **Default**

Not Stored

#### Value Range

Max. 5 digits (consisting of 0-9)

#### **Programming Manual References**

18.3 PBX Configuration—[10-3] CO & Incoming Call—DDI / DID Table

#### **Feature Manual References**

5.1.7 DID (Direct Inward Dialing)

## 18.3.2 PBX Configuration—[10-3] CO & Incoming Call—DDI/DID Table—Name Generate

Name Generate allows DID names to be programmed at once for a set of locations in series. If a name generated here is longer than 20 characters, the additional characters will be discarded.

## Beginning Entry Location

Specifies the number of the first location to be programmed.

#### Default

1

#### Value Range

1-1000

#### **Programming Manual References**

18.3 PBX Configuration—[10-3] CO & Incoming Call—DDI / DID Table

#### **Feature Manual References**

5.1.7 DID (Direct Inward Dialing)

#### Number to Generate

Specifies the number of locations to be programmed.

#### **Default**

Not Stored

#### Value Range

1-1000

#### **Programming Manual References**

18.3 PBX Configuration—[10-3] CO & Incoming Call—DDI / DID Table

#### **Feature Manual References**

5.1.7 DID (Direct Inward Dialing)

## No. of Digits to Delete

Specifies the number of digits to be deleted from the start of a DID number when using it as part of the DID name.

#### **Default**

0

#### Value Range

0 - 32

#### **Programming Manual References**

18.3 PBX Configuration—[10-3] CO & Incoming Call—DDI / DID Table

#### **Feature Manual References**

5.1.7 DID (Direct Inward Dialing)

#### Name Prefix

Specifies the text to be included at the start of each DID name.

#### Default

Not Stored

#### Value Range

Max. 20 characters

#### **Programming Manual References**

18.3 PBX Configuration—[10-3] CO & Incoming Call—DDI / DID Table

#### **Feature Manual References**

5.1.7 DID (Direct Inward Dialing)

#### ◆ Name Suffix

Specifies the text to be included at the end of each DID name.

#### Default

Not Stored

#### Value Range

Max. 20 characters

#### **Programming Manual References**

18.3 PBX Configuration—[10-3] CO & Incoming Call—DDI / DID Table

#### **Feature Manual References**

5.1.7 DID (Direct Inward Dialing)

## 18.4 PBX Configuration—[10-4] CO & Incoming Call—Miscellaneous

The Intercept Routing feature can activate when the destination of an incoming call is unavailable, or when there is no destination for the call, to reroute the call to an alternate destination.

## ◆ Intercept—Intercept Routing - DND (Destination sets DND.)

Enables the Intercept Routing—DND feature to activate when the original destination is in DND mode.

#### Default

Enable

#### Value Range

Disable (Busy Tone): Sends a busy tone to the caller. (However, a call through an LCOT card will ring at the original destination while the caller hears a ringback tone.)

Enable: Redirects the call to the intercept destination

#### **Feature Manual References**

10.1.12 Intercept Routing 5.1.13 DND (Do Not Disturb)

## ◆ Intercept—Routing to Operator - No Destination (Destination is not programmed.)

Enables the Intercept Routing—No Destination feature to activate when there is no destination for the call.

#### Default

Enable

#### Value Range

Disable (Reorder Tone): Sends a reorder tone to the caller. (However, a call through an LCOT card will ring at the original destination while the caller hears a ringback tone.)

Enable: Redirects the call to an operator

#### **Feature Manual References**

10.1.13 Intercept Routing—No Destination

## ◆ Intercept—Intercept Routing for Extension Call

Enables the Intercept Routing feature to operate for extension calls.

#### **Default**

Enable

#### Value Range

Disable, Enable

## **Feature Manual References**

10.1.13 Intercept Routing—No Destination

# Section 19 PBX Configuration—[11] Maintenance

This section serves as reference operating instructions for the Maintenance menu of the PBX Configuration menu of the Setup screen of Web Maintenance Console.

## 19.1 PBX Configuration—[11-1] Maintenance—Main

#### **SMDR**

Station Message Detail Recording (SMDR) automatically records detailed information about incoming and outgoing calls.

## SMDR Format—Type

Selects the format of SMDR output.

#### **Default**

Type A

#### Value Range

Type A: 80 digits without call charge information Type B: 80 digits with call charge information

Type C: 120 digits

#### **Feature Manual References**

18.1.6 SMDR (Station Message Detail Recording)

#### SMDR Format—Port

Selects the Serial Interface port that is used to output the SMDR data.

#### Default

LAN(TELNET)

#### Value Range

None, LAN(TELNET)

#### **Feature Manual References**

18.1.6 SMDR (Station Message Detail Recording)

## ◆ SMDR Format—Page Length (Number of Lines)

Specifies the number of lines on a page of output paper. Match the SMDR output to the paper size being used in the printer.

#### Default

66

#### Value Range

No Print, 4-99

#### **Feature Manual References**

18.1.6 SMDR (Station Message Detail Recording)

## SMDR Format—Blank Footer Length (Number of Lines)

Specifies the number of lines to be skipped at the end of every page. The number of lines for the skip perforation should be shorter than the page length.

#### Default

0

#### Value Range

0-95

#### **Feature Manual References**

18.1.6 SMDR (Station Message Detail Recording)

#### ◆ SMDR Format—Date Format

Selects the printed date format.

#### **Default**

MM-DD-YY

#### Value Range

MM-DD-YY, DD-MM-YY, YY-MM-DD, YY-DD-MM

#### **Feature Manual References**

18.1.6 SMDR (Station Message Detail Recording)

## ◆ SMDR Format—Time Format (12H / 24H)

Selects whether times are displayed using the 12- or 24-hour format.

#### Default

12H

#### Value Range

12H, 24H

#### **Feature Manual References**

18.1.6 SMDR (Station Message Detail Recording)

## Print Information—Outgoing Call

Specifies whether the dialed digits of outgoing CO line calls are printed. Class of Service (COS) programming determines the printable records.

#### Default

Print

#### Value Range

No Print, Print

#### **Programming Manual References**

10.7.1 PBX Configuration—[2-7-1] System—Class of Service—COS Settings—CO & SMDR—♦ Outgoing CO Call Printout (SMDR)

#### **Feature Manual References**

18.1.6 SMDR (Station Message Detail Recording)

## Print Information—Incoming Call

Specifies whether the information relating to incoming CO line calls, such as caller's identification name and number, is printed.

#### Default

No Print

#### Value Range

No Print, Print

#### **Feature Manual References**

18.1.6 SMDR (Station Message Detail Recording)

## Print Information—Intercom Call

Specifies whether the dialed digits of outgoing intercom calls are printed.

#### **Default**

No Print

#### Value Range

No Print, Print

#### **Feature Manual References**

18.1.6 SMDR (Station Message Detail Recording)

## ◆ Print Information—Log-in / Log-out

Specifies whether the log-in/log-out status is printed.

#### Default

No Print

#### Value Range

No Print, Print

#### **Feature Manual References**

10.1.3 ICD Group Features—Log-in/Log-out

18.1.6 SMDR (Station Message Detail Recording)

#### Print Information—Hotel Room Status

Selects whether check-in and check-out data is output on SMDR.

#### **Default**

No Print

#### Value Range

No Print, Print

#### **Programming Manual References**

14.2 PBX Configuration—[6-2] Feature—Hotel

#### **Feature Manual References**

18.1.6 SMDR (Station Message Detail Recording)

17.1.3 Room Status Control

### Print Information—Timed Reminder (Wake-up Call)

Selects whether Timed Reminder data is output on SMDR.

#### Default

No Print

#### Value Range

No Print, Print

#### **Programming Manual References**

14.2 PBX Configuration—[6-2] Feature—Hotel

#### **Feature Manual References**

18.1.6 SMDR (Station Message Detail Recording)

19.1.4 Timed Reminder

## Print Information—Error Log

Specifies whether PBX error log information is output to SMDR.

#### Default

No Print

#### Value Range

No Print, Print

#### **Feature Manual References**

18.1.6 SMDR (Station Message Detail Recording)

12.1.4 Local Alarm Information

## **SMDR Options**

### Option—ARS Dial

Selects the type of the dialed number to be printed for a call with the ARS feature.

#### **Default**

Dial after ARS Modification

#### Value Range

Dial before ARS Modification: The user-dialed number Dial after ARS Modification: The ARS modified number

#### **Feature Manual References**

9.1.5 Host PBX Access Code (Access Code to the Telephone Company from a Host PBX)

2.1.3 ARS (Automatic Route Selection)

18.1.6 SMDR (Station Message Detail Recording)

## Option—Caller ID Number & Name

Selects the printing format of caller identifications for incoming CO line calls.

#### **Default**

Number

#### Value Range

None, Number, Name, Name + Number

#### **Feature Manual References**

18.1.6 SMDR (Station Message Detail Recording)

## ◆ Option—DDI/DID Number & Name

Selects the printing format of incoming CO line calls with a DID number.

#### Default

None

#### Value Range

None, Number, Name, Name + Number

#### **Feature Manual References**

18.1.6 SMDR (Station Message Detail Recording)

## Option—Secret Dial

Selects the printing format of calls with a secret dial. The secret dial conceals all or part of the dialed number. Note that selecting **Dial before ARS Modification** in **Option—ARS Dial** on this screen indicates the dialed numbers as dots regardless of this setting.

#### Default

Print "...." (Secret)

#### Value Range

Print "...." (Secret), Print Dialed Number

#### **Feature Manual References**

13.1.2 MEMORY DIALING FEATURES

18.1.6 SMDR (Station Message Detail Recording)

## Option—Privacy Mode

Selects whether private dialing is enabled or disabled, and how many digits to hide when enabled. To enable this setting, • Print Information—Outgoing Call on the SMDR tab should be set to Print.

#### **Default**

No Print

#### Value Range

Print Dialed Number: Disables private dialing; all dialed numbers are shown on SMDR.

No Print: No dialed number will be shown on SMDR.

Print "X", Print "XXX", Print "XXXX". The selected number of digits at the end of dialed telephone numbers, and any additional digits dialed after connection, are shown on SMDR as "X".

#### **Programming Manual References**

19.1 PBX Configuration—[11-1] Maintenance—Main—SMDR—♦ Print Information—Outgoing Call

#### **Feature Manual References**

18.1.6 SMDR (Station Message Detail Recording)

## ◆ Option—Condition Code "RC"

Specifies whether the time of receiving an incoming CO line call is printed.

#### Default

No Print

#### Value Range

No Print, Print

#### **Feature Manual References**

18.1.6 SMDR (Station Message Detail Recording)

## ◆ Option—Condition Code "AN"

Specifies whether the time of answering an incoming CO line call is printed.

#### Default

No Print

#### Value Range

No Print, Print

#### **Feature Manual References**

18.1.6 SMDR (Station Message Detail Recording)

## Option—Caller ID Modification

Specifies whether Caller ID numbers are recorded on SMDR as received (before being modified by the PBX) or after being modified.

#### Default

Before Modification

#### Value Range

Before Modification, After Modification

#### **Programming Manual References**

11.1.3 PBX Configuration—[3-1-3] Group—Trunk Group—Caller ID Modification

#### **Feature Manual References**

18.1.6 SMDR (Station Message Detail Recording)

## Emergency Call Notification

Specifies if an emergency call is recorded on SMDR only when the call is completed, or when the call is initially dialed as well.

#### **Default**

End of Call

#### Value Range

End of Call, Start and End of Call

#### **Feature Manual References**

18.1.6 SMDR (Station Message Detail Recording)

#### LAN—SMDR Port Number

Specifies the port number used to output SMDR data via the LAN.

#### **Default**

2300

#### Value Range

1-65535

#### **Feature Manual References**

18.1.6 SMDR (Station Message Detail Recording)

#### LAN—SMDR Password

Specifies the password used to output the SMDR data via the LAN.

#### Default

**PCCSMDR** 

#### Value Range

Max. 10 characters

#### **Feature Manual References**

18.1.6 SMDR (Station Message Detail Recording)

#### ◆ LAN—New Line Code for Telnet

Specifies the new line code for a terminal emulator.

If the terminal emulator automatically feeds lines with a carriage return, select **CR** (Carriage Return). If not, select **CR + LF** (Line Feed).

#### **Default**

CR + LF

#### Value Range

CR + LF, CR

#### **Feature Manual References**

18.1.6 SMDR (Station Message Detail Recording)

#### **Maintenance**

## ◆ Local Alarm Display—Extension 1, Extension 2

Specifies the extension numbers of PTs that will be notified by the PBX about local alarms. When the PBX detects a PBX error, the System Alarm button on the PT turns on red. When this button is pressed, the display will show the error number, and the button light will turn off automatically.

#### **Default**

Not stored

#### Value Range

Max. 5 digits (consisting of 0-9)

#### **Feature Manual References**

12.1.4 Local Alarm Information

### ◆ Daily Test Start Time—Set

Enables the daily self check of the PBX for local alarm and error log.

#### **Default**

Disable

#### Value Range

Disable, Enable

#### **Feature Manual References**

12.1.4 Local Alarm Information

### ◆ Daily Test Start Time—Hour

Specifies the hour of the PBX daily self check start time.

#### **Default**

0

#### Value Range

0 - 23

#### **Feature Manual References**

12.1.4 Local Alarm Information

## ◆ Daily Test Start Time—Minute

Specifies the minute of the PBX daily self check start time.

#### **Default**

0

#### Value Range

0-59

#### **Feature Manual References**

12.1.4 Local Alarm Information

## ◆ Error Log for UM Port Busy—Detection of All UM Port Busy

Enables error information to be logged in the PBX if UM ports were all busy specified in **Detection of All UM Port Busy**. This item is recorded by Syslog. If this Log is frequently recorded in your customer, it indicates insufficiency of UM port. Recommend to purchase Activation Keys for expand UM port.

#### Default

Enable

#### Value Range

Disable, Enable

#### **PC Programming Manual References**

7.3.2 Utility—Log—Syslog

## Error Log for UM Port Busy—Detection Busy Threshold Time

Enables error information to be logged in the PBX if UM ports were all busy time specified in **Detection Busy Threshold Time**. This item is recorded by Syslog. If this Log is frequently recorded in your customer, it indicates insufficiency of UM port. Recommend to purchase Activation Keys for expand UM port.

#### **Default**

10

#### Value Range

3-300 (sec)

#### **PC Programming Manual References**

7.3.2 Utility-Log-Syslog

## Error Log for Centralized VM—Network MSW Transmission (Counter)

Enables error information to be logged in the PBX if network message waiting information is deleted after re-transmission is repeated for the number of times specified in ◆ Network MSW Data Transmission for Centralized VM Feature—Data Re-transmission: Repeat Counter in 17.2 PBX Configuration—[9-2] Private Network—Network Data Transmission.

#### Default

Disable

#### Value Range

Disable, Enable

#### **Programming Manual References**

17.1 PBX Configuration—[9-1] Private Network—TIE Table—♦ Enhanced QSIG Call Information (Activation Key Required)

17.2 PBX Configuration—[9-2] Private Network—Network Data Transmission—◆ Network MSW Data Transmission for Centralized VM Feature—Data Re-transmission : Repeat Counter

#### **Feature Manual References**

15.1.14 Private Network Features—Centralized Voice Mail

## Error Log for Centralized VM—Network MSW Transmission (Buffer)

Enables error information to be logged in the PBX if the quantity of network message waiting information being re-transmitted is larger than the transmission buffer.

#### Default

Disable

#### Value Range

Disable, Enable

## **Programming Manual References**

17.1 PBX Configuration—[9-1] Private Network—TIE Table—♦ Enhanced QSIG Call Information (Activation Key Required)

#### **Feature Manual References**

15.1.14 Private Network Features—Centralized Voice Mail

#### Remote

### ◆ Remote—Analogue Remote (Modem) Floating Extension Number

Specifies the floating extension number for analog remote maintenance. To enable this setting, an RMT card must be installed, and ◆ Remote—Remote Programming on this screen must be enabled.

#### Default

599

#### Value Range

Max. 5 digits (consisting of 0-9)

#### **Feature Manual References**

15.1.4 PC Programming

## ◆ Remote—ISDN Remote Floating Extension Number

Specifies the floating extension number for ISDN remote maintenance. To enable this setting, Remote—Remote Programming on this screen must be enabled.

#### Default

699

#### Value Range

Max. 5 digits (consisting of 0-9)

#### **Feature Manual References**

15.1.4 PC Programming

## ◆ Remote—Remote Programming

Enables system programming, diagnosis, and data upload from a remote location.

#### **Default**

Enable

#### Value Range

Disable, Enable

#### **Feature Manual References**

15.1.4 PC Programming

## Remote—Password Lock Counter for Remote Programming

Specifies the number of successive incorrect password entries allowed before remote access is locked.

#### Default

None

#### Value Range

None, 1-15

#### **Feature Manual References**

15.1.4 PC Programming

## Remote—Remote Maintenance Dial Number (Own Telephone number for reference)

Specifies the telephone number of the PBX used to access the PBX from a remote location for maintenance purposes. This number can be specified by Quick Setup.

#### **Default**

Not stored

#### Value Range

Max. 32 digits (consisting of 0-9, \*, and #)

#### **Feature Manual References**

15.1.4 PC Programming

#### **Password**

Passwords authorize the user to program the extension and the PBX by a PT or a personal computer.

## ◆ System Password - PT Programming—Prog \*\*: User Level

Specifies the System password to authorize the PT user to access User Level programming.

#### Default

1234

#### Value Range

4-10 digits (consisting of 0-9, \*, and #)

#### **Feature Manual References**

13.1.1 Manager Features

## ◆ System Password - PT Programming—Prog \*#: Administrator Level

Specifies the System password to authorize the PT user to access User Level programming.

#### **Default**

1234

#### Value Range

4-10 digits (consisting of 0-9, \*, and #)

#### **Feature Manual References**

13.1.1 Manager Features

## Manager Password - PT Programming—Prog \*1

Specifies the manager password to authorize the PT user to access manager programming.

#### **Default**

1234

#### Value Range

4-10 digits (consisting of 0-9, \*, and #)

#### **Feature Manual References**

13.1.1 Manager Features

## 19.2 PBX Configuration—[11-2] Maintenance—PT Programming Access

The programming items accessible at User and Administrator level can be specified. 100 programming item numbers are displayed at a time. To display other sets of numbers, click the applicable tab.

## Program Number

Indicates the programming item number (reference only).

#### **Default**

000-999

#### Value Range

000-999

#### **Feature Manual References**

15.1.29 PT Programming

#### PROG \*\*

Selects whether User Level PT users can access each system programming item.

#### Default

No.000–099: Enable No.100–999: Disable

#### Value Range

Disable, Enable

#### **Feature Manual References**

15.1.29 PT Programming

#### ◆ PROG \*#

Selects whether Administrator Level PT users can access each system programming item.

#### **Default**

Enable

### Value Range

Disable, Enable

#### **Feature Manual References**

15.1.29 PT Programming

## 19.3 PBX Configuration—[11-3] Maintenance—CS Synchronization

## 19.3.1 PBX Configuration—[11-3-1] Maintenance—CS Synchronization—Air Synchronization

You can program and view settings for Air Synchronization Groups.

Select an Air Synchronization Group (1-4) to program from the **Air Synchronization Group Number** drop-down list.

It is possible to synchronize CSs with each other within the air synchronization group.

Click Sort to reorder CSs with traditional CSs first, followed by IP-CSs.

To open the screen described in **7.4.4 Utility—Monitor/Trace—CS Status Monitor—Air Sync Group**, click **CS Status Monitor**.

Air Synchronization Groups can be programmed only in On-line mode.

The **Shelf**, **Slot**, and **Port** for each item are displayed for your reference. For details, see **Common Programming Reference Items** in **9.1 PBX Configuration—[1-1] Configuration—Slot**.

#### Adding CSs

Follow the steps below to add CSs to the air synchronization group.

- 1. Connect the CS to be registered to the network and, if necessary, the power supply.
- 2. Click Add.
  - A dialog box will appear. Non-registered (available) CSs are displayed on the left.
- 3. Highlight CSs and click the right arrow to select them for addition.
- 4. Click OK.

#### **Deleting CSs**

Follow the steps below to delete CSs from the air synchronization group.

- 1. Click Delete.
  - A dialog box will appear. Registered CSs are displayed on the left.
- 2. Highlight CSs and click the right arrow to select them for deletion.
- 3. Click OK.

## Air Synchronization Group Number

Select the air synchronization group to program.

#### Default

Not applicable

#### Value Range

1–4

#### Index

Indicates the CS number (reference only).

#### **Default**

Not applicable

#### Value Range

1-4

#### CS Name

Indicates the name of the CS (reference only).

#### Default

Not applicable

#### Value Range

Max. 20 characters

#### Connection

Indicates the port status. To change the status of the port, click the desired cell in the column, and then select **INS** or **OUS** for the port.

#### Default

Current status

#### Value Range

INS: The port is in service.

OUS: The port is out of service.

Fault: The port is not communicating with the network.

#### Status

Indicates whether a certain CS is registered (reference only).

#### Default

Not applicable

#### Value Range

-, Registered

#### CS Class

Specifies the classification of each CS. This parameter can only be modified when **Connection** on this screen is set to **OUS**.

#### **Default**

Not applicable

#### Value Range

Sync Master CS1, Sync Master CS2, Sync Slave CS

## Primary CS—Index

Specifies the number of the primary CS.

#### Default

Not applicable

#### Value Range

1–16

## Primary CS—Shelf

Indicates the shelf number (reference only).

#### **Default**

Not applicable

#### Value Range

1: Main unit

**2–4**: Expansion Unit **Virtual**: Virtual card

## ◆ Primary CS—Slot

Indicates the slot position of the primary CS (reference only).

#### Default

Current slot number

#### Value Range

Slot number

## ◆ Primary CS—Port

Indicates the port number of the primary CS (reference only).

#### **Default**

Current port number

#### Value Range

Port number

## Primary CS—CS Name

Indicates the name of the primary CS (reference only).

#### **Default**

Not applicable

#### Value Range

Max. 20 characters

## ♦ Secondary CS—Index

Specifies the number of the secondary CS.

#### **Default**

Not applicable

#### Value Range

1-16

## Secondary CS—Shelf

Indicates the shelf number (reference only).

#### **Default**

Not applicable

#### Value Range

1: Main unit

**2–4**: Expansion Unit **Virtual**: Virtual card

## ♦ Secondary CS—Slot

Indicates the slot position of the secondary CS (reference only).

#### Default

Current slot number

#### Value Range

Slot number

## ♦ Secondary CS—Port

Indicates the port number of the secondary CS (reference only).

#### Default

Current port number

#### Value Range

Port number

## Secondary CS—CS Name

Indicates the name of the secondary CS (reference only).

#### Default

Not applicable

#### Value Range

Max. 20 characters

## 19.3.2 PBX Configuration—[11-3-2] Maintenance—CS Synchronization—LAN Synchronization

You can program and view settings for LAN Synchronization Groups.

Select a LAN Synchronization Group (1-4) to program from the **LAN Synchronization Group Number** drop-down list.

It is possible to synchronize CSs with each other within the LAN synchronization group.

Click Sort to reorder CSs.

To open the screen described in **7.4.5 Utility—Monitor/Trace—CS Status Monitor—LAN Sync Group**, click **CS Status Monitor**.

LAN Synchronization Groups can be programmed only in On-line mode.

The **Shelf**, **Slot**, and **Port** for each item are displayed for your reference. For details, see **Common Programming Reference Items** in **9.1 PBX Configuration—[1-1] Configuration—Slot**.

#### Note

Only KX-NS0154 IP-CSs can be added to a LAN synchronization group.

#### **Adding CSs**

Follow the steps below to add CSs to the LAN synchronization group.

- 1. Connect the CS to be registered to the network and, if necessary, the power supply.
- 2. Click Add.

A dialog box will appear. Non-registered (available) CSs are displayed on the left.

- 3. Highlight CSs and click the right arrow to select them for addition.
- 4. Click OK.

#### **Deleting CSs**

Follow the steps below to delete CSs from the LAN synchronization group.

- 1. Click Delete.
  - A dialog box will appear. Registered CSs are displayed on the left.
- **2.** Highlight CSs and click the right arrow to select them for deletion.
- 3. Click OK.

## **◆ LAN Synchronization Group Number**

Select the LAN synchronization group to program.

#### **Note**

You must specify a LAN synchronization group number or an air synchronization group number for each IP-CS. Do not leave both of these settings unspecified.

#### **Default**

1

#### Value Range

1-4

#### **PC Programming Manual References**

19.3.1 PBX Configuration—[11-3-1] Maintenance—CS Synchronization—Air Synchronization —♦ Air Synchronization Group Number

## **♦ IP Address for Group Control**

Specifies the IP address for the group. This is the same value specified in ◆ Group Control Setting—IP Address for Group Control in 19.3.3 PBX Configuration—[11-3-3] Maintenance—CS Synchronization—LAN Sync Group Setting

#### Default

Not stored

#### Value Range

239.0.0.0-239.255.255.255

#### Index

Indicates the CS number (reference only).

#### **Default**

1-32

#### Value Range

1-32

#### CS Name

Indicates the name of the CS (reference only).

#### **Default**

Not applicable

#### Value Range

Max. 20 characters

#### Connection

Indicates the port status. To change the status of the port, click the desired cell in the column, and then select **INS** or **OUS** for the port.

#### **Default**

Not applicable

#### Value Range

INS: The port is in service.

OUS: The port is out of service.

Fault: The port is not communicating with the network.

#### Status

Indicates whether a certain CS is registered (reference only).

#### **Default**

Not applicable

#### Value Range

-, Registered

#### CS Class

Specifies the classification of each CS. This parameter can only be modified when **Connection** on this screen is set to **OUS**.

#### **Default**

Sync Slave

#### Value Range

Sync Master CS1, Sync Master CS2-1, Sync Master CS2-2, Sync Slave

#### MAC Address

Indicates the MAC address of the IP-CS (reference only).

#### **Default**

Not applicable

#### Value Range

00:00:00:00:00-FF:FF:FF:FF:FF

#### Current IP Address

Indicates the current IP address of the IP-CS (reference only).

#### **Default**

Not applicable

#### Value Range

1.0.0.0-223.255.255.255

## 19.3.3 PBX Configuration—[11-3-3] Maintenance—CS Synchronization—LAN Sync Group Setting

You can program the settings for a LAN synchronization group.

## LAN Synchronization Group Number

Select the LAN synchronization group to program.

#### Default

1

#### Value Range

1-4

## Group Control Setting—Type of Control Packet

Select the method for performing LAN synchronization.

#### Default

Multicast

#### Value Range

Multicast, Broadcast

## Group Control Setting—IP Address for Group Control

Specifies the IP address of the group.

If Broadcast is selected for • Group Control Setting—Type of Control Packet, this setting is grayed out.

#### **Default**

239.0.0.x (x is the same as the group number)

#### Value Range

239.0.0.1-239.255.255.255

## Synchronization Level Setting—Level of Synchronization Establish (ns)

Specifies the threshold for establishing LAN synchronization.

#### Default

400

#### Value Range

0-8192 ns

## Synchronization Level Setting—Limit level of Synchronization holding (ns)

Specifies the limit for determining synchronization holding.

#### Default

800

#### Value Range

0-8192 ns

## Synchronization Level Setting—Maximum duration of Synchronization holding (s)

Specifies the maximum duration for synchronization holding.

#### Default

30 s

#### Value Range

0-256 s

## Synchronization Level Setting—Level of Synchronizations Lost and Restart (ns)

Specifies the level at which re-synchronization is performed.

#### Default

16000

#### Value Range

0-32768 ns

## ◆ Synchronization Monitoring Report Setting—Long Term Diagnosis Monitoring timer (h)

Specifies the number of hours between performing in-operation monitoring (long term).

#### **Default**

24 hours

#### Value Range

2-168 hours

# Section 20 UM Configuration—[1] Mailbox Settings

This section serves as reference operating instructions for the Mailbox Settings menu of the UM Configuration menu of the Setup screen of Web Maintenance Console.

## 20.1 UM Configuration—[1] Mailbox Settings

A maximum of 500 subscriber mailboxes can be created. Although the System Manager can use a telephone to create or edit mailboxes, the System Administrator can create several mailboxes at once using Web Maintenance Console. Each mailbox can be edited based upon the needs of the subscriber. Click each tab on the Mailbox Settings screen to specify the desired parameters.

#### **Adding Mailboxes**

- 1. Click the icon.
- 2. Edit each parameter in the "Mailbox" dialog box.
- 3. Click OK.

A range of mailboxes can be added that use the default mailbox settings.

- 1. Click the 🕎 icon.
- 2. Specify the range of mailboxes to add in From and To. Check Use the same number for Mailbox and Extension to assign each mailbox to the same number extension.
- Enter the number of mailboxes to create in Number Of Mailboxes: To edit the default settings to be used for each new mailbox, click Edit Default Mailboxes and make changes as necessary.
- **4.** When all settings have been made, click **OK** to create the range of mailboxes.

#### **Editing Mailboxes**

To edit a specific mailbox, select the desired mailbox, then click the <u>standard</u> icon. You can also edit specific parameters directly from the Mailbox Settings screen.

#### **Deleting Mailboxes**

- 1. Select a mailbox.
- 2. Click the im icon.
- 3. Click OK.

## 20.1.1 UM Configuration—[1-1] Mailbox Settings—Quick Setting

With Quick Setting, you can set the necessary minimum settings for Unified Messaging mailboxes. This setting is available at the User (Administrator) level.

#### Mailbox Number

Specifies the subscriber's mailbox number. The maximum number of digits that can be used for mailbox numbers is set in 24.4 UM Configuration—[5-4] System Parameters—Parameters—Mailbox— Mailbox No. Max. Length (3-8), or when you initialize the system.

#### **Note**

The mailbox number can only be set when adding a mailbox; when editing a mailbox, you cannot change the assigned mailbox number.

#### Default

Subscribers other than the Message Manager or System Manager: Not stored

Message Manager: 998 System Manager: 999

#### Value Range

2-[the value set in Mailbox No. Max. Length (3-8)] digits

#### **Feature Manual References**

20.1.1 UNIFIED MESSAGING FEATURES 20.1.47 Unified Messaging—Mailbox

#### **PC Programming Manual References**

10.9 PBX Configuration—[2-9] System—System Options—Option 9

#### Extension

Specifies the extension number of the mailbox's subscriber. Any valid extension number including an Extension Group number can be assigned.

#### Note

If an Extension Group number is assigned to a mailbox, all group members are able to access the messages stored in the mailbox.

#### **Default**

Subscribers other than the Message Manager: Not stored Message Manager: 9

#### Value Range

2-8 digits

#### **Feature Manual References**

20.1.1 UNIFIED MESSAGING FEATURES 20.1.47 Unified Messaging—Mailbox

#### **PC Programming Manual References**

10.9 PBX Configuration—[2-9] System—System Options—Option 9

#### First Name

Specifies the first name of the subscriber. If there are non-alphabetical characters in the first 4 letters of the first name, the mailbox is not included in the directory.

#### **Default**

Subscribers other than the Message Manager or System Manager: Not stored

Message Manager: Message Manager System Manager: System Manager

#### Value Range

Max. 20 characters

#### **PC Programming Manual References**

21.1 UM Configuration—[2] Class of Service—♦ Directory Listing

#### **Feature Manual References**

20.1.29 Unified Messaging—Dialing by Name

#### ◆ Last Name

Specifies the last name of the subscriber. If there are non-alphabetical characters in the first 4 letters of the first name, the mailbox is not included in the directory.

#### Default

Not stored

#### Value Range

Max. 20 characters

## 20.1.2 UM Configuration—[1-2] Mailbox Settings—Full Setting

#### **Mailbox Parameters**

## Mailbox Number

Specifies the subscriber's mailbox number. The maximum number of digits that can be used for mailbox numbers is set in 24.4 UM Configuration—[5-4] System Parameters—Parameters—Mailbox— Mailbox No. Max. Length (3-8), or when you initialize the system.

#### Note

The mailbox number can only be set when adding a mailbox; when editing a mailbox, you cannot change the assigned mailbox number.

#### Default

Subscribers other than the Message Manager or System Manager: Not stored

Message Manager: 998 System Manager: 999

#### Value Range

2–[the value set in ◆ Mailbox No. Max. Length (3-8)] digits

#### **Feature Manual References**

20.1.1 UNIFIED MESSAGING FEATURES 20.1.47 Unified Messaging—Mailbox

#### **PC Programming Manual References**

10.9 PBX Configuration—[2-9] System—System Options—Option 9

#### Extension

Specifies the extension number of the mailbox's subscriber. Any valid extension number including an Extension Group number can be assigned.

#### Note

If an Extension Group number is assigned to a mailbox, all group members are able to access the messages stored in the mailbox.

#### **Default**

Subscribers other than the Message Manager: Not stored Message Manager: 0

#### Value Range

2-8 digits

#### **Feature Manual References**

20.1.1 UNIFIED MESSAGING FEATURES 20.1.47 Unified Messaging—Mailbox

#### **PC Programming Manual References**

10.9 PBX Configuration—[2-9] System—System Options—Option 9

#### First Name

Specifies the first name of the subscriber. If there are non-alphabetical characters in the first 4 letters of the first name, the mailbox is not included in the directory.

#### Default

Subscribers other than the Message Manager or System Manager: Not stored

Message Manager: Message Manager System Manager: System Manager

#### Value Range

Max. 20 characters

#### **PC Programming Manual References**

21.1 UM Configuration—[2] Class of Service—◆ Directory Listing

#### **Feature Manual References**

20.1.29 Unified Messaging—Dialing by Name

#### Last Name

Specifies the last name of the subscriber. If there are non-alphabetical characters in the first 4 letters of the first name, the mailbox is not included in the directory.

#### Default

Not stored

#### Value Range

Max. 20 characters

#### **PC Programming Manual References**

21.1 UM Configuration—[2] Class of Service—◆ Directory Listing

#### **Feature Manual References**

20.1.29 Unified Messaging—Dialing by Name

#### Mailbox Password

Specifies the password needed to access the mailbox. If a default password is programmed by an administrator, that password will be assigned automatically when creating all mailboxes. Administrators can change and delete the password.

To change a password for a mailbox:

- 1. On the Mailbox Parameters Screen, click **Edit** under **Mailbox Password** for the mailbox extension to change.
- 2. In the window that appears, enter the new password and then enter it again to confirm it.
- 3. Click OK.

#### **Default**

Not stored

#### Value Range

Max. 16 digits

#### **PC Programming Manual References**

26.1 UM Configuration—[7] System Security—Subscriber

#### **Feature Manual References**

20.1.60 Unified Messaging—Password Administration

## Mailbox Password (Message Client)

Specifies the password needed to access the mailbox when using a client software program. If a default password is programmed by an administrator, that password will be assigned automatically when creating all mailboxes. Administrators can change and delete the password.

#### **Note**

This setting requires the installation of an Activation Key for Unified Messaging E-mail Notification (KX-NSU2xx) for the number of users that will be accessing their UM mailbox using a client software program.

To change a password for a mailbox:

- 1. On the Mailbox Parameters Screen, click **Edit** under **Mailbox Password (Message Client)** for the mailbox extension to change.
- 2. In the window that appears, enter the new password and then enter it again to confirm it.
- 3. Click OK.

#### Default

Not stored

4-16 characters (A-Z, a-z, 0-9)

# **PC Programming Manual References**

26.1 UM Configuration—[7] System Security—Subscriber

#### **Feature Manual References**

20.1.60 Unified Messaging—Password Administration

# Class of Service (Mailbox)

Determines the set of services available to the subscriber.

#### Note

- We recommend that parameters for each COS number be defined before assigning a Class of Service (COS) to each mailbox or creating new mailboxes.
- COS No. 65 and 66 are assigned by default to the Message Manager and to the System Manager, respectively. No other mailboxes can be assigned to COS No. 65 and 66.

#### **Default**

1

# Value Range

COS No. 1-66

#### **PC Programming Manual References**

10.9 PBX Configuration—[2-9] System—System Options—Option 9 21.1 UM Configuration—[2] Class of Service

#### **Feature Manual References**

20.1.1 UNIFIED MESSAGING FEATURES
20.1.21 Unified Messaging—Class of Service (COS)

# Covering Extension

Forwards calls to a second extension when the first extension's subscriber is not available to take the call. The Covering Extension is one of the Incomplete Call Handling options that can be enabled or disabled by the subscriber. The caller can also be transferred the Covering Extension by pressing [0] while a Personal Greeting is being played, or while leaving a message.

#### Note

Extension Groups or Logical Extensions (extensions whose calls are set to always be directed their mailboxes) cannot be assigned as covering extensions.

# **Default**

Not stored

1-8 digits

#### **Feature Manual References**

20.1.24 Unified Messaging—Covering Extension

## Interview Mailbox

Assigns an interview mailbox to the subscriber's mailbox. In order for it to function properly, the interview mailbox number must not be the same number as an existing mailbox and an existing mailbox group.

#### Note

Each caller's replies to an interview session are saved as one message.

#### Default

Not stored

#### Value Range

2–[the value set in ◆ Mailbox No. Max. Length (3-8)] digits

#### **Feature Manual References**

20.1.43 Unified Messaging—Interview Service

# All Calls Transfer to Mailbox

If this parameter is set to "Yes", the extension is considered to be a Logical Extension and therefore calls directed to the extension via Automated Attendant service are automatically forwarded to the extension mailbox. The extension does not ring when a call is received.

### Default

No

# Value Range

No, Yes

## **Feature Manual References**

20.1.5 Unified Messaging—Automated Attendant (AA)

# ◆ Call Transfer Sequence (Selection)

Specifies the method for the Call Transfer Sequence used by the mailbox. Allows each mailbox to be assigned its own Call Transfer Sequence (Personal Transfer Sequence).

#### Note

This sequence has higher priority than the alternate extension transfer sequence specified in 24.4 UM Configuration—[5-4] System Parameters—Parameters—PBX Parameters—◆ PBX Environment—Alternate Extension Transfer Sequence (Up to 16 digits / [0-9 \* # D R F T X , ;]).

#### Default

System

## Value Range

System, Other

#### Note

When "System" is selected, the Unified Messaging system uses the extension transfer sequence pre-programmed in 24.4 UM Configuration—[5-4] System Parameters—Parameters—PBX Parameters—◆ PBX Environment—Extension Transfer Sequence (Up to 16 digits / [0-9 \* # D R F T X , ;]).

# **PC Programming Manual References**

24.4 UM Configuration—[5-4] System Parameters—Parameters—PBX Parameters—◆ PBX Environment—Extension Transfer Sequence (Up to 16 digits / [0-9 \* # D R F T X , ;])

#### **Feature Manual References**

20.1.13 Unified Messaging—Call Transfer Status

# Call Transfer Sequence (Other)

Specifies the Call Transfer Sequence used by the mailbox. Only specified if ◆ Call Transfer Sequence (Selection) is set to "Other".

#### Default

Not stored

#### Value Range

Enter a maximum of 16 characters consisting of 0–9,  $\times$ , # and special codes:

- D: Disconnecting
- **F**: Flash (Recall)
- R: Ringback Tone Detection
- T: Dial Tone Detection
- ,: Dial Pause (default 1 s)
- ; : Dial Pause (default 3 s)
- X: Extension Dialing
- 0-9,  $\times$ , #: Dial Code

#### **Feature Manual References**

20.1.13 Unified Messaging—Call Transfer Status

# No Answer Time (Selection/Other)

Specifies the length of time that the Unified Messaging system waits before handling unanswered calls to the extension.

#### Note

When "System" is selected, the Unified Messaging system uses the time pre-programmed in 24.4 UM Configuration—[5-4] System Parameters—Parameters—Dialing Parameters—KSW Notification—◆ Dialing Parameters—Call Transfer No Answer Time (10-60 s).

#### Default

System

#### Value Range

System, Other (If "Other" is selected, specify 10-60 s)

# **PC Programming Manual References**

24.4 UM Configuration—[5-4] System Parameters—Parameters—Dialing Parameters/MSW Notification—◆ Dialing Parameters—Call Transfer No Answer Time (10-60 s)

# Call Transfer Status

Determines how the Unified Messaging system handles a call when it reaches the subscriber's extension. Click **Edit** for the extension to change, program the settings, and click **OK** to finish.

#### **Note**

This setting can be changed by subscribers.

#### **Default**

None

# Value Range

None: Rings the subscriber's extension.

**Call blocking**: Handles the call according to the Incomplete Call Handling for No Answer setting for the subscriber's extension. The subscriber's extension will not ring.

**Call screening**: The caller is prompted to record his or her name. The Unified Messaging system then calls the subscriber and plays back the caller name. The subscriber can choose whether to answer the call.

**Intercom Paging**: Pages the subscriber by intercom.

Transfer to Mailbox: Transfers the caller to the mailbox.

Transfer to specified Custom Service Menu: Transfers the caller to the specified Custom Service.

**Transfer to specified telephone number 1–5**: Transfers the caller to one of the specified telephone numbers in numerical order of priority.

#### **Feature Manual References**

20.1.13 Unified Messaging—Call Transfer Status

# Incomplete Call Handling for No Answer

Specifies how the Unified Messaging system handles a call when there is no answer. Click **Edit** for the extension to change, program the settings, and click **OK** to finish.

#### Note

- This setting can be changed by subscribers.
- More than one option can be selected.

#### **Default**

Leave a Message/Transfer to operator/Return to top menu

## Value Range

Leave a Message: Allows the caller to record a message.

**Transfer to a covering extension**: Transfers the caller to a covering extension.

Page the mailbox owner by intercom paging: Pages the subscriber by intercom.

**Transfer to operator**: Transfers the caller to an operator.

Return to top menu: Lets the caller return to top menu and try another extension.

Transfer to specified Custom Service Menu: Transfers the caller to the specified Custom Service.

#### **Feature Manual References**

20.1.40 Unified Messaging—Incomplete Call Handling Service

# Incomplete Call Handling for Busy

Specifies how the Unified Messaging system handles a call when the extension is busy. Click **Edit** for the extension to change, program the settings, and click **OK** to finish.

#### Note

- This setting can be changed by subscribers.
- More than one option can be selected.

#### **Default**

Leave a Message/Transfer to operator/Return to top menu

## Value Range

**Leave a Message**: Allows the caller to record a message.

**Transfer to a covering extension**: Transfers the caller to a covering extension. **Page the mailbox owner by intercom paging**: Pages the subscriber by intercom.

**Transfer to operator**: Transfers the caller to an operator.

Return to top menu: Lets the caller return to top menu and try another extension.

Transfer to specified Custom Service Menu: Transfers the caller to the specified Custom Service.

## **Feature Manual References**

20.1.40 Unified Messaging—Incomplete Call Handling Service

# Call Transfer Anytime in Incomplete Handling Menu

Specifies whether callers can input an extension number to transfer their call while the Automated Attendant service is playing an Incomplete Call Handling menu.

#### **Default**

Disable

# Value Range

Enable, Disable

## **Notification Parameters**

The Unified Messaging system is able to notify a subscriber when a new message is recorded in his or her mailbox. There are 3 methods the system can use for notification:

- Lighting the Message Waiting Lamp on the subscriber's extension telephone.
- Calling a pre-programmed device (external telephone, etc.). A maximum of 3 devices (Device 1, 2, 3) can be programmed per mailbox.
- Sending an e-mail to a designated address.

# Message Waiting Lamp

If set to "Enable", the Message Waiting Lamp of the subscriber's telephone turns on when a new message is recorded.

#### Default

Enable

# Value Range

Disable, Enable

#### **Feature Manual References**

20.1.53 Unified Messaging—Message Waiting Notification—Lamp

# ◆ Telephone Device

Specifies the Message Waiting Notification schedule for each device. The following parameters can be specified for devices 1, 2, and 3. Click **Edit** for the extension to change, set **Device Notification for Unreceived Message** to "Yes", and program the settings, then click **OK** to finish.

#### Default

No

#### **Feature Manual References**

20.1.54 Unified Messaging—Message Waiting Notification—Telephone Device

# ◆ Telephone Device—Device No. 1, 2, 3—Only Urgent Messages

Specifies if notifications will be sent only for messages designated as urgent.

#### **Default**

No

## Value Range

Yes. No

#### **Feature Manual References**

20.1.54 Unified Messaging—Message Waiting Notification—Telephone Device

# ◆ Telephone Device—Device No. 1, 2, 3—Dial Number [0-9 \* # T X , ;]

Assigns a telephone number to Device 1, 2, or 3. The subscriber can also specify the number to be dialed by entering it from his or her telephone, allowing the subscriber to set this feature on a case by case basis.

#### **Note**

When the Unified Messaging system calls a CO line via the PRI card, be sure to add "#" after the telephone number (1112223333 in the example here): 9P1112223333#PP123PP456PPX# (P: Dial Pause)

#### Default

Not stored

Max. 32 digits consisting of 0-9,  $\times$ , # and special codes:

,: Dial Pause (default 1 s)

; : Dial Pause (default 3 s)

**T**: Dial Tone Detection

X: Callback Number Entry Code

**0–9**, **★**, **#**: Dial Code

#### **Feature Manual References**

20.1.54 Unified Messaging—Message Waiting Notification—Telephone Device

# ◆ Telephone Device—Device No. 1, 2, 3—No. of Retries

Specifies the number of times the Unified Messaging system will try to send notification if the device is busy or if there is no answer.

#### Default

0

#### Value Range

0-9 times

#### **Feature Manual References**

20.1.54 Unified Messaging—Message Waiting Notification—Telephone Device

# ◆ Telephone Device—Device No. 1, 2, 3—Busy Delay Time (min)

Specifies the time (in minutes) the Unified Messaging system waits before retrying message notification when the called device is busy.

#### Default

3

# Value Range

0-120 min

## **Feature Manual References**

20.1.54 Unified Messaging—Message Waiting Notification—Telephone Device

# ◆ Telephone Device—Device No. 1, 2, 3—No Answer Delay Time (min)

Specifies the time (in minutes) the Unified Messaging system waits before retrying message notification when the called device does not answer.

#### Default

60

#### Value Range

1-120 min

20.1.54 Unified Messaging—Message Waiting Notification—Telephone Device

# ◆ Telephone Device—Device No. 1, 2, 3—Use Mode

Specifies if and how each device is used for message notification. The subscriber can also specify the use mode from his or her telephone.

**Schedule**: If **Scheduled** is selected here, follow the steps below to specify the time frame:

- 1. Select a day from the **Day** drop-down list (Sunday Saturday).
- 2. Click Enable Time Frame No. 1 or 2.
- 3. Enter the start and end times in the "Start At (HH:MM)" and "End At (HH:MM)" fields.
- 4. Repeat steps 1 to 3 for each day to be programmed, and then click OK.

#### **Default**

Continuously

#### Value Range

**Not use**: The selected device is not used for message notification.

**Continuously**: The device is called whenever a message is recorded in the mailbox. If **Only Urgent Messages** is set to "Yes", the device is called whenever an urgent message is recorded in the mailbox.

**Scheduled**: The selected device is called only during the selected times.

#### **Feature Manual References**

20.1.54 Unified Messaging—Message Waiting Notification—Telephone Device

# ◆ Telephone Device—Device Notification Timer—Device Start Delay Time (0-120 min)

Specifies the length of time the system waits after a new message is received before sending message waiting notification.

#### Default

0

#### Value Range

0-120 min

## **Feature Manual References**

20.1.54 Unified Messaging—Message Waiting Notification—Telephone Device

# ◆ Telephone Device—Device Notification Timer—Device Interval Time between Device 1, 2, 3 and Next Device

Specifies how long the PBX waits after sending Message Waiting Notification to Device 1, 2, or 3 before sending notification to the next device.

#### Default

0

0-120 min

#### **Feature Manual References**

20.1.54 Unified Messaging—Message Waiting Notification—Telephone Device

# ◆ E-mail/Text Message Device—Device No. 1, 2, 3—User Name

Specifies the name of the user of the device.

#### Default

Not stored

## Value Range

Max. 64 characters

#### **Feature Manual References**

20.1.52 Unified Messaging—Message Waiting Notification—E-mail Device

# ◆ E-mail/Text Message Device—Device No. 1, 2, 3—E-mail Address

Specifies the e-mail address of the device.

#### Note

- This setting requires the installation of an Activation Key for Unified Messaging E-mail Notification (KX-NSU2xx) for the number of users that will be accessing their UM mailbox using a client software program.
- In the mailbox user's profile (See 8.1 Users—User Profiles) if **Email 1–3** is input in the **Contact** tab, and **Automatic copy to UM message notification** is checked, the e-mail address(es) will be copied to this setting and overwrite any previously input data here.

#### Default

Not stored

#### Value Range

Max. 128 characters

#### **Feature Manual References**

20.1.52 Unified Messaging—Message Waiting Notification—E-mail Device

# ◆ E-mail/Text Message Device—Device No. 1, 2, 3—Only Urgent Messages

Specifies if Message Waiting Notifications will be sent only for urgent messages.

### Default

No

#### Value Range

Yes, No

20.1.52 Unified Messaging—Message Waiting Notification—E-mail Device

# ◆ E-mail/Text Message Device—Device No. 1, 2, 3—Title Order

Specifies the format of the title of the notification.

#### **Default**

Title-ID-Name

## Value Range

Title-ID-Name, Title-Name-ID, ID-Title-Name, Name-Title-ID, ID-Name-Title, Name-ID-Title

#### **Feature Manual References**

20.1.52 Unified Messaging—Message Waiting Notification—E-mail Device

# ◆ E-mail/Text Message Device—Device No. 1, 2, 3—Title String

Specifies the text string to be included as part of the title of the notification.

## **Default**

Message Notification from UM

# Value Range

Max. 30 characters

#### **Feature Manual References**

20.1.52 Unified Messaging—Message Waiting Notification—E-mail Device

# ◆ E-mail/Text Message Device—Device No. 1, 2, 3—Callback Number

Specifies the callback number to be included in the notification.

#### **Default**

Not stored

#### Value Range

Max. 32 digits  $(0-9, \times, \#)$ 

#### **Feature Manual References**

20.1.52 Unified Messaging—Message Waiting Notification—E-mail Device

# ◆ E-mail/Text Message Device—Device No. 1, 2, 3—Send Wait Time [0-120 min]

Specifies the delay between the message being left and the sending of the Message Waiting Notification.

#### Default

0

0-120 min

#### **Feature Manual References**

20.1.52 Unified Messaging—Message Waiting Notification—E-mail Device

# ◆ E-mail/Text Message Device—Device No. 1, 2, 3—Attach Voice File

Specifies whether to attach a voice file of the voice message to the notification e-mail.

#### Default

No

## Value Range

Yes, No

#### **Feature Manual References**

20.1.52 Unified Messaging—Message Waiting Notification—E-mail Device

# ◆ E-mail/Text Message Device—Device No. 1, 2, 3—Use Mode

Specifies if and how each device is used for message notification.

If **Scheduled** is selected here, follow the steps below to specify the time frame:

- 1. Click a day (Sunday Saturday) tab.
- 2. Click Enable Time Frame No. 1 or 2.
- 3. Enter the start and end times in the "Start At (HH:MM)" and "End At (HH:MM)" fields.
- **4.** To specify if sent voice message is deleted from the Unified Message system after they are sent by e-mail, select "Yes" for **Delete After Send (Voice File)**.
- **5.** Repeat steps **1** to **4** for each day to be programmed, and then click **OK**.

#### Default

Continuously

#### Value Range

Not use: The selected device is not used for message notification.

**Continuously**: The device is called whenever a message is recorded in the mailbox. If **Only Urgent Messages** is set to "Yes", the device is called whenever an urgent message is recorded in the mailbox.

**Scheduled**: The selected device is called only during the selected times.

#### **Feature Manual References**

20.1.52 Unified Messaging—Message Waiting Notification—E-mail Device

# **External MSG Delivery/Auto FWD/Personal Custom Serv**

This tab contains programming items for External Message Delivery, Auto Forwarding, and Personal Custom Service settings.

# External Message Delivery Active

If set to "Yes", subscribers are able to utilize the External Message Delivery feature.

#### Default

No

## Value Range

No, Yes

#### **Feature Manual References**

20.1.33 Unified Messaging—External Message Delivery Service

# External Message Delivery Prompt Mode

When an external message is delivered, the receiver will be greeted by the system in the specified language. If set to "Primary", the default language will be used. If set to "Selective", the receiver has a choice of prompts. See related explanation in 22.1 UM Configuration—[3-1] UM Extension / Trunk Service—Service Group—♦ Day, Night, Lunch, and Break Mode - Incoming Call Service Prompt.

#### Note

If set to "Selective" and the receiver uses a rotary telephone, the no-entry selection is specified by 22.1 UM Configuration—[3-1] UM Extension / Trunk Service—Service Group—◆ Day, Night, Lunch, and Break Mode - Prompt for No DTMF Input Callers.

#### Default

Primary

## Value Range

Primary, Selective, Guidance No. 1–8

## **PC Programming Manual References**

22.1 UM Configuration—[3-1] UM Extension / Trunk Service—Service Group—♦ Day, Night, Lunch, and Break Mode - Incoming Call Service Prompt

#### **Feature Manual References**

20.1.33 Unified Messaging—External Message Delivery Service

# Auto Forwarding Active

If set to "Yes", the Unified Messaging system automatically forwards messages that have not been played for a specified length of time to another mailbox.

#### Default

No

## Value Range

No, Yes

20.1.3 Unified Messaging—Auto Forwarding

# Auto Forwarding Mailbox Number

Specifies the mailbox to which the messages will be forwarded.

#### Note

A Mailbox Group number cannot be specified as a destination.

#### Default

Not stored

## Value Range

2–[the value set in ◆ Mailbox No. Max. Length (3-8)] digits

#### **Feature Manual References**

20.1.3 Unified Messaging—Auto Forwarding

# Auto Forwarding Delay Time

Specifies the length of time in hours and minutes that the system waits before forwarding unplayed messages. The maximum delay time is 99 h, 59 min.

#### Note

The delay time must be shorter than the New Message Retention Time, or else messages will be deleted before being forwarded.

#### Default

0:30

# Value Range

00:00-99:59

#### **Feature Manual References**

20.1.3 Unified Messaging—Auto Forwarding

# ◆ Auto Forwarding Message Type Urgent

Specifies whether only urgent messages are forwarded.

#### **Default**

No

## Value Range

Yes, No

#### **Feature Manual References**

20.1.3 Unified Messaging—Auto Forwarding

# Auto Forwarding Mode

Specifies if forwarded messages are to be retained in the original mailbox. When set to "Copy", copies of the messages are retained in the original mailbox after forwarding. When set to "Move", messages are forwarded to the receiving mailbox and are not retained in the original mailbox.

#### Default

Move

# Value Range

Copy, Move

#### **Feature Manual References**

20.1.3 Unified Messaging—Auto Forwarding

# Auto Forwarding Mode - Message Remains New

Specifies if the forwarded messages remain marked as new. This setting is available only when **Auto Forwarding Mode** is set to "Copy".

#### Default

Yes

#### Value Range

Yes, No

#### **Feature Manual References**

20.1.3 Unified Messaging—Auto Forwarding

# Auto Forwarding Expires

Specifies the date and time of day for when forwarding of messages will expire.

#### **Default**

Not stored

# Value Range

Date and time

# **Feature Manual References**

20.1.3 Unified Messaging—Auto Forwarding

# Personal Custom Service

Specifies the Personal Custom Service. The System Administrator can assign an operation to each key.

#### Note

- These settings can be changed by subscribers.
- Make sure to add a CO line access number when you store an outside telephone number.

 When the Unified Messaging system calls a CO line via the PRI card, be sure to add "#" after the telephone number (1112223333 in the example here): 9P1112223333#PP123PP456PPX# (P: Dial Pause)

Follow the steps below to edit a Personal Custom Service.

- 1. Click Edit.
- 2. For each **Key**, specify an **Assigned Operation**.
- 3. For each Assigned Operation that is specified, specify a Value
- 4. Click **OK** when finished.

# **Assigned Operation**

- Transfer to specified mailbox: Allow the caller to leave messages in a specified mailbox.
- Transfer to specified extension: Transfers the caller to a specified extension.
- Transfer to Voice Mail Service: Allows the caller to access Voice Mail Service.
- Transfer to Automated Attendant Service: Allows the caller to access Automated Attendant Service.
- Transfer to specified Custom Service Menu: Transfers the caller to the Custom Service specified here.
- Transfer to operator: Connects the caller to an operator.
- Transfer to outside (specified number): Transfers the caller to a specified outside telephone number. Enter a number from the Outside Numbers list (1–4).
- Page the party: Pages the subscriber.
- Repeat greeting: Repeats the greeting.
- None: No operation assigned.

## **Default**

[0]: Transfer to Operator

Others: None

## Value Range

- Transfer to specified mailbox: 2–[the value set in Mailbox No. Max. Length (3-8)] digits
- Transfer to specified extension: 2–8 digits
- Transfer to specified Custom Service Menu: 1–200
- Transfer to outside (specified number): Outside Number 1-4

#### **Feature Manual References**

20.1.61 Unified Messaging—Personal Custom Service

## Outside Numbers

Specifies the outside telephone numbers that can be used for the "Transfer to outside (specified number)" operation in the **Custom Service** settings. Click **OK** when finished.

#### Default

Not stored

# Value Range

Outside Number #1-#4: Max. 32 digits consisting of 0-9,  $\times$ , #, and special codes

T: Dial Tone Detection

- , : Dial Pause (default 1 s)
- ; : Dial Pause (default 3 s)

0-9, \*, #: Dial Code

20.1.61 Unified Messaging—Personal Custom Service

# No DTMF Input Operation

Specifies the operation taken when no DTMF input (a caller does not dial anything) is received after the Personal Greeting.

#### Default

Recording

# Value Range

**Recording**: The caller will be guided to leave a message.

**Disconnect (All Day)**: The line will be disconnected, regardless of the time of day. **Disconnect (Only After Hours)**: The line will be disconnected only after hours.

#### **Feature Manual References**

20.1.61 Unified Messaging—Personal Custom Service

# No DTMF Input Operation Wait Time

Specifies the duration of time to wait for DTMF input before the action set in **No DTMF Input Operation** is performed.

#### **Default**

0 s

# Value Range

0-10 s

#### **Feature Manual References**

20.1.61 Unified Messaging—Personal Custom Service

# **Personal Distribution List**

Personal Distribution Lists are used to send the same messages to several mailboxes in a single operation. A maximum of 4 lists can be maintained with each list containing a maximum of 40 mailboxes.

## ◆ List 1 Name-List 4 Name

Specifies a list name.

#### **Default**

Not stored

# Value Range

Max. 32 characters

20.1.35 Unified Messaging—Group Distribution Lists

## List 1 Members-List 4 Members

Specifies the mailbox numbers that belong to the list.

Follow the steps below to edit list members.

- 1. Click Edit for a List Members item.
- 2. Under Subscribers To Add, click the checkbox in No. for each mailbox to add, referring to the mailbox numbers and mailbox owners' names.
- 3. Click Add.
- 4. Click OK.

Follow the steps below to remove members from a list.

- **1.** Click **Edit** for Personal Distribution Lists (1–4) Members item.
- 2. Under **Distribution**, click the checkbox in **No.** for each mailbox to add, referring to the mailbox numbers and mailbox owners' names.
- 3. Click Delete.
- 4. Click OK.

#### Default

Not stored

#### Value Range

Max. 40 mailboxes per list

# **Feature Manual References**

20.1.35 Unified Messaging—Group Distribution Lists

# Remote Call/Automatic Login/Direct Service

This tab contains programming items for Remote Call Forwarding, Automatic Login, and Direct Service settings.

# ◆ Remote Call Telephone Number 1, 2

Specifies the telephone numbers of destinations to which callers are forwarded when the subscriber sets Remote Call Forwarding. 2 telephone numbers can be specified per mailbox. Telephone numbers can contain the digits "0–9" and " $\times$ ". These telephone numbers should begin with a CO line access number.

#### Note

Class of Service programming determines if the subscriber is able to use this feature.

#### **Default**

Not stored

# Value Range

Max. 32 digits (consisting of 0–9 and " $\times$ ")

## **PC Programming Manual References**

21.1 UM Configuration—[2] Class of Service—♦ Call Transfer to Outside

20.1.69 Unified Messaging—Remote Call Forwarding Set

# Auto Login Extension

When this item is set to "Enable", subscribers are able to access their mailbox directly without entering the mailbox number. Subscribers can automatically log in from their extensions, by calling from an outside telephone whose number is stored as a Caller ID number, or by dialing a telephone number assigned to a specified DID number or CO line. When logging in from outside telephones, the Toll Saver feature is also available.

#### Default

Enable

#### Note

The default value for mailbox 999 is "Disable".

## Value Range

Disable, Enable

#### **Feature Manual References**

20.1.6 Unified Messaging—Automatic Login

# Auto Login Extension Password Entry Requirement

Specifies if a password is required for the Automatic Login Extension feature.

#### **Notice**

If this is set to "No", ensure that unauthorized third-parties are not allowed access to that mailbox.

#### Default

Yes

# Value Range

Yes, No

### **Feature Manual References**

20.1.6 Unified Messaging—Automatic Login

# Auto Login Caller ID 1, 2

Specifies the telephone number from which the subscriber can automatically be logged in from. When Caller ID information is received that matches one of these numbers, the caller (subscriber) is automatically logged in to the mailbox. Note that this telephone number must be unique for each mailbox.

#### Default

Not stored

#### Value Range

Max. 20 digits

20.1.6 Unified Messaging—Automatic Login

# Auto Login Caller ID Password Entry Requirement

Specifies if a password is required for entry when automatic login is performed using the Caller ID of the number set in **Auto Login Caller ID 1** or **Auto Login Caller ID 2**.

#### Default

Yes

# Value Range

Yes, No

#### Notice

If this is set to "No", ensure that unauthorized third-parties are not allowed access to that mailbox using the number assigned to **Auto Login Caller ID 1** or **Auto Login Caller ID 2**.

#### **Feature Manual References**

20.1.6 Unified Messaging—Automatic Login

# **♦** Auto Login DDI/DID

Specifies the DID number for Automatic Login. When the Unified Messaging system receives this DID number from the PBX, the caller (subscriber) is automatically logged in to the mailbox. Note that this number must be unique for each mailbox.

#### **Default**

Not stored

#### Value Range

Max. 20 digits

#### **Feature Manual References**

20.1.6 Unified Messaging—Automatic Login

# Auto Login TRG No.

Specifies the CO line number for Automatic Login. When the Unified Messaging system receives a call on this CO line, the caller (subscriber) is automatically logged in to the mailbox. Note that this number must be unique for each mailbox.

#### Default

Not stored

#### Value Range

1-64

20.1.6 Unified Messaging—Automatic Login

# ◆ Auto Login DDI/DID, TRG No. Password Entry Requirement

Specifies if a password is required for entry when automatic login is performed using the trunk group number or the DID number.

#### **Default**

Yes

# Value Range

Yes, No

#### **Notice**

If this is set to "No", ensure that unauthorized third-parties are not allowed access to any extensions using the specified trunk group number.

#### **Feature Manual References**

20.1.6 Unified Messaging—Automatic Login

# Auto Login Toll Saver

Allows subscribers to call the Unified Messaging system and know whether or not new messages have been recorded in their mailboxes by the number of rings they hear before the Unified Messaging system answers their calls. Toll Saver is available under the same conditions as Automatic Login; subscribers can use Toll Saver when calling from an outside telephone whose number is stored as a Caller ID number, or by dialing a telephone number assigned to a specified DID number or CO line.

#### Default

Disable

#### Value Range

Disable: Disables the Toll Saver feature.

DID: Toll Saver functions when the system receives the pre-programmed DID number from the PBX.

**Caller ID**: Toll Saver functions when Caller ID information is received that matches one of the pre-programmed numbers (Caller ID 1 or 2).

Trunk: Toll Saver functions when the system receives a call on the pre-programmed CO line.

#### **Feature Manual References**

20.1.79 Unified Messaging—Toll Saver

## Direct Service UM Extension

Specifies which features can be directly accessed by dialing a Unified Messaging extension number. This setting can only be specified for Unified Messaging extension numbers.

#### Note

Automatic Login must be enabled for extensions to use this feature.

#### Default

None

## Value Range

**Record No Answer Greeting**: The subscriber can record the greeting played when there is no answer. **Record Busy Greeting**: The subscriber can record the greeting played when their extension is busy. **Record After Hours Greeting**: The subscriber can record the greeting played when the system is in night mode.

**Record Temporary Greeting**: The subscriber can record a greeting that is used exclusively until the subscriber disables it.

**Change Day Main Menu**: The subscriber can change the Day Main Menu greeting. Only the Message Manager may make this change.

**Change Night Main Menu**: The subscriber can change the Night Main Menu greeting. Only the Message Manager may make this change.

**Change Emergency Greeting**: The subscriber can change the Emergency Greeting. Only the Message Manager may make this change.

# **PC Programming Manual References**

9.6 PBX Configuration—[1-1] Configuration—Slot—UM Port Property
20.1.2 UM Configuration—[1-2] Mailbox Settings—Full Setting—Remote Call/Automatic Login/Direct Service—♦ Auto Login Extension

#### **Feature Manual References**

20.1.30 Unified Messaging—Direct Service Access

# **Announce Number of Messages**

# **♦ Subscriber Service - All New Messages**

Specifies if the system announces to subscribers the number of only new messages in their mailbox when the subscriber logs in.

#### Default

Yes

#### Value Range

Yes, No

# Subscriber Service - All Messages

Specifies if the system announces to subscribers the number of all messages in their mailbox when the subscriber logs in.

#### Default

No

#### Value Range

Yes, No

# **♦ Subscriber Service - New Voice Messages**

Specifies if the system announces to subscribers the number of only new voice messages in their mailbox when the subscriber logs in.

#### Default

No

# Value Range

Yes, No

# Subscriber Service - New Urgent Messages

Specifies if the system announces to subscribers the number of only new messages marked as urgent in their mailbox when the subscriber logs in.

## **Default**

No

## Value Range

Yes, No

# Receiving Message Service - All New Messages

Specifies if the system announces to subscribers the number of only new messages in their mailbox when the subscriber has selected to listen to messages.

# Default

No

## Value Range

Yes, No

# Receiving Message Service - All Messages

Specifies if the system announces to subscribers the number of all messages in their mailbox when the subscriber has selected to listen to messages.

#### **Default**

Yes

#### Value Range

Yes, No

# Receiving Message Service - New Voice Messages

Specifies if the system announces to subscribers the number of only new voice messages in their mailbox when the subscriber has selected to listen to messages.

#### **Default**

No

Yes, No

# Receiving Message Service - New Urgent Messages

Specifies if the system announces to subscribers the number of only new urgent messages in their mailbox when the subscriber has selected to listen to messages.

#### Default

No

## Value Range

Yes, No

# Message Client Display Language

Specifies the language of information generated by the UM system for the mail (IMAP) client.

#### **Default**

English

# Value Range

English, French, German, Italian, Dutch, Spanish, Portuguese, Russian

# **Quick Menu and Greeting Recording**

# Quick Menu and Greeting Recording

When this setting is enabled for the Message Manager mailbox, the following features are enabled for the Message Manager to access greeting and recording management menus quickly.

- Custom Service Menu messages for Custom Service 1 and 2 can be recorded and changed from the Top Menu.
- Company Greeting No. 1 can be recorded and changed from the Top Menu. This is useful for recording the Emergency Greeting.

#### **Default**

Disable

#### Value Range

Enable, Disable

## **PC Programming Manual References**

23.3 UM Configuration—[4-3] Service Settings—Custom Service

#### **Feature Manual References**

20.1.31 Unified Messaging—Emergency Greeting

# 20.1.3 UM Configuration—[1-3] Mailbox Settings—Auto Configuration

Auto Configuration automatically associates extension numbers and mailboxes in bulk. This feature is available at the Installer level only.

# Select the following options

Specifies Auto configuration mode from the following.

#### **Note**

In **Re-create all mailboxes** mode, all voice data is deleted, including data that is recorded in mailboxes. It is strongly recommended that you backup the voice data that has been recorded in mailboxes. Backed up voice data can be restored as sound data on a PC by using special software tools. For details, consult your dealer.

#### Default

Create mailboxes

# Value Range

Create mailboxes
Re-create all mailboxes

#### **Installation Manual References**

5.11 Automatic Configuration of Mailboxes

# **Feature Manual References**

20.1.85 Unified Messaging—Mailbox Auto Configuration

# Section 21 UM Configuration—[2] Class of Service

This section serves as reference operating instructions for the Class of Service menu of the UM Configuration menu of the Setup screen of Web Maintenance Console.

# 21.1 UM Configuration—[2] Class of Service

Each mailbox is assigned a Class of Service (COS) that determines the set of services that are available to its subscriber. There are 66 classes. Mailboxes can be assigned to their own or to the same COS as needed. COS No. 65 and 66 are assigned by default to the Message Manager and to the System Manager, respectively. No other mailboxes can be assigned to COS No. 65 and 66.

# General

## Class Of Service Name

Specifies the Class of Service's name.

## **Default**

Not stored

# Value Range

Max. 32 characters

#### **Feature Manual References**

20.1.21 Unified Messaging—Class of Service (COS)

# Prompt Mode

Specifies the language used for system prompts played for the subscriber during Subscriber Service. If set to "Primary", the default language which is selected from all installed languages will be used.

#### Default

Primary

#### Value Range

Primary, Guidance No. 1-8

# **PC Programming Manual References**

24.4 UM Configuration—[5-4] System Parameters—Parameters—Prompt Setting—♦ Primary Language

## **Feature Manual References**

20.1.75 Unified Messaging—System Prompts

# Directory Listing

If set to "Yes", the subscriber's name and extension number will be listed in the directory (Dialing by Name).

#### Note

This setting is not available for COS 66 (System Manager).

## **Default**

Yes

No, Yes

#### **Feature Manual References**

20.1.29 Unified Messaging—Dialing by Name

# Tutorial

The tutorial is a series of voice prompts for setting up the mailbox that is played to subscribers when they first log in to their mailbox. This item specifies if subscribers in the Class of Service hear a normal tutorial, a simplified tutorial, or no tutorial when they first log in to their mailbox.

In the tutorial, subscribers are asked to provide:

- A password
- The mailbox owner's name
- Personal Greetings (No Answer Greeting, Busy Signal Greeting, After Hours Greeting)

#### Default

Normal

## Value Range

Normal: A navigation voice menu is given for each step.

Simplified: Only direct prompts are given for making each setting. For Personal Greetings, only a No Answer

Greeting can be set.

**None**: No tutorial is played and settings for the mailbox must be made manually.

#### **Feature Manual References**

20.1.73 Unified Messaging—Subscriber Tutorial

# Call-through Service

Specifies if subscribers in the Class of Service can make outside calls by accessing the subscriber service menu (from an outside telephone) and dialing an outside destination.

#### Default

Nο

## Value Range

Yes, No

## **Feature Manual References**

20.1.20 Unified Messaging—Call-through Service

## Remote Call Forward to CO

Select if subscribers in the Class of Service can perform a Remote Call Forward to CO.

#### Default

No

Yes, No

#### **Feature Manual References**

20.1.1 UNIFIED MESSAGING FEATURES

# **◆ E-mail Option**

Specifies if subscribers in the Class of Service can receive notifications by e-mail when they have a new message waiting.

#### Default

No

# Value Range

Yes, No

#### **Feature Manual References**

20.1.52 Unified Messaging—Message Waiting Notification—E-mail Device

# Desktop Messaging

Specifies if subscribers in the Class of Service can access the contents of their mailboxes with an e-mail application using IMAP. This includes the Microsoft Outlook® e-mail client plug-in.

#### **Default**

No

# Value Range

Yes, No

## **Feature Manual References**

20.1.55 Unified Messaging—Microsoft Outlook Integration

# System Manager Authority

Specifies if subscribers in the Class of Service have access to the Unified Messaging system as a System Manager.

#### **Default**

No

## Value Range

Yes, No

## **Feature Manual References**

20.1.1 UNIFIED MESSAGING FEATURES

# Message Manager Authority

Specifies if subscribers in the Class of Service have access to the Unified Messaging system as a Message Manager.

#### Default

No

# Value Range

Yes, No

#### **Feature Manual References**

20.1.1 UNIFIED MESSAGING FEATURES

## Remote Call Forward to CO

Select if subscribers in the Class of Service have allowed to do Remote Call Forward to CO.

#### Default

No

# Value Range

Yes, No

#### **Feature Manual References**

20.1.1 UNIFIED MESSAGING FEATURES

# **Mailbox**

# Personal Greeting Length (s)

Defines the maximum length (in seconds) of Personal Greetings for subscribers in the Class of Service.

#### **Note**

This setting is not available for COS 65 (Message Manager) and COS 66 (System Manager).

## **Default**

60 s

# Value Range

1-360 s

#### **Feature Manual References**

20.1.62 Unified Messaging—Personal Greetings

# Message Length (Selection)

Specifies if the length of messages left for subscribers in the Class of Service are unlimited in duration or have a specified time limit. If set to "Unlimited", the maximum recording time is 60 minutes, and the maximum recording time for two-way conversations (Two-way Record and Two-way Transfer) is unlimited.

#### Default

Limited

## Value Range

Unlimited, Limited

# Message Length (Limited) (min)

Specifies the maximum recording time for messages left to subscribers in the Class of Service. Only specified if **Message Length (Selection)** is set to "Limited".

#### Default

COS 1–62: 3 min COS 63–64: 60 min

# Value Range

1-60 min

# Mailbox Capacity Maximum Message Time (Selection)

Specifies if a maximum limit is applied to the total amount of messages (new and saved) for mailboxes of subscribers in the Class of Service.

# Default

Limited

## Value Range

Unlimited, Limited

# ◆ Mailbox Capacity Maximum Message Time (Limited) (min)

Specifies the total number of available minutes for storing messages (both new and saved) for mailboxes of subscribers in the Class of Service. Only specified if **Mailbox Capacity Maximum Message Time** (**Selection**) is set to "Limited".

## **Default**

COS 1-62: 100 min COS 63-64: 600 min

## Value Range

1-600 min

# New Message Retention Time (Selection)

Specifies if a retention time limit is applied to new messages in mailboxes of subscribers in the Class of Service. If "Unlimited" is selected, new messages will remain in the mailbox until erased by the subscriber.

#### **Default**

Limited

## Value Range

Unlimited, Limited

# ◆ New Message Retention Time (Limited) (days)

Defines the number of days that new messages will remain in mailboxes for subscribers in the Class of Service. The storage period begins the day after the message reception. Only specified if **New Message Retention Time (Selection)** is set to "Limited".

#### Default

30 days

# Value Range

1-30 days

# Saved Message Retention Time (Selection)

Specifies if a retention time limit is applied to saved messages in mailboxes of subscribers in the Class of Service. If "Unlimited" is selected, saved messages will remain in the mailbox until erased by the subscriber.

#### **Default**

Limited

# Value Range

Unlimited, Limited

# Saved Message Retention Time (Limited) (days)

Defines the number of days that saved messages will remain in mailboxes for subscribers in the Class of Service. Only specified if **Saved Message Retention Time (Selection)** is set to "Limited".

## **Default**

30 days

## Value Range

1-30 days

# ◆ Message Retrieval Order

Specifies the order in which messages will be retrieved for subscribers in the Class of Service (played back for listening).

#### Default

**LIFO** 

#### Value Range

**LIFO**: Messages are retrieved starting with the most recent (Last In First Out).

**FIFO**: Messages are retrieved starting with the oldest (First In First Out).

# Number of CIDs for Caller Name Announcement (Selection)

Specifies if subscribers in the Class of Service can assign telephone numbers for the Personal Caller Name Announcement feature.

#### Note

This setting is not available for COS 65 (Message Manager) and COS 66 (System Manager).

#### Default

Other

## Value Range

None, Other

# Number of CIDs for Caller Name Announcement (Other)

Specifies the maximum number of telephone numbers that subscribers in the Class of Service can assign for the Personal Caller Name Announcement feature. Only specified if **Number of CIDs for Caller Name Announcement (Selection)** is set to "Other".

#### Default

30

#### Value Range

1-30

# Message Envelope Setting

Specifies when message envelopes (message date and time, name of the person who recorded or transferred the message, telephone number of the caller) are announced.

#### Default

After

# Value Range

**Before**: The system announces the message envelope before playing the recorded message.

After: The system announces the message envelope after playing the recorded message.

**Require**: The system announces the message envelope when the user presses the appropriate dial key as prompted when listening to the message.

# Mailbox Capacity Warning (Selection)

Specifies if the system alerts mailbox subscribers in the Class of Service that the programmed recording time for their mailboxes is reaching its set amount of message storage time. If set to "None", the warning will not be announced.

#### **Default**

Other

## Value Range

None, Other

# Mailbox Capacity Warning (Other) (min)

Specifies when the system alerts mailbox subscribers in the Class of Service that the programmed recording time for mailboxes is reaching its set amount of message storage time. The setting indicates the remaining recording time capacity threshold for when the announcement is heard. Only specified if **Mailbox Capacity Warning (Selection)** is set to "Other".

#### Default

10 min

# Value Range

1-60 min

# Play System Prompt after Personal Greeting

If set to "Yes", directions for recording a message are given to the caller immediately after the personal greeting of the subscriber in the Class of Service has been played.

#### Note

This setting is not available for COS 65 (Message Manager) and COS 66 (System Manager).

#### **Default**

No

## Value Range

No, Yes

# Message Cancel for Live Call Screening

If set to "Yes", the caller's message will be deleted when a subscriber in the Class of Service answers a call via Live Call Screening while the caller is leaving a message.

#### **Note**

This setting is not available for COS 66 (System Manager).

#### **Default**

Yes

# Value Range

No, Yes

# **Feature Manual References**

20.1.45 Unified Messaging—Live Call Screening (LCS)

# ◆ Delete Message Confirmation

If set to "Yes", the system requests confirmation from subscribers in the Class of Service before erasing a message in the mailbox. If set to "No", the message is erased immediately.

#### Default

No

# Value Range

No, Yes

# Personal Greeting for Caller ID

If set to "Yes", subscribers in the Class of Service can record personal greetings that are played for specific callers only (Personal Greeting for Caller ID).

#### **Note**

This setting is not available for COS 65 (Message Manager) and COS 66 (System Manager).

#### **Default**

Yes

# Value Range

No, Yes

## **Feature Manual References**

20.1.62 Unified Messaging—Personal Greetings

## ◆ Caller ID Callback

If set to "Yes", subscribers in the Class of Service can call the caller back while listening to the caller's message (Caller ID Callback).

#### Default

No

# Value Range

No, Yes

## **Feature Manual References**

20.1.17 Unified Messaging—Caller ID Callback

# Auto Receipt

If set to "Yes", subscribers in the Class of Service can request to receive confirmation when their message has been listened to by the message recipient.

#### **Default**

No

#### Value Range

No, Yes

## **Feature Manual References**

20.1.4 Unified Messaging—Auto Receipt

# Autoplay New Message

If set to "Yes", the system plays new messages automatically when subscribers in the Class of Service log into their mailboxes.

#### Default

No

## Value Range

No, Yes

# Play New Messages Sequentially

If set to "Yes", the system plays all new messages for subscribers in the Class of Service sequentially without system prompts. The subscriber's Service Top Menu will be heard after all of the messages are played. This feature is only available when **Autoplay New Message** is set to "Yes".

#### Default

No

#### Value Range

No, Yes

# First Playback Urgent Message

If set to "Yes", the system plays urgent messages before regular messages for subscribers in the Class of Service.

#### Default

Yes

# Value Range

No, Yes

### **Feature Manual References**

20.1.84 Unified Messaging—Urgent Message

# Announce Message Transferred Information

If set to "Yes", the system plays the information of transferred messages to subscribers in the Class of Service before playing the messages.

#### Default

No

#### Value Range

No, Yes

## Caller ID Number Announcement

Specifies whether or not the system announces the Caller ID number when a subscriber in the Class of Service plays a message left by a caller, if their name has not been recorded for the Caller Name Announcement feature. If the name has been recorded, it will be announced regardless of this setting.

#### **Note**

If "Caller ID Callback" is set to "Yes", Caller ID numbers will be announced regardless of this setting (see 21.1 UM Configuration—[2] Class of Service—Mailbox— Caller ID Callback).

#### Default

Yes

# Value Range

No, Yes

# Announce Option Menu after Erasing Message

If set to "Yes", the system plays the option menu after erasing a message for subscribers in the Class of Service. If set to "No", the system plays the next message automatically without playing the option menu.

#### **Default**

No

# Value Range

No, Yes

# New Message Length Announcement

If set to "Yes", the system announces the total length of new messages when the number of new messages is announced for subscribers in the Class of Service.

#### Default

No

## Value Range

No, Yes

# Password Expiry Period (Selection)

Specifies if the mailbox passwords for subscribers in the Class of Service will expire after a set time.

### **Default**

Disable

#### Value Range

Disable, Other

# **Feature Manual References**

20.1.60 Unified Messaging—Password Administration

# Password Expiry Period (Other)

Specifies the number of days a set mailbox password will be used before it expires and the system prompts the subscriber for a new password. This feature is only available when **Password Expiry Period** (Selection) is set to "Other".

#### Default

Not stored

#### Value Range

5-200 days

#### **Feature Manual References**

20.1.60 Unified Messaging—Password Administration

## ◆ Two-way Recorded Message Save Mode

Specifies whether two-way recording sessions are saved in the mailboxes of subscribers in the Class of Service as "old" or "new" messages.

#### Default

Save as Old

#### Value Range

Save as Old, Save as New

#### **Feature Manual References**

20.1.83 Unified Messaging—Two-way Record/Two-way Transfer

#### **Call Transfer**

## ◆ Intercom Paging Group

Specifies the Intercom Paging group number available to subscribers in the Class of Service.

#### **Note**

This setting is not available for COS 65 (Message Manager).

#### **Default**

1

#### Value Range

1-32

#### **PC Programming Manual References**

24.4 UM Configuration—[5-4] System Parameters—Parameters—Intercom Paging Parameters

## Use Call Waiting on Busy

If set to "Yes", the system signals subscribers in the Class of Service when they are on a call and another call is received.

#### Note

This setting is not available for COS 65 (Message Manager).

#### Default

No

#### Value Range

No, Yes

#### Caller ID Screen

If set to "Yes", subscribers in the Class of Service can hear the pre-recorded names of callers when they receive calls (Caller ID Screening).

#### Note

This setting is not available for COS 65 (Message Manager).

#### **Default**

Yes

#### Value Range

No. Yes

#### **Feature Manual References**

20.1.18 Unified Messaging—Caller ID Screening

## ◆ Notify of Transfer

If set to "Yes", subscribers in the Class of Service will hear "You have a call." when they answer transferred calls.

#### **Default**

No

#### Value Range

No, Yes

#### Call Transfer to Outside

If set to "Yes", the system allows calls to be transferred to a CO line via the following features: Custom Service, Caller ID Callback, Call Transfer Service, Personal Custom Service, Call-through Service.

#### **Note**

This setting is not available for COS 65 (Message Manager).

#### Default

No

#### Value Range

No, Yes

#### **Feature Manual References**

20.1.14 Unified Messaging—Call Transfer to Outside

## **Hospitality Mode**

## Hospitality Mode

Specifies whether subscribers in the Class of Service have the Hospitality Mode enabled. (For use with extensions for hotel rooms, etc.) This setting must be set to "Yes" to enable other Hospitality Mode settings. When this item is set to "Yes", only the following options are made available to subscribers:

- Listen to Messages
- Password
- Personal Greetings
- Owner Name

#### Default

No

#### Value Range

No, Yes

#### **Feature Manual References**

20.1.38 Unified Messaging—Hospitality Mode

#### Password

Specifies if subscribers in the Class of Service are given a voice prompt selection to change their password when accessing their mailbox.

#### **Default**

Yes

#### Value Range

No, Yes

#### **PC Programming Manual References**

20.1.2 UM Configuration—[1-2] Mailbox Settings—Full Setting—◆ Mailbox Password

#### **Feature Manual References**

20.1.38 Unified Messaging—Hospitality Mode

## Personal Greeting

Specifies if subscribers in the Class of Service are given a voice prompt selection to change their Personal Greeting when accessing their mailbox.

#### **Note**

For the Personal Greeting of subscribers in a Class of Service with Hospitality mode enabled, only No Answer and Busy greetings can be set.

#### **Default**

Yes

No, Yes

#### **Feature Manual References**

20.1.38 Unified Messaging—Hospitality Mode 20.1.62 Unified Messaging—Personal Greetings

#### Owner Name

Specifies if subscribers in the Class of Service are given a voice prompt selection to change the mailbox owner's name when accessing their mailbox.

#### Default

Yes

#### Value Range

No, Yes

#### **Feature Manual References**

20.1.38 Unified Messaging—Hospitality Mode

#### Erase When Check Out - Password

Specifies if the password of the subscriber in the Class of Service is erased when the subscriber's extension is set to the "Check Out" status.

#### **Default**

Yes

#### Value Range

No. Yes

#### **Feature Manual References**

9.1.4 HOSPITALITY FEATURES
20.1.38 Unified Messaging—Hospitality Mode

## Erase When Check Out - Personal Greeting

Specifies if the Personal Greeting of the subscriber in the Class of Service is erased when the subscriber's extension is set to the "Check Out" status.

#### Default

Yes

#### Value Range

No, Yes

#### **Feature Manual References**

9.1.4 HOSPITALITY FEATURES
20.1.38 Unified Messaging—Hospitality Mode

#### ◆ Erase When Check Out - Owner Name

Specifies if the Owner Name of the subscriber in the Class of Service is erased when the subscriber's extension is set to the "Check Out" status.

#### Default

Yes

### Value Range

No, Yes

#### **Feature Manual References**

9.1.4 HOSPITALITY FEATURES 20.1.38 Unified Messaging—Hospitality Mode

## Section 22

## UM Configuration—[3] UM Extension / Trunk Service

This section serves as reference operating instructions for the Port/Trunk Service menu of the UM Configuration menu of the Setup screen of Web Maintenance Console.

# 22.1 UM Configuration—[3-1] UM Extension / Trunk Service—Service Group

The parameters of Service Groups determine how calls are handled throughout the day. Each Service Group (therefore each port) can have a different call service for each time mode (day, night, lunch, break). One of 5 incoming call services (Voice Mail, Automated Attendant, Interview, Custom Service or Transfer to Mailbox) can be assigned to each call service.

Once one or more service groups are set, you can assign the service groups to each UM port in 22.2 UM Configuration—[3-2] UM Extension / Trunk Service—Port Assignment.

## Day, Night, Lunch, and Break Mode - Company Greeting No. (Selection)

Specifies the greeting to be heard by callers, the System Greeting, another message, or no greeting. The System Greeting is "Good morning/Good afternoon/Good evening. Welcome to the Unified Messaging System.". Each call service can have its own setting.

#### Default

Other

#### Value Range

None, System, Other

#### **Feature Manual References**

20.1.22 Unified Messaging—Company Greeting

## Day, Night, Lunch, and Break Mode - Company Greeting No. (Other)

Specifies the number of the greeting message to use when "Other" is specified for the greeting selection.

#### Default

1

#### Value Range

1-32

#### **Feature Manual References**

20.1.22 Unified Messaging—Company Greeting

## Day, Night, Lunch, and Break Mode - Incoming Call Service

Specifies the incoming call service used to handle calls.

#### Default

Custom Service Menu

#### Value Range

Voice Mail Service, Automated Attendant, Interview Mailbox, Custom Service, Transfer to Mailbox

## ◆ Day, Night, Lunch, and Break Mode - Incoming Call Service Parameter

Specifies the parameter for the type of Incoming Call Service specified. This is disabled if "Voice Mail Service" or "Automated Attendant" is selected for the Incoming Call Service.

#### Default

#### **Custom Service**

Day Mode: 1 Night Mode: 2 Lunch Mode: 1 Break Mode: 1

#### Value Range

Interview Mailbox: Mailbox number

**Custom Service**: Custom Service number (1–200)

Transfer to Mailbox: Mailbox number

#### Note

Mailbox numbers are between 2 digits and the value set in ◆ Mailbox No. Max. Length (3-8).

## Day, Night, Lunch, and Break Mode - Incoming Call Service Prompt

Specifies the language of system prompts used by this call service. If set to "Primary", the default language which is selected from all installed languages will be used. When set to "Selective", the caller can select the language of his or her choice, provided the System Administrator or the Message Manager has recorded the Multilingual Selection Menu. To specify a Prompt Selection Number, see **24.4 UM Configuration—[5-4]**System Parameters—Parameters—Prompt Setting.

#### **Note**

If "Selective" is specified, you will need to select a prompt available for callers that cannot input DTMF signals, such as rotary phone callers. See "Prompt for No DTMF Input Callers" below.

#### **Default**

Primary

#### Value Range

Primary, Selective, Guidance No. 1–8

#### **PC Programming Manual References**

24.4 UM Configuration—[5-4] System Parameters—Parameters—Prompt Setting—♦ Primary Language

#### **Feature Manual References**

20.1.75 Unified Messaging—System Prompts

## ◆ Day, Night, Lunch, and Break Mode - Prompt for No DTMF Input Callers

Specifies which language is used when a caller cannot enter any digits to select a language after the Multilingual Selection Menu has been played. If set to "Primary", the default language which is selected from all installed languages will be used.

#### **Default**

Primary

Primary, Guidance No. 1-8

#### **PC Programming Manual References**

24.4 UM Configuration—[5-4] System Parameters—Parameters—Prompt Setting—♦ Primary Language

#### **Feature Manual References**

20.1.75 Unified Messaging—System Prompts

## ◆ Day, Night, Lunch, and Break Mode - Delayed Answer Time

Specifies whether the Unified Messaging system answers calls on the port or CO line immediately (0) or after a delay (1 s–60 s).

#### Default

0 s

#### Value Range

0-60 s

# 22.2 UM Configuration—[3-2] UM Extension / Trunk Service—Port Assignment

You can assign a Service Group created in 22.1 UM Configuration—[3-1] UM Extension / Trunk Service—Service Group to each UM port.

- 1. For each UM port number, select a Service Group number (1–64) from the **Service Group** drop-down list.
- 2. Click **OK** when finished.

# Section 23 UM Configuration—[4] Service Settings

This section serves as reference operating instructions for the Service Settings menu of the UM Configuration menu of the Setup screen of Web Maintenance Console.

## 23.1 UM Configuration—[4-1] Service Settings—Caller ID / PIN Call Routing

A maximum of 200 Caller ID/PIN numbers can be assigned so that callers are automatically forwarded to a pre-programmed destination. A different destination can be set for each time mode (day, night, lunch, break). For **Mode**, select **Caller-ID Mode** or **PIN Mode** from the drop-down list, and then click the that button to assign a routing destination. PIN Call Routing is only available when the **Call Transfer Anytime** of a Custom Service is set to "PIN".

#### Wild card input for Caller IDs/PINs

- The wild card, "X", can be used as a substitute for any numbers in the following ways.
  - **1.** When Caller ID/PIN numbers include one "\*":

    "\*" matches any number, regardless of the actual numbers of digits. For example, registering "\*" by itself matches all numbers, and registering "201 \*" matches any number that starts with "201".
  - **2.** When Caller ID/PIN numbers include more than one "\*":
    Each "\*" matches a single digit. For example, registering "\*\*\*\*\*\*\*\*\*\* matches any 10-digit number, and registering "201\*\*\*\*\*\* matches any 10-digit number that starts with "201".

#### Note

- If Automatic Login or Holiday Service is used, these will take priority over Caller ID Call Routing settings. Also note that Caller ID Call Routing takes priority over the Trunk Service and Port Service.
- Received Caller ID/PIN numbers are searched for in each service setting table in order from the first registered number to last. When programming Caller ID/PIN routing, note the order of registration, and remember that wild card entries should be entered after any specific routing entries.

#### Caller-ID Mode

## ◆ Caller ID No. (Selection)

Specifies the Caller ID number setting so that callers are automatically forwarded to a pre-programmed destination.

#### Default

Private

#### Value Range

Private, Out of Area, Long Distance, Others

#### **Feature Manual References**

20.1.16 Unified Messaging—Caller ID Call Routing

## Caller ID No. (Other)

Specifies a Caller ID number (or range of numbers using the wild card, "★") for callers from a specific number or range of numbers that are to be automatically forwarded to a pre-programmed destination. Only specified if ◆ Caller ID No. (Selection) is set to "Others".

#### Default

Not stored

0-9,  $\times$  (Max. 20 digits)

#### **Feature Manual References**

20.1.16 Unified Messaging—Caller ID Call Routing

## Description

Specifies a name and/or description of the Caller ID number.

#### Note

When no data is specified in this parameter, the caller's name will be automatically entered here if the caller's name is received from the telephone company.

#### **Default**

Not stored

#### Value Range

Max. 20 characters

#### **Feature Manual References**

20.1.16 Unified Messaging—Caller ID Call Routing

## Call Transfer for Day, Night, Lunch, and Break service

Specifies the destination to which the call from an assigned Caller ID number is automatically forwarded. A destination can be set for each time mode. To disable the setting, select "None". A Mailbox Group number can be entered here instead of a mailbox number.

#### **Default**

None

#### Value Range

None: Disables this feature.

Custom Service Menu: Forwards callers to the specified Custom Service menu.

**Extension**: Forwards callers to the specified extension. **Mailbox**: Forwards callers to the specified mailbox.

#### **Feature Manual References**

20.1.16 Unified Messaging—Caller ID Call Routing

#### **PIN Mode**

#### PIN No.

Specifies a PIN number (or range of PIN numbers using the wild card, "\*") for callers from a specific number or range of numbers that are to be automatically forwarded to a pre-programmed destination. For more information on using "\*" with pin numbers, refer to **Wild card input for Caller IDs/PINs**.

#### Default

Not stored

#### Value Range

0-9,  $\times$  (Max. 20 digits)

#### **Feature Manual References**

20.1.63 Unified Messaging—PIN Call Routing

## Description

Specifies a name and/or description of the PIN number.

#### Default

Not stored

#### Value Range

Max. 20 characters

#### **Feature Manual References**

20.1.63 Unified Messaging—PIN Call Routing

## ◆ Call Transfer for Day, Night, Lunch, and Break service

Specifies the destination to which the call using an assigned PIN number is automatically forwarded. A destination can be set for each time mode. To disable the setting, select "None". A Mailbox Group number can be entered here instead of a mailbox number.

#### **Default**

None

#### Value Range

None: Disables this feature.

Custom Service Menu: Forwards callers to the specified Custom Service menu.

**Extension**: Forwards callers to the specified extension. **Mailbox**: Forwards callers to the specified mailbox.

#### **Feature Manual References**

20.1.63 Unified Messaging—PIN Call Routing

# 23.2 UM Configuration—[4-2] Service Settings—Parameters

#### **Automated Attendant**

## ◆ Wait Time for First Digit (0-20 s)

Specifies the length of time the system waits for the caller to dial a digit before assuming the caller cannot input a DTMF signal and therefore activates No DTMF Input Call Coverage

#### **Default**

6 s

#### Value Range

0-20 s

## Menu Repeat Cycle (1-5 times)

Specifies the number of times the system will play the Automated Attendant top menu if the caller does not make a selection.

#### Default

3 times

## Value Range

1-5 times

#### **Feature Manual References**

20.1.5 Unified Messaging—Automated Attendant (AA)

## Play Owner's Name during Transfer

Determines whether "Transferring you to (name)" is announced to the caller before transferring the caller to an extension.

#### **Default**

Disable

#### Value Range

Enable, Disable

#### **Feature Manual References**

20.1.5 Unified Messaging—Automated Attendant (AA)

## Operator Service

When operator calls are made, calls are connected to the lowest-numbered operator that is available. To enable/disable the operator setting for each time mode, check/uncheck it.

#### **Note**

- The extension assigned as Operator 1 for day mode is automatically designated as the Message Manager. Because the extension number assigned for Operator Service No. 1 in the Day Mode is for the Message Manager, you cannot assign this extension to any other mailbox.
- Extensions assigned as operators can be called by dialing [0], however, when setting features such as Message Waiting Notification and Remote Call Forwarding, the extension number (not "0") must be specified.

#### **Default**

on

#### Value Range

Operator Service for Day, Operator Service for Night, Operator Service for Lunch, Operator Service for Break

#### **PC Programming Manual References**

10.2 PBX Configuration—[2-2] System—Operator & BGM—♦ PBX Operator—Day, Lunch, Break, Night

#### **Feature Manual References**

20.1.59 Unified Messaging—Operator Service

## Operator Service—Operator's Extension

Specifies the extension number for Operator 1, 2, and 3 for the checked time setting.

#### Note

- The default extension number of Operator 1 in day mode cannot be used with the Message Waiting Notification Lamp feature.
- Since the extension number assigned as Operator Service No. 1 for Day is automatically designated as the Message Manager (mailbox number 998), do not assign an individual mailbox to this extension number. Assigning an individual mailbox to this extension will result in the following operations:
  - Any messages recorded for the extension will be sent to the Message Manager mailbox instead of the extension's assigned mailbox.
  - The Message Manager COS (65) will be applied to call transfers, etc., instead of the COS of the assigned mailbox.
  - If the extension user tries to access their mailbox using the Automatic Login feature, the user will access the Message Manager mailbox instead of the assigned mailbox.

#### Default

0

#### Value Range

1-8 digits

#### **Feature Manual References**

20.1.59 Unified Messaging—Operator Service

## Operator Service—Operator's Mailbox

Specifies the mailbox number for Operator 1, 2, and 3. Callers to Operator 1, 2, or 3 are prompted to leave a message in this mailbox depending upon how the Busy Coverage Mode or No Answer Coverage Mode is set.

#### Default

998

#### Value Range

2-8 digits

#### **Feature Manual References**

20.1.59 Unified Messaging—Operator Service

## Operator Service—Busy Coverage Mode

Specifies how to handle calls when the operator is busy.

#### Default

Hold

#### Value Range

**Hold**: Automatically places the caller on hold and the operator is called again.

**No Answer Coverage**: Offers the option specified by the No Answer Coverage Mode to the caller. **Call Waiting**: Signals the operator when another call is waiting using the Call Waiting feature of PBX.

**Disconnect Message**: Disconnects the caller after playing "Thank you for calling".

#### **Feature Manual References**

20.1.59 Unified Messaging—Operator Service

## Operator Service—No Answer Coverage Mode

Specifies how to handle operator calls when they are not answered within the time period set in ◆ Operator Service—Operator No Answer Time (10-60 s).

#### **Default**

Caller Select

#### Value Range

**Caller Select**: Allows the caller to leave a message or call another extension. In the following cases, the caller cannot call another extension:

- a. No input to Automated Attendant.
- **b.** When the ◆ **No DTMF Input Operation** setting of a Custom Service is set to "Operator".

**Leave Message**: Instructs the caller to leave a message in the operator's mailbox.

**Disconnect Message**: Disconnects the caller after playing "Thank you for calling.".

**Next Operator**: Transfers the caller to the next operator.

#### **PC Programming Manual References**

20.1.2 UM Configuration—[1-2] Mailbox Settings—Full Setting—◆ No DTMF Input Operation

#### **Feature Manual References**

20.1.59 Unified Messaging—Operator Service

## ◆ Operator Service—Operator No Answer Time (10-60 s)

When a call to an operator is not answered within the time set, the system will offer other options as defined by **Operator Service—No Answer Coverage Mode**.

#### **Note**

- This time applies to Operator 1, 2, and 3.
- If more than one operator is assigned, we recommend setting this value to 15 s.

#### **Default**

30 s

#### Value Range

10-60 s

#### **Feature Manual References**

20.1.59 Unified Messaging—Operator Service

#### Call Hold Mode

If **Call Hold Mode** is checked, the system gives callers the option of either holding for a specific extension or selecting one of several Incomplete Call Handling Service options. While on hold, the system periodically gives callers the choice to either continue to hold or select one of the Incomplete Call Handling Service options. If **Call Hold Mode** is not checked, the system immediately offers callers the Incomplete Call Handling Service and callers are not put on hold.

#### Default

on

#### Value Range

Enable (checked), Disable (unchecked)

#### **Feature Manual References**

20.1.5 Unified Messaging—Automated Attendant (AA)

## ◆ Call Hold Mode—Call Queuing Announcement Mode

If set to "Enable", callers on hold are informed of their current position in the call hold queue. Example: "One other person is waiting to connect."

#### **Default**

Enable

### Value Range

Enable, Disable

#### **Feature Manual References**

20.1.5 Unified Messaging—Automated Attendant (AA)

## ◆ Call Hold Mode—Call Retrieval Announcement Timing (1-30 s)

Specifies the interval between the voice guidance message that asks whether or not calls are to be retrieved during call holding.

Example: "To cancel holding, press 2 now. Otherwise, I'll try your party again."

#### Default

10 s

#### Value Range

1-30 s

#### **Feature Manual References**

20.1.5 Unified Messaging—Automated Attendant (AA)

#### Alternate Extension

Specifies extensions that require a different transfer sequence than normal. Calls to these extensions will be transferred according with the setting for 24.4 UM Configuration—[5-4] System

Parameters—Parameters—◆ PBX Environment—Alternate Extension Transfer Sequence (Up to 16 digits / [0-9 \* # D R F T X , ;]). Click Edit and follow the steps below to edit an alternate extension.

#### Adding an Alternate Extension

- 1. Click New.
- 2. Enter an extension number.
- 3. Click OK.

#### **Editing an Alternate Extension**

- 1. Select the desired alternate extension.
- 2. Click Edit.
- **3.** Edit the extension number.
- 4. Click OK.

#### **Deleting an Alternate Extension**

- 1. Select the desired alternate extension.
- 2. Click Delete.
- 3. Click Yes.

#### **Changing the order of Alternate Extensions**

Select an extension and click **Move up** or **Move down** to change its order in the list. Alternate extensions will be dialed in order from top to bottom.

#### Note

Extension Groups and Logical Extensions cannot be assigned.

#### **Default**

Not applicable

Max. 32 extensions (max. 5 digits per extension)

#### **PC Programming Manual References**

24.4 UM Configuration—[5-4] System Parameters—Parameters—Parameters—PBX Environment—Alternate Extension Transfer Sequence (Up to 16 digits / [0-9 \* # D R F T X , ;])

#### **Feature Manual References**

20.1.5 Unified Messaging—Automated Attendant (AA)

#### List All Names

If set to "Enable", callers can listen to all subscriber names and extension numbers in the Automated Attendant service or Custom Service.

#### **Default**

Disable

#### Value Range

Enable, Disable

#### **Feature Manual References**

20.1.5 Unified Messaging—Automated Attendant (AA)

## Operator Transfer Mode

Specifies the timing of the operator transfer.

#### **Default**

Transfer immediately

#### Value Range

Transfer immediately, Do not transfer immediately

#### **Feature Manual References**

20.1.5 Unified Messaging—Automated Attendant (AA)

## **No DTMF Input Operation**

## ◆ No DTMF Input Call Coverage for Day, Night, Lunch, and Break (Selection)

Specifies where a caller will be transferred when there is no DTMF input in response to system guidance (for example, the caller is using a rotary phone) for each time mode.

#### Default

G.D.M.

**G.D.M.**: The caller is transferred to the General Delivery Mailbox.

**Operator**: The caller is transferred to an operator.

**Mailbox**: The caller is transferred to the designated mailbox extension.

**Extension**: The caller is transferred to the designated extension.

#### **Feature Manual References**

20.1.57 Unified Messaging—No DTMF Input Operation

## No DTMF Input Call Coverage for Day, Night, Lunch, and Break (Parameter)

Specifies the transfer destination if "Mailbox" or "Extension" is selected for • No DTMF Input Call Coverage for Day, Night, Lunch, and Break (Selection).

#### Default

Not stored

#### Value Range

2-8 digits (for extensions)

2–[the value set in ◆ Mailbox No. Max. Length (3-8)] digits (for mailboxes)

#### **Feature Manual References**

20.1.57 Unified Messaging—No DTMF Input Operation

## **Name Entry**

## Number of Digits to Entry Name (3-4 digits)

Specifies the number of digits (letters) that must be entered when using the Dial by Name feature, which allows callers to connect themselves with the desired party by entering the first 3 or 4 letters of the party's name.

#### **Default**

4 digits

#### Value Range

3-4 digits

#### **Feature Manual References**

20.1.29 Unified Messaging—Dialing by Name

## Name Entry Time Out (1-10 s)

Specifies the length of time that the system waits for the caller to enter the first 3 or 4 digits (letters) of the desired party's name. If the required number of digits are not dialed within this time, the previous menu will be played again for the caller.

#### Default

6 s

1-10 s

#### **Feature Manual References**

20.1.29 Unified Messaging—Dialing by Name

## Key Mode

Specifies the standard used for keypad text entry. If set to use the North American Standard, press [7] for "Q" and [9] for "Z", If set to use the Australasian Standard, press [1] for "Q" and "Z".

#### Default

North American Standard

#### Value Range

North American Standard, Australasian Standard

#### **Feature Manual References**

20.1.29 Unified Messaging—Dialing by Name

## Name Directory Mode

Specifies one of Last Name, First Name, or Both to be used when entering the name.

#### **Default**

Last

## Value Range

Last, First, Both

#### **Feature Manual References**

20.1.29 Unified Messaging—Dialing by Name

#### **Toll Saver**

## ◆ Delayed Answer Time for New Message (5-60 s)

Specifies the time period before the system answers the call when there are new messages.

#### Default

12 s

#### Value Range

5-60 s

## Delayed Answer Time for No New Message (5-60 s)

Specifies the time period before the system answers the call when there are no new messages.

## Default

24 s

## Value Range

5–60 s

### **Feature Manual References**

20.1.79 Unified Messaging—Toll Saver

# 23.3 UM Configuration—[4-3] Service Settings—Custom Service

A Custom Service allows callers to perform specific functions by pressing dial buttons on their telephones while listening to voice guidance (Custom Service Menu). Custom Services allow callers to connect themselves to an extension, mailbox, Mailbox Group, operator, fax machine, etc., without the assistance of an operator. A Custom Service Menu ("Press 1 for Sales, press 2 for Service", etc.) can be recorded by the System Manager or the Message Manager, and can be recorded in several languages if needed. The System Manager can create a maximum of 200 Custom Services.

Common uses for Custom Services include:

- callers press a button to connect themselves with the desired destination
- callers press buttons to navigate through a series of other Custom Services before being connected with the desired destination
- callers enter PIN numbers to connect themselves with the desired destination (PIN Call Routing)
- callers enter the first few letters of the desired parties (Dial by Name) to connect themselves with the desired destination

#### **Custom Service Builder**

The Custom Service Builder is a utility that allows the System Administrator to create Custom Services visually. Each Custom Service and its functions can be edited, arranged using a familiar drag-and-drop interface. The following Custom Service types are available:

- Menu & Transfer
- Date Control
- Time Control
- Day Control
- Password

#### **Creating a Custom Service**

- 1. Click the desired Custom Service type under Custom Service Type.
- 2. Click on an area within the workspace to the right of the menu to place the Custom Service (it can be moved later)
- 3. Double-click the Custom Service icon you placed in the grid.
- **4.** Edit the parameters in the Custom Service parameters dialog box.
- 5. Click OK.

#### **Note**

If you are using Windows Internet Explorer, and you become unable to create new Custom Services with the Custom Service Builder, click the browser's Refresh button.

#### **Editing a Custom Service**

Custom Services parameters can be connected to other Custom Services. To connect a parameter to another Custom Service, click and hold the parameter's blue handle, drag it to the desired Custom Service, then release the mouse button.

You can edit each Custom Service in the following ways.

#### [From the Custom Service List]

- 1. Enter the desired Custom Service number under Quick Search and click Edit Custom Service.
- 2. Edit the parameters in the Custom Service parameters dialog box.
- 3. Click OK.

#### [From the Custom Service Diagram]

- 1. Double-click the desired Custom Service icon in the diagram, or right-click on the desired icon and select **Edit**.
- 2. Edit the parameters in the Custom Service parameters dialog box.
- 3. Click OK.

#### **Example: Setting "Menu & Transfer"**

- 1. Click Menu & Transfer under Custom Service Type and drag it to the right side of the screen.
- **2.** Drop **Menu & Transfer** on to a position of your choice in the Custom Service diagram. The parameters dialog box for the Custom Service opens.
- **3.** Enter or select a value for each item.
  - For each parameter, refer to the description in the following section.
- 4. Click Record A Prompt For This Custom Service.
  - This feature is only available when setting "Menu & Transfer" or "Password". You can also skip this step, and go to step **7**.
- 5. Select Record from extension or Import from recorded file.

#### When **Record from extension** is selected:

- 1. Specify the extension number of the telephone used for recording, then click Connect.
- 2. When the specified extension rings, go off-hook.
- 3. Click **Record**, **Play**, or **Stop** to record or play a voice label through the extension.
- 4. Click Disconnect.
- 5. Click OK.

#### When Import from recorded file is selected:

- **1.** Click the folder icon.
  - The **Open** dialog box appears.
- 2. Navigate to the folder containing the WAV files you want to open.
  - WAV files must meet the following specifications:
  - G.711 PCM codec
  - 8 kHz, 8-bit sampling rate
  - Monaural
  - A-law or µ-law encoding
- 3. Select the desired WAV file.
- 4. Click Open.
- 6. Click OK.
- 7. Click OK.

## 23.3.1 UM Configuration—[4-3] Service Settings—Custom Service—Menu & Transfer

The below parameters are set for the Menu Transfer Custom Service in the Custom Service Builder. This Custom Service type guides callers to press certain buttons to connect themselves with the designated party. The prompt for this service can be recorded in the CS No. dialog box. Custom Service prompts can be recorded only in On-line mode.

## Description

The information typed in this field is for reference only.

#### Default

Not stored

#### Value Range

Max. 32 characters

#### **Feature Manual References**

20.1.25 Unified Messaging—Custom Service

## Prompt Mode

Specifies the language for prompts used by this Custom Service.

#### Note

- This parameter overrides a set "Incoming Call Service Prompt".
- If "Primary" is selected, the default language which is selected from all installed languages will be used.
- If "None" is selected, the prompt mode of previous process will be continued, or "Primary" language will be selected.

#### **Default**

Primary

#### Value Range

None, Primary, Guidance No. 1-8

#### **PC Programming Manual References**

22.1 UM Configuration—[3-1] UM Extension / Trunk Service—Service Group—♦ Day, Night, Lunch, and Break Mode - Incoming Call Service Prompt

#### **Feature Manual References**

20.1.25 Unified Messaging—Custom Service

## Menu Repeat Cycle (1-3)

Specifies the number of times the Custom Service menu message will be repeated for the caller.

#### Default

3

#### Value Range

1-3 times

#### **Feature Manual References**

20.1.25 Unified Messaging—Custom Service

## Call Transfer Anytime

Specifies the type of dialing that the system accepts during the Custom Service in addition to the single-digit Custom Service options. This setting allows callers to dial numbers to connect themselves to an extension or mailbox or enter a PIN.

#### Note

If you only need to allow callers to dial single-digit Custom Service option numbers, set this parameter to "No". When set to a value other than "No", the system always waits for the amount determined by the **Wait for Second Digit (1-5 s)** setting before handling the call. This will cause a delay between the time the caller dials a single-digit Custom Service option number and when the call is actually handled.

#### **Default**

Extn

#### Value Range

Extn: Enables callers to be transferred directly to their intended party by dialing the extension number.

**Mbx**: Enables callers to leave messages in a mailbox by entering the mailbox number.

**PIN**: Enables callers to be transferred directly to the specified party according to the setting for PIN Call Routing Service by dialing a PIN.

**No**: Disables extension transfer and mailbox transfer; only 1-digit entries will function (following the Custom Service menu)

#### **Feature Manual References**

20.1.25 Unified Messaging—Custom Service

## ◆ Wait for First Digit (0-10 s)

Specifies the length of time that the system waits for the caller to dial the first digit after a Custom Service menu is played for the caller. If this time expires, the No DTMF Operation settings determines how the call is then handled. If this parameter is set to "0", No DTMF Input Operation handles the call immediately after the menu is played for the caller.

#### **Default**

6 s

#### Value Range

0 - 10 s

#### **Feature Manual References**

20.1.25 Unified Messaging—Custom Service

## ◆ Wait for Second Digit (1-5 s)

This parameter is only valid when **Call Transfer Anytime** is set to a value other than "No". After the caller dials a digit (the first digit) after listening to a Custom Service menu, the system waits for a second digit to be dialed. This gives the caller time to continue dialing a mailbox number, extension number, or PIN. If this time expires without a second digit being entered, the system assumes the caller has selected a Custom Service menu option and handles the call according to the digit dialed by the caller.

#### Default

1 s

#### Value Range

1-5 s

#### **Feature Manual References**

20.1.25 Unified Messaging—Custom Service

## No DTMF Input Operation

Determines how calls are handled when callers do not dial any numbers after listening to the menu message (most likely because they are using rotary telephones) The default setting is "Operator", which allows the caller to be automatically connected to an operator after the menu message plays back ("Press the desired number, or stay on the line to be connected to an operator.").

#### Default

Operator

#### Value Range

**Trf to Mbx**: Allows the caller to leave messages in a specified mailbox.

**Trf to Ext**: Transfers the caller to a specified extension.

Operator: Connects the caller to an operator.

**Trf to Out**: Transfers the caller to a specified outside telephone number. Enter the CO line access number of the PBX then the destination telephone number.

**Exit**: Plays the Custom Service exit prompt and disconnects the caller.

**Prev Menu**: Returns the caller to the previous menu (if there was a previous menu).

Cust Serv: Transfers the caller to the Custom Service specified here.

#### **Feature Manual References**

20.1.25 Unified Messaging—Custom Service

## ◆ Key – Assigned Operation: 0–9, \*, #

Any of the 16 operations listed below can be assigned to the 0 through 9,  $\times$ , and # keys on the telephone keypad. Callers are able to access these operations by pressing the corresponding keys on their telephones.

#### Default

0: Operator, \*: Exit

#### Value Range

**Trf to Mbx**: Allows the caller to leave messages in a specified mailbox.

**Trf to Ext**: Transfers the caller to a specified extension.

**Operator**: Connects the caller to an operator.

**Trf to Out**: Transfers the caller to a specified outside telephone number. Enter the CO line access number of the PBX then the destination telephone number.

Exit: Plays the Custom Service exit prompt and disconnects the caller.

Prev Menu: Returns the caller to the previous menu (not available if there was no previous menu).

**Cust Serv**: Transfers the caller to the Custom Service specified here.

**VM Serv**: Allows the caller to access Voice Mail Service.

Call Trf Serv: Allows the caller to access Automated Attendant Service.

**Subscr Serv**: Allows the caller to access the Subscriber Service. The caller needs to press the assigned key followed by the mailbox number that he or she wants to log in. If this option is enabled, it is strongly recommended that each subscriber set a password for his or her mailbox; this will prevent unauthorized callers from accidentally or intentionally accessing subscribers' mailboxes.

**Dial by Name**: Requests the caller to enter the first 3 or 4 letters of a first or last name of the person the caller wishes to reach, then transfers the caller to the corresponding extension.

Repeat Menu: Repeats the Custom Service menu.

Main Menu: Returns the caller to the Custom Service top menu.

**Trf to Fax Extn**: Allows the caller to send fax messages to an extension specified as the fax extension.

**List All Names**: The system will announce the names and extensions numbers of all subscribers (except those whose Class of Service ◆ **Directory Listing** parameter is set to "No").

None: No operation assigned.

## Example: Assigning key [1] to transfer to extension 101

- 1. Click the check box next to key [1].
- 2. Select "Trf to Ext" in the "Assigned Operation" column.
- 3. Enter "101" in the "Value" column.

#### **Example: Canceling the setting for key [1]**

1. Clear the check box next to key [1].

#### **Feature Manual References**

20.1.25 Unified Messaging—Custom Service

## 23.3.2 UM Configuration—[4-3] Service Settings—Custom Service—Date Control

The below parameters are set for the Date Control Custom Service in the Custom Service Builder. This service allows you to assign a different operation for up to 5 time periods. The caller makes no selection and no menu is announced.

## Description

The information typed in this field is for reference only.

#### Default

Not stored

#### Value Range

Max. 32 characters

#### **Feature Manual References**

20.1.25 Unified Messaging—Custom Service

#### ◆ Period 1–5, Outside

#### Period 1-5:

Specifies the name of date period for reference, start and end date, and an operation.

#### Outside:

Allows you to specify an operation that is enabled on all other dates not included in the set periods.

#### **Default**

Outside: None

#### Value Range

#### Period 1-5:

Name: Max. 16 characters

From/To: Select the check box, and then click the input field to select a date (month and day) from the calendar.

You can specify a beginning date (From), ending date (To), or both for each period.

Assigned Operation: Trf to Mbx, Trf to Ext, Operator, Trf to Out, Exit, Prev Menu, Cust Serv, VM Serv, Call Trf Serv, Subscr Serv, Dial by Name, Repeat Menu, Main Menu, Trf to Fax Extn, List All Names, None (see 23.3.1 UM Configuration—[4-3] Service Settings—Custom Service—Menu & Transfer—◆ Key —

Assigned Operation: 0-9, \*, #)

#### Outside:

Name: Max. 16 characters

Assigned Operation: Trf to Mbx, Trf to Ext, Operator, Trf to Out, Exit, Prev Menu, Cust Serv, VM Serv, Call Trf Serv, Subscr Serv, Dial by Name, Repeat Menu, Main Menu, Trf to Fax Extn, List All Names, None (see 23.3.1 UM Configuration—[4-3] Service Settings—Custom Service—Menu & Transfer—◆ Key – Assigned Operation: 0–9, \*, #)

#### **Feature Manual References**

20.1.25 Unified Messaging—Custom Service

## 23.3.3 UM Configuration—[4-3] Service Settings—Custom Service—Time Control

The below parameters are set for the Time Control Custom Service in the Custom Service Builder. This service allows you to assign a different operation for up to 5 blocks of time during the day. The caller makes no selection and no menu is announced.

## Description

The information typed in this field is for reference only.

#### Default

Not stored

#### Value Range

Max. 32 characters

#### **Feature Manual References**

20.1.25 Unified Messaging—Custom Service

#### Period 1–5, Outside

#### Period 1-5:

Specifies the name of time period for reference, start and end time, and an operation.

#### **Note**

When the start time is specified and the end time is "None", the period will end at "00:00".

#### Outside:

Allows you to specify an operation that is enabled for all other times not included in the set time periods.

#### Default

Outside: None

#### Value Range

#### Period 1-5:

Name: Max. 16 characters

From/To: Select the check box, click the input field, and then specify a time (hour and minute). You can specify a beginning time (From), ending time (To), or both for each period.

Assigned Operation: Trf to Mbx, Trf to Ext, Operator, Trf to Out, Exit, Prev Menu, Cust Serv, VM Serv, Call Trf Serv, Subscr Serv, Dial by Name, Repeat Menu, Main Menu, Trf to Fax Extn, List All Names, None (see 23.3.1 UM Configuration—[4-3] Service Settings—Custom Service—Menu & Transfer—◆ Key – Assigned Operation: 0–9, \*, #)

#### Outside:

Name: Max. 16 characters

Assigned Operation: Trf to Mbx, Trf to Ext, Operator, Trf to Out, Exit, Prev Menu, Cust Serv, VM Serv, Call Trf Serv, Subscr Serv, Dial by Name, Repeat Menu, Main Menu, Trf to Fax Extn, List All Names, None (see 23.3.1 UM Configuration—[4-3] Service Settings—Custom Service—Menu & Transfer—◆ Key – Assigned Operation: 0–9, \*, #)

### **Feature Manual References**

20.1.25 Unified Messaging—Custom Service

## 23.3.4 UM Configuration—[4-3] Service Settings—Custom Service—Day Control

The below parameters are set for the Menu Transfer Custom Service in the Custom Service Builder. This service allows you to assign a different operation for each day of the week, and for all holidays. The caller makes no selection and no menu is announced.

## Description

The information typed in this field is for reference only.

#### **Default**

Not stored

#### Value Range

Max. 32 characters

#### **Feature Manual References**

20.1.25 Unified Messaging—Custom Service

## Sunday-Saturday, Holiday

Specifies a service for each day of the week and for all holidays.

#### Note

If an operation is assigned to "Holiday" here, either one of the following settings is required in order to activate the operation for the "Holiday" Custom Service:

- a. In the Holiday Table, select "Custom Service Menu" and specify the number of this Date Control—"Holiday" Custom Service, or the number of its higher layered Custom Service (see 23.4 UM Configuration—[4-4] Service Settings—Holiday Table).
- **b.** Assign the desired Date Control—"Holiday" Custom Service or its higher layered Custom Service to the desired Port/CO line (see **22.1 UM Configuration—[3-1] UM Extension / Trunk Service—Service Group**).

For "Port Affected/Trunk Affected", exclude the Port/CO line numbers that are assigned to the Date Control—"Holiday" Custom Service or the number of its higher layered Custom Service.

#### **Default**

Holiday: None

#### Value Range

Assigned Operation: Trf to Mbx, Trf to Ext, Operator, Trf to Out, Exit, Prev Menu, Cust Serv, VM Serv, Call Trf Serv, Subscr Serv, Dial by Name, Repeat Menu, Main Menu, Trf to Fax Extn, List All Names, None (see 23.3.1 UM Configuration—[4-3] Service Settings—Custom Service—Menu & Transfer—◆ Key – Assigned Operation: 0–9, \*, #)

#### **Feature Manual References**

20.1.25 Unified Messaging—Custom Service

## 23.3.5 UM Configuration—[4-3] Service Settings—Custom Service—Password

The below parameters are set for the Password Custom Service in the Custom Service Builder. This service requires that callers enter a password, followed by "#". Each password is assigned an operation. If a password is entered correctly, the caller is handled by the password's pre-programmed operation. The prompt for this service can be recorded in the CS No. dialog box. Custom Service prompts can be recorded only in On-line mode.

## Description

The information typed in this field is for reference only.

#### **Default**

Not stored

#### Value Range

Max. 32 characters

#### **Feature Manual References**

20.1.25 Unified Messaging—Custom Service

## ◆ Menu Repeat Cycle (1-3)

Specifies the number of times the Custom Service menu message will be repeated to the caller.

#### **Default**

1

#### Value Range

1-3 times

#### **Feature Manual References**

20.1.25 Unified Messaging—Custom Service

## ◆ Wait for First Digit (0-10 s)

Specifies the length of time that the system waits for the caller to dial the first digit after a Custom Service menu is played for the caller. If this time expires, the No DTMF Operation setting determines how the call is then handled.

#### **Default**

6 s

#### Value Range

1-10 s

#### **Feature Manual References**

20.1.25 Unified Messaging—Custom Service

## ◆ Maximum Number of Invalid Entry (1-10)

Specifies the number of times an invalid password is entered before the operation assigned for **Entry** Failure is executed.

#### Default

3

#### Value Range

1-10 times

#### **Feature Manual References**

20.1.25 Unified Messaging—Custom Service

### No DTMF Input Operation

Determines how calls are handled when callers do not dial any numbers in response to system guidance (often because they are rotary telephone users). The default setting is "Operator", which allows the caller to be automatically connected to an operator after the message is played.

#### Default

Operator

#### Value Range

Trf to Mbx, Trf to Ext, Operator, Trf to Out, Exit, Prev Menu, CS (see 23.3.1 UM Configuration—[4-3] Service Settings—Custom Service—Menu & Transfer—◆ No DTMF Input Operation)

#### **Feature Manual References**

20.1.25 Unified Messaging—Custom Service

## Entry Failure

Determines what operation is activated when a caller enters an invalid password X times. (X= the value set for ◆ Maximum Number of Invalid Entry (1-10))

#### Default

Exit

#### Value Range

Trf to Mbx, Trf to Ext, Operator, Trf to Out, Exit, Prev Menu, Cust Serv, VM Serv, Call Trf Serv, Subscr Serv, Dial by Name, Repeat Menu, Main Menu, Trf to Fax Extn, List All Names (see 23.3.1 UM Configuration—[4-3] Service Settings—Custom Service—Menu & Transfer—◆ Key – Assigned Operation: 0–9, \*, #)

#### **Feature Manual References**

20.1.25 Unified Messaging—Custom Service

## ♦ Pass1-5, Cancel

Pass1-5:

Specifies a password and an operation for the specified password.

#### Cancel:

Determines the operation that is activated when a caller presses "#" to cancel password entry.

#### **Default**

None

#### Value Range

#### Pass1-5:

Password: Max. 12 digits

Assigned Operation: Trf to Mbx, Trf to Ext, Operator, Trf to Out, Exit, Prev Menu, Cust Serv, VM Serv, Call Trf Serv, Subscr Serv, Dial by Name, Repeat Menu, Main Menu, Trf to Fax Extn, List All Names, None (see 23.3.1 UM Configuration—[4-3] Service Settings—Custom Service—Menu & Transfer—◆ Key – Assigned Operation: 0–9, \*, #)

#### Cancel:

Assigned Operation: Trf to Mbx, Trf to Ext, Operator, Trf to Out, Exit, Prev Menu, Cust Serv, VM Serv, Call Trf Serv, Subscr Serv, Dial by Name, Repeat Menu, Main Menu, Trf to Fax Extn, List All Names, None (see 23.3.1 UM Configuration—[4-3] Service Settings—Custom Service—Menu & Transfer—◆ Key – Assigned Operation: 0–9, \*, #)

#### **Feature Manual References**

20.1.25 Unified Messaging—Custom Service

# 23.4 UM Configuration—[4-4] Service Settings—Holiday Table

Holidays can be set for and assigned to CO lines and Unified Messaging ports. When a call is received from a certain CO line or by a certain subscriber during the time frame set for an assigned holiday, the call handling settings for that holiday will be used. This screen is similar to the table found in **10.5 PBX** 

**Configuration—[2-5] System—Holiday Table**. You can also access the PBX Holiday Table directly by clicking the **PBX Holiday Table** tab. A maximum of 24 different holidays can be programmed.

## Setting

Enables the setting of the holiday. This setting synchronizes with the PBX's Holiday Table.

#### **Default**

Disable

#### Value Range

Enable. Disable

#### **Feature Manual References**

20.1.37 Unified Messaging—Holiday Service

#### **PC Programming Manual References**

10.5 PBX Configuration—[2-5] System—Holiday Table—◆ Holiday Table—Setting

## Name of Holiday

Specifies the name of the holiday setting for later reference.

#### **Default**

Not stored

#### Value Range

Max. 32 Characters

#### **Feature Manual References**

20.1.37 Unified Messaging—Holiday Service

## Start Date (Month Day)

Specifies the month and day of the holiday start date. Click the cell to display a calendar. Select a month using the arrow buttons, and click on a day for the selected month. This setting synchronizes with the PBX's Holiday Table.

#### Default

Not stored

#### Value Range

Month and Day

#### **Feature Manual References**

20.1.37 Unified Messaging—Holiday Service

#### **PC Programming Manual References**

```
10.5 PBX Configuration—[2-5] System—Holiday Table

→ Holiday Table—Start Date—Month

→ Holiday Table—Start Date—Day
```

#### Start Time

Specifies the time of day on the specified date at which to begin the holiday service. Click the cell to display an array of hours and minutes. Select an hour of the day and a minute of the hour to set the time.

#### Default

Not stored

### Value Range

Hour and Minute

#### **Feature Manual References**

20.1.37 Unified Messaging—Holiday Service

## End Date (Month Day)

Specifies the month and day of the holiday end date. Click the cell to display a calendar. Select a month using the arrow buttons, and click on a day for the selected month. This setting synchronizes with the PBX's Holiday Table.

#### **Default**

Not stored

#### Value Range

Month and Day

#### **Feature Manual References**

20.1.37 Unified Messaging—Holiday Service

#### **PC Programming Manual References**

```
10.5 PBX Configuration—[2-5] System—Holiday Table

→ Holiday Table—End Date—Month
```

→ Holiday Table—End Date—Day

#### End Time

Specifies the time of day on the specified date at which to end the holiday service. Click the cell to display an array of hours and minutes. Select an hour of the day and a minute of the hour to set the time.

#### Default

Not stored

#### Value Range

Hour and Minute

#### **Feature Manual References**

20.1.37 Unified Messaging—Holiday Service

## Retain Holiday

If "Yes" is selected, the holiday will not end regardless of the end time setting. To end the holiday setting when "Yes" is selected and the end time has already passed, set • Setting to "Disable" or re-program the settings for the holiday.

#### Default

No

#### Value Range

No, Yes

#### **Feature Manual References**

20.1.37 Unified Messaging—Holiday Service

## Company Greeting No.

Specify the greeting callers hear when calling the affected CO lines or ports during the holiday.

#### Default

None (do not playback)

#### Value Range

None (do not playback): No greeting is heard.

**No. 1–32**: The selected company greeting is heard.

**System Greeting**: The following greeting is heard: "Good morning/Good afternoon/Good evening. Welcome to the Unified Messaging System".

#### **Feature Manual References**

20.1.37 Unified Messaging—Holiday Service

#### Service

One of 4 incoming call services (Voice Mail, Automated Attendant, Interview, or Custom Service) can be assigned to each holiday. After a greeting is played (if specified), the call will be transferred to the selected service.

#### Default

Automated Attendant Service

#### Value Range

Voice Mail Service: The caller is transferred to the Voice Mail Service.

Automated Attendant Service: The caller is transferred to the Automated Attendant Service.

Interview Mailbox: The caller is transferred to an Interview Mailbox.

Custom Service Menu: The caller is transferred to a Custom Service Menu.

#### **Feature Manual References**

20.1.37 Unified Messaging—Holiday Service

#### ◆ Interview Mailbox/Custom Service Menu

If "Interview Mailbox" or "Custom Service Menu" was selected for **Service**, specify the Interview Mailbox or Custom Service here.

#### **Default**

Not stored

#### Value Range

Interview Mailbox number, Custom Service number

#### **Feature Manual References**

20.1.37 Unified Messaging—Holiday Service

#### Trunk Affected

Specify which CO lines will be subject to the holiday setting. Click **Edit**, and then select the check boxes for the CO lines to be subject to the holiday setting, or select the **All** check box to apply the holiday to all CO lines. Click **OK** to finish.

#### **Default**

all checked

#### Value Range

Trunk No. 1-64, All

#### **Feature Manual References**

20.1.37 Unified Messaging—Holiday Service

### Port Affected

Specify which UM ports will be subject to the holiday setting. Click **Edit**, and then select the check boxes for the UM ports to be subject to the holiday setting, or select the **All** check box to apply the holiday to all UM ports. Click **OK** to finish.

#### **Default**

all checked

## Value Range

Port No. 1-24, All

#### **Feature Manual References**

20.1.37 Unified Messaging—Holiday Service

## Section 24

## UM Configuration—[5] System Parameters

This section serves as reference operating instructions for the System Parameters menu of the UM Configuration menu of the Setup screen of Web Maintenance Console.

## 24.1 UM Configuration—[5-1] System Parameters

## **Mailbox Group**

Also called System Group Distribution Lists. Mailbox Groups allow a caller or subscriber to record a message and have it sent to several mailboxes. Messages sent to a Mailbox Group are sent to all subscribers in the group. The system can maintain a maximum of 20 Mailbox Groups. Each group can have a maximum of 200 members. For Personal Group Distribution Lists, see **20.1.2 UM Configuration—[1-2] Mailbox** 

#### Settings—Full Setting—Personal Distribution List.

Follow the steps below to create or edit a Mailbox Group.

#### Adding Mailbox Groups

- 1. Specify the Group List No. and Group Name for each Mailbox Group to be used.
- 2. Click OK.

#### **Editing Mailboxes**

To edit a mailbox group, select the desired mailbox group, then click the z icon. You can also edit specific parameters directly from the Mailbox Group list.

#### **Deleting Mailboxes**

- 1. Select a mailbox group.
- 2. Click the iii icon.
- 3. Click Yes.

#### Adding Mailboxes to a Group

- 1. In the Group Members column, click the Edit button of the group to add mailboxes to.
- 2. In the Subscribers To Add column, select the check boxes for the mailbox numbers to add to the group.
- 3. Click Add.
- 4. Click OK.
- 5. Click OK.

#### Recording a Name for the Group in the Edit Mailbox Group dialog box

1. Select the desired Mailbox Group and click the z icon.

#### **Note**

Before you can record, confirm that there is at least 1 member in the group and that you have clicked **Apply** since adding members to the group.

- 2. Select "Record from extension" or "Import from recorded file". When "Record from extension" is selected:
  - 1. Specify the extension number of the telephone used for recording, then click Connect.
  - **2.** When the specified extension rings, go off-hook.
  - 3. Click Record, Play, or Stop to record or play a voice label through the extension.
  - 4. Click Disconnect.
  - 5. Click OK.

When "Import from recorded file" is selected:

1. Click the folder icon.

The **Open** dialog box appears.

2. Navigate to the folder containing the WAV files you want to open.

WAV files must meet the following specifications:

- G.711 PCM codec
- 8 kHz, 8-bit sampling rate
- Monaural
- A-law or μ-law encoding

- 3. Select the desired WAV file.
- **4.** Click **Open** to import the file.
- 3. Click OK.

## Group List No.

Specifies the Mailbox Group number. This number is similar to a mailbox number and is used to send a message to all subscribers of the group. It must be a unique number; no other group or mailbox can be assigned this number.

#### Default

Not stored

#### Value Range

2–[the value set in ◆ Mailbox No. Max. Length (3-8)] digits

#### **Feature Manual References**

20.1.35 Unified Messaging—Group Distribution Lists

## Group Name

Specifies the group name.

#### **Default**

Not stored

#### Value Range

Max. 32 characters

#### **Feature Manual References**

20.1.35 Unified Messaging—Group Distribution Lists

# 24.2 UM Configuration—[5-2] System Parameters—Extension Group

An Extension Group is a group of extensions that share a common mailbox. Each group has an Extension Group number. If the group number is assigned as the owner of a mailbox, then all members cannot be assigned their own personal mailboxes.

Up to 20 Extension Groups can be created, and each group can consist of 100 extensions (members). You can add, delete, and review the extensions. Members of an Extension Group are able to share the same mailbox and be notified by the Message Waiting Notification feature when a message is received. Follow the steps below to edit an Extension Group.

#### Adding Extension Groups

- 1. Click the + icon.
- 2. Specify the Group List No. and Group Name for the Extension Group.
- 3. Click OK

#### **Editing Extension Groups**

To edit Extension Group settings, select the desired Group, then click the icon. You can also edit specific parameters directly from the Extension Group list.

#### **Deleting Extension Groups**

- 1. Select an Extension Group.
- 2. Click the im icon.
- 3. Click Yes.

#### **Editing Extension Group Members**

- 1. In the Extension No. column, click the Click To Edit.. button to open the Group Members window.
- 2. Click the + icon.
- 3. Enter the extension to add in Extension, and click OK.
- 4. Click OK.

The table on this screen will list any extensions that cannot be added, as well as the reason that extension cannot be added to the group (i.e. it is already in another extension group, etc.).

## Group List No.

Specifies the Extension Group number.

#### **Note**

In order to configure an Extension Group, set a group number here, then assign the group number as the owner of a mailbox. The Extension Group number is effectively the extension number that is the owner of the group's mailbox.

#### Default

Not stored

#### Value Range

2-8 digits

#### **Feature Manual References**

20.1.32 Unified Messaging—Extension Group

## Group Name

Specifies the group name.

#### Default

Not stored

## Value Range

Max. 32 characters

#### **Feature Manual References**

20.1.32 Unified Messaging—Extension Group

# 24.3 UM Configuration—[5-3] System Parameters—System Caller Name Announcement

Allows the System Administrator to store a maximum of 200 telephone numbers and record a caller name for each telephone number. The caller name is announced when playing a message in their mailbox from one of the pre-programmed callers, when the system transfers a call to the subscriber from one of the pre-programmed callers (Caller ID Screening), and when the system pages the subscriber by intercom (Intercom Paging).

Caller ID Screening feature is only available when the ◆ Caller ID Screen parameter of the subscriber's Class of Service is set to "Yes". This feature is also enabled when subscribers select "Call screening" as the Call Transfer method (see 20.1.13 Unified Messaging—Call Transfer Status in the Feature Manual). The Intercom Paging feature is enabled by selecting "Intercom Paging" as the Call Transfer method (see 20.1.13 Unified Messaging—Call Transfer Status and/or 20.1.40 Unified Messaging—Incomplete Call Handling Service in the Feature Manual).

Follow the steps below to edit System Caller Name Announcements.

#### **Adding a Caller Extension and Description**

- 1. Specify the Caller-ID No. and Description for each entry that will be used.
- 2. Click OK.

#### **Editing Caller ID Entries**

To edit an entry, select the desired mailbox group, then click the <u>standard</u> icon. You can also edit specific parameters directly from the list.

#### **Deleting Mailboxes**

- 1. Select an entry.
- **2.** Click the imicon.
- 3. Click Yes.

#### Recording a Name for the extension in the Caller Information dialog box

1. Select the desired Caller ID number and click the **/** icon.

#### **Note**

Before you can record, confirm that you have clicked **Apply** since you added the Caller ID No.

2. Select "Record from extension" or "Import from recorded file".

When "Record from extension" is selected:

- 1. Specify the extension number of the telephone used for recording, then click Connect.
- **2.** When the specified extension rings, go off-hook.
- 3. Click Record, Play, or Stop to record or play a voice label through the extension.
- 4. Click Disconnect.
- 5. Click OK.

When "Import from recorded file" is selected:

1. Click the folder icon.

The **Open** dialog box appears.

**2.** Navigate to the folder containing the WAV files you want to open.

WAV files must meet the following specifications:

- G.711 PCM codec
- 8 kHz, 8-bit sampling rate
- Monaural
- A-law or µ-law encoding
- **3.** Select the desired WAV file.

- **4.** Click **Open** to import the file.
- 3. Click OK.

## ◆ Caller-ID No.

Assigns the telephone number for which the system announces the prerecorded caller name to extension users.

#### **Default**

Not stored

#### Value Range

Max. 20 digits consisting of 0-9

#### **Feature Manual References**

20.1.19 Unified Messaging—Caller Name Announcement

## Description

Enters a name and/or description of the Caller ID number.

#### Default

Not stored

#### Value Range

Max. 20 characters

#### **Feature Manual References**

20.1.19 Unified Messaging—Caller Name Announcement

# 24.4 UM Configuration—[5-4] System Parameters—Parameters

## **Daily Hours Setting**

#### Clock Format

Specifies the time format (12-hour or 24-hour).

#### **Note**

The selected time format (12-hour or 24-hour) affects the time format of reports as well as the time that appears in e-mail notifications for new messages.

#### **Default**

12 H

#### Value Range

12 H, 24 H

## Morning Hours Start Time (HH:MM)

Specifies the starting time of the morning greeting.

#### **Default**

3:00

#### Value Range

HH:MM (HH: Hour, MM: Minute)

#### **Feature Manual References**

20.1.22 Unified Messaging—Company Greeting

## ◆ Afternoon Hours Start Time (HH:MM)

Specifies the starting time of the afternoon greeting.

#### **Default**

12:00

#### Value Range

HH:MM (HH: Hour, MM: Minute)

#### **Feature Manual References**

20.1.22 Unified Messaging—Company Greeting

## Evening Hours Start Time (HH:MM)

Specifies the starting time of the evening greeting.

#### Default

18:00

#### Value Range

HH:MM (HH: Hour, MM: Minute)

#### **Feature Manual References**

20.1.22 Unified Messaging—Company Greeting

## **Prompt Setting**

These settings are required when Multilingual Service is enabled.

## Primary Language

Specifies the default language to be used when another language is not selected in the Multilingual Selection Menu.

#### Default

**US-English** 

#### Value Range

Guidance No. 1-8

#### **Feature Manual References**

20.1.56 Unified Messaging—Multilingual Service

20.1.75 Unified Messaging—System Prompts

## ◆ Language 1–5—Language (1–5)

Assigns a selection number (1–9) to each language. Callers use the numbers to select the desired languages for their message prompts. This setting is required when either one or both of the following parameters are set to "Selective":

- a. Day, Night, Lunch, and Break Mode Incoming Call Service Prompt
- b. ◆ External Message Delivery Prompt Mode

For each selection of this setting, related items within "Language 1–5" can be set.

#### **Default**

Language 1

#### Value Range

Language 1-5

#### **PC Programming Manual References**

22.1 UM Configuration—[3-1] UM Extension / Trunk Service—Service Group ◆ Day, Night, Lunch, and Break Mode - Prompt for No DTMF Input Callers

24.4 UM Configuration—[5-4] System Parameters—Parameters—External Message Delivery

#### **Feature Manual References**

20.1.56 Unified Messaging—Multilingual Service 20.1.75 Unified Messaging—System Prompts

### ◆ Language 1–5—Language

Specifies the language for the current language selection number.

#### **Default**

None

#### Value Range

None, Guidance No. 1-8

#### **Feature Manual References**

20.1.56 Unified Messaging—Multilingual Service 20.1.75 Unified Messaging—System Prompts

## ◆ Language 1–5—DTMF

Specifies the number to be input to select the language set for the current language selection number.

#### **Default**

None

#### Value Range

None, 1-9

#### **Feature Manual References**

20.1.56 Unified Messaging—Multilingual Service 20.1.75 Unified Messaging—System Prompts

## ◆ Selection Menu Wait Time (0-20 s)

Specifies the length of time that the system waits for the caller to select a language by pressing the appropriate dial key. If this time period expires without the selection number being entered, the system uses the Primary Language.

#### **Default**

6 s

#### Value Range

0 - 20 s

#### **Feature Manual References**

20.1.75 Unified Messaging—System Prompts

## Selection Menu Repeat Cycle (1-3 times)

Specifies the number of times the system will play the Multilingual Selection Menu.

#### **Default**

1 time

#### Value Range

1-3

#### **Feature Manual References**

20.1.56 Unified Messaging—Multilingual Service

## Delay Time After Connected Received for Incoming (0-10 s)

Specifies the length of time (in seconds) that the system waits after the line is connected for incoming calls before playing the prompt.

#### Default

1 s

#### Value Range

0 - 10 s

#### **Feature Manual References**

20.1.75 Unified Messaging—System Prompts

## ◆ Delay Time After Connected Received for Outgoing (0-10 s)

Specifies the length of time (in seconds) that the system waits after the line is connected for outgoing calls before playing the prompt.

#### Default

1 s

#### Value Range

0-10 s

#### **Feature Manual References**

20.1.75 Unified Messaging—System Prompts

## System Guidance—System Guidance

Specifies the parameters which vary depending on the language assigned as the System Guidance language. For each selection of this setting, related items within "System Guidance 1–8" can be set.

#### Default

Guidance No. 1

#### Value Range

Guidance No. 1-8

#### **PC Programming Manual References**

24.4 UM Configuration—[5-4] System Parameters—Parameters—Prompt Setting—♦ Primary Language

### System Guidance—Select Language—Position of "AM/PM" in Time Stamp

Specifies the position of the "AM/PM" announcement.

#### Default

After

#### Value Range

**Before**: the system announces "AM/PM" before the time, such as P.M. 3:42. **After**: the system announces "AM/PM" after the time, such as 3:42 P.M. **24-h**: the system announces the time in 24-h format, such as 15:42.

## ◆ System Guidance—Select Language—"O'clock" Prompt

Specifies when and if "O'clock" is announced.

#### **Default**

When at:00

#### Value Range

When at :00: the system announces "O'clock" only on the hour, such "one o'clock".

**Always**: the system announces "O'clock" always.

None: No announcement

## ◆ System Guidance—Select Language—Month/Day Prompt

Specifies the order of the month and day for date announcements.

#### Default

MM:DD

#### Value Range

**MM:DD**: Month and Day **DD:MM**: Day and Month

## System Guidance—Select Language—# Announcement Mode

Specifies the way of announcement for the "#" character when "US-English" or "English (UK)" is selected as System Guidance.

#### **Default**

**POUND** 

#### Value Range

POUND, HASH

#### **PBX Parameters**

Specifies how the system will initiate and control call transfers, setup outgoing calls, and control message waiting lamps on extensions.

## ◆ PBX Environment—Operator Transfer Sequence (Up to 16 digits / [0-9 \* # D R F T X , ;])

Specifies the sequence for transferring calls to an operator's extension.

#### Default

FΧ

#### Value Range

Max. 16 digits consisting of 0-9,  $\times$ , # and special codes

D: Disconnecting

F: Flash (Recall)

R: Ringback Tone Detection

T: Dial Tone Detection

, : Dial Pause (default 1 s)

; : Dial Pause (default 3 s)

X: Extension Dialing

**0-9**, **\***, **#**: Dial Code

## ◆ PBX Environment—Extension Transfer Sequence (Up to 16 digits / [0-9 \* # D R F T X , ;])

Specifies the sequence for transferring calls to any extension except an operator's extension.

#### Default

FX

#### Value Range

Max. 16 digits consisting of 0–9,  $\times$ , # and special codes

D: Disconnecting

F: Flash (Recall)

R: Ringback Tone Detection

T: Dial Tone Detection

,: Dial Pause (default 1 s)

; : Dial Pause (default 3 s)

X: Extension Dialing

**0–9**, **\***, **#**: Dial Code

## ◆ PBX Environment—Alternate Extension Transfer Sequence (Up to 16 digits / [0-9 \* # D R F T X , ;])

Specifies the sequence for transferring calls to extensions in the Alternate Extension Group.

#### Default

FΧ

#### Value Range

Max. 16 digits consisting of 0–9,  $\times$ , # and special codes

- D: Disconnecting
- F: Flash (Recall)
- R: Ringback Tone Detection
- T: Dial Tone Detection
- ,: Dial Pause (default 1 s)
- ; : Dial Pause (default 3 s)
- X: Extension Dialing
- **0–9**, **★**, **#**: Dial Code

#### **Feature Manual References**

20.1.2 Unified Messaging—Alternate Extension Group

## **Dialing Parameters/MSW Notification**

## Dialing Parameters—Call Transfer No Answer Time (10-60 s)

Specifies the length of time that the system waits before retrieving the transferred call when there is no answer at the destination extension.

#### **Note**

Make sure that the duration of Call Transfer No Answer Time is longer than the duration of Call Forwarding No Answer Time at the PBX. Otherwise, the PBX may forward the call immediately to the extension's Intercept Routing destination according to PBX programming, rather than return the call to the system.

#### **Default**

20 s

#### Value Range

10-60 s

#### **PC Programming Manual References**

```
12.1 PBX Configuration—[4-1] Extension—Wired Extension—◆ FWD No Answer Time 12.2 PBX Configuration—[4-2] Extension—Portable Station—◆ FWD No Answer Time
```

## ◆ Dialing Parameters—Outgoing Call No Answer Time (10-90 s)

Specifies the length of time that the system waits before concluding that there is no answer at the outside number called.

#### **Default**

30 s

### Value Range

10 - 90 s

## ◆ Dialing Parameters—Pause Time for "," (100-9900 ms, \*100 ms)

Specifies the pause time for "," used in call sequences.

#### Default

1000 ms

#### Value Range

100-9900 ms, in units of 100 ms

## ◆ Dialing Parameters—Pause Time for ";" (100-9900 ms, \*100 ms)

Specifies the pause time for ";" used in call sequences.

#### Default

3000 ms

#### Value Range

100-9900 ms, in units of 100 ms

## Message Waiting Notification—System Callback No. (Up to 32 digits)

Specifies a callback number to be displayed with text reports of messages waiting notifications. The system callback number is displayed when the caller does not enter his or her telephone number when prompted by the system.

#### **Default**

Not stored

#### Value Range

Max. 32 digits

#### **Feature Manual References**

20.1.54 Unified Messaging—Message Waiting Notification—Telephone Device

## **External Message Delivery**

Determines how essential External Message Delivery features are carried out.

## Retry Times (times)

Specifies the number of times the system will attempt to deliver an external message when the destination is busy or does not answer.

#### **Default**

3 times

#### Value Range

0-9 times

#### **Feature Manual References**

20.1.33 Unified Messaging—External Message Delivery Service

## Busy Delay (min)

Specifies the length of time (in minutes) the system waits to try to deliver an external message again when the destination is busy.

#### Default

3 min

#### Value Range

1-60 min

#### **Feature Manual References**

20.1.33 Unified Messaging—External Message Delivery Service

## ◆ No Answer Delay (min)

Specifies the length of time (in minutes) the system waits to try to deliver an external message again when the destination is not answering.

#### Default

60 min

#### Value Range

60-120 min

#### **Feature Manual References**

20.1.33 Unified Messaging—External Message Delivery Service

## Outgoing Call UM Extensions

Specifies the Unified Messaging extensions for the External Message Delivery feature.

#### **Default**

on

#### Value Range

UM port extension number

#### **PC Programming Manual References**

9.6 PBX Configuration—[1-1] Configuration—Slot—UM Port Property

#### **Feature Manual References**

20.1.33 Unified Messaging—External Message Delivery Service

### Message Length (1-6 min)

Specifies the maximum length (in minutes) of messages recorded for the External Delivery Message.

#### Default

3 min

#### Value Range

1-6 min

#### **Feature Manual References**

20.1.33 Unified Messaging—External Message Delivery Service

## Max. Messages for Mailboxes (1-100 msgs)

Specifies the maximum number of External Delivery Messages that can be stored in one mailbox.

#### Default

3

#### Value Range

1-100

#### **Feature Manual References**

20.1.33 Unified Messaging—External Message Delivery Service

## System External Message Delivery Duration Time (1-9 min)

Specifies the maximum length of External Message Delivery calls. The timer begins counting when the called party answers the call, and if the called party has not pressed the appropriate dial key to initiate message playback, the system terminates the call when this timer expires.

#### Default

3 min

#### Value Range

1-9 min

#### **Feature Manual References**

20.1.33 Unified Messaging—External Message Delivery Service

## Company Telephone No. (Up to 32 digits)

Specifies the company's telephone number. When the recipient has failed to retrieve the sender's message because of he or she did not enter the correct password, the system announces the company's telephone number to the caller. The caller can later call the company for assistance or to speak to the message sender.

#### Default

Not stored

#### Value Range

Max. 32 digits

## **Intercom Paging Parameters**

Unified Messaging Intercom Paging functions in conjunction with the Intercom Paging feature of the PBX. It allows the system to page the called party (announce the caller's name, line number, etc.) while the caller is placed on hold. To utilize this feature, Intercom Paging must be available for the PBX, and the Unified Messaging system must be properly programmed.

## ◆ No Answer Time for Intercom Paging (1-30 s)

Specifies the length of time (in seconds) the system waits before concluding Intercom Paging when there is no answer. The system will return to the caller if the paged party does not respond before this timer expires.

#### Default

5 s

#### Value Range

1 - 30 s

#### **Feature Manual References**

20.1.42 Unified Messaging—Intercom Paging

## Announcement Repeat Cycle (1-3 times)

Specifies the number of times the system announces the page.

Example:

"I have a call for (name)".

#### Default

1 time

#### Value Range

1-3 times

#### **Feature Manual References**

20.1.42 Unified Messaging—Intercom Paging

## ◆ Intercom Paging Retry (1-10 times)

Specifies the number of times to retry paging when the called subscriber has set  $\$  Incomplete Call Handling for No Answer/ $\$  Incomplete Call Handling for Busy to "Page the mailbox owner by intercom paging" and the subscriber is busy or if there is no answer.

#### Default

2 times

#### Value Range

1-10 times

#### **PC Programming Manual References**

20.1.2 UM Configuration—[1-2] Mailbox Settings—Full Setting—◆ Incomplete Call Handling for No Answer 20.1.2 UM Configuration—[1-2] Mailbox Settings—Full Setting—◆ Incomplete Call Handling for Busy

#### **Feature Manual References**

20.1.42 Unified Messaging—Intercom Paging

#### Caller Recorded Name Announce Mode

Determines whether or not the system announces the caller's name during paging. (In order for the name to be announced, it must be recorded beforehand.)

#### Default

Disable

#### Value Range

Disable, Enable

#### **Feature Manual References**

20.1.42 Unified Messaging—Intercom Paging

## **Fax Management**

You can program the system to automatically detect incoming fax calls and forward those calls to a fax extension. You can specify a maximum of 2 fax extensions as the destination for faxes; if the main fax extension is not available to receive a fax, the system will forward the fax call to the alternate fax extension.

## ◆ Automatic Transfer of Incoming Fax Call

Specifies the detection and destination of incoming fax calls.

#### Note

The system can detect incoming fax signals during the first 30 seconds after it answers incoming calls.

#### **Default**

Disable

#### Value Range

Disable, Transfer to Fax Extension

## Main Fax Extension No. (1-8 digits)

Specifies the extension number of the main fax machine.

#### **Default**

Not stored

#### Value Range

1-8 digits

## ◆ Alternate Fax Extension No. (1-8 digits)

Specifies the extension number of the alternate fax machine. When the main fax extension is busy or does not answer within the time specified under ◆ Fax No Answer Time (5-60s), the system forwards the fax call to the alternate fax extension.

#### Default

Not stored

#### Value Range

1-8 digits

## ◆ Fax No Answer Time (5-60s)

Specifies the length of time (in seconds) that the system waits for the main or alternate fax extension to answer a fax call before taking other action, such as notifying the Fax Manager that the fax could not be received.

#### **Default**

10 s

#### Value Range

5-60 s

## Fax Manager Mailbox No.

Specifies the mailbox number of the Fax Manager. The system will notify the Fax Manager of the status of fax calls depending upon the settings of the ◆ Fax No Answer Coverage Mode and ◆ Fax Notification Mode parameters.

#### Default

Not stored

#### Value Range

2–[the value set in ◆ Mailbox No. Max. Length (3-8)] digits

## ◆ Fax No Answer Coverage Mode

Determines what action the system takes when an incoming fax call could not be answered by the main or alternate fax extension. The system can announce to the Fax Manager the number of unanswered fax calls. The number announced is the number of unanswered fax calls since the last time the system notified the Fax Manager. This announcement is heard when the Fax Manager logs in to his or her mailbox.

#### Default

No

#### Value Range

**No**: The system will not notify the Fax Manager when fax calls were not answered.

**Mbx**: The system will announce the number of unanswered fax calls to the Fax Manager when the Fax Manager logs in to his or her mailbox.

**Ext**: The system will announce the number of unanswered fax calls to the Fax Manager by calling the Fax Manager's extension.

#### Fax Notification Mode

Determines what action the system takes when an incoming fax call is successfully received by the main or alternate fax extension. The system can announce to the Fax Manager the number of received fax calls. The number announced is the number of received fax calls since the last time the system notified the Fax Manager.

#### Default

No

#### Value Range

No: The system will not notify the Fax Manager when fax calls are answered.

**Mbx**: The system will announce the number of successfully received fax calls to the Fax Manager when the Fax Manager logs in to his or her mailbox.

**Ext**: The system will announce the number of successfully received fax calls to the Fax Manager by calling the Fax Manager's extension.

#### **Disconnect Parameters**

## ◆ Maximum Silence Time (0-60 s)

Specifies the length of silence detected by the system before the system disconnects the call.

#### Default

10 s

#### Value Range

0 - 60 s

## ◆ Maximum Continuous Tone Time (0-60 s)

Specifies the length of time the system waits when a continuous tone is detected before it disconnects the call.

#### Default

6 s

#### Value Range

0-60 s

## Maximum Cyclic Tone Time (0-60 s)

Specifies the length of time the system waits when a cyclic tone is detected before it disconnects the call.

#### Default

6 s

#### Value Range

0-60 s

## ◆ Maximum Call Duration (0-60 min)

Specifies the maximum duration of calls. If the system detects no DTMF signals for the specified amount of time, it terminates the call. Calls will not be terminated while playing or recording messages. If this setting is set to "0", calls will not be terminated.

#### Default

10 min

#### Value Range

0-60 min

#### Transfer to Outside

These parameters determine how the system will transfer calls to a CO line via the following features: Call Transfer Service, Custom Service, Personal Custom Service, Caller ID Callback, Call-through Service.

## ◆ Outside Transfer Sequence—Call Transfer to Outside Sequence (Up to 16 digits / [0-9 \* # D F R T , ; N])

Specifies the sequence the system uses to transfer calls to CO lines.

#### **Default**

**FND** 

#### Value Range

Max. 16 digits consisting of 0−9,  $\times$ , # and special codes

**D**: Disconnecting

F: Flash (Recall)

R: Ringback Tone Detection

T: Dial Tone Detection

,: Dial Pause for 1 s (default)

; : Dial Pause for 3 s (default)

N: Telephone Number Dialing

**0–9**, **\***, **#**: Dial Code

#### **Feature Manual References**

20.1.14 Unified Messaging—Call Transfer to Outside

## Outside Transfer Sequence—EFA Transfer Sequence (Up to 16 digits / [0-9 \* # D F R T , ; N A])

Specifies the sequence the system uses to transfer calls to CO lines using EFA (External Feature Access). This setting should match the settings of the PBX.

#### **Default**

**FATN** 

#### Value Range

Max. 16 digits consisting of 0–9,  $\times$ , # and special codes

D: Disconnecting

F: Flash (Recall)

R: Ringback Tone Detection

T: Dial Tone Detection

,: Dial Pause for 1 s (default)

; : Dial Pause for 3 s (default)

N: Telephone Number Dialing

**A**: Feature Access Code **0–9**,  $\times$ , **#**: Dial Code

## ◆ Outside Transfer Sequence—EFA Transfer Reconnect Sequence on Busy (Up to 16 digits / [0-9 \* # D F R T , ; N A])

Specifies the sequence the system uses to reconnect the line when the party transferred with EFA (External Feature Access) is busy. This setting should match the settings of the PBX.

#### Default

FΑ

#### Value Range

Max. 16 digits consisting of 0–9,  $\times$ , # and special codes

D: Disconnecting

**F**: Flash (Recall)

R: Ringback Tone Detection

T: Dial Tone Detection

,: Dial Pause for 1 s (default)

; : Dial Pause for 3 s (default)

N: Telephone Number Dialing

A: Feature Access Code

**0–9**, **★**, **#**: Dial Code

## Outside Transfer Sequence—EFA Transfer Reconnect Sequence on No Answer (Up to 16 digits / [0-9 \* # D F R T , ; N A])

Specifies the sequence the system uses to reconnect the line when the party transferred with EFA (External Feature Access) does not answer. This setting should match the settings of the PBX.

#### Default

FΑ

#### Value Range

Max. 16 digits consisting of 0-9,  $\times$ , # and special codes

D: Disconnecting

F: Flash (Recall)

R: Ringback Tone Detection

T: Dial Tone Detection

,: Dial Pause for 1 s (default)

; : Dial Pause for 3 s (default)

N: Telephone Number Dialing

A: Feature Access Code

**0–9**, **\***, **#**: Dial Code

## Outside Transfer Sequence—Call Transfer to Outside Answer Mode

Specifies the answering method the system uses to detect whether the destination party has answered the transferred CO line call.

#### **Default**

Guidance

#### Value Range

Guidance: The system plays the following guidance before connecting the line to the destination party: "You have a call. To answer the call, press [1]. Otherwise, press [2] and hang up." If the destination party presses "1", he or she will be able to answer the transferred CO line call. The system continues playing this guidance for the time specified in ◆ Dialing Parameters—Outgoing Call No Answer Time (10-90 s) in Dialing Parameters/MSW Notification. If the transferred party does not answer the call within this time, the system considers it as a No Answer call.

**Analyze**: The system monitors the status of the CO line, recognizes that the destination party goes off-hook, and connects the line.

#### **Feature Manual References**

20.1.14 Unified Messaging—Call Transfer to Outside

## **◆** Trunk Group (1–64)—Trunk Group No.

Specifies a trunk group for making settings for EFA Transfer, Caller ID Callback, and Outside Line Access Sequence for Caller ID Callback. Selecting different trunk groups from this drop-down list allows settings to be made for each trunk group.

#### **Default**

1

#### Value Range

1-64

## ◆ Trunk Group (1–64)—EFA Transfer

Specifies whether or not the system uses EFA (External Feature Access) when transferring incoming CO line calls to another CO line. If set to "Enable", the system transfers incoming CO line calls to another CO line according to "EFA Transfer Sequence" specified in "Transfer to Outside". If set to "Disable", the system transfers incoming CO line calls to another CO line according to  $\spadesuit$  Outside Transfer Sequence—Call Transfer to Outside Sequence (Up to 16 digits / [0-9 \* # D F R T , ; N]) specified in Transfer to Outside.

#### **Default**

Disable

#### Value Range

Enable, Disable

## ♦ Trunk Group (1–64)—Caller ID Callback

Specifies whether or not the system allows a subscriber to call back the party who left a message in his or her mailbox by using the caller ID information sent from the PBX. This setting applies to the CO line number used when the message with Caller ID information was left in his or her mailbox.

#### Default

Enable

#### Value Range

Enable, Disable

## ◆ Trunk Group (1–64)—Outside Line Access Sequence for Caller ID Callback (Up to 16 digits / [0-9 \* # D F R T , ; ])

Specifies the sequence of CO line access numbers for Caller ID Callback. This parameter is available when the system executes Caller ID Callback without using EFA.

#### Default

9T

#### Value Range

Max. 16 digits consisting of 0-9,  $\times$ , # and special codes

**D**: Disconnecting

**F**: Flash (Recall)

R: Ringback Tone Detection

T: Dial Tone Detection

,: Dial Pause for 1 s (default)

; : Dial Pause for 3 s (default)

**0–9**, **★**, **#**: Dial Code

### ◆ Number of Digits in Telephone Number (1-20)

Specifies the number of digits for local area telephone numbers. According to this parameter, telephone numbers dialed by the system can be distinguished as either local calls or long distance calls.

#### Default

8

#### Value Range

1-20

## **E-mail Option**

E-mail Integration allows the system to send new message notification or to send recorded voice messages as file attachments to subscribers via e-mail. The following settings must be made in order for the system to use E-mail Integration features.

## Mail Address (Up to 128 ASCII characters)

Specifies the mail address of the Unified Messaging system.

#### Default

Not stored

#### Value Range

Max. 128 characters

#### **Feature Manual References**

20.1.52 Unified Messaging—Message Waiting Notification—E-mail Device

## Full Name (Up to 64 ASCII characters)

Specifies the full name that will appear in e-mail messages sent by the Unified Messaging system.

#### Default

Not stored

#### Value Range

Max. 64 characters

#### **Feature Manual References**

20.1.52 Unified Messaging—Message Waiting Notification—E-mail Device

## Maximum Message Length (Selection)

Specifies whether voice messages sent as e-mail attachments will have a limit to their length.

#### Default

Other

#### Value Range

Unlimited, Other

#### **Feature Manual References**

20.1.52 Unified Messaging—Message Waiting Notification—E-mail Device

## Maximum Message Length (Other) (1-30 min)

Specifies the maximum length of voice messages sent as e-mail attachments.

#### Note

If you attach a voice message that is longer than this setting, surplus parts of the message may be discarded when sending the e-mail.

#### **Default**

5 min

#### Value Range

1-30 min

#### **Feature Manual References**

20.1.52 Unified Messaging—Message Waiting Notification—E-mail Device

## **Message Client**

## Password Lockup Time (5-60 min)

Specifies the amount of time access will be locked after a password has been incorrectly entered 3 consecutive times.

#### Default

30 min

#### Value Range

5-60 min

#### **Mailbox**

## ◆ Mailbox No. Max. Length (3-8)

Specifies the maximum allowed number of digits for a mailbox number.

#### Note

This setting cannot be changed to a smaller value if mailboxes exist with a number of digits greater than that smaller value. Those mailboxes must be re-numbered or deleted before this setting can be changed to a smaller value.

#### **Default**

3 digits

#### Value Range

3-8 digits

# Section 25 UM Configuration—[6] H/W Settings

This section serves as reference operating instructions for the H/W Settings menu of the UM Configuration menu of the Setup screen of Web Maintenance Console.

# 25.1 UM Configuration—[6] H/W Settings

## **Global Parameters**

Global parameters define the settings that affect integration with other PBX operations.

## **◆ Maximum Time to Wait for Dial Tone (500-20000 ms, \*100 ms)**

Specifies the length of time that the system waits for dial tone detection.

## **Default**

50

## Value Range

5-200 (× 100 ms)

## Delay After Dialing Before Onhook (0-250 s)

Specifies the length of time that the system waits for an answer when making an outside call. If no answer is detected, the system disconnects the call.

#### Default

60 s

## Value Range

0 - 250 s

## DTMF Cut Length (0-500 ms)

Specifies the length of time for DTMF to be deleted when it is detected while recording.

## Default

110 ms

## Value Range

0-500 ms

## Minimum Message Length (0-9 s)

Specifies the minimum message recording length. Messages shorter than the specified minimum recording length are discarded from the mailbox.

#### Default

2 s

## Value Range

0 - 9 s

# Section 26 UM Configuration—[7] System Security

This section serves as reference operating instructions for the System Security menu of the UM Configuration menu of the Setup screen of Web Maintenance Console.

# 26.1 UM Configuration—[7] System Security

## **Manager**

## ◆ Login Failures before Disconnection (1-99 times)

Specifies the number of times an invalid password can be entered, when the System Manager or Message Manager tries to log in to the system using a telephone, before the call is disconnected.

#### Default

3 times

## Value Range

1-99 times

## System Manager Access from Telephone

Enables or disables access to the Unified Messaging system from the System Manager's telephone.

## **Default**

Disable

## Value Range

Disable, Enable

## Password for System Manager (Up to 16 numeric digits)

If "Enable" is selected in **System Manager Access from Telephone**, assign a numerical password here for the System Manager to login to the system.

#### **Default**

Not stored

#### Value Range

Max. 16 digits

## **Feature Manual References**

20.1.77 Unified Messaging—System Security

## Password for System Manager (Message Client)

Specifies the password for the System Manager for accessing the Unified Messaging system from the messaging client.

#### **Note**

This setting requires the installation of an Activation Key for Unified Messaging E-mail Notification (KX-NSU2xx) for the number of users that will be accessing their UM mailbox using a client software program.

#### Default

Not stored

## Value Range

4-16 characters (A-Z, a-z, 1-9)

#### **Feature Manual References**

20.1.77 Unified Messaging—System Security

## Message Manager Access from Telephone

Enables or disables access to the system from the Message Manager's telephone.

#### **Default**

Disable

## Value Range

Disable, Enable

#### **Feature Manual References**

20.1.77 Unified Messaging—System Security

## Password for Message Manager (Up to 16 numeric digits)

If "Enable" is selected in ◆ Message Manager Access from Telephone, assign a numerical password here for the Message Manager to login to the system.

## **Default**

Not stored

## Value Range

Max. 16 digits

## **Feature Manual References**

20.1.77 Unified Messaging—System Security

## Password for Message Manager (Message Client)

Specifies the password for the Message Manager for accessing the Unified Messaging system from the messaging client.

#### Note

This setting requires the installation of an Activation Key for Unified Messaging E-mail Notification (KX-NSU2xx) for the number of users that will be accessing their UM mailbox using a client software program.

#### **Default**

Not stored

#### Value Range

4-16 characters (A-Z, a-z, 1-9)

#### **Feature Manual References**

20.1.77 Unified Messaging—System Security

## **Subscriber**

## ◆ Minimum Password Length (0-16 digits)

Specifies the minimum length (number of digits) of mailbox passwords.

#### Default

4

## Value Range

0 - 16

## Enable Login Failure Disconnection

Specifies whether the system disconnects a call when the subscriber enters an invalid password n times. (n=the value specified under **\Delta** Login Failures before Disconnection (1-99 times))

## **Default**

Enable

## Value Range

Disable, Enable

## Login Failures before Disconnection (1-99 times)

Specifies the number of times an invalid password can be entered before the system disconnects the call. In order to use this feature, **Enable Login Failure Disconnection** must be set to "Enable".

## **Default**

3 times

## Value Range

1-99 times

#### Default Password for New Mailboxes

Specifies whether the default password is assigned to new mailboxes automatically when they are created.

#### Default

Disable

#### Value Range

Disable, Enable

## **Feature Manual References**

20.1.77 Unified Messaging—System Security

## ◆ Default Password—Fix digit (which length is minimum password length)

Select this option to specify a fixed password for all new mailboxes. The number of digits in the password must be equal or greater than the value specified in **Minimum Password Length (0-16 digits)**.

#### Default

1111

## Value Range

Max. 16 digits

## ◆ Default Password—Prefix (1 or 2 digits) + Mailbox No

Select this option to specify default mailbox passwords using a prefix pattern. The value entered here will be combined with the mailbox number to become the default password. For example, if "55" is entered here, and then mailbox 101 is created, its default password will be "55101". 1 digit or 2 digits can be used as the prefix.

#### Default

Not stored

## Value Range

1 digit: 0–9 2 digits: 00–99

# Section 27 Network Service

This section serves as reference operating instructions for the Network Service menu of the Setup screen of Web Maintenance Console.

## 27.1 Network Service—[1] IP Address/Ports

## **Basic Settings**

## **◆ LAN Setting—DHCP Port Number**

Specifies the port number of the DHCP client. This parameter is only available for entering values when **Obtain** an **IP address automatically** is selected.

#### **Default**

68

## Value Range

68, 1024-65535

## ◆ LAN Setting—Obtain an IP address automatically/Use the following IP address

Specifies whether to enable the DHCP server to assign IP address information automatically to the mother board, or to enter the information manually.

#### Default

Use the following IP address

## Value Range

Obtain an IP address automatically, Use the following IP address

#### **Feature Manual References**

5.1.2 DHCP (Dynamic Host Configuration Protocol) Assignment

## LAN Setting—IP Address

Specifies the IP address of the mother board. This parameter is only available for entering values when **Use the following IP address** is selected.

#### Default

192.168.0.101

#### Value Range

1.0.0.1-223.255.255.254

## ◆ LAN Setting—MAC Address

Indicates the MAC address of the mother board (reference only).

#### Default

Default MAC address

## Value Range

00:00:00:00:00-FF:FF:FF:FF:FF

## ◆ LAN Setting—Subnet Mask

Specifies the network mask address of the mother board. This parameter is only available for entering values when **Use the following IP address** is selected.

#### **Default**

255.255.255.0

## Value Range

0-255.0-255.0-255.0-255 (except 0.0.0.0 and 255.255.255.255)

## LAN Setting—Default Gateway

Specifies the IP address of the default gateway for the network. This parameter is only available for entering values when **Use the following IP address** is selected.

## **Default**

Not stored

## Value Range

1.0.0.1-223.255.255.254

## DNS Setting—Port Number

Specifies the port number of the DNS server. This parameter is only available for entering values when **Obtain DNS server address automatically** is selected.

#### **Default**

53

## Value Range

53, 1024-65535

# DNS Setting—Obtain DNS server address automatically/Use the following DNS server address

Specifies whether to enable the DHCP server to assign DNS server address information automatically to the mother board, or to enter the information manually.

#### Default

Use the following DNS server address

#### Value Range

Obtain DNS server address automatically, Use the following DNS server address

#### **Feature Manual References**

5.1.2 DHCP (Dynamic Host Configuration Protocol) Assignment

## DNS Setting—Preferred DNS IP Address

Specifies the preferred IP address for the DNS server. This parameter is only available for entering values when **Use the following DNS server address** is selected.

#### Default

Not stored

## Value Range

1.0.0.0-223.255.255.255

## ◆ DNS Setting—Alternative DNS IP Address

Specifies the alternative IP address for the DNS server. This parameter is only available for entering values when **Use the following DNS server address** is selected.

#### Default

Not stored

## Value Range

1.0.0.0-223.255.255.255

# ◆ DSP IP Setting—Obtain DSP IP address automatically/Use the following DSP IP address

Specifies whether the DHCP server assigns IP address information automatically to the DSP card(s), or to enter the information manually.

## **Default**

Obtain DSP IP address automatically

## Value Range

Obtain DSP IP address automatically, Use the following DSP IP address

## ◆ DSP IP Setting—DSP Card-1/DSP Card-2—IP Address

Specifies the IP address of the DSP card. This parameter is only available for entering values when **Use the following DSP IP address** is selected.

## Default

192.168.0.102

## Value Range

1.0.0.1-223.255.255.254

## ◆ DSP IP Setting—DSP Card-1/DSP Card-2—MAC Address

Indicates the MAC address of the DSP card (reference only).

#### Default

Default MAC address

#### Value Range

00:00:00:00:00:00-FF:FF:FF:FF:FF

## **Advanced Settings**

## ◆ LAN Port—Speed & Duplex

Specifies the connection mode of the main port. The connection is made in 100Mbps/half duplex when Auto negotiation fails.

#### **Default**

Auto

## Value Range

Auto: Automatic mode selection 100M-Full: 100 Mbps/full duplex 100M-Half: 100 Mbps/half duplex 10M-Full: 10 Mbps/full duplex 10M-Half: 10 Mbps/half duplex

## LAN Port—MDI/MDIX

Specifies the cable type connected to the LAN port.

#### **Default**

Auto

## Value Range

Auto, MDI, MDIX

## Reference

The items displayed in this tab are the settings obtained from a DHCP server by the DHCP client of the PBX. They are for reference only.

## ◆ Assigned IP Address—IP Address

Indicates the assigned IP address of the mother board (reference only).

#### **Default**

Not stored

## ◆ Assigned IP Address—MAC Address

Indicates the MAC address of the mother board (reference only).

## **Default**

Not stored

## Assigned IP Address—Subnet Mask

Indicates the network mask address of the mother board (reference only).

## **Default**

Not stored

## Assigned IP Address—Default Gateway

Indicates the assigned IP address of the default gateway for the network (reference only).

## Default

Not stored

## ◆ DSP Card-1/DSP Card-2—IP Address

Indicates the IP address assigned for an installed optional DSP card (reference only).

## **Default**

Not stored

## ◆ DSP Card-1/DSP Card-2—MAC Address

Indicates the MAC address of the DSP card (reference only).

#### Default

Not stored

## ◆ DSP Card-1/DSP Card-2—Subnet Mask

Indicates the Subnet Mask address of the DSP card (reference only).

#### Default

Not stored

## ◆ DSP Card-1/DSP Card-2—Default Gateway

Indicates the Default Gateway address of the DSP card (reference only).

#### **Default**

Not stored

## 27.2 Network Service—[2] Server Feature

## 27.2.1 Network Service—[2-1] Server Feature—DHCP

Settings for the DHCP Server can be programmed.

## **DHCP Server**

## DHCP Server

Specifies if the DHCP server functions of the PBX are enabled or not.

#### Default

Disable

## Value Range

Disable, Enable

## Port number

Specifies the port number used for the DHCP server.

#### Default

67

## Value Range

67, 1024-65535

## IP address auto assignment

## Starting IP address

Specifies the starting IP address for the assignable range of IP addresses.

## **Default**

Not stored

## Value Range

1.0.0.0-223.255.255.255

## Ending IP address

Specifies the ending IP address for the assignable range of IP addresses.

## **Default**

Not stored

## Value Range

1.0.0.0-223.255.255.255

## Lease interval (h)

Specifies the duration in hours of the DHCP allocation lease. Setting "0" specifies an unlimited lease duration.

#### Default

24 hours

## Value Range

1-168 (hours)

## Auto assignment exclusions

Up to 16 IP Addresses can be specified that will not be automatically assigned.

## **Default**

Not stored

## Value Range

1.0.0.0-223.255.255.255

## **IP Address Static Assignment**

## MAC Address

Specifies the MAC addresses of the MAC address/IP address pairs to be subject to static DHCP allocation.

## **Default**

00:00:00:00:00

## Value Range

00:00:00:00:00:00-FF:FF:FF:FF:FF

## ◆ IP Address

Specifies the IP addresses of the MAC address/IP address pairs to be subject to static DHCP allocation.

### **Default**

Not stored

## Value Range

1.0.0.0-223.255.255.255

## **IP Address Assignment List**

## MAC Address

Specifies MAC addresses currently specified by the system.

#### Default

Not stored

## Value Range

00:00:00:00:00:00-FF:FF:FF:FF:FF

## **♦ IP Address**

Specifies IP addresses currently assigned by the system.

## Default

Not stored

## Value Range

1.0.0.0-223.255.255.255

## ◆ Remaining lease time

Specifies the remaining lease time for the MAC address/IP address pair.

## Default

Not stored

## Value Range

1-85777 s

## 27.2.2 Network Service—[2-2] Server Feature—FTP

Settings for FTP server connections can be programmed.

## ◆ Connection Control—Control Port number

Specifies the port number for connecting to the PBX's FTP server.

## **Default**

30021

## Value Range

21, 1024-65535

## Data Transfer Port—Port number (Minimum)

Specifies the minimum port number for FTP data transfer.

#### **Default**

40000

## Value Range

1024-65535

## Data Transfer Port—Port number (Maximum)

Specifies the maximum port number for FTP data transfer.

## **Default**

40095

## Value Range

1024-65535

## User Information—User Name

Specifies the user name for the PBX's FTP server authentication.

#### **Note**

Be sure to change the user name from its initial, default value. Also, for security reasons, change the user name regularly.

## **Default**

ftpuser

## Value Range

Max. 24 characters (a-z, 0-9, [hyphen], [underscore])

#### Note

The first character must be a letter (a-z).

## ◆ User Information—Password

Specifies the password for the PBX's FTP server authentication.

## **Note**

Be sure to change the password from its initial, default value. Also, for security reasons, change the password regularly.

## **Default**

1234

## Value Range

Max. 24 characters (A-Z, a-z, 0-9, [hyphen], [underscore])

## **Note**

The first character must be a letter or number.

## 27.2.3 Network Service—[2-4] Server Feature—HTTP

HTTP server settings can be programmed.

## HTTP (LAN)—Port number

Specifies the port number for HTTP connections using the LAN ports. This port is used for accessing the PBX for Web Maintenance Console programming.

#### Default

80

## Value Range

80, 1024-65535

## HTTPs (LAN)—HTTPs server

Enables or disables HTTPs for connections to the LAN ports using the PBX's HTTP server function.

#### Default

Enable

## Value Range

Disable, Enable

## HTTPs (LAN)—Port number

Specifies the port number for HTTPs connections. This port is used for accessing the PBX for Web Maintenance Console programming when using an SSL connection.

## **Default**

443

## Value Range

443, 1024-65535

## Automatic logout Timer (min)

Specifies the amount of time required to elapse before logging off an inactive connection from the HTTP server.

#### **Default**

60min

## Value Range

5, 10, 30, 60×n (n=1-24) (minutes)

Decement Version 2014-11 Document Version 2014-11

## 27.2.4 Network Service—[2-5] Server Feature—NTP

NTP server settings for use with KX-UT series SIP phones can be programmed.

## ♦ NTP server

Enables or disables NTP service with the PBX's NTP server for connected KX-UT series SIP phones. When this feature is enabled, the PBX will report to connected KX-UT series SIP phones the information obtained from the SNTP server specified in 10.1.2 PBX Configuration—[2-1-2] System—Date & Time—SNTP / Daylight Saving.

If this feature is disabled, connected KX-UT series SIP phones will use their individually programmed time settings.

#### **Default**

Enable

## Value Range

Disable, Enable

## **PC Programming Manual References**

```
10.1.2 PBX Configuration—[2-1-2] System—Date & Time—SNTP / Daylight Saving—◆ SNTP—SNTP Server—IP Address
```

10.1.2 PBX Configuration—[2-1-2] System—Date & Time—SNTP / Daylight Saving—♦ SNTP—SNTP Server—Port Number

10.1.2 PBX Configuration—[2-1-2] System—Date & Time—SNTP / Daylight Saving—♦ SNTP—Time Zone—Time Zone

## 27.2.5 Network Service—[2-6] Server Feature—SMTP

Settings for SMTP for sending e-mail for PBX functions can be programmed.

## Mail sending—Mail sender information name

Specifies the name to be used as the sender of the e-mails from the PBX.

#### Default

KX-NS1000

## Value Range

Max. 64 characters

## Mail sending—Mail address

Specifies the sending e-mail address for messages sent from the PBX. This address, for example, could be set as the e-mail address of an administrator.

#### Default

Not stored

## Value Range

Max. 128 characters

## SMTP server for relay—SMTP server address—IP Address

Specifies the IP address of the SMTP server to be used to send e-mails.

## **Default**

Not stored

## Value Range

1.0.0.0-223.255.255.255

## ◆ SMTP server for relay—SMTP server address—Name

Specifies the host name of the SMTP server to be used to send e-mails.

#### **Default**

Not stored

#### Value Range

Max. 128 characters

## SMTP server for relay—SMTP server Port number

Specifies the port number of the SMTP server to be used to send e-mails.

## **Default**

25

## Value Range

25, 465, 587, 1024-65535

## ◆ SMTP server for relay—SMTP over TLS

Specifies whether the SMTP server uses Transport Layer Security.

#### Default

Disable

## Value Range

Enable, Disable

#### Note

When **Enable** is selected, the encryption method used is STARTTLS.

## **♦ SMTP Authentication—SMTP Authentication**

Specifies whether authentication on the SMTP server is enabled.

#### Default

Disable

## Value Range

Enable, Disable

## SMTP Authentication—User Name

Specifies the user name required to access the SMTP server.

## **Default**

Not stored

## Value Range

Max. 64 characters

## SMTP Authentication—Password

Specifies the password required to access the SMTP server.

#### Default

Not stored

## Value Range

Max. 64 characters

## ◆ POP Before SMTP—POP before SMTP

Specifies whether POP before SMTP is enabled on the SMTP server.

#### Default

Disable

## Value Range

Enable, Disable

## ◆ POP Before SMTP—POP server address—IP Address

Specifies the IP address of the POP server when POP before SMTP is enabled.

#### Default

Not stored

## Value Range

1.0.0.0-223.255.255.255

## ◆ POP Before SMTP—POP server address—Name

Specifies the host name of the POP server when POP before SMTP is enabled.

## **Default**

Not stored

## Value Range

Max. 128 characters

## POP Before SMTP—POP server Port number

Specifies the port number of the POP server when POP before SMTP is enabled.

#### **Default**

110

## Value Range

110, 1024-65535

## ◆ POP Before SMTP—User Name

Specifies the user name for the POP server when POP before SMTP is enabled.

## **Default**

Not stored

## Value Range

Max. 64 characters

## ◆ POP Before SMTP—Password

Specifies the password for the POP server when POP before SMTP is enabled.

#### **Default**

Not stored

## Value Range

Max. 64 characters

## ◆ Mail Receiving—SMTP Authentication

Specifies if SMTP authentication is enabled for mail receiving.

#### Default

Enable

## Value Range

Enable, Disable

## Mail Receiving—SMTP over TLS

Specifies whether mail receiving uses Transport Layer Security for SMTP.

## **Default**

Disable

## Value Range

Enable, Disable

## ◆ Mail Receiving—Receive Port number (SMTPs)

Specifies the receiving port number when using SMTPs.

#### Default

465

## Value Range

25, 465, 587, 1024-65535

## ◆ Mail Receiving—Receive Port number (SMTP)

Specifies the receiving port number when using SMTP.

## **Default**

25

## Value Range

25, 465, 587, 1024-65535

## 27.2.6 Network Service—[2-7] Server Feature—IMAP4

Settings for IMAP4 server functions for the PBX can be programmed.

## ◆ IMAP4—IMAP4 server

Specifies whether to enable the IMAP4 server functions of the PBX.

#### **Default**

Enable

## Value Range

Enable, Disable

## ◆ IMAP4—Port number

Specifies a port number for the IMAP server. The default value is 143.

#### **Default**

143

## Value Range

143, 1024-65535

## ◆ IMAP4 over SSL—IMAP4 over SSL

Specifies whether to enable SSL encryption for the IMAP4 server functions of the PBX.

## **Default**

Disable

## Value Range

Enable, Disable

## ◆ IMAP4 over SSL—Port number

Specifies a port number for the IMAP server when using SSL encryption. The default value is 993.

#### **Default**

993

## Value Range

993, 1024-65535

## **◆ CAPABILITY command—Supporting IDLE response**

Specifies whether the IMAP4 server will respond to IDLE commands sent by clients.

## Default

Disable

## Value Range

Enable, Disable

## **◆** Authenticated Connection Timeout—Authenticated Connection Timeout (min)

Specifies the amount of time of no activity that is required before an authenticated connection to the IMAP4 server will be disconnected.

## **Default**

30

## Value Range

1, 2, 3, 5, 10, 15, 20, 25, 30, 60 (min)

# 27.3 Network Service—[3] Client Feature

## 27.3.1 Network Service—[3-1] Client Feature—FTP

FTP client connection settings can be programmed. Up to 5 FTP sites can be specified for connections.

## **Connection 1—Connection 5**

## Connection Name

Specifies the name of the connection to use for programming in other items.

#### **Default**

Not stored

## Value Range

Max. 64 characters

## ◆ IP Address

Specifies the IP address of the FTP site. Click the IP Address radio button when this is used.

## **Default**

Not stored

## Value Range

1.0.0.0-223.255.255.255

## Name

Specifies the name of the FTP site. Click the Name radio button when this is used.

## **Default**

Not stored

## Value Range

FTP site name (max. 253 characters)

## Server Port Number

Specifies the port number used to connect to the FTP site.

#### **Default**

21

## Value Range

21, 990, 1024-65535

## User name

Specifies the user name required to log in to the FTP site.

## **Default**

Not stored

## Value Range

Max. 24 characters (a-z, 0-9, \$, [hyphen], [underscore])

#### Note

- The first character must be a letter or number.
- \$ may only be used as the final character.

## Password

Specifies the password for the user name required to log in to the FTP site.

#### Default

Not stored

## Value Range

Max. 24 characters (A–Z, a–z, 0–9, =, [hyphen], [underscore])

## **Note**

The first character must be a letter, number, or =.

## Protocol

Specifies the communication protocol for the FTP connection.

#### Default

FTPS (Explicit)

## Value Range

FTP, FTPS (Explicit), FTPS (Implicit)

## 27.3.2 Network Service—[3-2] Client Feature—Syslog

Settings can be programmed for a Syslog client connection.

## ◆ Remote Syslog

Specifies whether an external Syslog server will be used with the PBX.

## **Default**

Disable

## Value Range

Enable, Disable

## ◆ Remote Syslog server—IP address / Host name

Specifies the IP address or host name of the external Syslog server.

#### **Default**

Not stored

## Value Range

1.0.0.0–223.255.255.255 (IP address), Max. 253 characters (host name)

## Port

Specifies the connection port for the remote Syslog server.

## **Default**

514

## Value Range

514, 1024-65535

## 27.3.3 Network Service—[3-3] Client Feature—SNMP Agent

Using SNMP (Simple Network Management Protocol), it is possible for a PC assigned as an SNMP manager to manage and receive PBX system status information, such as alarm information and general system activity. The related PBX system settings can be programmed.

This option is only available at Installer level.

## SNMP agent

Enables the PBX to use its SNMP agent function.

#### **Default**

Disable

## Value Range

Disable, Enable

#### **Feature Manual References**

18.1.7 SNMP (Simple Network Management Protocol) System Monitor

## SNMP version

Specifies the version of the SNMP protocol to use.

## **Default**

SNMP V2c

#### Value Range

SNMP V1, SNMP V2c

## **Feature Manual References**

18.1.7 SNMP (Simple Network Management Protocol) System Monitor

## SNMP manager port

Specifies the SNMP manager port.

#### **Default**

161

#### Value Range

161, 1024-65535

#### **Feature Manual References**

18.1.7 SNMP (Simple Network Management Protocol) System Monitor

## ◆ MIB info—SysContact

Specifies the name and contact information of the system administrator.

#### Default

Not stored

## Value Range

Max. 255 characters

#### **Feature Manual References**

18.1.7 SNMP (Simple Network Management Protocol) System Monitor

## MIB info—SysName

Specifies the administrative name for the system.

#### Default

KX-NS1000

## Value Range

Max. 255 characters

## **Feature Manual References**

18.1.7 SNMP (Simple Network Management Protocol) System Monitor

## MIB info—SysLocation

Specifies the physical location for the system.

## **Default**

Not stored

## Value Range

Max. 255 characters

## **Feature Manual References**

18.1.7 SNMP (Simple Network Management Protocol) System Monitor

## SNMP Manager #1 / SNMP Manager #2

It is possible to assign up to two PCs as SNMP managers. The settings related to SNMP manager activity can be programmed for each SNMP manager, indicated as No.1 and No.2 on the screen. This option is only available at Installer level.

## ◆ IP address

Specifies the IP address of an SNMP manager. Click the button next to IP Address and enter the address.

#### Default

Not stored

## Value Range

1.0.0.0-223.255.255.255

#### **Feature Manual References**

18.1.7 SNMP (Simple Network Management Protocol) System Monitor

## Host name

Specifies the host name of an SNMP manager. Click the button next to Host Name and enter a name.

#### Default

Not stored

## Value Range

Max. 253 characters (host name)

### **Feature Manual References**

18.1.7 SNMP (Simple Network Management Protocol) System Monitor

## Trap port

Specifies a port number used to send trap messages from the agent to an SNMP manager.

## Default

162

## Value Range

162, 1024-65535

## **Feature Manual References**

18.1.7 SNMP (Simple Network Management Protocol) System Monitor

## Community name

Specifies a community name of an SNMP manager.

#### Default

public

## Value Range

Max. 32 characters

## **Feature Manual References**

18.1.7 SNMP (Simple Network Management Protocol) System Monitor

## ◆ TRAP filtering—Standard TRAP

Selects whether the PBX sends standard trap messages to an SNMP manager or not.

#### Default

Enable

## Value Range

Disable, Enable

## **Feature Manual References**

18.1.7 SNMP (Simple Network Management Protocol) System Monitor

## ◆ TRAP filtering—enterpriseSpecific (Major)

Selects whether the PBX sends Major Alarm trap messages to an SNMP manager or not.

## **Default**

Enable

## Value Range

Disable, Enable

### **Feature Manual References**

2.4.4 Simple Network Management Protocol (SNMP) System Monitor

## ◆ TRAP filtering—enterpriseSpecific (Minor)

Selects whether the PBX sends Minor Alarm trap messages to an SNMP manager or not.

## **Default**

Enable

## Value Range

Disable, Enable

#### **Feature Manual References**

18.1.7 SNMP (Simple Network Management Protocol) System Monitor

## 27.4 Network Service—[4] Other

## 27.4.1 Network Service—[4-1] Other—Security

Network security settings can be programmed.

## ◆ ICMP Echo Reply—LAN Port

Specifies if the LAN port will send ICMP echo-replies to incoming ICMP echo-requests.

#### Default

Enable

## Value Range

Enable, Disable

## ◆ ICMP Echo Reply—Log Output

Specifies if the PBX logs ICMP echo-replies.

#### **Default**

Disable

## Value Range

Enable, Disable

## ◆ SSL/TLS—Encryption Suite

Specifies the method of encryption used for SSL/TLS.

#### Default

**DES-CBC3-SHA** 

#### Value Range

AES256-SHA, DES-CBC3-SHA, AES128-SHA, DES-CBC-SHA

## 27.4.2 Network Service—[4-2] Other—NAS

NAS settings can be programmed.

## NAS Status

Displays/changes the connection status of the NAS.

### Default

Disconnected

## Value Range

Connected, Disconnected

To change the connection status of the NAS, perform the following:

- Click **Disconnect** to set the NAS to disconnect status.
- Click Connect to set the NAS to connect status.

## NAS Setting—Protocol

Specifies the communication protocol for the NAS connection.

#### Default

**NFS** 

## Value Range

NFS, CIFS

## NAS Setting—NAS Address—IP Address

Specifies the IP address of the NAS.

## **Default**

Not stored

## Value Range

1.0.0.1-223.255.255.254

## NAS Setting—NAS Address—Name

Specifies the Name of the NAS.

## **Default**

Not stored

## Value Range

Max. 253 characters

## ◆ NAS Setting—Port No.

Specifies the NAS using port number.

### **Default**

2049

## Value Range

445, 1024-65535

## ◆ NAS Setting—Mount directory

Specifies the NAS mount directory.

## **Default**

Not stored

## Value Range

Max. 128 characters (multi-byte characters allowed)

# ◆ CIFS Setting—User Name

Specifies the NAS connection user name when NAS Setting—Protocol is set to CIFS.

# **Default**

Not stored

# Value Range

Max. 24 characters (multi-byte characters allowed)

# ◆ CIFS Setting—Password

Specifies the NAS connection password when NAS Setting—Protocol is set to CIFS.

# Default

Not stored

# Value Range

Max. 24 characters (multi-byte characters allowed)

# Section 28 Appendix

# 28.1 Revision History

# 28.1.1 PFMPR Software File Version 004.1xxxx

# **New Contents**

- 7.4.7 Utility—Monitor/Trace—TCP Trace
- 8.4.1 Users—ICDG Management—Group Monitor—◆ Options—Highlighted Display Settings—Full Screen Display (pixels)
- 8.4.3 Users—ICDG Management—ACD Scheduled Export
- 8.4.4 Users—ICDG Management—ACD Export History
- 9.2.2 PBX Configuration—[1-1] Configuration—Slot—System Property—Site—Main—◆ SIP over TCP/IP (V-SIPGW) \*)
- 9.10 PBX Configuration—[1-1] Configuration—Slot—Port Property—V-SIPGW—Called Party
  - ◆ E.164 Prefix for own system
  - — ► E.164 Prefix for other system
  - ◆ E.164 Additional Dial
- 10.9 PBX Configuration—[2-9] System—System Options—Option 4—♦ Display Information from Mobile Extension (MEX)—when using Automatic Walking COS
- 10.9 PBX Configuration—[2-9] System—System Options—Option 9—◆ Walking Extension Option—Home position control
- 11.5.3 PBX Configuration—[3-5-3] Group—Incoming Call Distribution Group—Miscellaneous
  - → Options—ICD Group Distribution order
  - → Options—2nd line LCD display information for ICD Group redirected call
- 27.2.5 Network Service—[2-6] Server Feature—SMTP
  - SMTP server for relay—SMTP server address—IP Address
  - SMTP server for relay—SMTP server address—Name
  - POP Before SMTP—POP server address—IP Address
  - POP Before SMTP—POP server address—Name

# **Changed Contents**

- 2.1.2 Access Levels
- 4.1.3 Status—Equipment Status—PS Information
- 5.1.2 System Control—Program Update—Update Program File
- 5.1.3 System Control—Program Update—Plug and Update
- 7.3.1 Utility—Log—Error Log
- 7.4.4 Utility—Monitor/Trace—CS Status Monitor—Air Sync Group
- 7.4.5 Utility—Monitor/Trace—CS Status Monitor—LAN Sync Group
- 7.5.5.3 Utility—Report—IP-CS Information—PS Call Disconnect Log
- 8.4.2 Users—ICDG Management—ACD Report
  - − ◆ Option
  - − ◆ Group—View Report
  - ♠ Agent—View Report
- 9.2.2 PBX Configuration—[1-1] Configuration—Slot—System Property—Site—Main—◆ LLDP Packet Sending Ability
- 9.2.3 PBX Configuration—[1-1] Configuration—Slot—System Property—Slot Summary—Physical Shelf—♦ Card Type
- 9.3 PBX Configuration—[1-1] Configuration—Slot—Activation Key Status
  - Trial Activation Keys

- Activated Feature
- 9.18 PBX Configuration—[1-1] Configuration—Slot—Port Property—V-IPCS
  - Main—

    ◆ Air Sync Group No
  - Remote Place—◆ CS Name
- 12.2.1 PBX Configuration—[4-2-1] Extension—Portable Station—Extension Settings—Option 2—◆
  Manual C. Waiting for Extension Call
- 19.3.2 PBX Configuration—[11-3-2] Maintenance—CS Synchronization—LAN Synchronization—♦ LAN Synchronization Group Number
- 19.3.3 PBX Configuration—[11-3-3] Maintenance—CS Synchronization—LAN Sync Group Setting
- 27.2.2 Network Service—[2-2] Server Feature—FTP

# Feature Programming References

# **Absent Message**

- 10.6.1 PBX Configuration—[2-6-1] System—Numbering Plan—Main—Features—
   ◆ Absent Message Set / Cancel
- 12.1.1 PBX Configuration—[4-1-1] Extension—Wired Extension—Extension Settings—Option 3—◆
  Absent Message
- 12.2.1 PBX Configuration—[4-2-1] Extension—Portable Station—Extension Settings—Option 3—♦ Absent Message
- 14.5 PBX Configuration—[6-5] Feature—Absent Message

#### **Feature Manual References**

2.1.1 Absent Message

# **Account Code Entry**

- 10.6.1 PBX Configuration—[2-6-1] System—Numbering Plan—Main—Features—♦ Account Code Entry
- 10.7.1 PBX Configuration—[2-7-1] System—Class of Service—COS Settings—CO & SMDR—♦ Account Code Mode

#### **Feature Manual References**

2.1.2 Account Code Entry

# **ARS (Automatic Route Selection)**

- 6.5 Tool—Import
  - ARS Leading Digit
  - ARS Except Code
  - ARS Routing Plan
- 6.6 Tool—Export
- 10.3 PBX Configuration—[2-3] System—Timers & Counters—Dial / IRNA / Recall / Tone—◆
  Dial—Extension Inter-digit (s)
- 10.9 PBX Configuration—[2-9] System—System Options—Option 3—♦ Dial Tone—Dial Tone for ARS
- 12.1.1 PBX Configuration—[4-1-1] Extension—Wired Extension—Extension Settings—Option 1—♦ ARS Itemized Code
- 12.2.1 PBX Configuration—[4-2-1] Extension—Portable Station—Extension Settings—Option 1—♦ ARS Itemized Code
- Section 16 PBX Configuration—[8] ARS

#### **Feature Manual References**

2.1.3 ARS (Automatic Route Selection)

# **Automatic Callback Busy (Camp-on)**

- 10.6.3 PBX Configuration—[2-6-3] System—Numbering Plan—B/NA DND Call Feature—◆ Automatic Callback Busy

#### **Feature Manual References**

2.1.4 Automatic Callback Busy (Camp-on)

#### **Automatic Extension Release**

• 10.3 PBX Configuration—[2-3] System—Timers & Counters—Dial / IRNA / Recall / Tone

- Dial—Extension First Digit (s)
- → Dial—Extension Inter-digit (s)
- Tone Length—Reorder Tone for PT Handset (s)
- Tone Length—Reorder Tone for PT Hands-free (s)

2.1.5 Automatic Extension Release

#### **Automatic Fax Transfer**

#### **Feature Manual References**

2.1.6 Automatic Fax Transfer

#### **Automatic Time Adjustment**

- 10.1.1 PBX Configuration—[2-1-1] System—Date & Time—Date & Time Setting
- 10.1.2 PBX Configuration—[2-1-2] System—Date & Time—SNTP / Daylight Saving—◆ Automatic Time Adjustment
- 10.1.2.1 PBX Configuration—[2-1-2] System—Date & Time—SNTP / Daylight Saving—Daylight Saving
- 27.2.4 Network Service—[2-5] Server Feature—NTP—♦ NTP server

#### **Feature Manual References**

2.1.7 Automatic Time Adjustment

# **BGM (Background Music)**

- 10.2 PBX Configuration—[2-2] System—Operator & BGM
- 10.6.1 PBX Configuration—[2-6-1] System—Numbering Plan—Main—Features
  - External BGM On / Off
  - → BGM Set / Cancel
- 10.11.1 PBX Configuration—[2-11-1] System—Audio Gain—Paging/MOH
  - External MOH—MOH 1–2 (Music on Hold 1–2)
  - Internal MOH—MOH 1–8 (Music on Hold 1–8)
- 13.2 PBX Configuration—[5-2] Optional Device—External Pager / Music on Hold

## **Feature Manual References**

3.1.1 BGM (Background Music)

# **CA** (Communication Assistant)

- 10.7.1 PBX Configuration—[2-7-1] System—Class of Service—COS Settings—CA
- 10.9 PBX Configuration—[2-9] System—System Options—Option 6 (CTI)
  - → ◆ Built-in Communication Assistant—System status retry interval timer
  - → ◆ Built-in Communication Assistant—System status retry counter
- 12.1.1 PBX Configuration—[4-1-1] Extension—Wired Extension—Extension Settings—Option 9—◆
  Built-in Communication Assistant
- 12.2.1 PBX Configuration—[4-2-1] Extension—Portable Station—Extension Settings—Option 9—♦ Built-in Communication Assistant

#### **Call Distribution Port Group**

• 9.11.2 PBX Configuration—[1-1] Configuration—Slot—Shelf Property—V-IPGW—Hunt Pattern—Hunt Pattern 1–16—♦ Leading Number

- 9.11.2 PBX Configuration—[1-1] Configuration—Slot—Shelf Property—V-IPGW—Hunt Pattern—Hunt Pattern 1–16—♦ Call Distribution Port Group—1st–16th
- 9.12 PBX Configuration—[1-1] Configuration—Slot—Port Property—V-IPGW—♦ Call Distribution Port Group

4.1.2 Call Distribution Port Group

#### Call Hold

- 10.3 PBX Configuration—[2-3] System—Timers & Counters—Dial / IRNA / Recall / Tone
  - ♠ Recall—Hold Recall (s)
  - Recall—Disconnect after Recall (x60s)
- 10.6.1 PBX Configuration—[2-6-1] System—Numbering Plan—Main—Features
  - Call Hold / Call Hold Retrieve
  - Call Hold Retrieve : Specified with a Holding Extension Number
  - − ♦ Hold Retrieve : Specified with a Held CO Line Number
- 10.9 PBX Configuration—[2-9] System—System Options
  - Option 1—◆ PT Operation—Automatic Hold by ICM / CO / ICD Group Key
  - Option 1—♠ PT Operation—Hold key mode
  - Option 5—♦ SLT—SLT Hold Mode

#### **Feature Manual References**

4.1.4 Call Hold

# **Call Log, Incoming**

- 11.5.1 PBX Configuration—[3-5-1] Group—Incoming Call Distribution Group—Group Settings—Miscellaneous—◆ Supervisor Extension Number
- 12.1.1 PBX Configuration—[4-1-1] Extension—Wired Extension—Extension Settings
  - Option 5—◆ Incoming Call Display
  - Option 6—◆ Display Lock / SVM Lock
  - Option 7—♦ Incoming Call Log Memory
- 12.1.4 PBX Configuration—[4-1-4] Extension—Wired Extension—Flexible Button—♠ Type
- 12.2.1 PBX Configuration—[4-2-1] Extension—Portable Station—Extension Settings
  - Option 5—♦ Incoming Call Display
  - Option 7—◆ Incoming Call Log Memory

#### **Feature Manual References**

4.1.5 Call Log, Incoming

#### **Call Monitor**

- 10.6.3 PBX Configuration—[2-6-3] System—Numbering Plan—B/NA DND Call Feature—◆ Call Monitor
- 10.7.1 PBX Configuration—[2-7-1] System—Class of Service—COS Settings—Executive—♠ Call Monitor
- 12.1.1 PBX Configuration—[4-1-1] Extension—Wired Extension—Extension Settings
  - Option 2—◆ Data Mode
  - Option 3—◆ Executive Override Deny
- 12.2.1 PBX Configuration—[4-2-1] Extension—Portable Station—Extension Settings—Option 3—◆ Executive Override Deny

#### **Feature Manual References**

4.1.6 Call Monitor

#### **Call Park**

- 10.3 PBX Configuration—[2-3] System—Timers & Counters
  - Recall—Call Park Recall (s)
  - Recall—Disconnect after Recall (x60s)
- 10.6.1 PBX Configuration—[2-6-1] System—Numbering Plan—Main—Features—◆ Call Park / Call Park Retrieve
- 12.1.4 PBX Configuration—[4-1-4] Extension—Wired Extension—Flexible Button
  - − ♦ Type
  - Parameter Selection (for Call Park)
  - → Optional Parameter (Ringing Tone Type Number) (for Call Park)
- 12.2.3 PBX Configuration—[4-2-3] Extension—Portable Station—Flexible Button
  - − ♦ Type
  - Parameter Selection (for Call Park)
  - → Optional Parameter (or Ringing Tone Type Number) (for Call Park)

#### **Feature Manual References**

4.1.7 Call Park

#### **Call Pickup**

- 10.6.1 PBX Configuration—[2-6-1] System—Numbering Plan—Main—Features
  - − ◆ Group Call Pickup
  - Directed Call Pickup
  - Call Pickup Deny Set / Cancel
- 10.9 PBX Configuration—[2-9] System—System Options—Option 4
- 11.3 PBX Configuration—[3-3] Group—Call Pickup Group
- 12.1.1 PBX Configuration—[4-1-1] Extension—Wired Extension—Extension Settings—Option 3—♦ Call Pickup Deny
- 12.2.1 PBX Configuration—[4-2-1] Extension—Portable Station—Extension Settings—Option 3—◆ Call Pickup Deny

#### **Feature Manual References**

4.1.8 Call Pickup

#### **Call Transfer**

- 10.2 PBX Configuration—[2-2] System—Operator & BGM—◆ BGM and Music on Hold—Sound on Transfer
- 10.3 PBX Configuration—[2-3] System—Timers & Counters—Dial / IRNA / Recall / Tone—◆
  Recall—Transfer Recall (s)
- 10.7.1 PBX Configuration—[2-7-1] System—Class of Service—COS Settings
  - CO & SMDR—◆ Transfer to CO
  - Assistant—♦ Transfer to busy Extension w/o BSS Operation
- 10.9 PBX Configuration—[2-9] System—System Options—Option 4—♦ DSS Key—Automatic Transfer for Extension Call
- 12.1.1 PBX Configuration—[4-1-1] Extension—Wired Extension—Extension Settings—Option 1—◆
  Transfer Recall Destination
- 12.2.1 PBX Configuration—[4-2-1] Extension—Portable Station—Extension Settings—Option 1—◆
  Transfer Recall Destination

# **Feature Manual References**

4.1.10 Call Transfer

# **Call Waiting**

- 9.23 PBX Configuration—[1-1] Configuration—Slot—Card Property LCO type—◆ Caller ID—Caller ID
  Signaling
- 10.6.1 PBX Configuration—[2-6-1] System—Numbering Plan—Main—Features
  - Call Waiting Mode: Call from Extension
  - Call Waiting Mode: Call from CO
- 10.6.3 PBX Configuration—[2-6-3] System—Numbering Plan—B/NA DND Call Feature
  - → BSS / OHCA / Whisper OHCA / DND Override
  - BSS / OHCA / Whisper OHCA / DND Override-2
- 10.9 PBX Configuration—[2-9] System—System Options—Option 5—◆ Call Waiting—Automatic Call Waiting for Extension Call
- 12.1.1 PBX Configuration—[4-1-1] Extension—Wired Extension—Extension Settings
  - Option 2—◆ Manual C. Waiting for Extension Call
  - Option 2—◆ Automatic C. Waiting
  - Option 4—◆ Call Waiting Tone Type
- 12.2.1 PBX Configuration—[4-2-1] Extension—Portable Station—Extension Settings
  - Option 2—◆ Manual C. Waiting for Extension Call
  - Option 2—◆ Automatic C. Waiting
  - Option 4—◆ Call Waiting Tone Type

#### **Feature Manual References**

4.1.11 CALL WAITING FEATURES

# **Call Waiting Tone**

- 10.3 PBX Configuration—[2-3] System—Timers & Counters—Miscellaneous—♦ Caller ID—Visual Caller ID Display (s)
- 10.6.3 PBX Configuration—[2-6-3] System—Numbering Plan—B/NA DND Call Feature
  - → BSS / OHCA / Whisper OHCA / DND Override
  - → BSS / OHCA / Whisper OHCA / DND Override-2
- 12.1.1 PBX Configuration—[4-1-1] Extension—Wired Extension—Extension Settings
  - Option 2—◆ Manual C. Waiting for Extension Call
  - Option 2—◆ Automatic C. Waiting
  - Option 4—◆ Call Waiting Tone Type
- 12.2.1 PBX Configuration—[4-2-1] Extension—Portable Station—Extension Settings
  - Option 2—◆ Manual C. Waiting for Extension Call
  - Option 2—◆ Automatic C. Waiting
  - Option 4—◆ Call Waiting Tone Type

#### **Feature Manual References**

4.1.12 Call Waiting Tone

#### Caller ID

- 10.3 PBX Configuration—[2-3] System—Timers & Counters—Miscellaneous
  - − ◆ Caller ID—Waiting to receive (s)
  - Caller ID—Visual Caller ID Display (s)
- 10.9 PBX Configuration—[2-9] System—System Options—Option 4—◆ Private Network—Public Call through Private Network—Minimum Public Caller ID Digits
- 10.10 PBX Configuration—[2-10] System—Extension CID Settings
- 11.1.1 PBX Configuration—[3-1-1] Group—Trunk Group—TRG Settings—Main—♦ Caller ID Modification
  Table

- 11.1.3 PBX Configuration—[3-1-3] Group—Trunk Group—Caller ID Modification
- 12.1.1 PBX Configuration—[4-1-1] Extension—Wired Extension—Extension Settings—Option 8
  - ◆ Extension Caller ID Sending
  - Incoming Call Wait Timer for Extension Caller ID
- 14.1 PBX Configuration—[6-1] Feature—System Speed Dial

4.1.3 Caller ID

#### **CLI (Calling Line Identification) Distribution**

- 14.1 PBX Configuration—[6-1] Feature—System Speed Dial
  - − ♦ Name
  - − ◆ CO Line Access Number + Telephone Number
  - − ◆ CLI Destination
- 18.2 PBX Configuration—[10-2] CO & Incoming Call—DIL Table & Port Settings—CLI for DIL—♦ CLI Ring for DIL—Day, Lunch, Break, Night
- 18.3 PBX Configuration—[10-3] CO & Incoming Call—DDI / DID Table—◆ CLI Ring for DDI/DID—Day, Lunch, Break, Night

#### **Feature Manual References**

4.1.14 CLI (Calling Line Identification) Distribution

# **CLIP (Calling Line Identification Presentation)**

- 9.26 PBX Configuration—[1-1] Configuration—Slot—Port Property PRI Port
  - CO Setting—◆ Subscriber Number
  - Supplementary Service—◆ COLP, CLIR, COLR, CNIP, CONP, CNIR, CONR, CF (Rerouting), CT, CCBS, E911
- 10.6.1 PBX Configuration—[2-6-1] System—Numbering Plan—Main—Features
  - COLR Set / Cancel
  - − ◆ CLIR Set / Cancel
  - ♦ Switch CLIP of CO Line / Extension
- 10.9 PBX Configuration—[2-9] System—System Options—Option 4
  - Send CLIP of CO Caller—when call is transferred to CO (CLIP of Held Party)
  - Send CLIP of CO Caller—when call is forwarded to CO
  - Send CLIP of Extension Caller—when call is forwarded to CO
- 11.5.1 PBX Configuration—[3-5-1] Group—Incoming Call Distribution Group—Group Settings—Main—◆
  CLIP on ICD Group Button
- 12.1.1 PBX Configuration—[4-1-1] Extension—Wired Extension—Extension Settings
  - Main—◆ Extension Number
  - CLIP—◆ CLIP ID
  - CLIP—♦ CLIP on Extension/CO
  - CLIP- ◆ CLIR
  - CLIP—♦ COLR
- 12.1.4 PBX Configuration—[4-1-4] Extension—Wired Extension—Flexible Button—♦ Type
- 12.2.1 PBX Configuration—[4-2-1] Extension—Portable Station—Extension Settings
  - CLIP—◆ CLIP ID
  - CLIP—◆ CLIP on Extension/CO
  - CLIP- ♦ CLIR
  - CLIP—♦ COLR

4.1.15 CLIP (Calling Line Identification Presentation)

#### **CO Line Access**

- 9.22 PBX Configuration—[1-1] Configuration—Slot—Port Property—Extension Type—♦ Connection
- 9.24 PBX Configuration—[1-1] Configuration—Slot—Port Property LCO Port—♦ Port Type
- 9.26 PBX Configuration—[1-1] Configuration—Slot—Port Property PRI Port—♦ Connection
- 10.6.1 PBX Configuration—[2-6-1] System—Numbering Plan—Main—Features
  - → Idle Line Access (Local Access)
  - ◆ Trunk Group Access
  - Single CO Line Access
- 10.7.2 PBX Configuration—[2-7-2] System—Class of Service—External Call Block
- 11.1.1 PBX Configuration—[3-1-1] Group—Trunk Group—TRG Settings—Main—♦ Line Hunting Order
- 11.1.2 PBX Configuration—[3-1-2] Group—Trunk Group—Local Access Priority
- 12.1.4 PBX Configuration—[4-1-4] Extension—Wired Extension—Flexible Button
  - − ♦ Type
  - Parameter Selection (for Single CO)
  - → Parameter Selection (for Group CO)
- 12.2.3 PBX Configuration—[4-2-3] Extension—Portable Station—Flexible Button
  - − ♦ Type
  - Parameter Selection (for Single CO)
  - Parameter Selection (for Group CO)
- 16.1 PBX Configuration—[8-1] ARS—System Setting—♦ ARS Mode
- 18.1 PBX Configuration—[10-1] CO & Incoming Call—CO Line Settings—◆ CO Name

# **Feature Manual References**

4.1.16 CO Line Access

# **CO Line Call Limitation**

- 10.7.1 PBX Configuration—[2-7-1] System—Class of Service—COS Settings—CO & SMDR—◆ Extension-CO Line Call Duration Limit
- 10.9 PBX Configuration—[2-9] System—System Options—Option 2—◆ Extension CO Call Limitation—For Incoming Call
- 11.1.1 PBX Configuration—[3-1-1] Group—Trunk Group—TRG Settings—Main
  - CO-CO Duration Time (\*60s)
  - Extension-CO Duration Time (\*60s)

#### **Feature Manual References**

4.1.17 CO Line Call Limitation

#### **Common Extension Numbering for 2 PBXs**

• 17.1 PBX Configuration—[9-1] Private Network—TIE Table

# **Feature Manual References**

15.1.13 PRIVATE NETWORK FEATURES—Common Extension Numbering for 2 PBXs

# **Common Extension Numbering for Multiple PBXs**

• 17.1 PBX Configuration—[9-1] Private Network—TIE Table

18.4 PBX Configuration—[10-4] CO & Incoming Call—Miscellaneous—◆ Intercept—Routing to Operator
 No Destination (Destination is not programmed.)

#### **Feature Manual References**

15.1.24 Private Network Features—VoIP (Voice over Internet Protocol)—Common Extension Numbering for Multiple PBXs

#### Conference

- 10.3 PBX Configuration—[2-3] System—Timers & Counters—DISA / Door / Reminder / U. Conf
  - — ◆ Unattended Conference—Recall Start Timer (x60s)
  - Unattended Conference—Warning Tone Start Timer (s)
  - — ◆ Unattended Conference—Disconnect Timer (s)
- 10.7.1 PBX Configuration—[2-7-1] System—Class of Service—COS Settings—CO & SMDR—♦ Transfer to CO
- 10.9 PBX Configuration—[2-9] System—System Options—Option 2—♠ CO CO Call Limitation—After Conference
- 10.9 PBX Configuration—[2-9] System—System Options—Option 3
  - − ◆ Confirmation Tone—Tone 4-1 : Start Conference
  - ◆ Confirmation Tone—Tone 4-2 : Finish Conference
  - ◆ Echo Cancel—Conference
- 12.1.4 PBX Configuration—[4-1-4] Extension—Wired Extension—Flexible Button—♦ Type

#### **Feature Manual References**

4.1.19 Conference

# **Conference Group Call**

- 10.3 PBX Configuration—[2-3] System—Timers & Counters—Miscellaneous—◆ Conference Group Call—Ring Duration (s)
- 10.6.1 PBX Configuration—[2-6-1] System—Numbering Plan—Main—Features—◆ Conference Group Call Operation
- 10.7.1 PBX Configuration—[2-7-1] System—Class of Service—COS Settings—Miscellaneous—◆
  Conference Group Call Operation
- 11.9 PBX Configuration—[3-9] Group—Conference Group
- 11.9.1 PBX Configuration—[3-9] Group—Conference Group—Member List

# **Feature Manual References**

4.1.20 Conference Group Call

#### **Confirmation Tone**

- 10.9 PBX Configuration—[2-9] System—System Options—Option 3
  - Confirmation Tone—Tone 1 : Called by Voice
  - − ◆ Confirmation Tone—Tone 2 : Paged / Automatic Answer
  - − ◆ Confirmation Tone—Tone 3-1 : Start Talking after Making Call / Call from DOORPHONE
  - Confirmation Tone—Tone 3-2 : Start Talking after Answering Call
  - ◆ Confirmation Tone—Tone 4-1 : Start Conference
  - − ◆ Confirmation Tone—Tone 4-2 : Finish Conference
  - ◆ Confirmation Tone—Tone 5 : Hold

# **Feature Manual References**

4.1.21 Confirmation Tone

# **COS (Class of Service)**

- 10.7.1 PBX Configuration—[2-7-1] System—Class of Service—COS Settings
- 12.1.1 PBX Configuration—[4-1-1] Extension—Wired Extension—Extension Settings—Main—♦ COS
- 12.2.1 PBX Configuration—[4-2-1] Extension—Portable Station—Extension Settings—Main—♦ COS

#### **Feature Manual References**

4.1.23 COS (Class of Service)

# **CPC (Calling Party Control) Signal Detection**

 9.24 PBX Configuration—[1-1] Configuration—Slot—Port Property - LCO Port—◆ CPC Signal Detection Time—Outgoing, Incoming

#### **Feature Manual References**

4.1.24 CPC (Calling Party Control) Signal Detection

# **CTI (Computer Telephony Integration)**

- 9.2.2 PBX Configuration—[1-1] Configuration—Slot—System Property—Site
- 10.6.1 PBX Configuration—[2-6-1] System—Numbering Plan—Main—Features—♦ Dial Information (CTI)
- 10.9 PBX Configuration—[2-9] System—System Options—Option 6 (CTI)

#### **Feature Manual References**

4.1.25 CTI (Computer Telephony Integration)

# **Data Line Security**

- 10.6.1 PBX Configuration—[2-6-1] System—Numbering Plan—Main—Features—♦ Data Line Security Set / Cancel
- 12.1.1 PBX Configuration—[4-1-1] Extension—Wired Extension—Extension Settings—Option 2—♦ Data Mode

#### **Feature Manual References**

5.1.1 Data Line Security

# **DHCP (Dynamic Host Configuration Protocol) Assignment**

27.2.1 Network Service—[2-1] Server Feature—DHCP

#### **Feature Manual References**

5.1.2 DHCP (Dynamic Host Configuration Protocol) Assignment

#### **Dial Mode Selection**

- 9.24 PBX Configuration—[1-1] Configuration—Slot—Port Property LCO Port
  - Dialing Mode
  - − ◆ DTMF Width
  - Pulse Speed

#### **Feature Manual References**

5.1.4 Dial Mode Selection

#### **Dial Tone**

- 10.9 PBX Configuration—[2-9] System—System Options—Option 3
  - → Dial Tone—Distinctive Dial Tone

- → Dial Tone—Dial Tone for Extension
- Dial Tone—Dial Tone for ARS

5.1.5 Dial Tone

#### **Dial Tone Transfer**

- 12.1.4 PBX Configuration—[4-1-4] Extension—Wired Extension—Flexible Button
  - − ♦ Type
  - Parameter Selection (for TRS Level Change)
- 12.2.3 PBX Configuration—[4-2-3] Extension—Portable Station—Flexible Button
  - − ♦ Type
  - Parameter Selection (for TRS Level Change)

#### **Feature Manual References**

5.1.6 Dial Tone Transfer

# **DID (Direct Inward Dialing)**

- 10.3 PBX Configuration—[2-3] System—Timers & Counters—Miscellaneous—◆ Incoming Call Inter-digit Timer—DDI / DID (s)
- 18.2 PBX Configuration—[10-2] CO & Incoming Call—DIL Table & Port Settings—DDI / DID / TIE
  - Distribution Method
  - → DDI/DID/TIE—Remove Digit
  - DDI/DID/TIE—Additional Dial
- 18.3 PBX Configuration—[10-3] CO & Incoming Call—DDI / DID Table

# **Feature Manual References**

5.1.7 DID (Direct Inward Dialing)

# **DIL (Direct In Line)**

- 18.2 PBX Configuration—[10-2] CO & Incoming Call—DIL Table & Port Settings—DIL
  - ◆ DIL Destination—Day, Lunch, Break, Night
  - − ◆ Tenant Number
  - UM Service Group No.

#### **Feature Manual References**

5.1.8 DIL (Direct In Line)

# **DISA (Direct Inward System Access)**

- 10.3 PBX Configuration—[2-3] System—Timers & Counters—DISA / Door / Reminder / U. Conf
  - → DISA—Delayed Answer Timer (s)
  - → DISA—Mute & OGM Start Timer after answering (s)
  - DISA—No Dial Intercept Timer (s)
  - → DISA—2nd Dial Timer for AA (s)
  - → DISA—Intercept Timer—Day (s), Lunch (s), Break (s), Night (s)
  - → DISA—Disconnect Timer after Intercept (s)
  - DISA—CO-to-CO Call Prolong Counter
  - → DISA—CO-to-CO Call Prolong Time (x60s)
  - → DISA—Progress Tone Continuation Time before Recording Message (s)
  - → DISA—Reorder Tone Duration (s)

- 10.3 PBX Configuration—[2-3] System—Timers & Counters—Miscellaneous—◆ Extension PIN—Lock Counter
- 11.1.1 PBX Configuration—[3-1-1] Group—Trunk Group—TRG Settings—Tone Detection
  - → DISA Tone Detection—Silence
  - → DISA Tone Detection—Continuous
  - → DISA Tone Detection—Cyclic
- 12.2.1 PBX Configuration—[4-2-1] Extension—Portable Station—Extension Settings—Intercept Destination—♦ Intercept Destination—When called party does not answer—Day, Lunch, Break, Night
- 13.3.1 PBX Configuration—[5-3-1] Optional Device—Voice Message—DISA System
- 13.3.2 PBX Configuration—[5-3-2] Optional Device—Voice Message—DISA Message

5.1.10 DISA (Direct Inward System Access)

# **Display Information**

- 10.9 PBX Configuration—[2-9] System—System Options—Option 5—♦ PT Feature Access—No. 1–8
- 12.1.1 PBX Configuration—[4-1-1] Extension—Wired Extension—Extension Settings—Option 5
  - Display Language
  - → Incoming Call Display
  - Automatic LCD Switch when Start Talking
- 12.2.1 PBX Configuration—[4-2-1] Extension—Portable Station—Extension Settings—Option 5
  - − ◆ Display Language
  - Incoming Call Display
  - Automatic LCD Switch when Start Talking
- 18.1 PBX Configuration—[10-1] CO & Incoming Call—CO Line Settings—♦ CO Name

#### **Feature Manual References**

5.1.11 Display Information

#### **DND (Do Not Disturb)**

- 10.3 PBX Configuration—[2-3] System—Timers & Counters—Dial / IRNA / Recall / Tone—◆ Tone Length—Busy Tone / DND Tone (s)
- 10.6.3 PBX Configuration—[2-6-3] System—Numbering Plan—B/NA DND Call Feature
  - → BSS / OHCA / Whisper OHCA / DND Override
  - BSS / OHCA / Whisper OHCA / DND Override-2
- 10.7.1 PBX Configuration—[2-7-1] System—Class of Service—COS Settings—Assistant—◆ DND
  Override
- 12.1.1 PBX Configuration—[4-1-1] Extension—Wired Extension—Extension Settings—FWD / DND
- 12.1.2 PBX Configuration—[4-1-2] Extension—Wired Extension—FWD/DND
- 12.2.1 PBX Configuration—[4-2-1] Extension—Portable Station—Extension Settings—FWD / DND
- 12.2.2 PBX Configuration—[4-2-2] Extension—Portable Station—FWD/DND

#### **Feature Manual References**

5.1.13 DND (Do Not Disturb)

# **Door Open**

9.28 PBX Configuration—[1-1] Configuration—Slot—DOORPHONE Card—Card Property

- 10.3 PBX Configuration—[2-3] System—Timers & Counters—DISA / Door / Reminder / U. Conf—◆
  Doorphone—Open Duration (s)
- 10.6.1 PBX Configuration—[2-6-1] System—Numbering Plan—Main—Features—♦ Door Open
- 10.7.1 PBX Configuration—[2-7-1] System—Class of Service—COS Settings—Optional Device & Other Extensions—♦ Door Unlock

5.1.14 Door Open

# **Doorphone Call**

- 10.3 PBX Configuration—[2-3] System—Timers & Counters—DISA / Door / Reminder / U. Conf
  - Doorphone—Call Ring Duration (x10s)
  - → Doorphone—Call Duration (x10s)
- 10.6.1 PBX Configuration—[2-6-1] System—Numbering Plan—Main—Features—♦ DOORPHONE Call
- 10.7.1 PBX Configuration—[2-7-1] System—Class of Service—COS Settings—TRS—♦ TRS Level—Day, Lunch, Break, Night
- 10.8.2 PBX Configuration—[2-8-2] System—Ring Tone Patterns—Call from DOORPHONE
- 10.9 PBX Configuration—[2-9] System—System Options—Option 3—◆ Confirmation Tone—Tone 1:
   Called by Voice
- 13.1 PBX Configuration—[5-1] Optional Device—Doorphone

#### **Feature Manual References**

5.1.15 Doorphone Call

#### **EFA (External Feature Access)**

- 9.24 PBX Configuration—[1-1] Configuration—Slot—Port Property LCO Port—♦ Flash Time
- 10.6.1 PBX Configuration—[2-6-1] System—Numbering Plan—Main—Features—◆ External Feature Access
- 12.1.1 PBX Configuration—[4-1-1] Extension—Wired Extension—Extension Settings—Option 7—♦ Flash Mode during CO Conversation
- 12.1.4 PBX Configuration—[4-1-4] Extension—Wired Extension—Flexible Button—♠ Type
- 12.2.1 PBX Configuration—[4-2-1] Extension—Portable Station—Extension Settings—Option 7—♦ Flash Mode during CO Conversation

# **Feature Manual References**

6.1.1 EFA (External Feature Access)

#### **E-mail Notification for Extension Users**

- 8.2.1 Users—Add User—Single User
- 20.1.2 UM Configuration—[1-2] Mailbox Settings—Full Setting—Notification Parameters—◆ E-mail/Text Message Device—Device No. 1, 2, 3—E-mail Address
- 27.2.5 Network Service—[2-6] Server Feature—SMTP

#### **Feature Manual References**

6.1.2 E-mail Notification for Extension Users

#### E-mail Notification of System-level Events

- 5.1 System Control—Program Update
- 7.7 Utility—Email Notification

- 8.2.1 Users—Add User—Single User
- 27.2.5 Network Service—[2-6] Server Feature—SMTP

6.1.5 E-mail Notification of System-level Events

# **Emergency Call**

• 15.4 PBX Configuration—[7-4] TRS—Emergency Dial

#### **Feature Manual References**

6.1.6 Emergency Call

# **Executive Busy Override**

- 10.6.1 PBX Configuration—[2-6-1] System—Numbering Plan—Main—Features—◆ Executive Override Deny Set / Cancel
- 10.6.3 PBX Configuration—[2-6-3] System—Numbering Plan—B/NA DND Call Feature—◆ Executive Busy Override
- 10.7.1 PBX Configuration—[2-7-1] System—Class of Service—COS Settings—Executive
  - ♠ Executive Busy Override
  - ♠ Executive Busy Override Deny
- 12.1.1 PBX Configuration—[4-1-1] Extension—Wired Extension—Extension Settings—Option 3—◆
   Executive Override Deny
- 12.2.1 PBX Configuration—[4-2-1] Extension—Portable Station—Extension Settings—Option 3—◆
   Executive Override Deny

#### **Feature Manual References**

6.1.7 Executive Busy Override

#### **Extension Dial Lock**

- 10.6.1 PBX Configuration—[2-6-1] System—Numbering Plan—Main—Features
  - Extension Dial Lock Set / Cancel
  - Remote Extension Dial Lock Off
  - Remote Extension Dial Lock On
- 10.7.1 PBX Configuration—[2-7-1] System—Class of Service—COS Settings—TRS—♦ TRS Level on Extension Lock

# **Feature Manual References**

6.1.8 Extension Dial Lock

#### **Extension Feature Clear**

- 10.9 PBX Configuration—[2-9] System—System Options—Option 2
  - Extension Clear—Call Waiting
  - ◆ Extension Clear—Fwd/DND
  - ◆ Extension Clear—Hot Line (Pick-up Dial)

#### **Feature Manual References**

6.1.9 Extension Feature Clear

# **Extension PIN (Personal Identification Number)**

- 10.6.1 PBX Configuration—[2-6-1] System—Numbering Plan—Main—Features—◆ Extension PIN Set / Cancel
- 10.9 PBX Configuration—[2-9] System—System Options—Option 1—◆ PT LCD—Password / PIN Display
- 12.1.1 PBX Configuration—[4-1-1] Extension—Wired Extension—Extension Settings—Main—◆ Extension PIN
- 12.2.1 PBX Configuration—[4-2-1] Extension—Portable Station—Extension Settings—Main—◆ Extension PIN

#### **Feature Manual References**

6.1.10 Extension PIN (Personal Identification Number)

# **External Relay**

- 9.28 PBX Configuration—[1-1] Configuration—Slot—DOORPHONE Card—Card Property
- 10.7.1 PBX Configuration—[2-7-1] System—Class of Service—COS Settings—Optional Device & Other Extensions—♦ External Relay Access
- 13.4 PBX Configuration—[5-4] Optional Device—External Relay

#### **Feature Manual References**

6.1.12 External Relay

#### **External Sensor**

- 9.28 PBX Configuration—[1-1] Configuration—Slot—DOORPHONE Card—Card Property
- 10.3 PBX Configuration—[2-3] System—Timers & Counters—Miscellaneous—◆ External Sensor—Ring Duration (s)
- 10.8.3 PBX Configuration—[2-8-3] System—Ring Tone Patterns—Call from Others—◆ External Sensor—Ring Tone Pattern Plan 1–8
- 13.5 PBX Configuration—[5-5] Optional Device—External Sensor

#### **Feature Manual References**

6.1.13 External Sensor

# Flash/Recall/Terminate

- 9.24 PBX Configuration—[1-1] Configuration—Slot—Port Property LCO Port—♦ Disconnect Time
- 12.1.1 PBX Configuration—[4-1-1] Extension—Wired Extension—Extension Settings—Option 7—♦ Flash Mode during CO Conversation
- 12.2.1 PBX Configuration—[4-2-1] Extension—Portable Station—Extension Settings—Option 7—♦ Flash Mode during CO Conversation
- 12.2.3 PBX Configuration—[4-2-3] Extension—Portable Station—Flexible Button—♦ Type

#### **Feature Manual References**

7.1.2 Flash/Recall/Terminate

#### Flexible Buttons

- 10.3 PBX Configuration—[2-3] System—Timers & Counters—Miscellaneous—◆ PT Display—PT Last Display Duration in Idle Mode (s)
- 12.1.4 PBX Configuration—[4-1-4] Extension—Wired Extension—Flexible Button

- 12.1.4.1 PBX Configuration—[4-1-4] Extension—Wired Extension—Flexible Button—Flexible button data copy
- 12.1.5 PBX Configuration—[4-1-5] Extension—Wired Extension—PF Button
- 12.2.3 PBX Configuration—[4-2-3] Extension—Portable Station—Flexible Button

7.1.3 Flexible Buttons

# Flexible Numbering/Fixed Numbering

- 10.6.1 PBX Configuration—[2-6-1] System—Numbering Plan—Main
  - Extension
  - Features
  - Other PBX Extension
- 10.6.2 PBX Configuration—[2-6-2] System—Numbering Plan—Quick Dial
- 10.6.3 PBX Configuration—[2-6-3] System—Numbering Plan—B/NA DND Call Feature

#### **Feature Manual References**

7.1.4 Flexible Numbering/Fixed Numbering

# Floating Extension

- 10.6.1 PBX Configuration—[2-6-1] System—Numbering Plan—Main—Extension
- 11.5.1 PBX Configuration—[3-5-1] Group—Incoming Call Distribution Group—Group Settings—Main
  - Floating Extension Number
  - − ◆ Group Name
- 11.7.2 PBX Configuration—[3-7-2] Group—UM Group—Unit Settings—◆ Floating Extension No.
- 11.8 PBX Configuration—[3-8] Group—PS Ring Group—◆ Floating Extension Number
- 13.2 PBX Configuration—[5-2] Optional Device—External Pager / Music on Hold—♦ Floating Extension Number
- 13.3.2 PBX Configuration—[5-3-2] Optional Device—Voice Message—DISA Message—◆ Floating Extension Number

#### **Feature Manual References**

7.1.5 Floating Extension

#### FWD (Call Forwarding)

- 10.6.1 PBX Configuration—[2-6-1] System—Numbering Plan—Main—Features—◆ FWD No Answer Timer Set
- 10.7.1 PBX Configuration—[2-7-1] System—Class of Service—COS Settings
  - CO & SMDR—♦ Call Forward to CO

  - Optional Device & Other Extensions—◆ Remote Operation by Other Extension
- 11.1.1 PBX Configuration—[3-1-1] Group—Trunk Group—TRG Settings—Main
  - CO-CO Duration Time (\*60s)
  - ◆ Extension-CO Duration Time (\*60s)
- 11.5.1 PBX Configuration—[3-5-1] Group—Incoming Call Distribution Group—Group Settings—Group Log / Group FWD
- 12.1.1 PBX Configuration—[4-1-1] Extension—Wired Extension—Extension Settings—FWD / DND
- 12.1.2 PBX Configuration—[4-1-2] Extension—Wired Extension—FWD/DND
- 12.2.1 PBX Configuration—[4-2-1] Extension—Portable Station—Extension Settings—FWD / DND
- 12.2.2 PBX Configuration—[4-2-2] Extension—Portable Station—FWD/DND

7.1.6 FWD (Call Forwarding)

# FWD/DND Button, Group FWD Button

- 10.6.1 PBX Configuration—[2-6-1] System—Numbering Plan—Main—Features
  - FWD/DND Set / Cancel: Call from CO & Extension
  - FWD/DND Set / Cancel: Call from CO
  - FWD/DND Set / Cancel: Call from Extension
  - Group FWD Set / Cancel: Call from CO & Extension
  - Group FWD Set / Cancel: Call from CO
  - Group FWD Set / Cancel: Call from Extension
- 10.9 PBX Configuration—[2-9] System—System Options—Option 1
  - ◆ PT Fwd / DND—Fwd LED
  - ◆ PT Fwd / DND—DND LED
  - PT Fwd / DND—Fwd/DND key mode when Idle
- 12.1.1 PBX Configuration—[4-1-1] Extension—Wired Extension—Extension Settings—FWD / DND
- 12.1.4 PBX Configuration—[4-1-4] Extension—Wired Extension—Flexible Button
  - − ♦ Type
  - ★ Extension Number (for Group Fwd (Both))
  - ◆ Extension Number (for Group Fwd (External))
  - ◆ Extension Number (for Group Fwd (Internal))
- 12.2.1 PBX Configuration—[4-2-1] Extension—Portable Station—Extension Settings—FWD / DND
- 12.2.3 PBX Configuration—[4-2-3] Extension—Portable Station—Flexible Button
  - − ♦ Type
  - ◆ Extension Number (for Group Fwd (Both))
  - ◆ Extension Number (for Group Fwd (External))
  - ★ Extension Number (for Group Fwd (Internal))

#### **Feature Manual References**

7.1.7 FWD/DND Button, Group FWD Button

#### Group

Section 11 PBX Configuration—[3] Group

#### **Feature Manual References**

8.1.1 GROUP FEATURES

# **Hands-free Answerback**

- 10.3 PBX Configuration—[2-3] System—Timers & Counters—Dial / IRNA / Recall / Tone—◆ Tone Length—Reorder Tone for PT Hands-free (s)
- 10.9 PBX Configuration—[2-9] System—System Options
  - Option 1—♠ PT Operation—Automatic Answer for Call from CO after
  - Option 3—♦ Confirmation Tone—Tone 2 : Paged / Automatic Answer
  - Option 4—♦ Transfer—Automatic Answer for Transferred Call
- 12.1.1 PBX Configuration—[4-1-1] Extension—Wired Extension—Extension Settings
  - Option 5—◆ Automatic Answer for CO Call
  - Option 6—◆ Forced Automatic Answer

9.1.1 Hands-free Answerback

#### **Hands-free Operation**

- 10.3 PBX Configuration—[2-3] System—Timers & Counters—Dial / IRNA / Recall / Tone—◆ Tone Length—Reorder Tone for PT Hands-free (s)
- 12.1.1 PBX Configuration—[4-1-1] Extension—Wired Extension—Extension Settings—Option 4—♦ LCS Answer Mode

#### **Feature Manual References**

9.1.2 Hands-free Operation

# **Headset Operation**

12.1.4 PBX Configuration—[4-1-4] Extension—Wired Extension—Flexible Button—♠ Type

#### **Feature Manual References**

9.1.3 Headset Operation

# Host PBX Access Code (Access Code to the Telephone Company from a Host PBX)

- 11.1.1 PBX Configuration—[3-1-1] Group—Trunk Group—TRG Settings—Host PBX Access Code
- 19.1 PBX Configuration—[11-1] Maintenance—Main—SMDR Options—♦ Option—ARS Dial

#### **Feature Manual References**

9.1.5 Host PBX Access Code (Access Code to the Telephone Company from a Host PBX)

#### **Hot Line**

- 10.3 PBX Configuration—[2-3] System—Timers & Counters—Dial / IRNA / Recall / Tone—◆ Dial—Hot Line (Pickup Dial) Start (s)
- 10.6.1 PBX Configuration—[2-6-1] System—Numbering Plan—Main—Features—◆ Hot Line (Pickup Dial) Program Set / Cancel
- 12.1.1 PBX Configuration—[4-1-1] Extension—Wired Extension—Extension Settings—Option 2
  - − ♦ Pickup Dial Set
  - − Pickup Dial No.
- 12.2.1 PBX Configuration—[4-2-1] Extension—Portable Station—Extension Settings—Option 2
  - − Pickup Dial Set
  - Pickup Dial No.

#### **Feature Manual References**

9.1.6 Hot Line

# **ICD Group Features—Group Call Distribution**

- 11.1.1 PBX Configuration—[3-1-1] Group—Trunk Group—TRG Settings—Main—♦ Line Hunting Order
- 11.5.1 PBX Configuration—[3-5-1] Group—Incoming Call Distribution Group—Group Settings

  - Miscellaneous—◆ Extension No Answer Redirection Time
- 11.5.1.1 PBX Configuration—[3-5-1] Group—Incoming Call Distribution Group—Group Settings—Member List—♦ Delayed Ring
- 11.5.3 PBX Configuration—[3-5-3] Group—Incoming Call Distribution Group—Miscellaneous

- → Options—Wrap-up Timer based on
- → Options—Longest Idle Distribution
- 12.1.1 PBX Configuration—[4-1-1] Extension—Wired Extension—Extension Settings—Option 8—◆
  Wrap-up Timer
- 12.2.1 PBX Configuration—[4-2-1] Extension—Portable Station—Extension Settings—Option 8—◆
  Wrap-up Timer

10.1.2 ICD Group Features—Group Call Distribution

# ICD Group Features—Log-in/Log-out

- 10.6.1 PBX Configuration—[2-6-1] System—Numbering Plan—Main—Features
  - ◆ Log-in / Log-out
  - → Not Ready (Manual Wrap-up) Mode On / Off
- 11.5.1 PBX Configuration—[3-5-1] Group—Incoming Call Distribution Group—Group Settings—Miscellaneous
  - No. of Unanswered Calls for Automatic Log-out
  - − ◆ Last Extension Log-out
- 11.5.1.1 PBX Configuration—[3-5-1] Group—Incoming Call Distribution Group—Group Settings—Member List—◆ Wrap-up Timer
- 11.5.3 PBX Configuration—[3-5-3] Group—Incoming Call Distribution Group—Miscellaneous—◆
   Options—Wrap-up Timer based on
- 12.1.1 PBX Configuration—[4-1-1] Extension—Wired Extension—Extension Settings—Option 8—◆
  Wrap-up Timer
- 12.1.4 PBX Configuration—[4-1-4] Extension—Wired Extension—Flexible Button
  - − ♦ Type
  - Parameter Selection (for Log-in/Log-out)
  - ◆ Extension Number (for Log-in/Log-out)
- 12.2.1 PBX Configuration—[4-2-1] Extension—Portable Station—Extension Settings—Option 8—◆
  Wrap-up Timer
- 12.2.3 PBX Configuration—[4-2-3] Extension—Portable Station—Flexible Button
  - − ♦ Type
  - Parameter Selection (for Log-in/Log-out)
  - Extension Number (for Log-in/Log-out)
- 19.1 PBX Configuration—[11-1] Maintenance—Main—SMDR—♦ Print Information—Log-in / Log-out

#### **Feature Manual References**

10.1.3 ICD Group Features—Log-in/Log-out

# **ICD Group Features—Outside Destinations**

- 10.9 PBX Configuration—[2-9] System—System Options—Option 4
  - Send CLIP of CO Caller—when call is forwarded to CO
  - Send CLIP of Extension Caller—when call is forwarded to CO

#### **Feature Manual References**

10.1.4 ICD Group Features—Outside Destinations

#### ICD Group Features—Overflow

- 11.5.1 PBX Configuration—[3-5-1] Group—Incoming Call Distribution Group—Group Settings
  - Overflow Queuing Busy
  - Overflow No Answer

11.5.2 PBX Configuration—[3-5-2] Group—Incoming Call Distribution Group—Queuing Time Table

# **Feature Manual References**

10.1.5 ICD Group Features—Overflow

# ICD Group Features—Queuing

- 10.6.1 PBX Configuration—[2-6-1] System—Numbering Plan—Main—Features—♦ Incoming Call Queue Monitor
- 11.5.1 PBX Configuration—[3-5-1] Group—Incoming Call Distribution Group—Group Settings
  - Overflow Queuing Busy
  - Overflow No Answer
  - Queuing Time Table
- 11.7.1 PBX Configuration—[3-7-1] Group—UM Group—System Settings—♠ Call Waiting on UM Group
- 12.1.4 PBX Configuration—[4-1-4] Extension—Wired Extension—Flexible Button
  - − ♦ Type
  - ◆ Extension Number (for Hurry-up)
- 12.2.3 PBX Configuration—[4-2-3] Extension—Portable Station—Flexible Button
  - − ♦ Type
  - ◆ Extension Number (for Hurry-up)

#### **Feature Manual References**

10.1.6 ICD Group Features—Queuing

# **ICD Group Features—Supervisory**

- 10.6.1 PBX Configuration—[2-6-1] System—Numbering Plan—Main—Features—
   ♠ Incoming Call Queue Monitor
- 11.5.1 PBX Configuration—[3-5-1] Group—Incoming Call Distribution Group—Group Settings—Miscellaneous—◆ Supervisor Extension Number
- 11.5.3 PBX Configuration—[3-5-3] Group—Incoming Call Distribution Group—Miscellaneous

#### **Feature Manual References**

10.1.7 ICD Group Features—Supervisory

# **ICD Group Features—VIP Call**

 11.5.1 PBX Configuration—[3-5-1] Group—Incoming Call Distribution Group—Group Settings—Miscellaneous—◆ VIP Call Mode

#### **Feature Manual References**

10.1.9 ICD Group Features—VIP Call

# **Idle Extension Hunting**

- 11.6 PBX Configuration—[3-6] Group—Extension Hunting Group
- 11.6.1 PBX Configuration—[3-6] Group—Extension Hunting Group—Member List

# **Feature Manual References**

10.1.10 Idle Extension Hunting

# **Incoming Call Distribution Group Features**

- 11.5.1 PBX Configuration—[3-5-1] Group—Incoming Call Distribution Group—Group Settings
  - Main
  - Overflow Queuing Busy
  - Overflow No Answer
  - Miscellaneous
- 11.5.1.1 PBX Configuration—[3-5-1] Group—Incoming Call Distribution Group—Group Settings—Member List
- 11.5.3 PBX Configuration—[3-5-3] Group—Incoming Call Distribution Group—Miscellaneous

#### **Feature Manual References**

10.1.1 ICD GROUP FEATURES

# **Intercept Routing**

- 10.3 PBX Configuration—[2-3] System—Timers & Counters—Dial / IRNA / Recall / Tone—♦ Intercept Routing No Answer (IRNA)—Day (s), Lunch (s), Break (s), Night (s)
- 10.3 PBX Configuration—[2-3] System—Timers & Counters—DISA / Door / Reminder / U. Conf—◆ DISA—Intercept Timer—Day (s), Lunch (s), Break (s), Night (s)
- 11.5.1 PBX Configuration—[3-5-1] Group—Incoming Call Distribution Group—Group Settings—Overflow No Answer—♦ Time out & Manual Queue Redirection—Destination-Day, Lunch, Break, Night
- 12.1.1 PBX Configuration—[4-1-1] Extension—Wired Extension—Extension Settings
  - Intercept Destination
  - Intercept No Answer Time
- 12.2.1 PBX Configuration—[4-2-1] Extension—Portable Station—Extension Settings
  - Intercept Destination
  - Intercept No Answer Time
- 18.4 PBX Configuration—[10-4] CO & Incoming Call—Miscellaneous

# **Feature Manual References**

10.1.12 Intercept Routing

# **Intercept Routing—No Destination**

- 10.2 PBX Configuration—[2-2] System—Operator & BGM—◆ PBX Operator—Day, Lunch, Break, Night
- 18.4 PBX Configuration—[10-4] CO & Incoming Call—Miscellaneous—◆ Intercept—Routing to Operator
   No Destination (Destination is not programmed.)

#### **Feature Manual References**

10.1.13 Intercept Routing—No Destination

#### Intercom Call

- 10.6.3 PBX Configuration—[2-6-3] System—Numbering Plan—B/NA DND Call Feature—

   Alternate Calling Ring / Voice
- 12.1.1 PBX Configuration—[4-1-1] Extension—Wired Extension—Extension Settings
  - Main—

    ◆ Extension Number

  - Option 3—◆ Intercom Call by Voice
- 12.2.1 PBX Configuration—[4-2-1] Extension—Portable Station—Extension Settings—Main
  - ♠ Extension Number
  - − ◆ Extension Name

#### **Feature Manual References**

10.1.14 Intercom Call

#### **Internal Call Block**

- 10.7.3 PBX Configuration—[2-7-3] System—Class of Service—Internal Call Block—♦ COS Number of the Extension Which Receive the Call from Other Extension 1–64
- 11.5.1 PBX Configuration—[3-5-1] Group—Incoming Call Distribution Group—Group Settings—Main—◆
  COS
- 12.1.1 PBX Configuration—[4-1-1] Extension—Wired Extension—Extension Settings—Main—♦ COS
- 12.2.1 PBX Configuration—[4-2-1] Extension—Portable Station—Extension Settings—Main—♠ COS
- 13.1 PBX Configuration—[5-1] Optional Device—Doorphone—♦ COS
- 13.4 PBX Configuration—[5-4] Optional Device—External Relay—♦ COS Number

#### **Feature Manual References**

10.1.15 Internal Call Block

#### IP-CS (KX-NS0154)

- 7.4.4 Utility—Monitor/Trace—CS Status Monitor—Air Sync Group
- 7.4.5 Utility—Monitor/Trace—CS Status Monitor—LAN Sync Group
- 7.5.5 Utility—Report—IP-CS Information
- 9.2.2 PBX Configuration—[1-1] Configuration—Slot—System Property—Site—Main
  - – ◆ LLDP Packet Sending Ability
  - → IP-CS Registration Mode
  - Port Number—♦ Firmware Update Port No. for IP-PT/IP-CS (Media Relay)
- 9.2.2 PBX Configuration—[1-1] Configuration—Slot—System Property—Site—Media Relay
  - → IP Extension / IP-CS—NAT MGCP Server Port No. for IP-CS
  - → IP Extension / IP-CS—Keep Alive Packet Type for IP-CS
  - → IP Extension / IP-CS—NAT FTP Server Port No.
- 9.17 PBX Configuration—[1-1] Configuration—Slot—Card Property—V-IPCS
- 9.18 PBX Configuration—[1-1] Configuration—Slot—Port Property—V-IPCS
- 10.3 PBX Configuration—[2-3] System—Timers & Counters—Miscellaneous—◆ Air Synchronization—Watching Degeneracy (x60s)
- 19.3 PBX Configuration—[11-3] Maintenance—CS Synchronization

#### **Feature Manual References**

10.1.16 IP-CS (KX-NS0154)

#### **IP-PT (IP Proprietary Telephone)**

- 9.2.2 PBX Configuration—[1-1] Configuration—Slot—System Property—Site—Main—◆ IP Terminal Registration Mode
- 9.13 PBX Configuration—[1-1] Configuration—Slot—Card Property—V-IPEXT
- 9.14 PBX Configuration—[1-1] Configuration—Slot—Port Property—V-IPEXT

#### **Feature Manual References**

10.1.17 IP-PT (IP Proprietary Telephone)

# **ISDN** (Integrated Services Digital Network) Service

- 9.25 PBX Configuration—[1-1] Configuration—Slot—Card Property PRI type
- 9.26 PBX Configuration—[1-1] Configuration—Slot—Port Property PRI Port
- 10.3 PBX Configuration—[2-3] System—Timers & Counters—Dial / IRNA / Recall / Tone—◆
  Dial—Extension Inter-digit (s)

- 10.9 PBX Configuration—[2-9] System—System Options—Option 2—◆ ISDN en Bloc Dial—[#] as End
  of Dial for en Bloc mode
- 11.1.4.1 PBX Configuration—[3-1-4] Group—Dialing Plan—Auto Assign
- 12.1.1 PBX Configuration—[4-1-1] Extension—Wired Extension—Extension Settings
  - Main—

    ◆ Extension Number
  - Option 7—◆ ISDN Bearer
- 12.2.1 PBX Configuration—[4-2-1] Extension—Portable Station—Extension Settings—Option 7—♦ ISDN
  Bearer

10.1.18 ISDN (INTEGRATED SERVICES DIGITAL NETWORK) FEATURES

# **KX-UT Series SIP Phones**

- 9.19 PBX Configuration—[1-1] Configuration—Slot—Card Property—V-UTEXT
- 9.20 PBX Configuration—[1-1] Configuration—Slot—Port Property—V-UTEXT
- 12.1.4 PBX Configuration—[4-1-4] Extension—Wired Extension—Flexible Button

#### **Feature Manual References**

11.1.1 KX-UT Series SIP Phones

#### **LED Indication**

- 10.9 PBX Configuration—[2-9] System—System Options
  - Option 1—♦ PT Fwd / DND—Fwd LED
  - Option 1—◆ PT Fwd / DND—DND LED

#### **Feature Manual References**

12.1.1 LED Indication

#### Line Preference—Incoming

- 12.1.1 PBX Configuration—[4-1-1] Extension—Wired Extension—Extension Settings—Option 4—◆
  Incoming Preferred Line
- 12.2.1 PBX Configuration—[4-2-1] Extension—Portable Station—Extension Settings—Option 4—◆
  Incoming Preferred Line

# **Feature Manual References**

12.1.2 Line Preference—Incoming

# Line Preference—Outgoing

- 10.7.2 PBX Configuration—[2-7-2] System—Class of Service—External Call Block
- 11.1.2 PBX Configuration—[3-1-2] Group—Trunk Group—Local Access Priority
- 12.1.1 PBX Configuration—[4-1-1] Extension—Wired Extension—Extension Settings—Option 4—◆
  Outgoing Preferred Line
- 12.2.1 PBX Configuration—[4-2-1] Extension—Portable Station—Extension Settings—Option 4—◆
  Outgoing Preferred Line

# **Feature Manual References**

12.1.3 Line Preference—Outgoing

#### **Local Alarm Information**

• 7.3.1 Utility—Log—Error Log

- 12.1.4 PBX Configuration—[4-1-4] Extension—Wired Extension—Flexible Button—♠ Type
- 12.2.3 PBX Configuration—[4-2-3] Extension—Portable Station—Flexible Button—♦ Type
- 19.1 PBX Configuration—[11-1] Maintenance—Main
  - SMDR—◆ Print Information—Error Log
  - Maintenance—

     Local Alarm Display—Extension 1, Extension 2

  - Maintenance—◆ Daily Test Start Time—Minute

12.1.4 Local Alarm Information

# Making a TIE Line Call

- 10.6.1 PBX Configuration—[2-6-1] System—Numbering Plan—Main—Features—♦ TIE Line Access
- 17.1 PBX Configuration—[9-1] Private Network—TIE Table—♦ Own PBX Code

#### **Feature Manual References**

15.1.13 PRIVATE NETWORK FEATURES—Making a TIE Line Call

# **Manager Features**

- 10.7.1 PBX Configuration—[2-7-1] System—Class of Service—COS Settings—Manager—◆ Manager
- 19.1 PBX Configuration—[11-1] Maintenance—Main—Password—

   Manager Password PT

   Programming—Prog \*1

#### **Feature Manual References**

13.1.1 Manager Features

#### **Message Waiting**

- 10.6.1 PBX Configuration—[2-6-1] System—Numbering Plan—Main—Features—

   Message Waiting Set / Cancel / Call Back
- 10.6.3 PBX Configuration—[2-6-3] System—Numbering Plan—B/NA DND Call Feature—

   Message Waiting Set
- 10.9 PBX Configuration—[2-9] System—System Options
  - Option 3—◆ Dial Tone—Distinctive Dial Tone
  - Option 5—♦ SLT—Message Waiting Lamp Pattern
- 12.1.4 PBX Configuration—[4-1-4] Extension—Wired Extension—Flexible Button—♠ Type

# **Feature Manual References**

13.1.3 Message Waiting

#### **Music on Hold**

- 10.2 PBX Configuration—[2-2] System—Operator & BGM
- 10.11.1 PBX Configuration—[2-11-1] System—Audio Gain—Paging/MOH
  - External MOH—MOH 1–2 (Music on Hold 1–2)
  - Internal MOH—MOH 1–8 (Music on Hold 1–8)

#### **Feature Manual References**

13.1.4 Music on Hold

#### **Off-hook Monitor**

• 10.9 PBX Configuration—[2-9] System—System Options—Option 1—◆ PT Operation—Off Hook Monitor

#### **Feature Manual References**

14.1.1 Off-hook Monitor

# **OGM (Outgoing Message)**

- 7.2.5 Utility—File—Message File Transfer PC to PBX
- 7.2.6 Utility—File—Message File Transfer PBX to PC
- 10.2 PBX Configuration—[2-2] System—Operator & BGM
- 10.3 PBX Configuration—[2-3] System—Timers & Counters—DISA / Door / Reminder / U. Conf—◆
  DISA—Progress Tone Continuation Time before Recording Message (s)
- 10.6.1 PBX Configuration—[2-6-1] System—Numbering Plan—Main—Features—♦ OGM Record / Clear / Playback
- 11.5.1.1 PBX Configuration—[3-5-1] Group—Incoming Call Distribution Group—Group Settings—Member List—♦ Delayed Ring
- 11.5.2 PBX Configuration—[3-5-2] Group—Incoming Call Distribution Group—Queuing Time Table—◆
  Queuing Sequence—Sequence 01–16
- 13.3.2 PBX Configuration—[5-3-2] Optional Device—Voice Message—DISA Message—◆ Floating Extension Number

#### **Feature Manual References**

14.1.2 OGM (Outgoing Message)

# **One-touch Dialing**

- 12.1.1 PBX Configuration—[4-1-1] Extension—Wired Extension—Extension Settings—Option 6—◆
  Flexible Button Programming Mode
- 12.1.4 PBX Configuration—[4-1-4] Extension—Wired Extension—Flexible Button
  - − ◆ Type
  - → Dial (for One-touch)
- 12.2.1 PBX Configuration—[4-2-1] Extension—Portable Station—Extension Settings—Option 6—◆ Flexible Button Programming Mode
- 12.2.3 PBX Configuration—[4-2-3] Extension—Portable Station—Flexible Button
  - − ♦ Type
  - → Dial (for One-touch)

# **Feature Manual References**

14.1.6 One-touch Dialing

# **Operator Features**

- 10.2 PBX Configuration—[2-2] System—Operator & BGM—♦ PBX Operator—Day, Lunch, Break, Night

#### **Feature Manual References**

14.1.7 Operator Features

#### **Paging**

- 10.6.1 PBX Configuration—[2-6-1] System—Numbering Plan—Main—Features
  - Group Paging
  - → Group Paging Answer

- ◆ Paging Deny Set / Cancel
- 10.9 PBX Configuration—[2-9] System—System Options
  - Option 1—◆ PT Fwd / DND—Paging to DND Extension
  - Option 3—♦ Confirmation Tone—Tone 2 : Paged / Automatic Answer
- 10.11.1 PBX Configuration—[2-11-1] System—Audio Gain—Paging/MOH
  - Paging—EPG 1-2 (External Pager 1-2)
  - Paging—Paging Level from PT Speaker
- 11.4 PBX Configuration—[3-4] Group—Paging Group
- 11.4.1 PBX Configuration—[3-4] Group—Paging Group—All Setting
- 11.4.2 PBX Configuration—[3-4] Group—Paging Group—External Pager
- 12.1.1 PBX Configuration—[4-1-1] Extension—Wired Extension—Extension Settings—Option 6—◆
  Paging Deny

15.1.1 Paging

#### **Pause Insertion**

- 9.24 PBX Configuration—[1-1] Configuration—Slot—Port Property LCO Port—♦ Pause Time
- 14.4 PBX Configuration—[6-4] Feature—Second Dial Tone

#### **Feature Manual References**

15.1.3 Pause Insertion

# PDN (Primary Directory Number)/SDN (Secondary Directory Number) Extension

- 10.7.1 PBX Configuration—[2-7-1] System—Class of Service—COS Settings—PDN/SDN
- 10.9 PBX Configuration—[2-9] System—System Options
  - Option 4—◆ System Wireless—SDN Delayed Ringing with LCD
  - Option 6 (CTI)—♦ CTI Hold—Forced Idle when Hold by PDN/SDN Key
- 12.1.4 PBX Configuration—[4-1-4] Extension—Wired Extension—Flexible Button
  - − ♦ Type
  - → Parameter Selection (for SDN)
  - ◆ Extension Number (for SDN)
  - Optional Parameter (Ringing Tone Type Number) (for Loop CO, Single CO, Group CO, ICD Group, SDN)
- 12.2.3 PBX Configuration—[4-2-3] Extension—Portable Station—Flexible Button
  - ♦ Type
  - Parameter Selection (for SDN)
  - ◆ Extension Number (for SDN)

#### **Feature Manual References**

15.1.5 PDN (Primary Directory Number)/SDN (Secondary Directory Number) Extension

# Peer-to-Peer (P2P) Connection

- 9.16 PBX Configuration—[1-1] Configuration—Slot—Port Property—V-SIPEXT
- 10.9 PBX Configuration—[2-9] System—System Options—Option 8
  - P2P Group—Priority Voice 1/Priority Voice 2/Priority Voice 3

- P2P Group—Video Conference
- 11.10 PBX Configuration—[3-10] Group—P2P Group

15.1.6 Peer-to-Peer (P2P) Connection

# **Ping**

7.1.2 Utility—Diagnosis—Ping

#### **Feature Manual References**

15.1.7 PING Confirmation

#### **Power Failure Transfer**

#### **Feature Manual References**

15.1.9 Power Failure Transfer

# **Printing Message**

- 14.2 PBX Configuration—[6-2] Feature—Hotel—Main—◆ SMDR for External Hotel Application 2—Printing Message 1–8

#### **Feature Manual References**

15.1.11 Printing Message

# **Privacy Release**

- 10.9 PBX Configuration—[2-9] System—System Options—Option 1—◆ PT Operation—Privacy Release by SCO key
- 12.1.4 PBX Configuration—[4-1-4] Extension—Wired Extension—Flexible Button—♦ Type
- 12.2.3 PBX Configuration—[4-2-3] Extension—Portable Station—Flexible Button—♦ Type

#### **Feature Manual References**

15.1.12 Privacy Release

#### Private Network Features—QSIG—CF (Call Forwarding)

 9.26 PBX Configuration—[1-1] Configuration—Slot—Port Property - PRI Port—Supplementary Service—◆ COLP, CLIR, COLR, CNIP, CONP, CNIR, CONR, CF (Rerouting), CT, CCBS, E911

# **Feature Manual References**

15.1.20 Private Network Features—QSIG—CF (Call Forwarding)

# **Private Network Features—QSIG—CT (Call Transfer)**

• 9.26 PBX Configuration—[1-1] Configuration—Slot—Port Property - PRI Port—Supplementary Service—◆ COLP, CLIR, COLR, CNIP, CONP, CNIR, CONR, CF (Rerouting), CT, CCBS, E911

#### **Feature Manual References**

15.1.22 Private Network Features—QSIG—CT (Call Transfer)

# Private Network Features—QSIG—CLIP/COLP (Calling/Connected Line Identification Presentation) and CNIP/CONP (Calling/Connected Name Identification Presentation)

- 9.26 PBX Configuration—[1-1] Configuration—Slot—Port Property PRI Port—Supplementary Service—◆ COLP, CLIR, COLR, CNIP, CONP, CNIR, CONR, CF (Rerouting), CT, CCBS, E911
- 10.6.1 PBX Configuration—[2-6-1] System—Numbering Plan—Main—Features
  - COLR Set / Cancel
  - CLIR Set / Cancel
- 12.1.1 PBX Configuration—[4-1-1] Extension—Wired Extension—Extension Settings—Main
  - − ◆ Extension Number
  - Extension Name
- 12.2.1 PBX Configuration—[4-2-1] Extension—Portable Station—Extension Settings—Main
  - − ◆ Extension Number
  - ◆ Extension Name

#### **Feature Manual References**

15.1.21 Private Network Features—QSIG—CLIP/COLP (Calling/Connected Line Identification Presentation) and CNIP/CONP (Calling/Connected Name Identification Presentation)

#### Private Network Features—Centralized Voice Mail

- 9.31 PBX Configuration—[1-3] Configuration—Option—

   New Card Installation—ISDN Standard Mode for PRI23 Card
- 17.1 PBX Configuration—[9-1] Private Network—TIE Table—Enhanced QSIG
- 17.2 PBX Configuration—[9-2] Private Network—Network Data Transmission
  - Network MSW Data Transmission for Centralized VM Feature—Data Re-transmission : Repeat Counter
  - Network MSW Data Transmission for Centralized VM Feature—Data Re-transmission : Repeat Timer
- 19.1 PBX Configuration—[11-1] Maintenance—Main—Maintenance
  - ← Error Log for Centralized VM—Network MSW Transmission (Counter)
  - ← Error Log for Centralized VM—Network MSW Transmission (Buffer)

# **Feature Manual References**

15.1.14 Private Network Features—Centralized Voice Mail

# Private Network Features—QSIG—CCBS (Completion of Calls to Busy Subscriber)

- 9.26 PBX Configuration—[1-1] Configuration—Slot—Port Property PRI Port—Supplementary Service
  - COLP, CLIR, COLR, CNIP, CONP, CNIR, CONR, CF (Rerouting), CT, CCBS, E911

## **Feature Manual References**

15.1.19 Private Network Features—QSIG—CCBS (Completion of Calls to Busy Subscriber)

# Private Network Features—NDSS (Network Direct Station Selection)

- 9.26 PBX Configuration—[1-1] Configuration—Slot—Port Property PRI Port—CO Setting—◆ Networking
  Data Transfer
- 10.7.1 PBX Configuration—[2-7-1] System—Class of Service—COS Settings—Manager—♦ Manager
- 12.1.4 PBX Configuration—[4-1-4] Extension—Wired Extension—Flexible Button
  - − ♦ Type
  - → Dial (for NDSS)
- 12.1.6 PBX Configuration—[4-1-6] Extension—Wired Extension—NDSS Link Data Send
- 12.2.3 PBX Configuration—[4-2-3] Extension—Portable Station—Flexible Button
  - − ♦ Type

- → Dial (for NDSS)
- 12.2.4 PBX Configuration—[4-2-4] Extension—Portable Station—NDSS Link Data Send
- 17.2 PBX Configuration—[9-2] Private Network—Network Data Transmission
- 17.3 PBX Configuration—[9-3] Private Network—Network Operator (VoIP)
- 17.4 PBX Configuration—[9-4] Private Network—NDSS Key Table

15.1.15 Private Network Features—NDSS (Network Direct Station Selection)

#### **Private Network Features—Network ICD Group**

- 10.9 PBX Configuration—[2-9] System—System Options—Option 4
  - Send CLIP of CO Caller—when call is forwarded to CO
  - Send CLIP of Extension Caller—when call is forwarded to CO

#### **Feature Manual References**

15.1.16 Private Network Features—Network ICD Group

# Private Network Features—PS Roaming by Network ICD Group

- 10.3 PBX Configuration—[2-3] System—Timers & Counters—Miscellaneous—◆ System Wireless—PS
  Out of Range Timer (s)
- 10.9 PBX Configuration—[2-9] System—System Options—Option 4—◆ System Wireless—Out of Range Registration

#### **Feature Manual References**

15.1.17 Private Network Features—PS Roaming by Network ICD Group

#### Private Network Features—QSIG—Enhanced Features

- 10.9 PBX Configuration—[2-9] System—System Options—Option 2—♦ CO CO Call Limitation—After Conference
- 17.1 PBX Configuration—[9-1] Private Network—TIE Table—Enhanced QSIG

#### **Feature Manual References**

15.1.23 Private Network Features—QSIG—Enhanced Features

#### **Private Network Features—TIE Line Service**

- 9.26 PBX Configuration—[1-1] Configuration—Slot—Port Property PRI Port—Network Numbering Plan—♦ Trunk Property
- 10.3 PBX Configuration—[2-3] System—Timers & Counters—Miscellaneous—◆ Incoming Call Inter-digit Timer—TIE (s)
- 10.6.1 PBX Configuration—[2-6-1] System—Numbering Plan—Main—Features
  - → Idle Line Access (Local Access)
  - − ◆ Trunk Group Access
  - → TIE Line Access
- 10.6.1 PBX Configuration—[2-6-1] System—Numbering Plan—Main—Other PBX Extension
- 10.7.1 PBX Configuration—[2-7-1] System—Class of Service—COS Settings—TRS—♦ TRS Level—Day, Lunch, Break, Night
- 10.9 PBX Configuration—[2-9] System—System Options—Option 4—◆ Private Network—TIE Call by Extension Numbering
- 11.1.1 PBX Configuration—[3-1-1] Group—Trunk Group—TRG Settings—Main—◆ COS
- 17.1 PBX Configuration—[9-1] Private Network—TIE Table
- 18.2 PBX Configuration—[10-2] CO & Incoming Call—DIL Table & Port Settings

- DIL—♦ Trunk Property
- DIL—♦ DIL Destination—Day, Lunch, Break, Night
- DDI / DID / TIE
- 18.3 PBX Configuration—[10-3] CO & Incoming Call—DDI / DID Table—◆ DDI / DID Destination—Day, Lunch, Break, Night

15.1.13 PRIVATE NETWORK FEATURES

# Private Network Features—VoIP (Voice over Internet Protocol)

#### **Feature Manual References**

15.1.24 Private Network Features—VoIP (Voice over Internet Protocol)

# **PS—Directory**

- 12.1.1 PBX Configuration—[4-1-1] Extension—Wired Extension—Extension Settings—Main—◆ Extension Name
- 14.1 PBX Configuration—[6-1] Feature—System Speed Dial
  - − ♦ Name
  - CO Line Access Number + Telephone Number

#### **Feature Manual References**

15.1.26 PS—Directory

# **PS—Ring Group**

- 11.5.1 PBX Configuration—[3-5-1] Group—Incoming Call Distribution Group—Group Settings—Main—◆
  Distribution Method
- 11.8 PBX Configuration—[3-8] Group—PS Ring Group
- 11.8.1 PBX Configuration—[3-8] Group—PS Ring Group—Member List

#### **Feature Manual References**

15.1.28 PS-Ring Group

#### **PS (Portable Station)**

9.30 PBX Configuration—[1-2] Configuration—Portable Station

#### **Feature Manual References**

15.1.25 PS (Portable Station)

#### **PT Programming**

- 10.7.1 PBX Configuration—[2-7-1] System—Class of Service—COS Settings—Manager—◆ PT Programming Mode Level
- 19.1 PBX Configuration—[11-1] Maintenance—Main—Password
  - Manager Password PT Programming—Prog \*1

#### **Feature Manual References**

15.1.29 PT Programming

# **Quick Dialing**

• 10.6.2 PBX Configuration—[2-6-2] System—Numbering Plan—Quick Dial

## **Feature Manual References**

16.1.1 Quick Dialing

## Redial, Last Number

- 10.3 PBX Configuration—[2-3] System—Timers & Counters—Dial / IRNA / Recall / Tone
  - Automatic Redial—Repeat Counter
  - Automatic Redial—Redial Call Ring Duration (x10s)
- 10.6.1 PBX Configuration—[2-6-1] System—Numbering Plan—Main—Features—♦ Redial
- 10.9 PBX Configuration—[2-9] System—System Options—Option 2
  - Redial—Automatic Redial when No Answer (ISDN)
  - Redial—Save Dial After Connection to Redial Memory
- 12.1.1 PBX Configuration—[4-1-1] Extension—Wired Extension—Extension Settings—Option 7—◆
  Outgoing Call Log Memory
- 12.2.1 PBX Configuration—[4-2-1] Extension—Portable Station—Extension Settings—Option 7—◆
  Outgoing Call Log Memory

#### **Feature Manual References**

17.1.1 Redial, Last Number

## **Ring Tone Pattern Selection**

- 10.8.1 PBX Configuration—[2-8-1] System—Ring Tone Patterns—Call from CO—♦ Ring Tone Pattern Plan 1–8
- 10.8.2 PBX Configuration—[2-8-2] System—Ring Tone Patterns—Call from DOORPHONE—♦ Ring Tone Pattern Plan 1–8
- 10.8.3 PBX Configuration—[2-8-3] System—Ring Tone Patterns—Call from Others—◆ Extension—Ring Tone Pattern Plan 1–8
- 10.9 PBX Configuration—[2-9] System—System Options—Option 1—◆ PT Operation—PT Ring Off Setting
- 12.1.1 PBX Configuration—[4-1-1] Extension—Wired Extension—Extension Settings—Option 1—♦ Ring Pattern Table
- 12.2.1 PBX Configuration—[4-2-1] Extension—Portable Station—Extension Settings—Option 1—♦ Ring Pattern Table

#### **Feature Manual References**

17.1.2 Ring Tone Pattern Selection

## **Room Status Control**

- 12.1.4 PBX Configuration—[4-1-4] Extension—Wired Extension—Flexible Button—♦ Type
- 14.2 PBX Configuration—[6-2] Feature—Hotel
  - Main—◆ Hotel Operator—Extension 1–4

#### **Feature Manual References**

17.1.3 Room Status Control

## Self Labeling (KX-NT366 only)

12.1.4 PBX Configuration—[4-1-4] Extension—Wired Extension—Flexible Button—

 Label Name

#### **Feature Manual References**

#### 18.1.1 Simple Remote Connection

## **Simple Remote Connection**

- 9.2.2 PBX Configuration—[1-1] Configuration—Slot—System Property—Site—SIP Extension
  - Setting parameters assigned to Remote SIP-MLT—NAT CWMP Server IP Address
  - Setting parameters assigned to Remote SIP-MLT—NAT CWMP Server (HTTP) Port No.
  - Setting parameters assigned to Remote SIP-MLT—NAT CWMP Server (HTTPS) Port No.
  - Setting parameters assigned to Remote SIP-MLT—NAT SIP-MLT Data Download Server (HTTP)
    Port No.
  - Setting parameters assigned to Remote SIP-MLT—NAT SIP-MLT Data Download Server (HTTPS)
     Port No.
  - Setting parameters assigned to Remote SIP-MLT—NAT SIP Proxy Server IP Address
  - Setting parameters assigned to Remote SIP-MLT—NAT SIP Proxy Server Port No.
  - Setting parameters assigned to Remote SIP-MLT—NAT NTP Server IP Address
  - Setting parameters assigned to Remote SIP-MLT—NAT NTP Server Port No.
  - Setting parameters assigned to Remote SIP-MLT—NAT Keep Alive Packet Type
  - Setting parameters assigned to Remote SIP-MLT—NAT Keep Alive Packet Sending Interval Time
     (s)
  - Setting parameters assigned to Remote SIP-MLT—NAT SIP Register Expire Time (s)
  - Setting parameters for Networking Survivability, assigned to Remote SIP-MLT—NAT CWMP Server IP Address
  - Setting parameters for Networking Survivability, assigned to Remote SIP-MLT—NAT CWMP Server (HTTP) Port No.
  - Setting parameters for Networking Survivability, assigned to Remote SIP-MLT—NAT CWMP Server (HTTPS) Port No.
  - Control Condition of Remote SIP-MLT—PERIODIC Ability
- 9.2.2 PBX Configuration—[1-1] Configuration—Slot—System Property—Site—Port Number—♦ Firmware Update Port No. for IP-PT/IP-CS (Media Relay)
  - Control Condition of Remote SIP-MLT—PERIODIC Packet Sending Interval Time (s)
- 9.2.2 PBX Configuration—[1-1] Configuration—Slot—System Property—Site—Media Relay
  - Common—NAT External IP Address
  - IP Extension / IP-CS—NAT MGCP Server Port No.
  - → IP Extension / IP-CS—NAT MGCP Server Port No. for IP-CS
  - → IP Extension / IP-CS—Keep Alive Packet Type
  - → IP Extension / IP-CS—Keep Alive Packet Type for IP-CS
  - → IP Extension / IP-CS—Keep Alive Packet Sending Interval Time (s)
  - → IP Extension / IP-CS—NAT FTP Server Port No.
  - SIP Extension / UT Extension—NAT SIP Proxy Server Port No.
  - → UT Extension—NAT CWMP Server (HTTP) Port No.
  - ◆ UT Extension—NAT CWMP Server (HTTP) Port No.
  - → UT Extension—NAT CWMP Server (HTTP) Port No. for Network Survivability
  - ◆ UT Extension—NAT CWMP Server (HTTPS) Port No. for Network Survivability
  - — ◆ UT Extension—NAT SIP-MLT Data Download Server (HTTP) Port No.
  - — ◆ UT Extension—NAT SIP-MLT Data Download Server (HTTPS) Port No.
  - → UT Extension—NAT NTP Server Port No.
  - → UT Extension—Keep Alive Packet Type
  - — ◆ UT Extension—Keep Alive Packet Sending Interval Time (s)
  - → UT Extension—SIP Register Expire Time (s)
  - — ◆ UT Extension—PERIODIC Ability
  - UT Extension—PERIODIC Packet Sending Interval Time (s)
  - ◆ Option—NAT RTP IP Address

- Option—NAT SIP Proxy Server IP Address
- ◆ Option—NAT CWMP Server IP Address
- Option—NAT CWMP Server IP Address for Network Survivability
- ◆ Option—NAT NTP Server IP Address
- 9.14 PBX Configuration—[1-1] Configuration—Slot—Port Property—V-IPEXT—Remote Place
- 9.16 PBX Configuration—[1-1] Configuration—Slot—Port Property—V-SIPEXT—Remote Place
- 9.20 PBX Configuration—[1-1] Configuration—Slot—Port Property—V-UTEXT—Remote Place

18.1.1 Simple Remote Connection

# Simplified Voice Message (SVM)

- 6.15.1 Tool—SVM (Simplified Voice Message)—Delete All Recording
- 6.15.2 Tool—SVM (Simplified Voice Message)—Check Current Usage
- 10.3 PBX Configuration—[2-3] System—Timers & Counters—Miscellaneous
  - SVM—Recording Time (s)
  - SVM—Dial Tone Continuous Time (s)
- 10.6.1 PBX Configuration—[2-6-1] System—Numbering Plan—Main—Features—◆ Simplified Voice Message Access
- 11.1.1 PBX Configuration—[3-1-1] Group—Trunk Group—TRG Settings—Tone Detection
  - → DISA Tone Detection—Silence
  - → DISA Tone Detection—Continuous
  - → DISA Tone Detection—Cyclic
- 12.1.1 PBX Configuration—[4-1-1] Extension—Wired Extension—Extension Settings—Option 6—◆
  Display Lock / SVM Lock
- 12.1.8 PBX Configuration—[4-1-8] Extension—Wired Extension—Simplified Voice Message
- 12.2.6 PBX Configuration—[4-2-6] Extension—Portable Station—Simplified Voice Message
- 13.3.3 PBX Configuration—[5-3-3] Optional Device—Voice Message—SVM

#### **Feature Manual References**

18.1.11 SVM (Simplified Voice Message)

## SIP (Session Initiation Protocol) Extension

- 9.15 PBX Configuration—[1-1] Configuration—Slot—Card Property—V-SIPEXT
- 9.16 PBX Configuration—[1-1] Configuration—Slot—Port Property—V-SIPEXT

# **Feature Manual References**

18.1.2 SIP (Session Initiation Protocol) Extension

## SIP (Session Initiation Protocol) CO Line

- 9.8 PBX Configuration—[1-1] Configuration—Slot—Shelf Property—V-SIPGW
- 9.9 PBX Configuration—[1-1] Configuration—Slot—Card Property—V-SIPGW
- 9.10 PBX Configuration—[1-1] Configuration—Slot—Port Property—V-SIPGW

#### **Feature Manual References**

18.1.3 SIP (Session Initiation Protocol) CO Line

## SMDR (Station Message Detail Recording)

10.3 PBX Configuration—[2-3] System—Timers & Counters—Dial / IRNA / Recall / Tone—◆
Dial—Analogue CO Call Duration Start (s)

- 10.7.1 PBX Configuration—[2-7-1] System—Class of Service—COS Settings—CO & SMDR—♦ Outgoing CO Call Printout (SMDR)
- 14.2 PBX Configuration—[6-2] Feature—Hotel
  - Main—◆ SMDR for External Hotel Application 2—Printing Message 1–8
- 19.1 PBX Configuration—[11-1] Maintenance—Main
  - SMDR
  - SMDR Options

18.1.6 SMDR (Station Message Detail Recording)

# SNMP (Simple Network Management Protocol) System Monitor

• 27.3.3 Network Service—[3-3] Client Feature—SNMP Agent

#### **Feature Manual References**

18.1.7 SNMP (Simple Network Management Protocol) System Monitor

# **Special Carrier Access Code**

• 15.3 PBX Configuration—[7-3] TRS—Special Carrier

#### **Feature Manual References**

18.1.8 Special Carrier Access Code

# Speed Dialing—Personal/System

- 10.6.1 PBX Configuration—[2-6-1] System—Numbering Plan—Main—Features
  - System Speed Dialing / Personal Speed Dialing
  - Personal Speed Dialing Programming
- 10.7.1 PBX Configuration—[2-7-1] System—Class of Service—COS Settings—TRS—♦ TRS Level for System Speed Dialing
- 12.1.3 PBX Configuration—[4-1-3] Extension—Wired Extension—Speed Dial
- 14.1 PBX Configuration—[6-1] Feature—System Speed Dial
- 14.6 PBX Configuration—[6-6] Feature—Tenant—♦ System Speed Dial

#### **Feature Manual References**

18.1.9 Speed Dialing, Personal

18.1.10 Speed Dialing, System

#### Syslog Record Management

27.3.2 Network Service—[3-2] Client Feature—Syslog

## **Feature Manual References**

18.1.12 Syslog Record Management

# **TAFAS (Trunk Answer From Any Station)**

- 10.6.1 PBX Configuration—[2-6-1] System—Numbering Plan—Main—Features—♦ TAFAS Answer
- 10.11.1 PBX Configuration—[2-11-1] System—Audio Gain—Paging/MOH
  - Paging—EPG 1-2 (External Pager 1-2)
- 13.2 PBX Configuration—[5-2] Optional Device—External Pager / Music on Hold

## **Feature Manual References**

## 19.1.1 TAFAS (Trunk Answer From Any Station)

## **Tenant Service**

- 10.2 PBX Configuration—[2-2] System—Operator & BGM
  - PBX Operator—Day, Lunch, Break, Night
  - → BGM and Music on Hold—Music on Hold
- 10.4 PBX Configuration—[2-4] System—Week Table
- 10.5 PBX Configuration—[2-5] System—Holiday Table
- 10.7.3 PBX Configuration—[2-7-3] System—Class of Service—Internal Call Block
- 11.2 PBX Configuration—[3-2] Group—User Group
- 11.5.1 PBX Configuration—[3-5-1] Group—Incoming Call Distribution Group—Group Settings—Main—◆
  Tenant Number
- 12.2.1 PBX Configuration—[4-2-1] Extension—Portable Station—Extension Settings—Main—♦ User Group
- 13.1 PBX Configuration—[5-1] Optional Device—Doorphone—♦ Tenant Number
- 13.5 PBX Configuration—[5-5] Optional Device—External Sensor—♦ Tenant No.
- 14.6 PBX Configuration—[6-6] Feature—Tenant
- Section 16 PBX Configuration—[8] ARS
- 16.5 PBX Configuration—[8-5] ARS—Carrier—Authorization Code for Tenant
- 18.2 PBX Configuration—[10-2] CO & Incoming Call—DIL Table & Port Settings—DIL—♠ Tenant Number
- 18.3 PBX Configuration—[10-3] CO & Incoming Call—DDI / DID Table—

   Tenant Number

## **Feature Manual References**

19.1.2 Tenant Service

## **Time Service**

- 10.4 PBX Configuration—[2-4] System—Week Table
- 10.5 PBX Configuration—[2-5] System—Holiday Table
- 10.7.1 PBX Configuration—[2-7-1] System—Class of Service—COS Settings—Manager—◆ Time Service Switch
- 12.1.4 PBX Configuration—[4-1-4] Extension—Wired Extension—Flexible Button
  - − ♦ Type
  - Parameter Selection (for Time Service)
  - Parameter Selection (for Time Service Automatic/Manual)
  - → Optional Parameter (Ringing Tone Type Number) (for Time Service)
- 12.2.3 PBX Configuration—[4-2-3] Extension—Portable Station—Flexible Button
  - − ♦ Type
  - Parameter Selection (for Time Service)
  - Parameter Selection (for Time Service Automatic/Manual)
  - Optional Parameter (or Ringing Tone Type Number) (for Time Service)

## **Feature Manual References**

19.1.3 Time Service

#### **Timed Reminder**

10.3 PBX Configuration—[2-3] System—Timers & Counters—DISA / Door / Reminder / U. Conf

- Timed Reminder—Repeat Counter
- Timed Reminder—Interval Time (x10s)
- Timed Reminder—Alarm Ringing Duration (x10s)
- 10.6.1 PBX Configuration—[2-6-1] System—Numbering Plan—Main—Features
  - Remote Timed Reminder (Remote Wakeup Call)
  - Timed Reminder Set / Cancel
- 10.8.3 PBX Configuration—[2-8-3] System—Ring Tone Patterns—Call from Others—◆ Timed Reminder—Ring Tone Pattern Plan 1–8
- 10.9 PBX Configuration—[2-9] System—System Options—Option 1—♠ PT LCD—Time Display
- 13.3.1 PBX Configuration—[5-3-1] Optional Device—Voice Message—DISA System—♦ Timed Reminder Message—Day, Lunch, Break, Night
- 14.2 PBX Configuration—[6-2] Feature—Hotel—Main—◆ SMDR for External Hotel Application 1—Timed Reminder (Wake-up Call)
- 19.1 PBX Configuration—[11-1] Maintenance—Main—SMDR—◆ Print Information—Timed Reminder (Wake-up Call)

19.1.4 Timed Reminder

# TRS (Toll Restriction)

- 10.7.1 PBX Configuration—[2-7-1] System—Class of Service—COS Settings—TRS
  - TRS Level—Day, Lunch, Break, Night
  - → TRS Level for System Speed Dialing
- 12.1.1 PBX Configuration—[4-1-1] Extension—Wired Extension—Extension Settings—Main—♠ COS
- 12.1.4 PBX Configuration—[4-1-4] Extension—Wired Extension—Flexible Button
  - − ♦ Type
  - Parameter Selection (for TRS Level Change)
- 12.2.1 PBX Configuration—[4-2-1] Extension—Portable Station—Extension Settings—Main—♠ COS
- 12.2.3 PBX Configuration—[4-2-3] Extension—Portable Station—Flexible Button
  - − ♦ Type
  - → Parameter Selection (for TRS Level Change)
- 15.1 PBX Configuration—[7-1] TRS—Denied Code
- 15.2 PBX Configuration—[7-2] TRS—Exception Code
- 15.3 PBX Configuration—[7-3] TRS—Special Carrier
- 15.5 PBX Configuration—[7-5] TRS—Miscellaneous

## **Feature Manual References**

19.1.5 TRS (Toll Restriction)

## Unified Messaging—Alternate Extension Group

#### **Feature Manual References**

20.1.2 Unified Messaging—Alternate Extension Group

## Unified Messaging—Auto Forwarding

- 20.1.2 UM Configuration—[1-2] Mailbox Settings—Full Setting—External MSG Delivery/Auto FWD/ Personal Custom Serv
  - Auto Forwarding Active
  - Auto Forwarding Mailbox Number
  - Auto Forwarding Delay Time

- ◆ Auto Forwarding Message Type Urgent
- Auto Forwarding Mode
- Auto Forwarding Expires

20.1.3 Unified Messaging—Auto Forwarding

# **Unified Messaging—Auto Receipt**

## **Feature Manual References**

20.1.4 Unified Messaging—Auto Receipt

# Unified Messaging—Automated Attendant (AA)

- 23.2 UM Configuration—[4-2] Service Settings—Parameters
  - Wait Time for First Digit (0-20 s)
  - Menu Repeat Cycle (1-5 times)
  - Play Owner's Name during Transfer
  - − ◆ Operator Service
  - → Operator Service—Operator's Extension
  - → Operator Service—Operator's Mailbox
  - → Operator Service—Busy Coverage Mode
  - → Operator Service—No Answer Coverage Mode
  - Operator Service—Operator No Answer Time (10-60 s)
  - Call Hold Mode
  - Call Hold Mode—Call Queuing Announcement Mode
  - Call Hold Mode—Call Retrieval Announcement Timing (1-30 s)
  - Alternate Extension
  - List All Names
  - Operator Transfer Mode

#### **Feature Manual References**

20.1.5 Unified Messaging—Automated Attendant (AA)

# **Unified Messaging—Automatic Login**

- 20.1.2 UM Configuration—[1-2] Mailbox Settings—Full Setting—Remote Call/Automatic Login/Direct Service
  - ◆ Auto Login Extension
  - ◆ Auto Login Extension Password Entry Requirement
  - Auto Login Caller ID 1, 2
  - Auto Login Caller ID Password Entry Requirement
  - ◆ Auto Login DDI/DID
  - Auto Login TRG No.
  - Auto Login DDI/DID, TRG No. Password Entry Requirement
  - Auto Login Toll Saver

#### **Feature Manual References**

20.1.6 Unified Messaging—Automatic Login

# Unified Messaging—Automatic Two-way Recording for Manager

- 7.10.3 Utility—Automatic Two-way Recording—Extension Setting List
  - Internal Call
  - External Call
  - Supervisor
  - Mailbox Number

#### **Feature Manual References**

20.1.7 Unified Messaging—Automatic Two-way Recording for Manager

# **Unified Messaging—Call Services**

- 22.1 UM Configuration—[3-1] UM Extension / Trunk Service—Service Group
  - Day, Night, Lunch, and Break Mode Incoming Call Service
  - → Day, Night, Lunch, and Break Mode Incoming Call Service Parameter
  - → Day, Night, Lunch, and Break Mode Incoming Call Service Prompt

#### **Feature Manual References**

20.1.11 Unified Messaging—Call Services

# **Unified Messaging—Call Transfer Scenario**

- 8.1.1 Users—User Profiles—Advanced setting
  - · Advanced Call Transfer Setting
  - Scenario Setting

#### **Feature Manual References**

20.1.12 Unified Messaging—Call Transfer Scenario

# **Unified Messaging—Call Transfer Status**

 20.1.2 UM Configuration—[1-2] Mailbox Settings—Full Setting—Mailbox Parameters—♦ Call Transfer Status

#### **Feature Manual References**

20.1.13 Unified Messaging—Call Transfer Status

## **Unified Messaging—Call Transfer to Outside**

- 21.1 UM Configuration—[2] Class of Service—Call Transfer—

   Call Transfer to Outside
- 24.4 UM Configuration—[5-4] System Parameters—Parameters—Transfer to Outside

#### **Feature Manual References**

20.1.14 Unified Messaging—Call Transfer to Outside

# **Unified Messaging—Callback Number Entry**

- 20.1.2 UM Configuration—[1-2] Mailbox Settings—Full Setting—Notification Parameters—◆ Telephone Device—Device No. 1, 2, 3—Dial Number [0-9 \* # T X , ;]
- 24.4 UM Configuration—[5-4] System Parameters—Parameters—Dialing Parameters/MSW Notification—

   Message Waiting Notification—System Callback No. (Up to 32 digits)

## **Feature Manual References**

20.1.15 Unified Messaging—Callback Number Entry

# **Unified Messaging—Caller ID Call Routing**

23.1 UM Configuration—[4-1] Service Settings—Caller ID / PIN Call Routing

## **Feature Manual References**

20.1.16 Unified Messaging—Caller ID Call Routing

# **Unified Messaging—Caller ID Callback**

- 21.1 UM Configuration—[2] Class of Service—Mailbox—♦ Caller ID Callback
- 24.4 UM Configuration—[5-4] System Parameters—Parameters—Transfer to Outside—◆ Trunk Group (1–64)—Caller ID Callback

#### **Feature Manual References**

20.1.17 Unified Messaging—Caller ID Callback

# **Unified Messaging—Caller ID Screening**

21.1 UM Configuration—[2] Class of Service—Call Transfer—♦ Caller ID Screen

## **Feature Manual References**

20.1.18 Unified Messaging—Caller ID Screening

# Unified Messaging—Caller Name Announcement

- 21.1 UM Configuration—[2] Class of Service—Mailbox—

   Number of CIDs for Caller Name
   Announcement (Selection)
- 24.3 UM Configuration—[5-3] System Parameters—System Caller Name Announcement

## **Feature Manual References**

20.1.19 Unified Messaging—Caller Name Announcement

## **Unified Messaging—Call-through Service**

- 21.1 UM Configuration—[2] Class of Service—General—♦ Call-through Service
- 24.4 UM Configuration—[5-4] System Parameters—Parameters—Transfer to Outside—♦ Outside Transfer Sequence—Call Transfer to Outside Sequence (Up to 16 digits / [0-9 \* # D F R T , ; N])

## **Feature Manual References**

20.1.20 Unified Messaging—Call-through Service

## Unified Messaging—Company Greeting

- 22.1 UM Configuration—[3-1] UM Extension / Trunk Service—Service Group
  - → Day, Night, Lunch, and Break Mode Company Greeting No. (Selection)
  - → Day, Night, Lunch, and Break Mode Company Greeting No. (Other)
- 24.4 UM Configuration—[5-4] System Parameters—Parameters—Daily Hours Setting

#### **Feature Manual References**

20.1.22 Unified Messaging—Company Greeting

# **Unified Messaging—Covering Extension**

 20.1.2 UM Configuration—[1-2] Mailbox Settings—Full Setting—Mailbox Parameters—♦ Covering Extension

## **Feature Manual References**

20.1.24 Unified Messaging—Covering Extension

# **Unified Messaging—Custom Service**

23.3 UM Configuration—[4-3] Service Settings—Custom Service

## **Feature Manual References**

20.1.25 Unified Messaging—Custom Service

# **Unified Messaging—Custom Service Builder**

• 23.3 UM Configuration—[4-3] Service Settings—Custom Service—Custom Service Builder

## **Feature Manual References**

20.1.26 Unified Messaging—Custom Service Builder

# **Unified Messaging—Default Mailbox Template**

20.1.2 UM Configuration—[1-2] Mailbox Settings—Full Setting—Adding Mailboxes

#### **Feature Manual References**

20.1.27 Unified Messaging—Default Mailbox Template

# **Unified Messaging—Dialing by Name**

- 20.1.2 UM Configuration—[1-2] Mailbox Settings—Full Setting—Mailbox Parameters
  - − ♦ First Name
  - − Last Name
- 21.1 UM Configuration—[2] Class of Service—General—◆ Directory Listing

## **Feature Manual References**

20.1.29 Unified Messaging—Dialing by Name

## **Unified Messaging—Direct Service Access**

#### **Feature Manual References**

20.1.30 Unified Messaging—Direct Service Access

## **Unified Messaging—Extension Group**

24.2 UM Configuration—[5-2] System Parameters—Extension Group

## **Feature Manual References**

20.1.32 Unified Messaging—Extension Group

# **Unified Messaging—External Message Delivery Service**

- 20.1.2 UM Configuration—[1-2] Mailbox Settings—Full Setting—External MSG Delivery/Auto FWD/ Personal Custom Serv
  - ◆ External Message Delivery Active
  - External Message Delivery Prompt Mode
- 24.4 UM Configuration—[5-4] System Parameters—Parameters—External Message Delivery

20.1.33 Unified Messaging—External Message Delivery Service

# **Unified Messaging—Group Distribution Lists**

- 20.1.2 UM Configuration—[1-2] Mailbox Settings—Full Setting—Personal Distribution List
- 24.1 UM Configuration—[5-1] System Parameters—Mailbox Group

## **Feature Manual References**

20.1.35 Unified Messaging—Group Distribution Lists

# **Unified Messaging—Hold**

- 23.1 UM Configuration—[4-1] Service Settings—Caller ID / PIN Call Routing—23.2 UM Configuration—[4-2] Service Settings—Parameters
  - Operator Service—Busy Coverage Mode
  - − ◆ Call Hold Mode
  - Call Hold Mode—Call Queuing Announcement Mode
  - Call Hold Mode—Call Retrieval Announcement Timing (1-30 s)

#### **Feature Manual References**

20.1.36 Unified Messaging—Hold

# **Unified Messaging—Holiday Service**

• 10.5 PBX Configuration—[2-5] System—Holiday Table

#### **Feature Manual References**

20.1.37 Unified Messaging—Holiday Service

## **Unified Messaging—Hospitality Mode**

21.1 UM Configuration—[2] Class of Service—Hospitality Mode

## **Feature Manual References**

20.1.38 Unified Messaging—Hospitality Mode

# **Unified Messaging—IMAP Integration**

- 20.1.2 UM Configuration—[1-2] Mailbox Settings—Full Setting—Mailbox Parameters—◆ Mailbox Password (Message Client)
- 21.1 UM Configuration—[2] Class of Service—General
  - Desktop Messaging

# **Feature Manual References**

20.1.39 Unified Messaging—IMAP Integration

## Unified Messaging—Incomplete Call Handling Service

- 20.1.2 UM Configuration—[1-2] Mailbox Settings—Full Setting—Mailbox Parameters
  - Incomplete Call Handling for No Answer
  - Incomplete Call Handling for Busy

## **Feature Manual References**

20.1.40 Unified Messaging—Incomplete Call Handling Service

# **Unified Messaging—Intercept Routing to a Mailbox**

 11.7.1 PBX Configuration—[3-7-1] Group—UM Group—System Settings—♦ Intercept to Mailbox for Call to Extension

#### **Feature Manual References**

20.1.41 Unified Messaging—Intercept Routing to a Mailbox

## **Unified Messaging—Intercom Paging**

- 21.1 UM Configuration—[2] Class of Service—Call Transfer
  - — ◆ Intercom Paging Group
- 24.4 UM Configuration—[5-4] System Parameters—Parameters—Intercom Paging Parameters

#### **Feature Manual References**

20.1.42 Unified Messaging—Intercom Paging

# **Unified Messaging—Interview Service**

20.1.2 UM Configuration—[1-2] Mailbox Settings—Full Setting—Mailbox Parameters—
 Interview Mailbox

#### **Feature Manual References**

20.1.43 Unified Messaging—Interview Service

## **Unified Messaging—List All Names**

#### **Feature Manual References**

20.1.44 Unified Messaging—List All Names

# **Unified Messaging—Live Call Screening (LCS)**

- 10.8.3 PBX Configuration—[2-8-3] System—Ring Tone Patterns—Call from Others—♦ Live Call Screening—Ring Tone Pattern Plan 1–8
- 12.1.1 PBX Configuration—[4-1-1] Extension—Wired Extension—Extension Settings—Option 4
  - LCS Recording Mode
  - LCS Answer Mode
- 12.2.1 PBX Configuration—[4-2-1] Extension—Portable Station—Extension Settings—Option 4—♦ LCS Recording Mode
- 21.1 UM Configuration—[2] Class of Service—Mailbox—

   Message Cancel for Live Call Screening

#### **Feature Manual References**

20.1.45 Unified Messaging—Live Call Screening (LCS)

## Unified Messaging—Logical Extension (All Calls Transfer to Mailbox)

20.1.2 UM Configuration—[1-2] Mailbox Settings—Full Setting—Mailbox Parameters—
 ♠ All Calls Transfer to Mailbox

#### **Feature Manual References**

20.1.46 Unified Messaging—Logical Extension (All Calls Transfer to Mailbox)

# **Unified Messaging—Mailbox**

- 7.5.3 Utility—Report—UM View Reports
- 20.1.2 UM Configuration—[1-2] Mailbox Settings—Full Setting

20.1.47 Unified Messaging—Mailbox

# **Unified Messaging—Manager Service Switching**

- 21.1 UM Configuration—[2] Class of Service—General
  - System Manager Authority
  - Message Manager Authority

#### **Feature Manual References**

20.1.49 Unified Messaging—Manager Service Switching

# **Unified Messaging—Message Reception Mode**

#### **Feature Manual References**

20.1.50 Unified Messaging—Message Reception Mode

# **Unified Messaging—Message Transfer**

## **Feature Manual References**

20.1.51 Unified Messaging—Message Transfer

# Unified Messaging—Message Waiting Notification—E-mail Device

- 7.5.3 Utility—Report—UM View Reports
- 20.1.2 UM Configuration—[1-2] Mailbox Settings—Full Setting—Notification Parameters
  - ◆ E-mail/Text Message Device—Device No. 1, 2, 3—User Name
  - ◆ E-mail/Text Message Device—Device No. 1, 2, 3—E-mail Address
  - ◆ E-mail/Text Message Device—Device No. 1, 2, 3—Only Urgent Messages
  - ◆ E-mail/Text Message Device—Device No. 1, 2, 3—Title Order
  - ► E-mail/Text Message Device—Device No. 1, 2, 3—Title String
  - ◆ E-mail/Text Message Device—Device No. 1, 2, 3—Callback Number
  - ◆ E-mail/Text Message Device—Device No. 1, 2, 3—Send Wait Time [0-120 min]
  - ◆ E-mail/Text Message Device—Device No. 1, 2, 3—Attach Voice File
  - ◆ E-mail/Text Message Device—Device No. 1, 2, 3—Use Mode
- 21.1 UM Configuration—[2] Class of Service—General
  - − ◆ E-mail Option
- 24.4 UM Configuration—[5-4] System Parameters—Parameters—E-mail Option

## **Feature Manual References**

20.1.52 Unified Messaging—Message Waiting Notification—E-mail Device

## **Unified Messaging—Message Waiting Notification—Lamp**

20.1.2 UM Configuration—[1-2] Mailbox Settings—Full Setting—Notification Parameters—

 Message Waiting Lamp

# **Feature Manual References**

20.1.53 Unified Messaging—Message Waiting Notification—Lamp

# Unified Messaging—Message Waiting Notification—Telephone Device

- 20.1.2 UM Configuration—[1-2] Mailbox Settings—Full Setting—Notification Parameters
  - Telephone Device—Device No. 1, 2, 3—Only Urgent Messages
  - Telephone Device—Device No. 1, 2, 3—Dial Number [0-9 \* # T X , ;]
  - Telephone Device—Device No. 1, 2, 3—No. of Retries
  - ◆ Telephone Device—Device No. 1, 2, 3—Busy Delay Time (min)
  - Telephone Device—Device No. 1, 2, 3—No Answer Delay Time (min)
  - Telephone Device—Device No. 1, 2, 3—Use Mode
  - Telephone Device—Device Notification Timer—Device Start Delay Time (0-120 min)
  - Telephone Device—Device Notification Timer—Device Interval Time between Device 1, 2, 3 and Next Device
- 24.4 UM Configuration—[5-4] System Parameters—Parameters—Dialing Parameters/MSW Notification

#### **Feature Manual References**

20.1.54 Unified Messaging—Message Waiting Notification—Telephone Device

# **Unified Messaging—Multilingual Service**

24.4 UM Configuration—[5-4] System Parameters—Parameters—Prompt Setting

#### **Feature Manual References**

20.1.56 Unified Messaging—Multilingual Service

## **Unified Messaging—No DTMF Input Operation**

- 20.1.2 UM Configuration—[1-2] Mailbox Settings—Full Setting—External MSG Delivery/Auto FWD/ Personal Custom Serv
  - → No DTMF Input Operation
  - No DTMF Input Operation Wait Time

## **Feature Manual References**

20.1.57 Unified Messaging—No DTMF Input Operation

# **Unified Messaging—On Hold Announcement Menu**

7.9 Utility—UM – System Prompts Customization

#### **Feature Manual References**

20.1.58 Unified Messaging—On Hold Announcement Menu

## **Unified Messaging—Operator Service**

- 23.1 UM Configuration—[4-1] Service Settings—Caller ID / PIN Call Routing—23.2 UM Configuration—[4-2] Service Settings—Parameters
  - − ◆ Operator Service
  - − ◆ Operator Service—Operator's Extension
  - → Operator Service—Operator's Mailbox
  - Operator Service—Busy Coverage Mode
  - Operator Service—No Answer Coverage Mode
  - → Operator Service—Operator No Answer Time (10-60 s)

## **Feature Manual References**

20.1.59 Unified Messaging—Operator Service

# **Unified Messaging—Password Administration**

- 20.1.2 UM Configuration—[1-2] Mailbox Settings—Full Setting—Mailbox Parameters
  - Mailbox Password
  - Mailbox Password (Message Client)

#### **Feature Manual References**

20.1.60 Unified Messaging—Password Administration

# **Unified Messaging—Personal Custom Service**

 20.1.2 UM Configuration—[1-2] Mailbox Settings—Full Setting—External MSG Delivery/Auto FWD/ Personal Custom Serv—

 Personal Custom Service

#### **Feature Manual References**

20.1.61 Unified Messaging—Personal Custom Service

# **Unified Messaging—Personal Greetings**

- 21.1 UM Configuration—[2] Class of Service—Mailbox
  - Personal Greeting Length (s)
  - Personal Greeting for Caller ID

## **Feature Manual References**

20.1.62 Unified Messaging—Personal Greetings

# **Unified Messaging—PIN Call Routing**

- 23.1 UM Configuration—[4-1] Service Settings—Caller ID / PIN Call Routing
  - PIN No.
  - Description
  - Call Transfer for Day, Night, Lunch, and Break service

## **Feature Manual References**

20.1.63 Unified Messaging—PIN Call Routing

## Unified Messaging—Play System Prompt After Personal Greeting

21.1 UM Configuration—[2] Class of Service—Mailbox—

 Play System Prompt after Personal Greeting

#### **Feature Manual References**

20.1.64 Unified Messaging—Play System Prompt After Personal Greeting

## **Unified Messaging—Port Service**

Section 22 UM Configuration—[3] UM Extension / Trunk Service

#### **Feature Manual References**

20.1.65 Unified Messaging—Port Service

## **Unified Messaging—Remote Call Forwarding Set**

• 20.1.2 UM Configuration—[1-2] Mailbox Settings—Full Setting—Remote Call/Automatic Login/Direct Service—◆ Remote Call Telephone Number 1, 2

#### **Feature Manual References**

20.1.69 Unified Messaging—Remote Call Forwarding Set

# **Unified Messaging—Subscriber Tutorial**

21.1 UM Configuration—[2] Class of Service—General—♦ Tutorial

## **Feature Manual References**

20.1.73 Unified Messaging—Subscriber Tutorial

# Unified Messaging—System Backup/Restore

- 6.8 Tool—UM Data Backup
- 6.9 Tool—UM Data Restore
- 6.10 Tool—UM Backup History

#### **Feature Manual References**

20.1.74 Unified Messaging—System Backup/Restore

# **Unified Messaging—System Prompts**

- 7.9 Utility—UM System Prompts Customization
- 24.4 UM Configuration—[5-4] System Parameters—Parameters—Prompt Setting

#### **Feature Manual References**

20.1.75 Unified Messaging—System Prompts

# **Unified Messaging—System Reports**

• 7.5.3 Utility—Report—UM View Reports

#### **Feature Manual References**

20.1.76 Unified Messaging—System Reports

## **Unified Messaging—System Security**

26.1 UM Configuration—[7] System Security

#### **Feature Manual References**

20.1.77 Unified Messaging—System Security

## Unified Messaging—Toll Saver

- 20.1.2 UM Configuration—[1-2] Mailbox Settings—Full Setting—Remote Call/Automatic Login/Direct Service
  - Auto Login Extension
  - Auto Login Extension Password Entry Requirement
  - Auto Login Caller ID 1, 2
  - ◆ Auto Login Caller ID Password Entry Requirement
  - ◆ Auto Login DDI/DID
  - Auto Login TRG No.
  - Auto Login DDI/DID, TRG No. Password Entry Requirement
  - ◆ Auto Login Toll Saver
- 23.1 UM Configuration—[4-1] Service Settings—Caller ID / PIN Call Routing—23.2 UM Configuration—[4-2] Service Settings—Parameters
  - Delayed Answer Time for New Message (5-60 s)
  - Delayed Answer Time for No New Message (5-60 s)

20.1.79 Unified Messaging—Toll Saver

# Unified Messaging—Transfer Recall to a Mailbox

- 10.3 PBX Configuration—[2-3] System—Timers & Counters—Dial / IRNA / Recall / Tone—◆
  Recall—Transfer Recall (s)
- 11.7.1 PBX Configuration—[3-7-1] Group—UM Group—System Settings—♦ Transfer Recall to Mailbox

#### **Feature Manual References**

20.1.80 Unified Messaging—Transfer Recall to a Mailbox

# **Unified Messaging—Trunk Service (Universal Port)**

22.1 UM Configuration—[3-1] UM Extension / Trunk Service—Service Group

#### **Feature Manual References**

20.1.82 Unified Messaging—Trunk Service (Universal Port)

# Unified Messaging—Two-way Record/Two-way Transfer

- 12.1.1 PBX Configuration—[4-1-1] Extension—Wired Extension—Extension Settings—◆ Two-way Recording
- 12.1.4 PBX Configuration—[4-1-4] Extension—Wired Extension—Flexible Button
  - ◆ Extension Number (for Two-way Record)
  - ◆ Extension Number (for Two-way Transfer)
  - Extension Number (for Voice Mail Transfer)
- 12.2.1 PBX Configuration—[4-2-1] Extension—Portable Station—Extension Settings—◆ Two-way Recording
- 12.2.3 PBX Configuration—[4-2-3] Extension—Portable Station—Flexible Button
  - ♠ Extension Number (for Two-way Record)
  - ◆ Extension Number (for Two-way Transfer)
  - Extension Number (for Voice Mail Transfer)

#### **Feature Manual References**

20.1.83 Unified Messaging—Two-way Record/Two-way Transfer

## **Unified Messaging—Urgent Message**

- 20.1.2 UM Configuration—[1-2] Mailbox Settings—Full Setting—Notification Parameters
  - Telephone Device—Device No. 1, 2, 3—Only Urgent Messages
  - ◆ E-mail/Text Message Device—Device No. 1, 2, 3—Only Urgent Messages
- 20.1.2 UM Configuration—[1-2] Mailbox Settings—Full Setting—External MSG Delivery/Auto FWD/ Personal Custom Serv—♦ Auto Forwarding Message Type Urgent
- 20.1.2 UM Configuration—[1-2] Mailbox Settings—Full Setting—Announce Number of Messages
  - Subscriber Service New Urgent Messages
  - Receiving Message Service New Urgent Messages
- 21.1 UM Configuration—[2] Class of Service—Mailbox—◆ First Playback Urgent Message

## **Feature Manual References**

20.1.84 Unified Messaging—Urgent Message

# Unified Messaging—Voice Mail (VM) Transfer Button

- 12.1.4 PBX Configuration—[4-1-4] Extension—Wired Extension—Flexible Button—Key Setting—◆
  Extension Number (for Voice Mail Transfer)
- 12.2.3 PBX Configuration—[4-2-3] Extension—Portable Station—Flexible Button—Key Setting—◆
  Extension Number (for Voice Mail Transfer)

#### **Feature Manual References**

20.1.87 Unified Messaging—Voice Mail (VM) Transfer Button

# Unified Messaging—Voice Mail Service

22.1 UM Configuration—[3-1] UM Extension / Trunk Service—Service Group

## **Feature Manual References**

20.1.86 Unified Messaging—Voice Mail Service

# **Unified Messaging—Web Programming**

- 20.1.2 UM Configuration—[1-2] Mailbox Settings—Full Setting
- 22.1 UM Configuration—[3-1] UM Extension / Trunk Service—Service Group—◆ Day, Night, Lunch, and Break Mode - Incoming Call Service Prompt
- 24.4 UM Configuration—[5-4] System Parameters—Parameters—Prompt Setting

## **Feature Manual References**

20.1.88 Unified Messaging—Web Programming

# Unified Messaging—UM Ports and the UM Group

- 11.7.1 PBX Configuration—[3-7-1] Group—UM Group—System Settings
- 11.7.2 PBX Configuration—[3-7-2] Group—UM Group—Unit Settings

#### **Feature Manual References**

20.1.1 UNIFIED MESSAGING FEATURES—UM Ports and the UM Group

# **Unified Messaging Integration**

- 10.3 PBX Configuration—[2-3] System—Timers & Counters—Dial / IRNA / Recall / Tone—◆ Recall—Transfer Recall (s)
- 11.7.1 PBX Configuration—[3-7-1] Group—UM Group—System Settings
- 11.7.2 PBX Configuration—[3-7-2] Group—UM Group—Unit Settings
- 12.1.1 PBX Configuration—[4-1-1] Extension—Wired Extension—Extension Settings—Option 4
  - − LCS Recording Mode
  - − LCS Answer Mode
- 12.1.4 PBX Configuration—[4-1-4] Extension—Wired Extension—Flexible Button
  - − ♦ Type
  - ◆ Extension Number (for Two-way Record)
  - Extension Number (for Two-way Transfer)
  - Extension Number (for Voice Mail Transfer)
  - ★ Ext No. of Mailbox (for Two-way Transfer)
- 12.2.1 PBX Configuration—[4-2-1] Extension—Portable Station—Extension Settings—Option 4—♦ LCS Recording Mode
- 12.2.3 PBX Configuration—[4-2-3] Extension—Portable Station—Flexible Button
  - − ♦ Type

990

Extension Number (for Two-way Record)

- ◆ Extension Number (for Two-way Transfer)
- ◆ Extension Number (for Voice Mail Transfer)
- ♠ Ext No. of Mailbox (for Two-way Transfer)
- 13.1 PBX Configuration—[5-1] Optional Device—Doorphone—♦ Service Group Number
- 18.2 PBX Configuration—[10-2] CO & Incoming Call—DIL Table & Port Settings—DIL
  - − ◆ Tenant Number
  - → UM Service Group No.
- 18.3 PBX Configuration—[10-3] CO & Incoming Call—DDI / DID Table
  - − ◆ Tenant Number
  - → UM Service Group No.

20.1.1 UNIFIED MESSAGING FEATURES

# **Upgrading the Software**

• 5.1 System Control—Program Update

## **Feature Manual References**

20.1.90 Upgrading the Software

## **User Profiles**

- · Section 8 Users
- Section 12 PBX Configuration—[4] Extension
- Section 20 UM Configuration—[1] Mailbox Settings

#### **Feature Manual References**

20.1.91 User Profiles

## **Verification Code Entry**

- 10.6.1 PBX Configuration—[2-6-1] System—Numbering Plan—Main—Features—◆ User Remote Operation / Walking COS / Verification Code
- 12.1.1 PBX Configuration—[4-1-1] Extension—Wired Extension—Extension Settings
  - Option 1—♠ ARS Itemized Code
- 12.2.1 PBX Configuration—[4-2-1] Extension—Portable Station—Extension Settings
  - Option 1—♠ ARS Itemized Code
- 14.3 PBX Configuration—[6-3] Feature—Verification Code

#### **Feature Manual References**

21.1.1 Verification Code Entry

#### Virtual PS

## **Feature Manual References**

21.1.2 Virtual PS

## **Voice Mail DTMF Integration**

- 10.3 PBX Configuration—[2-3] System—Timers & Counters—Miscellaneous—◆ Voice Mail (Caller from VM to CO)—On-hook Wait Time (s)
- 11.5.1 PBX Configuration—[3-5-1] Group—Incoming Call Distribution Group—Group Settings—Miscellaneous—◆ Programmed Mailbox No. (16 Digits)
- 11.12.1 PBX Configuration—[3-12-1] Group—VM(DTMF) Group—System Settings
- 11.12.2 PBX Configuration—[3-12-2] Group—VM(DTMF) Group—Group Settings
- 12.1.1 PBX Configuration—[4-1-1] Extension—Wired Extension—Extension Settings—Option 1—◆
  Programmed Mailbox No.
- 12.1.4 PBX Configuration—[4-1-4] Extension—Wired Extension—Flexible Button
  - − ♦ Type
  - Extension Number (for Voice Mail Transfer)
- 12.2.1 PBX Configuration—[4-2-1] Extension—Portable Station—Extension Settings—Option 1—◆
  Programmed Mailbox No.
- 12.2.3 PBX Configuration—[4-2-3] Extension—Portable Station—Flexible Button
  - − ♦ Type
  - Extension Number (for Voice Mail Transfer)
- 12.3 PBX Configuration—[4-3] Extension—DSS Console
  - − ♦ Type
  - Extension Number (for Voice Mail Transfer)

#### **Feature Manual References**

21.1.5 Voice Mail DTMF Integration

## **Walking COS**

- 10.7.1 PBX Configuration—[2-7-1] System—Class of Service—COS Settings—Optional Device & Other Extensions—◆ Remote Operation by Other Extension
- 12.1.1 PBX Configuration—[4-1-1] Extension—Wired Extension—Extension Settings—Main—◆ Extension
  PIN
- 12.2.1 PBX Configuration—[4-2-1] Extension—Portable Station—Extension Settings—Main—◆ Extension PIN

## **Feature Manual References**

22.1.1 Walking COS

## Walking Extension

- 10.6.1 PBX Configuration—[2-6-1] System—Numbering Plan—Main—Features—♦ Walking Extension
- 12.1.1 PBX Configuration—[4-1-1] Extension—Wired Extension—Extension Settings—Main—◆ Extension PIN

#### **Feature Manual References**

22.1.2 Walking Extension

## Walking Extension, Enhanced

10.6.1 PBX Configuration—[2-6-1] System—Numbering Plan—Main—Features—♦ Walking Extension

## **Feature Manual References**

22.1.3 Walking Extension, Enhanced

# **Whisper OHCA**

- 9.14 PBX Configuration—[1-1] Configuration—Slot—Port Property—V-IPEXT—Option—◆ IP Codec Priority
- 10.6.3 PBX Configuration—[2-6-3] System—Numbering Plan—B/NA DND Call Feature
  - → BSS / OHCA / Whisper OHCA / DND Override
  - BSS / OHCA / Whisper OHCA / DND Override-2
- 10.7.1 PBX Configuration—[2-7-1] System—Class of Service—COS Settings—Assistant—♦ OHCA / Whisper OHCA
- 10.9 PBX Configuration—[2-9] System—System Options—Option 5—♦ Whisper OHCA—for SLT

## **Feature Manual References**

22.1.5 Whisper OHCA

# **Wireless XDP Parallel Mode**

- 9.30 PBX Configuration—[1-2] Configuration—Portable Station—PS Registration and De-registration
- 10.7.1 PBX Configuration—[2-7-1] System—Class of Service—COS Settings—Optional Device & Other Extensions—♦ Accept Wireless XDP Parallel Mode Set by PS
- 12.1.1 PBX Configuration—[4-1-1] Extension—Wired Extension—Extension Settings—Option 1—◆
   Wireless XDP / Shared Extension

#### **Feature Manual References**

22.1.6 Wireless XDP Parallel Mode

# Panasonic Corporation of North America Two Riverfront Plaza, Newark, NJ 07102-5490 http://www.panasonic.com/bts Copyright: This material is copyrighted by Panasonic System Networks Co., Ltd., and may be reproduced for internal use only. All other reproduction, in whole or in part, is prohibited without the written consent of Panasonic System Networks Co., Ltd.

© Panasonic System Networks Co., Ltd. 2014